**System Administration Guide: Basic Administration**

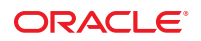

Part No: 817–1985–22 September 2010

Copyright © 1998, 2010, Oracle and/or its affiliates. All rights reserved.

This software and related documentation are provided under a license agreement containing restrictions on use and disclosure and are protected by intellectual property laws. Except as expressly permitted in your license agreement or allowed by law, you may not use, copy, reproduce, translate, broadcast, modify, license, transmit, distribute, exhibit, perform, publish, or display any part, in any form, or by any means. Reverse engineering, disassembly, or decompilation of this software, unless required by law for interoperability, is prohibited.

The information contained herein is subject to change without notice and is not warranted to be error-free. If you find any errors, please report them to us in writing.

If this is software or related software documentation that is delivered to the U.S. Government or anyone licensing it on behalf of the U.S. Government, the following notice is applicable:

U.S. GOVERNMENT RIGHTS Programs, software, databases, and related documentation and technical data delivered to U.S. Government customers are "commercial computer software" or "commercial technical data" pursuant to the applicable Federal Acquisition Regulation and agency-specific supplemental regulations. As such, the use, duplication, disclosure, modification, and adaptation shall be subject to the restrictions and license terms set forth in the applicable Government contract, and, to the extent applicable by the terms of the Government contract, the additional rights set forth in FAR 52.227-19, Commercial Computer Software License (December 2007). Oracle America, Inc., 500 Oracle Parkway, Redwood City, CA 94065.

This software or hardware is developed for general use in a variety of information management applications. It is not developed or intended for use in any inherently dangerous applications, including applications which may create a risk of personal injury. If you use this software or hardware in dangerous applications, then you shall be responsible to take all appropriate fail-safe, backup, redundancy, and other measures to ensure its safe use. Oracle Corporation and its affiliates disclaim any<br>liability for any damages caused by use of this soft

Oracle and Java are registered trademarks of Oracle and/or its affiliates. Other names may be trademarks of their respective owners.

AMD, Opteron, the AMD logo, and the AMD Opteron logo are trademarks or registered trademarks of Advanced Micro Devices. Intel and Intel Xeon are trademarks or registered trademarks of Intel Corporation. All SPARC trademarks are used under license and are trademarks or registered trademarks of SPARC International, Inc. UNIX is a registered trademark licensed through X/Open Company, Ltd.

This software or hardware and documentation may provide access to or information on content, products, and services from third parties. Oracle Corporation and its affiliates are not responsible for and expressly disclaim all warranties of any kind with respect to third-party content, products, and services. Oracle Corporation and its affiliates will not be responsible for any loss, costs, or damages incurred due to your access to or use of third-party content, products, or services.

#### Copyright © 1998, 2010, Oracle et/ou ses affiliés. Tous droits réservés.

Ce logiciel et la documentation qui l'accompagne sont protégés par les lois sur la propriété intellectuelle. Ils sont concédés sous licence et soumis à des restrictions d'utilisation et de divulgation. Sauf disposition de votre contrat de licence ou de la loi, vous ne pouvez pas copier, reproduire, traduire, diffuser, modifier, breveter, transmettre, distribuer, exposer, exécuter, publier ou afficher le logiciel, même partiellement, sous quelque forme et par quelque procédé que ce soit. Par ailleurs, il est interdit de procéder à toute ingénierie inverse du logiciel, de le désassembler ou de le décompiler, excepté à des fins d'interopérabilité avec des logiciels tiers ou tel que prescrit par la loi.

Les informations fournies dans ce document sont susceptibles de modification sans préavis. Par ailleurs, Oracle Corporation ne garantit pas qu'elles soient exemptes d'erreurs et vous invite, le cas échéant, à lui en faire part par écrit.

Si ce logiciel, ou la documentation qui l'accompagne, est concédé sous licence au Gouvernement des Etats-Unis, ou à toute entité qui délivre la licence de ce logiciel ou l'utilise pour le compte du Gouvernement des Etats-Unis, la notice suivante s'applique :

U.S. GOVERNMENT RIGHTS. Programs, software, databases, and related documentation and technical data delivered to U.S. Government customers are "commercial computer software" or "commercial technical data" pursuant to the applicable Federal Acquisition Regulation and agency-specific supplemental regulations. As such, the use, duplication, disclosure, modification, and adaptation shall be subject to the restrictions and license terms set forth in the applicable Government contract, and, to the extent applicable by the terms of the Government contract, the additional rights set forth in FAR 52.227-19, Commercial Computer Software License (December 2007). Oracle America, Inc., 500 Oracle Parkway, Redwood City, CA 94065.

Ce logiciel ou matériel a été développé pour un usage général dans le cadre d'applications de gestion des informations. Ce logiciel ou matériel n'est pas conçu ni n'est destiné à être utilisé dans des applications à risque, notamment dans des applications pouvant causer des dommages corporels. Si vous utilisez ce logiciel ou matériel dans le cadre d'applications dangereuses, il est de votre responsabilité de prendre toutes les mesures de secours, de sauvegarde, de redondance et autres mesures nécessaires à son utilisation dans des conditions optimales de sécurité. Oracle Corporation et ses affiliés déclinent toute responsabilité quant aux dommages causés par l'utilisation de ce logiciel ou matériel pour ce type d'applications.

Oracle et Java sont des marques déposées d'Oracle Corporation et/ou de ses affiliés.Tout autre nom mentionné peut correspondre à des marques appartenant à d'autres propriétaires qu'Oracle.

AMD, Opteron, le logo AMD et le logo AMD Opteron sont des marques ou des marques déposées d'Advanced Micro Devices. Intel et Intel Xeon sont des marques ou des marques déposées d'Intel Corporation. Toutes les marques SPARC sont utilisées sous licence et sont des marques ou des marques déposées de SPARC International, Inc. UNIX est une marque déposée concédé sous license par X/Open Company, Ltd.

# **Contents**

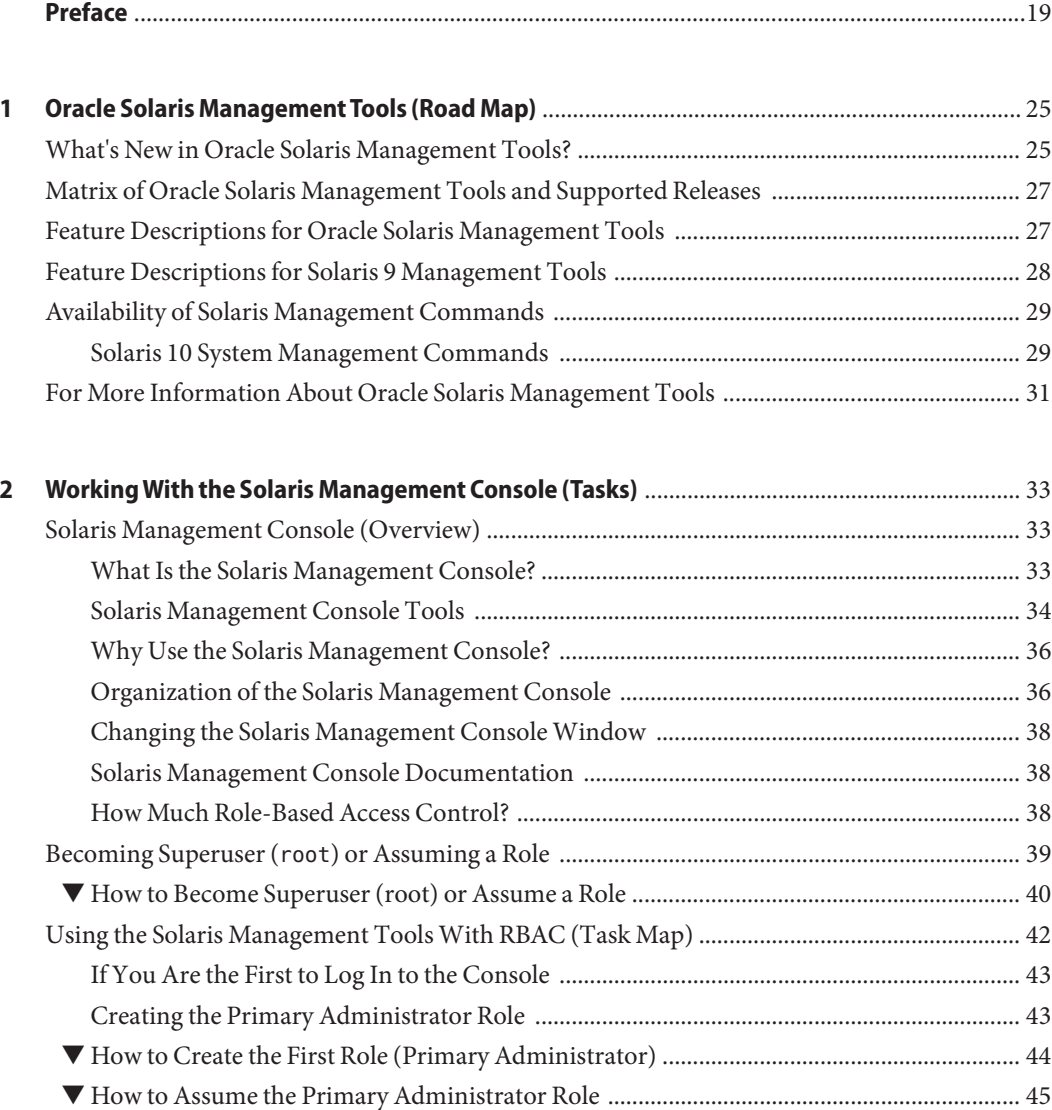

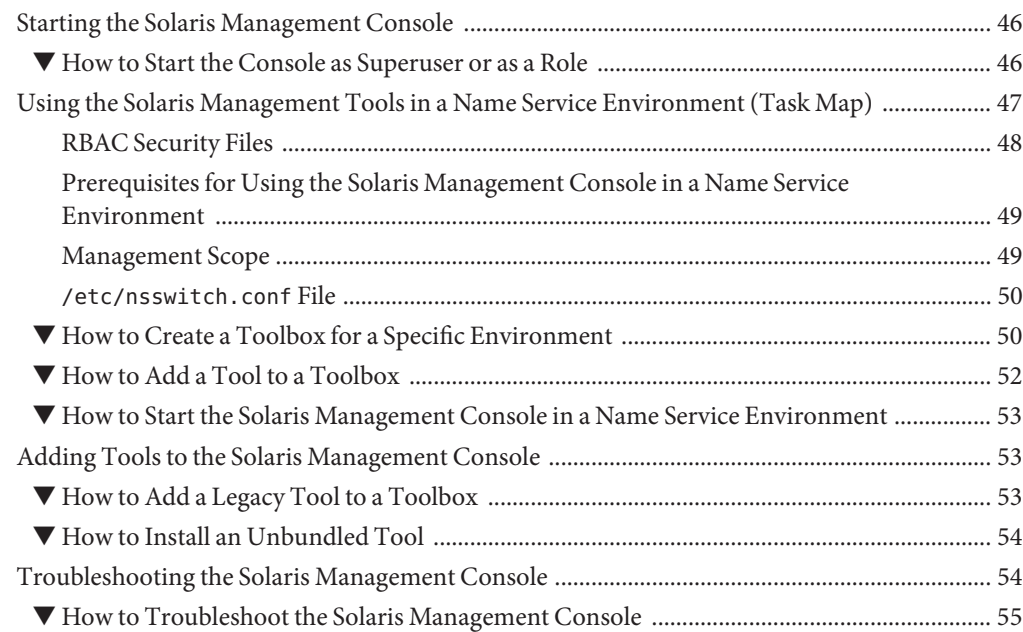

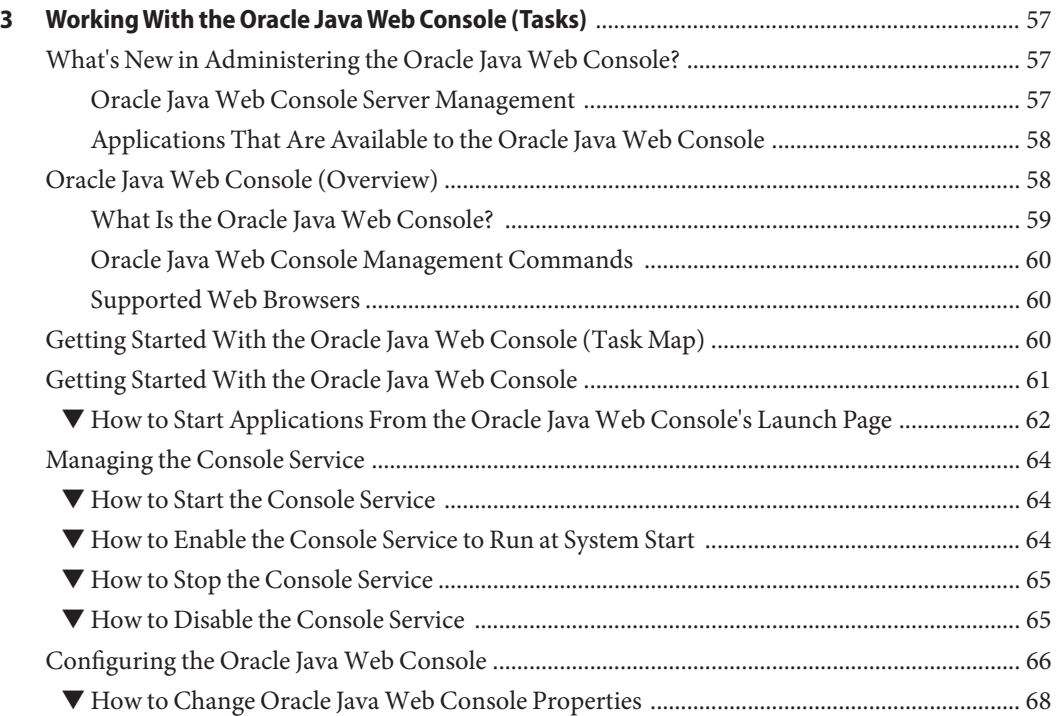

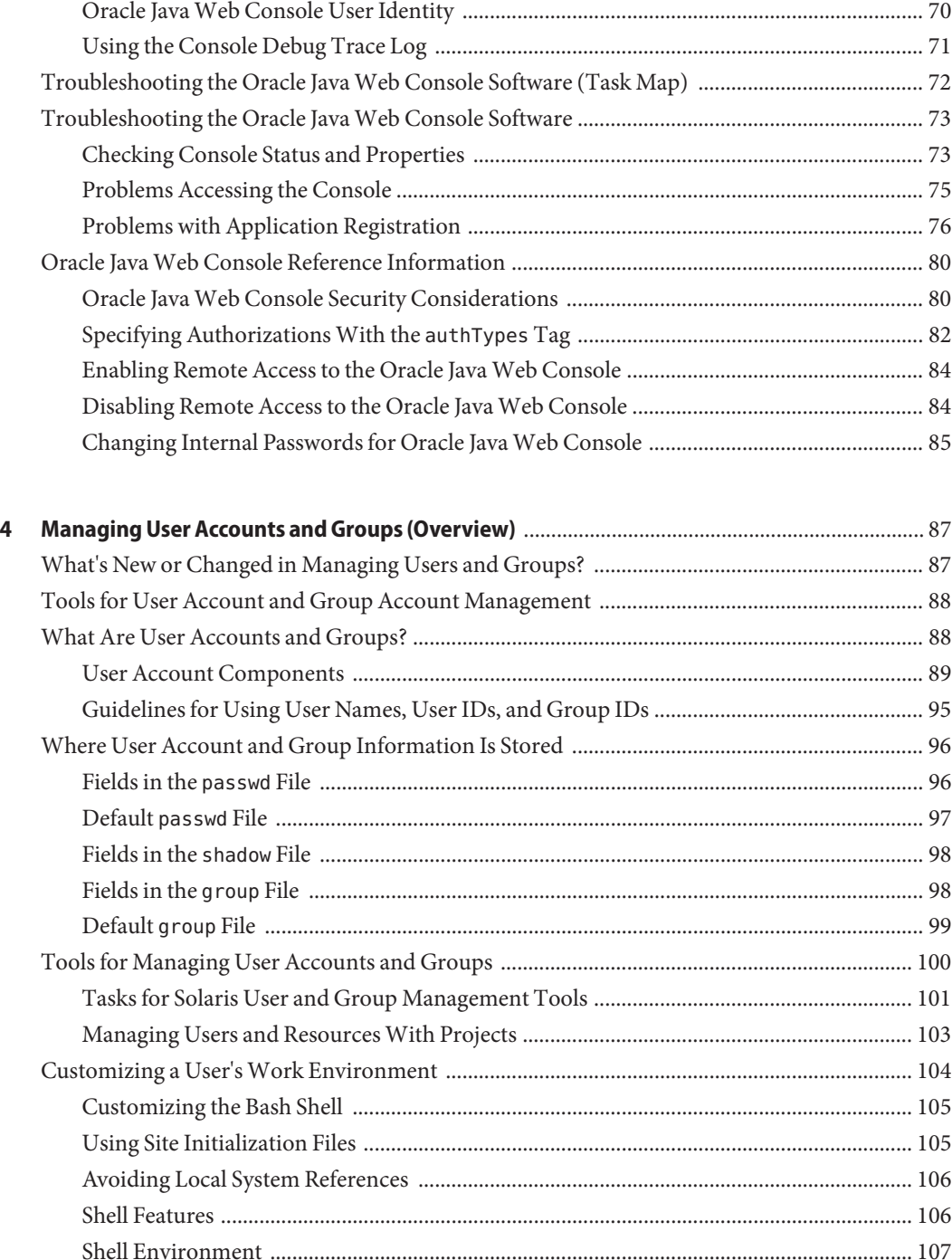

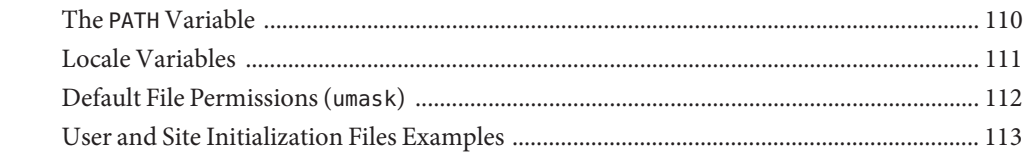

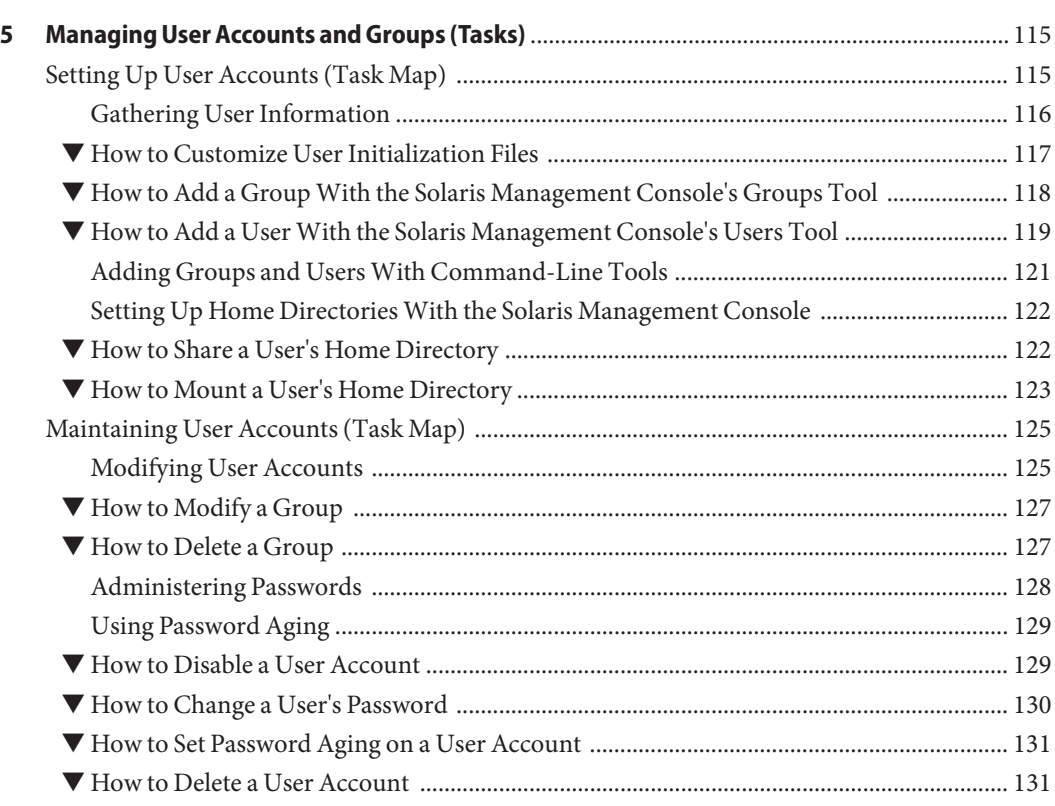

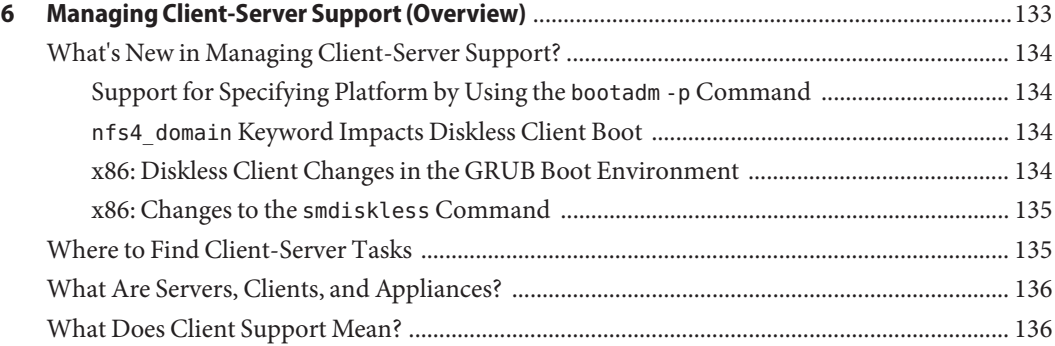

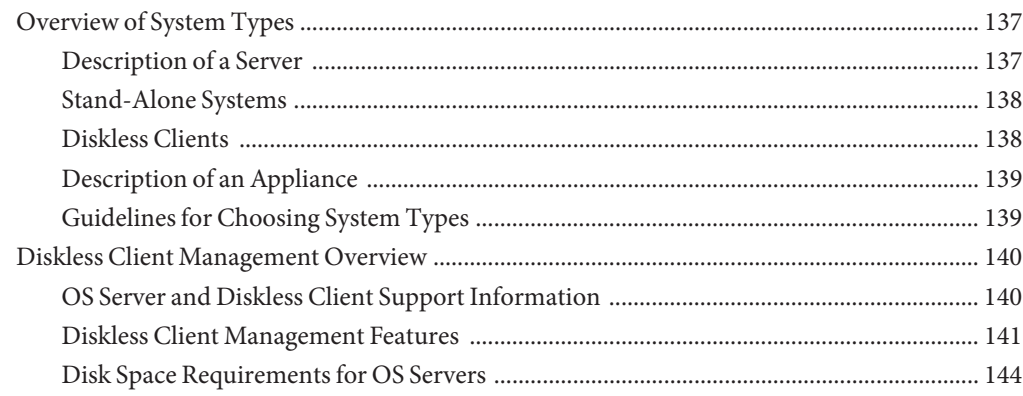

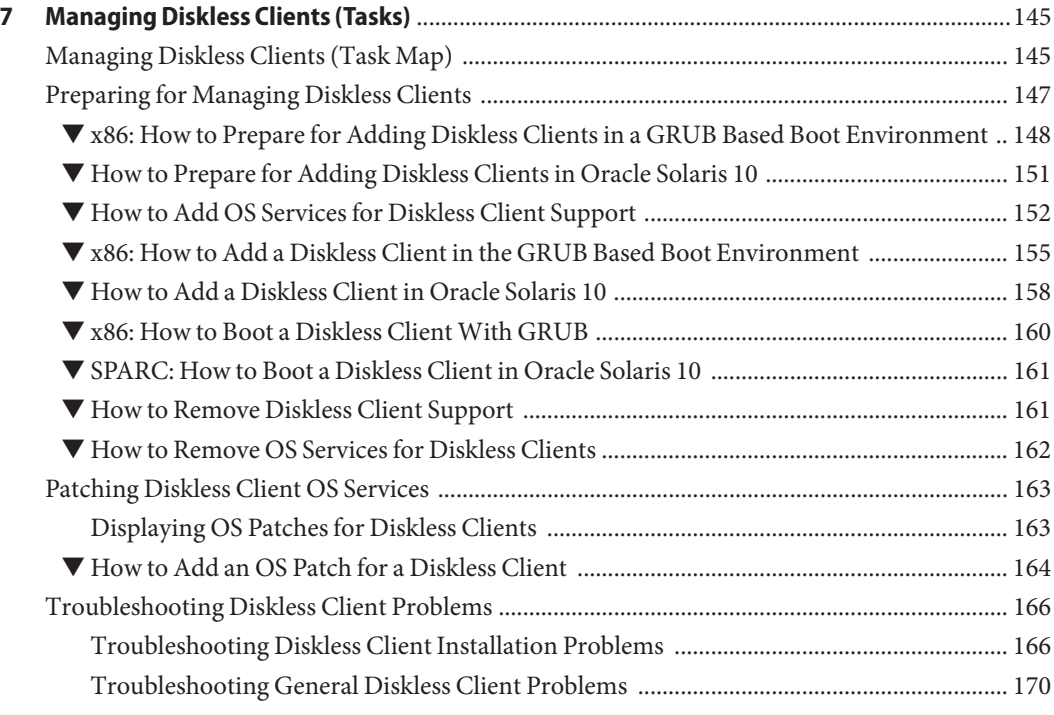

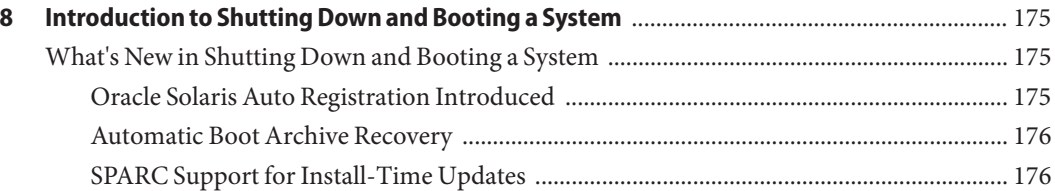

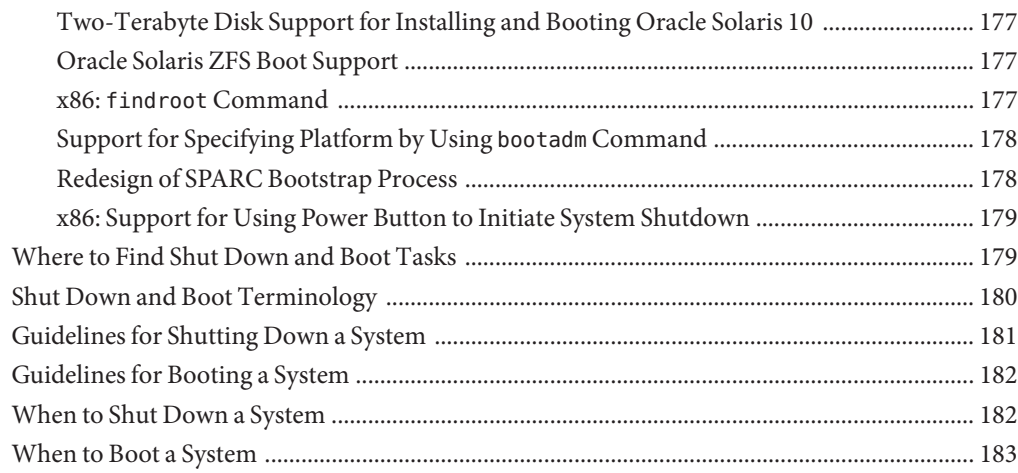

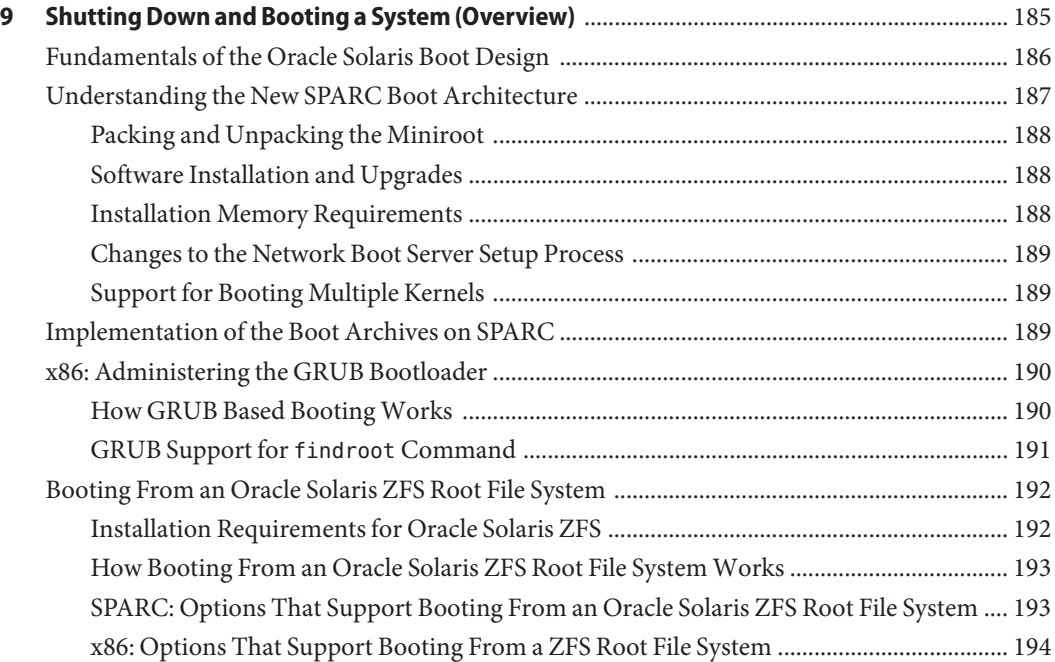

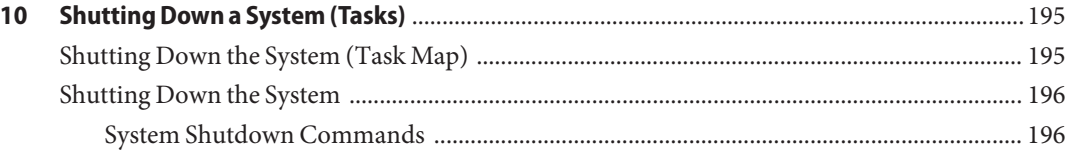

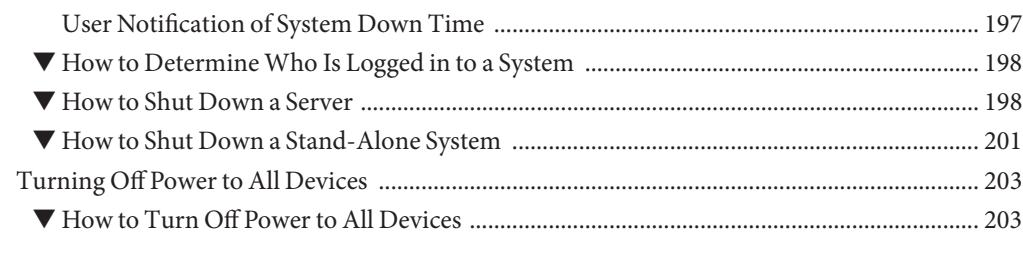

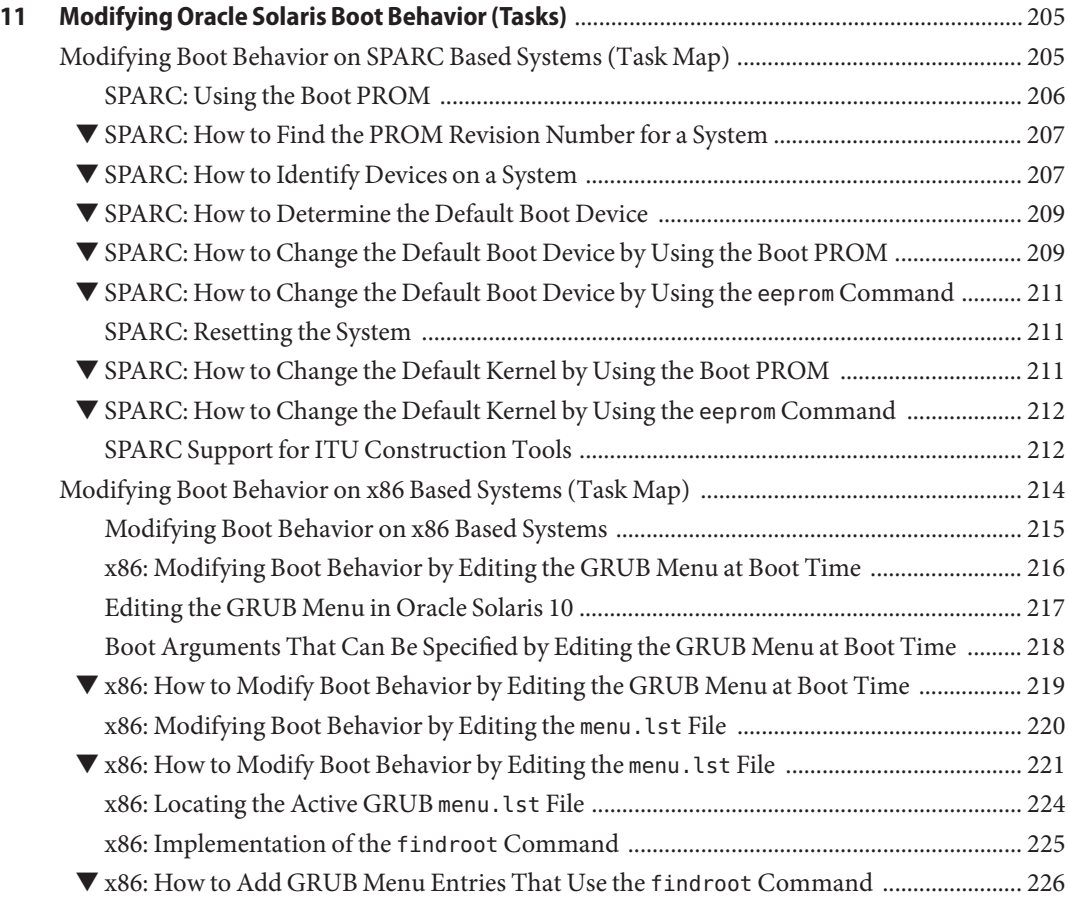

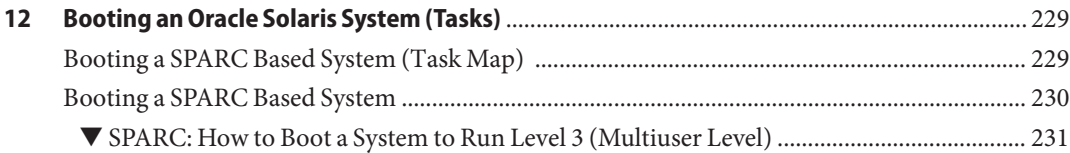

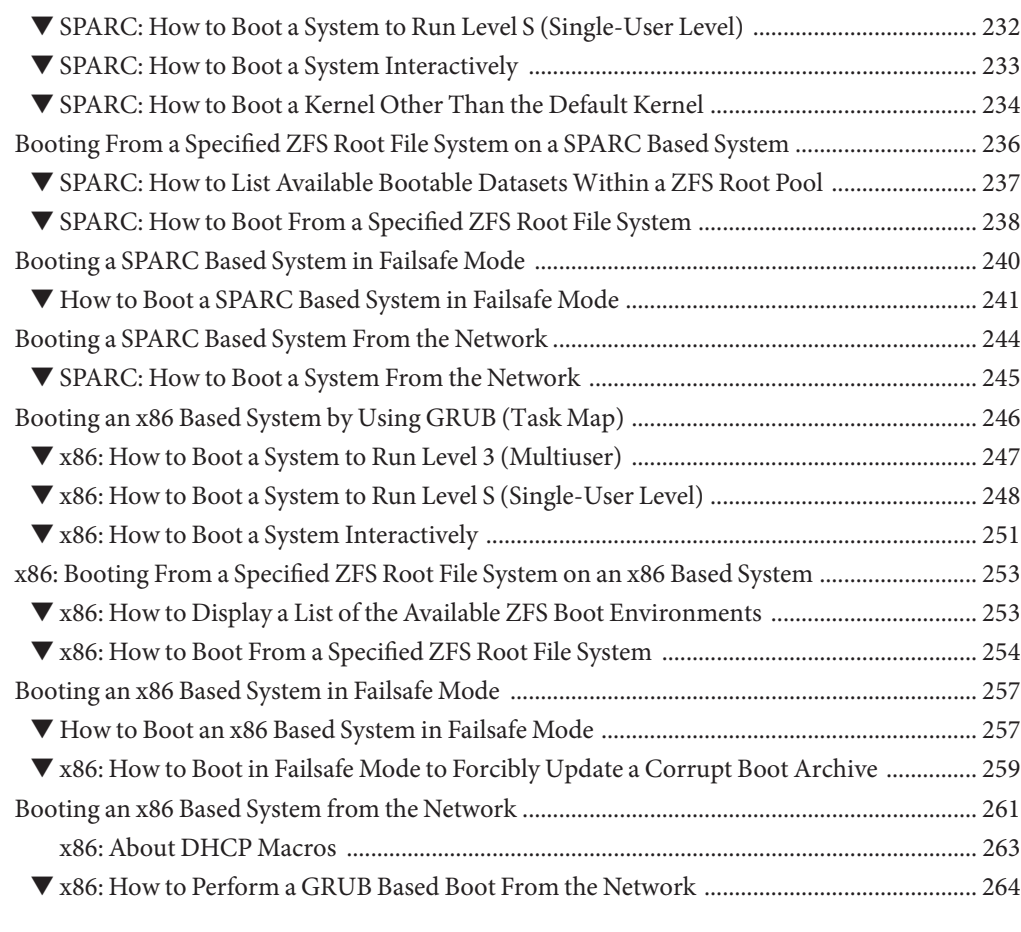

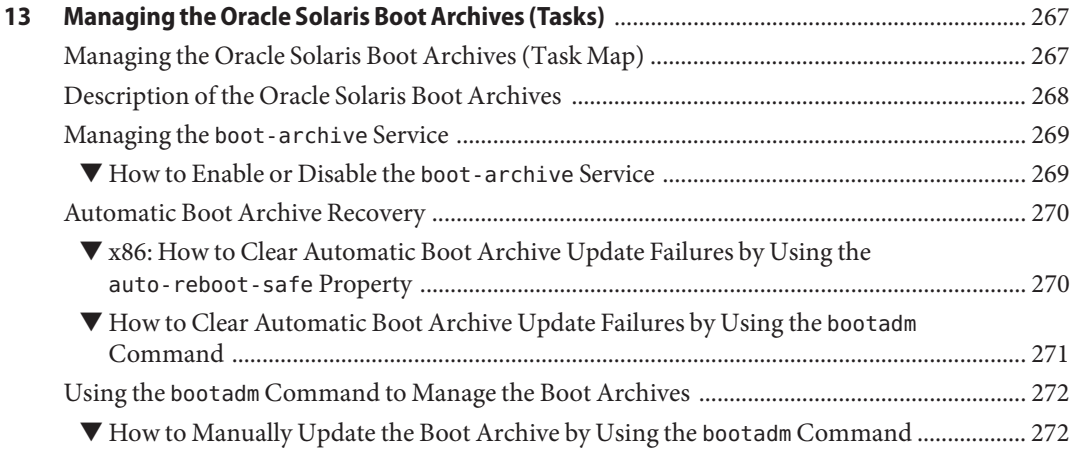

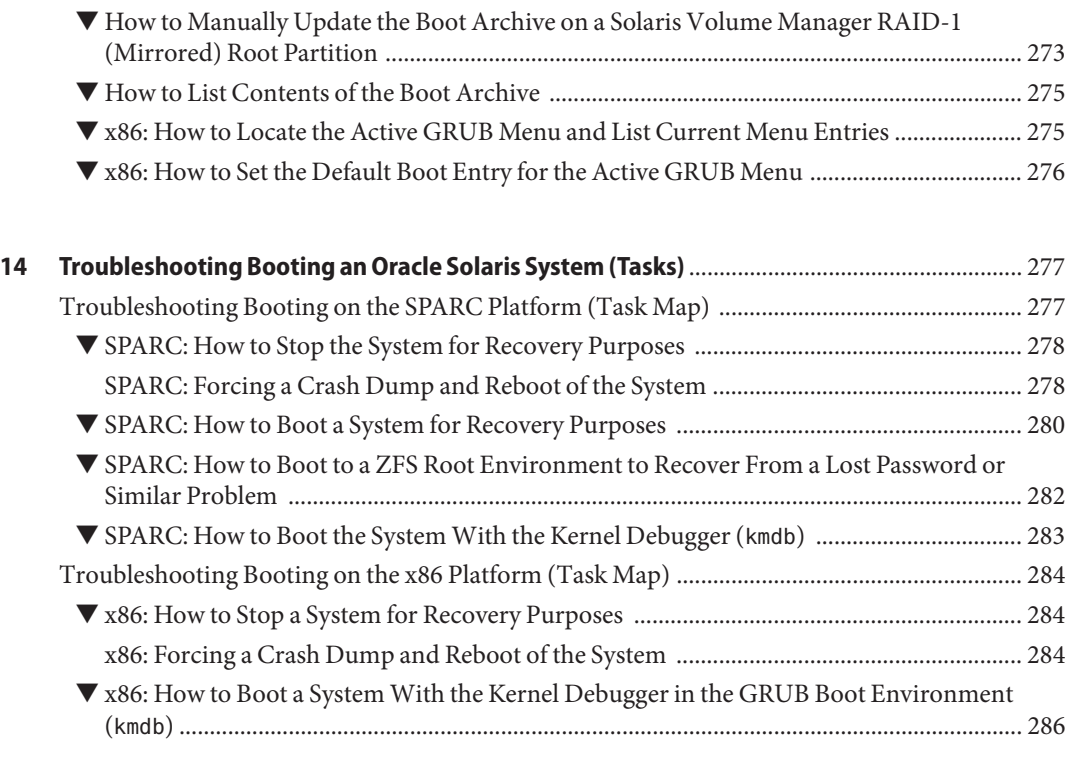

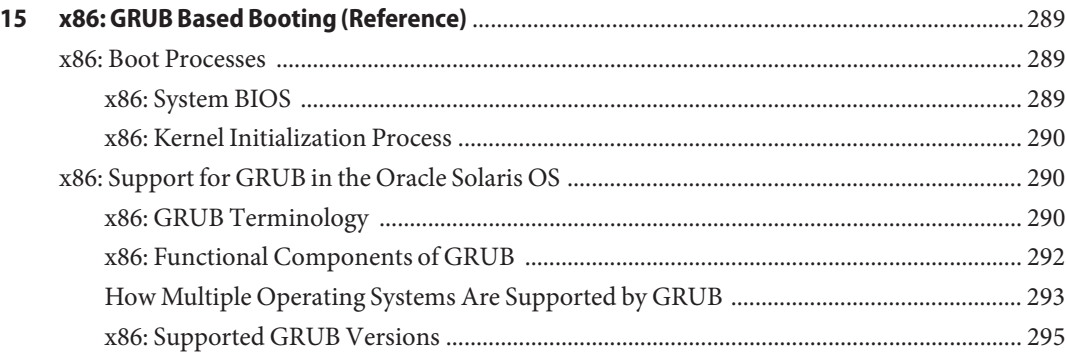

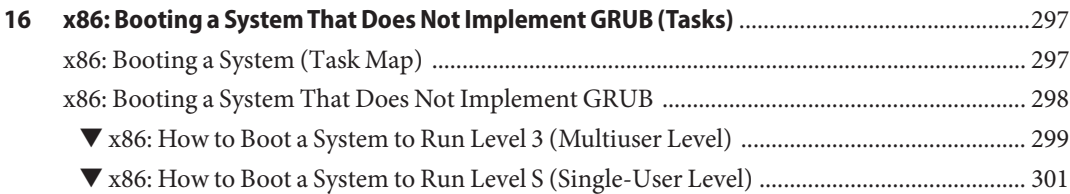

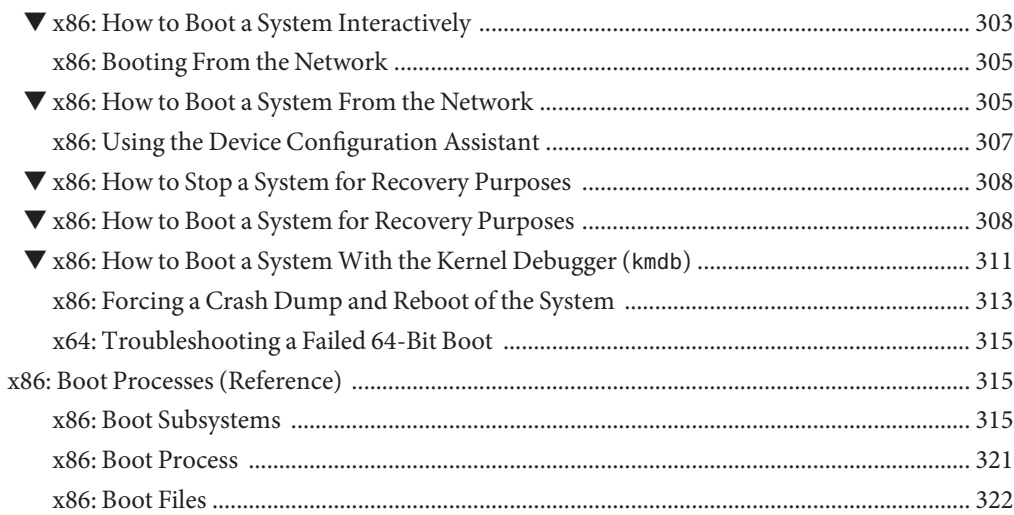

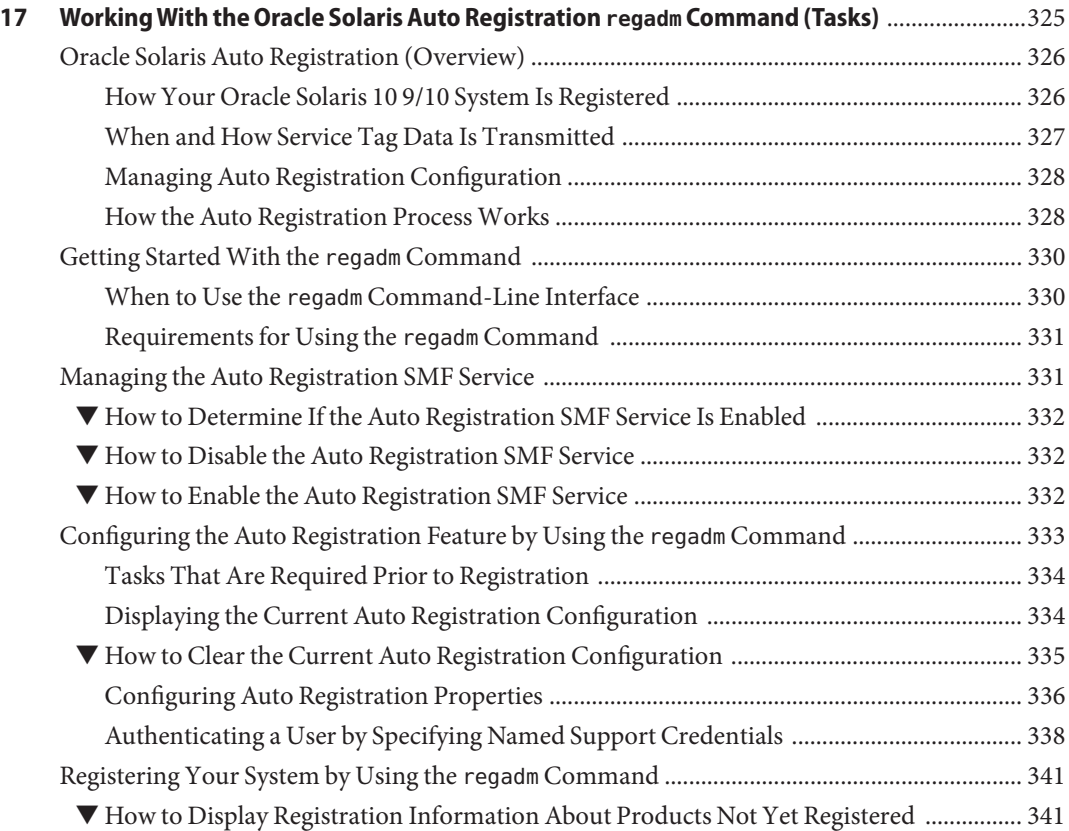

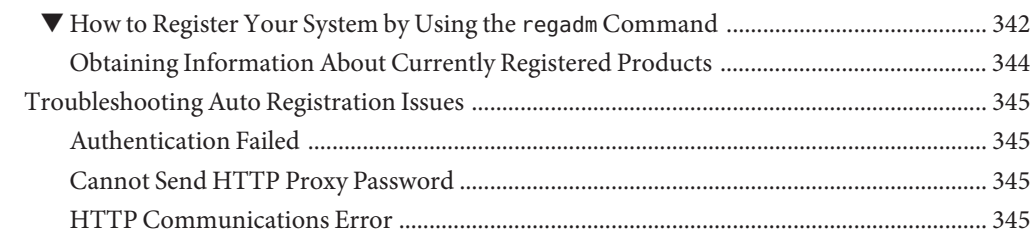

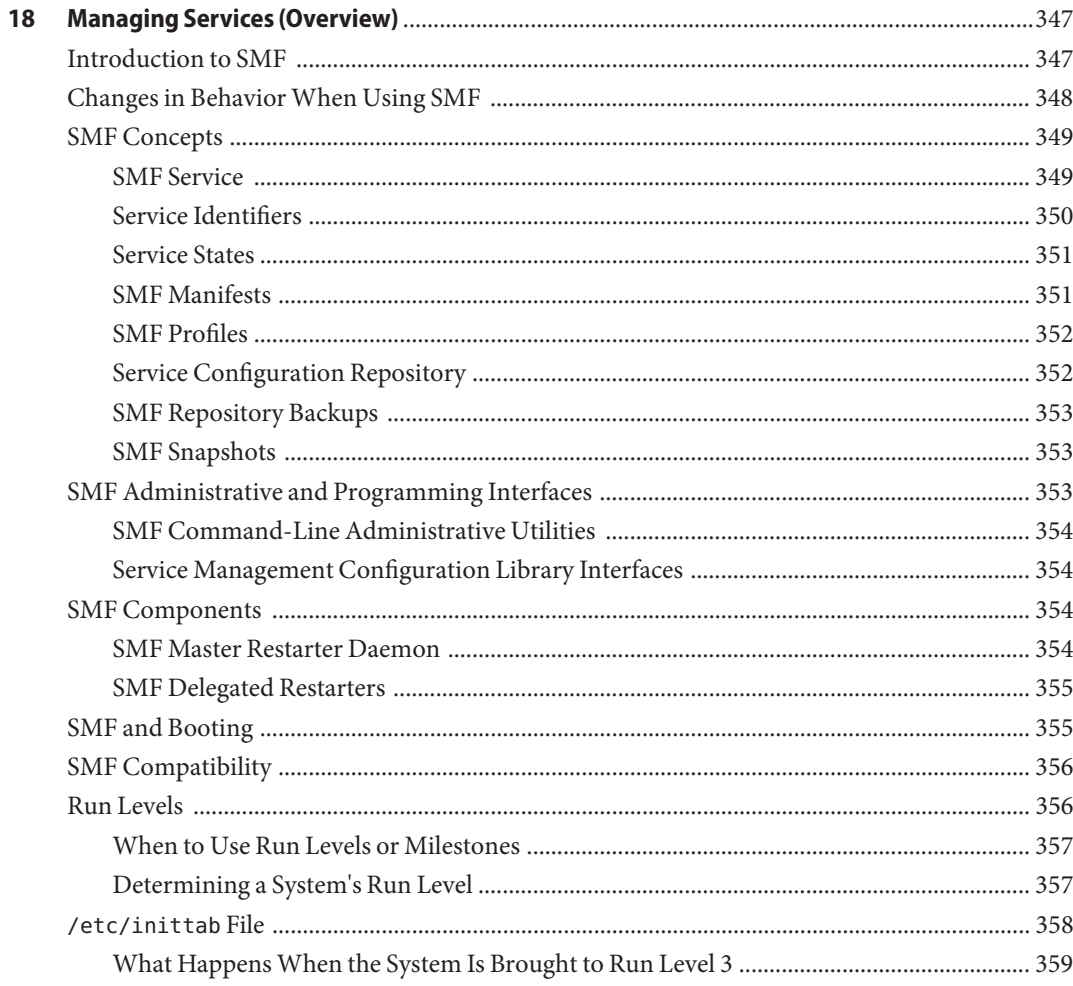

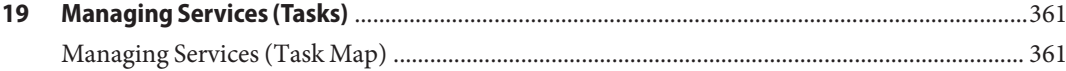

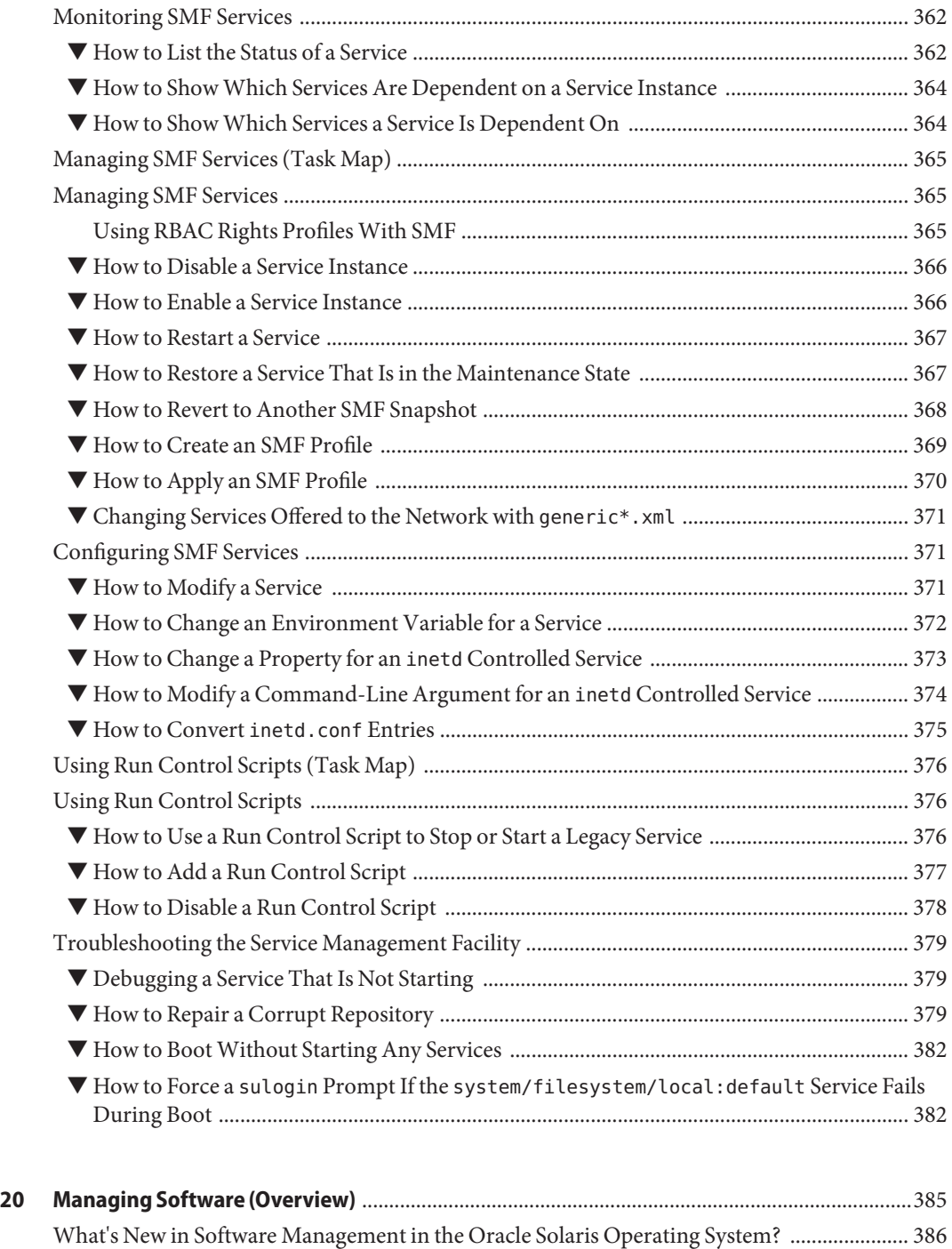

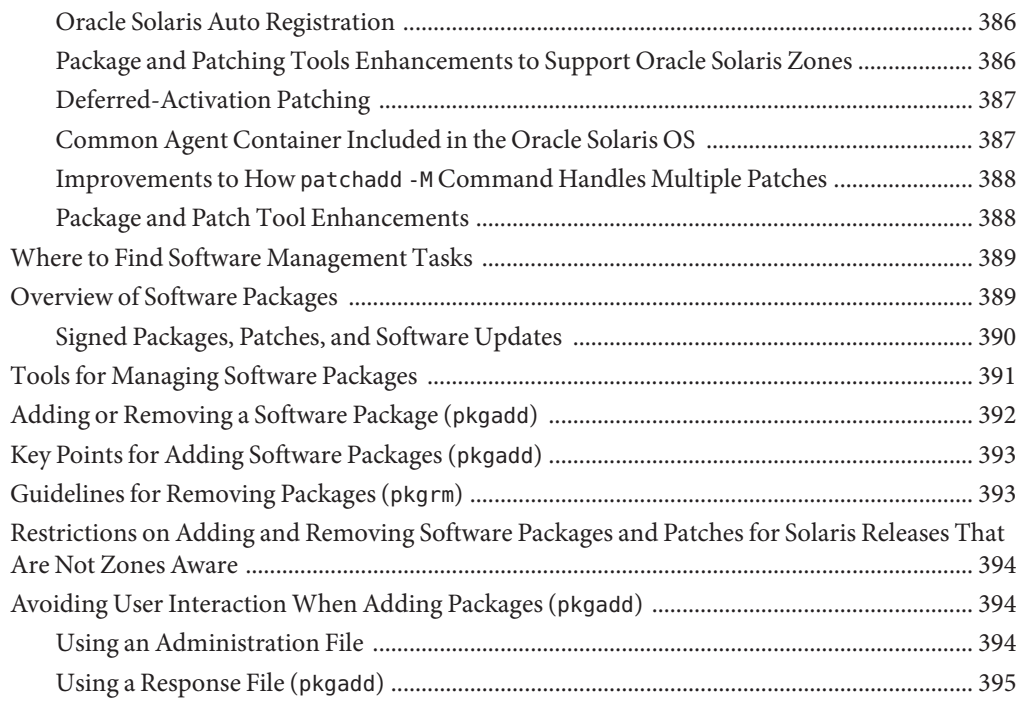

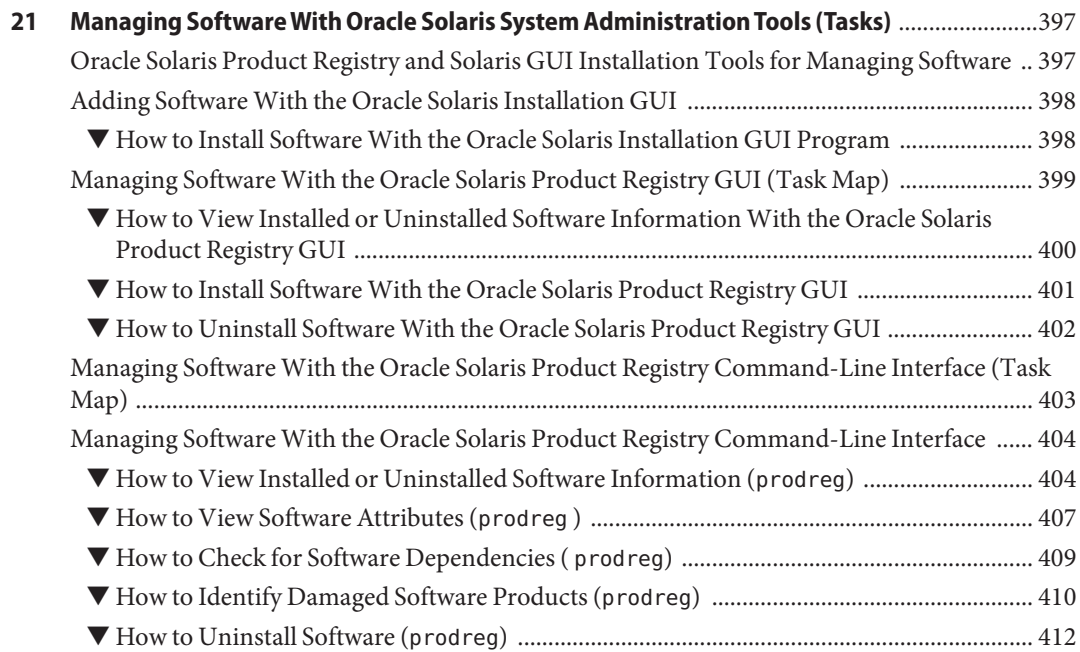

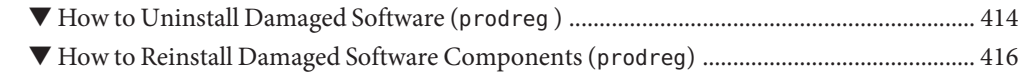

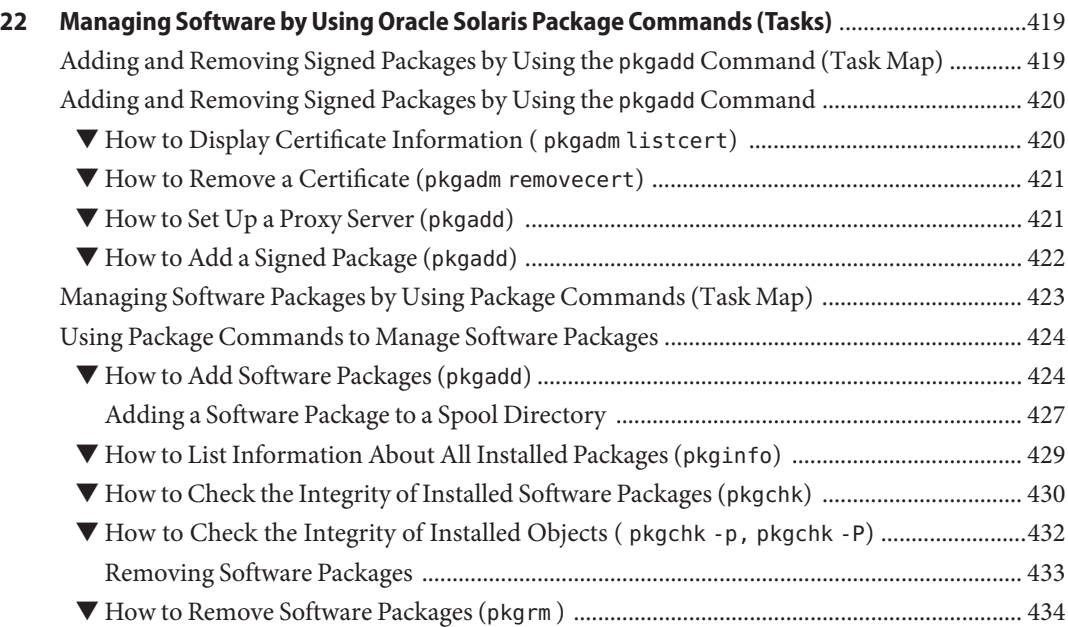

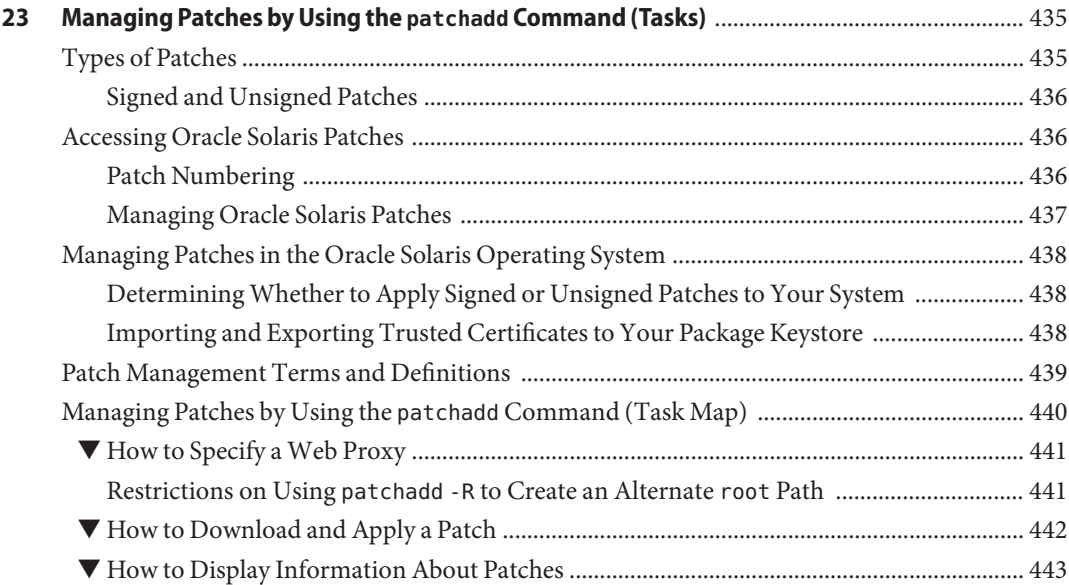

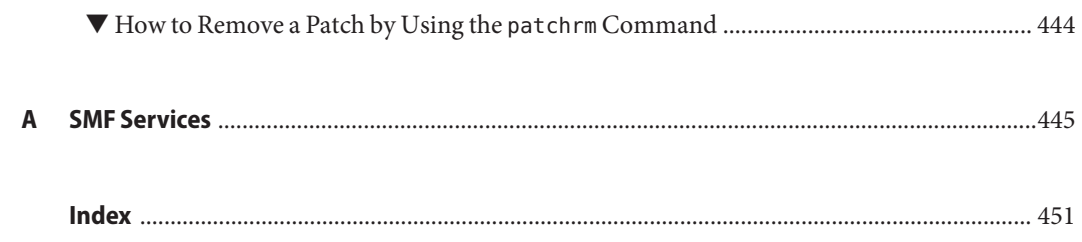

## <span id="page-18-0"></span>Preface

*System Administration Guide: Basic Administration* is part of a documentation set that includes a significant part of the Oracle Solaris system administration information. This guide contains information for both SPARC based and x86 based systems.

This book assumes you have completed the following tasks:

- Installed the Oracle Solaris 10 operating system (OS)
- Set up all the networking software that you plan to use

For the Oracle Solaris 10 release, new features that might be interesting to system administrators are covered in sections called *What's New in ... ?* in the appropriate chapters.

**Note –** This Oracle Solaris release supports systems that use the SPARC and x86 families of processor architectures. The supported systems appear in the [Solaris OS: Hardware](http://www.sun.com/bigadmin/hcl) Compatibility Lists (<http://www.sun.com/bigadmin/hcl>). This document cites any implementation differences between the platform types.

In this document these x86 related terms mean the following:

- "x86" refers to the larger family of 64-bit and 32-bit x86 compatible products.
- "x64" relates specifically to 64-bit x86 compatible CPUs.
- "32-bit x86" points out specific 32-bit information about x86 based systems.

For supported systems, see the *Solaris OS: Hardware Compatibility Lists*.

#### **Who Should Use This Book**

This book is intended for anyone responsible for administering one or more systems running the Oracle Solaris 10 release. To use this book, you should have 1–2 years of UNIX system administration experience. Attending UNIX system administration training courses might be helpful.

## **How the System Administration Guides Are Organized**

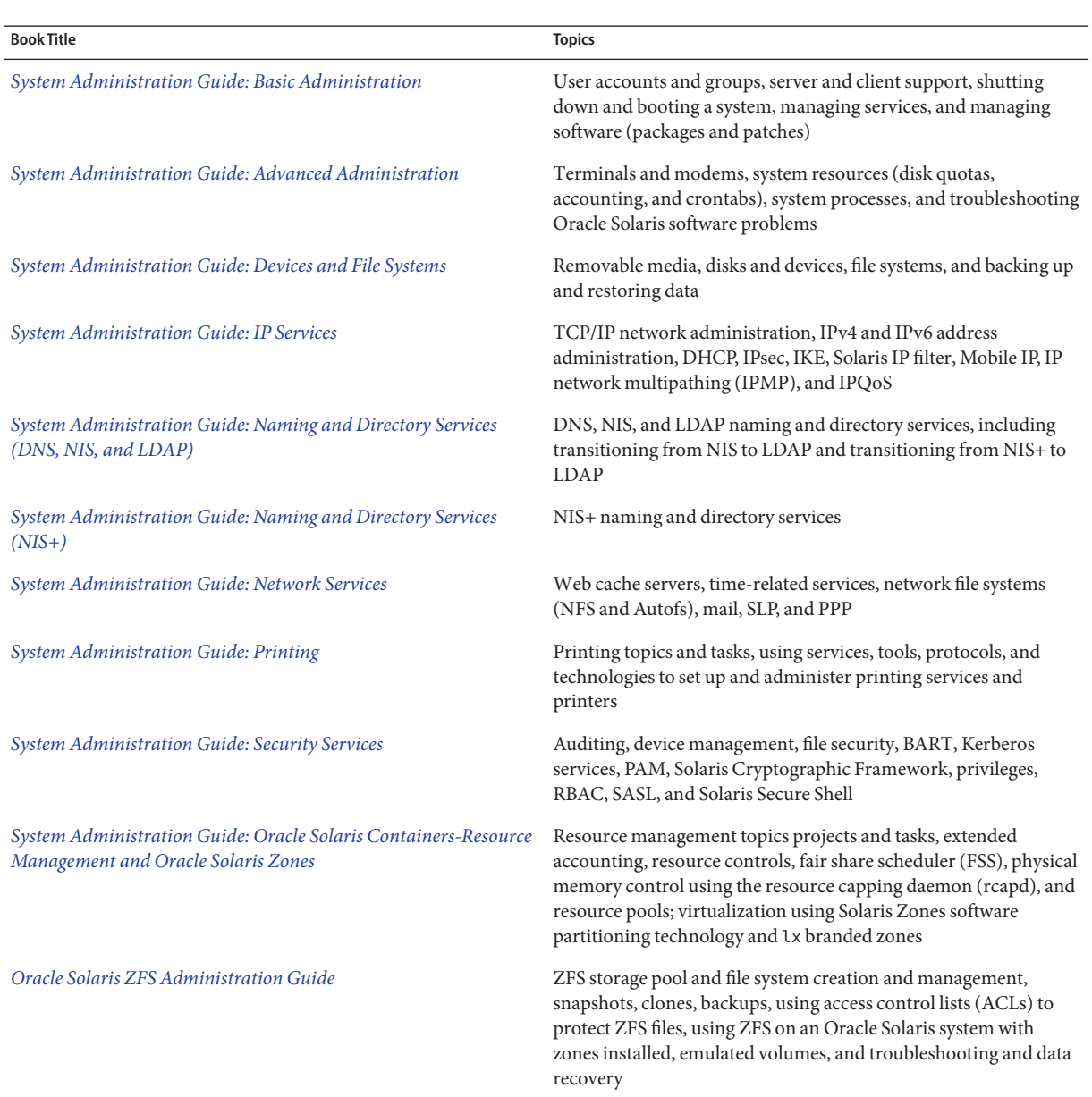

Here is a list of the topics that are covered by the System Administration Guides.

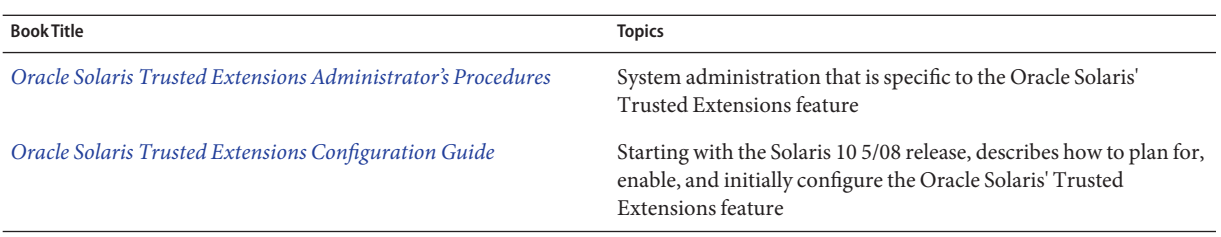

### **Related Third-PartyWeb Site References**

**Note –** Oracle is not responsible for the availability of third-party web sites mentioned in this document. Oracle does not endorse and is not responsible or liable for any content, advertising, products, or other materials that are available on or through such sites or resources. Oracle will not be responsible or liable for any actual or alleged damage or loss caused by or in connection with the use of or reliance on any such content, goods, or services that are available on or through such sites or resources.

### **Documentation, Support, and Training**

See the following web sites for additional resources:

- Documentation (<http://docs.sun.com>)
- Support (<http://www.oracle.com/us/support/systems/index.html>)
- Training (<http://education.oracle.com>) Click the Sun link in the left navigation bar.

### **OracleWelcomes Your Comments**

Oracle welcomes your comments and suggestions on the quality and usefulness of its documentation. If you find any errors or have any other suggestions for improvement, go to <http://docs.sun.com> and click Feedback. Indicate the title and part number of the documentation along with the chapter, section, and page number, if available. Please let us know if you want a reply.

Oracle Technology Network (<http://www.oracle.com/technetwork/index.html>) offers a range of resources related to Oracle software:

- Discuss technical problems and solutions on the [Discussion Forums](http://forums.oracle.com) (<http://forums.oracle.com>).
- Get hands-on step-by-step tutorials with Oracle By Example ([http://www.oracle.com/](http://www.oracle.com/technology/obe/start/index.html) [technology/obe/start/index.html](http://www.oracle.com/technology/obe/start/index.html)).
- Download Sample Code ([http://www.oracle.com/technology/sample\\_code/](http://www.oracle.com/technology/sample_code/index.html) [index.html](http://www.oracle.com/technology/sample_code/index.html)).

## **Typographic Conventions**

The following table describes the typographic conventions that are used in this book.

**TABLE P–1** Typographic Conventions

| <b>Typeface</b> | Meaning                                               | Example                                                   |
|-----------------|-------------------------------------------------------|-----------------------------------------------------------|
| AaBbCc123       | The names of commands, files, and directories,        | Edit your . login file.                                   |
|                 | and onscreen computer output                          | Use 1s - a to list all files.                             |
|                 |                                                       | machine name% you have mail.                              |
| AaBbCc123       | What you type, contrasted with onscreen               | machine name% su                                          |
|                 | computer output                                       | Password:                                                 |
| aabbcc123       | Placeholder: replace with a real name or value        | The command to remove a file is rm<br>filename.           |
| AaBbCc123       | Book titles, new terms, and terms to be<br>emphasized | Read Chapter 6 in the User's Guide.                       |
|                 |                                                       | A <i>cache</i> is a copy that is stored<br>locally.       |
|                 |                                                       | Do <i>not</i> save the file.                              |
|                 |                                                       | <b>Note:</b> Some emphasized items<br>appear bold online. |

### **Shell Prompts in Command Examples**

The following table shows the default UNIX system prompt and superuser prompt for shells that are included in the Oracle Solaris OS. Note that the default system prompt that is displayed in command examples varies, depending on the Oracle Solaris release.

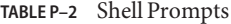

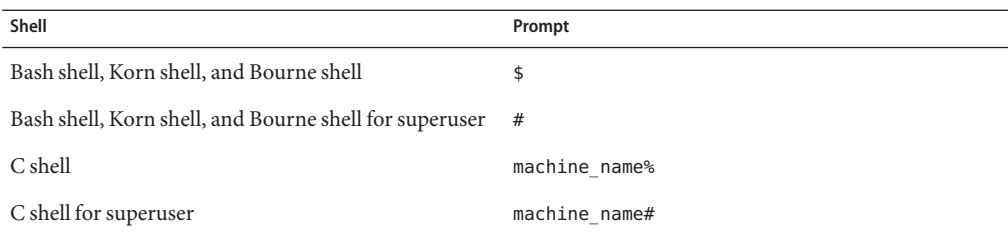

### **General Conventions**

Be aware of the following conventions used in this book.

- When following steps or using examples, be sure to type double-quotes ( $"$ ), left single-quotes ('), and right single-quotes (') exactly as shown.
- The key referred to as Return is labeled Enter on some keyboards.
- The root path usually includes the /sbin, /usr/sbin, /usr/bin, and /etc directories, so the steps in this book show the commands in these directories without absolute path names. Steps that use commands in other, less common, directories show the absolute paths in the examples.

<span id="page-24-0"></span>CHAP **CHAPTER 1**

# Oracle Solaris Management Tools (Road Map)

This chapter provides a roadmap to Solaris management tools.

- "What's New in Oracle Solaris Management Tools?" on page 25
- ["Matrix of Oracle Solaris Management Tools and Supported Releases" on page 27](#page-26-0)
- ["Feature Descriptions for Oracle Solaris Management Tools" on page 27](#page-26-0)
- ["Feature Descriptions for Solaris 9 Management Tools" on page 28](#page-27-0)
- ["For More Information About Oracle Solaris Management Tools" on page 31](#page-30-0)

#### **What's New in Oracle Solaris Management Tools?**

These tools are new or changed as of the Oracle Solaris 10 initial 3/05 release:

- admintool Starting with Oracle Solaris 10, this tool is no longer available
- Package and Patch Tool Enhancements

For a complete listing of new features and a description of Oracle Solaris releases, see *[Oracle](http://docs.sun.com/doc/821-1840) [Solaris 10 9/10 What's New](http://docs.sun.com/doc/821-1840)*.

The following table provides a brief description of new or changed management tools.

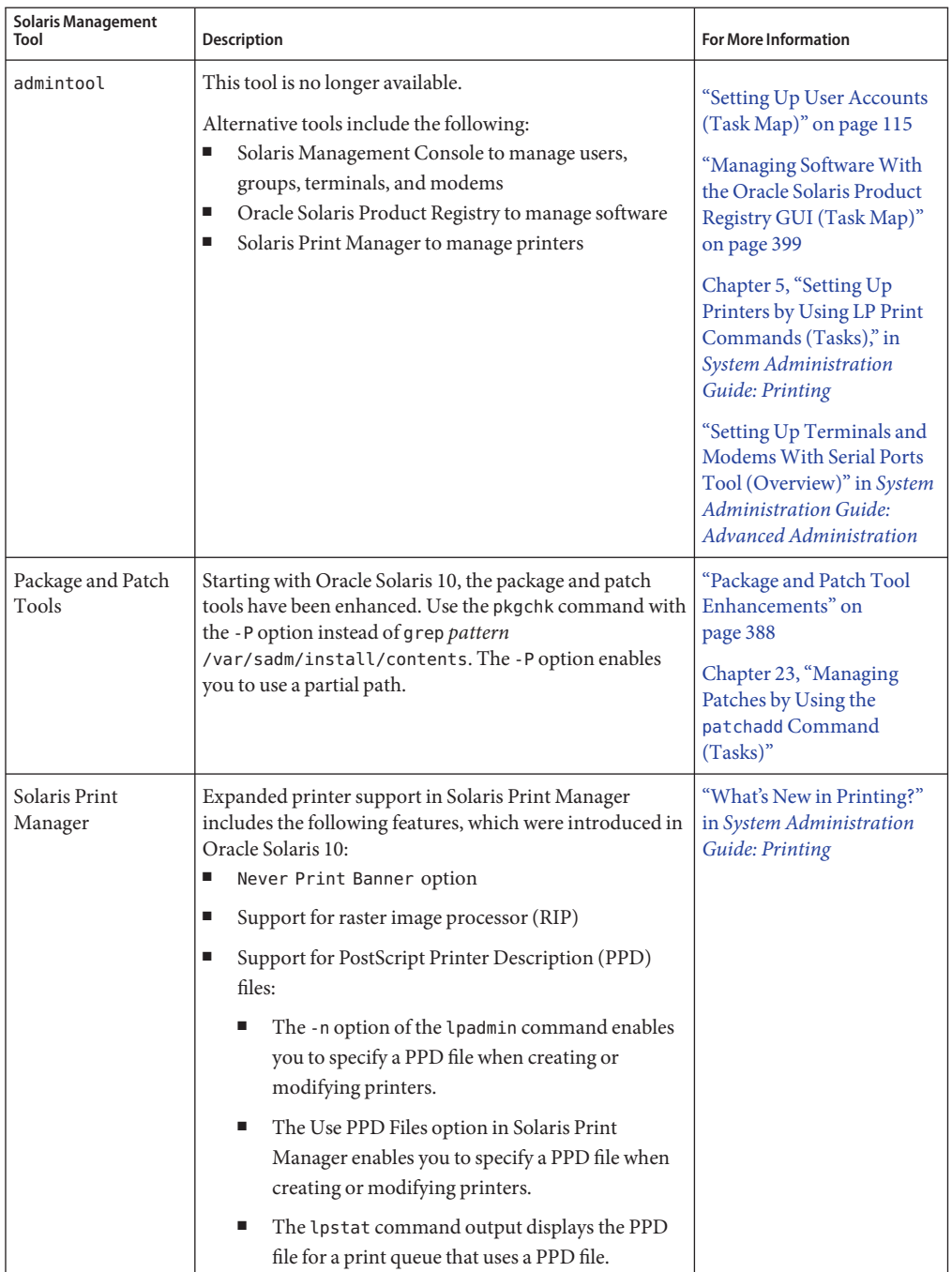

#### **TABLE 1–1** New or Changed Management Tools in the Oracle Solaris Release

## <span id="page-26-0"></span>**Matrix of Oracle Solaris Management Tools and Supported Releases**

This section provides information about tools that are primarily used to manage users, groups, clients, disks, printers, and serial ports.

The following table lists the various Oracle Solaris management GUI tools and whether they are currently supported.

**TABLE 1–2** Matrix of Solaris Management Tool Support

|                              | Solaris 9     | Solaris 10    |
|------------------------------|---------------|---------------|
| admintool                    | Supported     | Not supported |
| Solstice AdminSuite 2.3      | Not supported | Not supported |
| Solstice AdminSuite 3.0      | Not supported | Not supported |
| Solaris Management Tools 1.0 | Not supported | Not supported |
| Solaris Management Tools 2.0 | Not supported | Not supported |
| Solaris Management Tools 2.1 | Supported     | Supported     |

If you need to perform administration tasks on a system that has a text-based terminal as the console, use Solaris Management Console commands instead. For more information, see [Table 1–5.](#page-28-0)

### **Feature Descriptions for Oracle Solaris Management Tools**

This table describes the tools that are available in the Oracle Solaris release.

**TABLE 1–3** Descriptions of Solaris Management Tools

| <b>Feature or Tool</b>                      | Supported in Solaris Management Console 2.1?          |
|---------------------------------------------|-------------------------------------------------------|
| Computers and Networks tool                 | Supported                                             |
| Diskless Client support                     | A diskless client command-line interface is available |
| Disks tool                                  | Supported                                             |
| Enhanced Disk tool (Solaris Volume Manager) | Supported                                             |
| Job Scheduler tool                          | Supported                                             |
| Log Viewer tool                             | Supported                                             |

| <b>Feature or Tool</b>                   | Supported in Solaris Management Console 2.1?                                |
|------------------------------------------|-----------------------------------------------------------------------------|
| Mail Alias support                       | Supported                                                                   |
| Mounts and Shares tool                   | Supported                                                                   |
| Name Service support                     | For users, groups, and network information only                             |
| Performance tool                         | Supported                                                                   |
| Printer support                          | Not Supported, but Solaris Print Manager is available<br>as a separate tool |
| Projects tool                            | Supported                                                                   |
| Role-based access control (RBAC) support | Supported                                                                   |
| RBAC Tool                                | Supported                                                                   |
| Serial Port tool                         | Supported                                                                   |
| Software Package tool                    | Not supported                                                               |
| System Information tool                  | Supported                                                                   |
| User/Group tool                          | Supported                                                                   |

<span id="page-27-0"></span>**TABLE 1–3** Descriptions of Solaris Management Tools *(Continued)*

## **Feature Descriptions for Solaris 9 Management Tools**

This table describes the tools that are available in the Solaris 9 releases.

**TABLE 1–4** Feature Descriptions for Solaris 9 Management Tools

| <b>Feature or Tool</b>                         | Supported in admintool? | <b>Supported in Solaris Management Console</b><br>2.1?   |
|------------------------------------------------|-------------------------|----------------------------------------------------------|
| Computers and Networks tool                    | Not supported           | Supported                                                |
| Diskless Client support                        | Not supported           | A diskless client command-line<br>interface is available |
| Disks tool                                     | Not supported           | Supported                                                |
| Enhanced Disk tool (Solaris<br>Volume Manager) | Not supported           | Supported                                                |
| Job Scheduler tool                             | Not supported           | Supported                                                |
| Log Viewer tool                                | Not supported           | Supported                                                |
| Mail Alias support                             | Not supported           | Supported                                                |
| Mounts and Shares tool                         | Not supported           | Supported                                                |

<span id="page-28-0"></span>

| <b>TABLE 1-4</b> Feature Descriptions for Solaris 9 Management Tools |                         | (Continued)                                                                    |
|----------------------------------------------------------------------|-------------------------|--------------------------------------------------------------------------------|
| <b>Feature or Tool</b>                                               | Supported in admintool? | <b>Supported in Solaris Management Console</b><br>2.1?                         |
| Name Service support                                                 | Not supported           | For users, groups, and network<br>information only                             |
| Performance tool                                                     | Not supported           | Supported                                                                      |
| Printer support                                                      | Supported               | Not supported, but Solaris Print<br>Manager is available as a separate<br>tool |
| Projects tool                                                        | Not supported           | Supported                                                                      |
| RBAC support                                                         | Not supported           | Supported                                                                      |
| RBAC tool                                                            | Not supported           | Supported                                                                      |
| Serial Port tool                                                     | Supported               | Supported                                                                      |
| Software Package tool                                                | Supported               | Not supported                                                                  |
| System Information tool                                              | Not supported           | Supported                                                                      |
| User/Group tool                                                      | Supported               | Supported                                                                      |

### **Availability of Solaris Management Commands**

The following tables list commands that perform the same tasks as the Oracle Solaris management tools. For information on diskless client support, see [Chapter 7, "Managing](#page-144-0) [Diskless Clients \(Tasks\)."](#page-144-0)

### **Solaris 10 System Management Commands**

This table describes the commands that provide the same functionality as the Oracle Solaris management tools. You must become superuser or assume an equivalent role to use these commands. Some of these commands are for the local system only. Others commands operate in a name service environment. See the appropriate man page and refer to the -D option.

| Command | Description                           | <b>Man Page</b> |
|---------|---------------------------------------|-----------------|
| SMC     | Starts the Solaris Management Console | smc(1M)         |
| smcron  | Manages crontab jobs                  | smeron(1M)      |

**TABLE 1–5** Descriptions for Solaris Management Commands

| Command      | <b>Description</b>                                          | Man Page         |
|--------------|-------------------------------------------------------------|------------------|
| smdiskless   | Manages diskless client support                             | smdiskless(1M)   |
| smexec       | Manages entries in the exec attr<br>database                | smexec(1M)       |
| smgroup      | Manages group entries                                       | smgroup(1M)      |
| smlog        | Manages and views WBEM log files                            | smlog(1M)        |
| smmultiuser  | Manages bulk operations on multiple<br>user accounts        | smmultiuser(1M)  |
| smosservice  | Adds OS services and diskless client<br>support             | smos service(1M) |
| smprofile    | Manages profiles in the prof attrand<br>exec attr databases | smprofile(1M)    |
| smrole       | Manages roles and users in role accounts smrole(1M)         |                  |
| smserialport | Manages serial ports                                        | smserialport(1M) |
| smuser       | Manages user entries                                        | smuser(1M)       |

**TABLE 1–5** Descriptions for Solaris Management Commands *(Continued)*

This table describes the commands you can use to manage RBAC from the command line. You must be superuser or assume an equivalent role to use these commands. These commands cannot be used to manage RBAC information in a name service environment.

**TABLE 1–6** RBAC Command Descriptions

| Command  | <b>Description</b>                                   | <b>References</b> |
|----------|------------------------------------------------------|-------------------|
| auths    | Displays authorizations granted to a user $auths(1)$ |                   |
| profiles | Displays execution profiles for a user               | profiles(1)       |
| roleadd  | Adds a new role to the system                        | roleadd(1M)       |
| roles    | Displays roles granted to a user                     | roles(1)          |

This table describes the commands you can use to manage users, groups, and RBAC features from the command line. You must be superuser or assume an equivalent role to use these commands. These commands cannot be used to manage user and group information in a name service environment.

| Command                      | <b>Description</b>                 | <b>References</b>                                                  |
|------------------------------|------------------------------------|--------------------------------------------------------------------|
| useradd, usermod, userdel    | Adds, modifies, or removes a user  | useradd $(1M)$ , usermod $(1M)$ ,<br>userdel(1M)                   |
| groupadd, groupmod, groupdel | Adds, modifies, or removes a group | $q$ roupadd $(1M)$ ,<br>$q$ roupmod $(1M)$ ,<br>$q$ roupdel $(1M)$ |

<span id="page-30-0"></span>**TABLE 1–7** Oracle Solaris User and Group Command Descriptions

### **For More Information About Oracle Solaris Management Tools**

This table identifies where to find more information about management tools in the Oracle Solaris release.

**TABLE 1–8** For More Information About Solaris Management Tools

| Tool                                                | Availability                                                                   | <b>For More Information</b>                       |
|-----------------------------------------------------|--------------------------------------------------------------------------------|---------------------------------------------------|
| Solaris Management<br>Console 2.1 suite of<br>tools | Solaris 9 and Oracle Solaris 10<br>releases                                    | This guide and the console online help            |
| Solaris Management<br>Console 2.0 suite of<br>tools | Solaris 8 1/01, 4/01, 7/01, 10/01,<br>and 2/02 releases                        | Solaris Management Console online help            |
| admintool                                           | Solaris 9 and previous Solaris<br>releases                                     | admintool                                         |
| AdminSuite 3.0                                      | Solaris 8, Solaris 8 6/00, and<br>Solaris 8 10/00 releases                     | Solaris Easy Access Server 3.0 Installation Guide |
| Diskless Client<br>command-line<br>interface        | Solaris 8 1/01, 4/01, 7/01, 10/01,<br>2/02, Solaris 9 and Oracle Solaris<br>10 | Chapter 7, "Managing Diskless Clients (Tasks)"    |

#### <span id="page-32-0"></span>**CHAPTER 2** 2

# WorkingWith the Solaris Management Console (Tasks)

This chapter describes the management tools that are used to perform system administration tasks. Topics include starting the Solaris Management Console (console), setting up role-based access control (RBAC) to use with the console, and working with the Solaris management tools in a name service environment.

For information about the procedures that are associated with performing system management tasks by using the Solaris Management Console, see the following task maps:

- ["Using the Solaris Management Tools With RBAC \(Task Map\)" on page 42](#page-41-0)
- ["Using the Solaris Management Tools in a Name Service Environment \(Task Map\)" on](#page-46-0) [page 47](#page-46-0)

For information about troubleshooting Solaris Management Console problems, see ["Troubleshooting the Solaris Management Console" on page 54.](#page-53-0)

### **Solaris Management Console (Overview)**

The following sections provide overview information about the Solaris Manager Console.

### **What Is the Solaris Management Console?**

The Solaris Management Console is a container for GUI-based management tools that are stored in collections referred to as*toolboxes*.

The console includes a default toolbox with many basic management tools, including tools for managing the following:

- Users
- Projects
- cron jobs for mounting and sharing file systems

<span id="page-33-0"></span>■ cron jobs for managing disks and serial ports

For a brief description of each Solaris management tool, see Table 2–1.

You can add tools to the existing toolbox, or you can create new toolboxes.

The Solaris Management Console has three primary components:

#### ■ **The Solaris Management Console client**

Called the *console*, this component is the visible interface and contains the GUI tools that are used to perform management tasks.

■ **The Solaris Management Console server**

This component is located either on the same system as the console or it is remote. This component provides all of the *back-end* functionality that enables management through the console.

#### ■ **The Solaris Management Console toolbox editor**

This application, which appears similar to the console, is used to add or modify toolboxes, to add tools to a toolbox, or to extend the scope of a toolbox. For example, you could add a toolbox to manage a name service domain.

The default toolbox is visible when you start the console.

#### **Solaris Management Console Tools**

This table describes the tools that are included in the default Solaris Management Console toolbox. Cross-references to background information for each tool are provided.

| Category             | Tool                  | Description                                                                               | <b>For More Information</b>                                                                                                    |
|----------------------|-----------------------|-------------------------------------------------------------------------------------------|----------------------------------------------------------------------------------------------------|
| <b>System Status</b> | System<br>Information | Monitors and<br>manages system<br>information such as<br>date, time, and time<br>zone     | Chapter 5, "Displaying and Changing System<br>Information (Tasks)," in System Administration<br>Guide: Advanced Administration |
|                      | Log Viewer            | Monitors and<br>manages the Solaris<br>Management Console<br>tools log and system<br>logs | Chapter 14, "Troubleshooting Software Problems"<br>(Overview)," in System Administration Guide:<br>Advanced Administration     |
|                      | Processes             | Monitors and<br>manages system<br>processes                                               | "Processes and System Performance" in System<br>Administration Guide: Advanced Administration                                  |

**TABLE 2–1** Solaris Management Console Tool Suite

| Solaris Management Console Tool Suite<br>TABLE 2-1 |                           |                                                                                               | (Continued)                                                                                                    |
|----------------------------------------------------|---------------------------|-----------------------------------------------------------------------------------------------|----------------------------------------------------------------------------------------------------|
| Category                                           | Tool                      | Description                                                                                   | <b>For More Information</b>                                                                                                    |
|                                                    | Performance               | Monitors system<br>performance                                                                | Chapter 11, "Managing System Performance<br>(Overview)," in System Administration Guide:<br><b>Advanced Administration</b>                                   |
| System<br>Configuration                            | Users                     | Manages users, rights,<br>roles, groups, and<br>mailing lists                                 | "What Are User Accounts and Groups?" on<br>page 88 and "Role-Based Access Control<br>(Overview)" in System Administration Guide:<br><b>Security Services</b> |
|                                                    | Projects                  | Creates and manages<br>entries in the<br>/etc/project<br>database                             | Chapter 2, "Projects and Tasks (Overview)," in<br>System Administration Guide: Oracle Solaris<br>Containers-Resource Management and Oracle<br>Solaris Zones  |
|                                                    | Computers and<br>Networks | Creates and monitors<br>computer and<br>network information                                   | Solaris Management Console online help                                                                                                    |
| <b>Services</b>                                    | Scheduled Jobs            | Creates and manages<br>scheduled cron jobs                                                    | "Ways to Automatically Execute System Tasks" in<br>System Administration Guide: Advanced<br>Administration                                                   |
| <b>Storage</b>                                     | Mounts and<br>Shares      | systems                                                                                       | Mounts and shares file Chapter 18, "Mounting and Unmounting File<br>Systems (Tasks)," in System Administration Guide:<br>Devices and File Systems            |
|                                                    | Disks                     | Creates and manages<br>disk partitions                                                        | Chapter 10, "Managing Disks (Overview)," in<br>System Administration Guide: Devices and File<br>Systems                                                      |
|                                                    | Enhanced<br>Storage       | Creates and manages<br>volumes, hot spare<br>pools, state database<br>replicas, and disk sets | Solaris Volume Manager Administration Guide                                                                                                    |
| Devices and<br>Hardware                            | Serial Ports              | Sets up terminals and<br>modems                                                               | Chapter 1, "Managing Terminals and Modems<br>(Overview)," in System Administration Guide:<br>Advanced Administration                                         |

Context-sensitive help is available after you start a tool. For more in-depth online information than the context help provides, see the expanded help topics. You can access these topics from the console Help menu.

#### <span id="page-35-0"></span>**Why Use the Solaris Management Console?**

The console provides a set of tools that have many benefits for administrators.

The console does the following:

#### **Supports all experience levels**

Inexperienced administrators can complete tasks by using the GUI, which includes dialog boxes, wizards, and context help. Experienced administrators find that the console provides a convenient, secure alternative to using a text editor to manage hundreds of configuration parameters spread across dozens, or hundreds, of systems.

#### Controls user access to the system

Although any user can access the console by default, only superuser can make changes to the initial configuration. As described in ["Role-Based Access Control \(Overview\)" in](http://docs.sun.com/doc/816-4557/rbac-1?a=view) *System [Administration Guide: Security Services](http://docs.sun.com/doc/816-4557/rbac-1?a=view)*, it is possible to create special user accounts called, *roles*, which can be assigned to users, typically administrators, who are permitted to make specific system changes.

The key benefit of RBAC is that roles can be limited, so that users have access to only those tasks that are necessary for doing their jobs. RBAC is *not*required for using the Solaris management tools. You can run all of the tools as superuser, without making any changes.

#### ■ **Provides a command-line interface**

If preferred, administrators can operate the Solaris management tools through a command-line interface (CLI). Some commands are written specifically to mimic the GUI tool functions, such as the commands for managing users. These commands are listed in [Table 1–5,](#page-28-0) which includes the names and brief descriptions of each command. There is also a man page for each command.

For Solaris management tools that have no special commands, such as the Mounts and Shares tool, use the standard UNIX commands.

For in-depth information about how RBAC works, its benefits, and how to apply those benefits to your site, see ["Role-Based Access Control \(Overview\)" in](http://docs.sun.com/doc/816-4557/rbac-1?a=view) *System Administration Guide: [Security Services](http://docs.sun.com/doc/816-4557/rbac-1?a=view)*.

To learn more about using RBAC with the Oracle Solaris management tools, see ["Using the](#page-41-0) [Solaris Management Tools With RBAC \(Task Map\)" on page 42.](#page-41-0)

#### **Organization of the Solaris Management Console**

In the following figure, the console is shown with the Users tool open.
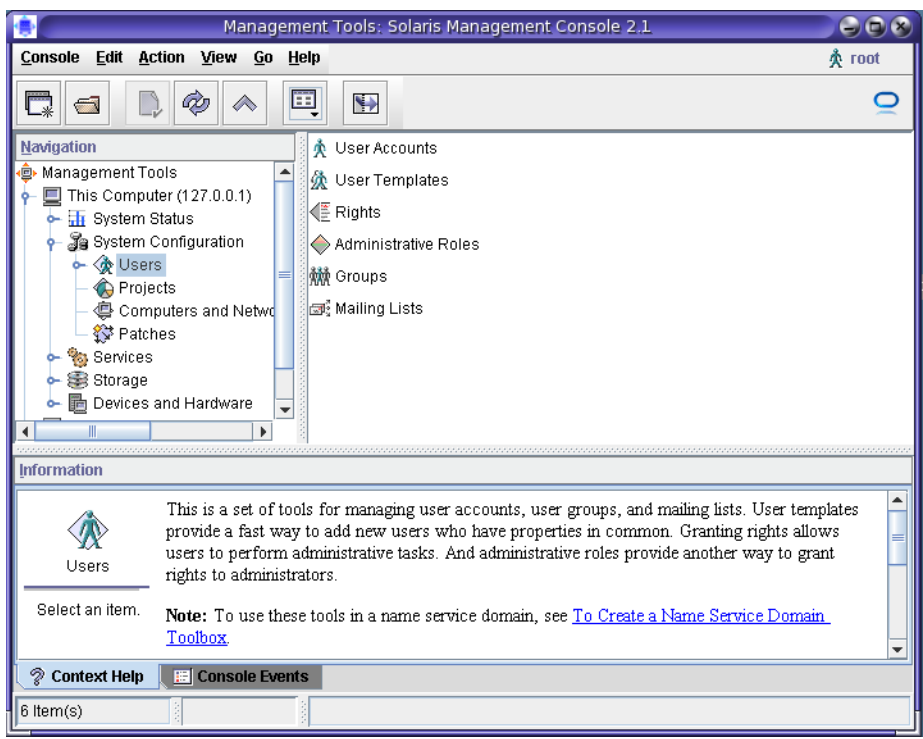

**FIGURE 2–1** Solaris Management Console Users Tool

The main part of the console consists of three panes:

- **Navigation pane** (left) For accessing tools (or sets of tools), folders, or other toolboxes. Icons in the navigation pane are called *nodes* and are expandable, if they are folders or toolboxes.
- **View pane** (right) For viewing information related to the node selected in the navigation pane. The view pane shows either the contents of the selected folder, subordinate tools, or the data that is associated with the selected tool.
- **Information pane** (bottom) For displaying context-sensitive help or console events.

## **Changing the Solaris Management ConsoleWindow**

The layout of the console window is highly configurable. You can use the following features to change the console window layout:

- **View menu** Use the Show option in the View menu to hide or display the optional bars and panes. The other options in the View menu control the display of nodes in the view pane.
- **Console menu** Use the Preferences option to set the following: the initial toolbox, the orientation of panes, clicking or double-clicking for selection, text or icons in the tool bar, fonts, default tool loading, authentication prompts, and advanced logins.
- **Context Help or Console Events toggles** Use the icons at the bottom of the information pane to toggle between the display of context-sensitive help and console events.

## **Solaris Management Console Documentation**

The main source of documentation for using the console and its tools is the online help system. The following two forms of online help are available:

■ Context-sensitive help responds to your use of the console tools.

Clicking the cursor on tabs, entry fields, radio buttons, and so forth, causes the appropriate help to be displayed in the Information pane. You can close or reopen the Information pane by clicking the question mark button on dialog boxes and wizards.

■ **Expanded help topics are available from the Help menu or by clicking cross reference links in some of the context-sensitive help.**

These topics, which are displayed in a separate viewer, contain more in-depth information than is provided by the context help. Topics include: overviews of each tool, explanations of how each tool works, files that are used by a specific tool, and troubleshooting information.

For a brief overview of each tool, refer to [Table 2–1.](#page-33-0)

### **How Much Role-Based Access Control?**

As described in ["Why Use the Solaris Management Console?" on page 36,](#page-35-0) a major advantage of using the Solaris management tools is the ability to use Role-Based Access Control (RBAC). RBAC provides administrators with access to just the tools and commands they need to perform their jobs.

Depending on your security needs, you can use varying degrees of RBAC.

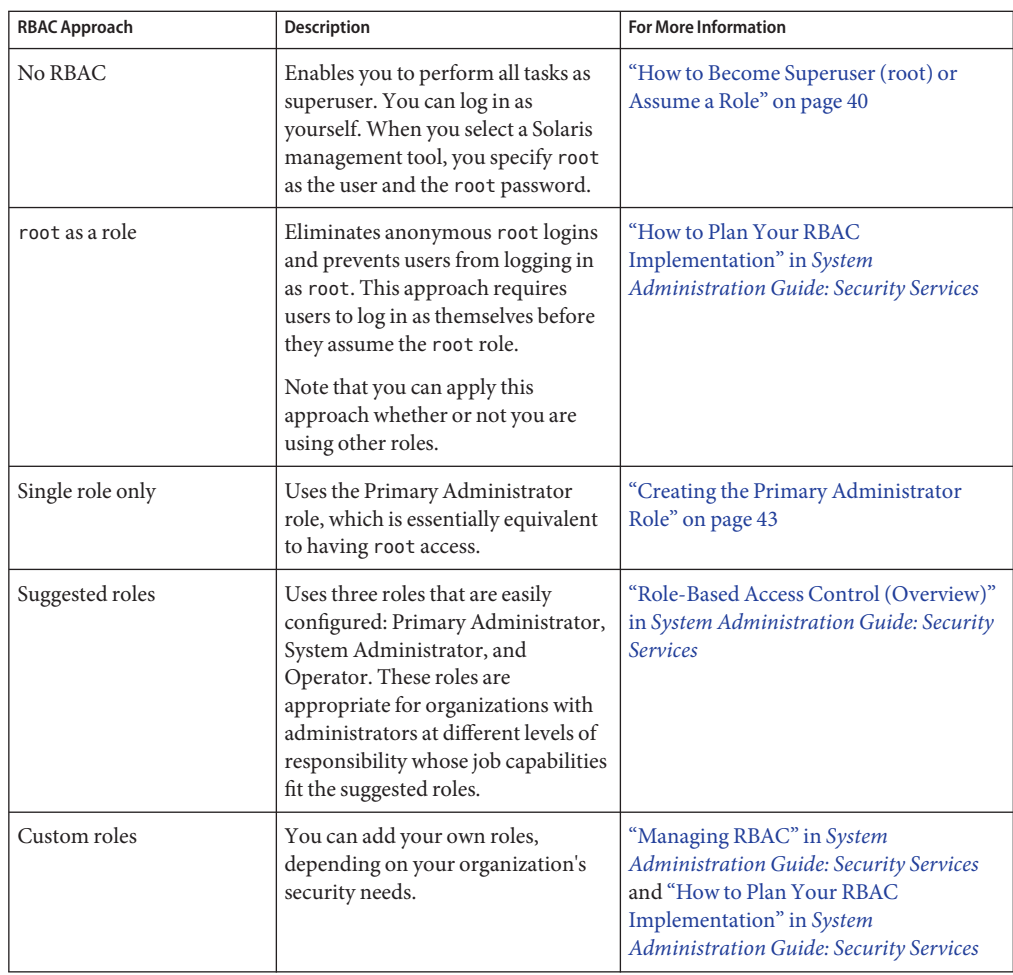

# **Becoming Superuser (root) or Assuming a Role**

Most administration tasks, such as adding users or managing file systems require that you first log in as root (UID=0) or assume a role, if you are using RBAC. The root account, also known as the *superuser* account, is used to make system changes and can override user file protection in emergency situations.

The superuser account and roles should be used only to perform administrative tasks to prevent indiscriminate changes to the system. The security problem that is associated with the superuser account is that this user has complete access to the system, even when performing minor tasks.

<span id="page-39-0"></span>In a non-RBAC environment, you can either log in to the system as superuser or use the su command to change to the superuser account. If RBAC is implemented, you can assume roles through the console or use su and specify a role.

When you use the console to perform administration tasks, you can do one of the following:

- Log in to the console as yourself and then supply the root user name and password
- Log in to the console as yourself and then assume a role

A major benefit of RBAC is that roles can be created to give limited access to specific functions only. If you are using RBAC, you can run restricted applications by assuming a role rather than by becoming superuser.

For step-by-step instructions on creating the Primary Administrator role, see ["How to Create](#page-43-0) [the First Role \(Primary Administrator\)" on page 44.](#page-43-0) For an overview of RBAC, see [Chapter 9,](http://docs.sun.com/doc/816-4557/rbactask-1?a=view) "Using Role-Based Access Control (Tasks)," in *[System Administration Guide: Security Services](http://docs.sun.com/doc/816-4557/rbactask-1?a=view)*.

### **How to Become Superuser (root) or Assume a Role**

Become superuser or assume a role by using one of the following methods. Each method requires that you know either the superuser password or the role password.

**Become superuser by selecting one of the following methods: 1**

- **Log in as a user, then do the following:**
	- **a. Start the Solaris Management Console.**
	- **b. Select a Solaris management tool.**
	- **c. Log in as root.**

This method enables to you perform any management task from the console.

For information on starting the Solaris Management Console, see ["How to Start the Solaris](#page-52-0) [Management Console in a Name Service Environment" on page 53.](#page-52-0)

### ■ **Log in as superuser on the system console.**

```
hostname console: root
Password: root-password
#
```
The pound sign (#) is the shell prompt for the superuser account.

This method provides complete access to all of the system commands and tools.

■ **Log in as a user, then change to the superuser account by using the su command at the command line.**

```
% su
Password: root-password
#
```
This method provides complete access to all of the system commands and tools.

### ■ **Log in remotely as superuser.**

This method is not enabled by default. You must modify the /etc/default/login file to remotely log in as superuser on the system console. For information on modifying this file, see [Chapter 3, "Controlling Access to Systems \(Tasks\)," in](http://docs.sun.com/doc/816-4557/secsys-1?a=view) *System Administration Guide: [Security Services](http://docs.sun.com/doc/816-4557/secsys-1?a=view)*.

This method provides complete access to all system commands and tools.

### **Assume a role. 2**

Select one of the following methods:

■ **Log in as user, then change to a role by using the su command at the command line.**

```
% su role
Password: role-password
$
```
This method provides access to all of the commands and tools that the role has access to.

- **Log in as a user, then do the following:**
	- **a. Start the Solaris Management Console.**
	- **b. Select a Solaris management tool.**
	- **c. Assume a role.**

For information on starting the Solaris Management Console, see ["How to Start the Console](#page-45-0) [as Superuser or as a Role" on page 46.](#page-45-0)

This method provides access to all of the Solaris management tools that the role has access to.

# **Using the Solaris Management ToolsWith RBAC (Task Map)**

This task map describes the tasks you will need to perform, if you want to use the RBAC security features to perform administration tasks, rather than use the superuser account.

**Note –** The information in this chapter describes how to use the console with RBAC. RBAC overview and task information is included to show how to initially set up RBAC with the console.

For detailed information about RBAC and how to use it with other applications, see "Role-Based Access Control (Overview)" in *[System Administration Guide: Security Services](http://docs.sun.com/doc/816-4557/rbac-1?a=view)*.

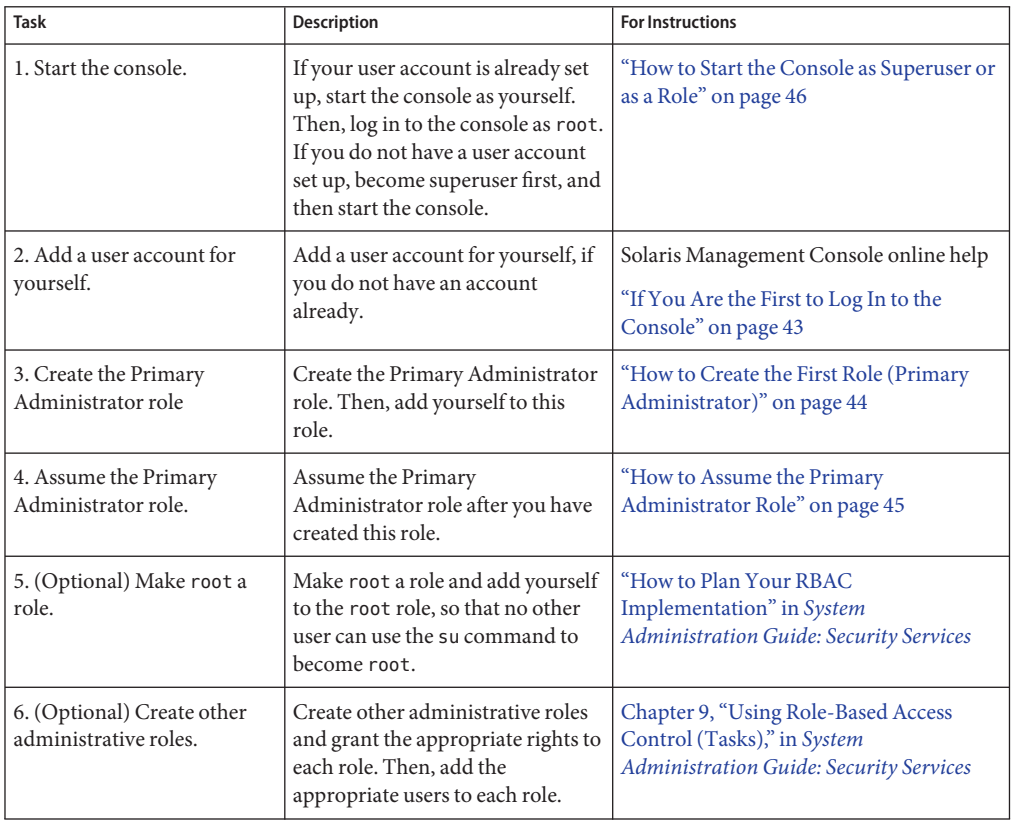

The following sections provide overview information and step-by-step instructions for using the Solaris Management Console and the RBAC security features.

# <span id="page-42-0"></span>**If You Are the First to Log In to the Console**

If you are the first administrator to log in to the console, start the console as a user (yourself). Then, log in as superuser. This method gives you complete access to all of the console tools.

Here are the general steps to follow, depending on whether you are using RBAC:

- **Without RBAC** If you choose not to use RBAC, continue working as superuser. All other administrators will also need root access to perform their jobs.
- **With RBAC** You will need to do the following:
	- If you do not already have an account, set up your user account.
	- Create the role called Primary Administrator.
	- Assign the Primary Administrator right to the role that you are creating.
	- Assign your user account to this role.

For step-by-step instructions on creating the Primary Administrator role, see ["How to](#page-43-0) [Create the First Role \(Primary Administrator\)" on page 44.](#page-43-0)

For an overview of how RBAC works, see [Chapter 9, "Using Role-Based Access Control](http://docs.sun.com/doc/816-4557/rbactask-1?a=view) (Tasks)," in *[System Administration Guide: Security Services](http://docs.sun.com/doc/816-4557/rbactask-1?a=view)*.

# **Creating the Primary Administrator Role**

An *administrator role* is a special user account. Users who assume a role are permitted to perform a predefined set of administrative tasks.

The Primary Administrator role is permitted to perform all administrative functions, similar to superuser.

If you are superuser, or a user who is assuming the Primary Administrator role, you can define which tasks other administrators are permitted to perform. With the help of the Add Administrative Role wizard, you can create a role, grant rights to the role, and then specify which users are permitted to assume that role. A *right* is a named collection of commands, or authorizations, for using specific applications. A right enables you to perform specific functions within an application. The use of rights can be granted or denied by an administrator.

The following table describes the information that you are prompted for when you create the Primary Administrator role.

| <b>Field name</b> | <b>Description</b>                                                   |
|-------------------|----------------------------------------------------------------------|
| Role name         | Selects the name an administrator uses to log in to a specific role. |
| Full name         | Provides a full, descriptive name of this role. (Optional)           |

**TABLE 2–2** Field Descriptions for Adding a Role by Using the Solaris Management Console

| <b>Field name</b>                     | <b>Description</b>                                                                                                    |
|---------------------------------------|----------------------------------------------------------------------------------------------------|
| Description                           | Provides further description of this role.                                                                                                  |
| Role ID number                        | Selects the identification number assigned to this role. This number is the<br>same as the set of identifiers for UIDs.                     |
| Role shell                            | Selects the shell that runs when a user logs in to a terminal or console<br>window and assumes a role in that window.                       |
| Create a role mailing list            | Creates a mailing list with the same name as the role, if checked. You can<br>use this list to send email to everyone assigned to the role. |
| Role password and confirm<br>Password | Sets and confirms the role password.                                                                                                    |
| Available rights and granted Rights   | Assigns rights to this role by choosing from the list of Available Rights<br>and adding them to the list of Granted Rights.                 |
| Select a home directory               | Selects the home directory server where this role's private files will be<br>stored.                                                        |
| Assign users to this role             | Adds specific users to the role so that they can assume the role to perform<br>specific tasks.                                              |

<span id="page-43-0"></span>**TABLE 2–2** Field Descriptions for Adding a Role by Using the Solaris Management Console *(Continued)*

For detailed information about RBAC and instructions on how to use roles to create a more secure environment, see ["Role-Based Access Control \(Overview\)" in](http://docs.sun.com/doc/816-4557/rbac-1?a=view) *System Administration [Guide: Security Services](http://docs.sun.com/doc/816-4557/rbac-1?a=view)*.

## ▼ **How to Create the First Role (Primary Administrator)**

This procedure describes how to create the Primary Administrator role and then assign it to your user account. This procedure assumes that your user account is already created.

#### **Start the console as yourself. 1**

```
% /usr/sadm/bin/smc &
```
For additional information about starting the console, see ["How to Start the Console as](#page-45-0) [Superuser or as a Role" on page 46.](#page-45-0)

The console online help provides more information about creating a user account for yourself.

- **Click theThis Computer icon in the Navigation pane. 2**
- **Click System Configuration ->Users -> Administrative Roles. 3**

<span id="page-44-0"></span>**Click Action ->Add Administrative Role. 4**

The Add Administrative Role wizard opens.

- **Create the Primary Administrator role with the Administrative Role wizard by following these steps: 5**
	- **a. Identify the role name, which includes the full role name, description, role ID number, role shell, and whether you want to create a role mailing list. Click Next.**
	- **b. Set and confirm the role password, then click Next.**
	- **c. Select the Primary Administrator right from the Available Rights column, add it to Granted Rights column.**
	- **d. Click Next.**
	- **e. Select the home directory for the role, then click Next.**
	- **f. Assign yourself to the list of users who can assume the role, then click Next.**

If necessary, see [Table 2–2](#page-42-0) for a description of the role fields.

**Click Finish. 6**

## **How to Assume the Primary Administrator Role**

After you have created the Primary Administrator role, you will need to log in to the console as yourself, and then assume the Primary Administrator role. When you assume a role, you take on all of the attributes of that role, including the rights. At the same time, you relinquish all of your own user properties.

#### **Start the console. 1**

### % **/usr/sadm/bin/smc &**

For information about starting the console, see ["How to Start the Console as Superuser or as a](#page-45-0) [Role" on page 46.](#page-45-0)

**Log in with your user name and password. 2**

A list shows which roles you are permitted to assume.

**Log in to the Primary Administrator role and provide the role password. 3**

## <span id="page-45-0"></span>**Starting the Solaris Management Console**

The following procedure describes how to start the console and gain access to the Solaris management tools.

For instructions on what to do if you are the first user to log in to the console, see ["If You Are the](#page-42-0) [First to Log In to the Console" on page 43.](#page-42-0)

## **How to Start the Console as Superuser or as a Role**

If you start the console as a user with your own user account, you have limited access to the Solaris management tools. For greater access, you can log in as yourself, and then log in as one of the roles that you are permitted to assume. If you are permitted to assume the role of Primary Administrator, you have access to all of the Solaris management tools. This role is equivalent to superuser.

- **Verify that you are in a window environment, such as the GNOME environment. 1**
- **Start the console. 2**

### % **/usr/sadm/bin/smc &**

It might take a minute or two for the console to come up the first time.

The Solaris Management Console window is displayed.

**Note –** Open a console in your window environment to display the Solaris Management Console startup messages. Do not attempt to start the Solaris Management Console server manually before starting the Solaris Management Console application. The server starts automatically when you start the Solaris Management Console. For information on troubleshooting console problems, see ["Troubleshooting the Solaris Management Console" on page 54.](#page-53-0)

**Under the ManagementTools icon in the Navigation pane, double-click theThis Computer icon.** A list of categories is displayed. **3**

#### **(Optional) Select the appropriate toolbox. 4**

If you want to use a toolbox other than the default toolbox, select that toolbox from the Navigation pane. Or, select Open Toolbox from the console menu and load the toolbox that you want.

For information about using different toolboxes, see ["How to Create a Toolbox for a Specific](#page-49-0) [Environment" on page 50.](#page-49-0)

#### **To access a particular tool, double-click the category icon. 5**

Use the online help to identify how to perform a specific task.

### **Double-click the tool icon. 6**

A pop-up Log-In window is displayed.

- **Decide if you want to use the tool as superuser or as a role. 7**
	- **If you are logging in a as superuser, enter the root password.**
	- **If you are logging in as yourself, backspace over the root user name, then supply your user ID and user password.**

A list of roles you can assume is displayed.

**Select the Primary Administrator role or an equivalent role, then supply the role password. 8** For step-by-step instructions on creating the Primary Administrator role, see ["How to Create](#page-43-0) [the First Role \(Primary Administrator\)" on page 44.](#page-43-0)

The main tool menu is displayed.

# **Using the Solaris Management Tools in a Name Service Environment (Task Map)**

By default, the Solaris management tools are set up to operate in a local environment. For example, the Mounts and Shares tool enables you to mount and share directories on specific systems, but not in an NIS or NIS+ environment. However, you can manage information with the Users and Computers and Networks tools in a name service environment.

To work with a console tool in a name service environment, you need to create a name service toolbox, and then add the tool to that toolbox.

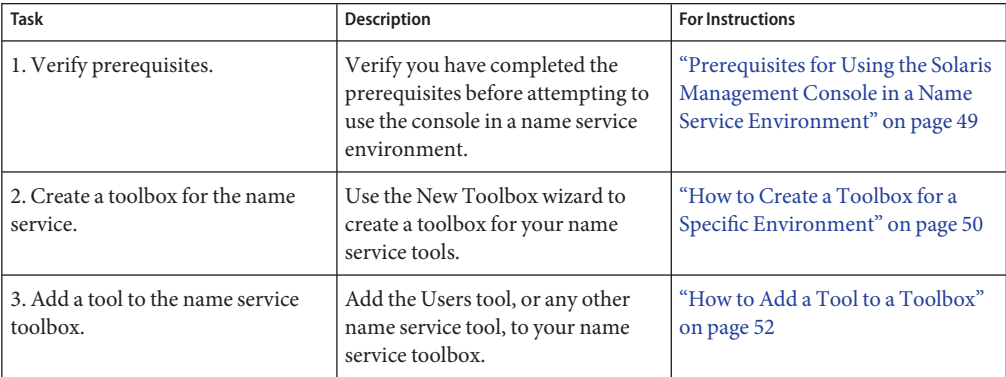

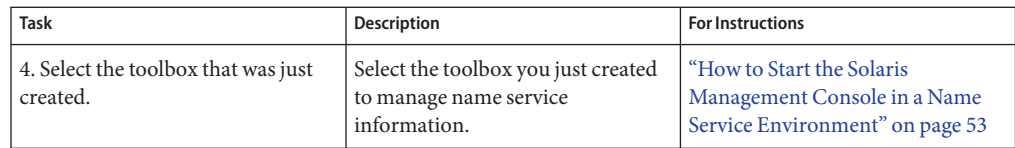

## **RBAC Security Files**

The RBAC security files that work with the Solaris Management Console are created when you upgrade to or install at least the Solaris 9 release. If you do not install the Solaris Management Console packages, the RBAC security files are installed without the necessary data for using RBAC. For information on the Solaris Management Console packages, see ["Troubleshooting](#page-53-0) [the Solaris Management Console" on page 54.](#page-53-0)

The RBAC security files if you are running at least the Solaris 9 release are included in your name service so that you can use the Solaris Management Console tools in a name service environment.

The security files on a local server are populated into a name service environment as part of a standard upgrade by the ypmake, nispopulate, or equivalent LDAP commands.

The following name services are supported:

- NIS
- $NIS+$
- LDAP
- files

The RBAC security files are created when you upgrade to or install Oracle Solaris 10.

This table briefly describes the predefined security files that are installed on a system that is running the Oracle Solaris release.

**TABLE 2–3** RBAC Security Files

| <b>Local File Name</b>  | <b>Table or Map Name</b> | <b>Description</b>                                                                                                    |
|-------------------------|--------------------------|----------------------------------------------------------------------------------------------------|
| /etc/user attr          | user attr                | Associates users and roles with<br>authorizations and rights profiles                                                         |
| /etc/security/auth attr | auth attr                | Defines authorizations and their<br>attributes and identifies associated<br>help files                                        |
| /etc/security/prof attr | prof attr                | Defines rights profiles, lists the rights<br>profiles assigned to the authorizations,<br>and identifies associated help files |

<span id="page-48-0"></span>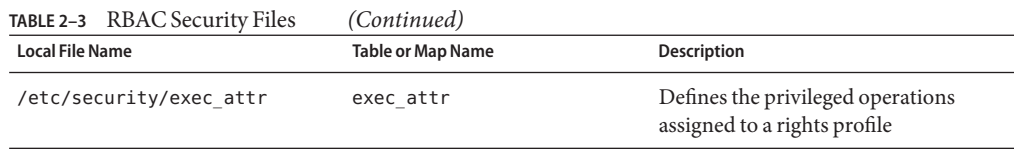

For unusual upgrade cases, you might have to use the smattrpop command to populate RBAC security files in the following instances:

- When creating or modifying rights profiles
- When you need to include users and roles by customizing the usr attr file

For more information, see ["Role-Based Access Control \(Overview\)" in](http://docs.sun.com/doc/816-4557/rbac-1?a=view) *System Administration [Guide: Security Services](http://docs.sun.com/doc/816-4557/rbac-1?a=view)*.

## **Prerequisites for Using the Solaris Management Console in a Name Service Environment**

The following table identifies what you need to do before you can use the Solaris Management Console in a name service environment.

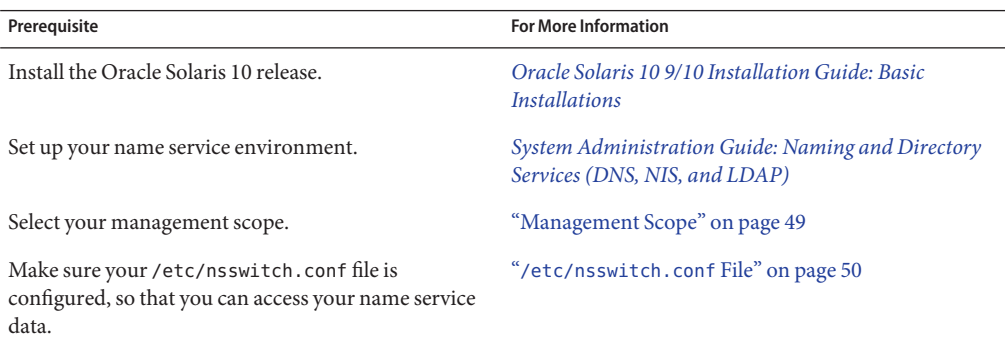

### **Management Scope**

The Solaris Management Console uses the term *management scope* to refer to the name service environment that you want to use with the selected management tool. The management scope choices for the Users tool and the Computers and Networks tool are LDAP, NIS, NIS+, or files.

The management scope that you select during a console session should correspond to the primary name service that is identified in the /etc/nsswitch.conf file.

### <span id="page-49-0"></span>**/etc/nsswitch.conf File**

The /etc/nsswitch.conf file on each system specifies the policy for name service lookups (where data is read from) on that system.

**Note –** You must make sure that the name service accessed from the console, which you specify through the console Toolbox Editor, appears in the search path of the /etc/nsswitch.conf file. If the specified name service does not appear there, the tools might behave in unexpected ways, resulting in errors or warnings.

When you use the Solaris management tools in a name service environment, you might impact many users with a single operation. For example, if you delete a user in the NIS or NIS+ name service, that user is deleted on all systems that are using NIS or NIS+.

If different systems in your network have different /etc/nsswitch.conf configurations, unexpected results might occur. So, all systems to be managed with the Solaris management tools should have a consistent name service configuration.

## **How to Create a Toolbox for a Specific Environment**

Applications for administering the Oracle Solaris operating system are called tools. Those tools are stored in collections referred to as*toolboxes*. A toolbox can be located on a local server where the console is located or on a remote machine.

Use the Toolbox Editor to do the following:

- Add a new toolbox
- Add tools to an existing toolbox
- Change the scope of a toolbox

For example, use this tool to change the domain from local files to a name service.

**Note –** You can start the Toolbox Editor as a regular user. However, if you plan to make changes and save them to the default console toolbox, /var/sadm/smc/toolboxes, you must start the Toolbox Editor as root.

- **Start theToolbox Editor. 1**
	- # **/usr/sadm/bin/smc edit &**
- **Select Open from theToolbox menu. 2**
- **In theToolboxes window, selectThis Computer. 3**

### **Click Open. 4**

The This Computer toolbox opens.

- **In the Navigation pane, select theThis Computer icon again. 5**
- **From the Action menu, select Add Folder. 6**
- **Use the Folder wizard to add a new toolbox for your name service environment. 7**
	- **a. Name and Description Provide a name in the Full Name window, then click Next.** For example, for the NIS environment, provide "NIS tools".
	- **b. Provide a description in the Description window, then click Next.** For example, "tools for NIS environment" is an appropriate description.
	- **c. Icons Use the default value for the Icons, then click Next.**
	- **d. Management Scope Select Override.**
	- **e. Under the Management Scope pull-down menu, Select your name service u.**
	- **f. Add the name service master name in the Server field, if necessary.**
	- **g. In the Domain field, add the domain that is managed by the server.**
	- **h. Click Finish.**

The new toolbox is displayed in the left Navigation pane.

- **Select the new toolbox icon, then select Save As from theToolbox menu. 8**
- **In the LocalToolbox Filename dialog, enter the toolbox path name. 9**

Use the .tbx suffix. /var/sadm/smc/toolboxes/this\_computer/*toolbox-name*.tbx

#### **Click Save. 10**

The new toolbox is displayed in the Navigation pane in the console window.

After you have created a name service toolbox, you can put a name service tool into it. For more information, see ["How to Add a Tool to a Toolbox" on page 52.](#page-51-0) **See Also**

### <span id="page-51-0"></span>▼ **How to Add a Tool to a Toolbox**

In addition to the default tools that ship with the console, additional tools can be launched from the console. As these tools become available, you can add one or more tools to an existing toolbox.

You can also create a new toolbox for either local management or network management. Then, you can add tools to the new toolbox.

#### **Become superuser or assume an equivalent role. 1**

Roles contain authorizations and privileged commands. For more information about roles, see "Configuring RBAC (Task Map)" in *[System Administration Guide: Security Services](http://docs.sun.com/doc/816-4557/rbactask-15?a=view)*.

### **Start theToolbox Editor, if necessary. 2**

# **/usr/sadm/bin/smc edit &**

### **Select the toolbox. 3**

If you want to work in a name service, select the toolbox that you just created in the Toolbox Editor. For more information, see ["How to Create a Toolbox for a Specific Environment" on](#page-49-0) [page 50.](#page-49-0)

- **From the Action menu, select AddTool. 4**
- **Use the AddTool wizard to add the new tool. 5**
	- **a. Server Selection Add the name service master in the Server window. Click Next.**

### **b. Tools Selection – Select the tool you want to add from theTools window. Click Next.**

If this toolbox is a name service toolbox, choose a tool that you want to work with in the name service environment. For example, choose the Users tool.

- **c. Name and Description Accept the default values, then click Next.**
- **d. Icons Accept the default values, unless you have created custom icons. Click Next.**
- **e. Management Scope Accept the default value,"Inherit from Parent."Click Next.**
- **f. Tool Loading Accept the default value,"Load tool when selected."Click Finish.**

#### **To save the updated toolbox, Select Save. 6**

The Local Toolbox window is displayed.

## <span id="page-52-0"></span>▼ **How to Start the Solaris Management Console in a Name Service Environment**

After you have created a name service toolbox and added tools to it, you can start the Solaris Management Console and open that toolbox to manage a name service environment.

Verify that the following prerequisites are met: **Before You Begin**

- Ensure that the system you are logged in to is configured to work in a name service environment.
- Verify that the /etc/nsswitch.conf file is configured to match your name service environment.

#### **Start the Solaris Management Console. 1**

For more information, see ["How to Start the Console as Superuser or as a Role" on page 46.](#page-45-0)

### **Select the toolbox that you created for the name service 2**

The toolbox is displayed in the Navigation pane.

For information about creating a toolbox for a name service, see ["How to Create a Toolbox for a](#page-49-0) [Specific Environment" on page 50.](#page-49-0)

# **Adding Tools to the Solaris Management Console**

You can add legacy tools or unbundled tools to the console. If you want to add authentication to these tools, see "Managing RBAC" in *[System Administration Guide: Security Services](http://docs.sun.com/doc/816-4557/rbactask-4?a=view)*.

# **How to Add a Legacy Tool to a Toolbox**

A legacy tool is any application that was not designed specifically as a Solaris management tool. Each tool you add to a toolbox can then be launched from the Solaris Management Console.

You can add the following types of legacy tool applications to a console toolbox:

- X applications
- Command-line interface (CLI) applications
- HTML applications
- **Become superuser or assume an equivalent role. 1**
- **Start the Solaris Management ConsoleToolbox Editor, if necessary. 2**
	- # **/usr/sadm/bin/smc edit &**
- <span id="page-53-0"></span>**Open the toolbox to which you want to add the legacy application.** The toolbox selected is opened in the Toolbox Editor. **3**
- **Select the node in the toolbox to which you want to add the legacy application.** A legacy application can be added to the top node of a toolbox or to another folder. **4**
- **Click Action -> Add Legacy Application. 5** The General panel of the Legacy Application Wizard is displayed.
- **Follow the instructions in the wizard. 6**
- **Save the toolbox in theToolbox Editor. 7**

## **How to Install an Unbundled Tool**

If you want to add a new tool package that can be launched from the Solaris Management Console, use the following procedure.

- **Become superuser or assume an equivalent role. 1**
- **Install the new tool package. 2**

# **pkgadd** *ABCDtool*

- **Restart the console, so that it recognizes the new tool. 3**
	- **a. Stop the console server.**
		- # **/etc/init.d/init.wbem stop**
	- **b. Start the console server.**
		- # **/etc/init.d/init.wbem start**
- **To verify that the new tool is displayed, start the console. 4** For more information, see ["How to Start the Console as Superuser or as a Role" on page 46.](#page-45-0)

# **Troubleshooting the Solaris Management Console**

Before following this troubleshooting procedure, make sure that the following packages are installed:

- SUNWmc Solaris Management Console 2.1 (Server Components)
- SUNWmcc Solaris Management Console 2.1 (Client Components)
- SUNWmccom Solaris Management Console 2.1 (Common Components)
- SUNWmcdev Solaris Management Console 2.1 (Development Kit)
- SUNWmcex Solaris Management Console 2.1 (Examples)
- SUNWwbmc Solaris Management Console 2.1 (WBEM Components)

These packages provide the basic Solaris Management Console launcher. Note that you must install the SUNWCprog cluster to use the Solaris Management Console and all of its tools.

### **How to Troubleshoot the Solaris Management Console**

The client and the server are started automatically when you start the Solaris Management Console.

If the console is visible and you are having trouble running the tools, the server might not be running, or the server might be in a problem state that can be resolved by stopping and restarting it.

- **Become superuser or assume an equivalent role. 1**
- **Determine whether the console server is running. 2**

### # /**etc/init.d/init.wbem status**

If the console server is running, you should see a message similar the following:

SMC server version 2.1.0 running on port 898.

**If the console server is not running, start it. 3**

### # **/etc/init.d/init.wbem start**

After a short time, you should see a message similar to the following:

SMC server is ready.

**If the server is running, and you are still having problems, do the following: 4**

### **a. Stop the console server.**

# **/etc/init.d/init.wbem stop**

You should see a message similar to the following:

Shutting down SMC server on port 898.

### **b. Start the console server.**

# **/etc/init.d/init.wbem start**

### **CHAPTER 3** 3

# Working With the Oracle Java Web Console (Tasks)

This chapter describes the Oracle Java Web Console, which is used to administer web-based Sun system management applications that are installed and registered on your system.

The following is a list of the information that is in this chapter:

- "What's New in Administering the Oracle Java Web Console?" on page 57
- ["Oracle Java Web Console \(Overview\)" on page 58](#page-57-0)
- ["Getting Started With the Oracle Java Web Console" on page 61](#page-60-0)
- ["Managing the Console Service" on page 64](#page-63-0)
- ["Configuring the Oracle Java Web Console" on page 66](#page-65-0)
- ["Troubleshooting the Oracle Java Web Console Software" on page 73](#page-72-0)
- ["Oracle Java Web Console Reference Information" on page 80](#page-79-0)

For information about the procedures that are associated with using the Oracle Java Web Console, see ["Getting Started With the Oracle Java Web Console \(Task Map\)" on page 60](#page-59-0) and ["Troubleshooting the Oracle Java Web Console Software \(Task Map\)" on page 72.](#page-71-0)

### **What's New in Administering the Oracle JavaWeb Console?**

This section includes features that are new in this Oracle Solaris release. For a complete listing of new features and a description of Oracle Solaris releases, see *[Oracle Solaris 10 9/10 What's](http://docs.sun.com/doc/821-1840) [New](http://docs.sun.com/doc/821-1840)*.

### **Oracle JavaWeb Console Server Management**

**Solaris 10 11/06:** The Oracle Java Web Console server is managed as a service by the Service Management Facility (SMF). For more information about SMF, see [Chapter 18, "Managing](#page-346-0) [Services \(Overview\)."](#page-346-0)

# <span id="page-57-0"></span>**Applications That Are Available to the Oracle JavaWeb Console**

**Solaris 10 6/06:** The Oracle Solaris ZFS web-based management tool is available in the Oracle Java Web Console. This tool enables you to perform much of the administration tasks that you can perform with the command-line interface (CLI). These capabilities include setting parameters, viewing the various pools and file systems, and making updates to them.

The following are examples of typical procedures that you might perform with the tool:

- Create a new storage pool.
- Add capacity to an existing pool.
- Move (export) a storage pool to another system.
- Import a previously exported storage pool, to make it available on another system.
- View tables of information about storage pools.
- Create a file system.
- Create a zvol (virtual volume).
- Take a snapshot of a file system or a zvol volume.
- Roll back a file system to a previous snapshot.

For more information about using the Oracle Solaris ZFS web-based management tool, see *[Oracle Solaris ZFS Administration Guide](http://docs.sun.com/doc/819-5461)*.

**Note –** The Java Enterprise System software includes several management applications that run in the Oracle Java Web Console.

# **Oracle JavaWeb Console (Overview)**

The Oracle Java Web Console provides a common location for users to access web-based system management applications. You access the web console by logging in through a secure https port with one of several supported web browsers. The single entry point that the web console provides eliminates the need to learn URLs for multiple applications. In addition, the single entry point provides user authentication and authorization for all applications that are registered with the web console.

All web console-based applications conform to the same user interface guidelines, which enhances ease of use. The web console also provides auditing of user sessions and logging service for all registered applications.

## **What Is the Oracle JavaWeb Console?**

The Oracle Java Web Console is a web page where you can find the Sun system management web-based applications that are installed and registered on your system. Registration is automatically a part of an application's installation process. Thus, registration requires no administrator intervention.

The Oracle Java Web Console provides the following:

### ■ **A single point of entry for login and the launching of browser-based system management applications**

The console provides a central location from which you can start browser-based management applications simply by clicking the application names. No compatibility exists between the Oracle Java Web Console and the Solaris Management Console. The Oracle Java Web Console is a web application that you access through a browser, and Solaris Management Console is a Java application that you start from a command line. Because the consoles are completely independent, you can run both consoles on the same system at the same time.

### ■ **Single sign-on through a secure https port**

Single sign-on in this context means that you do not have to authenticate yourself to each management application after you authenticate yourself to the web console. You enter your user name and password just once per console session.

### ■ **Dynamically organized and aggregated applications**

Applications are installed and displayed on the console launch page under the category of management tasks that is most applicable.

Categories include the following:

- **Systems**
- **Storage**
- **Services**
- Desktop applications
- Other

### ■ **A** common look and feel

All web console applications use the same user interface (UI) components and behavior, thereby reducing the learning curve for administrators.

### ■ **Standard, extensible authentication, authorization, and auditing mechanisms**

The Oracle Java Web Console supports Pluggable Authentication Module (PAM), role-based access control (RBAC) roles, and Basic Security Module (BSM) auditing.

## <span id="page-59-0"></span>**Oracle JavaWeb Console Management Commands**

The Oracle Java Web Console includes the following management commands:

- smcwebserver This command starts and stops the console's web server.
- wcadmin **Starting with the Solaris 10 11/06 release**, this command is used to configure the console, and to register and deploy console applications. For more information, see the [wcadmin](http://docs.sun.com/doc/816-5166/wcadmin-1m?a=view)(1M) man page.
- smreg **In the Oracle Solaris 10, Solaris 10 1/06, and Solaris 10 6/06 OS**, this command is used to register all console applications.

**Starting with the Solaris 10 11/06 release**, use this command only to register legacy applications that were created for a version of the console that is not at least Oracle Java Web Console 3.0.

The commands are used to perform various tasks that this chapter describes.

For more information about each command, see the [smcwebserver](http://docs.sun.com/doc/816-5166/smcwebserver-1m?a=view)( $1M$ ), [wcadmin](http://docs.sun.com/doc/816-5166/wcadmin-1m?a=view)( $1M$ ), and the [smreg](http://docs.sun.com/doc/816-5166/smreg-1m?a=view) $(1M)$  man pages.

## **SupportedWeb Browsers**

The Oracle Java Web Console can be used in any of the following browsers while running Oracle Solaris:

- Mozilla (at least Version, 1.4)
- Netscape (at least Version, 6.2)
- Firefox (at least Version, 1.0)

# **Getting StartedWith the Oracle JavaWeb Console (Task Map)**

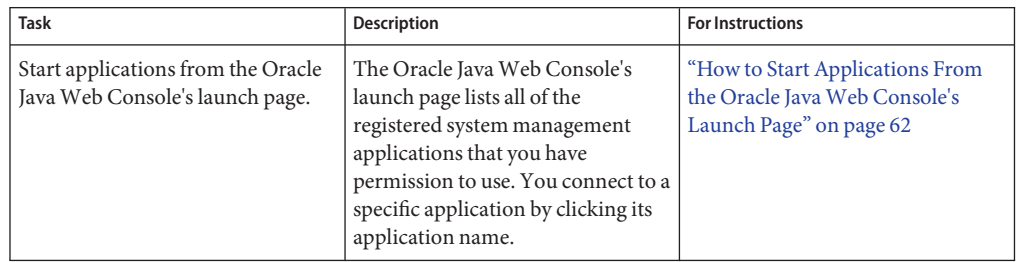

<span id="page-60-0"></span>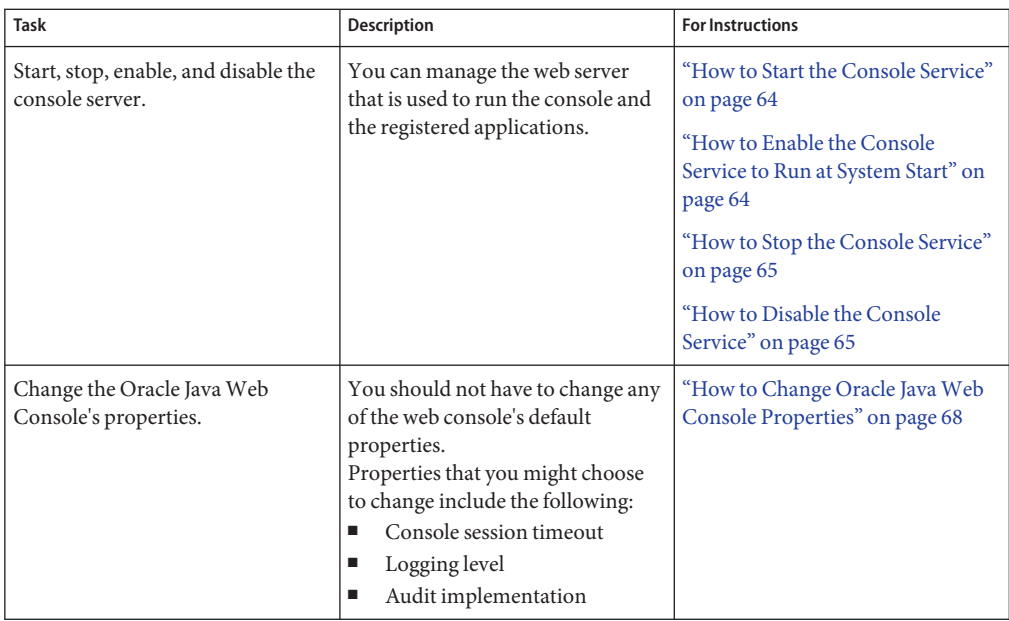

# **Getting StartedWith the Oracle JavaWeb Console**

The Oracle Java Web Console's launch page lists the registered system management applications that you have permission to use, and displays a brief description of each application. You connect to a specific application by clicking its application name, which is a link to the actual application. By default, the selected application opens in the web console window. You can choose to open applications in separate browser windows by clicking the Start Each Application in a New Window check box. When you open applications in separate windows, the web console launch page remains available, so you can return to it and launch multiple applications under a single login.

To access the console launch page, type a URL of the following format in the web location field:

### **https://***hostname.domain***:6789**

where the following applies:

- https specifies a Secure Socket Layer (SSL) connection
- *hostname.domain* specifies the name and domain of the server that is hosting the console
- 6789 is the console's assigned port number

<span id="page-61-0"></span>**Note –** The first time you access the Oracle Java Web Console from a particular system, you must accept the server's certificate before the web console's launch page is displayed.

If RBAC is enabled on the system, and your user identity is assigned to a role, you are prompted for a role password after you have successfully logged in. If you assume a role, authorization checks are made for the assumed role. You can opt out of assuming a role by selecting NO ROLE, and then authorization checks are made against your user identity. Following a successful authorization check, the web console launch page is displayed.

### **How to Start Applications From the Oracle Java Web Console's Launch Page**

**Start a web browser that is compatible with the Oracle JavaWeb Console, such as Mozilla 1.7 or Firefox 1.0. 1**

See ["Supported Web Browsers" on page 60](#page-59-0) for a list of supported browsers.

### **Type the console's URL in the web browser's location field. 2**

For example, if the management server host is named sailfish, and the domain is sw, the URL is https://sailfish.sw:6789. This URL takes you to the web console login page.

#### **Accept the server's certificate. 3**

You only have to accept the server's certificate once per browser session, not each time you login to the console or start an application.

The login page is displayed as shown in the following figure.

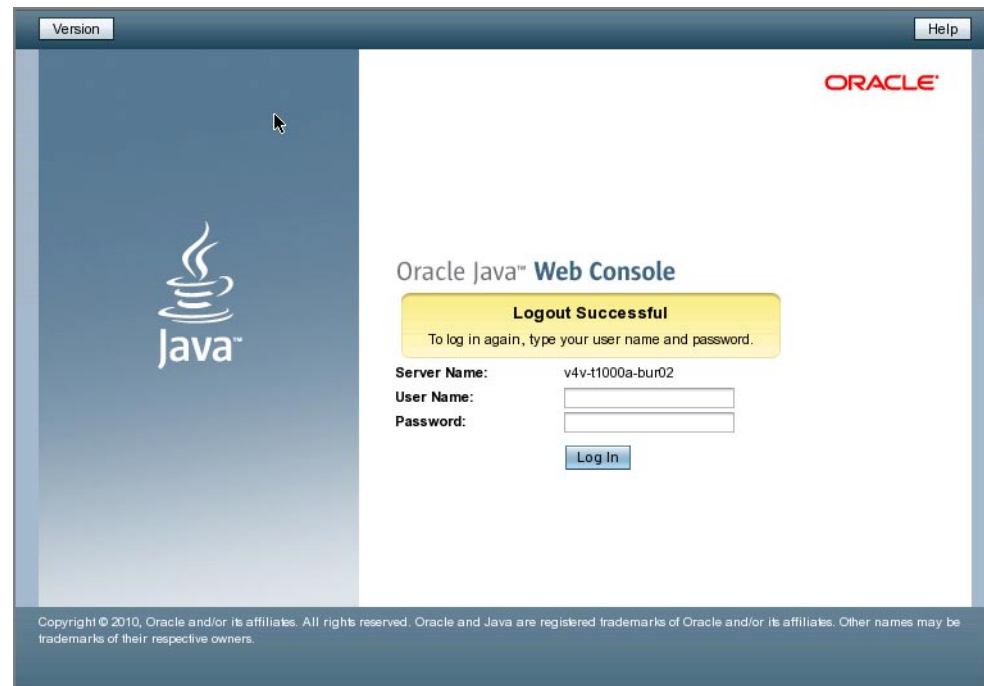

**FIGURE 3–1** Oracle Java Web Console Login Page

**Enter your user name and password, and optionally your RBAC role. 4**

Roles contain authorizations and privileged commands. For more information about roles, see "Configuring RBAC (Task Map)" in *[System Administration Guide: Security Services](http://docs.sun.com/doc/816-4557/rbactask-15?a=view)*.

The console services check your credentials to authenticate them, and ensure that you are authorized to use the console and registered applications.

**If you want to run the application in a new window, click the Start Each Application in a New Window check box. 5**

If you do not select this option, the application will run in the default window, replacing the launch page.

**Click the link for the application that you want to run. 6**

**Tip –** You can also launch an individual application directly and bypass the launch page by using the following syntax:

https://*hostname.domain*:6789/*app-context-name*

where *app-context-name* is the name that is used when the application is deployed.

<span id="page-63-0"></span>To find the application context name, you can do one of the following:

- Read the application's documentation.
- Run the wcadmin list -a or the smreg list -a command to see a list of deployed web applications and their context names.
- Run the application from the web console's launch page and note the URL that is displayed in the address location field. You can type the URL directly the next time you use the application. Or, you can bookmark the location and access the application through the bookmark.

### **Managing the Console Service**

**Solaris 10 11/06:** The Oracle Java Web Console service is managed through the Service Management Facility (SMF). You can start, stop, enable, and disable the console service by using SMF commands, or by using the smcwebserver script. The FMRI used in SMF for the console is system/webconsole:console.

### **How to Start the Console Service**

This procedure starts the server temporarily. If the server was disabled from starting when the system boots, it will continue to be disabled. If the server was enabled, it will continue to be enabled.

**Starting with the Solaris 10 11/06 release**, the running enabled state displays as true (temporary), if the server is running while disabled.

#### **Become superuser or assume an equivalent role. 1**

Roles contain authorizations and privileged commands. For more information about roles, see "Configuring RBAC (Task Map)" in *[System Administration Guide: Security Services](http://docs.sun.com/doc/816-4557/rbactask-15?a=view)*.

**Start the server now, without changing the enabled state. 2**

# **smcwebserver start**

### ▼ **How to Enable the Console Service to Run at System Start**

This procedure enables the console service to run each time the system starts. The console is not started in the current session.

**Starting with the Solaris 10 11/06 release**, this procedure sets the general/enabled property to true in SMF, so that the server is started at the time the system boots.

<span id="page-64-0"></span>**Become superuser or assume an equivalent role. 1**

Roles contain authorizations and privileged commands. For more information about roles, see "Configuring RBAC (Task Map)" in *[System Administration Guide: Security Services](http://docs.sun.com/doc/816-4557/rbactask-15?a=view)*.

**Enable the server to be started at system boot. 2**

```
# smcwebserver enable
```
**Solaris 10 11/06:** Alternatively, if you want to both start the server now, and enable the server to start when the system boots, use the command:

```
# svcadm enable system/webconsole:console
```
**Note –** If you are running the Solaris 10 11/06 release, you cannot enable the console by using the smcwebserver command. You must use the svcadm command.

### **How to Stop the Console Service**

This procedure stops the server temporarily. If the server is disabled from starting when the system boots, it will continue to be disabled. If the server was enabled, it will continue to be enabled.

**Starting with the Solaris 10 11/06 release**, the running enabled state displays as false (temporary) if the server is stopped while enabled.

**Become superuser or assume an equivalent role. 1**

Roles contain authorizations and privileged commands. For more information about roles, see "Configuring RBAC (Task Map)" in *[System Administration Guide: Security Services](http://docs.sun.com/doc/816-4557/rbactask-15?a=view)*.

**Stop the server now, without changing the enabled state. 2**

```
# smcwebserver stop
```
### **How to Disable the Console Service**

When the console server is disabled, the server does not start when the system boots.

**Starting with the Solaris 10 11/06 release**, this procedure sets the console's general/enabled property to false in SMF, so that the console server does not start when the system boots.

**Become superuser or assume an equivalent role. 1**

Roles contain authorizations and privileged commands. For more information about roles, see "Configuring RBAC (Task Map)" in *[System Administration Guide: Security Services](http://docs.sun.com/doc/816-4557/rbactask-15?a=view)*.

#### <span id="page-65-0"></span>**Disable the server from starting when the system boots. 2**

### # **smcwebserver disable**

**Solaris 10 11/06:** Alternatively, if you want to both stop the server now, and disable the server from starting when the system boots, use the command:

### # **svcadm disable system/webconsole:console**

**Note –** If you are running the Solaris 10 11/06 release, you cannot disable the console with the smcwebserver command. You must use the svcadm command.

### **Configuring the Oracle JavaWeb Console**

The Oracle Java Web Console is preconfigured to run without administrator intervention. However, you might choose to change some of the web console's default behavior by overriding the console's configuration properties.

**Note – Starting with the Solaris 10 11/06 OS,** you must use the wcadmin command to change these properties. Previously, the smreg command was used. For more information about the wcadmin command, see the wcadmin(1M) man page.

Properties in the console's configuration files control the behavior of the console. To change the behavior, you define new values for properties to override the default values. The default values of most properties should not be overridden unless there is a specific need that the default values do not provide, such as specifying your own login service.

In general, the property values that you might consider changing are the following:

■ **Console session timeout**

The web console's session timeout period is controlled by the session.timeout.value property. This property controls how long a web console page can be displayed without user interaction before the session times out. After the timeout is reached, the user must log in again. The default value is 15 minutes. You can set a new value, in minutes, to conform to your own security policy. However, keep in mind that this property controls the timeout period for all console users and all registered applications.

See [Example 3–1](#page-68-0) for an example of how to change the session timeout.

■ **Logging level**

You use logging properties to configure the logging service. The console log files are created in the /var/log/webconsole/console directory. The logging.default.level property determines which messages are logged. The console logs provide valuable information for troubleshooting problems.

The logging level applies to any messages that are written through the logging service, which by default uses syslog in the Oracle Solaris release The syslog log file is /var/adm/messages. The file /var/log/webconsole/console/console\_debug\_log contains log messages written when the debugging service is enabled. This is done by setting the debug.trace.level property as described in ["Using the Console Debug Trace Log" on](#page-70-0) [page 71.](#page-70-0) Although the default logging and debug logging services are separate, all Oracle Java Web Console logging messages to syslog are also written to the console\_debug\_log to aid in debugging. Generally, the logging service, set with logging.default.level, should be always enabled for logging by console applications. Debug logging, set with debug.trace.level, should only be enabled to investigate problems.

The following property values are available for logging.default.level:

- all
- info
- off
- severe
- warning

See [Example 3–2](#page-68-0) for an example that shows how to change the logging level.

### ■ **Auditing implementation**

Auditing is the process of generating and logging security-related management events. An event signifies that a specific user has updated the management information on a system. The auditing implementation is used by services and applications that generate audit events.

The following audit events are defined by the web console:

- Login
- Logout
- Role assumption

When audit events occur, a record of the event is made in an audit log. The location of the audit log varies with the auditing implementation that is in use. The web console's auditing service uses an auditing implementation that is provided by the underlying operating system.

The web console supports three auditing implementations: Solaris, Log, and None. You can select an auditing implementation by specifying one of these keywords for the value of the audit.default.type configuration property. Only one auditing implementation is in effect at a time.

The supported auditing implementation types are:

■ Solaris

The Solaris implementation is the default. This implementation supports the BSM auditing mechanism. The auditing mechanism writes audit records into a system file in the /var/audit directory.

<span id="page-67-0"></span>You can display the records with the praudit command. For events to be captured, you must enable the BSM auditing mechanism on the system. In addition, the /etc/security/audit control file must contain entries that indicate which events should be generated. You must set the lo event as the flag option to see login and logout events for each user. For more information, see the [praudit](http://docs.sun.com/doc/816-5166/praudit-1m?a=view)(1M) and [bsmconv](http://docs.sun.com/doc/816-5166/bsmconv-1m?a=view)(1M) man pages and Part VII, "Oracle Solaris Auditing," in *[System Administration Guide: Security](http://docs.sun.com/doc/816-4557/audittm-1?a=view) [Services](http://docs.sun.com/doc/816-4557/audittm-1?a=view)*.

■ Log

You can configure this implementation to write to the system's syslog service. Audit messages are written to the console log if the logging service has been enabled at the info level. See [Example 3–2](#page-68-0) for more information.

■ None

No audit events are generated. Audit messages are written to the debug trace log, if enabled.

See [Example 3–5](#page-68-0) for an example of specifying the auditing implementation.

### **How to Change Oracle Java Web Console Properties**

#### **Become superuser or assume an equivalent role. 1**

Roles contain authorizations and privileged commands. For more information about roles, see "Configuring RBAC (Task Map)" in *[System Administration Guide: Security Services](http://docs.sun.com/doc/816-4557/rbactask-15?a=view)*.

- **Depending on which Oracle Solaris release you are running, change the selected property value as follows: 2**
	- **If you are running at least the Solaris 10 11/06 release, use this command:**

# **wcadmin add -p -a console** *name=value*

- -p Specifies that the object type is a property.
- -a console Specifies that the property changes are for the application named console. The -a console option must always be used when you are changing console properties.

*name=value* Specifies the property name and the new value for that property.

■ **For the Oracle Solaris 10, Solaris 10 1/06, and the Solaris 10 6/06 releases, use this command:** # **smreg add -p -c** *name*

- <span id="page-68-0"></span>**(Optional) Reset a console property to its default value. 3**
	- **If you are running at least the Solaris 10 11/06 release, use this command:** # **wcadmin remove -p -a console** *name=value*
	- **For the Oracle Solaris 10, Solaris 10 1/06, and the Solaris 10 6/06 releases, use this command:** # **smreg remove -p -c** *name*
		- -p Specifies that the object type is a property.
		- -c Specifies that the property changes are for the console application. The -c option must always be used when you are changing console properties.
		- *name* Specifies the property name and the new value for that property.
- Changing the Oracle JavaWeb Console's Session Timeout Property **Example 3–1**

This example shows how to set the session time out value to 5 minutes.

# **wcadmin add -p -a console session.timeout.value=5**

**Example 3-2** Configuring the Oracle Java Web Console Logging Level This example shows you how to set the logging level to all.

# **wcadmin add -p -a console logging.default.level=all**

Resetting the Oracle JavaWeb Console Logging Level to the Default Value This example shows how to reset the logging level to the default. **Example 3–3**

# **wcadmin remove -p -a console logging.default.level**

Specifying a Java Version for the Oracle JavaWeb Console This example shows how to set the Java version for the console. **Example 3–4**

# **wcadmin add -p -a console java.home=/usr/java**

Choosing an Auditing Implementation for the Oracle JavaWeb Console This example shows you how to set the auditing implementation to None. **Example 3–5**

# **wcadmin add -p -a console audit.default.type=None**

The valid auditing types are:

Chapter 3 • WorkingWith the Oracle JavaWeb Console (Tasks) 69

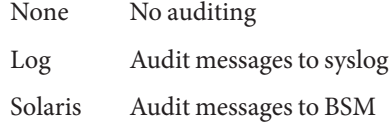

### **Oracle JavaWeb Console User Identity**

By default, the web console runs under the user identity, noaccess. However, some system configurations disable the noaccess user, or set the login shell for the noaccess user to an invalid entry to make this user identity unusable.

When the noaccess user is not usable, the web console server cannot be started or configured, so an alternative user identity must be specified. Ideally, the user identity should be changed only once, before the console server is configured at initial startup.

You can configure the web console to run under an alternative non-root user identity by using either of the following commands before the console starts:

```
# smcwebserver start -u username
```
This command starts the web console server under the specified user identity. The web console server runs under this identity each time the server is subsequently started if the command is issued before the first console start.

If you are running at least the Solaris 10 11/06 release, you can also use this command:

```
# wcadmin add -p -a console com.sun.web.console.user=
username
```
**Note – Starting with the Solaris 10 11/06 release**, when the system initially starts, the console also starts and is automatically configured to run under noaccess. Consequently, the user identity is set to noaccess before you are able to change the user identity. Use the following commands to reset the console to its initial unconfigured state. Then, specify a different user identity when you restart the console.

```
# smcwebserver stop
# /usr/share/webconsole/private/bin/wcremove -i console
# smcwebserver start -u new_user_identity
```
For the Oracle Solaris 10, Solaris 10 1/06, Solaris 10 6/06 releases, use this command:

# **smreg add -p -c com.sun.web.console.user=***username*

<span id="page-70-0"></span>This command causes the web console server to run under the specified user identity the next time the server starts, and each time the server is started.

### **Using the Console Debug Trace Log**

By default, the console does not log debug messages. You can turn on debug logging to help troubleshoot console service problems.

Use the debug.trace.level property to turn on debug logging by setting the property to a value other than 0.

Available choices include the following:

- **1** Use this setting to record potentially severe errors.
- **2** Use this setting to record important messages, as well as error messages of the 1 level.
- **3** Use this setting to record all possible messages with full details.

By default, the debug trace log is created in the /var/log/webconsole directory for the Oracle Solaris 10, Solaris 10 1/06, and the Solaris 10 6/06 releases. **Starting with the Solaris 10 11/06 release**, the log is created in the /var/log/webconsole/console directory. The log file is named console debug log. Historical logs, such as console debug log.1 and console debug log. 2 might also exist in this directory. There can be up to five (default setting) historical logs stored in this directory before the earliest log is deleted and a new log is created.

**EXAMPLE 3–6** Setting the Console Debug Trace Log Level

Use the following command to set the debug trace log level to 3.

For the **Solaris 10 11/06** release, use this command:

# **wcadmin add -p -a console debug.trace.level=3**

**For the Oracle Solaris 10, Solaris 10 1/06, and the Solaris 10 6/06 releases, use this command:**

# **smreg add -p -c debug.trace.level=3**

EXAMPLE 3-7 Checking the Status of the debug.trace.level Property

To check the status of the debug.trace.level property, use the wcadmin list or smreg list command.

### **Solaris 10 11/06:**

<span id="page-71-0"></span>**EXAMPLE 3–7** Checking the Status of the debug.trace.level Property *(Continued)*

# **wcadmin list -p | grep "debug.trace.level"**

For the Oracle Solaris 10, Solaris 10 1/06, and Solaris 10 6/06 releases, use this command:

# **smreg list -p | grep "debug.trace.level"**

# **Troubleshooting the Oracle JavaWeb Console Software (Task Map)**

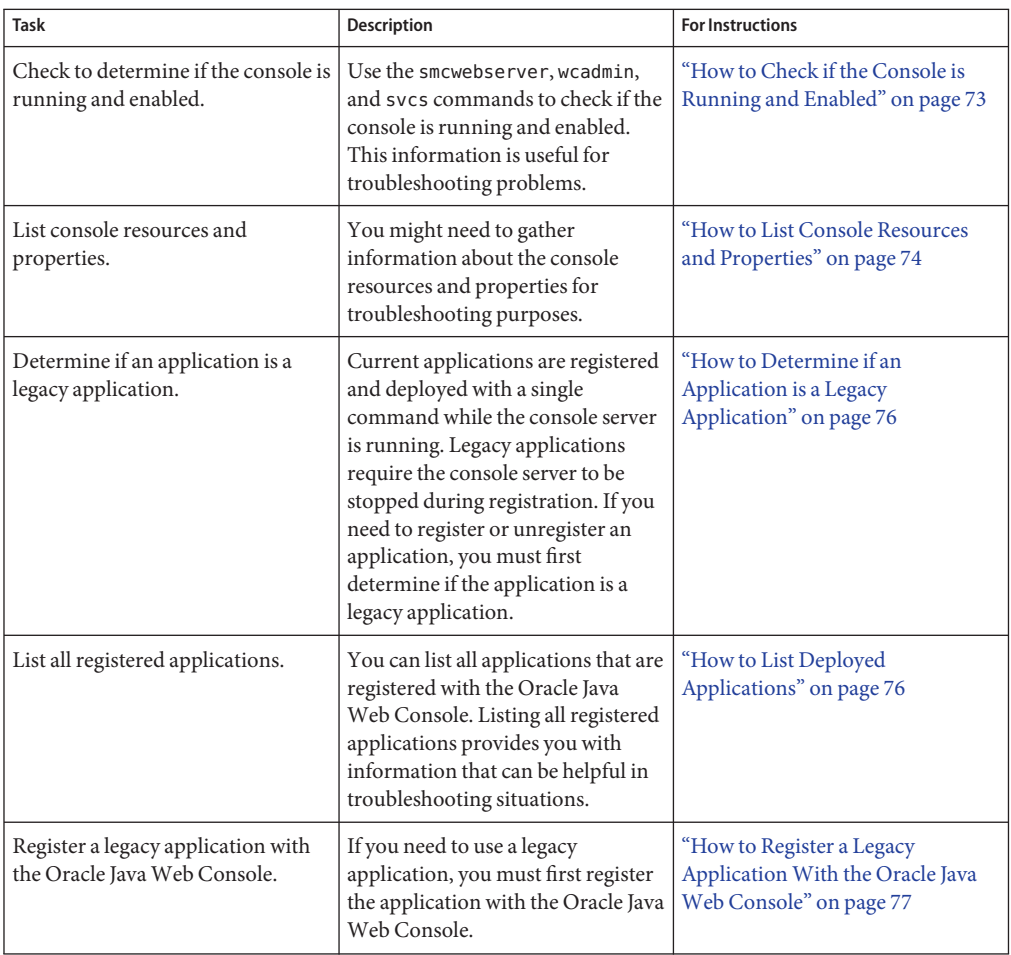
<span id="page-72-0"></span>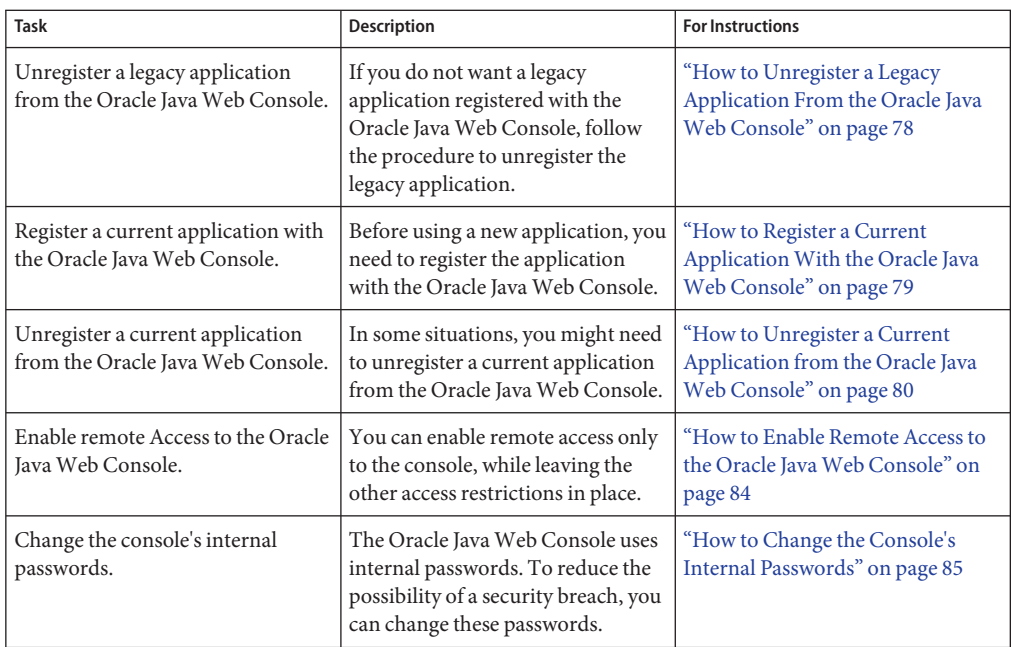

# **Troubleshooting the Oracle JavaWeb Console Software**

The following information is provided to help you troubleshoot any problems that you might encounter when using the Oracle Java Web Console software.

# **Checking Console Status and Properties**

You can use the smcwebserver, wcadmin, and svcs commands to get different types of information about the console, which might be useful for troubleshooting problems.

## **How to Check if the Console is Running and Enabled**

**Become superuser or assume an equivalent role. 1**

Roles contain authorizations and privileged commands. For more information about roles, see "Configuring RBAC (Task Map)" in *[System Administration Guide: Security Services](http://docs.sun.com/doc/816-4557/rbactask-15?a=view)*.

#### **Check the server status. 2**

```
# smcwebserver status
Sun Java(TM) Web Console is running
```
Chapter 3 • Working With the Oracle Java Web Console (Tasks) 73

#### **Solaris 10 11/06: Check the console's SMF status and enabled state. 3**

#### # **svcs -l system/webconsole:console**

If you start and stop the server with smcwebserver commands without enabling and disabling, the enabled property might display as false (temporary) or true (temporary).

### **How to List Console Resources and Properties**

#### **Become superuser or assume an equivalent role. 1**

Roles contain authorizations and privileged commands. For more information about roles, see "Configuring RBAC (Task Map)" in *[System Administration Guide: Security Services](http://docs.sun.com/doc/816-4557/rbactask-15?a=view)*.

#### **List the console's resources and properties. 2**

If you are running at least the Solaris 10 11/06 release, use this command:

#### # **wcadmin list**

Deployed web applications (application name, context name, status):

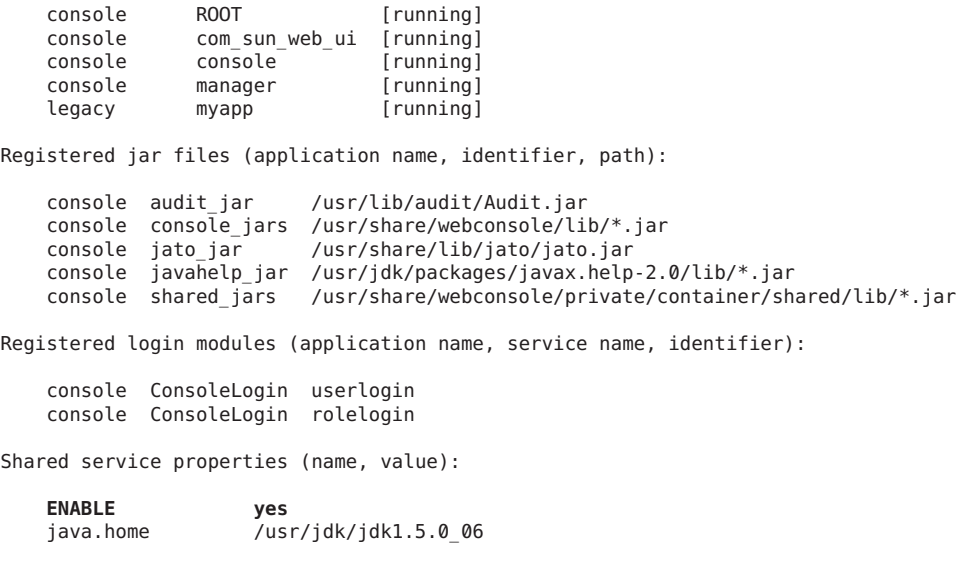

**Note –** This ENABLE property is ignored because SMF uses its own enabled property, which is shown in the previous procedure. The ENABLE property is used on older systems where the console server is not managed by SMF.

For the Oracle Solaris 10, Solaris 10 1/06, and Solaris 10 6/06 releases, use this command:

# **smreg list**

```
The list of registered plugin applications:
com.sun.web.console_2.2.4 /usr/share/webconsole/console
com.sun.web.ui_2.2.4 /usr/share/webconsole/com_sun_web_ui
com.sun.web.admin.example_2.2.4 /usr/share/webconsole/example
The list of registered jar files:
com sun management services api.jar scoped to ALL
com_sun_management_services_impl.jar scoped to ALL
com sun management console impl.jar scoped to ALL
com_sun_management_cc.jar scoped to ALL
com sun management webcommon.jar scoped to ALL
com iplanet jato jato.jar scoped to ALL
com sun management solaris impl.jar scoped to ALL
com sun management solaris implx.jar scoped to ALL
The list of registered login modules for service ConsoleLogin:
com.sun.management.services.authentication.PamLoginModule optional
use first pass="true" commandPath="/usr/lib/webconsole";
com.sun.management.services.authentication.RbacRoleLoginModule requisite
force_role_check="true" commandPath="/usr/lib/webconsole";
The list of registered server configuration properties:
session.timeout.value=15
authentication.login.cliservice=ConsoleLogin
logging.default.handler=com.sun.management.services.logging.ConsoleSyslogHandler
logging.default.level=info
logging.default.resource=com.sun.management.services.logging.resources.Resources
logging.default.filter=none
logging.debug.level=off
audit.default.type=None
audit.None.class=com.sun.management.services.audit.LogAuditSession
audit.Log.class=com.sun.management.services.audit.LogAuditSession audit.class.fail=none
authorization.default.type=SolarisRbac
authorization.SolarisRbac.class=
com.sun.management.services.authorization.SolarisRbacAuthorizationService
authorization.PrincipalType.class=
com.sun.management.services.authorization.PrincipalTypeAuthorizationService
debug.trace.level=0
.
.
.
No environment properties have been registered.
```
## **Problems Accessing the Console**

Problems with console access might indicate that the console server is not enabled, or security settings are restrictive. See ["Checking Console Status and Properties" on page 73](#page-72-0) and ["Oracle](#page-79-0) [Java Web Console Security Considerations" on page 80](#page-79-0) for more information.

# <span id="page-75-0"></span>**Problems with Application Registration**

This section contains information about solving possible registration problems with console applications. For information about a particular console application, you should refer to the application's documentation.

**Note –** Console applications typically are registered as part of their installation process, so you should not normally need to register an application yourself.

Starting with the Solaris 10 11/06 release, the web console has changed the approach to application registration but can still support applications that were developed for earlier versions of the console. Current applications are registered and deployed with a single command while the console server is running. Applications that were developed for the earlier console are known as*legacy* applications, and require the console server to be stopped during registration. If you need to register or unregister an application, you must first determine if the application is a legacy application, as described in the following procedure.

## **How to Determine if an Application is a Legacy Application**

#### **View the application's app.xml file. 1**

The app.xml file is located in the application's WEB-INF directory.

#### **Examine the registrationInfo tag in the app.xml file. 2**

For a legacy application, the registrationInfo tag is a version 2.*x*. For example, registrationInfo version="2.2.4".

For a current application, the version in the registrationInfo tag is at least 3.0. For example, registrationInfo version="3.0".

## **How to List Deployed Applications**

#### **Become superuser or assume an equivalent role. 1**

Roles contain authorizations and privileged commands. For more information about roles, see "Configuring RBAC (Task Map)" in *[System Administration Guide: Security Services](http://docs.sun.com/doc/816-4557/rbactask-15?a=view)*.

### **List the deployed applications. 2**

If you are running at least the Solaris 10 11/06 release, use this command:

# **wcadmin list -a**

Deployed web applications (application name, context name, status):

console ROOT [running]

<span id="page-76-0"></span>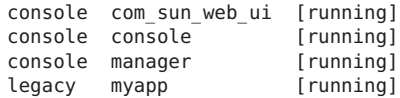

The command lists all the registered and deployed applications. Legacy applications are listed with the application name legacy. See ["How to Determine if an Application is a Legacy](#page-75-0) [Application" on page 76.](#page-75-0) All other listed applications are current applications, and would be registered as described in ["How to Register a Current Application With the Oracle Java Web](#page-78-0) [Console" on page 79.](#page-78-0)

Typically, the status that is shown for the applications contains either running or stopped. If the status is running, the application is currently loaded and available. If the status is stopped, then the application is not currently loaded and is unavailable. Sometimes an application registers and deploys successfully, but does not load because of a problem in the application. If so, the application's status is stopped. Check the console debug log to determine if there is an error with a traceback from the console's underlying web container, Tomcat, when attempting to load the application. For more information about the console\_debug\_log, see ["Using the](#page-70-0) [Console Debug Trace Log" on page 71.](#page-70-0)

If all the applications show stopped (including the console application), this usually means the console's web container is not running. The list of applications in this case is obtained from the static context.xml files registered with the web container.

For the Oracle Solaris 10, Solaris 10 1/06, and Solaris 10 6/06 releases, use this command:

# **smreg list -a** The list of registered plugin applications:

```
com.sun.web.console_2.2.4 /usr/share/webconsole/console
com.sun.web.ui 2.2.4 /usr/share/webconsole/com_sun_web_ui
com.sun.web.admin.yourapp_2.2.4 /usr/share/webconsole/yourapp
```
## **How to Register a Legacy Application With the Oracle Java Web Console**

**Note –** This procedure applies to all console applications in the Oracle Solaris 10, Solaris 10 1/06, and Solaris 10 6/06 releases. **Starting with Solaris 10 11/06 release**, this procedure also applies *only* to those applications that are identified as legacy applications. See ["How to Register a](#page-78-0) [Current Application With the Oracle Java Web Console" on page 79](#page-78-0) for the registration procedure for current applications. See also ["How to Determine if an Application is a Legacy](#page-75-0) [Application" on page 76.](#page-75-0)

#### **Become superuser or assume an equivalent role. 1**

Roles contain authorizations and privileged commands. For more information about roles, see "Configuring RBAC (Task Map)" in *[System Administration Guide: Security Services](http://docs.sun.com/doc/816-4557/rbactask-15?a=view)*.

#### <span id="page-77-0"></span>**Stop the web server. 2**

# **smcwebserver stop**

#### **Register the application. 3**

# **smreg add -a** */directory/containing/application-files*

The smreg command manages the information in the Oracle Java Web Console's registration table. This script also performs some additional work to deploy the application. For additional options to this command, see the [smreg](http://docs.sun.com/doc/816-5166/smreg-1m?a=view)(1M) man page.

#### **Restart the web server. 4**

# **smcwebserver start**

#### Registering a Legacy Application **Example 3–8**

This example shows how to register a legacy application whose files are located in the /usr/share/webconsole/example directory. Notice that for legacy applications, the console server must be stopped before the application is registered, and started after the application is registered. A warning given by smreg can be ignored because this application is a legacy console application.

```
# smcwebserver stop
# smreg add -a /usr/share/webconsole/example
    Warning: smreg is obsolete and is preserved only for
    compatibility with legacy console applications. Use wcadmin instead.
   Type "man wcadmin" or "wcadmin --help" for more information.
Registering com.sun.web.admin.example_version.
```
# **smcwebserver start**

### **How to Unregister a Legacy Application From the Oracle Java Web Console**

**Note –** This procedure applies to all console applications in the Oracle Solaris 10, Solaris 10 1/06, and Solaris 10 6/06 releases. **Starting with Solaris 10 11/06 release**, this procedure applies *only* to those applications that are identified as legacy applications. See ["How to Unregister a Current](#page-79-0) [Application from the Oracle Java Web Console" on page 80](#page-79-0) for the procedure that describes how to unregister current applications.

If you do not want a particular legacy application to display in the web console's launch page, but you do not want to uninstall the software, you can use the smreg command to unregister the application. See ["How to Determine if an Application is a Legacy Application" on page 76.](#page-75-0)

<span id="page-78-0"></span>**Become superuser or assume an equivalent role. 1**

Roles contain authorizations and privileged commands. For more information about roles, see "Configuring RBAC (Task Map)" in *[System Administration Guide: Security Services](http://docs.sun.com/doc/816-4557/rbactask-15?a=view)*.

**Unregister an application. 2**

```
# smreg remove -a app-name
```
#### Unregistering a Legacy Application From the Oracle Java Web Console **Example 3–9**

This example shows how to unregister a legacy application with the *app-name* com.sun.web.admin.example.

# **smreg remove -a com.sun.web.admin.example**

Unregistering com.sun.web.admin.example\_*version*.

### ▼ **How to Register a Current ApplicationWith the Oracle JavaWeb Console**

**Solaris 10 11/06:** This procedure is for updated console applications that can be registered and deployed without stopping and starting the console server. See ["How to Register a Legacy](#page-76-0) [Application With the Oracle Java Web Console" on page 77](#page-76-0) for the registration procedure for legacy applications and all console applications that are in the Oracle Solaris 10, Solaris 10 1/06, Solaris 10 6/06 releases. See also ["How to Determine if an Application is a Legacy Application"](#page-75-0) [on page 76.](#page-75-0)

**Become superuser or assume an equivalent role. 1**

Roles contain authorizations and privileged commands. For more information about roles, see "Configuring RBAC (Task Map)" in *[System Administration Guide: Security Services](http://docs.sun.com/doc/816-4557/rbactask-15?a=view)*.

**Register and deploy the application. 2**

```
wcadmin deploy -a app-name -x app-context-name
 /full path/to/app-name
```
#### Registering Current Applications **Example 3–10**

This example shows how to register and deploy an application that has been developed or updated for the current web console.

# **wcadmin deploy -a newexample\_1.0 -x newexample /apps/webconsole/newexample**

## <span id="page-79-0"></span>**How to Unregister a Current Application from the Oracle Java Web Console**

**Solaris 10 11/06:** This procedure is for updated console applications, which can be unregistered and undeployed without stopping and starting the console server. See ["How to Unregister a](#page-77-0) [Legacy Application From the Oracle Java Web Console" on page 78](#page-77-0) for the unregistration procedure for legacy applications and all console applications that are in the Oracle Solaris 10, Solaris 10 1/06, Solaris 10 6/06 releases. See ["How to List Deployed Applications" on page 76](#page-75-0) and ["How to Determine if an Application is a Legacy Application" on page 76](#page-75-0) to determine if an application is a legacy or updated application.

**Become superuser or assume an equivalent role. 1**

Roles contain authorizations and privileged commands. For more information about roles, see "Configuring RBAC (Task Map)" in *[System Administration Guide: Security Services](http://docs.sun.com/doc/816-4557/rbactask-15?a=view)*.

**Undeploy and unregister the application. 2**

# **wcadmin undeploy -a newexample\_1.0 -x newexample**

# **Oracle JavaWeb Console Reference Information**

This reference section includes the following topics:

- "Oracle Java Web Console Security Considerations" on page 80
- ["Specifying Authorizations With the](#page-81-0) authTypes Tag" on page 82

## **Oracle JavaWeb Console Security Considerations**

There are several security considerations to keep in mind when you use applications that are in the Oracle Java Web Console.

These security considerations include the following:

- Access to the Oracle Java Web Console Whether you can connect to the console through a browser.
- **Access to applications** Whether you can see a particular application in the Oracle Java Web Console's launch page.
- **Application permissions** The levels of permissions that you must have to run parts or all of an application.
- **Application access to remote systems** How security credentials relate to remote systems.
- **Internal passwords used in the console** Changing the default passwords that are used internally in the console, starting with the Solaris 10 11/06 release.

## **Access to the Oracle JavaWeb Console**

Permissions to the web console launcher application are usually open so that any valid user can log in. However, you can restrict access to the console by specifying the rights in the authTypes tag in the web console's app.xml file, which is located in the

/usr/share/webconsole/webapps/console/WEB-INF directory. For more information, see ["Specifying Authorizations With the](#page-81-0) authTypes Tag" on page 82.

Some system configurations are set up to be very secure, so that attempts to connect from a remote system to the URLs of the console or registered applications are refused. If your system is configured to prevent remote access, when you try to access the console as https://hostname.domain:6789, your browser displays a message such as:

Connect to hostname.domain:6789 failed (Connection refused)

The SMF profile in effect on the system might be restricting access. See ["SMF Profiles" on](#page-351-0) [page 352](#page-351-0) for more information about profiles. See ["Enabling Remote Access to the Oracle Java](#page-83-0) [Web Console" on page 84](#page-83-0) for a procedure to allow access to the console from remote systems.

## **Access to Applications in the Oracle JavaWeb Console**

After you successfully log in to the web console, you might not automatically have access to all of the applications that are registered in that console. Typically, applications are installed so that all users can see them in the console launch page. As an administrator, you can grant and restrict access to applications.

To restrict access to an application, specify the rights in the authTypes tag, which is in the application's app.xml file. You can find the application's app.xml file in the *installation-location*/WEB-INF/ subdirectory. Typically, this directory would be located in /usr/share/webconsole/webapps/ *app-context-name*/WEB-INF.

If the application files are not in the usual location, you can locate the files by using the following command:

#### **wcadmin list --detail -a**

This command lists each deployed application, showing when it was deployed and the path to the application's base directory. The app.xml file is located in the subdirectory WEB-INF within the base directory.

For more information, see ["Specifying Authorizations With the](#page-81-0) authTypes Tag" on page 82.

## **Application Privileges**

If you can see an application's link on the Oracle Java Web Console's launch page, you can run that application. However, an application might make additional authorization checks based upon the authenticated user or role identity. These checks are not controlled by the authTypes tag, but are explicitly coded into the application itself. For example, an application might grant read access to all authenticated users, but restrict update access to a few users or a few roles.

## <span id="page-81-0"></span>**Application Access to Remote Systems**

Having all the appropriate credentials does not guarantee that you can use an application to manage every system within the application's scope of operation. Each system that you administer by using the Oracle Java Web Console application has its own security domain. Having read-and-write permissions on the web console system does not guarantee that those credentials are automatically sufficient to administer any other remote system.

In general, access to remote systems depends on how the security is implemented in the web application. Typically, web applications make calls to *agents* that perform actions on behalf of the applications. These applications must be authenticated by the agents based on their web console credentials and the credentials by which they are known on the agent system. Depending upon how this agent authentication is done, an authorization check might also be made on the agent itself, based upon this authenticated identity.

For example, in web applications that use remote WBEM agents, authentication typically uses the user or role identity that initially authenticated to the Oracle Java Web Console. If this authentication fails on that agent system, access to that system is denied in the web application. If authentication succeeds on that agent system, access might still be denied if the agent makes an access control check and denies access there. Most applications are written so that the authentication and authorization checks on the agent never fail if you have been successfully authenticated on the web console and assumed the correct role.

## **Internal Passwords That Are Used in the Console**

**Starting with the Solaris 10 11/06 release**, the Oracle Java Web Console uses several password-protected internal user names to perform administrative tasks on the underlying web server, and to encrypt key store and trust store files. The passwords are set to initial values to enable the console to be installed. To reduce the possibility of a security breach, you should change the passwords after installation. See ["Changing Internal Passwords for Oracle Java Web](#page-84-0) [Console" on page 85](#page-84-0)

# **Specifying AuthorizationsWith the authTypes Tag**

While most system management web applications do not require any administrator intervention to use the authTypes tag, in some cases, you might need to change the values of this tag. The authTypes tag contains a set of information that describes the level of authorization that is required for a user to view an application in the Oracle Java Web Console. The web console determines if a user is authorized to see a particular application, based on the authorization requirements in the application's app.xml file. Each application can determine whether a user must have proper authorization to run the application. This determination might be made as part of the application installation process. Or, you might need to supply the information, depending on your own security requirements. The product documentation for the application should contain the information that is necessary to determine whether you need to specify a particular permission.

You can nest several authType tags within the authTypes tag.

The authTypes tag must contain at least one authType tag that provides the following necessary information:

- Type of authorization check to perform
- Permission subclass name
- Parameters that are required to instantiate the Permission subclass

In the following example, the authType tag has one attribute, name. The required name attribute is the name of the authorization service type. Different authorization types might require different values for the classType and permissionParam tags.

```
<authTypes>
    <authType name="SolarisRbac">
        <classType>
          com.sun.management.solaris.RbacPermission
        </classType>
        <permissionParam name="permission">
          solaris.admin.serialmgr.read
        </permissionParam>
    </authType>
</authTypes>
```
The following table shows the tags that can be nested within an authType tag.

| Tag             | Attribute | <b>Description</b>                                                                             |
|-----------------|-----------|------------------------------------------------------------------------------------------------|
| classType       |           | The Permission subclass name. This tag is required.                                            |
| permissionParam | name      | The parameters that are required to create an instance of<br>the class specified by classType. |

**TABLE 3–1** Nested authType Tags

The authTypes tag and nested authType tags are required elements in the app.xml file. If you want to register an application that is available to anyone, specify the authType tag with no content, as shown in the following example.

```
<authTypes>
        <authType name="">
            <classType></classType>
            <permissionParam name=""></permissionParam>
        </authType>
</authTypes>
```
# <span id="page-83-0"></span>**Enabling Remote Access to the Oracle JavaWeb Console**

If you can only connect to the console by logging into the system that is running the console, and then using the URL, https://localhost:6789, the system is using a configuration that prevents remote access. **Starting with the Solaris 10 11/06 release**, you can enable remote access only to the console, while leaving the other access restrictions in place, by using the following procedure:

## **How to Enable Remote Access to the Oracle Java Web Console**

**Become superuser or assume an equivalent role on the system where the console is running. 1**

Roles contain authorizations and privileged commands. For more information about roles, see "Configuring RBAC (Task Map)" in *[System Administration Guide: Security Services](http://docs.sun.com/doc/816-4557/rbactask-15?a=view)*.

**Set a property to allow the console server to respond to network requests and restart the 2 console server.**

# **svccfg -s svc:/system/webconsole setprop options/tcp\_listen = true**

# **smcwebserver restart**

# **Disabling Remote Access to the Oracle JavaWeb Console**

You can prevent users from connecting to the console from remote systems. **Starting with the Solaris 10 11/06 release**, you can disable remote access only to the console, while leaving the other access permissions in place, by using the following procedure:

## **How to Disable Remote Access to the Oracle Java Web Console**

**Become superuser or assume an equivalent role on the system where the console is running. 1**

Roles contain authorizations and privileged commands. For more information about roles, see "Configuring RBAC (Task Map)" in *[System Administration Guide: Security Services](http://docs.sun.com/doc/816-4557/rbactask-15?a=view)*.

**Set a property to prevent the console server from responding to network requests, and restart 2 the console server.**

```
# svccfg -s svc:/system/webconsole setprop options/tcp_listen = false
```
#### # **smcwebserver restart**

After the restart the console now only responds to a browser on the same system as the console server process. You cannot use a proxy in the browser, only a direct connection. You can also use the https://localhost:6789/ URL to access the console.

# <span id="page-84-0"></span>**Changing Internal Passwords for Oracle JavaWeb Console**

**Starting with the Solaris 10 11/06 release**, the console uses some internal user names and passwords. The console's internal user names and passwords are used only by the console framework, and are never used directly by a user or system administrator. However, if the passwords were known, a malicious user could potentially interfere with the console applications. To reduce the possibility of such a security breach, you should change the passwords. You do not need to remember the new passwords, because the software uses them invisibly.

## **How to Change the Console's Internal Passwords**

The passwords are known as the administrative password, keystore password, and truststore password. You do not need to know the default initial values in order to change the passwords. This procedure explains how to change all three passwords with separate commands.

#### **Become superuser or assume an equivalent role. 1**

Roles contain authorizations and privileged commands. For more information about roles, see "Configuring RBAC (Task Map)" in *[System Administration Guide: Security Services](http://docs.sun.com/doc/816-4557/rbactask-15?a=view)*.

### **Change the administrative password. 2**

# **wcadmin password -a**

You are prompted to enter the new password twice. The password should be 8 to 32 characters.

#### **Change the key store password. 3**

#### # **wcadmin password -k**

You are prompted to enter the new password twice. The password should be 8 to 32 characters.

### **Change the trust store password. 4**

#### # **wcadmin password -t**

You are prompted to enter the new password twice. The password should be 8 to 32 characters.

### **CHAPTER 4** 4

# Managing User Accounts and Groups (Overview)

This chapter provides guidelines and planning information for managing user accounts and groups. This chapter also includes information about customizing the user's work environment.

The following is a list of the information that is in this chapter:

- "What's New or Changed in Managing Users and Groups?" on page 87
- ["What Are User Accounts and Groups?" on page 88](#page-87-0)
- ["Where User Account and Group Information Is Stored" on page 96](#page-95-0)
- ["Tools for User Account and Group Account Management" on page 88](#page-87-0)
- ["Customizing a User's Work Environment" on page 104](#page-103-0)

For step-by-step instructions on managing user accounts and groups, see [Chapter 5, "Managing](#page-114-0) [User Accounts and Groups \(Tasks\)."](#page-114-0)

# **What's New or Changed in Managing Users and Groups?**

This section includes information about new or changed features for managing users and groups in this Oracle Solaris release.

In this Solaris release, there are no new or changed features.

For a complete listing of new features and a description of Oracle Solaris releases, see *[Oracle](http://docs.sun.com/doc/821-1840) [Solaris 10 9/10 What's New](http://docs.sun.com/doc/821-1840)*.

# <span id="page-87-0"></span>**Tools for User Account and Group Account Management**

The following table describes available tools for user account and group management.

**TABLE 4–1** Tools for User Account and Group Management

| <b>Tool Name</b>                                                                         | <b>Description</b>                                                                                                    | <b>For More Information</b>                                                        |
|------------------------------------------------------------------------------------------|----------------------------------------------------------------------------------------------------|------------------------------------------------------------------------------------|
| Solaris Management Console                                                               | Graphical tool that is used to<br>manage users, groups, roles, rights,<br>mailing lists, disks, terminals, and<br>modems.  | "Setting Up User Accounts (Task<br>$Map$ )" on page 115                            |
| smuser, smrole, smgroup                                                                  | Commands that are used to<br>manage users, groups and roles.<br>The SMC services must be running<br>to use these commands. | "Adding a Group and User With<br>the smgroup and smuser<br>Commands" on page 121   |
| useradd, groupadd, roleadd;<br>usermod, groupmod, rolemod;<br>userdel, groupdel, roledel | Commands that are used to<br>manage users, groups, and roles.                                                              | "Adding a Group and User With<br>the groupadd and useradd<br>Commands" on page 121 |

You can add a group with the following tools:

- Solaris Management Console's Groups tool
- Admintool

**Note –** The Admintool is not available in this Solaris release.

**TABLE 4–2** Solaris User/Group Command Descriptions

| Command                      | <b>Description</b>                 | <b>References</b>                                                  |
|------------------------------|------------------------------------|--------------------------------------------------------------------|
| useradd, usermod, userdel    | Adds, modifies, or removes a user  | useradd $(1M)$ , usermod $(1M)$ ,<br>userdel(1M)                   |
| groupadd, groupmod, groupdel | Adds, modifies, or removes a group | $q$ roupadd $(1M)$ ,<br>$q$ roupmod $(1M)$ ,<br>$q$ roupdel $(1M)$ |

## **What Are User Accounts and Groups?**

One basic system administration task is to set up a user account for each user at a site. A typical user account includes the information a user needs to log in and use a system, without having the system's root password. The components of user account information are described in ["User Account Components" on page 89.](#page-88-0)

<span id="page-88-0"></span>When you set up a user account, you can add the user to predefined groups of users. A typical use of groups is to set up group permissions on a file and directory, which allows access only to users who are part of that group.

For example, you might have a directory containing confidential files that only a few users should be able to access. You could set up a group called topsecret that includes the users working on the topsecret project. And, you could set up the topsecret files with read permission for the topsecret group. That way, only the users in the topsecret group would be able to read the files.

A special type of user account, called a *role*, is used to give selected users special privileges. For more information, see ["Role-Based Access Control \(Overview\)" in](http://docs.sun.com/doc/816-4557/rbac-1?a=view) *System Administration [Guide: Security Services](http://docs.sun.com/doc/816-4557/rbac-1?a=view)*.

## **User Account Components**

The following sections describe the specific components of a user account.

### **User (Login) Names**

User names, also called *login names*, let users access their own systems and remote systems that have the appropriate access privileges. You must choose a user name for each user account that you create.

Consider establishing a standard way of assigning user names so that they are easier for you to track. Also, names should be easy for users to remember. A simple scheme when selecting a user name is to use the first name initial and first seven letters of the user's last name. For example, Ziggy Ignatz becomes zignatz. If this scheme results in duplicate names, you can use the first initial, middle initial, and the first six characters of the user's last name. For example, Ziggy Top Ignatz becomes ztignatz.

If this scheme still results in duplicate names, consider using the following scheme to create a user name:

- The first initial, middle initial, first five characters of the user's last name
- The number 1, or 2, or 3, and so on, until you have a unique name

**Note –** Each new user name must be distinct from any mail aliases that are known to the system or to a NIS domain. Otherwise, mail might be delivered to the alias rather than to the actual user.

For detailed guidelines on setting up user (login) names, see ["Guidelines for Using User Names,](#page-94-0) [User IDs, and Group IDs" on page 95.](#page-94-0)

### **User ID Numbers**

Associated with each user name is a user identification number (UID). The UID number identifies the user name to any system on which the user attempts to log in. And, the UID number is used by systems to identify the owners of files and directories. If you create user accounts for a single individual on a number of different systems, always use the same user name and ID number. In that way, the user can easily move files between systems without ownership problems.

UID numbers must be a whole number that is less than or equal to 2147483647. UID numbers are required for both regular user accounts and special system accounts. The following table lists the UID numbers that are reserved for user accounts and system accounts.

| <b>UID Numbers</b> | <b>User or Login Accounts</b>     | <b>Description</b>                |
|--------------------|-----------------------------------|-----------------------------------|
| $0 - 99$           | root, daemon, bin, sys, and so on | Reserved for use by OracleSolaris |
| $100 - 2147483647$ | Regular users                     | General purpose accounts          |
| 60001 and 65534    | nobody and nobody4                | Anonymous users                   |
| 60002              | noaccess                          | Non trusted users                 |

**TABLE 4–3** Reserved UID Numbers

Do not assign UIDs 0 through 99. These UIDs are reserved for allocation by Oracle Solaris. By definition, root always has UID 0, daemon has UID 1, and pseudo-user bin has UID 2. In addition, you should give uucp logins and pseudo user logins, such as who, tty, and ttytype, low UIDs so that they fall at the beginning of the passwd file.

For additional guidelines on setting up UIDs, see ["Guidelines for Using User Names, User IDs,](#page-94-0) [and Group IDs" on page 95.](#page-94-0)

As with user (login) names, you should adopt a scheme for assigning unique UID numbers. Some companies assign unique employee numbers. Then, administrators add a number to the employee number to create a unique UID number for each employee.

To minimize security risks, you should avoid reusing the UIDs from deleted accounts. If you must reuse a UID, "wipe the slate clean" so that the new user is not affected by attributes set for a former user. For example, a former user might have been denied access to a printer by being included in a printer deny list. However, that attribute might be inappropriate for the new user.

## **Using Large User IDs and Group IDs**

UIDs and group IDs (GIDs) can be assigned up to the maximum value of a signed integer, or 2147483647.

However, UIDs and GIDs over 60000 do not have full functionality and are incompatible with many Oracle Solaris features. So, avoid using UIDs or GIDs over 60000.

The following table describes interoperability issues with Oracle Solaris products and previous releases.

| Category                         | <b>Product or Command</b>                         | Issue                                                                                                    |
|----------------------------------|---------------------------------------------------|----------------------------------------------------------------------------------------------------|
| NFS interoperability             | SunOS 4.0 NFS software<br>and compatible releases | NFS server and client code truncates large UIDs and<br>GIDs to 16 bits. This situation can create security<br>problems, if systems running SunOS 4.0 and<br>compatible releases are used in an environment where<br>large UIDs and GIDs are being used. Systems running<br>SunOS 4.0 and compatible releases require a patch to<br>avoid this problem. |
| Name service<br>interoperability | NIS name service and<br>file-based name service   | Users with UIDs greater than 60000 can log in or use<br>the su command on systems running the Solaris 2.5<br>(and compatible releases). However, their UIDs and<br>GIDs will be set to 60001 (nobody).                                                                                                    |
|                                  | NIS+ name service                                 | Users with UIDs greater than 60000 are denied access<br>on systems running Solaris 2.5 (and compatible<br>releases) and the NIS+ name service.                                                                                                    |

**TABLE 4–4** Interoperability Issues for UIDs or GIDs Over 60000

The following table describes UID and GUI limitations.

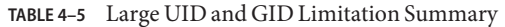

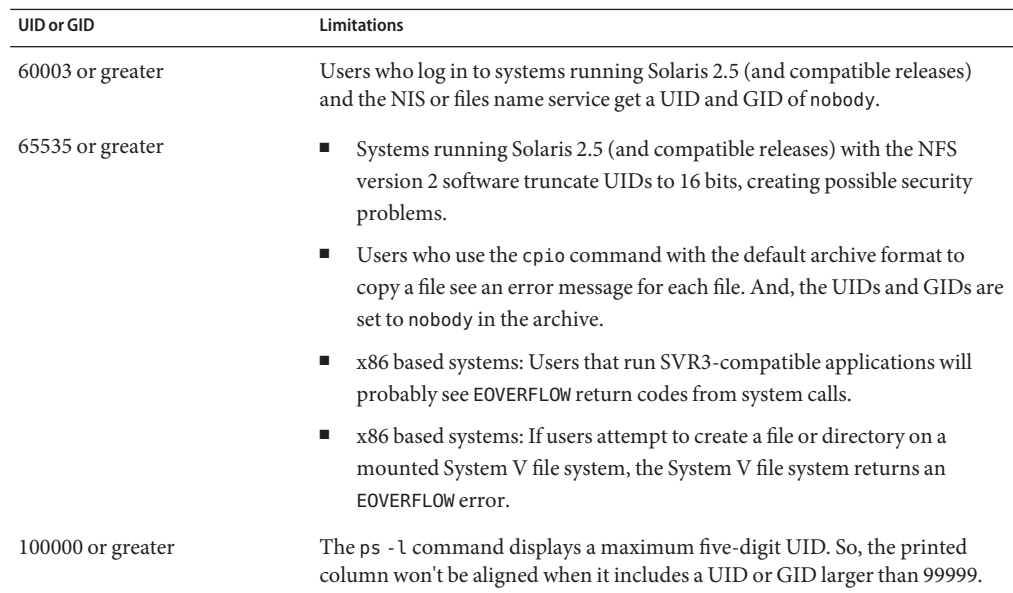

| UID or GID           | <b>Limitations</b>                                                                                                    |
|----------------------|----------------------------------------------------------------------------------------------------|
| 262144 or greater    | Users who use the cpio command with the $-$ H odc format or the pax $-x$<br>cpio command to copy files see an error message returned for each file. And,<br>the UIDs and GIDs are set to nobody in the archive. |
| $1000000$ or greater | Users who use the ar command have their UIDs and GIDs set to nobody in<br>the archive.                                                                                                    |
| $2097152$ or greater | Users who use the tar command, the cpio -Hustar command, or the pax<br>-x tar command have their UIDs and GIDs set to nobody.                                                                                   |

<span id="page-91-0"></span>**TABLE 4–5** Large UID and GID Limitation Summary *(Continued)*

### **UNIX Groups**

A *group* is a collection of users who can share files and other system resources. For example, users who working on the same project could be formed into a group. A group is traditionally known as a UNIX group.

Each group must have a name, a group identification (GID) number, and a list of user names that belong to the group. A GID number identifies the group internally to the system.

The two types of groups that a user can belong to are as follows:

- **Primary group** Specifies a group that the operating system assigns to files that are created by the user. Each user must belong to a primary group.
- **Secondary groups** Specifies one or more groups to which a user also belongs. Users can belong to up to 15 secondary groups.

For detailed guidelines on setting up group names, see ["Guidelines for Using User Names, User](#page-94-0) [IDs, and Group IDs" on page 95.](#page-94-0)

Sometimes, a user's secondary group is not important. For example, ownership of files reflect the primary group, not any secondary groups. Other applications, however, might rely on a user's secondary group memberships. For example, a user has to be a member of the sysadmin group (group 14) to use the Admintool software in previous Solaris releases. However, it doesn't matter if group 14 is his or her current primary group.

The groups command lists the groups that a user belongs to. A user can have only one primary group at a time. However, a user can temporarily change the user's primary group, with the newgrp command, to any other group in which the user is a member.

When adding a user account, you must assign a primary group for a user or accept the default group, staff (group 10). The primary group should already exist. If the primary group does not exist, specify the group by a GID number. User names are not added to primary groups. If user names were added to primary groups, the list might become too long. Before you can assign users to a new secondary group, you must create the group and assign it a GID number.

Groups can be local to a system or managed through a name service. To simplify group administration, you should use a name service such as NIS or a directory service such as LDAP. These services enable you to centrally manage group memberships.

### **User Passwords**

You can specify a password for a user when you add the user. Or, you can force the user to specify a password when the user first logs in.

User passwords must comply with the following syntax:

- Password length must at least match the value identified by the PASSLENGTH variable in the /etc/default/passwd file. By default, PASSLENGTH is set to 6.
- The first 6 characters of the password must contain at least two alphabetic characters and have at least one numeric or special character.
- You can increase the maximum password length to more than eight characters by configuring the /etc/policy.conf file with an algorithm that supports greater than eight characters.

Although user names are publicly known, passwords must be kept secret and known only to users. Each user account should be assigned a password. The password can be a combination of six to eight letters, numbers, or special characters.

To make your computer systems more secure, users should change their passwords periodically. For a high level of security, you should require users to change their passwords every six weeks. Once every three months is adequate for lower levels of security. System administration logins (such as root and sys) should be changed monthly, or whenever a person who knows the root password leaves the company or is reassigned.

Many breaches of computer security involve guessing a legitimate user's password. You should make sure that users avoid using proper nouns, names, login names, and other passwords that a person might guess just by knowing something about the user.

Good choices for passwords include the following:

- Phrases (beammeup).
- Nonsense words made up of the first letters of every word in a phrase. For example, swotrb for SomeWhere Over The RainBow.
- Words with numbers or symbols substituted for letters. For example, sn00py for snoopy.

Do not use these choices for passwords:

- Your name (spelled forwards, backwards, or jumbled)
- Names of family members or pets
- Car license numbers
- Telephone numbers
- Social Security numbers
- Employee numbers
- Words related to a hobby or interest
- Seasonal themes, such as Santa in December
- Any word in the dictionary

### **Home Directories**

The home directory is the portion of a file system allocated to a user for storing private files. The amount of space you allocate for a home directory depends on the kinds of files the user creates, their size, and the number of files that are created.

A home directory can be located either on the user's local system or on a remote file server. In either case, by convention the home directory should be created as /export/home/*username*. For a large site, you should store home directories on a server. Use a separate file system for each /export/home*n* directory to facilitate backing up and restoring home directories. For example, /export/home1, /export/home2.

Regardless of where their home directory is located, users usually access their home directories through a mount point named /home/*username*. When AutoFS is used to mount home directories, you are not permitted to create any directories under the /home mount point on any system. The system recognizes the special status of /home when AutoFS is active. For more information about automounting home directories, see ["Task Overview for Autofs](http://docs.sun.com/doc/816-4555/rfsadmin-127?a=view) Administration" in *[System Administration Guide: Network Services](http://docs.sun.com/doc/816-4555/rfsadmin-127?a=view)*.

To use the home directory anywhere on the network, you should always refer to the home directory as \$HOME, not as /export/home/*username*. The latter is machine-specific. In addition, any symbolic links created in a user's home directory should use relative paths (for example,  $\ldots$ / $\ldots$ / $\times$ / $y$ / $\times$ ) so that the links are valid no matter where the home directory is mounted.

### **Name Services**

If you are managing user accounts for a large site, you might want to consider using a name or directory service such as LDAP, or NIS or NIS+. A name or directory service enables you to store user account information in a centralized manner instead of storing user account information in every system's /etc files. When you use a name or directory service for user accounts, users can move from system to system using the same user account without having site-wide user account information duplicated on every system. Using a name or directory service also promotes centralized and consistent user account information.

### **User'sWork Environment**

Besides having a home directory to create and store files, users need an environment that gives them access to the tools and resources they need to do their work. When a user logs in to a system, the user's work environment is determined by initialization files. These files are defined by the user's startup shell, which can vary, depending on the release.

<span id="page-94-0"></span>A good strategy for managing the user's work environment is to provide customized user initialization files, such as, .login, .cshrc, or .profile, in the user's home directory.

**Note –** Do not use system initialization files, such as /etc/profile or /etc/.login, to manage a user's work environment. These files reside locally on systems and are not centrally administered. For example, if AutoFS is used to mount the user's home directory from any system on the network, you would have to modify the system initialization files on each system to ensure a consistent environment whenever a user moved from system to system.

For detailed information about customizing user initialization files for users, see ["Customizing](#page-103-0) [a User's Work Environment" on page 104.](#page-103-0)

Another way to customize user accounts is through role-based access control (RBAC). See "Role-Based Access Control (Overview)" in *[System Administration Guide: Security Services](http://docs.sun.com/doc/816-4557/rbac-1?a=view)* for more information.

# **Guidelines for Using User Names, User IDs, and Group IDs**

User names, UIDs, and GIDs should be unique within your organization, which might span multiple domains.

Keep the following guidelines in mind when creating user or role names, UIDs, and GIDs:

■ **User names** – They should contain from two to eight letters and numerals. The first character should be a letter. At least one character should be a lowercase letter.

**Note –** Even though user names can include a period (.), underscore (\_), or hyphen (-), using these characters is not recommended because they can cause problems with some software products.

■ **System accounts** – Do not use any of the user names, UIDs, or GIDs that are contained in the default /etc/passwd and /etc/group files. Do not use the UIDs and GIDs, 0-99. These numbers are reserved for allocation by the Oracle Solaris OS and should not be used by anyone. Note that this restriction also applies to numbers not currently in use.

For example, gdm is the reserved user name and group name for the GNOME Display Manager daemon and should not be used for another user. For a complete listing of the default /etc/passwd and /etc/group entries, see [Table 4–6](#page-96-0) and [Table 4–7.](#page-98-0)

<span id="page-95-0"></span>The nobody and nobody4 accounts should never be used for running processes. These two accounts are reserved for use by NFS. Use of these accounts for running processes could lead to unexpected security risks. Processes that need to run as a non-root user should use the daemon or noaccess accounts.

**System account configuration** – The configuration of the default system accounts should never be changed. This includes changing the login shell of a system account that is currently locked. The only exception to this rule is the setting of a password and password aging parameters for the root account.

# **Where User Account and Group Information Is Stored**

Depending on your site policy, user account and group information can be stored in your local system's /etc files or in a name or directory service as follows:

- The NIS+ name service information is stored in tables.
- The NIS name service information is stored in maps.
- The LDAP directory service information is stored in indexed database files.

**Note –** To avoid confusion, the location of the user account and group information is generically referred to as a *file* rather than as a *database*, *table*, or *map*.

Most user account information is stored in the passwd file. Password information is stored as follows:

- In the passwd file when you are using NIS or NIS+
- In the /etc/shadow file when you are using /etc files
- In the people container when you are using LDAP

Password aging is available when you are using NIS+ or LDAP, but not NIS.

Group information is stored in the group file for NIS, NIS+, and files. For LDAP, group information is stored in the group container.

## **Fields in the passwd File**

The fields in the passwd file are separated by colons and contain the following information:

*username*:*password*:*uid*:*gid*:*comment*:*home*-*directory*:*login-shell*

For example:

kryten:x:101:100:Kryten Series 4000 Mechanoid:/export/home/kryten:/bin/csh

<span id="page-96-0"></span>For a complete description of the fields in the passwd file, see the [passwd](http://docs.sun.com/doc/816-5165/passwd-1?a=view)(1) man page.

## **Default passwd File**

The default passwd file contains entries for standard daemons. Daemons are processes that are usually started at boot time to perform some system-wide task, such as printing, network administration, or port monitoring.

```
root:x:0:0:Super-User:/:/sbin/sh
daemon:x:1:1::/:
bin:x:2:2::/usr/bin:
sys:x:3:3::/:
adm:x:4:4:Admin:/var/adm:
lp:x:71:8:Line Printer Admin:/usr/spool/lp:
uucp:x:5:5:uucp Admin:/usr/lib/uucp:
nuucp:x:9:9:uucp Admin:/var/spool/uucppublic:/usr/lib/uucp/uucico
smmsp:x:25:25:SendMail Message Submission Program:/:
listen:x:37:4:Network Admin:/usr/net/nls:
gdm:x:50:50:GDM Reserved UID:/:
webservd:x:80:80:WebServer Reserved UID:/:
postgres:x:90:90:PostgreSQL Reserved UID:/:/usr/bin/pfksh
unknown:x:96:96:Unknown Remote UID:/:
svctag:x:95:12:Service Tag UID:/:
nobody:x:60001:60001:NFS Anonymous Access User:/:
noaccess:x:60002:60002:No Access User:/:
nobody4:x:65534:65534:SunOS 4.x NFS Anonymous Access User:/:
```
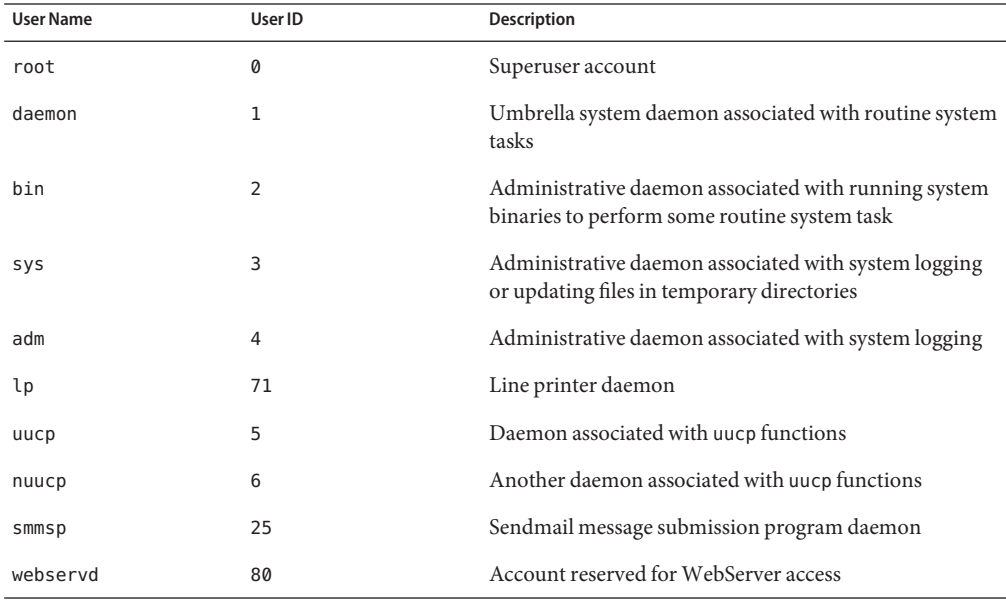

**TABLE 4–6** Default passwd File Entries

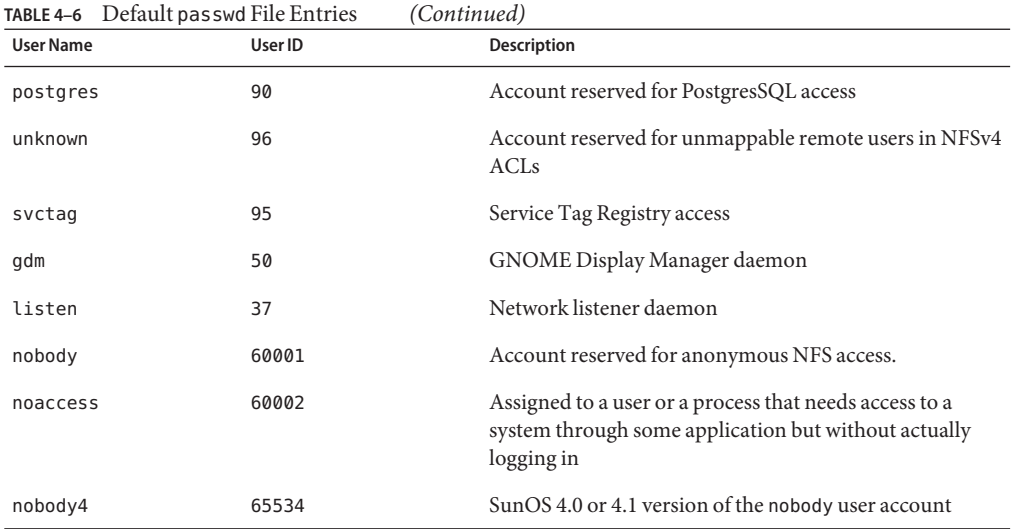

## **Fields in the shadow File**

The fields in the shadow file are separated by colons and contain the following information:

*username*:*password*:*lastchg*:*min*:*max*:*warn*:*inactive*:*expire*

For example:

```
rimmer:86Kg/MNT/dGu.:8882:0::5:20:8978
```
For a complete description of the fields in the [shadow](http://docs.sun.com/doc/816-5174/shadow-4?a=view) file, see the shadow(4) and  $\text{crypt}(1)$  $\text{crypt}(1)$  $\text{crypt}(1)$  man pages.

## **Fields in the group File**

The fields in the group file are separated by colons and contain the following information:

*group-name*:*group-password*:*gid*:*user-list*

For example:

bin::2:root,bin,daemon

For a complete description of the fields in the group file, see the [group](http://docs.sun.com/doc/816-5174/group-4?a=view)(4) man page.

# <span id="page-98-0"></span>**Default group File**

The default group file contains the following system groups that support some system-wide task, such as printing, network administration, or electronic mail. Many of these groups having corresponding entries in the passwd file.

root::0: other::1:root bin::2:root,daemon sys::3:root,bin,adm adm::4:root,daemon uucp::5:root mail::6:root tty::7:root,adm lp::8:root,adm nuucp::9:root staff::10: daemon::12:root sysadmin::14: smmsp::25: gdm::50: webservd::80: postgres::90: unknown::96: nobody::60001: noaccess::60002: nogroup::65534:

**TABLE 4–7** Default group File Entries

| <b>Group Name</b> | Group ID       | <b>Description</b>                                                              |
|-------------------|----------------|---------------------------------------------------------------------------------|
| root              | 0              | Superuser group                                                                 |
| other             | 1              | Optional group                                                                  |
| bin               | 2              | Administrative group associated with running system<br>binaries                 |
| sys               | 3              | Administrative group associated with system logging or<br>temporary directories |
| adm               | $\overline{4}$ | Administrative group associated with system logging                             |
| uucp              | 5              | Group associated with uucp functions                                            |
| mail              | 6              | Electronic mail group                                                           |
| tty               | 7              | Group associated with tty devices                                               |
| lp                | 8              | Line printer group                                                              |
| nuucp             | 9              | Group associated with uucp functions                                            |
| staff             | 10             | General administrative group.                                                   |

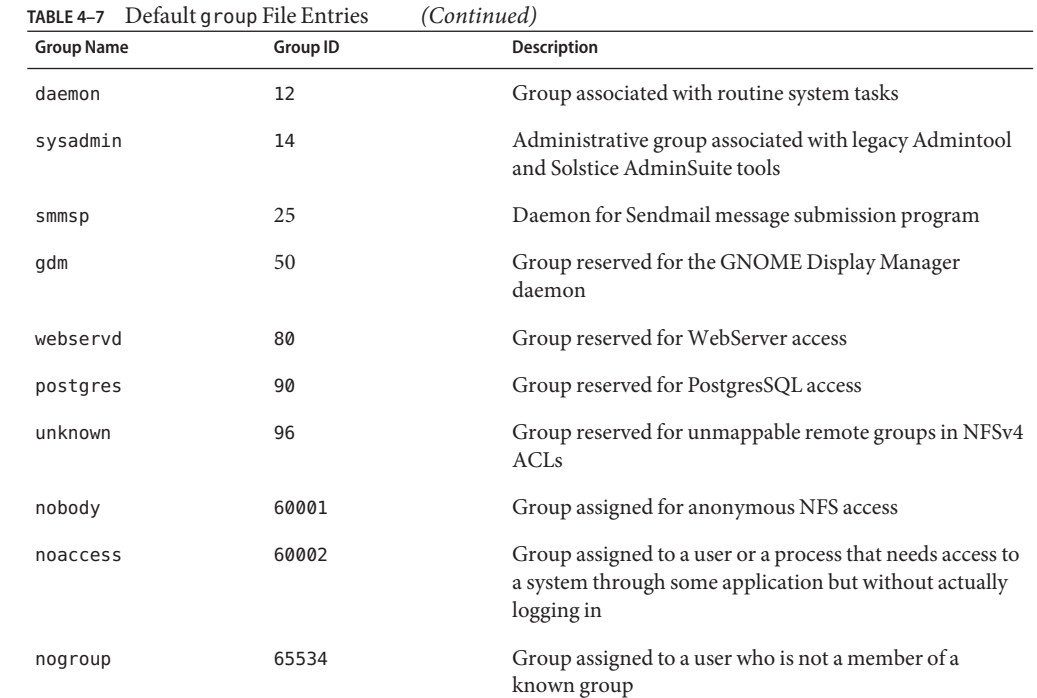

# **Tools for Managing User Accounts and Groups**

The following table lists the recommended tools for managing users and groups. These tools are included in the Solaris Management Console suite of tools. For information about starting and using the Solaris Management Console, see [Chapter 2, "Working With the Solaris Management](#page-32-0) [Console \(Tasks\)."](#page-32-0)

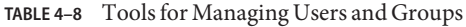

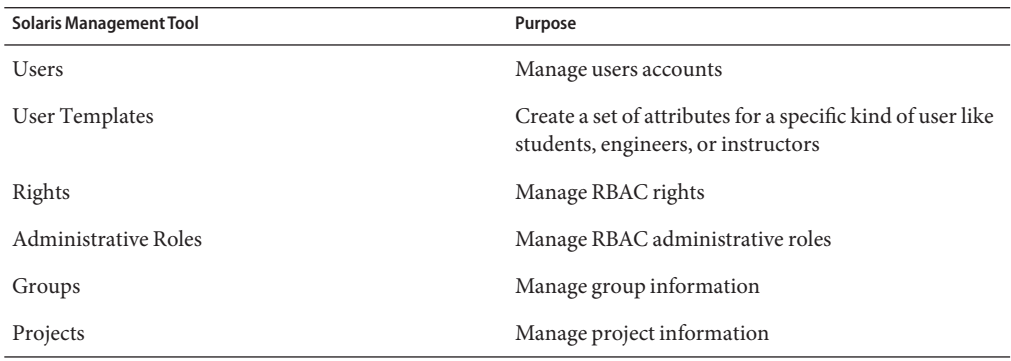

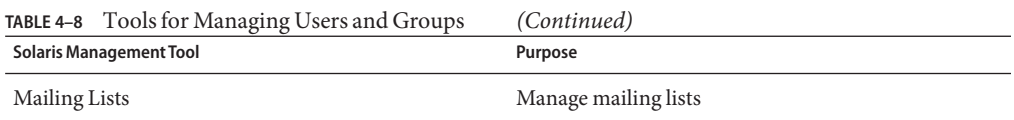

Use the Solaris Management Console online help for information on performing these tasks.

For information on the Solaris commands that can be used to manage user accounts and groups, see [Table 1–5.](#page-28-0) These commands provide the same functionality as the Solaris management tools, including authentication and name service support.

# **Tasks for Solaris User and Group Management Tools**

The Solaris user management tools enable you to manage user accounts and groups on a local system or in a name service environment.

This table describes the tasks that you can perform with the Users tool's User Accounts feature.

| <b>Task</b>                      | <b>Description</b>                                                                                                    |
|----------------------------------|----------------------------------------------------------------------------------------------------|
| Add a user.                      | Adds a user to the local system or name service.                                                                                                    |
| Create a user template.          | Creates a template of predefined user attributes for creating<br>users of the same group, such as students, contractors, or<br>engineers.                                                                                             |
| Add a user with a user template. | Adds a user with a template so that user attributes are<br>predefined.                                                                                                    |
| Clone a user template.           | Clones a user template if you would like to use a similar set of<br>predefined user attributes. Then, change only some of the<br>attributes as needed.                                                                                |
| Set up user properties.          | Sets up user properties in advance of adding users. Properties<br>include specifying whether a user template is used when<br>adding a user, and whether the home directory or mail box is<br>deleted by default when removing a user. |
| Add multiple users.              | Adds multiple users to the local system or name service by<br>specifying a text file, typing each name, or automatically<br>generating a series of user names.                                                                        |
| View or change user properties.  | Displays or changes user properties such as login shell,<br>password, or password options.                                                                                                    |
| Assign rights to users.          | Assigns RBAC rights to users that will allow them to perform<br>specific administration tasks.                                                                                                    |

**TABLE 4–9** Task Descriptions for User Accounts Tool

|                | <b>IABLE 4-9 Lask Descriptions for User Accounts 1001</b><br>(Continuea)                                                                                                    |
|----------------|----------------------------------------------------------------------------------------------------|
| <b>Task</b>    | <b>Description</b>                                                                                                    |
| Remove a user. | Removes the user from the local system or the name service.<br>Optionally, you can also specify whether the user's home<br>directory or mailbox is removed. The user is also removed<br>from any groups or roles. |

**TABLE 4–9** Task Descriptions for User Accounts Tool *(Continued)*

For information about adding a user to the local system or name service, see ["What Are User](#page-87-0) [Accounts and Groups?" on page 88](#page-87-0) and ["User Account Components" on page 89.](#page-88-0)

**TABLE 4–10** Task Descriptions for Rights Tool

| Task                                       | <b>Description</b>                                                                                                    |
|--------------------------------------------|----------------------------------------------------------------------------------------------------|
| Grant a right.                             | Grants a user a right to run a specific command or<br>application that was previously only available to an<br>administrator. |
| View or change existing rights properties. | Displays or changes existing rights.                                                                                         |
| Add an authorization.                      | Adds an authorization, which is a discrete right granted to a<br>role or a user.                                             |
| View or change an authorization.           | Displays or changes existing authorizations.                                                                                 |

For more information on granting rights to users, see ["Contents of Rights Profiles" in](http://docs.sun.com/doc/816-4557/rbacref-26?a=view) *System [Administration Guide: Security Services](http://docs.sun.com/doc/816-4557/rbacref-26?a=view)*.

**TABLE 4–11** Task Descriptions for Administrative Roles Tool

| Task                                     | <b>Description</b>                                                               |
|------------------------------------------|----------------------------------------------------------------------------------|
| Add an administrative role.              | Adds a role that someone would use to perform a specific<br>administrative task. |
| Assign rights to an administrative role. | Assigns specific rights to a role that enable someone to<br>perform a task.      |
| Change an administrative role.           | Adds or removes rights from a role.                                              |

For more information on using administrative roles, see ["How to Plan Your RBAC](http://docs.sun.com/doc/816-4557/rbactask-16?a=view) Implementation" in *[System Administration Guide: Security Services](http://docs.sun.com/doc/816-4557/rbactask-16?a=view)*.

| Task                        | <b>Description</b>                                                                                               |
|-----------------------------|----------------------------------------------------------------------------------------------------|
| Add a group.                | Adds a group to the local system or name service so that the<br>group name is available before you add the user. |
| Add a user to a group.      | Adds a user to a group if the user needs access to<br>group-owned files.                                         |
| Remove a user from a group. | Removes a user from a group if the user no longer requires<br>group file access.                                 |

**TABLE 4–12** Task Descriptions for Groups Tool

For information on adding users to groups, see ["UNIX Groups" on page 92.](#page-91-0)

**TABLE 4–13** Task Descriptions for Mailing Lists Tool

| <b>Task</b>                 | <b>Description</b>                                                                   |
|-----------------------------|--------------------------------------------------------------------------------------|
| Create a mailing list.      | Creates a mailing list, which is a list of user names for sending<br>email messages. |
| Change a mailing list name. | Changes the mailing list after it is created.                                        |
| Remove a mailing list.      | Removes a mailing list if it is no longer used.                                      |

For information on creating mailing lists, see the Solaris Management Console online help.

**TABLE 4–14** Task Descriptions for Projects Tool

| Task                               | <b>Description</b>                                                                                                    |
|------------------------------------|----------------------------------------------------------------------------------------------------|
| Create or clone a project.         | Creates a new project or clones an existing project if the<br>existing project has attributes similar to what you need for the<br>new project. |
| Modify or view project attributes. | Displays or changes existing project attributes.                                                                                               |
| Delete a project.                  | Removes a project if the project is no longer used.                                                                                            |

## **Managing Users and ResourcesWith Projects**

Users and groups can be members of a *project*, an identifier that indicates a workload component that can be used as the basis of system usage or resource allocation charge-back. Projects are part of the Solaris resource management feature that is used to manage system resources.

<span id="page-103-0"></span>Users need to be a member of a project to successfully log in to a system running the Solaris 9 release. By default, users are a member of the group.staff project when the Solaris 9 release is installed and no other project information is configured.

User project information is stored in the /etc/project file, which can be stored on the local system (files), the NIS name service, or the LDAP directory service. You can use the Solaris Management Console to manage project information.

The /etc/project file must exist for users to log in successfully, but requires no administration if you are not using projects.

For more information on using or setting up projects, see [Chapter 2, "Projects and Tasks](http://docs.sun.com/doc/817-1592/rmtaskproj-1?a=view) (Overview)," in *[System Administration Guide: Oracle Solaris Containers-Resource Management](http://docs.sun.com/doc/817-1592/rmtaskproj-1?a=view) [and Oracle Solaris Zones](http://docs.sun.com/doc/817-1592/rmtaskproj-1?a=view)*.

## **Customizing a User'sWork Environment**

Part of setting up a user's home directory is providing user initialization files for the user's login shell. A *user initialization file* is a shell script that sets up a work environment for a user after the user logs in to a system. Basically, you can perform any task in a user initialization file that you can do in a shell script. However, a user initialization file's primary job is to define the characteristics of a user's work environment, such as a user's search path, environment variables, and windowing environment. Each login shell has its own user initialization file or files, which are listed in the following table.

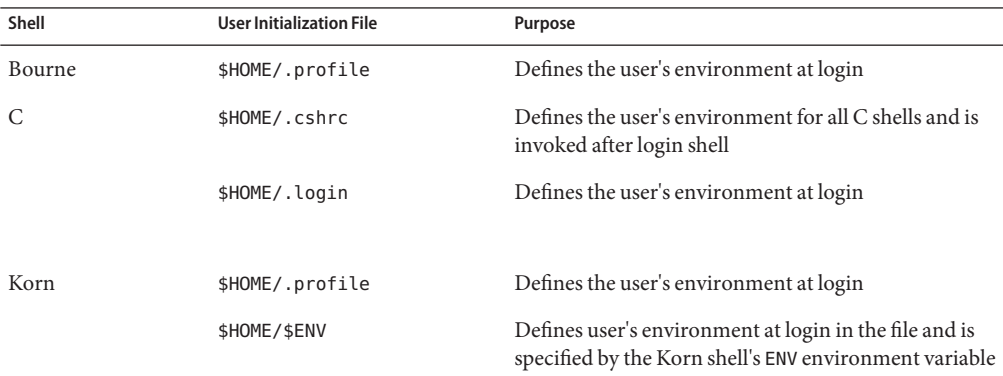

**TABLE 4–15** User Initialization Files for Bourne, C, and Korn Shells

**TABLE 4–16** Default User Initialization Files

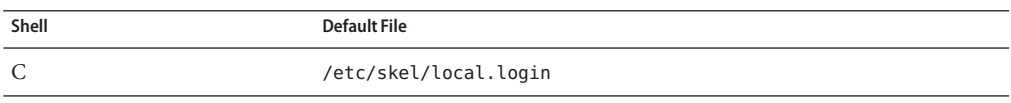

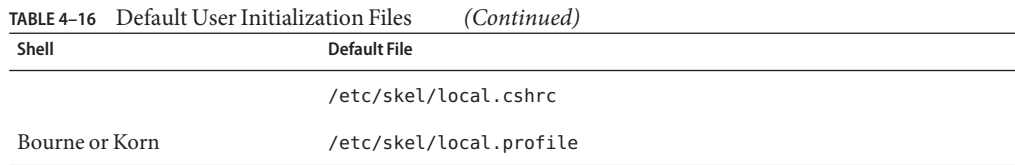

You can use these files as a starting point and then modify them to create a standard set of files that provide the work environment common to all users. You can also modify these files to provide the working environment for different types of users. Although you cannot create customized user initialization files with the Users tool, you can populate a user's home directory with user initialization files that are located in a specified "skeleton" directory. You can accomplish this task by creating a user template with the User Templates tool and then specifying a skeleton directory from which to copy user initialization files.

For step-by-step instructions on how to create sets of user initialization files for different types of users, see ["How to Customize User Initialization Files" on page 117.](#page-116-0)

When you use the Users tool to create a new user account and select the create home directory option, the following files are created, depending on which login shell is selected.

| Shell           | <b>Files Created</b>                                                                                                    |
|-----------------|----------------------------------------------------------------------------------------------------|
|                 | The/etc/skel/local.cshrc and the/etc/skel/local.login files are copied<br>into the user's home directory and are renamed.cshrc and.login,<br>respectively. |
| Bourne and Korn | The /etc/skel/local.profile file is copied into the user's home directory<br>and renamed.profile.                                                          |

**TABLE 4–17** Files Created by Users Tool When Adding a User

## **Customizing the Bash Shell**

To customize your bash shell, add the information to the .bashrc file that is located in your home directory. The initial user that is created when you install Oracle Solaris has a .bashrc file that sets the PATH, MANPATH, and command prompt. For more information, see the bash(1) man page.

# **Using Site Initialization Files**

The user initialization files can be customized by both the administrator and the user. This important task can be accomplished with centrally located and globally distributed user initialization files that are called, *site initialization files*. Site initialization files enable you to continually introduce new functionality to the user's work environment, while enabling the user to customize the user's initialization file.

When you reference a site initialization file in a user initialization file, all updates to the site initialization file are automatically reflected when the user logs in to the system or when a user starts a new shell. Site initialization files are designed for you to distribute site-wide changes to users' work environments that you did not anticipate when you added the users.

You can customize a site initialization file the same way that you customize a user initialization file. These files typically reside on a server, or set of servers, and appear as the first statement in a user initialization file. Also, each site initialization file must be the same type of shell script as the user initialization file that references it.

To reference a site initialization file in a C-shell user initialization file, place a line at the beginning of the user initialization file similar to the following line:

source /net/*machine-name/export/site-files/site-init-file*

To reference a site initialization file in a Bourne-shell or Korn-shell user initialization file, place a line at the beginning of the user initialization file similar to the following line:

. /net/*machine-name/export/site-files/site-init-file*

## **Avoiding Local System References**

Do not add specific references to the local system in the user initialization file. The instructions in a user initialization file should be valid, regardless of which system the user logs into.

For example:

- To make a user's home directory available anywhere on the network, always refer to the home directory with the variable \$HOME. For example, use \$HOME/bin instead of /export/home/*username*/bin. The \$HOME variable works when the user logs in to another system, and the home directories are auto-mounted.
- To access files on a local disk, use global path names, such as /net/*system-name/directory-name*. Any directory referenced by /net/*system-name* can be mounted automatically on any system on which the user logs in, assuming the system is running AutoFS.

# **Shell Features**

The following table lists basic shell features that each shell provides, which can help you determine what you can and can't do when creating user initialization files for each shell.

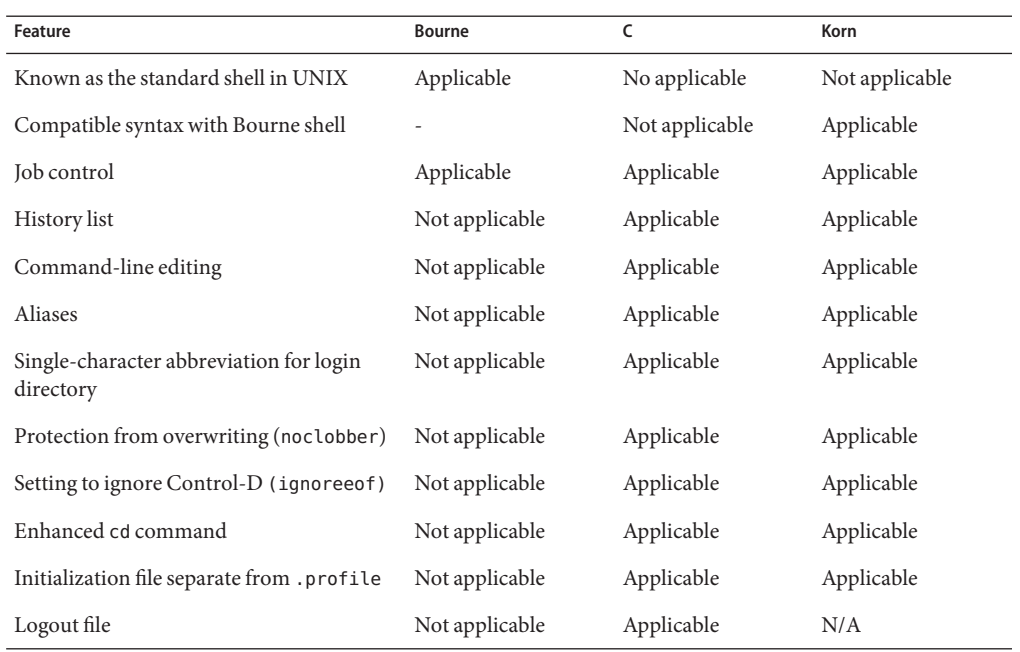

**TABLE 4–18** Basic Features of Bourne, C, and Korn Shells

## **Shell Environment**

A shell maintains an environment that includes a set of variables defined by the login program, the system initialization file, and the user initialization files. In addition, some variables are defined by default.

A shell can have two types of variables:

- **Environment variables** Variables that are exported to all processes spawned by the shell. Their settings can be seen with the env command. A subset of environment variables, such as PATH, affects the behavior of the shell itself.
- **Shell (local) variables** Variables that affect only the current shell. In the C shell, a set of these shell variables have a special relationship to a corresponding set of environment variables. These shell variables are user, term, home, and path. The value of the environment variable counterpart is initially used to set the shell variable.

In the C shell, you use lowercase names with the set command to set shell variables. You use uppercase names with the setenv command to set environment variables. If you set a shell variable, the shell sets the corresponding environment variable. Likewise, if you set an environment variable, the corresponding shell variable is also updated. For example, if you update the path shell variable with a new path, the shell also updates the PATH environment variable with the new path.

In the Bourne and Korn shells, you can use the uppercase variable name that is equal to some value to set both shell and environment variables. Also, use the export command to activate the variables for any subsequently executed commands.

For all shells, you generally refer to shell and environment variables by their uppercase names.

In a user initialization file, you can customize a user's shell environment by changing the values of the predefined variables or by specifying additional variables. The following table shows how to set environment variables in a user initialization file.

| <b>Shell Type</b>    | Line to Add to the User Initialization File |
|----------------------|---------------------------------------------|
| C shell              | seteny VARIABLE value                       |
|                      | Example:                                    |
|                      | setenv MAIL /var/mail/ripley                |
| Bourne or Korn shell | VARIABLE=value; export VARIABLE             |
|                      | Example:                                    |
|                      | MAIL=/var/mail/ripley;export MAIL           |

**TABLE 4–19** Setting Environment Variables in a User Initialization File

The following table describes environment variables and shell variables that you might want to customize in a user initialization file. For more information about variables that are used by the different shells, see the  $\mathsf{sh}(1)$ ,  $\mathsf{ksh}(1)$  $\mathsf{ksh}(1)$  $\mathsf{ksh}(1)$ , or  $\mathsf{csh}(1)$  $\mathsf{csh}(1)$  $\mathsf{csh}(1)$  man pages.

**TABLE 4–20** Shell and Environment Variable Descriptions

| Variable                            | <b>Description</b>                                                                                                    |
|-------------------------------------|----------------------------------------------------------------------------------------------------|
| CDPATH, or cdpath in<br>the C shell | Sets a variable used by the cd command. If the target directory of the cd command is<br>specified as a relative path name, the cd command first looks for the target directory<br>in the current directory (.). If the target is not found, the path names listed in the<br>CDPATH variable are searched consecutively until the target directory is found and the<br>directory change is completed. If the target directory is not found, the current<br>working directory is left unmodified. For example, the CDPATH variable is set to<br>/home/jean, and two directories exist under /home/jean, bin, and rje. If you are in<br>the /home/jean/bin directory and type cd rje, you change directories to<br>/home/jean/rje, even though you do not specify a full path. |
| history                             | Sets the history for the C shell.                                                                                                    |
| HOME, or home in the $C$<br>shell   | Sets the path to the user's home directory.                                                                                                    |
| LANG                                | Sets the locale.                                                                                                    |
| Variable                        | Description                                                                                                    |
|---------------------------------|----------------------------------------------------------------------------------------------------|
| LOGNAME                         | Defines the name of the user currently logged in. The default value of LOGNAME is set<br>automatically by the login program to the user name specified in the passwd file. You<br>should only need to refer to, not reset, this variable.                                                                                                    |
| <b>LPDEST</b>                   | Sets the user's default printer.                                                                                                    |
| MAIL                            | Sets the path to the user's mailbox.                                                                                                    |
| <b>MANPATH</b>                  | Sets the hierarchies of man pages that are available.                                                                                                    |
| PATH, or path in the C<br>shell | Specifies, in order, the directories that the shell searches to find the program to run<br>when the user types a command. If the directory is not in the search path, users must<br>type the complete path name of a command.                                                                                                    |
|                                 | As part of the login process, the default PATH is automatically defined and set as<br>specified in . profile (Bourne or Korn shell) or . cshrc (C shell).                                                                                                    |
|                                 | The order of the search path is important. When identical commands exist in<br>different locations, the first command found with that name is used. For example,<br>suppose that PATH is defined in Bourne and Korn shell syntax as<br>PATH=/bin:/usr/bin:/usr/sbin:\$HOME/bin and a file named sample resides in<br>both /usr/bin and /home/jean/bin. If the user types the command sample without<br>specifying its full path name, the version found in /usr/bin is used. |
| prompt                          | Defines the shell prompt for the C shell.                                                                                                    |
| PS1                             | Defines the shell prompt for the Bourne or Korn shell.                                                                                                    |
| shell                           | SHELL, or shell in the $C$ Sets the default shell used by make, $vi$ , and other tools.                                                                                                    |
| <b>TERMINFO</b>                 | Names a directory where an alternate terminfo database is stored. Use the TERMINFO<br>variable in either the /etc/profile or /etc/. login file. For more information, see<br>the terminfo $(4)$ man page.                                                                                                    |
|                                 | When the TERMINFO environment variable is set, the system first checks the TERMINFO<br>path defined by the user. If the system does not find a definition for a terminal in the<br>TERMINFO directory defined by the user, it searches the default directory,<br>/usr/share/lib/terminfo, for a definition. If the system does not find a definition<br>in either location, the terminal is identified as "dumb."                                                            |
| TERM, or term in the C<br>shell | Defines the terminal. This variable should be reset in either the /etc/profile or<br>/etc/.login file. When the user invokes an editor, the system looks for a file with<br>the same name that is defined in this environment variable. The system searches the<br>directory referenced by TERMINFO to determine the terminal characteristics.                                                                                                    |
| TZ                              | Sets the time zone. The time zone is used to display dates, for example, in the ls -l<br>command. If TZ is not set in the user's environment, the system setting is used.<br>Otherwise, Greenwich Mean Time is used.                                                                                                    |

**TABLE 4–20** Shell and Environment Variable Descriptions *(Continued)*

## **The PATH Variable**

When the user executes a command by using the full path, the shell uses that path to find the command. However, when users specify only a command name, the shell searches the directories for the command in the order specified by the PATH variable. If the command is found in one of the directories, the shell executes the command.

A default path is set by the system. However, most users modify it to add other command directories. Many user problems related to setting up the environment and accessing the correct version of a command or a tool can be traced to incorrectly defined paths.

### **Setting Path Guidelines**

Here are some guidelines for setting up efficient PATH variables:

- If security is not a concern, put the current working directory (.) first in the path. However, including the current working directory in the path poses a security risk that you might want to avoid, especially for superuser.
- Keep the search path as short as possible. The shell searches each directory in the path. If a command is not found, long searches can slow down system performance.
- The search path is read from left to right, so you should put directories for commonly used commands at the beginning of the path.
- Make sure that directories are not duplicated in the path.
- Avoid searching large directories, if possible. Put large directories at the end of the path.
- Put local directories before NFS mounted directories to lessen the chance of "hanging" when the NFS server does not respond. This strategy also reduces unnecessary network traffic.

### **Setting a User's Default Path**

This is an example of how to set a user's default path.

The following examples show how to set a user's default path to include the home directory and other NFS mounted directories. The current working directory is specified first in the path. In a C-shell user initialization file, you would add the following:

set path=(. /usr/bin \$HOME/bin /net/glrr/files1/bin)

In a Bourne-shell or Korn-shell user initialization file, you would add the following:

```
PATH=.:/usr/bin:/$HOME/bin:/net/glrr/files1/bin
export PATH
```
# **Locale Variables**

The LANG and LC environment variables specify the locale-specific conversions and conventions for the shell. These conversions and conventions include time zones, collation orders, and formats of dates, time, currency, and numbers. In addition, you can use the stty command in a user initialization file to indicate whether the terminal session will support multibyte characters.

The LANG variable sets all possible conversions and conventions for the given locale. You can set various aspects of localization separately through these LC variables: LC\_COLLATE, LC\_CTYPE, LC\_MESSAGES, LC\_NUMERIC, LC\_MONETARY, and LC\_TIME.

The following table describes some of the values for the LANG and LC environment variables.

| Value            | Locale                    |
|------------------|---------------------------|
| de DE. IS08859-1 | German                    |
| en US.UTF-8      | American English (UTF-8)  |
| es ES. IS08859-1 | Spanish                   |
| fr FR.IS08859-1  | French                    |
| it IT. IS08859-1 | Italian                   |
| ja JP.eucJP      | Japanese (EUC)            |
| ko KR.EUC        | Korean (EUC)              |
| sv SE. IS08859-1 | Swedish                   |
| zh CN.EUC        | Simplified Chinese (EUC)  |
| zh TW.EUC        | Traditional Chinese (EUC) |

**TABLE 4–21** Values for LANG and LC Variables

For more information on supported locales, see the *International Language Environments Guide*.

**EXAMPLE 4–1** Setting the Locale Using the LANG Variables

The following examples show how to set the locale by using the LANG environment variables. In a C-shell user initialization file, you would add the following:

setenv LANG de\_DE.ISO8859-1

In a Bourne-shell or Korn-shell user initialization file, you would add the following:

LANG=de\_DE.ISO8859-1; export LANG

## **Default File Permissions (umask)**

When you create a file or directory, the default file permissions assigned to the file or directory are controlled by the *user mask*. The user mask is set by the umask command in a user initialization file. You can display the current value of the user mask by typing umask and pressing Return.

The user mask contains the following octal values:

- The first digit sets permissions for the user
- The second digit sets permissions for group
- The third digit sets permissions for other, also referred to as world

Note that if the first digit is zero, it is not displayed. For example, if the user mask is set to 022, 22 is displayed.

To determine the umask value that you want to set, subtract the value of the permissions you want from 666 (for a file) or 777 (for a directory). The remainder is the value to use with the umask command. For example, suppose you want to change the default mode for files to 644 (rw-r--r--). The difference between 666 and 644 is 022, which is the value you would use as an argument to the umask command.

You can also determine the umask value you want to set by using the following table. This table shows the file and directory permissions that are created for each of the octal values of umask.

| umask Octal Value | <b>File Permissions</b> | <b>Directory Permissions</b> |
|-------------------|-------------------------|------------------------------|
| 0                 | rw-                     | rwx                          |
| 1                 | rw-                     | rw-                          |
| 2                 | $r - -$                 | $r - x$                      |
| 3                 | $r - -$                 | $r - -$                      |
| $\overline{4}$    | $-W -$                  | - WX                         |
| 5                 | $-W -$                  | $-W -$                       |
| 6                 | $- - X$                 | $- - X$                      |
| $\overline{7}$    | $---(none)$             | $---(none)$                  |

**TABLE 4–22** Permissions for umask Values

The following line in a user initialization file sets the default file permissions to rw-rw-rw-.

umask 000

## <span id="page-112-0"></span>**User and Site Initialization Files Examples**

The following sections provide examples of user and site initialization files that you can use to start customizing your own initialization files. These examples use system names and paths that you need to change for your particular site.

**EXAMPLE 4–2** The .profile File

- *(Line 1)* PATH=\$PATH:\$HOME/bin:/usr/local/bin:/usr/ccs/bin:.
- *(Line 2)* MAIL=/var/mail/\$LOGNAME
- *(Line 3)* NNTPSERVER=server1
- *(Line 4)* MANPATH=/usr/share/man:/usr/local/man
- *(Line 5)* PRINTER=printer1
- *(Line 6)* umask 022
- *(Line 7)* export PATH MAIL NNTPSERVER MANPATH PRINTER
- 1. Defines the user's shell search path.
- 2. Defines the path to the user's mail file.
- 3. Defines the user's Usenet news server.
- 4. Defines the user's search path for man pages.
- 5. Defines the user's default printer.
- 6. Sets the user's default file creation permissions.
- 7. Sets the listed environment variables.

### **EXAMPLE 4–3** The .cshrc File

*(Line 1)* set path=(\$PATH \$HOME/bin /usr/local/bin /usr/ccs/bin) *(Line 2)* setenv MAIL /var/mail/\$LOGNAME *(Line 3)* setenv NNTPSERVER server1 *(Line 4)* setenv PRINTER printer1 *(Line 5)* alias h history *(Line 6)* umask 022 *(Line 7)* source /net/server2/site-init-files/site.login

- 1. Defines the user's shell search path.
- 2. Defines the path to the user's mail file.
- 3. Defines the user's Usenet news server.
- 4. Defines the user's default printer.
- 5. Creates an alias for the history command. The user needs to type only h to run the history command.
- 6. Sets the user's default file creation permissions.
- 7. Sources the site initialization file.

### **EXAMPLE 4–4** Site Initialization File

The following shows an example site initialization file in which a user can choose a particular version of an application.

```
EXAMPLE 4–4 Site Initialization File (Continued)
# @(#)site.login
main:
echo "Application Environment Selection"
echo ""
echo "1. Application, Version 1"<br>echo "2. Application, Version 2"
echo ""
echo -n "Type 1 or 2 and press Return to set your
application environment:
set choice = $<
if ( $choice != [1-2] ) then
goto main
endif
switch ($choice)
case "1":
setenv APPHOME /opt/app-v.1
breaksw
case "2":<br>setenv APPHOME /opt/app-v.2
endsw
```
This site initialization file could be referenced in a user's .cshrc file (C shell users only) with the following line:

source /net/server2/site-init-files/site.login

In this line, the site initialization file is named site. Login and is located on a server named server2. This line also assumes that the automounter is running on the user's system.

**CHAPTER 5** 5

# Managing User Accounts and Groups (Tasks)

This chapter describes how to set up and maintain user accounts and groups.

For information on the procedures associated with setting up and maintaining user accounts and groups, see the following:

- "Setting Up User Accounts (Task Map)" on page 115
- ["Maintaining User Accounts \(Task Map\)" on page 125](#page-124-0)

For information on the procedures associated with setting up and maintaining user accounts and groups, see"Setting Up User Accounts (Task Map)" on page 115.

For background information about managing user accounts and groups, see [Chapter 4,](#page-86-0) ["Managing User Accounts and Groups \(Overview\)."](#page-86-0)

# **Setting Up User Accounts (Task Map)**

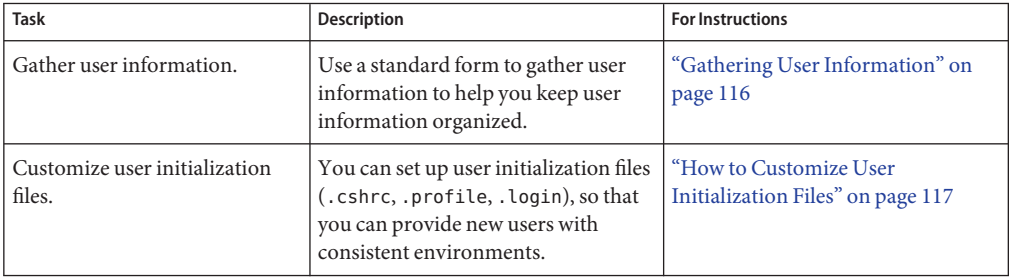

<span id="page-115-0"></span>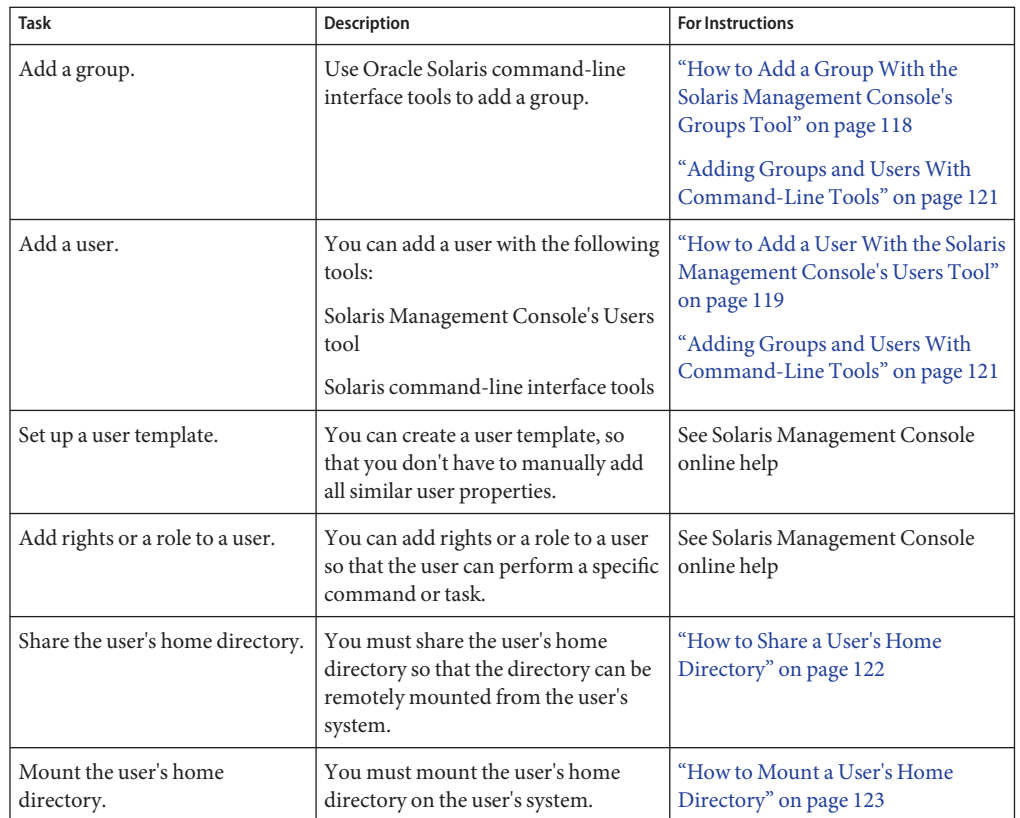

# **Gathering User Information**

You can create a form such as the following to gather information about users before adding their accounts.

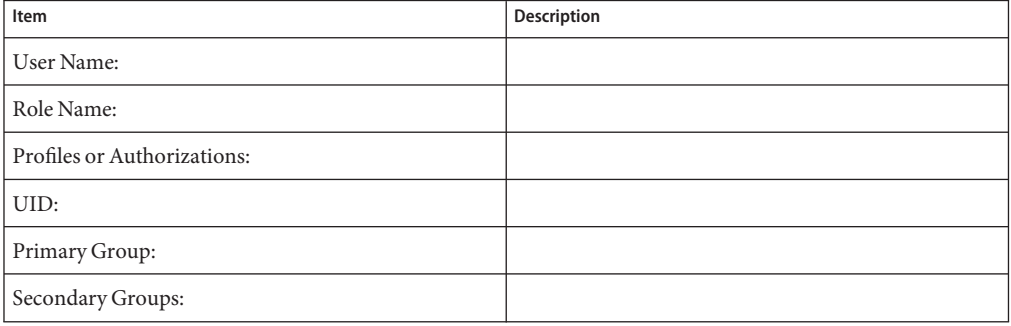

<span id="page-116-0"></span>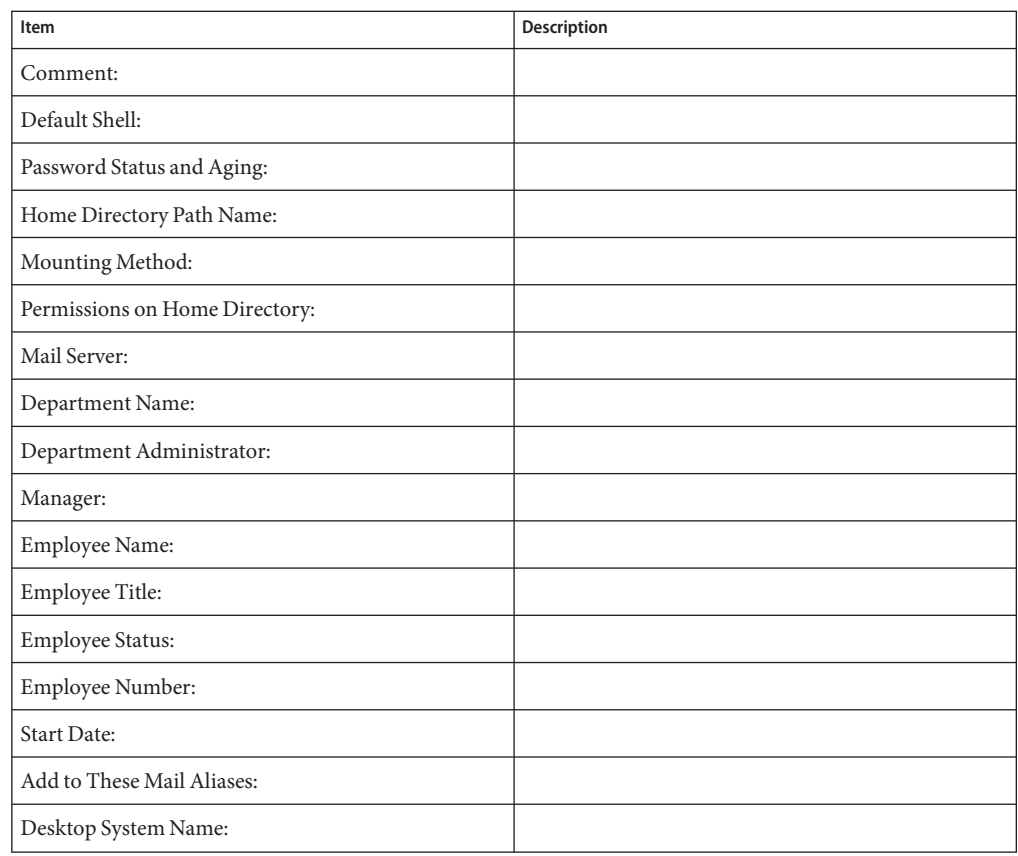

## ▼ **How to Customize User Initialization Files**

**Become superuser or assume an equivalent role. 1**

Roles contain authorizations and privileged commands. For more information about roles, see "Configuring RBAC (Task Map)" in *[System Administration Guide: Security Services](http://docs.sun.com/doc/816-4557/rbactask-15?a=view)*.

### **Create a skeleton directory for each type of user. 2**

# **mkdir /***shared-dir***/skel/***user-type shared-dir* The name of a directory that is available to other systems on the network. *user-type* The name of a directory to store initialization files for a type of user.

<span id="page-117-0"></span>**Copy the default user initialization files into the directories that you created for different types 3 of users.**

```
# cp /etc/skel/local.cshrc /shared-dir/skel/user-type/.cshrc
# cp /etc/skel/local.login /shared-dir/skel/user-type/.login
# cp /etc/skel/local.profile /shared-dir/skel/user-type/.profile
```
**Note –** If the account has profiles assigned to it, then the user has to launch a special version of the shell called a profile shell to use commands (with any security attributes) that are assigned to the profile. There are three *profile shells* corresponding to the types of shells: pfsh (Bourne shell), pfcsh (C shell), and pfksh (Korn shell). For information about profile shells, see "Role-Based Access Control (Overview)" in *[System Administration Guide: Security Services](http://docs.sun.com/doc/816-4557/rbac-1?a=view)*.

**Edit the user initialization files for each user type and customize them based on your site's needs. 4**

For a detailed description on the ways to customize the user initialization files, see ["Customizing a User's Work Environment" on page 104.](#page-103-0)

**Set the permissions for the user initialization files. 5**

# **chmod 744 /***shared-dir***/skel/***user-type***/.\***

**Verify that the permissions for the user initialization files are correct. 6**

# **ls -la** */shared-dir***/skel/\***

#### Customizing User Initialization Files **Example 5–1**

The following example shows how to customize the C-shell user initialization file in the /export/skel/enduser directory designated for a particular type of user. For an example of a .cshrc file, see [Example 4–3.](#page-112-0)

```
# mkdir /export/skel/enduser
# cp /etc/skel/local.cshrc /export/skel/enduser/.cshrc
```

```
(Edit .cshrc file)
# chmod 744 /export/skel/enduser/.*
```
## **How to Add a Group With the Solaris Management Console's Groups Tool**

You can add existing users to the group when you add the group. Or, you can just add the group and then add the user to the group when you add the user.

<span id="page-118-0"></span>**Become superuser or assume an equivalent role. 1**

Roles contain authorizations and privileged commands. For more information about roles, see "Configuring RBAC (Task Map)" in *[System Administration Guide: Security Services](http://docs.sun.com/doc/816-4557/rbactask-15?a=view)*.

**Start the Solaris Management Console. 2**

### # **/usr/sadm/bin/smc &**

For more information on starting the Solaris Management Console, see ["How to Start the](#page-45-0) [Console as Superuser or as a Role" on page 46](#page-45-0) or["How to Start the Solaris Management](#page-52-0) [Console in a Name Service Environment" on page 53.](#page-52-0)

- **Click theThis Computer icon under the ManagementTools icon in the Navigation pane.** A list of categories is displayed. **3**
- **(Optional) Select the appropriate toolbox for your name service environment. 4**
- **Click the System Configuration icon. 5**
- **Click the User icon and provide the superuser password or the role password. 6**
- **Click the Groups icon. Select Add Group from the Action menu. 7** Use the Context help to add a group to the system.
- **Identify the group name at the Group Name prompt under Group Identification.** For example, mechanoids. **8**
- **Identify the group number at the Group ID number prompt.** For example, GID 101. **9**
- **Click OK. 10**

## ▼ **How to Add a UserWith the Solaris Management Console's Users Tool**

Use the following procedure to add a user with the Solaris Management Console's Users tool.

**Become superuser or assume an equivalent role. 1**

Roles contain authorizations and privileged commands. For more information about roles, see "Configuring RBAC (Task Map)" in *[System Administration Guide: Security Services](http://docs.sun.com/doc/816-4557/rbactask-15?a=view)*.

#### **Start the Solaris Management Console. 2**

### # **/usr/sadm/bin/smc &**

For more information on starting the Solaris Management Console, see ["How to Start the](#page-45-0) [Console as Superuser or as a Role" on page 46](#page-45-0) or["How to Start the Solaris Management](#page-52-0) [Console in a Name Service Environment" on page 53.](#page-52-0)

- **Click theThis Computer icon under the ManagementTools icon in the Navigation pane. 3** A list of categories is displayed.
- **(Optional) Select the appropriate toolbox for your name service environment. 4**
- **Click the System Configuration icon. 5**
- **Click the User icon and provide the superuser password or the role password. 6**
- **Click the User Accounts icon. 7**

Use the Context help to add a user to the system.

**Select Add User**→**WithWizard from the Action menu. 8**

Click Next between the steps below.

- **a. Identify the user name or login name at the User Name prompt.** For example, kryten
- **b. (Optional) Identify the user's full name at the Full Name prompt.** For example, kryten series 3000.
- **c. (Optional) Provide a further description of this user at the Description prompt.**
- **d. Provide the user ID at the User ID Number prompt.** For example, 1001.
- **e. Select the User Must UseThis Password At First Login option.**
- **f. At the Password prompt, provide a password for the user.**
- **g. At the Confirm Password prompt, confirm the password.**
- **h. Select the user's primary group.** For example, mechanoids.
- <span id="page-120-0"></span>**i. Create the user's home directory by accepting the defaults at the Server and Path prompts.**
- **j. Specify the mail server.**
- **k. Review the information that you provided, and if necessary, go back and correct any wrong information.**
- **l. Click Finish.**

## **Adding Groups and UsersWith Command-Line Tools**

This section provides examples of adding users and groups with command-line tools.

### **Adding a Group and UserWith the groupadd and useradd Commands**

The following example shows how to use the groupadd and useradd commands to add the group scutters and the user scutter1 to files on the local system. These commands cannot be used to manage users in a name service environment.

```
# groupadd -g 102 scutters
# useradd -u 1003 -g 102 -d /export/home/scutter1 -s /bin/csh \
-c "Scutter 1" -m -k /etc/skel scutter1
64 blocks
```
For more information, see the [groupadd](http://docs.sun.com/doc/816-5166/groupadd-1m?a=view) $(1M)$  and [useradd](http://docs.sun.com/doc/816-5166/useradd-1m?a=view) $(1M)$  man pages.

### **Adding a Group and UserWith the smgroup and smuser Commands**

The following example shows how to use the smgroup and smuser commands to add the group gelfs and the user camille to the NIS domain solar.com on the host starlite.

```
# /usr/sadm/bin/smgroup add -D nis:/starlitesolar.com -- -g 103 -n gelfs
# /usr/sadm/bin/smuser add -D nis:/starlite/solar.com -- -u 1004
-n camille -c "Camille G." -d /export/home/camille -s /bin/csh -g gelfs
```
For more information, see the [smgroup](http://docs.sun.com/doc/816-5166/smgroup-1m?a=view)(1M) and [smuser](http://docs.sun.com/doc/816-5166/smuser-1m?a=view)(1M) man pages.

## <span id="page-121-0"></span>**Setting Up Home DirectoriesWith the Solaris Management Console**

Keep the following in mind when using Solaris Management Console to manage user home directories:

■ If you use the Users tool's Add User Wizard to add a user account and you specify the user's home directory as /export/home/*username*, the home directory is automatically set up to automount. Also, the following entry is added to the passwd file.

/home/*username*

- There is only way you can use Users tool to set up a user account that does not automount the home directory. First, set up a user account template that disables this feature. Then, add users with this template. You cannot disable this feature with the Add User Wizard.
- You can use the smuser add command with the -x autohome=N option to add a user without automounting the user's home directory. However, there is no option to the smuser delete command to remove the home directory after the user is added. You would have to remove the user and the user's home directory with the Users tool.

## **How to Share a User's Home Directory**

Use the following procedure to share a user's home directory.

#### **Become superuser or assume an equivalent role. 1**

Roles contain authorizations and privileged commands. For more information about roles, see "Configuring RBAC (Task Map)" in *[System Administration Guide: Security Services](http://docs.sun.com/doc/816-4557/rbactask-15?a=view)*.

### **Verify that the mountd daemon is running. 2**

In this release, mountd is now started as part of the NFS server service. To see if the mountd daemon is running, type the following command:

# **svcs network/nfs/server** STATE STIME<br>online Aug 26 Aug 26 svc:/network/nfs/server:default

### **If the mountd daemon is not running, start it. 3**

# **svcadm network/nfs/server**

#### **List the file systems that are shared on the system. 4**

# **share**

- <span id="page-122-0"></span>**Select one of the following based on whether the file system that contains the user's home 5 directory is already shared.**
	- **a. If the user's home directory is already shared, go to the step 8.**
	- **b. If the user's home directory is not shared, go to Step 6.**
- **Edit the /etc/dfs/dfstab file and add the following line: 6**

share -F nfs */file-system*

*/file-system* is the file system that contains the user's home directory that you need to share. By convention, the file system is /export/home.

**Share the file systems listed in the /etc/dfs/dfstab file. 7**

### # **shareall -F nfs**

This command executes all the share commands in the /etc/dfs/dfstab file so that you do not have to wait to reboot the system.

### **Verify that a user's home directory is shared. 8**

# **share**

#### Sharing a User's Home Directory **Example 5–2**

The following example shows how to share the /export/home directory.

```
# svcs network/nfs/server
# svcadm network/nfs/server
# share
# vi /etc/dfs/dfstab
(The line share -F nfs /export/home is added.)
# shareall -F nfs
# share
                 worldist ro ""<br>/exnort/home/user-name rw ""
                 /export/home/user-name
```
If the user's home directory is not located on the user's system, you have to mount the user's home directory from the system where it is located. For detailed instructions, see "How to Mount a User's Home Directory" on page 123. **See Also**

## ▼ **How to Mount a User's Home Directory**

For information on automounting a home directory, see ["Task Overview for Autofs](http://docs.sun.com/doc/816-4555/rfsadmin-127?a=view) Administration" in *[System Administration Guide: Network Services](http://docs.sun.com/doc/816-4555/rfsadmin-127?a=view)*.

#### **Make sure that the user's home directory is shared. 1**

For more information, see ["How to Share a User's Home Directory" on page 122.](#page-121-0)

### **Log in as superuser on the user's system. 2**

### **Edit the /etc/vfstab file and create an entry for the user's home directory. 3**

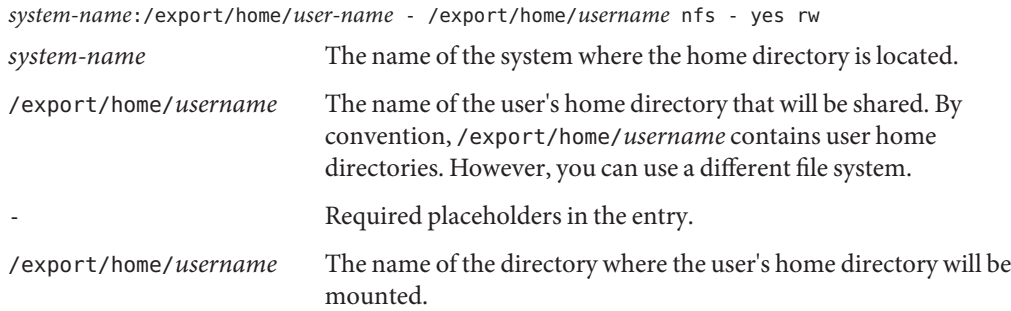

For more information about adding an entry to the /etc/vfstab file, see ["Mounting File](http://docs.sun.com/doc/817-5093) Systems" in *[System Administration Guide: Devices and File Systems](http://docs.sun.com/doc/817-5093)*.

### **Create the mount point for the user's home directory. 4**

# **mkdir -p /export/home/***username*

### **Mount the user's home directory. 5**

# **mountall**

All entries in the current vfstab file (whose mount at boot fields are set to yes) are mounted.

### **Verify that the home directory is mounted. 6**

# **mount | grep** *username*

### **Example 5-3** Mounting a User's Home Directory

The following example shows how to mount user ripley's home directory.

### # **vi /etc/vfstab**

```
(The line venus:/export/home/ripley - /export/home/ripley
nfs - yes rw is added.)
# mkdir -p /export/home/ripley
# mountall
# mount
/ on /dev/dsk/c0t0d0s0 read/write/setuid/intr/largefiles/xattr/onerror=panic/dev=...
/devices on /devices read/write/setuid/dev=46c0000 on Thu Jan 8 09:38:19 2004
/usr on /dev/dsk/c0t0d0s6 read/write/setuid/intr/largefiles/xattr/onerror=panic/dev=...
/proc on /proc read/write/setuid/dev=4700000 on Thu Jan 8 09:38:27 2004
/etc/mnttab on mnttab read/write/setuid/dev=47c0000 on Thu Jan 8 09:38:27 2004
```
/dev/fd on fd read/write/setuid/dev=4800000 on Thu Jan 8 09:38:30 2004 /var/run on swap read/write/setuid/xattr/dev=1 on Thu Jan 8 09:38:30 2004 /tmp on swap read/write/setuid/xattr/dev=2 on Thu Jan 8 09:38:30 2004 /export/home on /dev/dsk/c0t0d0s7 read/write/setuid/intr/largefiles/xattr/onerror=... /export/home/ripley on venus:/export/home/ripley remote/read/write/setuid/xattr/dev=...

## <span id="page-124-0"></span>**Maintaining User Accounts (Task Map)**

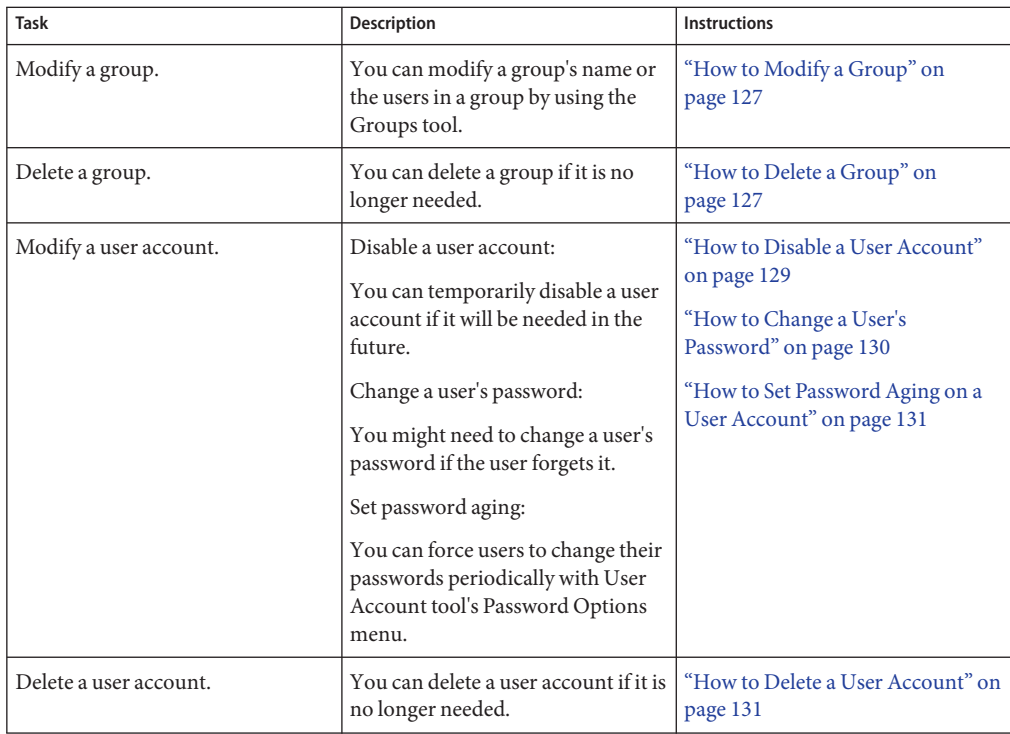

## **Modifying User Accounts**

Unless you define a user name or UID number that conflicts with an existing one, you should never need to modify a user account's user name or UID number.

Use the following steps if two user accounts have duplicate user names or UID numbers:

- If two user accounts have duplicate UID numbers, use the Users tool to remove one account and add it again with a different UID number. You cannot use the Users tool to modify a UID number of an existing user account.
- If two user accounts have duplicate user names, use the Users tool to modify one of the accounts and change the user name.

If you do use the Users tool to change a user name, the home directory's ownership is changed, if a home directory exists for the user.

One part of a user account that you can change is a user's group memberships. To add or delete a user's secondary groups, select the Properties option from the Users tool's Action menu. Alternatively, you can use the Groups tool to directly modify a group's member list.

You can also modify the following parts of a user account:

- Description (comment)
- Login shell
- Passwords and password options
- Home directory and home directory access
- Rights and roles

### **Disabling User Accounts**

Occasionally, you might need to temporarily or permanently disable a user account. Disabling or locking a user account means that an invalid password, \*LK\*, is assigned to the user account, preventing future logins.

The easiest way to disable a user account is to lock the password for an account with Users tool.

You can also enter an expiration date in the account availability section of the User Properties screen. An expiration date enables you to set a limit on how long the account is active.

Other ways to disable a user account: set up password aging or change the user's password.

### **Deleting User Accounts**

When you delete a user account with the Users tool, the software deletes the entries in the passwd and group files. In addition, the files in the user's home directory and mail directory are deleted also.

## <span id="page-126-0"></span>▼ **How to Modify a Group**

Use the following procedure to modify a group.

#### **Become superuser or assume an equivalent role. 1**

Roles contain authorizations and privileged commands. For more information about roles, see "Configuring RBAC (Task Map)" in *[System Administration Guide: Security Services](http://docs.sun.com/doc/816-4557/rbactask-15?a=view)*.

### **Start the Solaris Management Console. 2**

### # **/usr/sadm/bin/smc &**

For more information on starting the Solaris Management Console, see ["How to Start the](#page-45-0) [Console as Superuser or as a Role" on page 46](#page-45-0) or["How to Start the Solaris Management](#page-52-0) [Console in a Name Service Environment" on page 53.](#page-52-0)

- **Click theThis Computer icon under the ManagementTools icon in the Navigation pane. 3** A list of categories is displayed.
- **(Optional) Select the appropriate toolbox for your name service environment. 4**
- **Click the System Configuration icon. 5**
- **Click the User icon. 6**
- **Provide the superuser password or the role password. 7**
- **Click the Groups icon. 8**
- **Select the group to modify. 9**

For example, select scutters.

**Modify the selected group in the Group Name: text box. Click OK when you are finished.** For example, change scutters to scutter. **10**

All the users that were in the scutters group are now in the scutter group.

## ▼ **How to Delete a Group**

Use the following procedure to delete a group.

#### **Become superuser or assume an equivalent role. 1**

Roles contain authorizations and privileged commands. For more information about roles, see "Configuring RBAC (Task Map)" in *[System Administration Guide: Security Services](http://docs.sun.com/doc/816-4557/rbactask-15?a=view)*.

#### **Start the Solaris Management Console. 2**

### # **/usr/sadm/bin/smc &**

For more information on starting the Solaris Management Console, see ["How to Start the](#page-45-0) [Console as Superuser or as a Role" on page 46](#page-45-0) or["How to Start the Solaris Management](#page-52-0) [Console in a Name Service Environment" on page 53.](#page-52-0)

- **Click theThis Computer icon under the ManagementTools icon in the Navigation pane.** A list of categories is displayed. **3**
- **(Optional) Select the appropriate toolbox for your name service environment. 4**
- **Click the System Configuration icon. 5**
- **Click the User icon. 6**
- **Provide the superuser password or the role password. 7**
- **Click the Groups icon. 8**
- **Select the group to delete. 9**

For example, select scutter.

#### **Click OK in the pop-up window. 10**

The group is removed from all the users who were a member of this group.

## **Administering Passwords**

You can use the Users tool for password administration. This tool includes the following capabilities:

- Specifying a normal password for a user account
- Enabling users to create their own passwords during their first login
- Disabling or locking a user account
- Specifying expiration dates and password aging information

**Note –** Password aging is not supported by the NIS name service.

# <span id="page-128-0"></span>**Using Password Aging**

If you are using NIS + or the /etc files to store user account information, you can set up password aging on a user's password. Starting in the Solaris 9 12/02 release, password aging is also supported in the LDAP directory service.

Password aging enables you to force users to change their passwords periodically or to prevent a user from changing a password before a specified interval. If you want to prevent an intruder from gaining undetected access to the system by using an old and inactive account, you can also set a password expiration date when the account becomes disabled. You can set password aging attributes with the passwd command or the Solaris Management Console's Users tool.

For information about starting the Solaris Management Console, see ["How to Start the Console](#page-45-0) [as Superuser or as a Role" on page 46.](#page-45-0)

## **How to Disable a User Account**

Use the following procedure if you need to disable a user account.

**Become superuser or assume an equivalent role. 1**

Roles contain authorizations and privileged commands. For more information about roles, see "Configuring RBAC (Task Map)" in *[System Administration Guide: Security Services](http://docs.sun.com/doc/816-4557/rbactask-15?a=view)*.

### **Start the Solaris Management Console. 2**

### # **/usr/sadm/bin/smc &**

For more information on starting the Solaris Management Console, see ["How to Start the](#page-45-0) [Console as Superuser or as a Role" on page 46](#page-45-0) or["How to Start the Solaris Management](#page-52-0) [Console in a Name Service Environment" on page 53.](#page-52-0)

- **Click theThis Computer icon under the ManagementTools icon in the Navigation pane. 3** A list of categories is displayed.
- **(Optional) Select the appropriate toolbox for your name service environment. 4**
- **Click the System Configuration icon. 5**
- **Click the User icon and provide the superuser password or the role password. 6**
- **Click the User Accounts icon. 7**
- **Double–click the user. 8**

For example, select scutter2.

- <span id="page-129-0"></span>**Select the Account is Locked option in the Account Availability section of the General tab features. 9**
- **Click OK. 10**

## ▼ **How to Change a User's Password**

Use the following procedure when a user forgets her password.

#### **Become superuser or assume an equivalent role. 1**

Roles contain authorizations and privileged commands. For more information about roles, see "Configuring RBAC (Task Map)" in *[System Administration Guide: Security Services](http://docs.sun.com/doc/816-4557/rbactask-15?a=view)*.

### **Start the Solaris Management Console. 2**

### # **/usr/sadm/bin/smc &**

For more information on starting the Solaris Management Console, see ["How to Start the](#page-45-0) [Console as Superuser or as a Role" on page 46](#page-45-0) or["How to Start the Solaris Management](#page-52-0) [Console in a Name Service Environment" on page 53.](#page-52-0)

- **Click theThis Computer icon under the ManagementTools icon in the Navigation pane.** A list of categories is displayed. **3**
- **(Optional) Select the appropriate toolbox for your name service environment. 4**
- **Click the System Configuration icon. 5**
- **Click the User icon. 6**
- **Provide the superuser password or the role password. 7**
- **Click the User Accounts icon, then double–click the user who needs a new password.** For example, select scutter1. **8**
- **Select the Password tab, then select the User Must UseThis Password at Next Login option. 9**
- **Enter the user's new password and click OK. 10**

## <span id="page-130-0"></span>▼ **How to Set Password Aging on a User Account**

Use the following procedure to set password aging on a user account.

#### **Become superuser or assume an equivalent role. 1**

Roles contain authorizations and privileged commands. For more information about roles, see "Configuring RBAC (Task Map)" in *[System Administration Guide: Security Services](http://docs.sun.com/doc/816-4557/rbactask-15?a=view)*.

### **Start the Solaris Management Console. 2**

### # **/usr/sadm/bin/smc &**

For more information on starting the Solaris Management Console, see ["How to Start the](#page-45-0) [Console as Superuser or as a Role" on page 46](#page-45-0) or["How to Start the Solaris Management](#page-52-0) [Console in a Name Service Environment" on page 53.](#page-52-0)

- **Click theThis Computer icon under the ManagementTools icon in the Navigation pane. 3** A list of categories is displayed.
- **(Optional) Select the appropriate toolbox for your name service environment. 4**
- **Click the System Configuration icon. 5**
- **Click the User Accounts icon and provide the superuser password or the role password. 6**
- **Click the User Accounts icon. 7**
- **Double–click the user, then select the Password Options tab.** For example, select scutter2. **8**
- **Select the Password Options tab. 9**
- **Select the appropriate Password Options in Days option and click OK. 10**

For example, select Users Must Change Within to set a date when the user must change his or her password.

## **How to Delete a User Account**

Use the following procedure to remove a user account.

#### **Become superuser or assume an equivalent role. 1**

Roles contain authorizations and privileged commands. For more information about roles, see "Configuring RBAC (Task Map)" in *[System Administration Guide: Security Services](http://docs.sun.com/doc/816-4557/rbactask-15?a=view)*.

#### **Start the Solaris Management Console. 2**

### # **/usr/sadm/bin/smc &**

For more information on starting the Solaris Management Console, see ["How to Start the](#page-45-0) [Console as Superuser or as a Role" on page 46](#page-45-0) or["How to Start the Solaris Management](#page-52-0) [Console in a Name Service Environment" on page 53.](#page-52-0)

- **Click theThis Computer icon under the ManagementTools icon in the Navigation pane. 3** A list of categories is displayed.
- **(Optional) Select the appropriate toolbox for your name service environment. 4**
- **Click the System Configuration icon. 5**
- **Click the User icon. 6**
- **Provide the superuser password or the role password. 7**
- **Click the User Accounts icon. 8**
- **Double–click the user account to be removed.** For example, select scutter4. **9**
- **Click Delete in the pop-up window if you are sure you want to remove the user account.** You are prompted to remove the user's home directory and mailbox contents. **10**

**CHAPTER 6** 6

# Managing Client-Server Support (Overview)

This chapter describes the management of server and client support on a network. Overview information is provided about each system configuration (referred to as a *system type*) that is supported in the Oracle Solaris OS. This chapter also includes guidelines for selecting the appropriate system type to meet your needs.

**Note –** You cannot use the smosservice and the smdiskless commands on systems that have an Oracle Solaris ZFS root file system installed. This is a known issue with all Solaris releases that support the installation of a ZFS root file system.

You can quickly provision systems that run a UFS root file system or a ZFS root file system by using the Solaris Flash installation feature. For more information, see ["Installing a ZFS Root File](http://docs.sun.com/doc/819-5461) [System \(Oracle Solaris Flash Archive Installation\)" in](http://docs.sun.com/doc/819-5461) *Oracle Solaris ZFS Administration Guide*.

The following is a list of the information that is in this chapter:

- ["What's New in Managing Client-Server Support?" on page 134](#page-133-0)
- ["Where to Find Client-Server Tasks" on page 135](#page-134-0)
- ["What Are Servers, Clients, and Appliances?" on page 136](#page-135-0)
- ["What Does Client Support Mean?" on page 136](#page-135-0)
- ["Overview of System Types" on page 137](#page-136-0)
- ["Diskless Client Management Overview" on page 140](#page-139-0)

For step-by-step instructions about how to manage diskless client support, see [Chapter 7,](#page-144-0) ["Managing Diskless Clients \(Tasks\)."](#page-144-0)

# <span id="page-133-0"></span>**What's New in Managing Client-Server Support?**

This section describes new or changed diskless client features in this Solaris release. For a complete listing of new features and a description of Oracle Solaris releases, see *[Oracle](http://docs.sun.com/doc/821-1840) [Solaris 10 9/10 What's New](http://docs.sun.com/doc/821-1840)*.

# **Support for Specifying Platform by Using the bootadm -p Command**

A new -p *platform* argument has been added to the bootadm command. This option enables you to specify the platform or machine hardware class of a client system in situations where the client platform differs from the server platform, for example when administering diskless clients.

For more information, see the [bootadm](http://docs.sun.com/doc/816-5166/bootadm-1m?a=view)(1M) man page.

## **nfs4\_domain Keyword Impacts Diskless Client Boot**

The set nfs4 domain script that was delivered in Oracle Solaris 10 is no longer used to set the NFSv4 domain. To set the NFSv4 domain, add the new nfs4\_domain keyword to the diskless client's sysidcfg file. Note that if the nfs4\_domain keyword exists in the sysidcfg file, the first boot of a diskless client sets the domain accordingly.

## **x86: Diskless Client Changes in the GRUB Boot Environment**

The following feature enhancements are part of the new diskless boot scheme:

■ The OS server is now capable of serving multiple Solaris releases simultaneously.

With the new diskless boot scheme, you can perform a pxegrub based network boot, where multiple releases are presented to a client from the GRUB menu.

■ Vendor-specific options are now specified in the boot archive.

In previous releases, client-specific boot properties, typically defined in the bootenv.rc file, were provided by using vendor-specific options for the DHCP setup. The total length of the information that was required frequently exceeded the limit in the DHCP specification.

With the new boot scheme, this information is now part of the boot archive. The PXE/DHCP server is only required to provide the server IP address, the boot file, pxegrub, and possibly a client-specific menu file, through Site Option 150.

## <span id="page-134-0"></span>**x86: Changes to the smdiskless Command**

The smdiskless command is used to set up diskless clients. Previously, the smdiskless command set up the root  $\binom{7}{1}$  and  $\binom{7}{1}$  and  $\binom{8}{1}$  systems, then exported these file systems to the client through NFS. To boot the client, you would additionally need to configure the /tftpboot area manually. This manual step is no longer a requirement for setting up a diskless client. The smdiskless command now automatically invokes a script in the /usr/sadm/lib/wbem/config\_tftp file, which prepares the /tftpboot area for a PXE boot.

After running the smdiskless command, the /tftpboot/01*ethernet-address* file is displayed as a link to pxegrub and the /tftpboot/menu.lst.01*ethernet-address* file, which contains the GRUB menu entry. The *ethernet-address* in this instance is 01, followed by the Ethernet address of the client network interface. When supplying the Ethernet address of the client network interface, use uppercase letters and do not include colons.

The boot archive of the diskless client is automatically updated during shutdown. If the client's boot archive is out of date when it is shut down, you might need to run the following command from the OS server to update the boot archive:

# **bootadm update-archive -f -R /export/root/***host-name*

where *host-name* is the host name of the client system.

For more information, see ["x86: How to Boot in Failsafe Mode to Forcibly Update a Corrupt](#page-258-0) [Boot Archive" on page 259](#page-258-0) and the [bootadm](http://docs.sun.com/doc/816-5166/bootadm-1m?a=view)(1M) man page.

**Note –** This information applies to both SPARC and x86 based OS servers that are serving x86 based clients.

For more information on setting up and configuring DHCP, see [Chapter 14, "Configuring the](http://docs.sun.com/doc/816-4554) DHCP Service (Tasks)," in *[System Administration Guide: IP Services](http://docs.sun.com/doc/816-4554)*.

For more information on how to manage diskless clients in the GRUB boot environment, see ["Booting an x86 Based System by Using GRUB \(Task Map\)" on page 246.](#page-245-0)

## **Where to Find Client-Server Tasks**

Use this table to find step-by-step instructions for setting up server and client support.

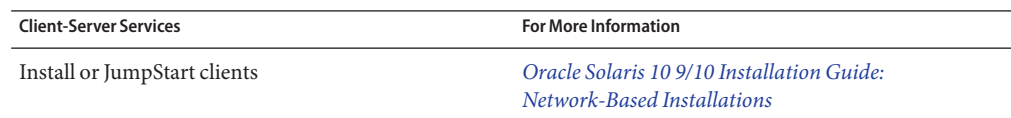

<span id="page-135-0"></span>**Client-Server Services For More Information**

Diskless client systems in the Solaris OS ["Diskless Client Management Overview" on page 140](#page-139-0) and [Chapter 7, "Managing Diskless Clients \(Tasks\)"](#page-144-0)

## **What Are Servers, Clients, and Appliances?**

Systems on the network can usually be described as one of the system types in this table.

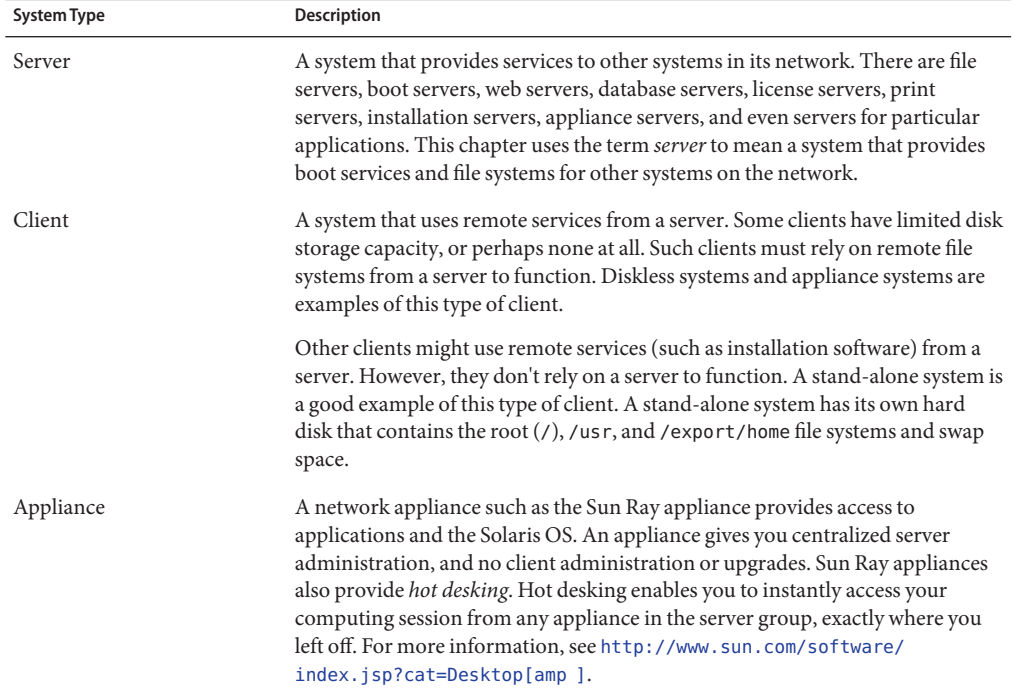

### **What Does Client Support Mean?**

Support can include the following:

- Making a system known to the network (host name and Ethernet address information)
- Providing installation services to remotely boot and install a system
- Providing Solaris OS services and application services to a system with limited disk space or no disk space

## <span id="page-136-0"></span>**Overview of System Types**

System types are sometimes defined by how they access the root  $\left(\frac{\ }{\right)}$  and  $\frac{\ }{\ }$ usr file systems, including the swap area. For example, stand-alone systems and server systems mount these file systems from a local disk. Other clients mount the file systems remotely, relying on servers to provide these services. This table lists some of the characteristics of each system type.

| <b>System Type</b> | <b>Local File Systems</b> | <b>Local Swap Space?</b> | <b>Remote File Systems</b> | <b>Network Use</b> | <b>Relative Performance</b> |
|--------------------|---------------------------|--------------------------|----------------------------|--------------------|-----------------------------|
| Server             | root $($ / $)$            | Available                | Not available              | High               | High                        |
|                    | /usr                      |                          |                            |                    |                             |
|                    | /home                     |                          |                            |                    |                             |
|                    | /opt                      |                          |                            |                    |                             |
|                    | /export/home              |                          |                            |                    |                             |
|                    |                           |                          |                            |                    |                             |
| Stand-alone system | root $($ / $)$            | Available                | Not available              | Low                | High                        |
|                    | /usr                      |                          |                            |                    |                             |
|                    | /export/home              |                          |                            |                    |                             |
| OS Server          | /export/root              |                          |                            |                    |                             |
| Diskless client    | Not available             | Not available            | root $($ / $)$             | High               | Low                         |
|                    |                           |                          | swap                       | High               | Low                         |
|                    |                           |                          | $/$ usr                    |                    |                             |
|                    |                           |                          | /home                      |                    |                             |
| Appliance          | Not available             | Not available            | Not available              | High               | High                        |

**TABLE 6–1** Characteristics of System Types

## **Description of a Server**

A server system contains the following file systems:

- The root (/) and /usr file systems, plus swap space
- The /export and /export/home file systems, which support client systems and provide home directories for users
- The /opt directory or file system for storing application software

Servers can also contain the following software to support other systems:

■ Oracle Solaris OS services for diskless systems that are running a different release

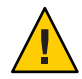

**Caution –** OS client-server configurations, where only one system is running a Solaris release that implements either GRUB on the x86 platform or the new boot architecture on the SPARC platform, can result in major incompatibilities. It is therefore recommended that you install or upgrade diskless systems to the same release as the server OS before adding diskless client support.

Note that GRUB based booting was introduced on the x86 platform in the Solaris 10 1/06 release. The new SPARC boot architecture was introduced in the Solaris 10 10/08 release.

- Clients that use a different platform than the server
- Oracle Solaris CD or DVD image software and boot software for networked systems to perform remote installations
- Oracle Solaris JumpStart directory for networked systems to perform custom JumpStart installations

## **Stand-Alone Systems**

A *networked stand-alone system* can share information with other systems in the network. However, it can continue to function if detached from the network.

A stand-alone system can function autonomously because it has its own hard disk that contains the root (/), /usr, and /export/home file systems and swap space. Thus, the stand-alone system has local access to OS software, executables, virtual memory space, and user-created files.

**Note –** A stand-alone system requires sufficient disk space to hold its necessary file systems.

A *non-networked stand-alone system* is a stand-alone system with all the characteristics just listed, except it is not connected to a network.

## **Diskless Clients**

A *diskless client* has no disk and depends on a server for all its software and storage needs. A diskless client remotely mounts its root  $(1)$ , *l* us r, and *l* home file systems from a server.

A diskless client generates significant network traffic due to its continual need to procure OS software and virtual memory space from across the network. A diskless client cannot operate if it is detached from the network or if its server malfunctions.

For more overview information about diskless clients, see ["Diskless Client Management](#page-139-0) [Overview" on page 140.](#page-139-0)

# **Description of an Appliance**

An appliance, such as the Sun Ray appliance, is an X display device that requires no administration. There is no CPU, fan, disk, and very little memory. An appliance is connected to a Sun display monitor. However, the appliance user's desktop session is run on a server and displayed back to the user.

The X environment is set up automatically for the user and has the following characteristics:

- Relies on a server to access other file systems and software applications
- Provides centralized software administration and resource sharing
- Contains no permanent data, making it a field-replaceable unit (FRU)

# **Guidelines for Choosing System Types**

You can determine which system types are appropriate for your environment by comparing each system type based on the following characteristics:

### **Centralized administration:**

■ Can the system be treated as a field-replaceable unit (FRU)?

This means that a broken system can be quickly replaced with a new system without any lengthy backup and restore operations and no loss of system data.

■ Does the system need to be backed up?

Large costs in terms of time and resources can be associated with backing up a large number of desktop systems.

- Can the system's data be modified from a central server?
- Can the system be installed quickly and easily from a centralized server without handling the client system's hardware?

### **Performance**

- Does this configuration perform well in desktop usage?
- Does the addition of systems on a network affect the performance of other systems already on the network?

### **Disk space usage**

How much disk space is required to effectively deploy this configuration?

This table describes how each system type scores in terms of each characteristic. A ranking of 1 is most efficient. A ranking of 4 is least efficient.

| System Type        | <b>Centralized Administration</b> | Performance | Disk Space Usage |
|--------------------|-----------------------------------|-------------|------------------|
| Stand-alone system |                                   |             | 4                |
| Diskless client    |                                   | 4           |                  |
| Appliance          |                                   |             |                  |

<span id="page-139-0"></span>**TABLE 6–2** Comparison of System Types

## **Diskless Client Management Overview**

The following sections and [Chapter 7, "Managing Diskless Clients \(Tasks\),"](#page-144-0) describe how to manage diskless client support in the Oracle Solaris OS.

A *diskless client* is a system that depends on an *OS server*for its operating system, software, and storage. A diskless client mounts its root  $(1)$ ,  $1 \text{ s.t.}$  and other file systems from its OS server. A diskless client has its own CPU and physical memory and can process data locally. However, a diskless client cannot operate if it is detached from its network or if its OS server malfunctions. A diskless client generates significant network traffic because of its continual need to function across the network.

Starting with the Solaris 9 release, the diskless client commands, smosservice and smdiskless, enable you to manage OS services and diskless client support. In the Solaris 8 release, diskless clients were managed with the Solstice GUI management tools.

# **OS Server and Diskless Client Support Information**

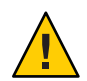

**Caution –** Attempts to add diskless client support using an OS client-server configuration where one system implements the new boot architecture, but the other system does not, can result in major incompatibilities. New boot (GRUB) was implemented on the x86 platform, starting with the Solaris 10 1/06 release and on the SPARC platform, starting with the Solaris 10 10/8 release. Note that adding diskless support on systems that are running a Solaris release that is more recent than that which is running on the OS server is also an unsupported configuration. To avoid potential problems, it is recommended that you install the latest Solaris release before adding diskless client support.

The Solaris releases and architecture types that are supported by the smosservice and smdiskless commands include the following:

- **SPARC based servers:** Supported in the Solaris 8, Solaris 9, and Solaris 10 releases
- **SPARC based clients:** Supported in the Solaris 8, Solaris 9, and Solaris 10 releases
- **x86 based servers:** Supported in the Solaris 9, and Solaris 10 releases

■ **x86 based clients:** Supported in the Solaris 9, and Solaris 10 releases

The following table shows the x86 OS client-server configurations that are supported by the smosservice and smdiskless commands. This information applies to the Solaris 9 and the Oracle Solaris 10 FCS (3/05) release.

If you are running at least the Solaris 10 1/06 release, it is recommended that you install or upgrade to the same release before adding diskless client support.

**TABLE 6–3** x86 OS Client-Server Support

|                        | <b>Diskless Client OS</b> |           |  |
|------------------------|---------------------------|-----------|--|
| Server OS              | Oracle Solaris 10 3/05    | Solaris 9 |  |
| Oracle Solaris 10 3/05 | Supported                 | Supported |  |
| Solaris 9              | Not supported             | Supported |  |

The following table shows the SPARC OS client-server configurations that are supported by the smosservice and smdiskless commands. This information applies to the Solaris 8 and Solaris 9 releases, and the Oracle Solaris OS, up through the 10 5/08 OS.

If you are running at least the Solaris 10 10/08 release, it is recommended that you install or upgrade to the same release before adding diskless client support.

**TABLE 6–4** SPARC OS Client-Server Support

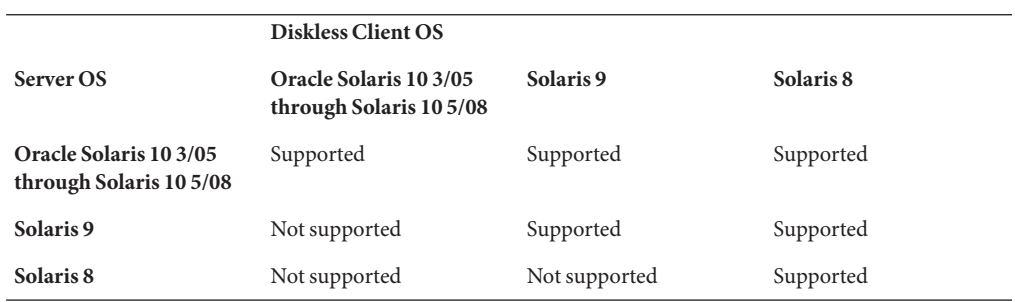

### **Diskless Client Management Features**

You can use the smosservice and smdiskless commands to add and maintain diskless client support on a network. By using a name service, you can manage system information in a centralized manner so that important system information, such as host names, do not have to be duplicated for every system on the network.

You can perform the following tasks with the smosservice and smdiskless commands:

- Add and modify diskless client support
- Add and remove OS services
- Manage diskless client information in the LDAP, NIS, NIS+, or files name service environment

If you are performing a GRUB based boot on an x86 system, you need to manually set up the DHCP configuration. See ["x86: How to Prepare for Adding Diskless Clients in a GRUB Based](#page-147-0) [Boot Environment" on page 148](#page-147-0) for more information.

**Note –** You can only use the diskless client commands to set up diskless client booting. You cannot use these commands to set up other services, such as remote installation or profile services. Set up remote installation services by including diskless client specifications in the sysidcfg file. For more information, see *[Oracle Solaris 10 9/10 Installation Guide: Custom](http://docs.sun.com/doc/821-1911) [JumpStart and Advanced Installations](http://docs.sun.com/doc/821-1911)*.

### **WorkingWith Diskless Client Commands**

By writing your own shell scripts and using the commands shown in the following table, you can easily set up and manage your diskless client environment.

| Command                   | Subcommand | <b>Task</b>                                   |
|---------------------------|------------|-----------------------------------------------|
| /usr/sadm/bin/smosservice | add        | Add OS services                               |
|                           | delete     | Delete OS services                            |
|                           | list       | List OS services                              |
|                           | patch      | Manage OS service patches                     |
| /usr/sadm/bin/smdiskless  | add        | Add a diskless client to an OS server         |
|                           | delete     | Delete a diskless client from an OS<br>server |
|                           | list       | List the diskless clients on an OS server     |
|                           | modify     | Modify the attributes of a diskless<br>client |

**TABLE 6–5** Diskless Client Commands

You can obtain help on these commands in two ways:

■ Use the -h option when you type the command, subcommand, and required options, as shown in the following example.

% **/usr/sadm/bin/smdiskless add -p my-password -u my-user-name -- -h**

■ View the [smdiskless](http://docs.sun.com/doc/816-5166/smdiskless-1m?a=view)(1M) and [smosservice](http://docs.sun.com/doc/816-5166/smosservice-1m?a=view)(1M) man pages.

### **Required RBAC Rights for Diskless Client Management**

You can use the smosservice and smdiskless commands as superuser. If you are using role-based access control (RBAC), you can use either a subset of or all of the diskless client commands, according to the RBAC rights to which they are assigned. The following table lists the RBAC rights that are required to use the diskless client commands.

| <b>RBAC Right</b>                         | Command           | Task                                  |
|-------------------------------------------|-------------------|---------------------------------------|
| Basic Solaris User, Network<br>Management | smosservice list  | List OS services                      |
|                                           | smosservice patch | List OS service patches               |
|                                           | smdiskless list   | List diskless clients on an OS server |
| Network Management                        | smdiskless add    | Add diskless clients                  |
| System Administrator                      | All commands      | All tasks                             |

**TABLE 6–6** Required RBAC Rights for Diskless Client Management

### **Adding OS Services**

An Oracle Solaris OS server is a server that provides operating system (OS) services to support diskless client systems. You can add support for an OS server or convert a stand-alone system to an OS server by using the smosservice command.

For each platform group and Oracle Solaris release that you want to support, you must add the particular OS service to the OS server. For example, if you want to support SPARC sun-4u systems running Oracle Solaris , you must add sun-4u/Oracle Solaris 10 OS services to the OS server. For each diskless client that you support, you must add the OS service for that client to the OS server. For example, you would need to add OS services to support SPARC sun-4m systems or x86 based systems that run Oracle Solaris 10 or the Solaris 9 release, because they are different platform groups.

You must have access to the appropriate Oracle Solaris software CD, DVD, or disk image to add OS services.

### **Adding OS ServicesWhen the OS Server Has Been Patched**

When adding OS services to an OS server, you might see an error message stating that you have inconsistent versions of the OS running on the server and the OS that you are trying to add. This error message occurs when the installed version of the OS has packages that were previously patched, and the OS services being added do not have those packages patched, because the patches have been integrated into the packages.

For example, you might have a server that is running the current Solaris release or the Oracle Solaris OS. You might also have additional OS services loaded on this server, including the Solaris 9 SPARC sun-4m OS services that have been patched. If you try to add the Solaris 8 SPARC sun-4u OS services from a CD-ROM to this server, you could get the following error message:

Error: inconsistent revision, installed package appears to have been patched resulting in it being different than the package on your media. You will need to backout all patches that patch this package before retrying the add OS service option.

## **Disk Space Requirements for OS Servers**

Before you set up your diskless client environment, ensure that you have the required disk space available for each diskless client directory.

In previous Solaris releases, you were prompted about diskless client support during the installation process. Starting with the Solaris 9 release, you must manually allocate an /export file system either during installation or create it after installation. See the following table for specific disk space requirements.

| Server OS/Architecture Type                            | <b>Directory</b> | <b>Required Disk Space</b>                        |
|--------------------------------------------------------|------------------|---------------------------------------------------|
| Oracle Solaris 10 SPARC based OS<br>server             | /export          | 5 to 6.8 Gbytes                                   |
| Oracle Solaris 10 x86 based OS<br>server               | /export          | 5 to 6.8 Gbytes                                   |
| Oracle Solaris 10 SPARC based<br>diskless client       | /export          | Reserve 200 to 300 Mbytes per<br>diskless client. |
| Oracle Solaris 10 x86 based diskless /export<br>client |                  | Reserve 200 to 300 Mbytes per<br>diskless client. |

**TABLE 6–7** Disk Space Recommendations for Solaris OS Servers and Diskless Clients

**Note –** Disk space recommendations can vary, depending on the Oracle Solaris release that is installed. For specific information about the disk space recommendations in the current Solaris release, see ["Disk Space Recommendations for Software Groups" in](http://docs.sun.com/doc/821-1907/esimo?a=view) *Oracle Solaris 10 9/10 [Installation Guide: Planning for Installation and Upgrade](http://docs.sun.com/doc/821-1907/esimo?a=view)*.
**CHAPTER 7** 7

# Managing Diskless Clients (Tasks)

This chapter describes how to manage diskless clients in the Oracle Solaris OS.

**Note –** You cannot use the smosservice and the smdiskless commands on systems that have an Oracle Solaris ZFS root file system installed. This is a known issue with all Solaris releases that support the installation of a ZFS root file system.

You can quickly provision systems that run a UFS root file system or a ZFS root file system by using the Solaris Flash installation feature. For more information, see ["Installing a ZFS Root File](http://docs.sun.com/doc/819-5461) [System \(Oracle Solaris Flash Archive Installation\)" in](http://docs.sun.com/doc/819-5461) *Oracle Solaris ZFS Administration Guide*.

The following is a list of the information that is in this chapter:

- "Managing Diskless Clients (Task Map)" on page 145
- ["Preparing for Managing Diskless Clients" on page 147](#page-146-0)
- ["Patching Diskless Client OS Services" on page 163](#page-162-0)
- ["Troubleshooting Diskless Client Installation Problems" on page 166](#page-165-0)

For overview information on managing diskless clients, see [Chapter 6, "Managing](#page-132-0) [Client-Server Support \(Overview\)."](#page-132-0)

# **Managing Diskless Clients (Task Map)**

The following table identifies the procedures that are required to manage diskless clients.

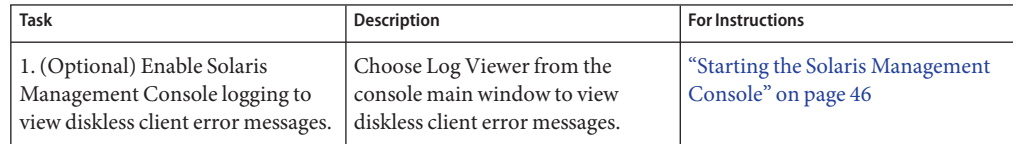

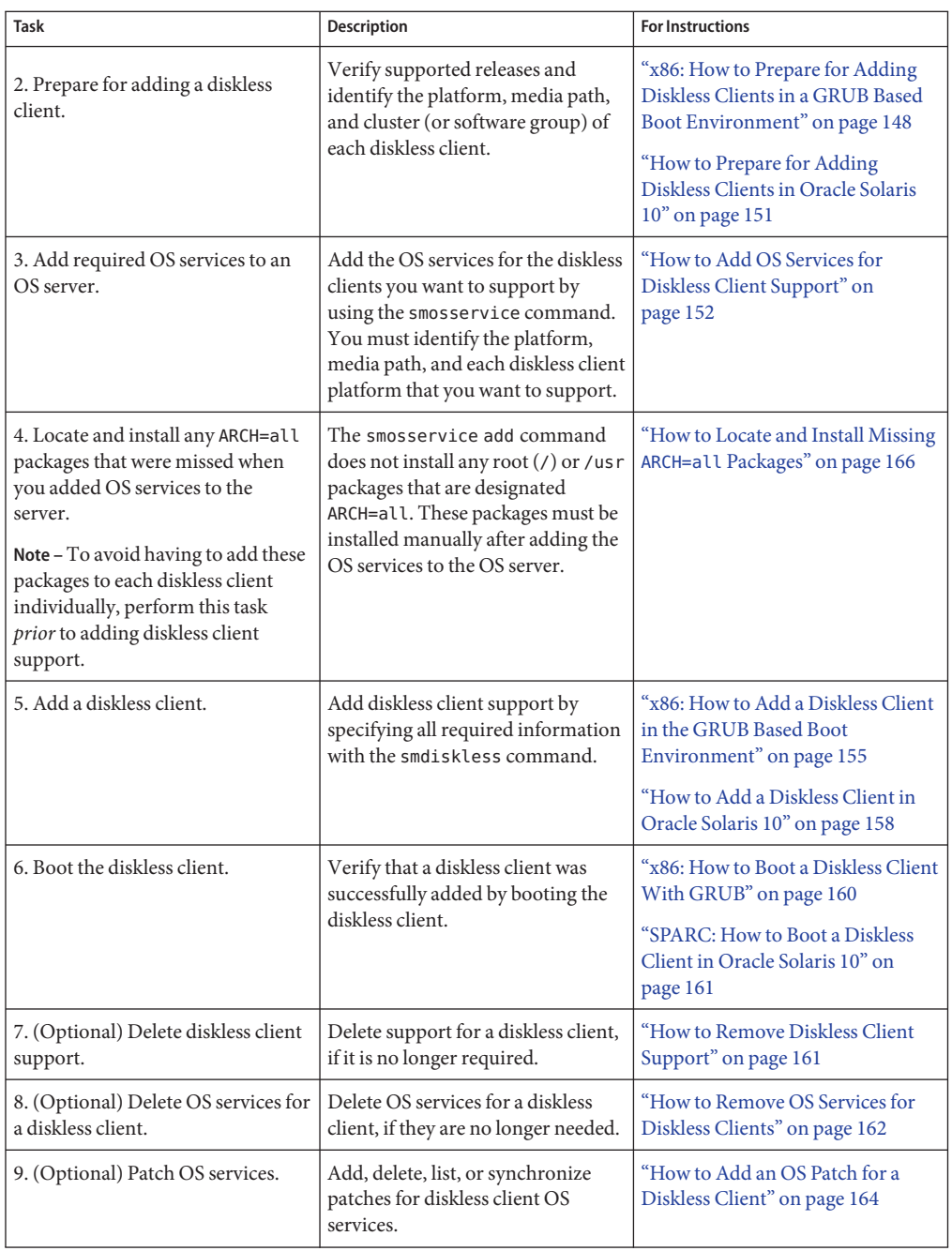

# <span id="page-146-0"></span>**Preparing for Managing Diskless Clients**

The following sections describe the preparations that are necessary for managing diskless clients.

Keep the following key points in mind when managing diskless clients:

- The Oracle Solaris installation program doesn't prompt you to set up diskless client support. You must manually create an /export partition to support diskless clients. You create the /export partition during or after the installation process.
- The /export partition must contain a minimum of 5 Gbytes, depending upon the number of clients supported. For specific information, see Disk Space Requirements for OS Servers.
- The name service identified in the smosservice or smdiskless commands must match the primary name service identified in the /etc/nsswitch.conf file. If you don't specify a name service in the smdiskless or smosservice commands, the default name service is files.

Use the -D option to the smosservice and smdiskless commands to specify a name server. For more information, see the [smosservice](http://docs.sun.com/doc/816-5166/smosservice-1m?a=view)(1M) and [smdiskless](http://docs.sun.com/doc/816-5166/smdiskless-1m?a=view)(1M) man pages.

**Starting with the Solaris 10 8/07 release**, the set\_nfs4\_domain script that was delivered in Oracle Solaris 10 is no longer used to set the NFSv4 domain. To set the NFSv4 domain, add the nfs4\_domain keyword to the diskless client's sysidcfg file, for example, server:/export/root/client/etc/sysidcfg.

If the nfs4 domain keyword exists in the client system's sysidcfg file, the first boot of a diskless client sets the domain accordingly. Also, the OS server should be up and running, and the diskless client's NFSv4 domain setting must match the setting in the OS server's /var/run/nfs4\_domain file.

For more information, see ["Preconfiguring With the sysidcfg File" in](http://docs.sun.com/doc/821-1909/preconsysid-55534?a=view) *Oracle Solaris 10 9/10 [Installation Guide: Network-Based Installations](http://docs.sun.com/doc/821-1909/preconsysid-55534?a=view)*.

- The OS server and the diskless client must be on the same subnet.
- You cannot provide client services on a multiterabyte UFS file system, because OS and diskless client services*cannot* be added to a UFS file system that resides on an EFI-labeled disk.

**Note –** Attempts to add OS and diskless client services to a UFS file system that resides on an EFI-labeled disk result in an erroneous insufficient disk space message similar to the following:

```
The partition /export does not have enough free space.
1897816 KB (1853.34 MB) additional free space required.
Insufficient space available on
/dev/dsk/c0t5d0s0 /export
```
<span id="page-147-0"></span>After you determine the platform, media path, and cluster for each diskless client, you are ready to add OS services.

The following directories are created and populated for each OS service that you add:

- /export/Solaris\_*version* /Solaris\_*version*-*instruction-set*.all (symbolic link to /export/exec/Solaris\_ *version*/Solaris\_*version*-*instruction-set*.all)
- /export/Solaris version
- /export/Solaris\_*version*/var
- /export/Solaris\_*version*/opt
- /export/share
- /export/root/templates/Solaris\_*version*
- /export/root/clone
- /export/root/clone/Solaris\_*version*
- /export/root/clone/Solaris\_*version*/ *machine-class*

The following default directories are created and populated on the OS server for each diskless client that you add:

- /export/root/*diskless-client*
- /export/swap/*diskless-client*
- /tftpboot/*diskless-client-ipaddress-in-hex*/export/dump/*diskless-client* (if you specify the -x *dump* option)

**Note –** You can modify the default locations of the root (/), /swap, and /dump directories by using the -x option to the smosservice and smdiskless commands. However, do not create these directories under the /export file system.

# ▼ **x86: How to Prepare for Adding Diskless Clients in a GRUB Based Boot Environment**

Use this procedure to prepare for adding a diskless client. This procedure includes general information for x86 based systems.

When you use the smosservice add command to add OS services, you must specify the platform, media path, and cluster (or software group) of each diskless client platform that you want to support.

Ensure that the system that is intended to be the OS service is running a supported release. Also, verify that the OS server release and diskless client release combination is supported. For more information, see ["OS Server and Diskless Client Support Information" on page 140.](#page-139-0) **Before You Begin**

### **Identify the diskless client platform by using this format: 1**

*instruction-set*.*machine-class*. *Solaris-version*

For example:

i386.i86pc.Solaris\_10

The following are the possible platform options:

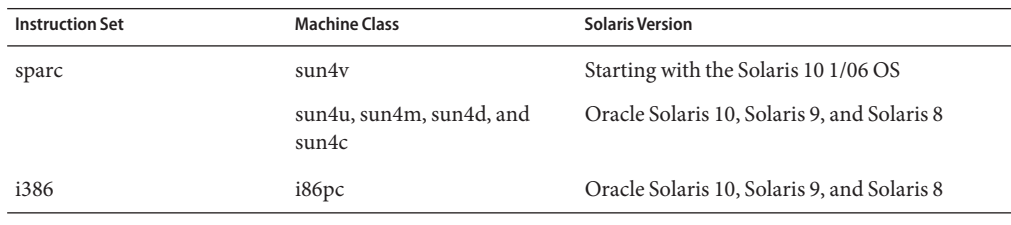

**Note –** The sun-4c architecture is not supported in the Solaris 8, Solaris 9, or Oracle Solaris 10. The sun-4d architecture is not supported in the Solaris 9 or Oracle Solaris 10. The sun-4m architecture is not supported in the Oracle Solaris 10 OS.

### **Identify the media path. 2**

The media path is the full path to the disk image that contains the OS that you want to install for the diskless client.

In some he Oracle Solaris releases, the OS is delivered on multiple CDs. However, you cannot use the smosservice command to load OS services from a multiple CD distribution. You must run the scripts that are found on the Oracle Solaris software CDs (and optional Language CD), or the Oracle Solaris DVD, as described in the steps that follow:.

**Note –** In this Oracle Solaris release, the software is delivered on DVD *only*.

## **Create an install image on a server. 3**

For information on setting up an installation server, refer to *[Oracle Solaris 10 9/10 Installation](http://docs.sun.com/doc/821-1909) [Guide: Network-Based Installations](http://docs.sun.com/doc/821-1909)*.

### **Load the required OS services from the CD or DVD image. 4**

If you are running a release that delivers Oracle Solaris on multiple CDs, use one of the following scripts:

- CD 1-/cdrom/cdrom0/Solaris 10/Tools/setup install server
- Additional Oracle Solaris Software CDs /cdrom/cdrom0/Solaris\_10/Tools/add\_to\_install\_server

Language CD – /cdrom/cdrom0/Solaris 10/Tools/add to install server

For example, if you are using the setup install server script from the Oracle Solaris Software 1 CD on a locally connected CD-ROM device, the syntax looks similar to the following:

```
# mkdir /export/install/sol_10_x86
# cd /cd_mount_point/Solaris_10/Tools
```

```
# ./setup_install_server /export/install/sol_10_x86
```
**Add the BootFile and BootSrvA DHCP options to your DHCP server configuration to enable a 5 PXE boot.**

For example:

Boot server IP (BootSrvA) : *svr-addr* (BootFile) : 01*client-macro*

where *svr-addr*is the IP address of the OS server and *client-macro* is named by the client's Ethernet type (01) and the Media Access Control (MAC) address of the client. This number is also the name of the file that is used in the /tftpboot directory on the installation server.

**Note –** The notation for the *client-macro* consists of uppercase letters. This notation should not contain any colons.

You can add these options from the command-line, or by using DHCP Manager. See [Example 7–4](#page-156-0) for more information.

For more information, see ["x86: How to Perform a GRUB Based Boot From the Network" on](#page-263-0) [page 264,](#page-263-0)["Preconfiguring System Configuration Information With the DHCP Service \(Tasks\)"](http://docs.sun.com/doc/821-1909/dhcp-admin-38?a=view) in *[Oracle Solaris 10 9/10 Installation Guide: Network-Based Installations](http://docs.sun.com/doc/821-1909/dhcp-admin-38?a=view)*, and [Part III, "DHCP,"](http://docs.sun.com/doc/816-4554) in *[System Administration Guide: IP Services](http://docs.sun.com/doc/816-4554)*.

**After the Oracle Solaris image is installed on the disk, note the disk media path. For example: 6**

/net/export/install/sol\_10\_x86

This is the disk media path that needs to be specified when you use the smosservice command.

#### **Identify the SUNWCXall cluster when you add OS services. 7**

You must use the same cluster for diskless clients that run the same OS on the same system.

**Note –**Always specify SUNWCXall as the cluster.

# <span id="page-150-0"></span>**How to Prepare for Adding Diskless Clients in Oracle Solaris 10**

When you use the smosservice add command to add OS services, you must specify the platform, media path, and cluster (or software group) of each diskless client platform that you want to support.

Ensure that the system that is intended to be the OS service is running a supported release. Also verify that the combination of OS server release and diskless client release is supported. For more information, see ["OS Server and Diskless Client Support Information" on page 140.](#page-139-0) **Before You Begin**

### **Identify the diskless client platform by using this format: 1**

*instruction-set*.*machine-class*.Solaris- *version*

For example:

sparc.sun4u.Solaris\_10

The following are the possible platform options:

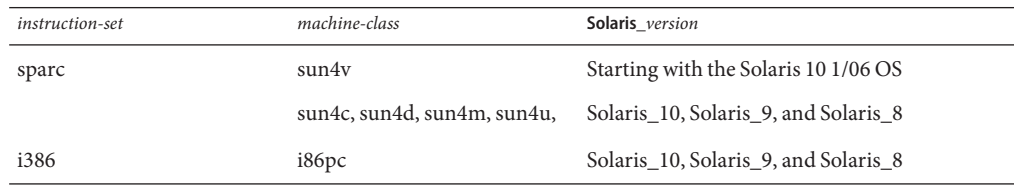

**Note –** The sun-4c architecture is not supported in the Solaris 8, Solaris 9, or Oracle Solaris 10. The sun-4d architecture is not supported in the Solaris 9 or Oracle Solaris 10. The sun-4m architecture is not supported in the Oracle Solaris OS.

### **Identify the media path. 2**

The media path is the full path to the disk image that contains the OS that you want to install for the diskless client.

In some Oracle Solaris releases, the OS is delivered on multiple CDs. However, you cannot use the smosservice command to load OS services from a multiple CD distribution. You must run the scripts that are found on the Solaris software CDs (and optional Language CD), or the DVD, as described in the steps that follow:

**Note –** In this Oracle Solaris release, the software is delivered on DVD *only*.

### <span id="page-151-0"></span>**Create an install image on a server. 3**

For information on setting up an installation server, refer to *[Oracle Solaris 10 9/10 Installation](http://docs.sun.com/doc/821-1909) [Guide: Network-Based Installations](http://docs.sun.com/doc/821-1909)*.

### **Load the required OS services from the CD or DVD image. 4**

If you are running an Oracle Solaris release that delivers the OS on multiple CDs, use one of the following scripts:

- CD 1 /cdrom/cdrom0/Solaris\_10/Tools/setup\_install\_server
- Additional Solaris Software CDs /cdrom/cdrom0/Solaris\_10/Tools/add\_to\_install\_server
- Language CD -/cdrom/cdrom0/Solaris 10/Tools/add to install server

For example, if you are using the setup install server script from the Oracle Solaris Software 1 CD on a locally connected CD-ROM device, the syntax looks similar to the following:

```
# mkdir /export/install/sparc_10
# cd /cd_mount_point/Solaris_10/Tools
# ./setup_install_server /export/install/sparc_10
```
**After the Oracle Solaris CD or DVD image is installed on the disk, specify the disk media path. For 5 example:**

```
/export/install/sparc_10
```
### **Identify the SUNWCXall cluster when you add OS services. 6**

You must use the same cluster for diskless clients that run the same OS on the same system.

For example, consider the following Solaris 9 diskless clients:

- sparc.sun4m.Solaris 9
- sparc.sun4u.Solaris 9

To set up these diskless clients, you would need to specify the SUNWCXall cluster for each diskless client because the sun4u and sun4m systems require the SUNWCXall cluster. In addition, diskless clients that run the same operating release (in this example, Solaris\_9) on the same system must use the same cluster.

**Note –** If you are using a sun4u system, or if you are using a system with an accelerated 8-bit color memory frame buffer ( cgsix), you *must*specify SUNWCXall as the cluster.

# **How to Add OS Services for Diskless Client Support**

Use this procedure to add OS services for a diskless client on the server.

**Note –** When adding OS services with the smosservice add command, root (/) and /usr packages with the ARCH=all type are not installed. These packages are skipped. No warning or error messages are displayed. After you add the OS services to the OS server, you must install the missing packages manually. For instructions, see [How to Locate and Install Missing](#page-165-0) [ARCH=all](#page-165-0) Packages.

**Become superuser or assume an equivalent role. 1**

Roles contain authorizations and privileged commands. For more information about roles, see "Configuring RBAC (Task Map)" in *[System Administration Guide: Security Services](http://docs.sun.com/doc/816-4557/rbactask-15?a=view)*.

- **Verify that the Solaris Management Console server is running and that the diskless client tools 2 are available on the system.**
	- # **/usr/sadm/bin/smosservice list -H** *host-name***:898 --**

#### **Add the OS services. 3**

```
# /usr/sadm/bin/smosservice add -H host-name
:898 -- -o
host-name
-x mediapath=path -x platform=
instruction-set.machine-class
.Solaris_version
-x cluster=cluster-name
-x locale=locale-name
```
### add

--

Adds the specified OS service.

-H *host-name*:898

Specifies the host name and port to which you want to connect. If you do not specify a port, the system connects to the default port, 898.

**Note –** The -H option is not a required option when using the smossservice command to add OS services.

Identifies that the subcommand arguments start after this point.

-x *mediapath=path*

Specifies the full path to the Solaris image.

- -x *platform=instruction-set.machine-class.* .Solaris\_*version* Specifies the instruction architecture, machine class, and the Solaris version to be added.
- -x *cluster=cluster-name*

Specifies the Solaris cluster to install.

-x *locale=locale-name*

Specifies the locale to install.

**Note –** The installation process can take about 45 minutes, depending on the server speed and the OS service configuration you choose.

For more information, see the [smosservice](http://docs.sun.com/doc/816-5166/smosservice-1m?a=view) $(1M)$  man page.

- **(Optional) Continue to add the other OS services. 4**
- **When you are finished adding OS services, verify that the OS services were installed. 5**

# **/usr/sadm/bin/smosservice list -H** *host-name***:898 --**

### SPARC: Adding an OS Service for Diskless Client Support **Example 7–1**

This example shows how to add Solaris 10 SPARC based OS services on the server jupiter. The server jupiter is running the Oracle Solaris OS. The CD image of the Oracle Solaris 10 SPARC based OS is located on the installation server, myway, in /export/s10/combined.s10s\_u2wos/61.

```
# /usr/sadm/bin/smosservice add -H jupiter:898 -- -o jupiter
-x mediapath=/net/myway/export/s10/combined.s10s_u2wos/61
-x platform=sparc.sun4u.Solaris_10
-x cluster=SUNWCXall -x locale=en_US
# /usr/sadm/bin/smosservice list - H jupiter:898
Authenticating as user: root
Type /? for help, pressing enter accepts the default denoted by [ ]
Please enter a string value for: password :: xxxxxx Loading Tool: com.sun.admin.osservermgr.cli.OsServerMgrCli
from jupiter:898
Login to jupiter as user root was successful.
Download of com.sun.admin.osservermgr.cli.OsServerMgrCli from jupiter:898
```

```
was successful.
```
### x86: Adding an OS Service for Diskless Client Support **Example 7–2**

This example shows how to add Solaris 10 x86 based OS services on the server orbit. The server orbit is running the Oracle Solaris OS. The CD image of the Oracle Solaris 10 x86 based OS is located on the installation server, seriously, in /export/s10/combined.s10x\_u2wos/03.

```
# /usr/sadm/bin/smosservice add -H orbit:898 -- -o orbit -x
mediapath=/net/seriously/export/s10u2/combined.s10x_u2wos/03 -x
platform=i386.i86pc.Solaris_10 -x cluster=SUNWCXall -x locale=en_US
```

```
# /usr/sadm/bin/smosservice list - H orbit:898
Type /? for help, pressing <enter> accepts the default denoted by [ ]
Please enter a string value for: password ::
```

```
Starting Solaris Management Console server version 2.1.0.
endpoint created: :898
Solaris Management Console server is ready.
Loading Tool: com.sun.admin.osservermgr.cli.OsServerMgrCli from orbit:898
Login to orbit as user root was successful.
Download of com.sun.admin.osservermgr.cli.OsServerMgrCli from orbit:898 was successful.
Client Root Area
                 Swap Area
                                      Dump Area --------------------------------------------------------------------------------
.
.
.
#
```
Locate and install any ARCH=all packages that were missed when you ran the smosservice add command to add the OS services to the OS server. For more information, see [How to Locate and](#page-165-0) [Install Missing](#page-165-0) ARCH=all Packages. **Next Steps**

# ▼ **x86: How to Add a Diskless Client in the GRUB Based Boot Environment**

Starting with the Solaris 10 1/06 release, use this procedure to add a diskless client after you have added OS services.

#### **Become superuser or assume an equivalent role. 1**

Roles contain authorizations and privileged commands. For more information about roles, see "Configuring RBAC (Task Map)" in *[System Administration Guide: Security Services](http://docs.sun.com/doc/816-4557/rbactask-15?a=view)*.

## **Add the diskless client. 2**

```
# /usr/sadm/bin/smdiskless add -- -i
ip-address -e ethernet-address -n client-name -x os= instruction-set.machine-class.Solaris_
version
-x root=/export/root/client-name
-x swap=/export/swap/client-name
-x swapsize=size -x tz=
time-zone -x locale=
locale-name
```
add

Adds the specified diskless client.

--

Identifies that the subcommand arguments start after this point.

-i *ip-address*

Identifies the IP address of the diskless client.

-e *ethernet-address*

Identifies the Ethernet address of the diskless client.

- -n *client-name* Specifies the name of the diskless client.
- -x os=*instruction-set.machine-class* .Solaris\_*version* Specifies the instruction architecture, machine class, OS, and the Solaris version for the diskless client.
- -x root=root=/export/root/ *client-name* Identifies the root (/) directory for the diskless client.
- -x swap=root=/export/root/ *client-name* Identifies the swap file for the diskless client.
- -x swapsize=*size* Specifies the size of the swap file in Mbytes. The default is 24 Mbytes.
- -x tz=*time-zone* Specifies the time-zone for the diskless client.
- -x locale=*locale-name*

Specifies the locale to install for the diskless client.

For more information, see the [smdiskless](http://docs.sun.com/doc/816-5166/smdiskless-1m?a=view)(1M) man page.

### **If not already created, add the BootSrva and BootFile DHCP options to your DHCP server configuration to enable a PXE boot. 3**

For example:

Boot server IP (BootSrvA) : *svr-addr* Boot file (BootFile) : 01*client-macro*

where *svr-addr*is the IP address of the server and *client-macro* is named by the client's Ethernet type (01) and the MAC address of the client. This number is also the name of the file that is used in the /tftpboot directory on the installation server.

**Note –** The *client-macro* notation consists of uppercase letters. The notation should not contain any colons.

The following files and directories are created in the /tftpboot directory:

```
drwxr-xr-x 6 root sys 512 Dec 28 14:53 client-host-name
lrwxrwxrwx 1 root root 31 Dec 28 14:53 menu.lst.01ethernet-address
                        -> /tftpboot/client-host-name/grub/menu.lst
-rw-r--r-- 1 root root 118672 Dec 28 14:53 01ethernet-address
```
- <span id="page-156-0"></span>**If the console is on a serial port, edit the /tftpboot/menu.lst.01** *ethernet-address* **file to 4 uncomment the line that specifies the tty setting.**
	- **To change the default menu.lst file that is created on the client, edit the echo lines in the /usr/sadm/lib/wbem/config\_tftp file.**

For more information, see ["Booting an x86 Based System from the Network" on page 261.](#page-260-0)

- **Verify that the diskless clients were installed. 5** # **/usr/sadm/bin/smdiskless list -H** *host-name***:898 --**
	-
- **(Optional) Continue to use the smdiskless add command to add each diskless client. 6**

### x86: Adding Diskless Client Support to an x86 Based System in the GRUB Boot Environment **Example 7–3**

This example shows how to add a Solaris 10 x86 based diskless client, mikey1.

```
rainy-01# /usr/sadm/bin/smdiskless add -H sdts-01-qfe0 -- -o sdts-01-qfe0
-n mikey1 -i 192.168.20.22 -e 00:E0:88:55:33:BC -x os=i386.i86pc.Solaris_10
-x root=/export/root/mikey1 -x swap=/export/swap/mikey1
```

```
Loading Tool: com.sun.admin.osservermgr.cli.OsServerMgrCli
from sdts-01-qfe0
Login to rainy-01-qfe0 as user root was successful.
Download of com.sun.admin.osservermgr.cli.OsServerMgrCli from
rainy-01-qfe0 was successful.
```

```
# /usr/sadm/bin/smdiskless list -H mikey1:898 --
Loading Tool: com.sun.admin.osservermgr.cli.OsServerMgrCli from mikey1:898
Login to mikey1 as user root was successful.
Download of com.sun.admin.osservermgr.cli.OsServerMgrCli from mikey1:898 was
successful.
Platform
i386.i86pc.Solaris_10
sparc.sun4us.Solaris_10
```

```
sparc.sun4u.Solaris_10
i386.i86pc.Solaris_9
```
### x86: Adding the BootSrvA and BootFile DHCP Options to the DHCP Server Configuration **Example 7–4**

This example shows how to add the BootSrva and BootFile DHCP options that are necessary for enabling a PXE boot.

rainy-01# **pntadm -A mikey1 -m 0100E0885533BC -f 'MANUAL+PERMANENT' \ -i 0100E0885533BC 192.168.0.101**

```
rainy-01# dhtadm -A -m 0100E0885533BC -d \
":BootSrvA=192.168.0.1:BootFile=0100E0885533BC:"
```
In the preceding examples, the server address is the IP address of the server, and the client macro is named by the client's Ethernet type (01) and its MAC address. This number is also the name of the file that is used in the /tftpboot directory on the installation server. Note that the notation for the client macro consists of uppercase letters and should not contain any colons.

# **How to Add a Diskless Client in Oracle Solaris 10**

Use this procedure to add a diskless client after you have added OS services. Unless otherwise noted, this procedure includes general information for both the SPARC and x86 platforms.

### **Become superuser or assume an equivalent role. 1**

Roles contain authorizations and privileged commands. For more information about roles, see "Configuring RBAC (Task Map)" in *[System Administration Guide: Security Services](http://docs.sun.com/doc/816-4557/rbactask-15?a=view)*.

## **Add the diskless client. 2**

```
# /usr/sadm/bin/smdiskless add -- -i
ip-address -e ethernet-address -n client-name -x os= instruction-set.machine-class.Solaris_
version
-x root=/export/root/client-name
-x swap=/export/swap/client-name
-x swapsize=size -x tz=
time-zone -x locale=
locale-name
```
add

Adds the specified diskless client.

--

Identifies that the subcommand arguments start after this point.

-i *ip-address*

Identifies the IP address of the diskless client.

-e *ethernet-address*

Identifies the Ethernet address of the diskless client.

-n *client-name*

Specifies the name of the diskless client.

- -x os=*instruction-set.machine-class.* .Solaris\_*version* Specifies the instruction architecture, machine class, OS, and the Solaris version for the diskless client.
- -x root=root=/export/root/ *client-name* Identifies the root (/) directory for the diskless client.
- -x swap=root=/export/root/ *client-name* Identifies the swap file for the diskless client.
- -x swapsize=*size* Specifies the size of the swap file in Mbytes. The default is 24 Mbytes.
- -x tz=*time-zone* Specifies the time-zone for the diskless client.
- -x locale=*locale-name* Specifies the locale to install for the diskless client.

For more information, see the [smdiskless](http://docs.sun.com/doc/816-5166/smdiskless-1m?a=view)(1M) man page.

- **(Optional) Continue to use the smdiskless add command to add each diskless client. 3**
- **Verify that the diskless clients were installed. 4**
	- # **/usr/sadm/bin/smdiskless list -H** *host-name***:898 --**

### SPARC: Adding Diskless Client Support to a SPARC Based System **Example 7–5**

This example shows how to add Solaris 10 sun4u diskless client, starlite, from the server bearclaus.

```
# /usr/sadm/bin/smdiskless add -- -i 172.20.27.28 -e 8:0:20:a6:d4:5b
-n starlite -x os=sparc.sun4u.Solaris_10 -x root=/export/root/starlite
-x swap=/export/swap/starlite -x swapsize=128 -x tz=US/Mountain
-x locale=en_US
# /usr/sadm/bin/smdiskless list -H starlite:898 --
Loading Tool: com.sun.admin.osservermgr.cli.OsServerMgrCli from line2-v480:898
Login to line2-v480 as user root was successful.
Download of com.sun.admin.osservermgr.cli.OsServerMgrCli from line2-v480:898 was
successful.
Platform
                         --------------------------------------------------------------------------------
i386.i86pc.Solaris_10
sparc.sun4us.Solaris 10
sparc.sun4u.Solaris_10
i386.i86pc.Solaris_9
sparc.sun4m.Solaris 9
sparc.sun4u.Solaris 9
sparc.sun4us.Solaris 9
```
Note that the smdiskless list -H command output lists both SPARC based and x86 based systems.

x86: Adding Diskless Client Support to an x86 Based System That is Running Oracle Solaris 10 **Example 7–6**

> This example shows how to add an Oracle Solaris 10 x86 based diskless client, mars, from the server bearclaus.

```
# /usr/sadm/bin/smdiskless add -- -i 172.20.27.176 -e 00:07:E9:23:56:48
-n mars -x os=i386.i86pc.Solaris_10 -x root=/export/root/mars
-x swap=/export/swap/mars -x swapsize=128 -x tz=US/Mountain
-x locale=en_US
```
## ▼ **x86: How to Boot a Diskless ClientWith GRUB**

If you have installed or upgraded your system to at least the Solaris 10 1/06 OS, the procedure for booting a diskless client has changed. Follow these steps to boot a diskless client with GRUB.

**Note –** Starting with the Solaris 10 6/06 release, when booting the failsafe archive, you are no longer prompted by the system to automatically update the boot archives. The system prompts you to update the boot archives only if inconsistent boot archives are detected. For more information, see ["How to Boot an x86 Based System in Failsafe Mode" on page 257.](#page-256-0)

### To ensure that the system boots from the network, verify the following prerequisites on the OS server: **Before You Begin**

- Confirm that the name service used to add the diskless client and the OS services matches the primary name in the server's /etc/nsswitch.conf file.
- Verify that the DHCP and tftp boot services are running.
- Configure the system BIOS to boot from the network by enabling the PXE ROM option.

Some PXE-capable network adapters have a feature that enables PXE boot if you type a particular keystroke in response to a brief boot-time prompt. See your hardware documentation for information about how to set the boot priority in the BIOS.

### **Boot the diskless client by typing the correct keystroke combination. 1**

The GRUB menu is displayed.

Depending on the configuration of your network installation server, the GRUB menu that is displayed on your system might vary from the GRUB menu that is shown here.

#### **Use the arrow keys to select a boot entry, then press Enter. 2**

If you do not make a selection, the default OS instance is automatically booted after several seconds.

■ **If you need to modify the GRUB kernel behavior by editing the GRUB menu at boot time, use the arrow keys to select a boot entry, then type e to edit the entry.**

The boot command that you want to edit is displayed in the GRUB edit screen.

For more information about modifying kernel behavior at boot time, see [Chapter 11,](#page-204-0) ["Modifying Oracle Solaris Boot Behavior \(Tasks\)."](#page-204-0)

- <span id="page-160-0"></span>■ **To save the edits and return to the previous menu, press Enter.** The GRUB menu is displayed, showing the edits you made to the boot command.
	-
- **Type b to boot the system from the network.**

## ▼ **SPARC: How to Boot a Diskless Client in Oracle Solaris 10**

Verify the following prerequisites on the OS server: **Before You Begin**

> ■ Confirm that the name service used to add the diskless client and the OS services matches the primary name in the server's /etc/nsswitch.conf file.

Otherwise, the diskless client will not boot.

- Confirm that the rpc.bootparamd daemon is running. If it is not running, start it.
- **Boot the diskless client.** ●

ok **boot net**

## **How to Remove Diskless Client Support**

**Become superuser or assume an equivalent role. 1**

Roles contain authorizations and privileged commands. For more information about roles, see "Configuring RBAC (Task Map)" in *[System Administration Guide: Security Services](http://docs.sun.com/doc/816-4557/rbactask-15?a=view)*.

**Remove the diskless client support. 2**

> # **/usr/sadm/bin/smdiskless delete -- -o** *host-name* **:898 -n** *client-name*

**Verify that the diskless client support has been removed. 3**

# **/usr/sadm/bin/smosservice list -H** *host-name***:898 --**

### Removing Diskless Client Support **Example 7–7**

This example shows how to remove the diskless client holoship from the OS server starlite.

# **/usr/sadm/bin/smdiskless delete -- -o starlite:898 -n holoship**

Authenticating as user: root

```
Type /? for help, pressing enter accepts the default denoted by [ ]
Please enter a string value for: password ::
Starting SMC server version 2.0.0.
```

```
endpoint created: :898
SMC server is ready.
# /usr/sadm/bin/smosservice list -H starlite:898 --
Loading Tool: com.sun.admin.osservermgr.cli.OsServerMgrCli from starlite
Login to starlite as user root was successful.
Download of com.sun.admin.osservermgr.cli.OsServerMgrCli from starlite
was successful.
```
# ▼ **How to Remove OS Services for Diskless Clients**

#### **Become superuser or assume an equivalent role. 1**

Roles contain authorizations and privileged commands. For more information about roles, see "Configuring RBAC (Task Map)" in *[System Administration Guide: Security Services](http://docs.sun.com/doc/816-4557/rbactask-15?a=view)*.

#### **Remove the OS services for the diskless clients. 2**

# **/usr/sadm/bin/smosservice delete -H \$HOST:\$PORT -u root -p \$PASSWD -- -x** *instruction-set***.all.***Solaris\_version*

**Note –** Only the all machine-class is supported.

### **Verify that the OS services have been removed. 3**

# **/usr/sadm/bin/smosservice list -H** *host-name***:898 --**

### Removing OS Services for Diskless Clients **Example 7–8**

The following example shows how to removing the diskless client OS services (sparc.all.Solaris\_10) from the server starlite.

```
# /usr/sadm/bin/smosservice delete -H starlite:898 -u root \
-p xxxxxx -- -x sparc.all.solaris_10
Authenticating as user: root
Type /? for help, pressing enter accepts the default denoted by [ ]
Please enter a string value for: password ::
```

```
# /usr/sadm/bin/smosservice list -H starlite:898 --
Loading Tool: com.sun.admin.osservermgr.cli.OsServerMgrCli from starlite:898
Login to starlite as user root was successful.
Download of com.sun.admin.osservermgr.cli.OsServerMgrCli from starlite:898
was successful
```
# <span id="page-162-0"></span>**Patching Diskless Client OS Services**

Use the smosservice patch command to do the following:

- Establish the /export/diskless/Patches patch spool directory on an OS server.
- Add patches to the patch spool directory. If the patch you are adding obsoletes an existing patch in the spool, the obsolete patch is moved to /export/diskless/Patches/Archive.
- Delete patches from the patch spool directory.
- List the patches in the patch spool directory.
- Synchronize spooled patches out to clients. Note that you must reboot each synchronized client for the client to recognize the patch update.

**Note –** Keep your OS servers up to date by installing recommended OS patches on a timely basis.

For information on downloading patches, see ["How to Download and Apply a Patch" on](#page-441-0) [page 442.](#page-441-0)

# **Displaying OS Patches for Diskless Clients**

Diskless client patches are logged in different directories, depending on the type of patch:

■ Kernel patches are logged in the diskless client's /var/sadm/patch directory. To display kernel patches, type the following command on the diskless client:

% **patchadd –p**

**Note –** You must be logged in to the diskless client when you run this command. Running the patchadd -p command on the OS server displays kernel patches for the OS server only.

■ /usr patches are logged in the OS server's /export/Solaris version/var/patch directory. A directory is created for each patch ID. To display /usr patches, type the following command on the OS server:

```
% patchadd -S Solaris_version -p
Patch: 111879-01 Obsoletes: Requires: Incompatibles: Packages: SUNWwsr
```
To list all spooled patches by OS and architecture, use the smosservice command with the -P option.

# <span id="page-163-0"></span>▼ **How to Add an OS Patch for a Diskless Client**

#### **Become superuser or assume an equivalent role. 1**

Roles contain authorizations and privileged commands. For more information about roles, see "Configuring RBAC (Task Map)" in *[System Administration Guide: Security Services](http://docs.sun.com/doc/816-4557/rbactask-15?a=view)*.

## **Log in to the diskless client system and shut it down. 2**

# **init 0**

## **Add the patch to a spool directory. 3**

### # **/usr/sadm/bin/smosservice patch -- -a /var/patches/** *patch-ID-revision*

If the patch to add depends on another patch, adding the patch fails with the following message:

The patch *patch-ID-revision* could not be added because it is dependent on other patches which have not yet been spooled. You must add all required patches to the spool first.

## **Verify that the patch has been spooled. 4**

# **/usr/sadm/bin/smosservice patch -- -P**

#### **Push the spooled patch to the diskless client. 5**

# **/usr/sadm/bin/smosservice patch -- -m -U**

**Note –** Pushing and synchronizing the patch to the diskless client can take up to 90 minutes per patch.

### **Verify the patch is applied to the diskless client. 6**

```
# /usr/sadm/bin/smosservice patch -- -P
```
### Adding an OS Patch for a Diskless Client **Example 7–9**

This example shows how to add a Solaris 8 patch (111879-01) to the diskless client's OS services on the server.

### # **/usr/sadm/bin/smosservice patch -- -a /var/patches/111879-01**

Authenticating as user: root

Type /? for help, pressing <enter> accepts the default denoted by [ ] Please enter a string value for: password :: Loading Tool: com.sun.admin.osservermgr.cli.OsServerMgrCli from starlite Login to starlite as user root was successful. Download of com.sun.admin.osservermgr.cli.OsServerMgrCli from starlite was successful.. .

```
# /usr/sadm/bin/smosservice patch -- -P
Patches In Spool Area
Os Rel Arch Patch Id Synopsis
-------------------------------------------------------------------------
8 sparc 111879-01 SunOS 5.8: Solaris Product Registry patch SUNWwsr
Patches Applied To OS Services
Os Service Patch
-------------------------------------------------------------------------
Solaris 8
Patches Applied To Clone Areas
Clone Area Patch
-------------------------------------------------------------------------
Solaris 8/sun4u Patches In Spool Area
Os Rel Arch Patch Id Synopsis
----------------------------------------------------------------------------
     8 sparc 111879-01 SunOS 5.8: Solaris Product Registry patch SUNWwsr
.
.
.
# /usr/sadm/bin/smosservice patch -- -m -U
Authenticating as user: root
Type /? for help, pressing <enter> accepts the default denoted by [ ]
Please enter a string value for: password ::
Loading Tool: com.sun.admin.osservermgr.cli.OsServerMgrCli from starlite
Login to starlite as user root was successful.
Download of com.sun.admin.osservermgr.cli.OsServerMgrCli from starlite
was successful.
# /usr/sadm/bin/smosservice patch -- -P
Authenticating as user: root
.
.
.
Patches In Spool Area
Os Rel Arch Patch Id Synopsis
----------------------------------------------------------------------------
8 sparc 111879-01 SunOS 5.8: Solaris Product Registry patch SUNWwsr
Patches Applied To OS Services
Os Service Patch
----------------------------------------------------------------------------
Solaris 8
Patches Applied To Clone Areas
Clone Area Patch
----------------------------------------------------------------------------
Solaris_8/sun4u
```
# <span id="page-165-0"></span>**Troubleshooting Diskless Client Problems**

This section describes problems that are encountered when managing diskless clients and possible solutions.

# **Troubleshooting Diskless Client Installation Problems**

The smosservice add command does not install any packages that are designated ARCH=all in the root (/ ) or /usr file systems. As a result, these packages are skipped. No warning or error messages are displayed. You must add these packages to the newly created Oracle Solaris OS service manually. This behavior has existed since the Solaris 2.1 OS. The behavior applies to both SPARC based and x86 based clients. Note that the list of missing packages varies, depending on which Oracle Solaris release you are running.

## **How to Locate and Install Missing ARCH=all Packages**

This procedure shows you how to locate and install missing ARCH=all packages after you have created the Oracle Solaris OS service on the server. Examples that are provided in this procedure apply to the Solaris 10 6/06 OS.

**Locate all the packages with the ARCH=all parameter. 1**

**a. Change directories to the Product directory of the media for the Oracle Solaris 10 image. For example:**

% **cd /net/server/export/Solaris/s10u2/combined.s10s\_u2wos/latest/Solaris\_10/Product**

**b. List all the packages in the pkginfo file that have the ARCH=all parameter.**

## % **grep -w ARCH=all \*/pkginfo**

If an error message indicating the arguments list is too long is displayed, you can alternately run the following command to generate the list:

```
% find . -name pkginfo -exec grep -w ARCH=all {} /dev/null \;
```
Note that running this command takes longer to produce results.

The output is similar to the following:

```
./SUNWjdmk-base/pkginfo:ARCH=all
./SUNWjhdev/pkginfo:ARCH=all
./SUNWjhrt/pkginfo:ARCH=all
./SUNWjhdem/pkginfo:ARCH=all
./SUNWjhdoc/pkginfo:ARCH=all
./SUNWmlibk/pkginfo:ARCH=all
```
The information that is provided in this list enables you to determine which packages are installed in the /usr file system and which packages are installed in the root  $\left(\frac{\ }{\right)}$  file system.

## **c. Check the value of the SUNW\_PKGTYPE parameter in the package list you generated.**

Packages that belong in the /usr file system are designated as SUNW\_PKGTYPE=usr in the pkginfo file. Packages that belong in the root ( /) file system are designated as SUNW\_PKGTYPE=root in the pkginfo file. In the preceding output, all the packages belong in the /usr file system.

## **Become superuser or assume an equivalent role. 2**

Roles contain authorizations and privileged commands. For more information about roles, see "Configuring RBAC (Task Map)" in *[System Administration Guide: Security Services](http://docs.sun.com/doc/816-4557/rbactask-15?a=view)*.

## **Create the temporary installation administration files. 3**

You must create a separate installation administration file for packages that are installed in the root (/) file system and a separate installation administration file for packages that are installed in the /usr file system.

■ For ARCH=all packages that are installed in the /usr file system, create the following temporary installation administration file:

```
# cat >/tmp/admin_usr <<EOF
mail=
instance=unique
partial=nocheck
runlevel=nocheck
idepend=nocheck
rdepend=nocheck
space=nocheck
setuid=nocheck
conflict=nocheck
action=nocheck
basedir=/usr_sparc.all
EOF
#
```
■ For ARCH=all packages that are installed in the root (/) file system, if any exist, create the following temporary installation administration file:

```
# cat >/tmp/admin_root <<EOF
mail=
instance=unique
partial=nocheck
runlevel=nocheck
idepend=nocheck
rdepend=nocheck
space=nocheck
setuid=nocheck
conflict=nocheck
action=nocheck
EOF
#
```
### **Install the missing ARCH=all packages. 4**

**a. If the current directory is not the Product directory of the media for the Oracle Solaris 10 image, change directories to that directory. For example:**

```
# cd /net/server/export/Solaris/s10u2/combined.s10s_u2wos/latest/Solaris_10/Product
```
You can run the pwd command to determine the current directory.

**b. Install the missing ARCH=all packages in the /usr file system.**

```
# pkgadd -R /export/Solaris_10 -a /tmp/admin_usr -d 'pwd' [
package-A package-B ...]
```
Multiple packages can be listed when you running the pkgadd command.

## **c. Check that the ARCH=all packages were installed.**

```
# pkginfo -R /export/Solaris_10 [package-A
package-B ...]
```
**d. Install the missing ARCH=all packages that in the root (/) file system.**

Note that it is possible that none of these packages exist.

```
# pkgadd -R /export/root/clone/Solaris_10/sun4u -a /tmp/admin_root -d 'pwd' [
package-X package-Y ...]
```
**e. Check that the ARCH=all packages were installed.**

```
# pkginfo -R /export/root/clone/Solaris_10/sun4u [
package-X package- ...]
```
**After you have finished adding the missing ARCH=all packages, remove the temporary 5 installation administration file.**

# **rm /tmp/***administration-file*

### Locating and Installing Missing ARCH=allPackages **Example 7–10**

This example shows how to install the missing ARCH=all package, SUNWjdmk-base, in the /usr file system.

```
% uname -a
SunOS t1fac46 5.10 Generic_118833-02 sun4u sparc SUNW,UltraSPARC-IIi-cEngine
```
% **cat /etc/release**

Solaris 10 6/06 s10s\_u2wos\_03 SPARC Copyright 2006 Sun Microsystems, Inc. All Rights Reserved. Use is subject to license terms. Assembled 06 February 2006

```
% cd /net/ventor/export/Solaris/s10u2/combined.s10s_u2wos/latest/Solaris_10/Product
% grep -w ARCH=all */pkginfo
Arguments too long
```
% **find . -name pkginfo -exec grep -w ARCH=all {} /dev/null \;** ./SUNWjdmk-base/pkginfo:ARCH=all ./SUNWjhdev/pkginfo:ARCH=all ./SUNWjhrt/pkginfo:ARCH=all ./SUNWjhdem/pkginfo:ARCH=all ./SUNWjhdoc/pkginfo:ARCH=all ./SUNWmlibk/pkginfo:ARCH=all % **grep -w SUNW\_PKGTYPE=usr ./SUNWjdmk-base/pkginfo ./SUNWjhdev/pkginfo ...** ./SUNWjdmk-base/pkginfo:SUNW\_PKGTYPE=usr ./SUNWjhdev/pkginfo:SUNW\_PKGTYPE=usr ./SUNWjhrt/pkginfo:SUNW\_PKGTYPE=usr ./SUNWjhdem/pkginfo:SUNW\_PKGTYPE=usr ./SUNWjhdoc/pkginfo:SUNW\_PKGTYPE=usr % **grep -w SUNW\_PKGTYPE=root ./SUNWjdmk-base/pkginfo ./SUNWjhdev/pkginfo ...** % **su** Password: **xxxxxx # cat >/tmp/admin\_usr <<EOF**mail= instance=unique partial=nocheck runlevel=nocheck idepend=nochec> k rdepend=nocheck space=nocheck setuid=nocheck conflict=nocheck action=nocheck basedir=/usr\_sparc.all EOF # **pwd** /net/ventor/export/Solaris/s10u2/combined.s10s\_u2wos/latest/Solaris\_10/Product # **pkginfo -R /export/Solaris\_10 SUNWjdmk-base** ERROR: information for "SUNWjdmk-base" was not found # **pkgadd -R /export/Solaris\_10 -a /tmp/admin\_usr -d 'pwd' SUNWjdmk-base** Processing package instance <SUNWjdmk-base> </net/ventor/export/Solaris/s10u2/combined.s10s\_u2wos... Java DMK 5.1 minimal subset(all) 5.1,REV=34.20060120 Copyright 2005 Sun Microsystems, Inc. All rights reserved. Use is subject to license terms. Using </export/Solaris 10/usr sparc.all> ## Processing package information. ## Processing system information. Installing Java DMK 5.1 minimal subset as <SUNWjdmk-base> ## Installing part 1 of 1. 2438 blocks Installation of <SUNWjdmk-base> was successful. # **pkginfo -R /export/Solaris\_10 SUNWjdmk-base** application SUNWjdmk-base Java DMK 5.1 minimal subset

## **Troubleshooting General Diskless Client Problems**

This section lists some common problems with diskless clients that you might encounter and possible solutions.

**Problem:** Diskless client reports Owner of the module

/usr/lib/security/pam\_unix\_session.so.1 is not root, when attempting to log in, the /usr file system is owned by nobody.

**Solution:** To correct the problem, follow this workaround:

- 1. Using a text editor, modify the diskless client's server:/export/root/client/etc/default/nfs file.
- 2. Change the #NFSMAPID DOMAIN=domain line to the following:

NFSMAPID DOMAIN=the same value as in server's /var/run/nfs4 domain

3. Ensure that the OS server and the diskless client have the same nfsmapid domain. To verify this information, check the /var/run/nfs4\_domain file.

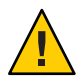

**Caution –** If the diskless client's nfs4\_domain file contains a different value than the OS server's /var/run/nfs4\_domain file, you will not be able to log in to the system after the diskless client boots.

4. Reboot the diskless client.

For more information, see [Chapter 3, "NFS Tunable Parameters," in](http://docs.sun.com/doc/817-0404) *Oracle Solaris Tunable [Parameters Reference Manual](http://docs.sun.com/doc/817-0404)* and [nfsmapid](http://docs.sun.com/doc/816-5166/nfsmapid-1m?a=view)(1M).

**Problem:** The OS server fails to do the following:

- Respond to client Reverse Address Resolution Protocol (RARP) requests
- Respond to client bootparam requests
- Mount a diskless client root (/) file system

**Solution:** The following solutions apply in a files environment.

- Verify that files is listed as the first source for hosts, ethers, and bootparams in the /etc/nsswitch.conf file on the OS server.
- Verify that the client's IP address appears in the /etc/inet/hosts file.

**Note –** If you are *not*running at least the Solaris 10 8/07 release, you must also verify that the client's IP address appears in the /etc/inet/ipnodes file.

In this Oracle Solaris release, the /etc/inet/hosts file is a single file that contains both IPv4 and IPv6 entries. You do not need to maintain IPv4 entries in two hosts files that always require synchronization. For backward compatibility, the /etc/inet/ipnodes file is replaced with a symbolic link with the same name to the /etc/inet/hosts file. For more information, see the [hosts](http://docs.sun.com/doc/816-5174/hosts-4?a=view) $(4)$  man page.

- Verify that the client's Ethernet address appears in the /etc/ethers file.
- Verify that the /etc/bootparams file contains the following paths to the client's root (/) directory and swap areas.

*client* root=*os-server*:/export/root/ *client* swap=*os-server*: /export/swap/*client*

The swap size varies depending on whether you specify the -x *swapsize* option when you add the diskless client. If you specify the -x *dump* option when you add the diskless client, the following line is present.

```
dump=os-server:/export/dump/client
dumpsize=512
```
The dump size varies depending on whether you specify the -x *dumpsize* option when you add the diskless client.

■ Verify that the OS server's IP address appears in the /export/root/ *client*/etc/inet/hosts file.

**Problem:** The OS server fails to do the following:

- Respond to client RARP requests
- Respond to client bootparam requests
- Mount a diskless client root  $\left(\frac{\ }{\right)}$  file system

**Solution:** The following solutions apply in a name service environment.

- Verify that both the OS server's and the client's Ethernet address and IP address are correctly mapped.
- $\blacksquare$  Verify that the /etc/bootparams file contains the paths to the client's root (/) directory and swap areas.

```
client root=os-server:/export/
root/client swap=os-server:/export/
swap/client swapsize=24
```
The swap size varies depending on whether you specify the -x *swapsize* option when you add the diskless client. If you specify the -x *dump* option when you add the diskless client, the following line is present:

```
dump=os-server:/export/dump/
client dumpsize=24
```
The dump size varies depending on whether you specify the -x *dumpsize* option when you add the diskless client.

## **Problem:** Diskless client panics

**Solution:** Verify the following:

- The OS server's Ethernet address is correctly mapped to its IP address. If you physically moved a system from one network to another, you might have forgotten to remap the system's new IP address.
- The client's host name, IP address, and Ethernet address do not exist in the database of another server *on the same subnet* that responds to the client's RARP, Trivial File Transfer Protocol (TFTP), or bootparam requests. Often, test systems are set up to install their OS from an install server. In these cases, the install server answers the client's RARP or bootparam request, returning an incorrect IP address. This incorrect address might result in the download of a boot program for the wrong architecture, or a failure to mount the client's root (/) file system.
- The diskless client's TFTP requests are not answered by an install server (or previous OS server) that transfers an incorrect boot program. If the boot program is of a different architecture, the client immediately panics. If the boot program loads from a non-OS server, the client might obtain its root partition from the non-OS server and its /usr partition from the OS server. In this situation, the client panics if the root and /usr partitions are of conflicting architectures or versions.
- If you are using both an install server and an OS server, verify that the following entry exists in the /etc/dfs/dfstab file:

```
share -F nfs -o -ro
/export/exec/Solaris_version- \
instruction-set.all/usr
```
where *version*= 8, 9, 10, and *instruction-set*=sparc or i386.

■ Verify that the diskless client's root  $(/)$ , /swap, and /dump (if specified) partitions have share entries:

```
share -F nfs -o rw=client, root=client
 /export/root/client
share -F nfs -o rw=client,root=client /export/swap/
client
share -F nfs -o rw=client,root=client /export/dump/
client
```
On the OS server, type the following command to check which files are shared:

```
% share
```
The OS server must share /export/root/*client* and /export/swap/*client-name* (defaults), or the root, /swap, and /dump partitions that you specified when you added the diskless client.

Verify that the following entries exist in the /etc/dfs/dfstab file:

share -F nfs -o ro /export/exec/Solaris\_*versioninstruction-set*.all/usr share -F nfs -o rw=*client*,root=*client* /export/root/ *client* share -F nfs -o rw=*client*,root=*client* /export/swap/ *client*

**Problem:** OS server is not responding to diskless client's RARP request

**Solution:** From the client's intended OS server, run the snoop command as superuser (root) by using the client's Ethernet address:

```
# snoop xx:xx:xx:xx:xx:xx
```
**Problem:** Boot program downloads but panics early in the process

**Solution:** Use the snoop command to verify that the intended OS server is answering the client's TFTP and NFS requests.

**Problem:** Diskless client hangs.

**Solution:** Restart the following daemons on the OS server:

```
# /usr/sbin/rpc.bootparamd
# /usr/sbin/in.rarpd -a
```
**Problem:** Incorrect server responds to diskless client's RARP request

**Solution:** Restart the following daemons on the OS server:

```
# /usr/sbin/rpc.bootparamd
```
# **svcadm enable network/rarp**

**CHAPTER 8** 8

# Introduction to Shutting Down and Booting a System

Oracle Solaris is designed to run continuously, so that electronic mail and network resources are available to users. This chapter provides guidelines for shutting down and booting a system.

The following is a list of the information that in this chapter:

- "What's New in Shutting Down and Booting a System" on page 175
- ["Where to Find Shut Down and Boot Tasks" on page 179](#page-178-0)
- ["Shut Down and Boot Terminology" on page 180](#page-179-0)
- ["Guidelines for Shutting Down a System" on page 181](#page-180-0)
- ["Guidelines for Booting a System" on page 182](#page-181-0)
- ["When to Shut Down a System" on page 182](#page-181-0)
- ["When to Boot a System" on page 183](#page-182-0)

For an overview of all of the boot features and methods that are available in the Oracle Solaris release, see [Chapter 9, "Shutting Down and Booting a System \(Overview\)."](#page-184-0)

For instructions on booting a system, see [Chapter 12, "Booting an Oracle Solaris System](#page-228-0) [\(Tasks\)."](#page-228-0)

# **What's New in Shutting Down and Booting a System**

This section describes new boot features in the Oracle Solaris release. For a complete listing of new features and a description of Oracle Solaris releases, see *[Oracle Solaris 10 9/10 What's New](http://docs.sun.com/doc/821-1840)*.

# **Oracle Solaris Auto Registration Introduced**

**Oracle Solaris 10 9/10:** Oracle Solaris Auto Registration feature is a mechanism whereby newly installed software products are automatically registered with My Oracle Support during the first system reboot after an installation or upgrade, and on subsequent system reboots, if any system

configuration changes have occurred. Auto Registration leverages the existing service tag technology that enables products to be discovered on a network and then registered in a local registry.

The Auto Registration feature is managed by an SMF service. This service, which is enabled by default, runs once at boot time to check for newly installed products. If any new products are discovered, service tag information about these products is automatically transmitted to the Oracle Product Registration System by using an Hypertext Transfer Protocol Secure (HTTPS) connection.

The feature has a command-line interface (CLI), usr/sbin/regadm, that can be used by a privileged system administrator to manage the Auto Registration SMF service and to administer product registration, independent of the installation or upgrade process.

For more information, see [Chapter 17, "Working With the Oracle Solaris Auto Registration](#page-324-0) regadm [Command \(Tasks\)."](#page-324-0)

## **Automatic Boot Archive Recovery**

**Oracle Solaris 10 9/10:** Starting with this release, boot archive recovery on the SPARC platform is automatic.

To support auto-recovery of the boot archives on the x86 platform, a new auto-reboot-safe property has been added to the boot configuration service,

svc:/system/boot-config:default. By default, the property's value is set to false to ensure that the system does not automatically reboot to an unknown boot device. If the system is configured to automatically point to the BIOS boot device and GRUB menu entry that Oracle Solaris 10 is installed on, you can set the property's value to true. Setting the value to true enables an automatic reboot of the system for the purpose of recovering an out-of-date boot archive.

To set or change this property's value, use the svccfg and svcadm commands. See the [svccfg](http://docs.sun.com/doc/816-5166/svccfg-1m?a=view)(1M) and [svcadm](http://docs.sun.com/doc/816-5166/svcadm-1m?a=view)(1M) man pages.

For general information about this enhancement, see the boot[\(1M\)](http://docs.sun.com/doc/816-5166/boot-1m?a=view) man page.

For step-by-step instructions, see ["x86: How to Clear Automatic Boot Archive Update Failures](#page-269-0) by Using the auto-reboot-safe [Property" on page 270.](#page-269-0)

# **SPARC Support for Install-Time Updates**

**Oracle Solaris 10 9/10:** Starting with this release, the itu utility has been modified to support booting a SPARC based system with Install-Time Updates (ITUs). Third-party vendors can now deliver driver updates on floppy disk, CD or DVD, and USB storage. In addition, new tools that enable you to modify the Oracle Solaris installation media with new packages and patches have been introduced. These tools can be used to deliver software updates for hardware platforms and to produce customized installation media. For task-related information, see ["SPARC: How to Boot a System With a Newly Created ITU" on page 213.](#page-212-0)

See also the following man pages:

- $itu(1M)$  $itu(1M)$
- $mkbootmedia(1M)$  $mkbootmedia(1M)$
- $pkq2du(1M)$
- $updatemedia(1M)$  $updatemedia(1M)$

# **Two-Terabyte Disk Support for Installing and Booting Oracle Solaris 10**

**Solaris 10 10/09:** In previous releases, you could not install and boot the Solaris OS from a disk that was greater than 1 Tbyte in size. Starting with this release, you can install and boot the Oracle Solaris OS from a disk that is up to 2 Tbytes in size. In previous releases, you also had to use an EFI label for a disk that was larger than 1 Tbyte. In this release, you can use the VTOC label on any size disk. However, the addressable space by the VTOC label is limited to 2 Tbytes.

For more information, see ["What's New in Disk Management?" in](http://docs.sun.com/doc/817-5093) *System Administration [Guide: Devices and File Systems](http://docs.sun.com/doc/817-5093)*.

# **Oracle Solaris ZFS Boot Support**

**Solaris 10 10/08:** This release includes Oracle Solaris ZFS installation, as well as ZFS boot support. You can now install and boot from a ZFS root file system. This enhancement applies to both the SPARC and x86 based platforms. Booting, system operations, and installation procedures have been modified to support this change.

For more information, see ["Booting From an Oracle Solaris ZFS Root File System" on page 192.](#page-191-0)

# **x86: findroot Command**

All Oracle Solaris installation methods, including Solaris Live Upgrade, now use the findroot command for specifying which disk slice on an x86 based system to boot. This implementation supports booting systems with Oracle Solaris ZFS roots, as well as UFS roots. Previously, the root command, root (hd0.0.a), was used to explicitly specify which disk slice to boot. This information is located in the menu. Lst file that is used by GRUB.

The most common form of the GRUB menu. Lst entry is now as follows:

findroot (rootfs0,0,a) kernel\$ /platform/i86pc/kernel/\$ISADIR/unix -B \$ZFS-BOOTFS module\$ /platform/i86pc/\$ISADIR/boot\_archive

In some Oracle Solaris 10 releases, the entry is as follows:

findroot (pool rpool, 0, a) kernel\$ /platform/i86pc/multiboot -B \$ZFS-BOOTFS module /platform/i86pc/boot\_archive

For more information, see ["x86: Implementation of the](#page-224-0) findroot Command" on page 225.

# **Support for Specifying Platform by Using bootadm Command**

A new -p option has been added to the bootadm command.

This option enables you to specify the platform or machine hardware class of a client system in situations where the client platform differs from the server platform, for example when administering diskless clients.

**Note –** The -p option must be used with the -R option.

```
# bootadm -p platform -R [altroot]
```
The specified platform must be one of the following:

- i86pc
- sun4u
- sun4v

For more information, see the [bootadm](http://docs.sun.com/doc/816-5166/bootadm-1m?a=view)(1M) man page.

## **Redesign of SPARC Bootstrap Process**

The Oracle Solaris SPARC bootstrap process has been redesigned to increase commonality with the x86 boot architecture.

Other enhancements include an improved boot architecture that supports booting a system from additional file system types, for example an Oracle Solaris ZFS file system, or a single miniroot, for installation, as well as booting from DVD, NFS, or HTTP. These enhancements increase flexibility and reduce maintenance requirements on SPARC based systems.

As part of this redesign, the boot archives and the bootadm command, previously only available on the x86 based platform, are now an integral part of the SPARC boot architecture.

<span id="page-178-0"></span>The primary difference between the SPARC and x86 boot architectures is how the boot device and file are selected at boot time. The SPARC based platform continues to use the OpenBoot PROM (OBP) as the primary administrative interface, with boot options selected by using OBP commands. On x86 based systems, these options are selected through the BIOS and the GRand Unified Bootloader (GRUB) menu.

**Note –** Although the SPARC boot process has changed, no administrative procedures for booting a SPARC based system have been impacted. Boot tasks performed by the system administrator remain the same as they were prior to the boot architecture redesign.

For more information, see the boot $(1M)$  and [bootadm](http://docs.sun.com/doc/816-5166/bootadm-1m?a=view) $(1M)$  man pages.

For more information in this document, see ["Understanding the New SPARC Boot](#page-186-0) [Architecture" on page 187.](#page-186-0)

# **x86: Support for Using Power Button to Initiate System Shutdown**

Pressing and releasing the power button on x86 based systems initiates a clean system shutdown and turns the system off. This functionality is equivalent to using the init 5 command to shut down a system. On some x86 based systems, the BIOS configuration might prevent the power button from initiating shutdown. To enable use of the power button to perform a clean system shutdown, reconfigure the BIOS.

**Note –** On certain x86 based systems that were manufactured before 1999 and are running an older release, pressing the power button immediately turns off system power without safely shutting it down. This same behavior occurs when you press the power button on systems running with ACPI support that is disabled through the use of acpi-user-options.

For more information about acpi-user-options, see the [eeprom](http://docs.sun.com/doc/816-5166/eeprom-1m?a=view)(1M) man page.

# **Where to Find Shut Down and Boot Tasks**

Use these references to find step-by-step instructions for shutting down and booting a system.

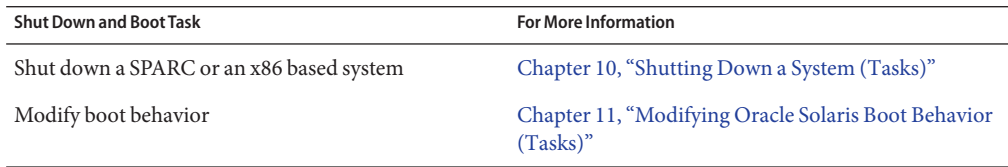

<span id="page-179-0"></span>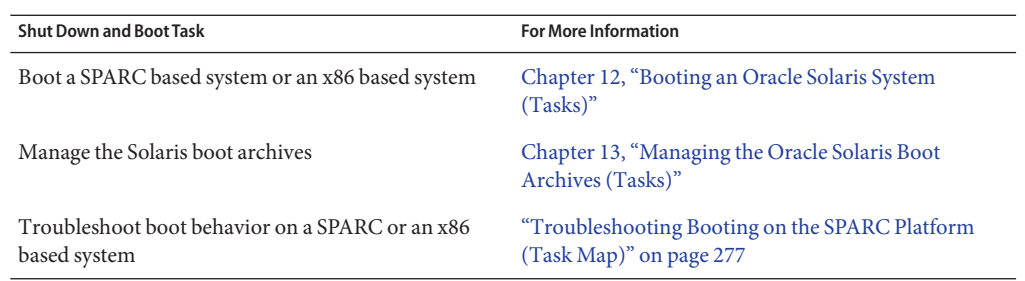

# **Shut Down and Boot Terminology**

The following terminology is used when shutting down and booting a system:

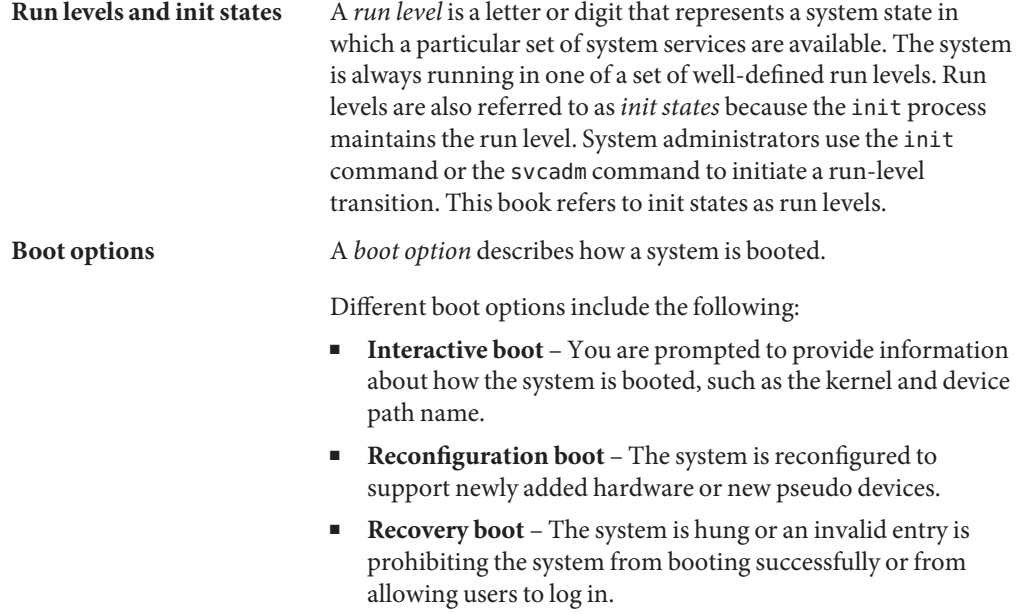

For terminology that is specific to GRUB based booting, see ["x86: GRUB Terminology" on](#page-289-0) [page 290.](#page-289-0)
### **Guidelines for Shutting Down a System**

Keep the following in mind when you shut down a system:

■ Use the init and shutdown commands to shut down a system. Both commands perform a clean system shutdown, which means that all system processes and services are terminated normally.

**x86 only –** For x86 based systems that are running at least the Solaris 10 6/06 release, you can initiate a clean system shutdown by pressing and releasing the power button. Shutting down an x86 based system in this manner is equivalent to using the init 5 command to shut down a system. On some x86 based systems, the BIOS configuration might prevent the power button from initiating a system shutdown. To use the power button, reconfigure the BIOS.

- Use the shutdown command to shut down a server. Logged-in users and systems that mount resources from the server are notified before the server is shut down. Additional notification of system shutdowns by electronic mail is also recommended so that users can prepare for system downtime.
- You need superuser privileges to use the shutdown or init command to shut down a system.
- Both shutdown and init commands take a run level as an argument.

The three most common run levels are as follows:

- **Run level 3** All system resources are available and users can log in. By default, booting a system brings it to run level 3, which is used for normal day-to-day operations. This run level is also known as multiuser level with NFS resources shared.
- **Run level 6** Stops the operating system and reboots to the state that is defined by the initdefault entry in the /etc/inittab file.
- **Run level 0** The operating system is shut down, and it is safe to turn off power. You need to bring a system to run level 0 whenever you move a system, or add or remove hardware.

Run levels are fully described in [Chapter 18, "Managing Services \(Overview\)."](#page-346-0)

# **Guidelines for Booting a System**

Keep the following in mind when you boot a system:

- After a SPARC based system is shut down, it is booted by using the boot command at the PROM level.
- After an x86 based system is shut down, it is booted by selecting an OS instance in the GRUB menu.
- In the Solaris 9 release and some Oracle Solaris 10 releases, after an x86 based system is shut down, it is booted by using the boot command at the Primary Boot Subsystem menu.
- A system can be rebooted by turning the power off and then back on.

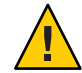

**Caution –** This method is not considered a clean shutdown, unless you have an x86 based system that is running a release that supports this shutdown method. See ["x86: Support for](#page-178-0) [Using Power Button to Initiate System Shutdown" on page 179.](#page-178-0) Use this shutdown method only as an alternative in emergency situations. Because system services and processes are terminated abruptly, file system damage is likely to occur. The work required to repair this type of damage could be substantial and might require the restoration of various user and system files from backup copies.

SPARC and x86 based systems use different hardware components for booting. These differences are described in [Chapter 15, "x86: GRUB Based Booting \(Reference\)."](#page-288-0)

# **When to Shut Down a System**

The following table lists system administration tasks and the type of shutdown method that is required to initiate the task.

**TABLE 8–1** Shutting Down a System

| <b>Reason for System Shutdown</b>                                                      | Appropriate Run Level                              | <b>For More Information</b>                  |
|----------------------------------------------------------------------------------------|----------------------------------------------------|----------------------------------------------|
| To turn off system power due to<br>anticipated power outage.                           | Run level 0, where it is safe to turn off<br>power | Chapter 10, "Shutting Down a System (Tasks)" |
| To change kernel parameters in the<br>/etc/system file.                                | Run level 6 (reboot the system)                    | Chapter 10, "Shutting Down a System (Tasks)" |
| To perform file system maintenance,<br>such as backing up or restoring system<br>data. | Run level S (single-user level)                    | Chapter 10, "Shutting Down a System (Tasks)" |

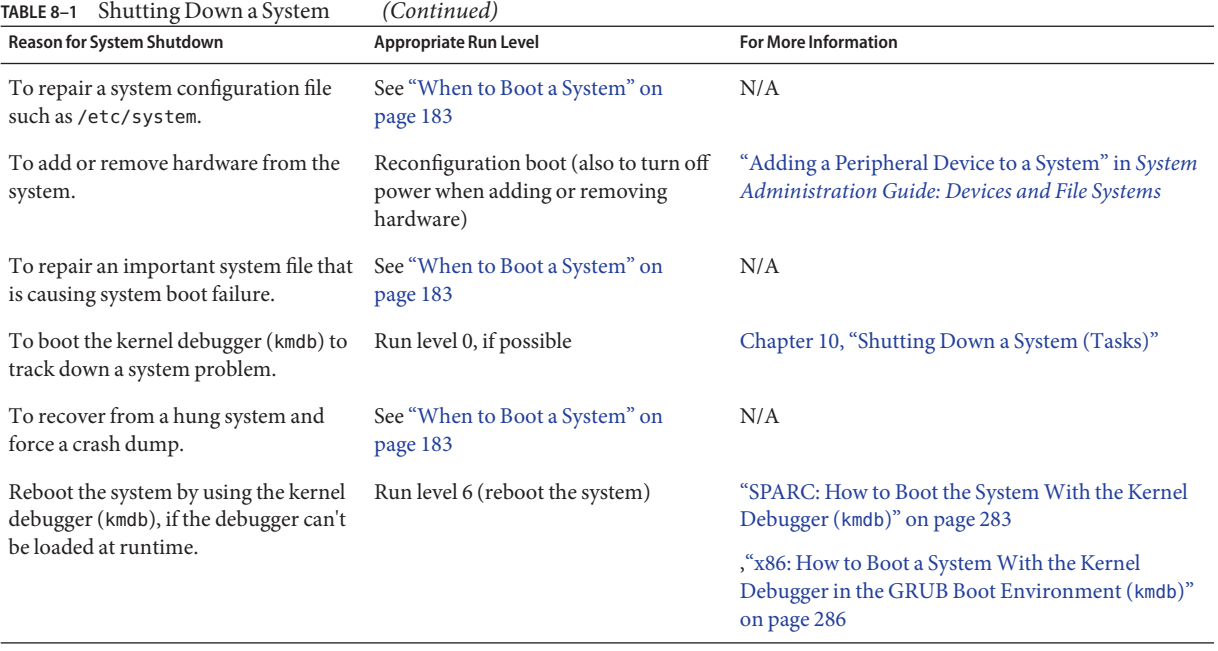

For examples of shutting down a server or a stand-alone system, see [Chapter 10, "Shutting](#page-194-0) [Down a System \(Tasks\)."](#page-194-0)

### **When to Boot a System**

The following table lists system administration tasks and the corresponding boot option that is used to complete the task.

#### **TABLE 8–2** Booting a System

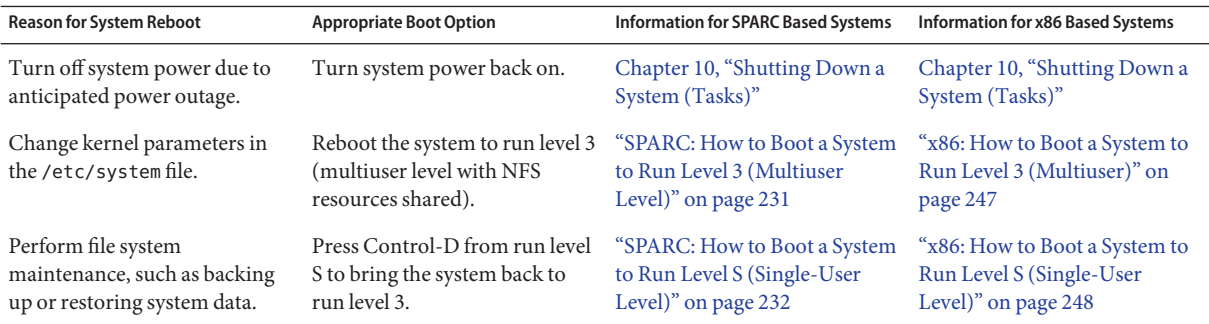

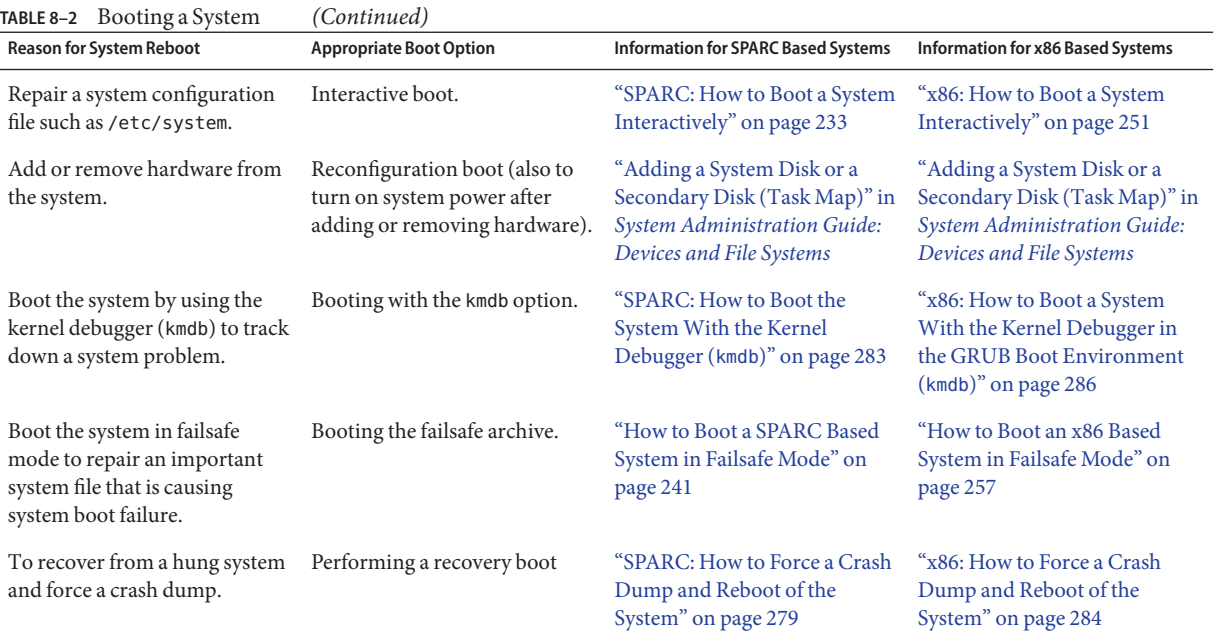

#### <span id="page-184-0"></span>**CHAPTER 9** 9

# Shutting Down and Booting a System (Overview)

This chapter provides an overview of booting a system. The Oracle Solaris boot design, boot processes, and various methods of booting a system in the Oracle Solaris OS are described.

The following is a list of the information that is in this chapter:

- ["Fundamentals of the Oracle Solaris Boot Design" on page 186](#page-185-0)
- ["Understanding the New SPARC Boot Architecture" on page 187](#page-186-0)
- ["Implementation of the Boot Archives on SPARC" on page 189](#page-188-0)
- ["x86: Administering the GRUB Bootloader" on page 190](#page-189-0)
- ["Booting From an Oracle Solaris ZFS Root File System" on page 192](#page-191-0)

For instructions on booting an Oracle Solaris system, see [Chapter 12, "Booting an Oracle](#page-228-0) [Solaris System \(Tasks\)"](#page-228-0)

For instructions on booting a Solaris system that does *not* implement GRUB, see [Chapter 16,](#page-296-0) ["x86: Booting a System That Does Not Implement GRUB \(Tasks\)."](#page-296-0)

For what's new in shutting down and booting a system, see ["What's New in Shutting Down and](#page-174-0) [Booting a System" on page 175.](#page-174-0)

For overview information and instructions on administering boot loaders and modifying boot behavior, see [Chapter 11, "Modifying Oracle Solaris Boot Behavior \(Tasks\)."](#page-204-0)

For information about managing boot services through the Service Management Facility (SMF), see ["SMF and Booting" on page 355.](#page-354-0)

# <span id="page-185-0"></span>**Fundamentals of the Oracle Solaris Boot Design**

**Note –** The information in this section applies to both the SPARC and x86 platforms.

The fundamental Oracle Solaris boot design includes the following characteristics:

■ **Use of a boot archive**

The boot archive is a ramdisk image that contains all of the files that are required for booting a system. When you install the Solaris OS, two boot archives are created, one primary archive and one failsafe archive. For more information, see ["Implementation of the Boot](#page-188-0) [Archives on SPARC" on page 189.](#page-188-0)

The bootadm command has also been modified for use on the SPARC platform. This command functions the same way that it does on the x86 platform. The bootadm command handles the details of archive update and verification automatically. During an installation or system upgrade, the bootadm command creates the initial boot archive. During the process of a normal system shutdown, the shutdown process checks the boot archive contents against the root file system. If there are any inconsistencies, the system rebuilds the boot archive to ensure that on reboot, the boot archive and root (/) file system are synchronized. You can also use the bootadm command to manually update the boot archives. See "Using the bootadm [Command to Manage the Boot Archives" on page 272.](#page-271-0)

**Note –** Some options of the bootadm command cannot be used on SPARC based systems.

For more information, see the [bootadm](http://docs.sun.com/doc/816-5166/bootadm-1m?a=view)( $1M$ ) and boot( $1M$ ) man pages.

■ Use of a ramdisk image as the root file system during installation and failsafe operations

This process is now the same on the SPARC and x86 platforms. The ramdisk image is derived from the boot archive and is then transferred to the system from the boot device.

**Note –** On the SPARC platform, the OpenBoot PROM continues to be used to access the boot device and to transfer the boot archive to the system's memory. Conversely, on the x86 platform, the system is initially controlled by the BIOS. The BIOS is used to initiate a transfer of the boot archive from a network device or to run a boot loader. In the Oracle Solaris OS, the x86 boot loader that is used to transfer the boot archive from disk is GRUB. See ["x86: Boot Processes" on page 289.](#page-288-0)

In the case of a software installation, the ramdisk image is the root file system that is used for the entire installation process. Using the ramdisk image for this purpose eliminates the need to boot the system from removable media. The ramdisk file system type can be either a High Sierra File System (HSFS) or UFS.

# <span id="page-186-0"></span>**Understanding the New SPARC Boot Architecture**

The boot processes on the SPARC platform have been redesigned and improved to increase commonality with the x86 boot experience. The new SPARC boot design enables the addition of new features, for example new file system types, without necessitating any changes to multiple portions of the boot chain. Changes also include the implementation of boot phase independence.

Highlights of these improvements include:

- Commonality in boot processes on the SPARC and x86 platforms
- Commonality in the network boot experience
- Boot architecture flexibility that enables booting a system from different file system types more easily

The following four boot phases are now independent of each other:

### 1. **Open Boot PROM (OBP) phase**

The OBP phase of the boot process on the SPARC platform is unchanged.

For disk devices, the firmware driver usually uses the OBP label package's*load* method, which parses the VTOC label at the beginning of the disk to locate the specified partition. Sectors 1-15 of the partition are then read into the system's memory. This area is commonly called the boot block and usually contains a file system reader.

#### 2. **Booter phase**

During this phase the boot archive is read and executed. Note that this is the only phase of the boot process that requires knowledge of the boot file system format. In some instances, the boot archive might also be the installation miniroot. Protocols that are used for the transfer of the boot loader and the boot archive include local disk access, NFS, and HTTP.

### 3. **Ramdisk phase**

The ramdisk is a boot archive that is comprised of kernel modules any other components that are required to boot an instance of the Oracle Solaris OS. or an installation miniroot.

The SPARC boot archive is identical to an x86 boot archive. The boot archive file system format is private. Therefore, knowledge of the file system type that is used during a system boot, for example an HSFS or a UFS file system, is not required by the booter or the kernel. The ramdisk extracts the kernel image from the boot archive and then executes it. To minimize the size of the ramdisk, in particular, the installation miniroot that resides in the system's memory, the contents of the miniroot are compressed. This compression is performed on a per-file level and is implemented within the individual file system. The /usr/sbin/fiocompress utility is then used to compress the file and mark the file as compressed.

**Note –** This utility has a private interface to the file compression file system, dcfs.

#### 4. **Kernel phase**

The kernel phase is the final stage of the boot process. During this phase, the Oracle Solaris OS is initialized and a minimal root file system is mounted on the ramdisk that was constructed from the boot archive. If the boot archive is the installation miniroot, the OS continues executing the installation process. Otherwise, the ramdisk contains a set of kernel files and drivers that is sufficient to mount the root file system on the specified root device.

The kernel then extracts the remainder of the primary modules from the boot archive, initializes itself, mounts the real root file system, then discards the boot archive.

# **Packing and Unpacking the Miniroot**

The ramdisk-based miniroot is packed and unpacked by the root\_archive command. Note that only SPARC based systems that support the new boot architecture have the ability to pack and unpack a compressed version of the miniroot.

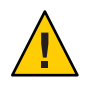

**Caution –** The Oracle Solaris 10 version of the root\_archive tool is not compatible with versions of the tool that are included in other Oracle Solaris releases. Therefore, ramdisk manipulation should only be performed on a system that is running the same release as the archives.

For more information about packing and unpacking the miniroot, see the root archive(1M) man page.

### **Software Installation and Upgrades**

To install or upgrade the Oracle Solaris OS, you need to boot from either CD/DVD, or from the network. In both instances, the miniroot's root file system is the ramdisk. This process enables you to eject the Solaris boot CD or DVD without having to reboot the system. Note that the boot archive contains the entire miniroot. The construction of the installation DVD has been modified to use an HSFS boot block. The miniroot is then packed into a single UFS file that is loaded as the ramdisk. Note that the miniroot is used for all OS installation types.

### **Installation Memory Requirements**

For Oracle Solaris 10 9/10, the minimum memory requirement to install a SPARC based system is 384 Mbytes of memory. This amount of memory enables a text-based installation *only*. For x86 based systems, the minimum memory requirement is 768 Mbytes of memory. Also, to run the installation GUI program a minimum of 768 Mbytes of memory is required.

### <span id="page-188-0"></span>**Changes to the Network Boot Server Setup Process**

The network boot server setup process has been modified. The boot server now serves a bootstrap program, as well as the ramdisk, which is downloaded and booted as a single miniroot for all installations, whether booting from CD/DVD, or performing a network installation by using NFS or HTTP. The administration of a network boot server for a network boot over both NFS or the wanboot program (HTTP) remains the same. However, the internal implementation of the network boot process has been modified as follows:

- 1. The boot server transfers a bootstrap in the form of a boot archive to the target system.
- 2. The target system unpacks the boot archive in a ramdisk.
- 3. The boot archive is then mounted as the initial read-only root device.

For more information about booting a SPARC based system, see ["Booting a SPARC Based](#page-228-0) [System \(Task Map\)" on page 229.](#page-228-0)

# **Support for Booting Multiple Kernels**

On SPARC based systems, when you boot the system from the ok prompt, the default boot device is automatically selected. An alternate boot device can be specified by changing the NVRAM variable for the boot-device. You can also specify an alternate boot device or an alternate kernel (boot file) from the command line at boot time. See ["SPARC: How to Boot a](#page-233-0) [Kernel Other Than the Default Kernel" on page 234.](#page-233-0)

# **Implementation of the Boot Archives on SPARC**

The boot archives, previously only available on the x86 platform, are now an integral part of the SPARC boot architecture.

The bootadm command has been modified for use on the SPARC platform. This command functions the same as it does on the x86 platform. The bootadm command handles the details of archive update and verification. On the x86 platform the bootadm command updates the GRUB menu during an installation or system upgrade. You can also use the bootadm command to manually manage the boot archives.

The boot archive service is managed by the Service Management Facility (SMF). The service instance for the boot archive is svc:/system/boot-archive:default. To enable, disable, or refresh this service use the svcadm command. For information about managing services by using SMF, see [Chapter 18, "Managing Services \(Overview\)."](#page-346-0)

<span id="page-189-0"></span>On supported Solaris releases, for both SPARC and x86 based systems, there are two kinds of boot archives:

- Primary boot archive
- Failsafe boot archive

The files that are included in the SPARC boot archives are located in the /platform directory.

The contents of the /platform directory is divided into two groups of files:

- Files that are required for a sun4u boot archive
- Files that are required for sun4v boot archive

For information about managing the boot archives, see ["Managing the Oracle Solaris Boot](#page-266-0) [Archives \(Task Map\)" on page 267.](#page-266-0)

### **x86: Administering the GRUB Bootloader**

The open source GRand Unified Bootloader (GRUB) is the default boot loader on x86 based systems. GRUB is responsible for loading a boot archive into the system's memory. A boot archive is a collection of critical files that is needed during system startup before the root file system is mounted. The boot archive is the interface that is used to boot the Oracle Solaris OS. You can find more information about GRUB at [http://www.gnu.org/software/grub/](http://www.gnu.org/software/grub/grub.html) [grub.html](http://www.gnu.org/software/grub/grub.html). See also the [grub](http://docs.sun.com/doc/816-5175/grub-5?a=view)(5) man page.

### **How GRUB Based BootingWorks**

After an x86 based system is powered on, the Basic Input/Output System (BIOS) initializes the CPU, the memory, and the platform hardware. When the initialization phase has completed, the BIOS loads the boot loader from the configured boot device and then transfers control of the system to the boot loader. The *boot loader*is the first software program that runs after you turn on a system. This program starts the boot process.

GRUB implements a menu interface that includes boot options that are predefined in a configuration file called the menu.lst file. GRUB also has a command-line interface that is accessible from the GUI menu interface that can be used to perform various boot functions, including modifying default boot behavior. In the Solaris OS, the GRUB implementation is compliant with the Multiboot Specification, which is described in detail at <http://www.gnu.org/software/grub/grub.html>.

Because the Oracle Solaris kernel is fully compliant with the Multiboot Specification, you can boot x86 based systems by using GRUB. With GRUB, you can boot various operating systems that are installed on a single x86 based system. For example, you can individually boot Oracle Solaris, Linux, or Windows by selecting the boot entry in the GRUB menu at boot time, or by configuring the menu. Lst file to boot a specific OS by default.

Because GRUB is intuitive about file systems and kernel executable formats, you can load an operating system without recording the physical position of the kernel on the disk. With GRUB-based booting, the kernel is loaded by specifying its file name, and the drive and the partition where the kernel resides. For more information see ["Naming Conventions That Are](#page-291-0) [Used for Configuring GRUB" on page 292.](#page-291-0)

For step-by-step instructions on booting a system with GRUB, see ["Booting an x86 Based](#page-245-0) [System by Using GRUB \(Task Map\)" on page 246.](#page-245-0)

See also the following man pages:

- $boot(1M)$  $boot(1M)$
- $bootadm(1M)$  $bootadm(1M)$
- $arub(5)$
- $\blacksquare$  [installgrub](http://docs.sun.com/doc/816-5166/installgrub-1m?a=view) $(1M)$

### **GRUB Support for findroot Command**

The findroot command, which functions similarly to the root command previously used by GRUB, has enhanced capabilities for discovering a targeted disk, regardless of the boot device. The findroot command also supports booting from an Oracle Solaris ZFS root file system.

The most common format for the menu. Lst entry for this command is as follows:

```
findroot (rootfs0,0,a)
kernel$ /platform/i86pc/kernel/$ISADIR/unix
module$ /platform/i86pc/$ISADIR/boot_archive
```
In some Oracle Solaris release, the entry is as follows:

```
title Solaris 10 10/08 s10x_u6wos_03 X86
findroot (pool_rpool,0,a)
kernel$ /platform/i86pc/multiboot -B $ZFS-BOOTFS
module /platform/i86pc/boot_archive
```

```
title Solaris failsafe
findroot (pool rpool, 0, a)
kernel /boot/multiboot kernel/unix -s -B console=ttyb
module /boot/x86.miniroot-safe
```
For more information, see ["x86: Implementation of the](#page-224-0) findroot Command" on page 225.

For GRUB reference information, see [Chapter 15, "x86: GRUB Based Booting \(Reference\)."](#page-288-0)

# <span id="page-191-0"></span>**Booting From an Oracle Solaris ZFS Root File System**

Support for booting from an Oracle Solaris ZFS root file system has been added to Oracle Solaris. The installation software also includes support for system upgrades and patching of systems with ZFS roots. Booting, system operations, and installation procedures have been modified to support this change. Changes to booting include the implementation of a new boot architecture on the SPARC platform. The new SPARC boot design includes feature enhancements that increase commonality with the Solaris x86 boot architecture.

Before using this feature, check the *[Oracle Solaris 10 9/10 Release Notes](http://docs.sun.com/doc/821-1839)* to find out about any known issues.

For more information about Oracle Solaris ZFS, including a complete list of terms, see ["ZFS](http://docs.sun.com/doc/819-5461) Terminology" in *[Oracle Solaris ZFS Administration Guide](http://docs.sun.com/doc/819-5461)*.

# **Installation Requirements for Oracle Solaris ZFS**

Before performing a new installation of Oracle Solaris or using Oracle Solaris Live Upgrade to migrate a UFS root file system to an Oracle Solaris ZFS root file system, make sure the following requirements are met:

■ **Solaris release information:**

The ability to install and boot from an Oracle Solaris ZFS root file system is available, starting with the Solaris 10 10/09 release. To perform an Oracle Solaris Live Upgrade operation to migrate to a ZFS root file system, you must have installed or upgraded to at least the Solaris 10 10/09 release.

■ **Oracle Solaris ZFS storage pool space requirements:** 

Because swap and dump devices are not shared in a ZFS root environment, the minimum amount of available pool space that is required for a bootable ZFS root file system is larger than for a bootable UFS root file system.

Swap volume size is calculated at half the size of physical memory, but no more than 2 Gbytes, and no less than 512 Mbytes. Dump volume size is calculated by the kernel, based on dumpadm information and the size of physical memory. You can adjust the size of your swap and dump volumes to sizes of your choosing either in an Oracle Solaris JumpStart profile or during an initial installation, as long as the new sizes support system operation. For more information, see ["ZFS Support for Swap and Dump Devices" in](http://docs.sun.com/doc/819-5461) *Oracle Solaris ZFS [Administration Guide](http://docs.sun.com/doc/819-5461)*.

# **How Booting From an Oracle Solaris ZFS Root File SystemWorks**

Booting from an Oracle Solaris ZFS root file system works differently than booting from a UFS file system. Because ZFS applies several new concepts for installation and booting, some basic administrative practices for booting a system have changed. The most significant difference between booting from a ZFS root file system and booting from a UFS root file system is that with ZFS a device identifier does *not* uniquely identify a root file system, and thus a BE. With ZFS, a device identifier uniquely identifies a *storage pool*. A storage pool can contain multiple bootable datasets (root file systems). Therefore, in addition to specifying a boot device, a root file system within the pool that is identified by the boot device must also be specified.

On an x86 based system, if the boot device identified by GRUB contains a ZFS storage pool, the menu.lst file that is used to create the GRUB menu is located in the dataset at the root of that pool's dataset hierarchy. This dataset has the same name as the pool. There is one such dataset in each pool.

A *default bootable dataset* is the bootable dataset for the pool that is mounted at boot time and is defined by the root pool's bootfs property. When a device in a root pool is booted, the dataset that is specified by this property is then mounted as the root file system.

The new boot fs pool property is a mechanism that is used by the system to specify the default bootable dataset for a given pool. When a device in a root pool is booted, the dataset that is mounted by default as the root file system is the one that is identified by the bootfs pool property.

On a SPARC based system, the default bootfs pool property is overridden by using the new -Z *dataset* option of the boot command.

On an x86 based system, the default bootfs pool property is overridden by selecting an alternate boot environment in the GRUB menu at boot time.

# **SPARC: Options That Support Booting From an Oracle Solaris ZFS Root File System**

On the SPARC platform, the following two boot options are new:

■ The -L option, which is used to print a list of all the available BEs on a system.

ok **boot -L**

**Note –** The -L option is run from the ok prompt. This option only presents the list of available BEs on the system. To boot the system, use the- Z boot option.

■ The -Z option of the boot command enables you to specify a bootable dataset other than the default dataset that is specified by the bootfs pool property.

ok **boot -Z** *dataset*

The list of BEs that are displayed when you use the -L option on a device that has a ZFS boot loader reflect the menu. Lst entries that are available on that particular system. Along with the list of available BEs, instructions for selecting a BE and using the -Z option to boot the system are also provided. The dataset specified by the bootfs value for the menu item is used for all subsequent files that are read by the booter, for example, the boot archive and various configuration files that are located in the /etc directory. This dataset is then mounted as the root file system.

For step-by-step instructions, see ["Booting From a Specified ZFS Root File System on a SPARC](#page-235-0) [Based System" on page 236.](#page-235-0)

# **x86: Options That Support Booting From a ZFS Root File System**

On the x86 platform, a new GRUB keyword, \$ZFS-BOOTFS has been introduced. When booting an x86 based system, if the root file system that corresponds with the GRUB menu entry is a ZFS dataset, the GRUB menu entry contains the -B option with the \$ZFS-BOOTFS token, by default. If you install a release that supports a ZFS boot loader, the GRUB menu. Lst file is updated with this information automatically. The default bootable dataset is identified by the bootfs property.

On x86 based systems that are running a release that supports a ZFS boot loader, this information is included in the GRUB menu.lst file.

For step-by-step instructions on booting a system from ZFS, see ["x86: Booting From a Specified](#page-252-0) [ZFS Root File System on an x86 Based System" on page 253.](#page-252-0)

# <span id="page-194-0"></span>10**CHAPTER 10**

# Shutting Down a System (Tasks)

This chapter describes the procedures for shutting down systems.

The following is a list of the information that is in this chapter:

- "Shutting Down the System (Task Map)" on page 195
- ["Shutting Down the System" on page 196](#page-195-0)
- ["Turning Off Power to All Devices" on page 203](#page-202-0)

For overview information about system run levels, see [Chapter 18, "Managing Services](#page-346-0) [\(Overview\)."](#page-346-0)

For information on the procedures associated with run levels and boot files, see "Shutting Down the System (Task Map)" on page 195.

# **Shutting Down the System (Task Map)**

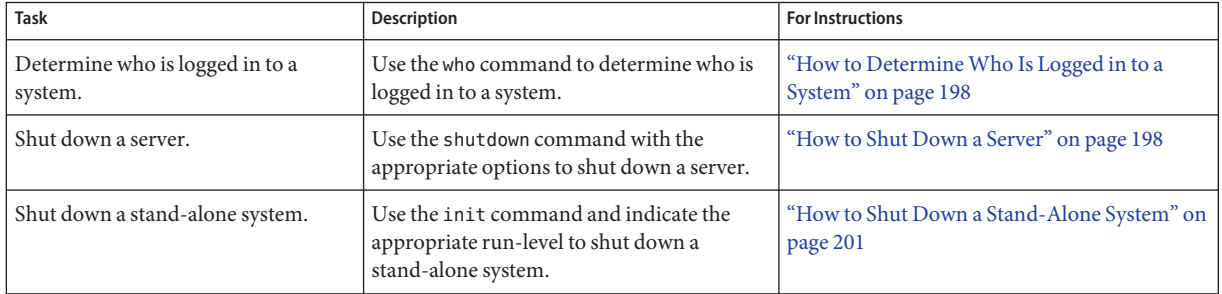

<span id="page-195-0"></span>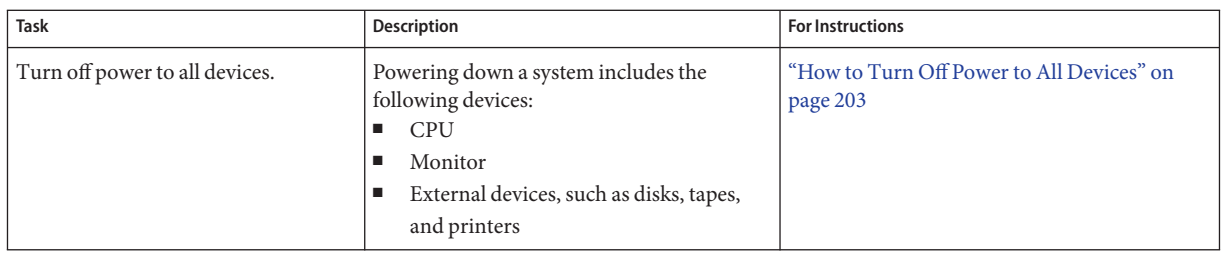

# **Shutting Down the System**

Oracle Solaris is designed to run continuously, so that the electronic mail and network software can work correctly. However, some system administration tasks and emergency situations require that the system be shut down to a level where it is safe to remove power. In some cases, the system needs to be brought to an intermediate level, where not all system services are available.

Such cases include the following:

- Adding or removing hardware
- Preparing for an expected power outage
- Performing file system maintenance, such as a backup

For a complete list of system administration tasks that require a system shutdown, see [Chapter 9, "Shutting Down and Booting a System \(Overview\)."](#page-184-0)

For information on using your system's power management features, see the [pmconfig](http://docs.sun.com/doc/816-5166/pmconfig-1m?a=view)(1M) man page.

# **System Shutdown Commands**

The use of the init and shutdown commands are the primary ways to shut down a system. Both commands perform a *clean shutdown* of the system. As such, all file system changes are written to the disk, and all system services, processes, and the operating system are terminated normally.

The use of a system's Stop key sequence or turning a system off and then on are not clean shutdowns because system services are terminated abruptly. However, sometimes these actions are needed in emergency situations. For instructions on system recovery techniques, see [Chapter 12, "Booting an Oracle Solaris System \(Tasks\),"](#page-228-0) an[dChapter 13, "Managing the Oracle](#page-266-0) [Solaris Boot Archives \(Tasks\)."](#page-266-0)

**Note –** On x86 systems that are running at least the Solaris 10 6/06 release, pressing and releasing the power button initiates a clean system shutdown. This method is equivalent to using the init 5 command.

The following table describes the various shutdown commands and provides recommendations for using them.

| Command        | <b>Description</b>                                                                                                    | <b>When To Use</b>                                                                                                    |
|----------------|----------------------------------------------------------------------------------------------------|----------------------------------------------------------------------------------------------------|
| shutdown       | An executable shell script that calls the<br>init program to shut down the<br>system. The system is brought to run<br>level S by default.                 | Recommended for servers operating at run level<br>3 because users are notified of the impending<br>shutdown. Also notified are the systems that are<br>mounting resources from the server that is being<br>shut down.                                        |
| init           | An executable that kills all active<br>processes and synchronizes the disks<br>before changing run levels.                                                | Recommended for stand-alone systems when<br>other users will not be affected. Provides a faster<br>system shutdown because users are not notified<br>of the impending shutdown.                                                                              |
| reboot         | An executable that synchronizes the<br>disks and passes boot instructions to<br>the uadmin system call. In turn, this<br>system call stops the processor. | The init command is the preferred method.                                                                                                    |
| halt, poweroff | An executable that synchronizes the<br>disks and stops the processor.                                                                                     | Not recommended because it doesn't shutdown<br>all processes, and unmount any remaining file<br>systems. Stopping the services, without doing a<br>clean shutdown, should only be done in an<br>emergency or if most of the services are already<br>stopped. |

**TABLE 10–1** Shutdown Commands

### **User Notification of System Down Time**

When the shutdown command is initiated, a warning followed by a final shutdown message is broadcast to all users who are currently logged in to the system and all systems that are mounting resources from the affected system.

For this reason, the shutdown command is preferred instead of the init command when you need to shut down a server. When you use either command, you might want to give users more notice by sending them a mail message about any scheduled system shutdown.

Use the who command to determine which users on the system need to be notified. This command is also useful for determining a system's current run level. For more information, see ["Determining a System's Run Level" on page 357](#page-356-0) and the [who](http://docs.sun.com/doc/816-5165/who-1?a=view)(1) man page.

### <span id="page-197-0"></span>▼ **How to DetermineWho Is Logged in to a System**

- **Log in to the system to be shut down. 1**
- **Display all of the users who are logged in to the system. 2**

\$ **who**

#### DeterminingWho Is Logged in to a System **Example 10–1**

The following example shows how to display who is logged in to the system.

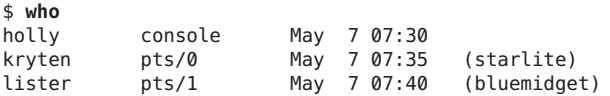

- Data in the first column identifies the user name of the logged-in user.
- Data in the second column identifies the terminal line of the logged-in user.
- Data in the third column identifies the date and time that the user logged in.
- Data in the forth column, if present, identifies the host name if a user is logged in from a remote system.

### **How to Shut Down a Server**

**Become superuser or assume an equivalent role. 1**

Roles contain authorizations and privileged commands. For more information about roles, see "Configuring RBAC (Task Map)" in *[System Administration Guide: Security Services](http://docs.sun.com/doc/816-4557/rbactask-15?a=view)*.

#### **Find out if users are logged in to the system. 2**

# **who**

A list of all logged-in users is displayed. You might want to send mail or broadcast a message to let users know that the system is being shut down.

#### **Shut down the system. 3**

#### # **shutdown -i***init-level* **-g***grace-period* **-y**

-i*init-level* Brings the system to an init level that is different from the default of S. The choices are 0, 1, 2, 5, and 6.

> Run levels 0 and 5 are reserved states for shutting the system down. Run level 6 reboots the system. Run level 2 is available as a multi-user operating state.

-g*grace-period* Indicates a time (in seconds) before the system is shut down. The default is 60 seconds.

-y Continues to shut down the system without intervention. Otherwise, you are prompted to continue the shutdown process after 60 seconds.

For more information, see the [shutdown](http://docs.sun.com/doc/816-5166/shutdown-1m?a=view)(1M) man page.

#### **If you are asked for confirmation, type y. 4**

```
Do you want to continue? (y or n): y
If you used the shutdown -y command, you will not be prompted to continue.
```
#### **Type the superuser password, if prompted. 5**

```
Type Ctrl-d to proceed with normal startup,
(or give root password for system maintenance): xxxxxx
```
- **After you have finished the system administration tasks, press Control-D to return to the default 6 system run level.**
- **Use the following table to verify that the system is at the run level that you specified in the 7 shutdown command.**

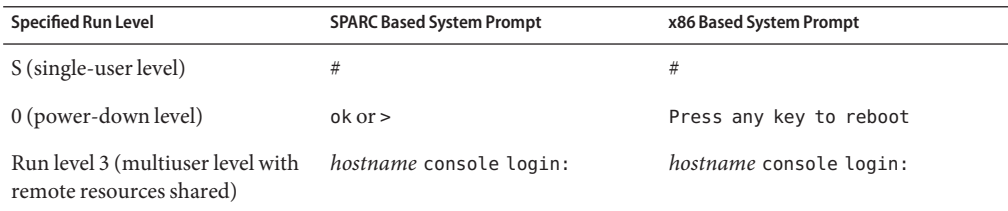

#### SPARC: Bringing a Server to Run Level S **Example 10–2**

In the following example, the shutdown command is used to bring a SPARC based system to run level S (single-user level) in three minutes.

```
# who
       root console Jun 14 15:49 (:0)
# shutdown -g180 -y
Shutdown started. Mon Jun 14 15:46:16 MDT 2004
Broadcast Message from root (pts/4) on venus Mon Jun 14 15:46:16...
The system venus will be shut down in 3 minutes .
.
.
Broadcast Message from root (pts/4) on venus Mon Jun 14 15:46:16...
The system venus will be shut down in 30 seconds .
```
.

. INIT: New run level: S The system is coming down for administration. Please wait. Unmounting remote filesystems: /vol nfs done. Shutting down Solaris Management Console server on port 898. Print services stopped. Jun 14 15:49:00 venus syslogd: going down on signal 15 Killing user processes: done. Requesting System Maintenance Mode SINGLE USER MODE Root password for system maintenance (control-d to bypass): **xxxxxx** single-user privilege assigned to /dev/console. Entering System Maintenance Mode #

#### SPARC: Bringing a Server to Run Level 0 **Example 10–3**

In the following example, the shutdown command is used to bring a SPARC based system to run level 0 in 5 minutes without requiring additional confirmation.

# **who** root console Jun 17 12:39<br>userabc pts/4 Jun 17 1 userabc pts/4 Jun 17 12:39 (:0.0) # **shutdown -i0 -g300 -y** Shutdown started. Thu Jun 17 12:40:25 MST 2004 Broadcast Message from root (console) on pretend Thu Jun 17 12:40:25... The system pretend will be shut down in 5 minutes . . . Changing to init state 0 - please wait # INIT: New run level: 0 The system is coming down. Please wait. System services are now being stopped. . . . The system is down. syncing file systems... done Program terminated Type help for more information ok

If you are bringing the system to run level 0 to turn off power to all devices, see ["How to Turn](#page-202-0) [Off Power to All Devices" on page 203.](#page-202-0)

#### SPARC: Rebooting a Server to Run Level 3 **Example 10–4**

In the following example, the shutdown command is used to reboot a SPARC based system to run level 3 in two minutes. No additional confirmation is required.

```
# who
root console Jun 14 15:49 (:0)
        pts/4 Jun 14 15:46 (:0.0)
# shutdown -i6 -g120 -y
Shutdown started. Mon Jun 14 15:46:16 MDT 2004
Broadcast Message from root (pts/4) on venus Mon Jun 14 15:46:16...
The system venus will be shut down in 2 minutes
Changing to init state 6 - please wait
#
INIT: New run level: 6
The system is coming down. Please wait.
.
.
.
The system is down.
syncing file systems... done
rebooting...
.
.
.
venus console login:
```
Regardless of why you shut down a system, you will probably want to return to run level 3, where all file resources are available, and users can log in. For instructions on bringing a system back to a multiuser level, see [Chapter 12, "Booting an Oracle Solaris System \(Tasks\)."](#page-228-0) **See Also**

### **How to Shut Down a Stand-Alone System**

Use this procedure when you need to shut down a stand-alone system.

**Become superuser or assume an equivalent role. 1**

Roles contain authorizations and privileged commands. For more information about roles, see "Configuring RBAC (Task Map)" in *[System Administration Guide: Security Services](http://docs.sun.com/doc/816-4557/rbactask-15?a=view)*.

**Shut down the system. 2**

# **init 5**

For more information, see the  $init(1M)$  $init(1M)$  man page.

■ **Alternately, you can use the uadmin command to shut down the system.**

# **uadmin 2 0**

■ **If you have an x86 based system that is running at least the Solaris 10 6/06 release, you can press and release the power button to initiate a clean system shutdown and turn off the system.**

This functionality is equivalent to using the init 5 command to shut down a system. For more information, see ["What's New in Shutting Down and Booting a System" on page 175.](#page-174-0)

#### **Use the following table to verify that the system is at the run level that you specified in the init command. 3**

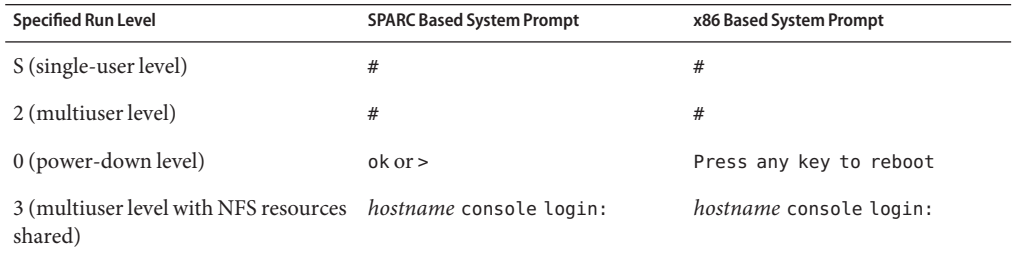

#### Using the uadmin command to Shut Down a System **Example 10–5**

# **uadmin 2 0** syncing file systems... done Program terminated

#### Bringing a Stand-Alone System to Run Level 0 **Example 10–6**

In this example, the init command is used to bring an x86 based stand-alone system to the level where it is safe to turn off power.

```
# init 0
#
INIT: New run level: 0
The system is coming down. Please wait.
.
.
.
The system is down.
syncing file systems... [11] [10] [3] done
Press any key to reboot
```
If you are bringing the system to run level 0 to turn off power to all devices, see ["How to Turn](#page-202-0) [Off Power to All Devices" on page 203.](#page-202-0)

#### SPARC: Bringing a Stand-Alone System to Run Level S **Example 10–7**

In this example, the init command is used to bring a SPARC based stand-alone system to run level S (single-user level).

```
# init s
#
INIT: New run level: S
The system is coming down for administration. Please wait.
```

```
Unmounting remote filesystems: /vol nfs done.
Print services stopped.
syslogd: going down on signal 15
Killing user processes: done.
SINGLE USER MODE
Root password for system maintenance (control-d to bypass): xxxxxx
single-user privilege assigned to /dev/console.
Entering System Maintenance Mode
#
```
Regardless of why you shut down the system, you will probably want to return to run level 3, where all file resources are available, and users can log in. For instructions on bringing a system back to a multiuser level, see [Chapter 12, "Booting an Oracle Solaris System \(Tasks\)."](#page-228-0) **See Also**

# **Turning Off Power to All Devices**

You need to turn off power to all system devices when you do the following:

- Replace or add hardware.
- Move the system from one location to another.
- Prepare for an expected power outage or natural disaster such as an approaching electrical storm.

Turn off the power to system devices, including the CPU, the monitor, and external devices such as disks, tapes, and printers.

Before you turn off the power to all system devices, shut down the system cleanly, as described in the preceding sections.

### **How to Turn Off Power to All Devices**

- **Select one of the following methods to shut down the system: 1**
	- **If you are shutting down a server, see ["How to Shut Down a Server"on page 198.](#page-197-0)**
	- **If you are shutting down a stand-alone system, see ["How to Shut Down a Stand-Alone](#page-200-0) [System"on page 201.](#page-200-0)**
- **Turn off the power to all devices after the system is shutdown. If necessary, also unplug the 2 power cables.**
- **After power can be restored, use the following steps to turn on the system and devices. 3**
	- **a. Plug in the power cables.**
	- **b. Turn on the monitor.**
	- **c. Turn on disk drives, tape drives, and printers.**
	- **d. Turn on the CPU.**

The system is brought to run level 3.

# <span id="page-204-0"></span>Modifying Oracle Solaris Boot Behavior (Tasks)

This chapter provides information about modifying boot behavior on Solaris systems.

The following is list of the information that is in this chapter:

- "Modifying Boot Behavior on SPARC Based Systems (Task Map)" on page 205
- ["Modifying Boot Behavior on x86 Based Systems \(Task Map\)" on page 214](#page-213-0)

For what's new in booting and general overview information about the boot process, see [Chapter 8, "Introduction to Shutting Down and Booting a System."](#page-174-0)

For step-by-step instructions on booting an Oracle Solaris system, see [Chapter 12, "Booting an](#page-228-0) [Oracle Solaris System \(Tasks\)."](#page-228-0)

# **Modifying Boot Behavior on SPARC Based Systems (Task Map)**

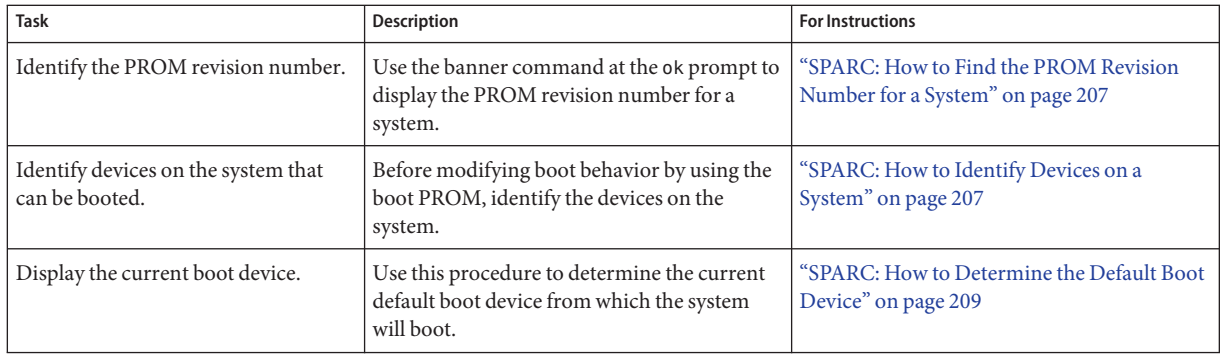

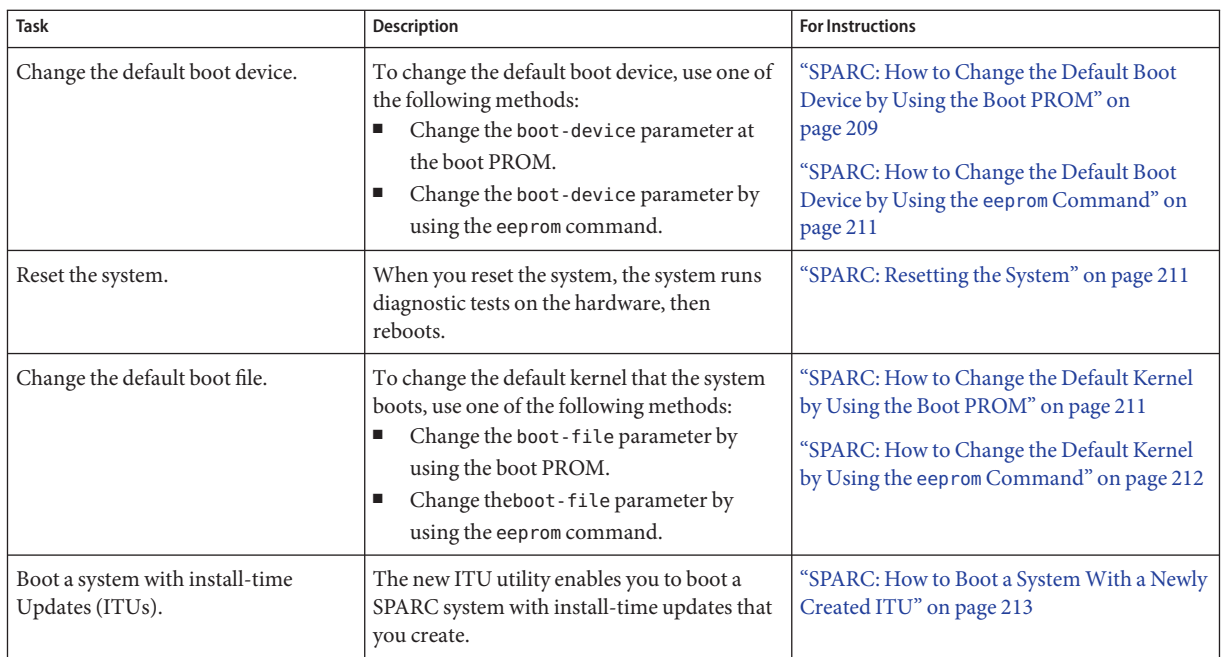

# **SPARC: Using the Boot PROM**

The boot PROM is used to boot a system. You might need to change the way the system boots. For example, you might want to reset the device to boot from or run hardware diagnostics before you bring the system to a multiuser level.

System administrators typically use the PROM level to boot a system. You can also change the default boot file and boot device at the PROM level.

If you need to perform any of the following tasks, you need to change the default boot device:

- Add a new drive to the system either permanently or temporarily
- Change the network boot strategy
- Temporarily boot a stand-alone system from the network

For a complete list of PROM commands, see the [monitor](http://docs.sun.com/doc/816-5166/monitor-1m?a=view)(1M) and [eeprom](http://docs.sun.com/doc/816-5166/eeprom-1m?a=view)(1M) man pages.

### <span id="page-206-0"></span>▼ **SPARC: How to Find the PROM Revision Number for a System**

**Display a system's PROM revision number by using the banner command.** ●

ok **banner**

```
Sun Ultra 5/10 UPA/PCI (UltraSPARC-IIi 333MHz), No Keyboard
OpenBoot 3.15, 128 MB memory installed, Serial #number.
Ethernet address number, Host ID: number.
```
Hardware configuration information, including the revision number of the PROM, is displayed. In the preceding example, the PROM revision number is 3.15.

### **SPARC: How to Identify Devices on a System**

You might need to identify the devices on the system to determine what are the appropriate devices to boot from.

```
Before you can safely use the probe commands to determine what devices are attached to the
                  system, you need to do the following:
Before You Begin
```
■ Change the PROM auto-boot? parameter to false.

```
ok setenv auto-boot? false
```
■ Issue the reset-all command to clear system registers.

ok **reset-all**

You can view the probe commands that are available on your system by using the sifting probe command:

#### ok **sifting probe**

If you run the probe commands without clearing the system registers, the following message is displayed:

```
ok probe-scsi
This command may hang the system if a Stop-A or halt command
has been executed. Please type reset-all to reset the system
before executing this command.
Do you wish to continue? (y/n) n
```
#### **Identify the devices on the system. 1**

ok **probe-***device*

**(Optional) If you want the system to reboot after a power failure or after using the reset 2 command, then reset the auto-boot? parameter to true.**

```
ok setenv auto-boot? true
auto-book? = true
```
**Boot the system to multiuser mode. 3**

ok **reset-all**

#### SPARC: Identifying the Devices on a System **Example 11–1**

The following example shows how to identify the devices connected to an Ultra 10 system.

```
ok setenv auto-boot? false
auto-boot? = false
ok reset-all
Resetting ...
Sun Ultra 5/10 UPA/PCI (UltraSPARC-IIi 333MHz), No Keyboard
OpenBoot 3.15, 128 MB memory installed, Serial #10933339.
Ethernet address 8:0:20:a6:d4:5b, Host ID: 80a6d45b.
ok probe-ide
 Device 0 ( Primary Master )
         ATA Model: ST34321A
 Device 1 ( Primary Slave )
        Not Present
 Device 2 ( Secondary Master )
        Removable ATAPI Model: CRD-8322B
 Device 3 ( Secondary Slave )
        Not Present
ok setenv auto-boot? true
auto-hoot? = true
```
Alternatively, you can use the devalias command to identify the device aliases and the associated paths of devices that *might* be connected to the system. For example:

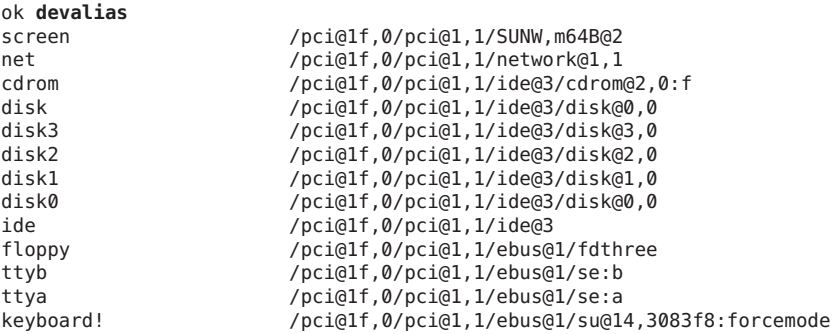

<span id="page-208-0"></span>keyboard /pci@1f,0/pci@1,1/ebus@1/su@14,3083f8 mouse /pci@1f,0/pci@1,1/ebus@1/su@14,3062f8 name aliases

### **SPARC: How to Determine the Default Boot Device**

#### **Bring the system to the ok PROM prompt. 1**

For more information, see ["How to Shut Down a Stand-Alone System" on page 201.](#page-200-0)

**Use the printenv command to determine the default boot device. 2**

ok **printenv boot-device** boot-device Identifies the parameter for setting the device from which to boot. *device*[*n*] Identifies the boot-device value such as a disk or the network. The *n* can be specified as the *disk number*.

The default boot-device is displayed in a format that is similar to the following:

boot-device = /pci@1f,4000/scsi@3/disk@1,0:a

If the default boot-device is a network boot device, the output is similar to the following:

```
boot-device = /sbus@1f,0/SUNW,fas@e,8800000/sd@a,0:a \
/sbus@1f,0/SUNW,fas@e,8800000/sd@0,0:a disk net
```
### **SPARC: How to Change the Default Boot Device by Using the Boot PROM**

You might need to identify the devices on the system before you can change the default boot device to some other device. For information on identifying devices on the system, see ["SPARC:](#page-206-0) [How to Identify Devices on a System" on page 207.](#page-206-0)

#### **Change to run level 0. 1**

# **init 0**

The ok PROM prompt is displayed. For more information, see the  $init(1M)$  $init(1M)$  man page.

#### **Change the value of the boot-device parameter. 2**

ok **setenv boot-device** *device*[*n*]

Use one of the probe commands if you need help identifying the disk number.

**Verify that the default boot device has been changed. 3**

ok **printenv boot-device**

#### **Save the new boot-device value. 4**

#### ok **reset-all**

The new boot-device value is written to the PROM.

### **Example 11-2** SPARC: Changing the Default Boot Device

In this example, the default boot device is set to disk.

```
# init 0
#
INIT: New run level: 0
.
.
.
The system is down.
syncing file systems... done
Program terminated
ok setenv boot-device /pci@1f,4000/scsi@3/disk@1,0
boot-device = /pci@1f,4000/scsi@3/disk@1,0
ok printenv boot-device
                      /pci@1f,4000/scsi@3/disk@1,0
ok boot
Resetting ...
screen not found.
Can't open input device.
Keyboard not present. Using ttya for input and output.
Sun Enterprise 220R (2 X UltraSPARC-II 450MHz), No Keyboard
OpenBoot 3.23, 1024 MB memory installed, Serial #13116682.
Ethernet address 8:0:20:c8:25:a, Host ID: 80c8250a.
Rebooting with command: boot disk1
Boot device: /pci@1f,4000/scsi@3/disk@1,0 File and args:
In this example, the default boot device is set to the network.
# init 0
#
INIT: New run level: 0
.
.
.
The system is down.
```
boot-device net disk

Sun Ultra 5/10 UPA/PCI (UltraSPARC-IIi 333MHz), No Keyboard OpenBoot 3.15, 128 MB memory installed, Serial #*number*. Ethernet address *number*, Host ID: *number*.

syncing file systems... done

Program terminated ok **setenv boot-device net** boot-device = net ok **printenv boot-device**

ok **reset**

```
Boot device: net File and args:
.
.
.
pluto console login:
```
### **SPARC: How to Change the Default Boot Device by Using the eeprom Command**

**Become superuser or assume an equivalent role. 1**

Roles contain authorizations and privileged commands. For more information about roles, see "Configuring RBAC (Task Map)" in *[System Administration Guide: Security Services](http://docs.sun.com/doc/816-4557/rbactask-15?a=view)*.

**Specify the alternate kernel to boot. 2**

# **eeprom boot-device** *new-boot-device*

- **Verify that the new parameter has been set. 3**
	- # **eeprom boot-device**

The output should display the new eeprom value for the boot-device parameter.

### **SPARC: Resetting the System**

Run the following command from the ok prompt:

ok **reset-all**

The self-test program, which runs diagnostic tests on the hardware, is executed. Then, if the auto-boot? parameter is set to true, the system is rebooted.

### ▼ **SPARC: How to Change the Default Kernel by Using the Boot PROM**

**Change to run level 0. 1**

#### # **init 0**

The ok PROM prompt is displayed. For more information, see theinit[\(1M\)](http://docs.sun.com/doc/816-5166/init-1m?a=view) man page.

<span id="page-211-0"></span>**Set the boot-file property to an alternate kernel. 2**

ok **setenv boot-file** *boot-file*

- **Verify that the default boot device has been changed. 3** ok **printenv boot-file**
- **Save the new boot-file value. 4**

ok **reset-all**

The new boot-file value is written to the PROM.

### ▼ **SPARC: How to Change the Default Kernel by Using the eeprom Command**

#### **Become superuser or assume an equivalent role. 1**

Roles contain authorizations and privileged commands. For more information about roles, see "Configuring RBAC (Task Map)" in *[System Administration Guide: Security Services](http://docs.sun.com/doc/816-4557/rbactask-15?a=view)*.

#### **Specify the alternate kernel to boot. 2**

# **eeprom boot-file** *new boot-file* For example:

# **eeprom boot-file=kernel.***name***/sparcv9/unix**

#### **Verify that the new parameter has been set. 3**

# **eeprom boot-file**

The output should display the new eeprom value for the specified parameter.

# **SPARC Support for ITU Construction Tools**

The ITU utility is used to convert software packages and patches into driver update (DU) format, and then patch the Oracle Solaris installation media, which enables you to boot your system with these new packages and patches. Starting with Oracle Solaris 10 9/10, the itu command has been modified to enable you to create and store an ITU on your SPARC based system, and then boot the system with the newly created ITU.

### <span id="page-212-0"></span>**SPARC: How to Boot a System With a Newly Created ITU**

The ITU utility enables you to install out-of-box drivers and then apply bug fixes during the installation process. The following procedure describes the process of creating and storing an ITU on a SPARC based system, and then booting the system with the newly created ITU.

**On the system that you want to boot with an ITU, become superuser. 1**

#### **Create the ITU by using the itu command with the following options: 2**

# **itu makedu -r** *solaris-release* **-o** *iso-file package1-name package2-name***...**

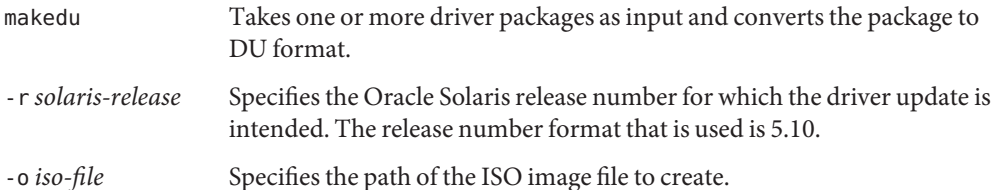

For more detailed information about the itu command and all of its options, see the itu[\(1M\)](http://docs.sun.com/doc/816-5166/itu-1m?a=view) man page.

#### **Bring the system to the ok PROM prompt. 3**

#### **Disable the auto-boot property. 4**

ok **setenv auto-boot?=false**

**Reset the system. 5**

ok **reset-all**

**Note –** The previous step is important, as it ensures that the itu-device string is not cleared when you boot the system.

#### **Locate the cdrom alias. 6**

#### ok **devalias cdrom**

The alias is the device path for the CD or DVD drive that is attached to the system. Note that this output varies, depending on the system. For example, in this procedure, the location of the cdrom alias is as follows:

/pci@8,700000/scsi@1/disk@6,0:f

#### <span id="page-213-0"></span>**Configure the itu-device path that will be used for the installation of the ITU. 7**

Note that the output from Step 6 is used for the first portion of the config-string, as shown in the following example:

ok> **" /pci@8,700000/scsi@1/disk@6,0:f" d# 80 config-string itu-device**

**Note –** The 80 refers to the maximum allowable length for the string. If your modified cdrom alias is more than 80 characters, increase this number, as appropriate.

#### **Boot the system with the ITU. 8**

#### ok **boot**

When you boot the system and the Solaris installation process begins, the system locates the ITU that is stored on the itu-device. The system components that are available on the itu-device are then identified and configured in the system. The devices for those drivers are also identified and configured. When the installation has completed, the devices become available as installation targets.

**After the installation has completed, restore the default value for the auto-boot property, then 9 boot the system.**

#### ok **setenv auto-boot?=true**

The preceding example assumes the default value for the auto-boot property is true.

**Boot the system. 10**

ok **boot**

### **Modifying Boot Behavior on x86 Based Systems (Task Map)**

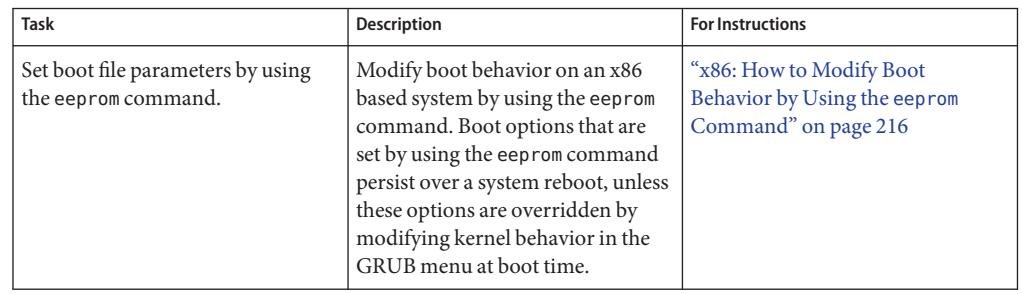

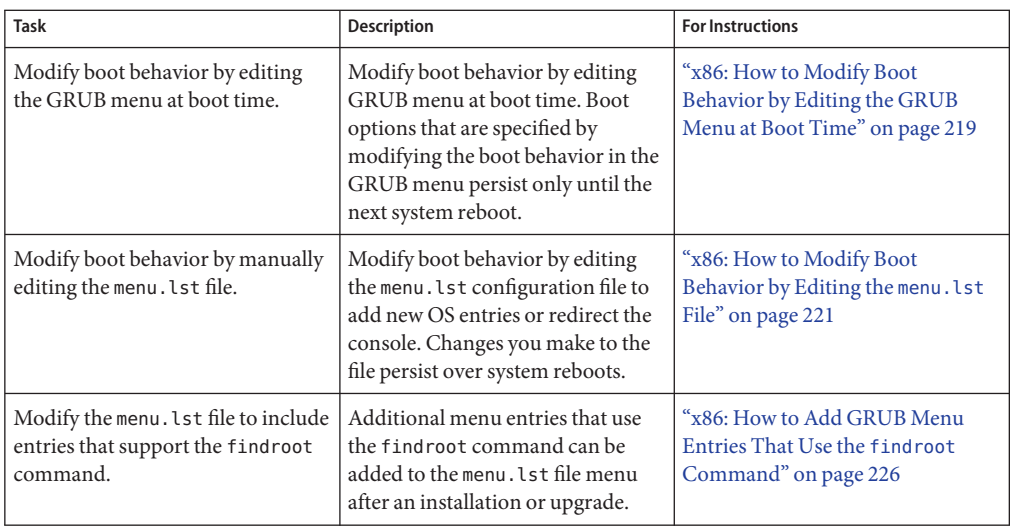

# **Modifying Boot Behavior on x86 Based Systems**

The primary methods for modifying boot behavior on an x86 based system are as follows:

By using the eeprom command.

The eeprom command is used to assign a different value to a standard set of properties. These values, which are equivalent to the SPARC OpenBoot PROM NVRAM variables, are stored in the /boot/solaris/bootenv.rc file. Changes that are made to boot behavior by using the eeprom command persist over each system reboot and are preserved during a software upgrade. You can override these changes by editing the GRUB menu at boot time or by editing the menu. Lst file. See the [eeprom](http://docs.sun.com/doc/816-5166/eeprom-1m?a=view) $(1M)$  man page for more information.

**Note** – Changes that are made by directly editing the bootenv. rc file are not always preserved during a software upgrade. This method is therefore discouraged. The preferred method for making these types of changes is to use the eeprom command.

By editing the GRUB menu at boot time.

Changes that are made by modifying the GRUB kernel behavior at boot time override options that you set by using the eeprom command. However, these changes only remain in effect until the next time you boot the system. See the [kernel](http://docs.sun.com/doc/816-5166/kernel-1m?a=view) $(1M)$  man page for more information.

By manually editing the GRUB menu. Lst file.

<span id="page-215-0"></span>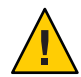

**Caution –** Any system-generated changes that are made to menu.lst entries are changed or lost during a system upgrade. However, any new boot entries that were manually added remain after an upgrade. You can override eeprom settings by editing the GRUB menu at boot time or by editing the menu.lst file. Changes made by editing the GRUB menu at boot time do not persist. Whereas, changes that are made by editing the menu.lst file persist over system reboots.

### ▼ **x86: How to Modify Boot Behavior by Using the eeprom Command**

#### **Become superuser or assume an equivalent role. 1**

Roles contain authorizations and privileged commands. For more information about roles, see "Configuring RBAC (Task Map)" in *[System Administration Guide: Security Services](http://docs.sun.com/doc/816-4557/rbactask-15?a=view)*.

#### **Change the specified parameter. 2**

# **eeprom** *parameter***=***new-value*

#### **Verify that the new parameter has been set. 3**

# **eeprom** *parameter*

The output should display the new eeprom value for the specified parameter.

#### x86: Setting boot-file Parameters by Using the eeprom Command **Example 11–3**

This example shows how to manually specify that the system boot a 64-bit kernel. The system must support 64-bit computing.

#### # **eeprom boot-file=kernel/amd64/unix**

This example shows how to manually boot a 32-bit kernel on a 64-bit capable system.

#### # **eeprom boot-file=kernel/unix**

This example shows how to restore the default auto detected boot behavior on a system.

```
# eeprom boot-file=""
```
### **x86: Modifying Boot Behavior by Editing the GRUB Menu at Boot Time**

The following is an example of a GRUB main menu in an Oracle Solaris release that supports booting a system from a ZFS root file system. This menu is based on the contents of the menu.lst file, which includes menu entries for all of the bootable OS instances on the system.
The first entry in the menu is the default, unless otherwise specified. To specify another boot entry as the default, add the default=*n* command to the menu.lst file, where *n* is a number, starting from 0 (the first boot entry).

```
GNU GRUB version 0.95 (637K lower / 3144640K upper memory)
+-------------------------------------------------------------------------+
be1)
be1 failsafe
be3
be3 failsafe
be2
be2 failsafe
+-------------------------------------------------------------------------+
     Use the ^ and v keys to select which entry is highlighted.
     Press enter to boot the selected OS, 'e' to edit the
     commands before booting, or 'c' for a command-line.
```
**Note –** The information that is contained in the menu.lst file varies, depending on the Oracle Solaris release and the installation method that was used.

To edit a boot entry in the GRUB menu, use the arrow keys to select the entry, then type e.

```
GNU GRUB version 0.95 (637K lower / 3144640K upper memory)
+-------------------------------------------------------------------------+
findroot (BE_be1,0,a)
bootfs rpool/ROOT/szboot_0508
kernel$ /platform/i86pc/multiboot -B $ZFS-BOOTFS
module /platform/i86pc/boot_archive
                                          +-------------------------------------------------------------------------+
      Use the ^ and v keys to select which entry is highlighted.
      Press enter to boot the selected OS, 'e' to edit the
      commands before booting, or 'c' for a command-line.
```
For instructions on editing the GRUB menu at boot time, see ["x86: How to Modify Boot](#page-218-0) [Behavior by Editing the GRUB Menu at Boot Time" on page 219.](#page-218-0)

## **Editing the GRUB Menu in Oracle Solaris 10**

The following examples show the edit menu in the various GRUB implementations:

### **GRUB ZFS Support:**

```
grub edit> kernel$ /platform/i86pc/multiboot -B $ZFS-BOOTFS,prop=value
[,prop=value...]][-asrvxk] [-m smf-options] [-i altinit]
```
**Note –** When adding boot arguments on a system with ZFS support, include any additional -B options after the default -B \$ZFS-BOOTFS argument.

### **GRUB UFS Support:**

```
grub edit> kernel /platform/i86pc/multiboot [-asrvxk] [-m smf-options]
[-i altinit][-B prop=value [,prop=value...]]
```
## **Boot Arguments That Can Be Specified by Editing the GRUB Menu at Boot Time**

The following list describes the boot arguments and options that you can specify by editing the GRUB menu at boot time:

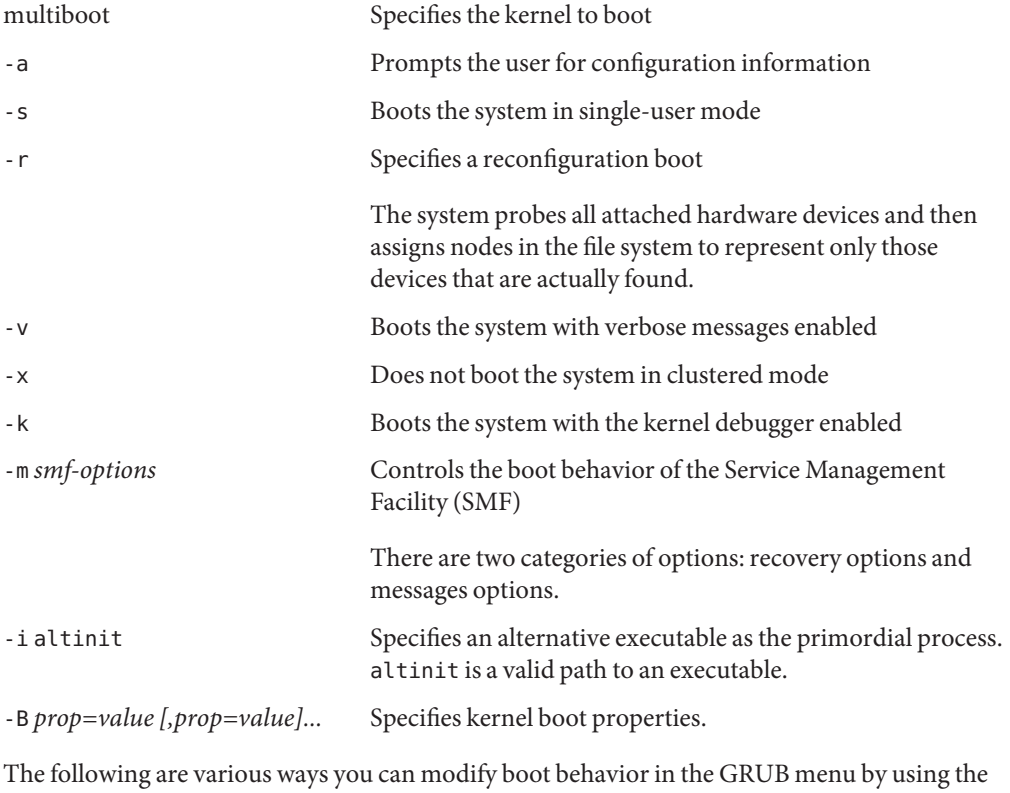

-B *prop=val* option:

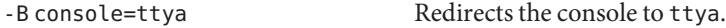

<span id="page-218-0"></span>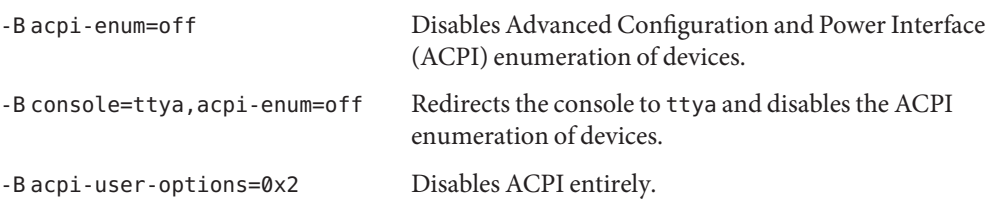

**Note –** When properties are specified by using the eeprom command *and* on the GRUB command line, the GRUB command takes precedence.

## ▼ **x86: How to Modify Boot Behavior by Editing the GRUB Menu at Boot Time**

When you modify the GRUB kernel behavior by editing the GRUB menu at boot time, the changes do not persist over a system reboot. Default boot behavior is restored the next time you boot the system.

**Reboot the system. 1**

When the boot sequence begins, the GRUB main menu is displayed.

- **Use the arrow keys to select the boot entry to edit. 2**
- **Type e to access the GRUB edit menu. 3**
- **Select the kernel or kernel\$ line in this menu. 4**
- **Type e to add boot arguments to the line. 5**
- **Type any additional boot arguments. 6**
- **Press Return to save your changes and return to the previous menu. 7**

**Note –** Pressing the Escape key returns you to the GRUB main menu without saving your changes.

**To boot the system, type b. 8**

Changes you make take affect when the system is booted.

#### x86: Booting a 32-Bit Kernel on a 64-Bit Enabled System **Example 11–4**

To boot a 32-bit kernel on a 64-bit capable system, add the kernel/unix argument.

grub edit> kernel /platform/i86pc/multiboot **kernel/unix**

```
x86: Redirecting the Serial Console
Example 11–5
```
To redirect the serial console to ttyb, add the -B console=ttyb argument.

grub edit> kernel /platform/i86pc/multiboot **-B console=ttyb**

Alternatively, you can use input-device/output-device property, as shown in the following example:

grub edit> kernel /platform/i86pc/multiboot **-B input-device=ttyb,output-device=ttyb**

This example shows how you would override the serial line speed:

```
grub edit> kernel /platform/i86pc/multiboot -B ttyb-mode="115200,8,n,1,-"
```
**Caution:** In the preceding example, the property value contains commas, which is also a property separator. To avoid confusing the property parser, use double quotation marks around the entire property value.

## **x86: Modifying Boot Behavior by Editing the menu.lst File**

The GRUB menu, which is based on the menu.lst configuration file, can be customized. When you install or upgrade your system, the bootadm command automatically updates the menu.lst file to reflect menu entries that are supported for that particular release. Any newly installed OS that is listed in this file is displayed as a boot entry in the GRUB menu when the system is rebooted. Note that when installing an operating system other than Oracle Solaris, you need to manually add the menu entry to the menu.lst file afterwards.

The following is an example of a typical GRUB main menu, which is based on the contents of the menu.lst file. The GRUB main menu consists of all of the boot entries that are available, plus a failsafe archive.

```
GNU GRUB version 0.95 (631K lower / 2095488K upper memory)
+-------------------------------------------------------------------------+
 | Solaris 10.1 ... X86 |
 | Solaris failsafe |
 | |
               +-------------------------------------------------------------------------+
```
A configurable timeout is available to boot the default OS entry. The default OS boot entry that is booted is configurable through the default command. The installation software typically sets this command to boot one of the valid boot entries. To boot a different instance of the Oracle Solaris OS (if applicable), or to boot a different OS, use the arrow keys to highlight a different boot entry. Then press Enter to boot that entry. Note that if the default command is not set, the first boot entry in the GRUB menu is booted.

Only the *active* menu.lst file is used to boot the system. To modify the GRUB menu that is displayed when you boot the system, edit the active GRUB menu.lst file. Changing any other menu.lst file has no effect on the menu that is displayed when you boot the system To determine the location of the active menu.lst file, use the list-menu subcommand of the bootadm command. For more information about using the bootadm command, see ["Using the](#page-271-0) bootadm [Command to Manage the Boot Archives" on page 272.](#page-271-0)

For a complete description of the menu.lst file in each of the GRUB implementations in the Solaris OS, see ["x86: Supported GRUB Versions" on page 295.](#page-294-0)

## ▼ **x86: How to Modify Boot Behavior by Editing the menu.lst File**

You might need to modify the menu. Lst file for one of the following reasons:

- To add new OS entries
- To add GRUB console redirection information

### Because only the *active* GRUB menu.lst file is used to boot the system, make sure you edit the correct file. Changing any other GRUB menu.lst file has no effect on the menu that is displayed when you boot the system. **Before You Begin**

The location of the active menu.lst file varies, depending on whether you have a system with a UFS root or a ZFS root.

- For a UFS root, the active menu. lst file is /boot/grub/menu. lst.
- For a ZFS root, the active menu.lst file is /*pool-name*/boot/grub/menu.lst.

You can determine the location of the active GRUB menu. Lst file by using the bootadm command with the list-menu subcommand.

### # **bootadm list-menu**

For more information about the [bootadm](http://docs.sun.com/doc/816-5166/bootadm-1m?a=view) command, see the bootadm(1M) man page.

#### **Become superuser or assume an equivalent role. 1**

Roles contain authorizations and privileged commands. For more information about roles, see "Configuring RBAC (Task Map)" in *[System Administration Guide: Security Services](http://docs.sun.com/doc/816-4557/rbactask-15?a=view)*.

### **To add a new OS entry to the active menu.lst file, use a text editor to modify the file. 2**

The comments within the menu. Lst file provide you with the necessary information for adding a new OS entry.

The following is an example of a menu. Lst file for a system that is running a release with ZFS boot support. Boot entries in the menu. Lst file vary, depending on the Oracle Solaris release that you are running.

```
#---------- ADDED BY BOOTADM - DO NOT EDIT ----------
title Solaris Solaris 10 s10x nbu6wos nightly X86
kernel$ /platform/i86pc/multiboot -B $ZFS-BOOTFS
module /platform/i86pc/boot_archive
#---------------------END BOOTADM--------------------
```
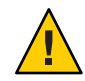

**Caution –** Do not directly edit the original contents of the menu.lst file. To make changes to any of the OS entries in the file, manually edit the file to duplicate the existing content. Then, make the modifications to the duplicated content.

Also note when manually adding new entries to the file, never include guard comments, for example, "Added by bootadm". These comments are reserved for use by the system. Not using these comments ensures that these entries remain intact during a software upgrade.

If you have added any additional entries, beyond the default entries, make any equivalent changes manually.

The  $[-B^*]$  and  $[*]$  flags must be preserved, if these flags exist in the original menu. Lst file. Also, the failsafe entry should always have an -s flag.

#### **After adding the required information, save the file. 3**

Note that any changes you make to the file take effect at the next system reboot.

**Tip –** If you are running Linux, and install Oracle Solaris, the Linux entry is not preserved in the GRUB menu when the system is rebooted. Before installing or upgrading your system, save a copy of the menu.lst file that contains the Linux information. After the installation, add the Linux information to the newly created menu.lst file in the Solaris partition.

Because changes you make to the menu. Lst file are not directly related to the Oracle Solaris OS, you cannot make them by using the eeprom command. You must edit the file directly. Note that the software upgrade process preserves any changes that you make to the menu.lst file.

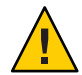

**Caution –** GRUB is capable of booting both Linux and Oracle Solaris. However, Linux GRUB is not capable of booting Oracle Solaris.

Always ensure that one of the following conditions are met:

- That the fdisk partition is active, that it has GRUB installed, and that the menu. Lst file is the *active* GRUB menu.
- That Oracle Solaris GRUB is installed to the Master Boot Record (MBR), and that it refers to the menu.lst in the fdisk partition.

For a detailed description of the GRUB menu.lst that pertains to each Oracle Solaris release, see ["x86: Supported GRUB Versions" on page 295.](#page-294-0)

#### menu. Lst File on a System With an Oracle Solaris ZFS Boot Loader **Example 11–6**

The following examples show what a menu.lst file looks like on a system that has an Oracle Solaris ZFS boot loader. By default, this system will boot from a ZFS root file system. Note that the contents of the file varies, depending on the installation type.

### **New installation or standard upgrade:**

title Solaris 10 s10x nbu6wos nightly X86 findroot (pool rpool, 0, a) kernel\$ /platform/i86pc/multiboot -B \$ZFS-BOOTFS module /platform/i86pc/boot\_archive

title Solaris failsafe findroot (pool rpool, 0, a) kernel /boot/multiboot kernel/unix -s -B console=ttyb module /boot/x86.miniroot-safe

### **Oracle Solaris Live Upgrade**

title be1 findroot (BE be1,0,a) bootfs rpool/ROOT/szboot\_0508 kernel\$ /platform/i86pc/multiboot -B \$ZFS-BOOTFS module /platform/i86pc/boot\_archive

title be1 failsafe findroot (BE\_be1,0,a) kernel /boot/multiboot kernel/unix -s -B console=ttyb module /boot/x86.miniroot-sa

#### menu.lst File on a SystemWith a UFS Boot Loader **Example 11–7**

The following examples show what a menu. Lst file looks like on a system that has a UFS root file system installed. By default, this system will boot from a UFS root file system.

### **New installation or standard upgrade:**

title Solaris 10 s10x nbu6wos nightly X86 findroot (rootfs0,0,a) kernel /platform/i86pc/multiboot module /platform/i86pc/boot\_archive

title Solaris failsafe findroot (rootfs0,0,a) kernel /boot/multiboot kernel/unix -s -B console=ttyb module /boot/x86.miniroot-safe

### **Oracle Solaris Live Upgrade:**

title be1 findroot (BE\_be1,0,a) kernel /platform/i86pc/multiboot module /platform/i86pc/boot\_archive

title be1 failsafe findroot (BE be1,0,a) kernel /boot/multiboot kernel/unix -s -B console=ttyb module /boot/x86.miniroot-safe

## **x86: Locating the Active GRUB menu.lst File**

On systems that have a ZFS root, the active menu.lst file is typically located in /*pool-name*/boot/grub/menu.lst.

On systems that have a UFS root, the active menu.lst file is typically located in /boot/grub/menu.lst.

To locate the active GRUB menu, use the bootadm command with the list-menu subcommand:

```
# bootadm list-menu
```
This command also lists the contents of the active menu.lst file:

```
# bootadm list-menu
The location for the active GRUB menu is: /pool-name/boot/grub/menu.lst
default 0
timeout 10
0 be1
1 be1 failsafe
2 be3
3 be3 failsafe
4 be2
5 be2 failsafe
```
For further instructions on using the bootadm command, see "Using the bootadm [Command to](#page-271-0) [Manage the Boot Archives" on page 272.](#page-271-0)

## <span id="page-224-0"></span>**x86: Implementation of the findroot Command**

All installation methods, including Oracle Solaris Live Upgrade, now use the findroot command for specifying which disk slice on an x86 based system to boot. This enhancement supports booting systems with Oracle Solaris ZFS roots, as well as UFS roots. This information is located in the menu.lst file that is used by GRUB. Previously, the root command, root (hd0.0.a), was explicitly used to specify which disk slice to boot.

The installation methods include Oracle Solaris Live Upgrade, Oracle Solaris JumpStart, and the installation GUI program.

In addition to the findroot command, is a signature file on the slice, (*mysign*, 0, a), where *mysign* is the name of a signature file that is located in the /boot/grub/bootsign directory. When booting a system from a ZFS root, the ZFS GRUB plug-in looks for and tries to mount a ZFS file system in slice a of fdisk partition 0.

The name of the signature file varies, depending on the installation method that was used. For more information about the naming conventions that are used by the findroot command, see ["Naming Conventions That Are Used by the](#page-292-0) findroot Command" on page 293.

Additional menu entries that also use the findroot command can be added to the GRUB menu after an installation or upgrade. For instructions, see ["x86: How to Add GRUB Menu Entries](#page-225-0) That Use the findroot [Command" on page 226.](#page-225-0)

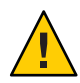

**Caution –** The boot signature must be unique. Do not use or remove system-generated signatures or user signatures that are duplicated across multiple instances of the Oracle Solaris software. Doing so might result in booting an incorrect OS instance or prevent the system from booting.

Note that the root command can still be used in the menu.lst file in certain instances, for example to boot Windows. However, do not use the root command in cases where the findroot command is the preferred choice.

**EXAMPLE 11–8** x86: Default menu.lst file on a System That Supports a UFS Boot Loader

The following example shows the format of a menu.lst file entry that uses the findroot command:

```
title Solaris 10 s10x nbu6wos nightly X86
findroot (pool rpool, 0, a)
kernel$ /platform/i86pc/multiboot -B $ZFS-BOOTFS
module /platform/i86pc/boot_archive
title Solaris failsafe
findroot (pool rpool, 0, a)
kernel /boot/multiboot kernel/unix -s -B console=ttyb
module /boot/x86.miniroot-safe
```
<span id="page-225-0"></span>**EXAMPLE 11-9** x86: Default menu. Lst file That Supports an Oracle Solaris ZFS Boot Loader

This is an example of a menu.lst file on system that supports an Oracle Solaris ZFS boot loader. The information for booting from a ZFS root file system is automatically added to the file when an Oracle Solaris Live Upgrade is performed.

title be1 findroot (BE\_be1,0,a) kernel\$ /platform/i86pc/multiboot -B \$ZFS-BOOTFS module /platform/i86pc/boot\_archive title be1 failsafe findroot (BE be1,0,a) kernel /boot/multiboot kernel/unix -s -B console=ttyb module /boot/x86.miniroot-safe

## ▼ **x86: How to Add GRUB Menu Entries That Use the findroot Command**

This procedure shows how to manually update the menu.lst file with user-defined entries that use the findroot command. Typically, these entries are added after an installation or an upgrade. For guidelines on adding user-defined entries that use the findroot command, see ["x86: Implementation of the](#page-224-0) findroot Command" on page 225.

**Become superuser or assume an equivalent role. 1**

Roles contain authorizations and privileged commands. For more information about roles, see "Configuring RBAC (Task Map)" in *[System Administration Guide: Security Services](http://docs.sun.com/doc/816-4557/rbactask-15?a=view)*.

- **Create a boot signature file on the root (/) file system or root pool that will be booted. 2**
	- **For a ZFS pool,***my-pool***, create the boot signature file in the /***my-pool***/boot/grub/bootsign directory.**
		- # **touch /***my-pool***/boot/grub/bootsign/***user-sign*
	- **For a UFS file system, create the boot signature file in the /boot/grub/bootsign directory of the root file system to be booted.**
		- # **touch /boot/grub/bootsign/***user-sign*

**Note –** Make sure the file name that you choose for the boot signature is unique. Do not use system-generated signature names or user signature names that are duplicated across multiple instances of Oracle Solaris. Doing so might prevent the system from booting or cause the wrong Oracle Solaris instance to boot.

- **Add a menu entry that contains the findroot command. 3**
	- **a. Locate the active menu.lst file:**

# **bootadm list-menu**

**b. Using a text editor, edit the active menu.lst file to add the following entry:**

title User Solaris boot entry findroot (*user-sign*, 3, c) kernel\$ /platform/i86pc/multiboot module /platform/i86pc/boot\_archive

In the preceding example, the 3 represents the 4th fdisk partition (partitions start at 0). The c represents the slice within a Solaris fdisk partition (slices start with a).

#### **Reboot the system. 4**

The new entry is displayed in the GRUB menu and can be selected to boot the specified Oracle Solaris OS instance.

12**CHAPTER 12**

# Booting an Oracle Solaris System (Tasks)

This chapter describes the procedures for booting the Oracle Solaris release on SPARC and x86 based systems.

The following is a list of the information that is in this chapter:

- "Booting a SPARC Based System (Task Map)" on page 229
- ["Booting an x86 Based System by Using GRUB \(Task Map\)" on page 246](#page-245-0)

For overview information about the boot process, see [Chapter 9, "Shutting Down and Booting a](#page-184-0) [System \(Overview\)."](#page-184-0)

**Note –** Starting with the Solaris 10 1/06 release, the open source GRand Unified Bootloader (GRUB) has been implemented on x86 based systems. GRUB is responsible for loading a boot archive, which contains the kernel modules and configuration files, into the system's memory.

For information about booting an x86 based system in a Solaris release that does *not* implement GRUB based booting, see [Chapter 16, "x86: Booting a System That Does Not Implement GRUB](#page-296-0) [\(Tasks\)."](#page-296-0)

## **Booting a SPARC Based System (Task Map)**

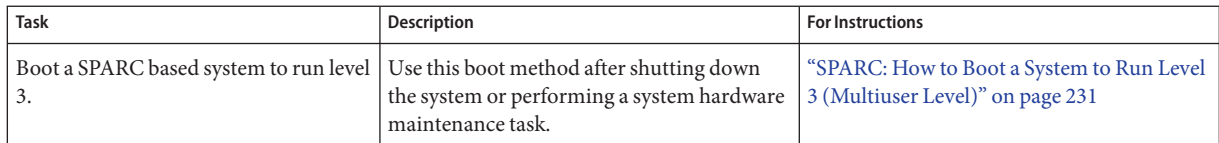

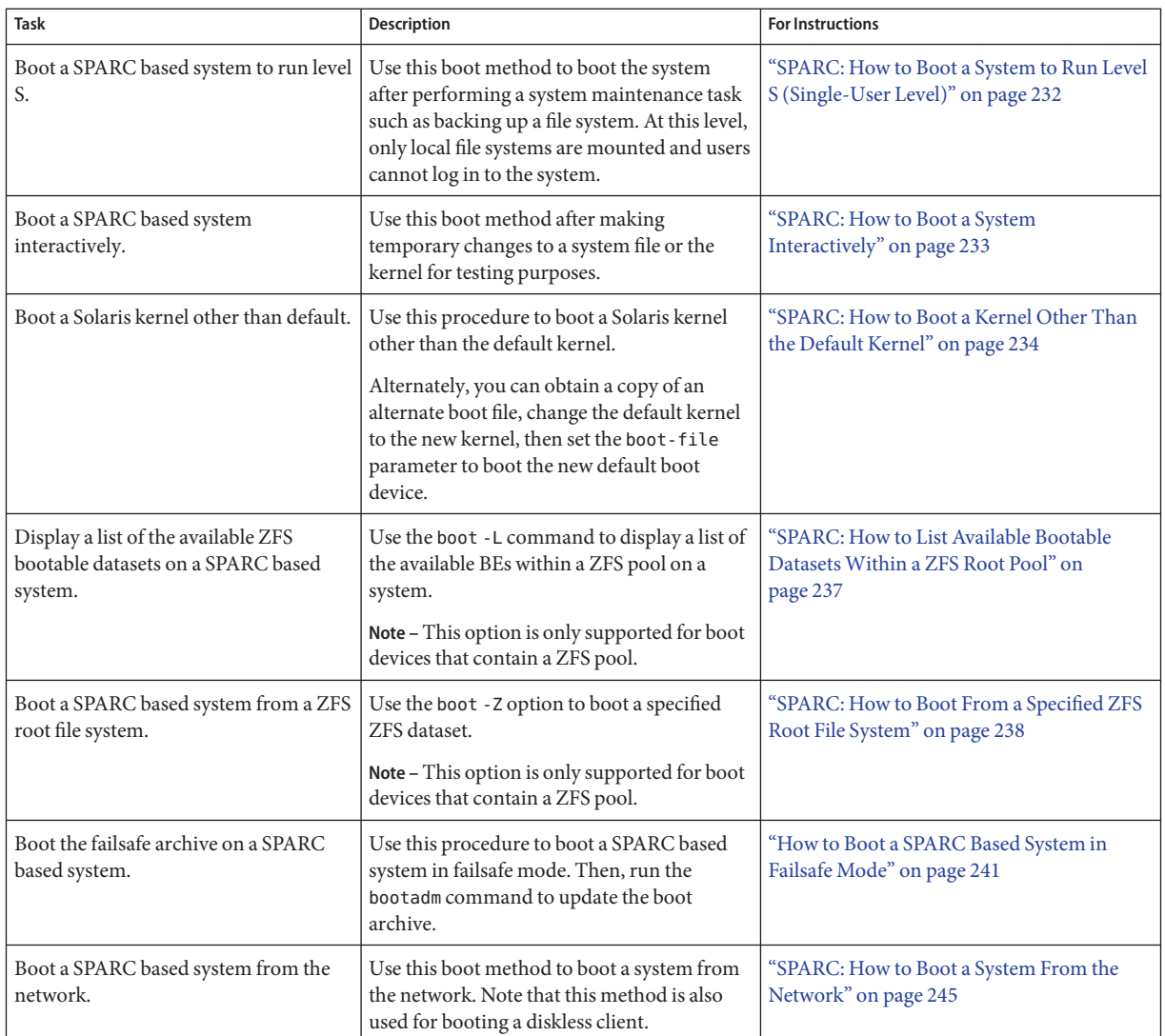

## **Booting a SPARC Based System**

If a system is turned off, turning it on starts the multiuser boot sequence. The following procedures show how to boot to different run levels from the ok PROM prompt. These procedures assume that the system has been cleanly shut down, unless stated otherwise.

Use the who -r command to verify that the system is brought to the specified run level. For a description of run levels, see [Chapter 18, "Managing Services \(Overview\)."](#page-346-0)

## <span id="page-230-0"></span>▼ **SPARC: How to Boot a System to Run Level 3 (Multiuser Level)**

Use this procedure to boot a system that is currently at run level 0 to run level 3.

## **Boot the system to run level 3. 1**

### ok **boot**

The automatic boot procedure displays a series of startup messages, and brings the system to run level 3. For more information, see the boot $(1M)$  man page.

## **Verify that the system has booted to run level 3. 2**

The login prompt is displayed when the boot process has finished successfully. *hostname* console login:

#### SPARC: Booting a System to Run Level 3 (Multiuser Level) **Example 12–1**

The following example displays the messages from booting a system to run level 3.

ok **boot** Sun Ultra 5/10 UPA/PCI (UltraSPARC-IIi 333MHz) OpenBoot 3.15, 128 MB memory installed, Serial #*number*. Ethernet address *number*, Host ID: *number*. Rebooting with command: boot Boot device: /pci@1f,0/pci@1,1/ide@3/disk@0,0:a File and args: kernel/sparcv9/unix SunOS Release 5.10 Version s10\_60 64-bit Copyright 1983-2004 Sun Microsystems, Inc. All rights reserved. Use is subject to license terms. configuring IPv4 interfaces: hme0. add net default: gateway 172.20.27.248 Hostname: starlite The system is coming up. Please wait. NIS domain name is example.com starting rpc services: rpcbind keyserv ypbind done. Setting netmask of hme0 to 255.255.255.0 Setting default IPv4 interface for multicast: add net 224.0/4: gateway starlite syslog service starting.The system is ready. Starting Sun(TM) Web Console Version 2.1-dev.. volume management starting. The system is ready. starlite console login:

In the preceding example, *sparcv9* was used as an example only. This string matches the output of the isainfo -k command.

## <span id="page-231-0"></span>**SPARC: How to Boot a System to Run Level S (Single-User Level)**

Use this procedure to boot a system that is currently at run level 0 to run level S. This run level is used for system maintenance tasks, such as backing up a file system.

**Boot the system to run level S. 1**

ok **boot -s**

**Type the superuser password when the following message is displayed: 2** SINGLE USER MODE

Root password for system maintenance (control-d to bypass): **xxxxxx**

**Verify that the system is at run level S. 3**

# **who -r**

- **Perform the maintenance task that required the run level change to S. 4**
- **After you complete the system maintenance task, type Control-D to bring the system to the multiuser state. 5**

#### SPARC: Booting a System to Run Level S (Single-User Level) **Example 12–2**

The following example displays the messages from booting a system to run level S.

```
ok boot -s
.
.
.
Sun Microsystems Inc. SunOS 5.10 Version Generic_120012-14 32-bit
Copyright 1983-2003 Sun Microsystems, Inc. All rights reserved.
Use is subject to license terms.
configuring IPv4 interfaces: hme0.
Hostname: starlite
SINGLE USER MODE
Root password for system maintenance (control-d to bypass): xxxxxx
single-user privilege assigned to /dev/console.
Entering System Maintenance Mode
Oct 14 15:01:28 su: 'su root' succeeded for root on /dev/console
Sun Microsystems Inc. SunOS 5.10
# who -r
          run-level S Sep 19 08:49 S 0 ?
   (Perform some maintenance task)
# ^D
```
## ▼ **SPARC: How to Boot a System Interactively**

Use this boot option when you need to specify an alternate kernel or /etc/system file.

```
To specify an alternate /etc/system file when booting a SPARC based system interactively by
                  using the boot -a command, you must perform the following steps before the system is booted.
Before You Begin
```
■ 1. Make backup copies of the /etc/system and boot/solaris/filelist.ramdisk files.

```
# cp /etc/system /etc/system.bak
```
- # **cp /boot/solaris/filelist.ramdisk /boot/solaris/filelist.ramdisk.orig**
- 2. Add the etc/system.bak file name to the /boot/solaris/filelist.ramdisk file.
	- # **echo "etc/system.bak" >> /boot/solaris/filelist.ramdisk**
- 3. Update the boot archive.
	- # **bootadm update-archive -v**
- **Boot the system interactively. 1**

ok **boot -a**

- **Answer the following system prompts: 2**
	- **a. When prompted, enter the name of the kernel to use for booting.**

Press enter to use the default kernel file name. Otherwise, provide the name of an alternate kernel, press Enter.

**b. When prompted, provide an alternate path for the modules directories.**

Press enter to use the default module directories. Otherwise, provide the alternate paths to module directories, press Enter.

## **c. When prompted, provide the name of an alternate system file.**

Type /dev/null if your /etc/system file has been damaged.

## **d. When prompted, enter the root filesystem type.**

Press enter to select UFS for local disk booting, which is the default, or enter NFS for network booting.

## **e. When prompted, enter the physical name of root device.**

Provide an alternate device name or press return to use the default.

#### **If you are not prompted to answer these questions, verify that you typed the boot -a command correctly. 3**

#### <span id="page-233-0"></span>SPARC: Booting a System Interactively **Example 12–3**

In this example, the default choices (shown in square brackets []) are accepted. For instructions and an example of booting an alternate file system by using the boot -a command, see ["SPARC:](#page-232-0) [How to Boot a System Interactively" on page 233.](#page-232-0)

```
ok boot -a
.
.
.
Rebooting with command: boot -a
Boot device: /pci@1f,0/pci@1,1/ide@3/disk@0,0:a
File and args: -a
Enter filename [kernel/sparcv9/unix]: Press Return
Enter default directory for modules [/platform/SUNW,Ultra-5_10/kernel
     /platform/sun4u/kernel /kernel /usr/kernel]: Press Return
Name of system file [etc/system]: Press Return
SunOS Release 5.10 Version S10_60 64-bit
Copyright (c) 1983-2004 by Sun Microsystems, Inc. All rights reserved
Use is subject to license terms.
root filesystem type [ufs]: Press Return
Enter physical name of root device
[/pci@1f,0/pci@1,1/ide@3/disk@0,0:a]: Press Return
configuring IPv4 interfaces: hme0.
Hostname: starlite
The system is coming up. Please wait.
checking ufs filesystems
.
.
.
The system is ready.
starlite console login:
```
## ▼ **SPARC: How to Boot a Kernel Other Than the Default Kernel**

```
Become superuser or assume an equivalent role.
1
```
Roles contain authorizations and privileged commands. For more information about roles, see "Configuring RBAC (Task Map)" in *[System Administration Guide: Security Services](http://docs.sun.com/doc/816-4557/rbactask-15?a=view)*.

- **Obtain a copy of an existing Oracle Solaris kernel and rename it. 2**
- **Add the kernel that you copied and renamed in Step 2 to the /etc/boot/solaris/filelist.ramdisk file. 3**

```
# echo "kernel.name" >> /boot/solaris/filelist.ramdisk
```
**Verify that the alternate kernel has been added to the /etc/boot/solaris/filelist.ramdisk 4 file.**

# **cat > /etc/boot/solaris/filelist.ramdisk**

- **Update the boot archive by using the bootadm command. 5** # **bootadm update-archive**
- **Change to run level 0. 6** # **init 0** The ok PROM prompt is displayed.

### **Boot the alternate kernel. 7**

ok **boot** *alternate-kernel* For example:

ok **boot kernel.myname/sparcv9/unix**

- **To boot the alternate kernel by default, follow these steps:**
	- **a. Set the boot-file parameter to the new kernel.** ok **setenv boot-file kernel.***name***/sparc9/unix**
	- **b. Verify that the boot-file property has been changed.** ok **printenv boot-file**
	- **c. Reboot the system.**
		- ok **boot**
- **After the system has booted, verify that the alternate kernel that was booted.** # **prtconf -vp | grep whoami 8**

#### Booting an Alternate Kernel by Changing the Default Boot File **Example 12–4**

```
# cp -r /platform/sun4v/kernel /platform/sun4vu/kernel.caiobella
# echo "kernel.caiobela" >> /boot/solaris/filelist.ramdisk
# cat > /etc/boot/solaris/filelist.ramdisk
/platform/sun4v/kernel.caiobella
^D (control D)
ok setenv boot-file kernel.caiobells/sparcv9/unix
ok printenv boot-file
boot-file = kernel.caiobella/sparcv9/unix
ok boot
SC Alert: Host System has Reset
```

```
SC Alert: Host system has shut down.
Sun Fire T200, No KeyboardCopyright 2006 Sun Microsystems, Inc. All rights reserved.
OpenBoot 4.25.0.build_01***PROTOTYPE BUILD***, 32760 MB memory available, Serial
#69060038.
Ethernet address 0:x:4f:x:c5:c6, Host ID: 8xxc5c6.
Rebooting with command: boot
Boot device: /pci@7c0/pci@0/pci@1/pci@0,2/LSILogic,sas@2/disk@0,0:a File and
args: kernel.caiobella/sparcv9/unix
SunOS Release 5.10
Copyright 1983-2007 Sun Microsystems, Inc. All rights reserved.
Use is subject to license terms.
DEBUG enabled
misc/forthdebug (176650 bytes) loaded
Hostname: seasonz
NIS domain name is lab.domain.sun.com
Reading ZFS config: done.
seasonz console login:
Password:
Last login: Mon Nov 12 18:02:00 on console
Sun Microsystems Inc. SunOS 5.10
.
.
.
You have new mail.
#
#
# prtconf -vp | grep whoami
        whoami: '/platform/sun4v/kernel.caiobella/sparcv9/unix'
```
## **Booting From a Specified ZFS Root File System on a SPARC Based System**

To support booting from an Oracle Solaris ZFS on the SPARC platform, two new boot options have been added:

-L Displays a list of available bootable datasets within a ZFS pool.

**Note –** The boot -L command is executed from the OBP, *not* from the command line.

-Z *dataset* Boots the root file system for the specified ZFS bootable dataset.

<span id="page-236-0"></span>If you are booting a system from a ZFS root file system, first use the boot command with the -L option from the OBP to print a list of the available BEs on the system. Then, use the -Z option to boot the specified BE.

For more information, see the boot $(1M)$  man page.

## ▼ **SPARC: How to List Available Bootable DatasetsWithin a ZFS Root Pool**

On SPARC based systems, the menu.lst file contains the following two GRUB commands:

- title Provides a title for a boot environment (BE)
- bootfs Specifies the full name of the bootable dataset

To display a list of the bootable datasets within a ZFS pool, choose from the following methods:

■ Use the lustatus command. This command lists all of the BEs in a given ZFS pool.

Note that the lustatus command can also be used on x86 based systems.

■ Use the boot -L command. This command displays a list of the available BEs in a given ZFS pool and provides instructions for booting the system.

The following procedure describes how to use the boot -L command to list available BEs on a system. To boot a specified BE after running this command, follow the instructions that are printed on the screen.

#### **Become superuser or assume an equivalent role. 1**

Roles contain authorizations and privileged commands. For more information about roles, see "Configuring RBAC (Task Map)" in *[System Administration Guide: Security Services](http://docs.sun.com/doc/816-4557/rbactask-15?a=view)*.

**Bring the system to the ok PROM prompt. 2**

# **init 0**

**List the available BEs in a ZFS pool: 3**

ok **boot** *device-specifier* **-L**

- **To boot one of the entries that is displayed, type the number that corresponds to the entry. 4**
- **Boot the specified BE by following the directions that are printed on the screen. 5**

For instructions, see ["SPARC: How to Boot From a Specified ZFS Root File System" on page 238.](#page-237-0)

#### <span id="page-237-0"></span>SPARC: Displaying a List of Available BEs on a System by Using boot -L **Example 12–5**

```
# init 0
# svc.startd: The system is coming down. Please wait.
svc.startd: 94 system services are now being stopped.
svc.startd: The system is down.
syncing file systems... done
Program terminated
ok boot -L
.
.
.
Boot device: /pci@1f,0/pci@1/scsi@8/disk@0,0 File and args: -L
zfs-file-system
Loading: /platformsun4u/bootlst
1.s10s_nbu6wos
2 zfs2BE
Select environment to boot: [ 1 - 2 ]: 2
to boot the selected entry, invoke:
boot [<root-device] -Z rpool/ROOT/zfs2BE
```
For more information, see [Chapter 5, "Installing and Booting an Oracle Solaris ZFS Root File](http://docs.sun.com/doc/819-5461) System," in *[Oracle Solaris ZFS Administration Guide](http://docs.sun.com/doc/819-5461)*. **See Also**

## ▼ **SPARC: How to Boot From a Specified ZFS Root File System**

Booting from Oracle Solaris ZFS differs from booting from UFS. When booting from ZFS, a device specifier identifies a storage pool, *not* a single root file system. A storage pool can contain multiple bootable datasets, or root file systems. Therefore, when booting from ZFS, you must also identify a root file system within the pool that is identified by the boot device as the default. By default, the default boot device is identified by the pool's bootfs property. This procedure shows how to boot the system by specifying a ZFS bootable dataset. See the boot $(1M)$  man page for a complete description of all the boot options that are available.

**Note –** If the bootfs property was previously set up correctly, for example, if you used the luactivate command to activate a BE, the system boots a ZFS root automatically.

For more information, see [zpool](http://docs.sun.com/doc/816-5166/zpool-1m?a=view)(1M) man page.

#### **Become superuser or assume an equivalent role. 1**

Roles contain authorizations and privileged commands. For more information about roles, see "Configuring RBAC (Task Map)" in *[System Administration Guide: Security Services](http://docs.sun.com/doc/816-4557/rbactask-15?a=view)*.

**Bring the system to the ok PROM prompt. 2**

# **init 0**

**(Optional)To display a list of available BEs, use the boot command with the -L option. 3**

For instructions, see ["SPARC: How to List Available Bootable Datasets Within a ZFS Root Pool"](#page-236-0) [on page 237.](#page-236-0)

**To boot a specified entry, type the number of the entry and press Return: 4**

```
Select environment to boot: [1 - 2]:
```
**To boot the system, follow the instructions that are printed to the screen: 5**

```
To boot the selected entry, invoke:
boot [<root-device>] -Z rpool/ROOT/dataset
```
ok **boot -Z rpool/ROOT/***dataset*

For example:

# **boot -Z rpool/ROOT/zfs2BE**

**After the system has booted, type the following command to verify the active BE: 6**

# **prtconf -vp | grep whoami**

- **To display the boot path for the active BE, type:** # **prtconf -vp | grep bootpath**
- **Alternately, you can use the df -lk command to determine whether the correct BE was booted.**

#### SPARC: Booting From a Specified ZFS Root File System **Example 12–6**

This example shows how to use the boot - Z command to boot a ZFS dataset on a SPARC based system.

```
# init 0
# svc.startd: The system is coming down. Please wait.
svc.startd: 79 system services are now being stopped.
svc.startd: The system is down.
syncing file systems... done
Program terminated
ok boot -Z rpool/ROOT/zfs2BEe
Resetting
LOM event: =44d+21h38m12s host reset
g ...
rProcessor Speed = 648 MHz
Baud rate is 9600
8 Data bits, 1 stop bits, no parity (configured from lom)
```

```
Firmware CORE Sun Microsystems, Inc.
@(#) core 1.0.12 2002/01/08 13:00
software Power ON
Verifying nVRAM...Done
Bootmode is 0
[New I2C DIMM address]
.
.
.
Environment monitoring: disabled
Executng last command: boot -Z rpool/ROOT/zfs2BE
Boot device: /pci@1f,0/pci@1/scsi@8/disk@0,0 File and args: -Z rpool/ROOT/zfs2Be
zfs-file-system
Loading: /platform/SUNW,UltraAX-i2/boot_archive
Loading: /platform/sun4u/boot_archive
ramdisk-root hsfs-file-system
Loading: /platform/SUNW,UltraAX-i2/kernel/sparcv9/unix
Loading: /platform/sun4u/kernel/sparcv9/unix
.
.
.
Hostname: mallory
NIS domainname is boulder.Central.Sun.COM
Reading ZFS config: done.
Mounting ZFS filesytems: (6/6)
mallory console login:
```
For information about booting the failsafe archive for a specified ZFS bootable dataset, see ["How to Boot a SPARC Based System in Failsafe Mode" on page 241.](#page-240-0) **See Also**

## **Booting a SPARC Based System in Failsafe Mode**

Booting a system from a root file system image that is a boot archive, and then remounting this file system on the actual root device can sometimes result in a boot archive and root file system that do not match, or are *inconsistent*. Under these conditions, the proper operation and integrity of the system is compromised. After the root  $(1)$  file system is mounted, and before relinquishing the in-memory file system, the system performs a consistency verification against the two files systems. If an inconsistency is detected, the normal boot sequence is suspended and the system reverts to *failsafe mode*.

Also, if a system failure, a power failure, or a kernel panic occurs immediately following a kernel file update, the boot archives and the root (file system might not be synchronized. Although the system might still boot with the inconsistent boot archives, it is recommended that you boot the failsafe archive to update the boot archives. You can also use the bootadm command to manually update the boot archives. For more information, see "Using the bootadm [Command](#page-271-0) [to Manage the Boot Archives" on page 272.](#page-271-0)

<span id="page-240-0"></span>The failsafe archive can be booted for recovery purposes, or to update the boot archive.

On the SPARC platform the failsafe archive is:

/platform/'uname -m'/failsafe

You would boot the failsafe archive by using the following syntax:

### **ok boot -F failsafe**

Failsafe booting is also supported on systems that are booted from Oracle Solaris ZFS. When booting from a ZFS-rooted BE, each BE has its own failsafe archive. The failsafe archive is located where the root file system is located, as is the case with a UFS-rooted BE. The default failsafe archive is the archive that is in the default bootable file system. The default bootable file system (dataset) is indicated by the value of the pool's boot fs property.

For information about booting an x86 based failsafe archive, see ["Booting an x86 Based System](#page-256-0) [in Failsafe Mode" on page 257.](#page-256-0)

For information about clearing automatic boot archive failures, see ["x86: How to Clear](#page-269-0) [Automatic Boot Archive Update Failures by Using the](#page-269-0) auto-reboot-safe Property" on [page 270.](#page-269-0)

## **How to Boot a SPARC Based System in Failsafe Mode**

Use this procedure to boot a SPARC based system in failsafe mode for the purpose of updating the boot archive. If the system does not boot after the boot archive is updated, you might need to boot the system in single-user mode. For more information, see ["SPARC: How to Boot a System](#page-231-0) [to Run Level S \(Single-User Level\)" on page 232.](#page-231-0)

**Note –** This procedures also provides instructions for booting a specific ZFS dataset in failsafe mode.

**Become superuser or assume an equivalent role. 1**

Roles contain authorizations and privileged commands. For more information about roles, see "Configuring RBAC (Task Map)" in *[System Administration Guide: Security Services](http://docs.sun.com/doc/816-4557/rbactask-15?a=view)*.

- **Bring the system to the ok prompt: 2**
	- # **init 0**

### **Boot the failsafe archive. 3**

■ **To boot the default failsafe archive, type:**

ok **boot -F failsafe**

■ **To boot the failsafe archive of a specific ZFS dataset:**

ok **boot -F failsafe -Z** *dataset*

For example:

```
ok boot -F failsafe -Z rpool/ROOT/zfsBE2
```
**Note –** To determine the name of the dataset to boot, first use the boot -L command to display a list of the available BEs on the system. For more information, see ["SPARC: How to](#page-236-0) [List Available Bootable Datasets Within a ZFS Root Pool" on page 237.](#page-236-0)

If an inconsistent boot archive is detected a message is displayed.

#### **To update the boot archive, type y, then press Return. 4**

An out of sync boot archive was detected on rpool. The boot archive is a cache of files used during boot and should be kept in sync to ensure proper system operation.

Do you wish to automatically update this boot archive? [y,n,?] **y**

If the archive was updated successfully, a message is displayed:

The boot archive on rpool was updated successfully.

#### SPARC: Booting a System in Failsafe Mode **Example 12–7**

This example shows how to boot a SPARC based system in failsafe mode. If no device is specified, the failsafe archive for the default boot device is booted.

```
ok boot -F failsafe
Resetting ...
screen not found.
Can't open input device. Keyboard not present. Using ttya for input and output.
Sun Enterprise 220R (2 X UltraSPARC-II 450MHz), No Keyboard
OpenBoot 3.23, 1024 MB memory installed, Serial #13116682.
Ethernet address 8:0:20:c8:25:a, Host ID: 80c8250a.
Rebooting with command: boot -F failsafe
Boot device: /pci@1f,4000/scsi@3/disk@1,0:a File and args: -F failsafe
SunOS Release 5.10t
Copyright 1983-2007 Sun Microsystems, Inc. All rights reserved.
Use is subject to license terms.
Configuring /dev Searching for installed OS instances...
```
An out of sync boot archive was detected on /dev/dsk/c0t1d0s0. The boot archive is a cache of files used during boot and should be kept in syncto ensure proper system operation.

Do you wish to automatically update this boot archive? [y,n,?] **y** Updating boot archive on /dev/dsk/c0t1d0s0. The boot archive on /dev/dsk/c0t1d0s0 was updated successfully.

```
Solaris 5.10 was found on /dev/dsk/c0t1d0s0.
Do you wish to have it mounted read-write on /a? [y,n,?] n
Starting shell.
#
```
#### SPARC: Booting a Specified ZFS Dataset in Failsafe Mode **Example 12–8**

This example shows how to boot the a ZFS dataset in failsafe mode. Note that the boot -L command is first used to display a list of available boot environments. This command must be run at the ok prompt.

```
ok boot -L
Rebooting with command: boot -L
Boot device: /pci@1f,4000/scsi@3/disk@1,0 File and args: -L
1 zfsBE2
Select environment to boot: [ 1 - 1 ]: 1
To boot the selected entry, invoke:
boot [<root-device>] -Z rpool/ROOT/zfsBE2
Program terminated
{0} ok
Resetting ...
screen not found.
Can't open input device.
Keyboard not present. Using ttya for input and output.
Sun Enterprise 220R (2 X UltraSPARC-II 450MHz), No Keyboard
OpenBoot 3.23, 1024 MB memory installed, Serial #13116682.
Ethernet address 8:0:20:c8:25:a, Host ID: 80c8250a.
```

```
{0} ok boot -F failsafe -Z rpool/ROOT/zfsBE2
Boot device: /pci@1f,4000/scsi@3/disk@1,0 File and args: -F failsafe -Z
rpool/ROOT/zfsBE2
SunOS Release 5.10
Copyright 1983-2008 Sun Microsystems, Inc. All rights reserved.
Use is subject to license terms.
```

```
Configuring /dev
Searching for installed OS instances...
ROOT/zfsBE2 was found on rpool.
Do you wish to have it mounted read-write on /a? [y,n,?] y
mounting rpool on /a
Starting shell.
#
#
#
# zpool list
          USED AVAIL CAP HEALTH ALTROOT
rpool 16.8G 6.26G 10.5G 37% ONLINE /a
#
# zpool status
 pool: rpool
state: ONLINE
scrub: none requested
config:
     NAME STATE READ WRITE CKSUM
     rpool ONLINE 0 0<br>c0t1d0s0 ONLINE 0 0 0
       c0t1d0s0 ONLINE
errors: No known data errors
#
# df -h
Filesystem size used avail-capacity Mounted-on<br>/ramdisk-root:a 163M 153M 0K 100% /
/ramdisk-root:a 163M 153M 0K 100% /
/devices 0K 0K 0K 0% /devices
/dev 0K 0K 0K 0% /dev
ctfs 0K 0K 0K 0% /system/contract
proc 0K 0K 0K 0% /proc
mnttab 0K 0K 0K 0% /etc/mnttab
swap 601M 344K 601M 1% /etc/svc/volatile
objfs 0K 0K 0K 0% /system/object
sharefs 0K 0K 0K 0% /etc/dfs/sharetab
swap 602M 1.4M 601M 1% /tmp
/tmp/root/etc 602M 1.4M 601M 1% /.tmp_proto/root/etc
fd 0K 0K 0K 0% /dev/fd
rpool/ROOT/zfsBE2 16G 5.7G 9.8G 37% /a
rpool/export 16G 20K 9.8G 1% /a/export
rpool/export/home 16G 18K 9.8G 1% /a/export/home
rpool 16G 63K 9.8G 1% /a/rpool
```
## **Booting a SPARC Based System From the Network**

You might need to boot a system from the network under the following conditions:

- When the system is first installed
- If the system won't boot from the local disk
- If the system is a diskless client

<span id="page-244-0"></span>Two network configuration boot strategies are available:

- Reverse Address Resolution Protocol (RARP) and ONC+ RPC Bootparams Protocol
- Dynamic Host Configuration Protocol (DHCP)

For network devices, the process for booting over a local area network (LAN) and booting over a wide area network (WAN) is slightly different. In both network boot scenarios, the PROM downloads the booter from a boot server or an installation server, which is inetboot in this case.

When booting over a (LAN), the firmware uses RARP and BOOTP or DHCP to discover the boot or installation server. TFTP is then used to download the booter, which is inetboot in this case.

When booting over a WAN, the firmware uses either DHCP or NVRAM properties to discover the installation server, the router, and the proxies that are required for the system to boot from the network. The protocol that is used to download the booter is HTTP. In addition, the booter's signature might be checked with a predefined private key.

## ▼ **SPARC: How to Boot a System From the Network**

Any system can boot from the network, if a boot server is available. You might want to boot a stand-alone system from the network if the system cannot boot from the local disk. For information on changing or resetting the default boot device, see ["SPARC: How to Change the](#page-208-0) [Default Boot Device by Using the Boot PROM" on page 209.](#page-208-0)

Two network configuration boot strategies are available on sun–4u systems:

- RARP Reverse Address Resolution Protocol and ONC+ RPC Bootparams Protocol
- DHCP Dynamic Host Configuration Protocol

The default network boot strategy is set to RARP. You can use either protocol, depending on whether a RARP boot server or a DHCP boot server is available on your network.

**Note –** Sun Ultra systems must have at least PROM version 3.25.*nn* to use the DHCP network boot strategy. For information on determining your PROM version, see ["SPARC: How to Find](#page-206-0) [the PROM Revision Number for a System" on page 207.](#page-206-0)

If both protocols are available, you can temporarily specify which protocol to use in the boot command. Or, you can save the network boot strategy across system reboots at the PROM level by setting up an NVRAM alias. The following example uses the nvalias command to set up a network device alias for booting with DHCP by default on a Sun Ultra 10 system.

### <span id="page-245-0"></span>ok **nvalias net /pci@1f,4000/network@1,1:dhcp**

As a result, when you type boot net, the system boots by using DHCP.

**Note –** Do not use the nvalias command to modify the NVRAMRC file, unless you are very familiar with the syntax of this command and the nvunalias command. For information about using these commands, see the *OpenBoot 3.x Command Reference Manual*.

- To boot with either protocol successfully, you must have already set up a RARP or DHCP boot server on your network. **Before You Begin**
	- **If necessary, shut down the system. 1**

#### **Determine the method for booting from the network, then select one of the following: 2**

### **a. Boot the system from the network by using the DHCP strategy.**

ok **boot net**[**:dhcp**]

If you have changed the PROM setting to boot with DHCP by default, as in the preceding nvalias example, you only have to specify boot net.

**b. Boot the system from the network by using the RARP strategy.**

ok **boot net**[**:rarp**]

Because RARP is the default network boot strategy, you only have to specify boot net:rarp if you have changed the PROM value to boot DHCP.

## **Booting an x86 Based System by Using GRUB (Task Map)**

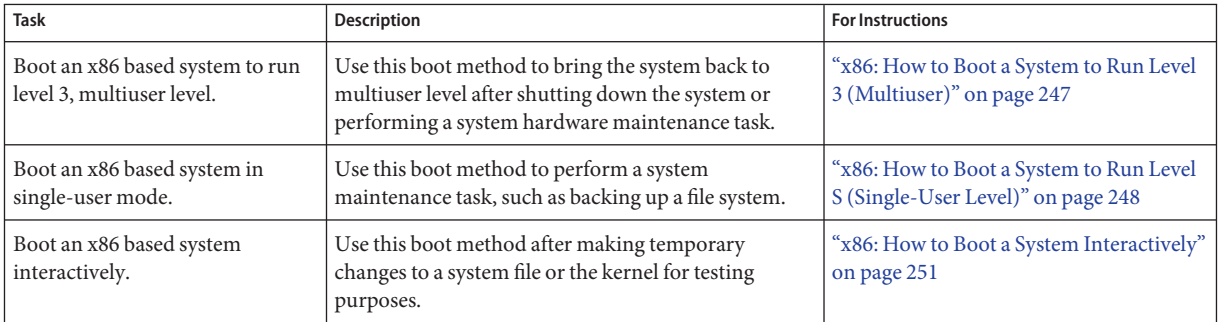

<span id="page-246-0"></span>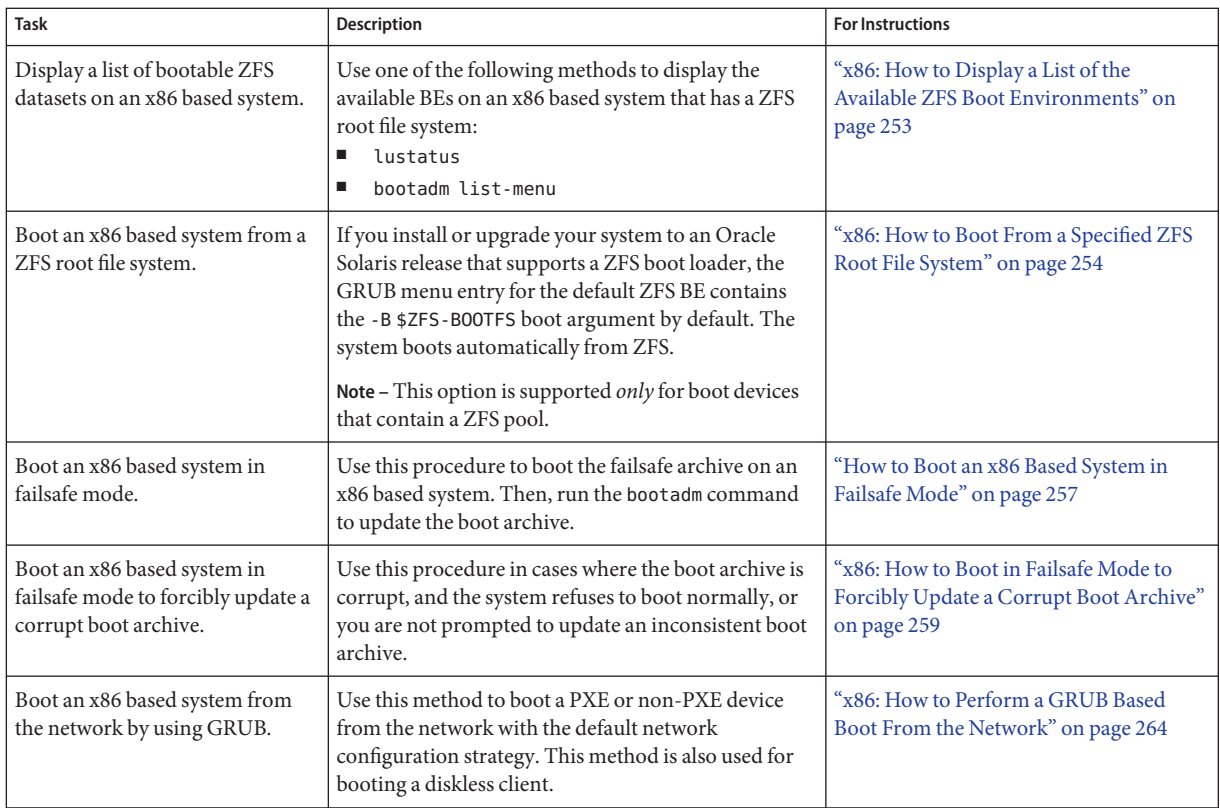

## ▼ **x86: How to Boot a System to Run Level 3 (Multiuser)**

Use this procedure to boot a system that is currently at run level 0 to run level 3.

### **Reboot the system. 1**

### # **reboot**

If the system displays the Press any key to reboot prompt, press any key to reboot the system.

You can also use the Reset button at this prompt. If the system is shut down, turn the system on with the power switch.

When the boot sequence begins, the GRUB menu is displayed.

### **When the GRUB menu is displayed, press Enter to boot the default OS instance. 2**

If you do not choose an entry within 10 seconds, the system automatically boots to run level 3.

The login prompt is displayed when the boot process has finished successfully.

### <span id="page-247-0"></span>**Log in to the system. 3**

*hostname* console login:

**Verify that the system booted to run level 3. 4**

```
# who -r
system% who -r
         . run-level 3 Mar 2 09:44 3 0 S
```
#### x86: Booting a System To Run Level 3 (Multiuser Level) **Example 12–9**

# **reboot**

```
Jul 24 11:29:52 bearskin reboot: rebooted by root
syncing file systems... done
rebooting...
Adaptec AIC-7899 SCSI BIOS v2.57S4
(c) 2000 Adaptec, Inc. All Rights Reserved.
 Press <Ctrl><A> for SCSISelect(TM) Utility!
Ch B, SCSI ID: 0 SEAGATE ST336607LSUN36G 160
GNU GRUB version 0.95 (637K lower / 2096064K upper memory)
==============================================================
Solaris 10 10/08 s10x_u6wos_03 X86
Solaris failsafe
============================================================== Use the and keys to select which entry is highlighted.
        Press enter to boot the selected OS, 'e' to edit the
        commands before booting, or 'c' for a command-line.
SunOS Release 5.10 Version Generic_137138-04 32-bit
Copyright 1983-2008 Sun Microsystems, Inc. All rights reserved.
Use is subject to license terms.
Hostname: pups
NIS domain name is ....sfbay.sun.com
Reading ZFS config: done.
Mounting ZFS filesystems: (5/5)
pups console login:
# who -r
   . run-level 3 Jul 24 11:31 3 0 S
```
## ▼ **x86: How to Boot a System to Run Level S (Single-User Level)**

Use this procedure to boot a system that is at run level 0 to run level S. The single-user level is used for performing system maintenance.

**Note –** This procedure can be used for all GRUB implementations. However, the boot entries in the GRUB main menu vary, depending on which Oracle Solaris release you are running.

For a description of all of the kernel options that you can specify at boot time, see ["x86:](#page-215-0) [Modifying Boot Behavior by Editing the GRUB Menu at Boot Time" on page 216.](#page-215-0)

#### **Reboot the system. 1**

### # **reboot**

If the system displays the Press any key to reboot prompt, press any key to reboot the system.

You can also use the Reset button at this prompt. If the system is shut down, turn the system on with the power switch.

When the boot sequence begins, the GRUB menu is displayed.

- **When the GRUB main menu is displayed, type e to edit the GRUB menu. 2**
- **Depending on the release you are running, use the arrow keys to choose the kernel or kernel\$ line. 3**

If you cannot use the arrow keys, use the caret key  $(\hat{\ })$  key to scroll up and the letter v key to scroll down.

## **Type e again to edit the boot entry. 4**

From here, you can add options and arguments to the kernel or kernel\$ line.

- **To boot the system in single-user mode, type -s at the end of the boot entry line, then press Return to go back to the previous screen. 5**
	- **To specify other boot behaviors, replace the -s option with the appropriate boot option.**

The following alternate boot behaviors can be specified in this manner:

- Perform a reconfiguration boot
- Boot a 64-bit capable system in 32-bit mode
- Boot the system with the kernel debugger
- Redirect the console

For more information, see the boot $(1M)$  man page.

- **To boot the system in single-user mode, type b. 6**
- **When prompted, type the root password. 7**

# **who -r**

**Verify that the system is at run level S. 8**

```
run-level S Jun 13 11:07 S 0 0
                Perform the system maintenance task that required the run level change to S.
           After you complete the system maintenance task, reboot the system.
10
Example 12-10 x86: Booting a System in Single-User Mode
                 # reboot
                 Jul 2 14:30:01 pups reboot: initiated by root on /dev/console
                 syncing files...
                 Press <Ctrl><A> forPSCSISelect(TM) Utility!
                 GNU GRUB version 0.95 (637K lower / 2096064K upper memory)
                 ===================================================
                 Solaris 10 10/08 s10x_u6wos_03 X86
                 Solaris failsafe
                 ===================================================== Use the and keys to select which entry is highlighted.
                         Press enter to boot the selected OS, 'e' to edit the
                 commands before booting, or 'c' for a command-line. =====================================================
                 GNU GRUB version 0.95 (637K lower / 2096064K upper memory)
                 =====================================================
                 findroot (pool_rpool,0,a)
                 kernel$ /platform/i86pc/multiboot -B $ZFS-BOOTFS
                 module /platform/i86pc/boot_archive
                 ================================================ Use the and keys to select which entry is highlighted.
                          Press 'b' to boot, 'e' to edit the selected command in the
                          boot sequence, 'c' for a command-line, 'o' to open a new line
                         after ('O' for before) the selected line, 'd' to remove the
                         selected line, or escape to go back to the main menu.
                 [ Minimal BASH-like line editing is supported. For the first word, TAB
                 lists possible command completions. Anywhere else TAB lists the possible
                 completions of a device/filename. ESC at any time exits. ]
                 grub edit> kernel$ /platform/i86pc/multiboot -B $ZFS-BOOTFS -s
                 GNU GRUB version 0.95 (637K lower / 2096064K upper memory)
                 =======================================================
                 findroot (pool_rpool,0,a)
                 kernel$ /platform/i86pc/multiboot -B $ZFS-BOOTFS -s
                 module /platform/i86pc/boot_archive
                 ====================================== Use the and keys to select which entry is highlighted.
            9
```

```
Press 'b' to boot, 'e' to edit the selected command in the
     boot sequence, 'c' for a command-line, 'o' to open a new line
        after ('O' for before) the selected line, 'd' to remove the
   selected line, or escape to go back to the main menu.
.
.
SunOS Release 5.10
Copyright 1983-2008 Sun Microsystems, Inc. All rights reserved.
Use is subject to license terms.<br>Booting to milestone "milestone/single-user:default".
Hostname: pups Requesting System Maintenance Mode SINGLE USER MODE
Root password for system maintenance (control-d to bypass):
single-user privilege assigned to /dev/console.
Entering System Maintenance Mode
Jul 2 14:41:48 su: 'su root' succeeded for root on /dev/console Sun Microsystems Inc.
# who -r
                 run-level S Jul 2 14:39 S 0 0 #
```
## ▼ **x86: How to Boot a System Interactively**

Use this procedure to boot a system, if you need to specify an alternate kernel or an alternate /etc/system file.

```
To specify an alternate /etc/system file when booting an x86 based system interactively by
                  using the boot -a command, follow these steps:
Before You Begin
```
■ 1. Make backup copies of the /etc/system and the boot/solaris/filelist.ramdisk files.

```
# cp /etc/system /etc/system.bak
```
- # **cp /boot/solaris/filelist.ramdisk /boot/solaris/filelist.ramdisk.orig**
- 2. Add the /etc/system.bak file name to the /boot/solaris/filelist.ramdisk file.
	- # **echo "etc/system.bak" >> /boot/solaris/filelist.ramdisk**
- 3. Update the boot archive.
	- # **bootadm update-archive -v**

### **Reboot the system. 1**

# **reboot**

If the system displays the Press any key to reboot prompt, press any key to reboot the system.

You can also use the Reset button at this prompt. If the system is shut down, turn the system on with the power switch.

When the boot sequence begins, the GRUB main menu is displayed.

- **To access the GRUB edit menu, type e. 2**
- **Use the arrow keys to select the kernel or kernel\$ line. 3**
- **Type e to edit the boot entry line. 4**
- **Type -a to boot the system interactively, then, press Enter to return to the previous menu. 5**
- **To boot the system interactively, type b. 6**
- **Type a default directory for modules, or press Enter to accept the default. 7** Enter default directory for modules [/platform/i86pc/kernel /kernel /usr/kernel]:
- **Type an alternate system file name,** *alternate-file***.** Name of system file [etc/system]: **/etc/system.bak** Pressing Enter without providing an alternate file accepts the default. Repair the damaged /etc/system file. **8**
- **Reboot the system to run level 3. 9**

## Example 12-11 x86: Booting a System Interactively

```
# reboot
syncing file systems... done
rebooting...
GNU GRUB version 0.95 (637K lower / 2096064K upper memory)
===================================================
Solaris 10 10/08 s10x_u6wos_03 X86
Solaris failsafe
        Use the and keys to select which entry is highlighted.
        Press enter to boot the selected OS, 'e' to edit the
commands before booting, or 'c' for a command-line. =====================================================
GNU GRUB version 0.95 (637K lower / 2096064K upper memory)
=====================================================
findroot (pool_rpool,0,a)
kernel$ /platform/i86pc/multiboot -B $ZFS-BOOTFS
module /platform/i86pc/boot_archive
====================================================== Use the and keys to select which entry is highlighted.
        Press 'b' to boot, 'e' to edit the selected command in the
        boot sequence, 'c' for a command-line, 'o' to open a new line
        after ('O' for before) the selected line, 'd' to remove the
        selected line, or escape to go back to the main menu.
[ Minimal BASH-like line editing is supported. For the first word, TAB
lists possible command completions. Anywhere else TAB lists the possible
completions of a device/filename. ESC at any time exits. ]
```
grub edit> kernel\$ /platform/i86pc/multiboot -B \$ZFS-BOOTFS **-a**
```
GNU GRUB version 0.95 (637K lower / 2096064K upper memory)
===================================================
findroot (pool rpool, 0, a)
kernel$ /platform/i86pc/multiboot -B $ZFS-BOOTFS -a
module /platform/i86pc/boot_archive
====================================================
.
.
.
Enter default directory for modules [/platform/i86pc/kernel /kernel /usr/kernel]:
Name of system file [/etc/system]: /etc/system.bak
SunOS Release 5.10 Version Generic_137138-04 32-bit
Copyright 1983-2008 Sun Microsystems, Inc. All rights reserved.
Use is subject to license terms.
Hostname: pups
NIS domain name is ....sfbay.sun.com
Reading ZFS config: done.
Mounting ZFS filesystems: (5/5)
pups console login:
```
# **x86: Booting From a Specified ZFS Root File System on an x86 Based System**

To support booting an Oracle Solaris ZFS root file system on the x86 platform, a new GRUB keyword, \$ZFS-BOOTFS, has been introduced. If a root device contains a ZFS pool, this keyword is assigned a value, which is then passed to the kernel with the -B option. This option identifies which dataset to boot. If you install or upgrade your system with an Oracle Solaris release that supports a ZFS boot loader, the GRUB menu.lst file, as well as the GRUB boot menu, contains this information by default.

# ▼ **x86: How to Display a List of the Available ZFS Boot Environments**

**Become superuser or assume an equivalent role. 1**

Roles contain authorizations and privileged commands. For more information about roles, see "Configuring RBAC (Task Map)" in *[System Administration Guide: Security Services](http://docs.sun.com/doc/816-4557/rbactask-15?a=view)*.

**To display a list of available BEs on the system, type the following command: 2**

~# **bootadm list-menu**

## # **lustatus**

Note that the lustatus command can also be used on SPARC based systems.

**Note –** If the following error is displayed when you run the lustatus command, it is an indication that a new installation was performed and that Solaris Live Upgrade was not used. Before any BEs can be acknowledged in the lustatus output, a new BE must be first created on the system.

# **lustatus** ERROR: No boot environments are configured on this system ERROR: cannot determine list of all boot environment names

For more information about using Solaris Live Upgrade to migrate a UFS root file system to a ZFS root file system, see ["Migrating a UFS Root File System to a ZFS Root File System \(Oracle](http://docs.sun.com/doc/819-5461) Solaris Live Upgrade)" in *[Oracle Solaris ZFS Administration Guide](http://docs.sun.com/doc/819-5461)*.

## Displaying a List of Available ZFS Bootable Datasets by Using the lustatus Command **Example 12–12**

In this example, the output of the lustatus command shows the status of three ZFS bootable datasets. The default boot environment is be1 and therefore cannot be deleted.

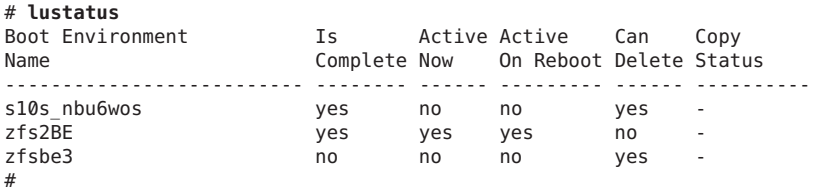

If the BE has been created and is bootable, a "yes" appears in the Is Complete column. If a BE has been created, but is not yet activated, a 'no" appears in this column. To activate a BE, use the luactivate command. Run the lustatus command afterwards to verify that the BE was successfully activated.

For more information see the [lustatus](http://docs.sun.com/doc/816-5166/lustatus-1m?a=view)(1M) and the [luactivate](http://docs.sun.com/doc/816-5166/luactivate-1m?a=view)(1M)man pages.

# ▼ **x86: How to Boot From a Specified ZFS Root File System**

This procedure describes how to boot from a ZFS root file system on an x86 system that supports a ZFS boot loader.

Note that if you install or upgrade your system to an Oracle Solaris release that supports a ZFS boot loader, the GRUB menu entry contains the -B \$ZFS-BOOTFS boot argument by default, so the system boots from ZFS without requiring any additional boot arguments.

## **Reboot the system. 1**

## # **reboot**

If the system displays the Press any key to reboot prompt, press any key to reboot the system.

You can also use the Reset button at this prompt. If the system is shut down, turn the system on with the power switch.

When the boot sequence begins, the GRUB main menu is displayed. If the default boot entry is a ZFS file system menu is similar to the following:

```
GNU GRUB version 0.95 (637K lower / 3144640K upper memory)
 +----------------------------------------------------------------+
| be1
| be1 failsafe
| be3
| be3 failsafe
| be2
| be2 failfafe
  +---------------------------------------------------------------+ Use the ^ and v keys to select which entry is highlighted.
      Press enter to boot the selected OS, 'e' to edit the
      commands before booting, or 'c' for a command-line.
```
**When the GRUB menu is displayed, press Enter to boot the default OS instance. 2**

If you do not choose an entry within 10 seconds, the system automatically boots to run level 3.

- **To boot another BE, use the arrow keys to highlight the specified boot entry. 3**
- **Type b to boot this entry or e to edit the entry. 4**

For more information about GRUB menu entries at boot time, se[e"x86: How to Modify Boot](#page-218-0) [Behavior by Editing the GRUB Menu at Boot Time" on page 219.](#page-218-0)

#### x86: Activating a New Boot Environment on an x86 Based System **Example 12–13**

This example shows the steps that are followed to activate a boot environment, be10, on a system. Note that the lustatus command is run first, to determine which BEs on the system are active and which BEs require activation.

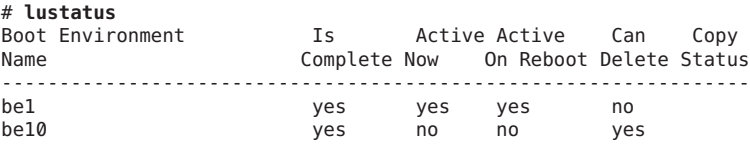

## # **luactivate be10**

System has findroot enabled GRUB Generating boot-sign, partition and slice

```
information for PBE <be1>
WARNING: The following file s have change on both the current boot environment
<be1> zone <global> and the boot environment to be activitate <be10>
        /etc/zfs/zpool.cache
INFORMATION: The files listed above are in conflict between the current
boot environment <be1> zone <global> and the boot environment to be
activated <be10>. These files will not be automatically synchronized from
the current boot environment <be1> when boot environment <be10> is activated.
Setting failsafe console to <ttyb>
Generating boot-sign for ABE <be10>
Generating partition and slice information for ABE <be10>
Copied boot menu from top level dataset.
Generating direct boot menu entries for PBE.
Generating direct boot menu entries for ABE.
Disabling splashimage
Current GRUB menu default setting is not valid
title Solaris bootenv rc
No more bootadm entries. Deletion of bootadm entries is complete.
GRUB menu default setting is unchanged
Done eliding bootadm entries.
**************************************************************
The target boot environment has been activated. It will be used when you
reboot. NOTE: You MUST NOT USE the reboot, halt, or uadmin commands. You
MUST USE either the init or the shutdown command when you reboot. If you
do not use either init or shutdown, the system will not boot using the
target BE.
***************************************************************
,,,
# reboot
May 30 09:52:32 pups reboot: initiated by root on /dev/console
syncing file systems... done
rebooting...
CE SDRAM BIOS P/N GR-xlint.007-4.330
*
BIOS Lan-Console 2.0
Copyright (C) 1999-2001 Intel Corporation
.
.
.
GNU GRUB version 0.95 (637K lower / 3144640K upper memory)
 +-------------------------------------------------------------------+
| be1
| be1 failsafe
| be10
| be10 failsafe
  +------------------------------------------------------------------+ Use the ^ and v keys to select which entry is highlighted.
      Press enter to boot the selected OS, 'e' to edit the
      commands before booting, or 'c' for a command-line.
SunOS Release 5.10 32-bit
Copyright 1983-2008 Sun Microsystems, Inc. All rights reserved.
Use is subject to license terms.
```

```
Hostname: pups
NIS domain name is sunsoft.eng.sun.com
Reading ZFS config: done.
Mounting ZFS filesystems: (8/8)
pups console login:
# lustatus
Boot Environment Is Active Active Can Copy
Name Complete Now On Reboot Delete Status
-----------------------------------------------------------------
be1 yes yes yes no
be10 yes yes yes no
#
```
# **Booting an x86 Based System in Failsafe Mode**

To boot an x86 based system in failsafe mode, select the failsafe boot entry when the GRUB menu is displayed during a system boot. During the failsafe boot procedure, when prompted by the system, type y to update the primary boot archive.

Failsafe booting is also supported on systems that are booted from ZFS. When booting from a UFS-rooted BE, each BE has its own failsafe archive. The failsafe archive is located where the root file system is located, as is the case with a ZFS-rooted BE. On x86 based systems, each failsafe archive has an entry in the pool-wide GRUB menu. The default failsafe archive is the archive that is in the default bootable file system. The default bootable file system (dataset) is indicated by the value of the pool's bootfs property.

For more information about boot archive recovery, see the [Chapter 13, "Managing the Oracle](#page-266-0) [Solaris Boot Archives \(Tasks\)."](#page-266-0)

# **How to Boot an x86 Based System in Failsafe Mode**

**Note –** The GRUB failsafe interaction in some Oracle Solaris releases prompts you to update the boot archive, regardless of whether any inconsistent boot archive are detected. In this release, the system only prompts you to update the boot archive if an inconsistent boot archive is detected.

- **Stop the system by using one of the methods described in the procedure,["x86: How to Stop a](#page-283-0) [System for Recovery Purposes"on page 284.](#page-283-0) 1**
- **If the system displays the Press any key to reboot prompt, press any key to reboot the 2 system.**

You can also use the Reset button at this prompt. Or, you can use the power switch to reboot the system.

When the boot sequence begins, the GRUB menu is displayed.

GNU GRUB version 0.95 (637K lower / 3144640K upper memory) +-------------------------------------------------------------------+ | be1 | be1 failsafe | be3 | be3 failsafe | be2 | be2 failfafe +------------------------------------------------------------------+ Use the ^ and v keys to select which entry is highlighted. Press enter to boot the selected OS, 'e' to edit the commands before booting, or 'c' for a command-line.

**Note –** The GRUB menu that is displayed varies, depending on which Oracle Solaris release you are running.

#### **Use the arrow keys to navigate the GRUB menu to select a failsafe entry. 3**

## **Press Return to boot the failsafe archive. 4**

The system searches for installed OS instances. If an inconsistent boot archive is detected, a message similar to the following is displayed:

Searching for installed OS instances...

An out of sync boot archive was detected on /dev/dsk/c0t0d0s0. The boot archive is a cache of files used during boot and should be kept in sync to ensure proper system operation.

Do you wish to automatically update this boot archive? [y,n,?]

#### **Type y to update the boot archive. 5**

If multiple inconsistent boot archives are detected, the system will prompt you to type y to update each inconsistent boot archive.

For each archive that is updated successfully, the following message is displayed:

Updating boot archive on /dev/dsk/c0t0d0s0. The boot archive on /dev/dsk/c0t0d0s0 was updated successfully.

After the boot archive is updated, the system searches again for all installed OS instances, then prompts you to select a device to mount on /a. Note that this same message is displayed when the system first boots if no inconsistent boot archives are detected.

Searching for installed OS instances...

Multiple OS instances were found. To check and mount one of them read-write under /a, select it from the following list. To not mount any, select 'q'.

1 pool10:13292304648356142148 ROOT/be10 2 rpool:14465159259155950256 ROOT/be01 Please select a device to be mounted (q for none) [?,??,q]:

- **If you choose not to mount a device, type q to continue to boot process.**
- **If you choose to mount a device, follow these steps:**
	- **a. Type the number of the device, then press Return.**

The system mounts the device on /a, and returns you to a shell prompt.

- **b. Repair the critical system resource.**
- **c. When you are done repairing the critical system resource, unmount the device.** # **umount /a**
- **d. Reboot the system.**

# **reboot**

# ▼ **x86: How to Boot in Failsafe Mode to Forcibly Update a Corrupt Boot Archive**

This procedure shows how to rebuild an inconsistent or corrupt boot archive in the event you are not prompted by the system to update the boot archive the system, or in the event of a system hang or looping sequence occurs.

- **Stop the system by using one of the methods that are described in the procedure,["x86: How to](#page-283-0) [Stop a System for Recovery Purposes"on page 284.](#page-283-0) 1**
- **Reboot the system. 2**
	- # **reboot**

If the system displays the Press any key to reboot prompt, press any key to reboot the system.

You can also use the Reset button at this prompt.

When the boot sequence begins, the GRUB menu is displayed.

```
+---------------------------------------------------------------------+
| Solaris 10.1... X86 |
| Solaris failsafe |
| |
| | +-------------------------------------------------------------------------+ Use the and keys to select which entry is highlighted.
    Press enter to boot the selected OS, 'e' to edit the
    commands before booting, or 'c' for a command-line.
```
**Note –** The contents of the GRUB menus vary, depending on the Solaris release you are running.

#### **Use the arrow keys to navigate the GRUB menu to select the failsafe entry. 3**

## **Press Return to boot the failsafe archive. 4**

If any boot archives are out of date, a message t similar to the following is displayed:

Searching for installed OS instances...

An out of sync boot archive was detected on /dev/dsk/c0t0d0s0. The boot archive is a cache of files used during boot and should be kept in sync to ensure proper system operation.

Do you wish to automatically update this boot archive? [y,n,?]

#### **Type y, then press Enter to update the inconsistent boot archive. 5**

The system displays the following message:

Updating boot archive on /dev/dsk/c0t0d0s0. The boot archive on /dev/dsk/c0t0d0s0 was updated successfully.

If no inconsistent boot archives are found, a message similar to the following is displayed:

Searching for installed OS instances...

Solaris 10.1... X86 was found on /dev/dsk/c0t0d0s0. Do you wish to have it mounted read-write on /a? [y,n,?]

This message is also displayed after any inconsistent boot archives are updated successfully.

## **Mount the device that contains the corrupt boot archive on /a by typing the corresponding number of the device, then pressing Enter.. 6**

**Note –** If any inconsistent boot archives were updated in the previous step, the device is already mounted on /a.

**To forcibly update the corrupt boot archive, type: 7**

```
# bootadm update-archive -f -R /a
```
**Unmount the device. 8**

# **umount /a**

- **Reboot the system. 9**
	- # **reboot**

### x86: Booting in Failsafe Mode to Forcibly Update a Corrupt Boot Archive **Example 12–14**

This example shows how to boot the failsafe archive to forcibly update a corrupt boot archive.

```
GNU GRUB version 0.95 (635K lower / 523200K upper memory)
 +-------------------------------------------------------------------------+
 | Solaris 10 1/06 s10x_u1wos_19a X86 |
 | >Solaris failsafe< |
 | |
 | |
 +-------------------------------------------------------------------------+
     Use the and keys to select which entry is highlighted.
     Press enter to boot the selected OS, 'e' to edit the
     commands before booting, or 'c' for a command-line.
SunOS Release 5.10
Copyright 1983-2006 Sun Microsystems, Inc. All rights reserved.
Use is subject to license terms.
Booting to milestone "milestone/single-user:default".
Configuring devices.
Searching for installed OS instances...
Multiple OS instances were found. To check and mount one of them
read-write under /a, select it from the following list. To not mount
any, select 'q'.
 1 /dev/dsk/c0t0d0s0 Solaris 10 1/06 s10x_u1wos_19a X86
 2 /dev/dsk/c0t1d0s0
Please select a device to be mounted (q for none) [?,??,q]: 1
mounting /dev/dsk/c0t0d0s0 on /a
Starting shell.
# rm /a/platform/i86pc/boot_archive
# bootadm update-archive -f -R /a
Creating boot archive for /a
updating /a/platform/i86pc/amd64/boot_archive
updating /a/platform/i86pc/boot_archive
# umount /a
# reboot
syncing file systems... done
rebooting...
.
.
.
```
# **Booting an x86 Based System from the Network**

This section describes the requirements and warnings for performing a GRUB based boot from the network.

Any system can boot from the network, if a boot server is available. You might need to boot a stand-alone system from the network for recovery purposes if the system cannot boot from the local disk. You can boot an x86 based system directly from a network that supports the PXE network boot protocol.

**Note –** The PXE network boot is available only for devices that implement the Intel Preboot Execution Environment specification.

The default network boot strategy that is used for a GRUB based PXE network boot is DHCP. For non-PXE devices, you can use either the DHCP or the RARP boot strategy. The strategy that you use depends on which type of boot server is available on your network. If no PXE or DHCP server is available, you can load GRUB from a diskette, a CD-ROM, or a local disk.

To perform a GRUB based network boot, a DHCP server that is configured for PXE clients is required. A boot server that provides tftp service is also required. The DHCP server supplies the information that the client needs to configure its network interface.

The DHCP server must be able to respond to the DHCP classes, PXEClient and GRUBClient with the following information:

- IP address of the file server
- Name of the boot file (pxegrub)

The sequence for performing a PXE network boot of the Oracle Solaris OS is as follows:

- 1. The BIOS is configured to boot from a network interface.
- 2. The BIOS sends a DHCP request.
- 3. The DHCP server replies with the server address and the name of the boot file.
- 4. The BIOS downloads pxegrub by using tftp and executes pxegrub.
- 5. The system downloads a GRUB menu file by using tftp.

This file displays the boot menu entries that are available.

6. After you select a menu entry, the system begins to load the Oracle Solaris OS.

## See ["How to Set Up a Network Configuration Server" in](http://docs.sun.com/doc/816-4554) *System Administration Guide: IP [Services](http://docs.sun.com/doc/816-4554)* for more information.

Running the add\_install\_client command creates the /tftpboot\_01*ethernet-address* file. This file is linked to pxegrub and the/tftpboot/menu.lst.01*ethernet-address* file. The /tftpboot/menu.lst.01*ethernet-address* file is the GRUB menu file. If this file does not exist, then pxegrub reverts to using DHCP Option 150, if this option is specified, or the /tftpboot/boot/grub/menu.lst file. Typically, a single system is set up to serve both functions. In this instance, the add install client command sets up the /tftpboot file with the correct pxegrub menu file and the Oracle Solaris files. DHCP service is handled separately

by using the add\_install\_client command. The setup only needs to be completed once per client. See "x86: About DHCP Macros" on page 263 and ["x86: How to Perform a GRUB Based](#page-263-0) [Boot From the Network" on page 264](#page-263-0) for more information.

# **x86: About DHCP Macros**

When you add clients with the add\_install\_client -d script on the install server, the script reports DHCP configuration information to standard output. You can use this information when you create the options and macros that are needed to pass network installation information to clients.

To install DHCP clients with a DHCP server over the network, you must create DHCP options. This information is needed to install the Oracle Solaris OS.

When a client sends a DHCP request, the server must have the following client information:

- Client's ID, which is typically the Ethernet address
- Class of the client request
- Subnet on which the client resides

The DHCP server forms a response. This response is based on the following *macros*, which matches the client request:

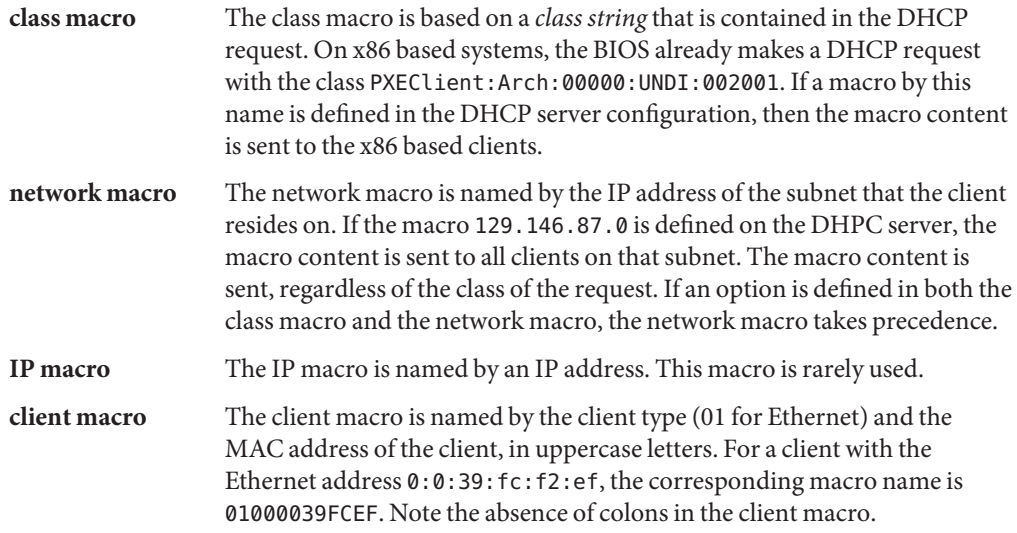

For example, for a client on the subnet 192.168.100.0, with the Ethernet address 0:0:39:fc:f2:ef, making a DHCP request of class PXEClient, the DHCP server has the following matching macro:

```
PXEClient
   BootSrvA: 192.168.100.0
   BootFile: pxegrub
 129.146.87.0
   Router: 129.146.87.1
   NISdmain: sunsoft.eng.sun.com
 01000039FCEF
   BootFile: 01000039FCEF
The actual DHCP response will be
   BootSrvA: 192.168.100.0
   BootFile: 01000039FCEF
   Router: 129.146.87.1
   NISdmain: sunsoft.eng.sun.com
```
Note that the BootFile in the client macro overrides the BootFile in the class macro.

For more detailed information, see ["Preconfiguring System Configuration Information With](http://docs.sun.com/doc/821-1909/dhcp-admin-38?a=view) the DHCP Service (Tasks)" in *[Oracle Solaris 10 9/10 Installation Guide: Network-Based](http://docs.sun.com/doc/821-1909/dhcp-admin-38?a=view) [Installations](http://docs.sun.com/doc/821-1909/dhcp-admin-38?a=view)*.

# ▼ **x86: How to Perform a GRUB Based Boot From the Network**

To perform a GRUB based network boot, a DHCP server that is configured for PXE clients is required. A boot server that provides tftp service is also required. The DHCP server must be able respond to the DHCP classes, PXEClient and GRUBClient, to obtain the IP address of the file server and the boot file (pxegrub). By default, the menu file is /tftpboot/menu.lst.01*ethernet-address*. If this file does not exist, then pxegrub reverts to DHCP Option 150, if this option is specified, or the /tftpboot/boot/grub/menu.lst file.

If you are booting the system from the Solaris software media, the system boots automatically.

Before performing a network boot on an x86 based system with GRUB, do the following: **Before You Begin**

- Run the appropriate commands on the installation server to enable the system to boot from the network.
- Add the client system as an install client.

See [Chapter 4, "Installing From the Network \(Overview\)," in](http://docs.sun.com/doc/821-1909/netinstalloverview-28995?a=view) *Oracle Solaris 10 9/10 Installation [Guide: Network-Based Installations](http://docs.sun.com/doc/821-1909/netinstalloverview-28995?a=view)* for more information.

- **On the DHCP server, create a client macro for the DHCP service with the following two options: 1**
	- BootSrvA: *svr-addr*
	- BootFile:*client-macro*

Note that you must have superuser privileges on the DHCP server to run the dhtadm command.

where *svr-addr*is the IP address of the server, and *client-macro* is named by the client's Ethernet type (01) and the MAC address, in uppercase letters. This number is also the name of the file that is used in the /tftpboot directory on the installation server.

**Note –** The notation for the *client-macro* should not contain any colons.

You can create the client macro from the DHCP GUI or from command-line interface.

To create the client macro from the command-line, type:

# **dhtadm -[MA] -m** *client macro* **-d ":BootFile=***client-macro***:BootSrvA=***svr-addr:***"**

- **Reboot the system. 2**
- **Instruct the BIOS to boot from the network. 3**
	- **If your system uses a specific keystroke sequence to boot from the network, type the keystrokes when the BIOS screen is displayed.**
	- **If you need to manually modify the BIOS settings to boot from the network, type the keystroke sequence to access the BIOS setup utility.Then, modify the boot priority to boot from the network.**
- **When the GRUB menu is displayed, select the network installation image that you want to 4 install.**

## <span id="page-266-0"></span>13**CHAPTER 13**

# Managing the Oracle Solaris Boot Archives (Tasks)

This chapter describes how the Oracle Solaris boot archives are managed. Procedures for using the bootadm command are described in detail.

The following is a list of the information that is in this chapter:

- "Managing the Oracle Solaris Boot Archives (Task Map)" on page 267
- ["Description of the Oracle Solaris Boot Archives" on page 268](#page-267-0)
- "Managing the boot-archive [Service" on page 269](#page-268-0)
- ["Automatic Boot Archive Recovery" on page 270](#page-269-0)
- "Using the bootadm [Command to Manage the Boot Archives" on page 272](#page-271-0)

For overview information about the boot process, see [Chapter 9, "Shutting Down and Booting a](#page-184-0) [System \(Overview\)."](#page-184-0) For step-by-step instructions on booting a system, see [Chapter 12,](#page-228-0) ["Booting an Oracle Solaris System \(Tasks\)."](#page-228-0)

# **Managing the Oracle Solaris Boot Archives (Task Map)**

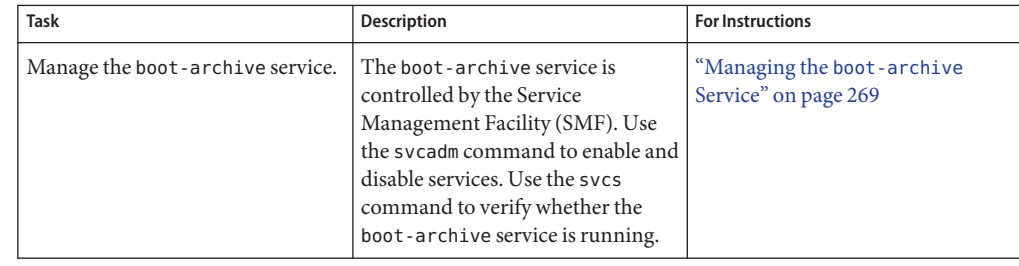

**TABLE 13–1** Managing the Boot Archives (Task Map)

| <b>Task</b>                                                                                                    | <b>Description</b>                                                                                                    | <b>For Instructions</b>                                                                                                    |
|----------------------------------------------------------------------------------------------------|----------------------------------------------------------------------------------------------------|----------------------------------------------------------------------------------------------------|
| x86: Clear a boot archive update<br>failure by using the<br>auto-reboot-safe property.                              | Use this procedure in cases where<br>the boot archive update on an x86<br>based system fails because the<br>auto-reboot-safe property is set<br>to false.                         | "x86: How to Clear Automatic Boot<br>Archive Update Failures by Using<br>the auto-reboot-safe Property"<br>on page 270      |
| Clear a boot archive update failure<br>by using the bootadm command.                                                | Use this procedure to manually<br>clear boot archive update failures<br>on the SPARC platform, and on the<br>x86 platform, if the<br>auto-reboot-safe property is set<br>to true. | "How to Clear Automatic Boot<br>Archive Update Failures by Using<br>the bootadm Command" on<br>page 271                     |
| Manually update the boot archives<br>by using the bootadm command.                                                  | Use the bootadm update-archive<br>command to manually update the<br>boot archive.                                                                                                 | "How to Manually Update the Boot<br>Archive by Using the bootadm<br>Command" on page 272                                    |
| Manually update the boot archive<br>on a system with a Solaris Volume<br>Manager (SVM) metadevice<br>mirrored root. | On systems that use a metadevice<br>mirror, you must manually mount<br>the device before updating the boot<br>archive by using the bootadm<br>command.                            | "How to Manually Update the Boot<br>Archive on a Solaris Volume<br>Manager RAID-1 (Mirrored) Root<br>Partition" on page 273 |
| List the contents of the boot<br>archives by using the bootadm<br>command.                                          | Use the bootadm list-archive<br>command to list the contents of the<br>boot archive.                                                                                              | "How to List Contents of the Boot<br>Archive" on page 275                                                                   |
| x86 : Locate the active GRUB menu<br>by using the bootadm command.                                                  | Use the bootadm list-menu<br>command to determine the<br>location of the active GRUB menu.                                                                                        | "x86: How to Locate the Active<br><b>GRUB</b> Menu and List Current<br>Menu Entries" on page 275                            |
| x86 : Set the default boot entry in<br>the GRUB menu by using the<br>bootadmcommand.                                | Use the bootadm set-menu<br>command to set the default boot<br>entry in the GRUB menu.                                                                                            | "x86: How to Set the Default Boot<br>Entry for the Active GRUB Menu"<br>on page 276                                         |

<span id="page-267-0"></span>**TABLE 13–1** Managing the Boot Archives (Task Map) *(Continued)*

# **Description of the Oracle Solaris Boot Archives**

When you install Oracle Solaris OS on a system, the bootadm command creates one primary boot archive and one failsafe archive.

A *primary boot archive* is a subset of a root (/) file system. This boot archive contains all of the kernel modules, driver.conf files, and some configuration files. These files are located in the /etc directory. The files in the boot archive are read by the kernel before the root (/) file system is mounted. After the root (/) file system is mounted, the boot archive is discarded by the kernel from memory. Then, file I/O is performed against the root device.

The files that make up the SPARC boot archives are located in the /platform directory.

<span id="page-268-0"></span>The contents of this directory are divided into three groups of files:

- Files that are required for a sun4u boot archive
- Files that are required for a sun4v boot archive
- Files that are required for a sun4us boot archive

The files that make up the x86 boot archives are located in the /platform/i86pc directory.

To list the files and directories that are included in the boot archives, use the bootadm list-archive command.

If any files in the archive are updated, the boot archive must be rebuilt. For modifications to take effect, the rebuild of the archive must take place before the next system reboot.

The *failsafe* boot archive is the second type of archive that is created when you install the Solaris OS.

A failsafe boot archive has the following benefits and characteristics:

- Is self-sufficient
- Can boot on its own
- Is created by default during installation of the OS
- Requires no maintenance

For more information about booting a system in failsafe mode, see ["Booting a SPARC Based](#page-239-0) [System in Failsafe Mode" on page 240](#page-239-0) and ["Booting an x86 Based System in Failsafe Mode" on](#page-256-0) [page 257.](#page-256-0)

# **Managing the boot-archive Service**

The boot-archive service is controlled by the Service Management Facility (SMF). The boot-archive service instance is svc:/system/boot-archive:default. The svcadm command is used to enable and disable services.

To determine if the boot-archive service is running, use the svcs command.

For more information, see the [svcadm](http://docs.sun.com/doc/816-5166/svcadm-1m?a=view)( $1M$ ) and the [svcs](http://docs.sun.com/doc/816-5165/svcs-1?a=view)( $1$ ) man pages.

# **How to Enable or Disable the** boot-archive Service

**Become superuser or assume an equivalent role. 1**

Roles contain authorizations and privileged commands. For more information about roles, see "Configuring RBAC (Task Map)" in *[System Administration Guide: Security Services](http://docs.sun.com/doc/816-4557/rbactask-15?a=view)*.

**To enable or disable the boot-archive service, type: 2**

# **svcadm enable | disable system/boot-archive**

## <span id="page-269-0"></span>**To verify the state of the boot-archive service, type: 3**

% svcs boot-archive

If the service is running, the output displays an online service state.

STATE STIME FMRI online 9:02:38 svc:/system/boot-archive:default

If the service is not running, the output indicates the service is offline.

For information about clearing automatic boot archive update failures, see "Automatic Boot Archive Recovery" on page 270. **Troubleshooting**

# **Automatic Boot Archive Recovery**

Starting with the Oracle Solaris 10 9/10 release, boot archive recovery on the SPARC platform is fully automated. On the x86 platform, boot archive recovery is partially automated.

To support auto-recovery of the boot archives on the x86 platform, a new auto-reboot-safe property has been added to the boot configuration SMF service,

svc:/system/boot-config:default. By default, this property's value is set to false, which prevents the system from automatically rebooting to an unknown boot device. However, if your system is configured to automatically reboot to the BIOS boot device and default GRUB menu entry that the Oracle Solaris OS is installed on, you can enable automatic recovery of the boot archives by setting this property's value to true. The following procedure describes how to clear automatic boot archive update failures on the x86 platform.

For information about how to clear automatic boot archive update failures by using the bootadm command, see ["How to Clear Automatic Boot Archive Update Failures by Using the](#page-270-0) bootadm [Command" on page 271.](#page-270-0)

# ▼ **x86: How to Clear Automatic Boot Archive Update Failures by Using the auto-reboot-safe Property**

On an x86 based systems, during the process of booting the system, if a warning similar to the following is displayed, take action as described in the following procedure.

```
WARNING: Reboot required.
The system has updated the cache of files (boot archive) that is used
during the early boot sequence. To avoid booting and running the system
with the previously out-of-sync version of these files, reboot the
system from the same device that was previously booted.
```
The system then enters system maintenance mode.

<span id="page-270-0"></span>**Become superuser or assume an equivalent role. 1**

Roles contain authorizations and privileged commands. For more information about roles, see "Configuring RBAC (Task Map)" in *[System Administration Guide: Security Services](http://docs.sun.com/doc/816-4557/rbactask-15?a=view)*.

## **Reboot the system. 2**

## # **reboot**

To prevent this type of failure, if the active BIOS boot device and the GRUB menu entries point to the current boot instance, do the following:

**Set the auto-reboot-safe property of the svc:/system/boot-config SMF service to true, as 3 follows:**

# **svccfg -s svc:/system/boot-config:default setprop config/auto-reboot-safe = true**

**Verify that the auto-reboot-safe property is set correctly. 4**

```
# svccfg -s svc:/system/boot-config:default listprop |grep config/auto-reboot-safe
config/auto-reboot-safe boolean true
```
# ▼ **How to Clear Automatic Boot Archive Update Failures by Using the bootadm Command**

During the process of booting the system, if a warning message that is similar to the following is displayed, take action accordingly:

WARNING: Automatic update of the boot archive failed. Update the archives using 'bootadm update-archive' command and then reboot the system from the same device that was previously booted.

The following procedure describes how to manually update an out-of-date boot archive by using the bootadm command.

#### **Become superuser or assume an equivalent role. 1**

Roles contain authorizations and privileged commands. For more information about roles, see "Configuring RBAC (Task Map)" in *[System Administration Guide: Security Services](http://docs.sun.com/doc/816-4557/rbactask-15?a=view)*.

## **To update the boot archive, type: 2**

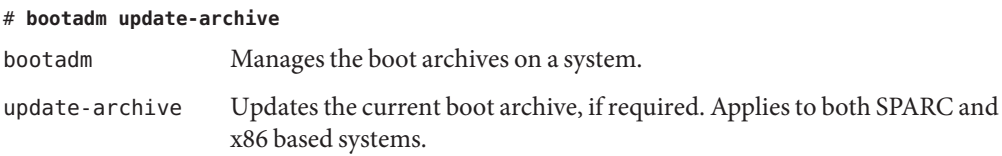

<span id="page-271-0"></span>**Reboot the system. 3**

# **reboot**

# **Using the bootadm Command to Manage the Boot Archives**

The /sbin/bootadm command enables you to perform the following tasks:

- Manually update the current boot archives on a system.
- List the files and directories that are included in the boot archives on a system.
- **x86 only:** Maintain the GRUB menu.
- **x86 only:** Locate the active GRUB menu, as well as the current GRUB menu entries.

The syntax of the command is as follows:

**/sbin/bootadm [***subcommand***] [-***option***] [-R** *altroot***]**

For more information about the [bootadm](http://docs.sun.com/doc/816-5166/bootadm-1m?a=view) command, see the bootadm(1M) man page.

# ▼ **How to Manually Update the Boot Archive by Using the bootadm Command**

#### **Become superuser or assume an equivalent role. 1**

Roles contain authorizations and privileged commands. For more information about roles, see "Configuring RBAC (Task Map)" in *[System Administration Guide: Security Services](http://docs.sun.com/doc/816-4557/rbactask-15?a=view)*.

## **To update the boot archive, type: 2**

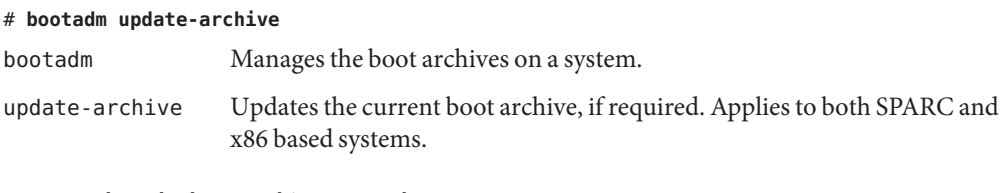

■ **To update the boot archive on an alternate root, type:**

# **bootadm update-archive -R /a**

-R *altroot* Specifies an alternate root path to apply to the update-archive subcommand.

**Note –** The root (/) file system of any non-global zone must not be referenced with the -R option. Doing so might damage the global zone's file system, compromise the security of the global zone, or damage the non-global zone's file system. See the [zones](http://docs.sun.com/doc/816-5175/zones-5?a=view)(5) man page.

<span id="page-272-0"></span>**Reboot the system. 3**

# **reboot**

# **How to Manually Update the Boot Archive on a Solaris Volume Manager RAID-1 (Mirrored) Root Partition**

The following procedure describes how to mount a mirrored metadevice during a failsafe boot. In this procedure, the root (/) file system that is used is /dev/dsk/c0t0d0s0.

#### **Boot the failsafe archive. 1**

■ **SPARC platform: From the ok prompt, type the following command:**

```
ok boot -F failsafe
```
If the system is already running, open a terminal window, become superuser, and type the following command:

```
# reboot -- "-F failsafe"
```
For more information, see ["How to Boot a SPARC Based System in Failsafe Mode" on](#page-240-0) [page 241.](#page-240-0)

■ **x86 platform: Boot the system by selecting the failsafe boot entry in the GRUB menu.**

For more information, see ["How to Boot an x86 Based System in Failsafe Mode" on](#page-256-0) [page 257.](#page-256-0)

Booting the system in failsafe mode produces the following output: Starting shell. #

**During the failsafe boot, when prompted by the system to select a device to mount, type q to 2 indicate none.**

Please select a device to be mounted (q for none)[?,??,q]: **q**

**Temporarily mount a submirror of the root (/) file system as read-only on the /a directory. 3** # **mount -o ro /dev/dsk/c0t0d0s0 /a**

**Copy the md.conf file to the /kernel/drv directory. 4**

# **cp /a/kernel/drv/md.conf /kernel/drv/**

**Unmount the /a directory. 5**

# **unmount /a**

**Use the devfsadm command to load the md driver. 6**

## # **update\_drv -f md**

Running this command causes the configuration to be read, and the necessary devices to be created.

**Note –** Before proceeding to the next step, wait a few seconds to ensure that the md driver has had time to load.

- **Use the metasync command to ensure that the root (/) file system is in sync. For example:** # **metasync d0 7**
- **Mount the root mirror metadevice on the /a directory. 8**
	- # **mount /dev/md/dsk/d0 /a**
- **Update the boot archive of the device that you mounted in the previous step. 9**

```
# bootadm update-archive -v -R /a
```
If the boot archive fails to be updated, or an error message is displayed, do the following:

**a. Update the timestamp on the md.conf file on the /a directory, which forces an update of the boot archive.**

```
# touch /a/kernel/drv/md.conf
```
**b. Update the boot archive by running the bootadm command.**

```
# bootadm update-archive -v -R /a
```
The update of the boot archive takes a few minutes to complete. If the boot archive was updated successfully, a message similar to the following is displayed:

```
changed /a/etc/system
  cannot find: /a/etc/cluster/nodeid: No such file or directory
  cannot find: /a/etc/devices/mdi_ib_cache: No such file or directory
  Creating ram disk on /a
  updating /a/platform/i86pc/boot_archive
```
**Unmount /a. 10**

# **unmount /a**

#### <span id="page-274-0"></span>**Reboot the system. 11**

# ▼ **How to List Contents of the Boot Archive**

#### **Become superuser or assume an equivalent role. 1**

Roles contain authorizations and privileged commands. For more information about roles, see "Configuring RBAC (Task Map)" in *[System Administration Guide: Security Services](http://docs.sun.com/doc/816-4557/rbactask-15?a=view)*.

## **To list the files and directories that are included in the boot archive, type: 2**

## # **bootadm list-archive**

list-archive Lists the files and directories that are included in the boot archive or archives. Applies to both SPARC and x86 based systems.

# ▼ **x86: How to Locate the Active GRUB Menu and List Current Menu Entries**

Use this procedure to determine the location of the active GRUB menu and to list current GRUB menu entries.

#### **Become superuser or assume an equivalent role. 1**

Roles contain authorizations and privileged commands. For more information about roles, see "Configuring RBAC (Task Map)" in *[System Administration Guide: Security Services](http://docs.sun.com/doc/816-4557/rbactask-15?a=view)*.

**To list the location of the active GRUB menu and current GRUB menu entries, type: 2**

## # **bootadm list-menu**

list-menu Lists the location of the active GRUB menu, as well as the current GRUB menu entries. Information about the autoboot-timeout, the default entry number, and the title of each entry is included in this listing. Applies to x86 based systems *only*.

#### Listing the Location of the Active GRUB Menu and Current GRUB Menu Entries **Example 13–1**

```
# bootadm list-menu
```
The location for the active GRUB menu is: /stubboot/boot/grub/menu.lst default=0 timeout=10 (0) Solaris10 (1) Solaris10 Failsafe (2) Linux

# <span id="page-275-0"></span>▼ **x86: How to Set the Default Boot Entry for the Active GRUB Menu**

#### **Become superuser or assume an equivalent role. 1**

Roles contain authorizations and privileged commands. For more information about roles, see "Configuring RBAC (Task Map)" in *[System Administration Guide: Security Services](http://docs.sun.com/doc/816-4557/rbactask-15?a=view)*.

## **To set the default boot entry in the active GRUB menu, type: 2**

## # **bootadm set-menu** *menu-entry*

set-menu Maintains the GRUB menu. The location of the active GRUB menu is boot/grub/menu.lst. Applies to x86 bases systems *only*.

*menu-entry* Specifies the GRUB menu entry to set as the default.

#### **To verify default menu entry has been changed, type: 3**

## # **bootadm list-menu**

The new default menu entry should be displayed.

#### Switching the GRUB Default Menu Entry **Example 13–2**

This example shows how to switch the default GRUB menu to one of the menu entries that is displayed in the previous example. The menu entry that is selected is The Linux, menu entry 2.

## # **bootadm set-menu default=2**

For a description of the menu.lst file in each GRUB implementation, see ["x86: Supported](#page-294-0) [GRUB Versions" on page 295.](#page-294-0) **See Also**

# 14**CHAPTER 14**

# Troubleshooting Booting an Oracle Solaris System (Tasks)

This chapter describes the procedures for booting Oracle Solaris on SPARC and x86 based systems.

The following is a list of the information that is in this chapter:

- "Troubleshooting Booting on the SPARC Platform (Task Map)" on page 277
- ["Troubleshooting Booting on the x86 Platform \(Task Map\)" on page 284](#page-283-0)

# **Troubleshooting Booting on the SPARC Platform (Task Map)**

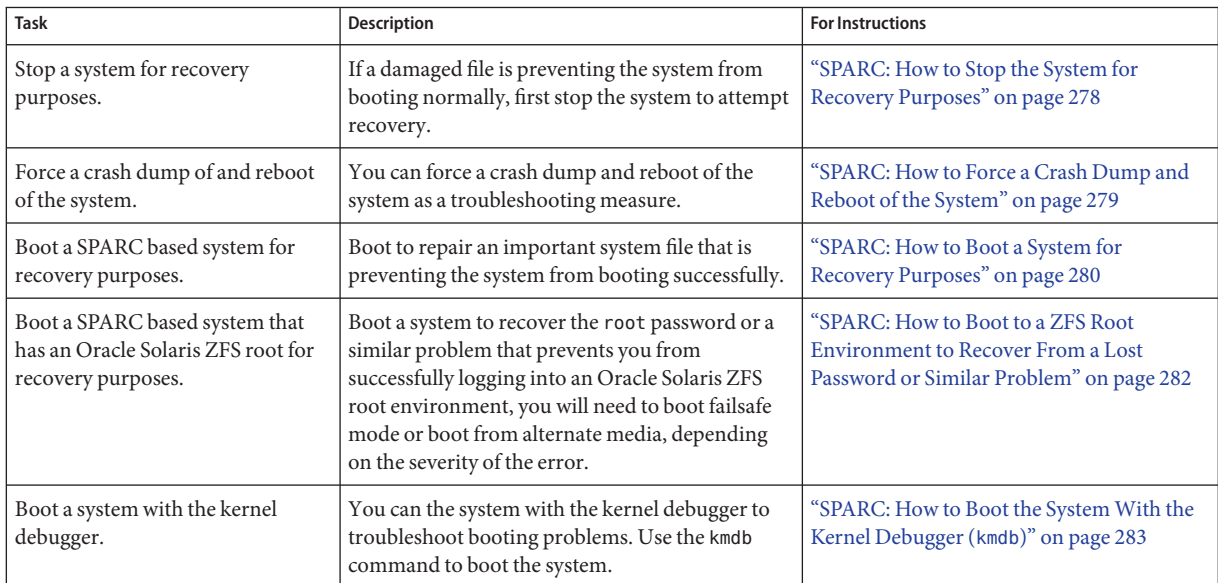

<span id="page-277-0"></span>You might need to use one or more of the following methods to troubleshoot problems that prevent the system from booting successfully.

- Troubleshoot error messages when the system boots.
- Stop the system to attempt recovery.
- Boot a system for recovery purposes.
- Force a crash dump and reboot of the system.
- Boot the system with the kernel debugger by using the kmdb command.

# **SPARC: How to Stop the System for Recovery Purposes**

#### **Type the Stop key sequence for your system. 1**

The monitor displays the ok PROM prompt.

ok

The specific Stop key sequence depends on your keyboard type. For example, you can press Stop-A or L1-A. On terminals, press the Break key.

#### **Synchronize the file systems. 2**

ok **sync**

- **When you see the syncing file systems... message, press the Stop key sequence again. 3**
- **Type the appropriate boot command to start the boot process. 4**

For more information, see the boot $(1M)$  man page.

**Verify that the system was booted to the specified run level. 5**

```
# who -r
       . run-level s May 2 07:39 3 0 S
```
#### SPARC: Stopping the System for Recovery Purposes **Example 14–1**

*Press Stop-A* ok **sync** syncing file systems... *Press Stop-A* ok **boot**

# **SPARC: Forcing a Crash Dump and Reboot of the System**

Forcing a crash dump and reboot of the system are sometimes necessary for troubleshooting purposes. The savecore feature is enabled by default.

<span id="page-278-0"></span>For more information about system crash dumps, see [Chapter 17, "Managing System Crash](http://docs.sun.com/doc/817-0403/tscrashdumps-40145?a=view) Information (Tasks)," in *[System Administration Guide: Advanced Administration](http://docs.sun.com/doc/817-0403/tscrashdumps-40145?a=view)*.

## **SPARC: How to Force a Crash Dump and Reboot of the System**

Use this procedure to force a crash dump of the system. The example that follows this procedure shows how to use the halt -d command to force a crash dump of the system. You will need to manually reboot the system after running this command.

## **Type the stop key sequence for your system. 1**

The specific stop key sequence depends on your keyboard type. For example, you can press Stop-A or L1-A. On terminals, press the Break key.

The PROM displays the ok prompt.

## **Synchronize the file systems and write the crash dump. 2**

> **n** ok **sync**

After the crash dump is written to disk, the system will continue to reboot.

## **Verify the system boots to run level 3. 3**

The login prompt is displayed when the boot process has finished successfully. *hostname* console login:

## Example 14-2 SPARC: Forcing a Crash Dump and Reboot of the System by Using the halt -d Command

This example shows how to force a crash dump and reboot of the system jupiter by using the halt -d and boot command. Use this method to force a crash dump and reboot of the system.

```
# halt -d
Jul 21 14:13:37 jupiter halt: halted by root
panic[cpu0]/thread=30001193b20: forced crash dump initiated at user request
000002a1008f7860 genunix:kadmin+438 (b4, 0, 0, 0, 5, 0)
 %l0-3: 0000000000000000 0000000000000000 0000000000000004 0000000000000004
  %l4-7: 00000000000003cc 0000000000000010 0000000000000004 0000000000000004
000002a1008f7920 genunix:uadmin+110 (5, 0, 0, 6d7000, ff00, 4)
 %l0-3: 0000030002216938 0000000000000000 0000000000000001 0000004237922872
 %l4-7: 000000423791e770 0000000000004102 0000030000449308 0000000000000005
syncing file systems... 1 1 done
dumping to /dev/dsk/c0t0d0s1, offset 107413504, content: kernel
100% done: 5339 pages dumped, compression ratio 2.68, dump succeeded
Program terminated
ok boot
Resetting ...
```

```
Sun Ultra 5/10 UPA/PCI (UltraSPARC-IIi 333MHz), No Keyboard
OpenBoot 3.15, 128 MB memory installed, Serial #10933339.
Ethernet address 8:0:20:a6:d4:5b, Host ID: 80a6d45b.
Rebooting with command: boot
Boot device: /pci@1f,0/pci@1,1/ide@3/disk@0,0:a
File and args: kernel/sparcv9/unix
SunOS Release 5.10 Version s10_60 64-bit
Copyright 1983-2004 Sun Microsystems, Inc. All rights reserved.
Use is subject to license terms.
configuring IPv4 interfaces: hme0.
add net default: gateway 172.20.27.248
Hostname: jupiter
The system is coming up. Please wait.
NIS domain name is example.com
.
.
.
System dump time: Wed Jul 21 14:13:41 2004
Jul 21 14:15:23 jupiter savecore: saving system crash dump
in /var/crash/jupiter/*.0
Constructing namelist /var/crash/jupiter/unix.0
Constructing corefile /var/crash/jupiter/vmcore.0
100% done: 5339 of 5339 pages saved
Starting Sun(TM) Web Console Version 2.1-dev...
.
.
.
```
# **SPARC: How to Boot a System for Recovery Purposes**

Use this procedure when an important file, such as /etc/passwd, has an invalid entry and causes the boot process to fail.

Use the stop sequence described in this procedure if you do not know the root password or if you can't log in to the system. For more information, see ["SPARC: How to Stop the System for](#page-277-0) [Recovery Purposes" on page 278.](#page-277-0)

Substitute the device name of the file system to be repaired for the *device-name* variable in the following procedure. If you need help identifying a system's device names, refer to ["Displaying](http://docs.sun.com/doc/817-5093) Device Configuration Information" in *[System Administration Guide: Devices and File Systems](http://docs.sun.com/doc/817-5093)*.

#### **Stop the system by using the system's Stop key sequence. 1**

#### **Boot the system in single-user mode. 2**

- Boot the system from the Oracle Solaris installation media:
	- Insert the Oracle Solaris installation media into the drive.
	- Boot from the installation media in single-user mode.

ok **boot cdrom -s**

■ Boot the system from the network if an installation server or remote CD or DVD drive is not available.

ok **boot net -s**

**Mount the file system that contains the file with an invalid entry. 3**

# **mount /dev/dsk/***device-name* **/a**

## **Change to the newly mounted file system. 4**

# **cd /a/***file-system*

## **Set the terminal type. 5**

# **TERM=***sun* # **export TERM**

## **Remove the invalid entry from the file by using an editor. 6**

# **vi** *filename*

- **Change to the root (/) directory. 7** # **cd /**
- **Unmount the /a directory. 8** # **umount /a**
- **Reboot the system. 9**

# **init 6**

## **Verify that the system booted to run level 3. 10**

The login prompt is displayed when the boot process has finished successfully. *hostname* console login:

#### SPARC: Booting a System for Recovery Purposes (Damaged Password File) **Example 14–3**

The following example shows how to repair an important system file (in this case, /etc/passwd) after booting from a local CD-ROM.

```
ok boot cdrom -s
# mount /dev/dsk/c0t3d0s0 /a
# cd /a/etc
# TERM=vt100
# export TERM
# vi passwd
    (Remove invalid entry)
# cd /
# umount /a
# init 6
```
### <span id="page-281-0"></span>SPARC: Booting a System IfYou Forgot the root Password **Example 14–4**

The following example shows how to boot the system from the network when you have forgotten the root password. This example assumes that the network boot server is already available. Be sure to apply a new root password after the system has rebooted.

```
ok boot net -s
# mount /dev/dsk/c0t3d0s0 /a
# cd /a/etc
# TERM=vt100
# export TERM
# vi shadow
    (Remove root's encrypted password string)
# cd /
# umount /a
# init 6
```
# ▼ **SPARC: How to Boot to a ZFS Root Environment to Recover From a Lost Password or Similar Problem**

**Boot the system in failsafe mode. 1**

ok **boot -F failsafe**

**When prompted, mount the ZFS BE on /a. 2**

```
.
ROOT/zfsBE was found on rpool.
Do you wish to have it mounted read-write on /a? [y,n,?] y
mounting rpool on /a
Starting shell.
```
**Become superuser. 3**

.

**Change to the /a/etc directory. 4**

# cd /a/etc

**Correct the passwd or shadow file. 5**

# **vi passwd**

**Reboot the system. 6**

# **init 6**

# <span id="page-282-0"></span>▼ **SPARC: How to Boot the SystemWith the Kernel Debugger (kmdb)**

This procedure shows you the basics for loading the kernel debugger (kmdb). For more detailed information, see the *Oracle Solaris Modular Debugger Guide*.

**Note –** Use the reboot and halt command with the -d option if you do not have time to debug the system interactively. To run the halt command with the -d option requires a manual reboot of the system afterwards. Whereas, if you use the reboot command, the system boots automatically. See the [reboot](http://docs.sun.com/doc/816-5166/reboot-1m?a=view)(1M) for more information.

#### **Halt the system, causing it to display the ok prompt. 1**

To halt the system gracefully, use the /usr/sbin/halt command.

- **Type either boot kmdb or boot -k to request the loading of the kernel debugger. Press return. 2**
- **Enter the kernel debugger. 3**

The method used to enter the debugger is dependent upon the type of console that is used to access the system:

- If a locally attached keyboard is being used, press Stop-A or L1–A, depending upon the type of keyboard.
- If a serial console is being used, send a break by using the method that is appropriate for the type of serial console that is being used.

A welcome message is displayed when you enter the kernel debugger for the first time.

```
Rebooting with command: kadb
Boot device: /iommu/sbus/espdma@4,800000/esp@4,8800000/sd@3,0
.
.
.
```
#### SPARC: Booting a SystemWith the Kernel Debugger (kmdb) **Example 14–5**

```
ok boot kmdb
Resetting...
```

```
Executing last command: boot kmdb -d
Boot device: /pci@1f,0/ide@d/disk@0,0:a File and args: kmdb -d
Loading kmdb...
```
# <span id="page-283-0"></span>**Troubleshooting Booting on the x86 Platform (Task Map)**

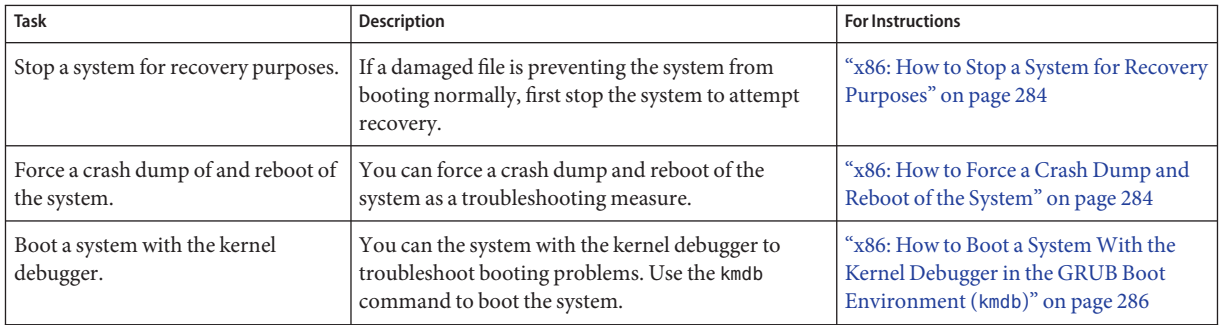

# ▼ **x86: How to Stop a System for Recovery Purposes**

- **Stop the system by using one of the following commands, if possible: 1**
	- If the keyboard and mouse are functional, become superuser. Then, type init 0 to stop the system. After the Press any key to reboot prompt appears, press any key to reboot the system.
	- If the keyboard and mouse are functional, become superuser, then, type init 6 to reboot the system.
- **If the system does not respond to any input from the mouse or the keyboard, press the Reset 2 key, if it exists, to reboot the system.**

Or, you can use the power switch to reboot the system.

# **x86: Forcing a Crash Dump and Reboot of the System**

Forcing a crash dump and reboot of the system are sometimes necessary for troubleshooting purposes. The savecore feature is enabled by default.

For more information about system crash dumps, see [Chapter 17, "Managing System Crash](http://docs.sun.com/doc/817-0403/tscrashdumps-40145?a=view) Information (Tasks)," in *[System Administration Guide: Advanced Administration](http://docs.sun.com/doc/817-0403/tscrashdumps-40145?a=view)*.

## ▼ **x86: How to Force a Crash Dump and Reboot of the System**

If you cannot use the reboot -d or the halt -d command, you can use the kernel debugger, kmdb, to force a crash dump. The kernel debugger must have been loaded, either at boot, or with the mdb -k command, for the following procedure to work.

**Note –** You must be in text mode to access the kernel debugger (kmdb). So, first exit any window system.

#### **Access the kernel debugger. 1**

The method used to access the debugger is dependent upon the type of console that you are using to access the system.

- If you are using a locally attached keyboard, press F1–A.
- If you are using a serial console, send a break by using the method appropriate to that type of serial console.

The kmdb prompt is displayed.

## **To induce a crash, use the systemdump macro. 2**

## [0]> \$<**systemdump**

Panic messages are displayed, the crash dump is saved, and the system reboots.

#### **Verify that the system has rebooted by logging in at the console login prompt. 3**

#### x86: Forcing a Crash Dump and Reboot of the System by Using halt -d **Example 14–6**

This example shows how to force a crash dump and reboot of the x86 based system neptune by using the halt -d and boot commands. Use this method to force a crash dump of the system. Reboot the system afterwards manually.

```
# halt -d
4ay 30 15:35:15 wacked.Central.Sun.COM halt: halted by user
panic[cpu0]/thread=ffffffff83246ec0: forced crash dump initiated at user request
fffffe80006bbd60 genunix:kadmin+4c1 ()
fffffe80006bbec0 genunix:uadmin+93 ()
fffffe80006bbf10 unix:sys_syscall32+101 ()
syncing file systems... done
dumping to /dev/dsk/c1t0d0s1, offset 107675648, content: kernel
NOTICE: adpu320: bus reset
100% done: 38438 pages dumped, compression ratio 4.29, dump succeeded
Welcome to kmdb
Loaded modules: [ audiosup crypto ufs unix krtld s1394 sppp nca uhci lofs
genunix ip usba specfs nfs md random sctp ]
[0]>
kmdb: Do you really want to reboot? (y/n) y
```
# <span id="page-285-0"></span>▼ **x86: How to Boot a SystemWith the Kernel Debugger in the GRUB Boot Environment (kmdb)**

This procedure shows the basics for loading the kernel debugger (kmdb). The savecore feature is enabled by default. For more detailed information about using the kernel debugger, see the *[Oracle Solaris Modular Debugger Guide](http://docs.sun.com/doc/816-5041)*.

#### **Boot the system. 1**

The GRUB menu is displayed when the system is booted.

#### **When the GRUB menu is displayed, type e to access the GRUB edit menu. 2**

#### **Use the arrow keys to select the kernel\$ line. 3**

If you cannot use the arrow keys, use the  $\sim$  key to scroll up and the v key to scroll down.

#### **Type e to edit the line. 4**

The boot entry menu is displayed. In this menu, you can modify boot behavior by adding additional boot arguments to the end of the kernel\$ line.

#### **Type -k at the end of the line. 5**

- **Press enter to return to the GRUB main menu. 6**
- **Type b to boot the system with the kernel debugger enabled. 7**

#### **Access the kernel debugger. 8**

The method used to access the debugger is dependent upon the type of console that you are using to access the system:

- If you are using a locally attached keyboard, press F1–A.
- If you are using a serial console, send a break by using the method appropriate to that type of serial console.

A welcome message is displayed when you access the kernel debugger for the first time.

## x86: Booting a SystemWith the Kernel Debugger (GRUB Multiboot Implementation) **Example 14–7**

This example shows how to manually boot a 64-bit capable x86 based system with the kernel debugger enabled.

kernel\$ /platform/i86pc/multiboot **kernel/amd64/unix -k** -B \$ZFS-BOOTFS

This example shows how to boot a 64-bit capable x86 based system 32-bit mode with the kernel debugger enabled.

kernel\$ /platform/i86pc/multiboot **kernel/unix -k -B \$ZFS-BOOTFS**
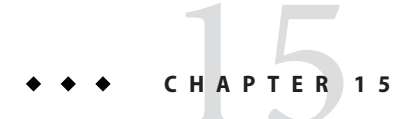

# x86: GRUB Based Booting (Reference)

This chapter contains information about x86 boot processes, including GRUB implementation details and additional GRUB reference information.

For overview information, see [Chapter 9, "Shutting Down and Booting a System \(Overview\)."](#page-184-0)

For step-by-step instructions on booting a system, see [Chapter 12, "Booting an Oracle Solaris](#page-228-0) [System \(Tasks\)."](#page-228-0)

# **x86: Boot Processes**

This section includes information about boot processes that are unique to booting an x86 based system.

# **x86: System BIOS**

When an x86 based system is powered on, it is controlled by the read-only-memory (ROM) Basic Input/Output System (BIOS). The BIOS is the firmware interface on Oracle Solaris operating systems that have x86 64-bit and 32-bit support.

Hardware adapters usually have an on-board BIOS that displays the physical characteristics of the device. The BIOS is used to access the device. During the startup process, the system BIOS checks for the presence of any adapter BIOS. If any adapters are found, the system then loads and executes each adapter BIOS. Each adapter's BIOS runs self-test diagnostics and then displays device information.

The BIOS on most systems has a user interface, where you can select an ordered list of boot devices that consists of the following selections:

- Diskette
- CD or DVD
- Hard disk
- Network

The BIOS attempts to boot from each device, in turn, until a valid device with a bootable program is found.

# **x86: Kernel Initialization Process**

The /platform/i86pc/multiboot program is an ELF32 executable that contains a header which is defined in the Multiboot Specification.

The multiboot program is responsible for performing the following tasks:

- Interpreting the content of boot archive
- Autodetection of systems that are 64-bit capable
- Selecting the best kernel mode for booting the system
- Assembling core kernel modules in memory
- Handing control of the system to the Solaris kernel

After the kernel gains control of the system, the kernel initializes the CPU, memory, and device subsystems. The kernel then mounts the root device, which corresponds to the bootpath and fstype properties that are specified in the /boot/solaris/bootenv.rc file. This file is part of the boot archive. If these properties are not specified in the bootenv. rc file, or on the GRUB command line, the root file system defaults to UFS on /devices/ramdisk:a. The root file system defaults to UFS when you boot the installation miniroot. After the root device is mounted, the kernel initializes the sched and init commands. These commands start the Service Management Facility (SMF) services.

# **x86: Support for GRUB in the Oracle Solaris OS**

The following sections contain additional reference information for administering GRUB in the Oracle Solaris OS.

# **x86: GRUB Terminology**

To thoroughly grasp GRUB concepts, an understanding of the following terms is essential.

**Note –** Some of the terms that are described in this list are not exclusive to GRUB based booting.

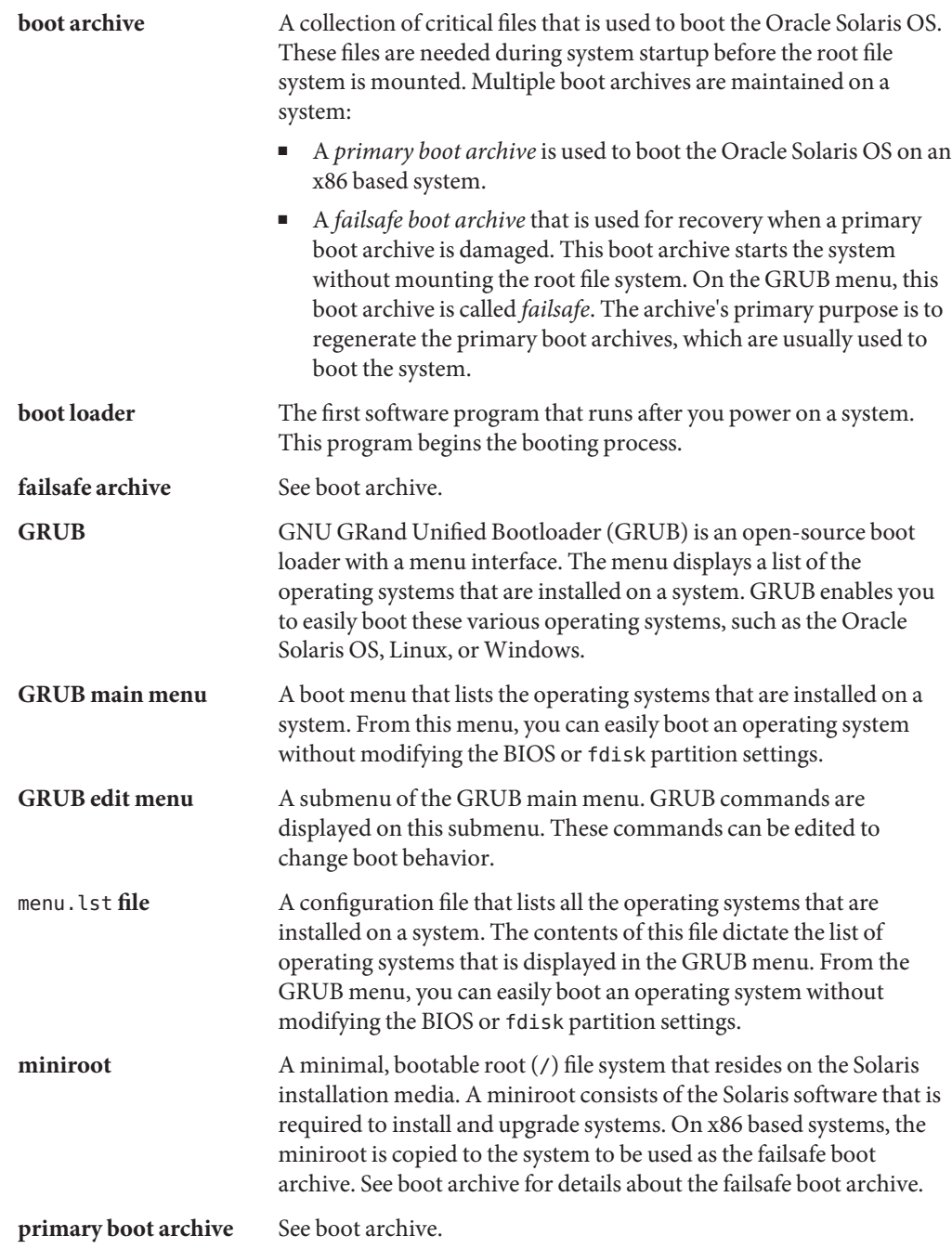

# **x86: Functional Components of GRUB**

GRUB consists of the following functional components:

- stage1 Is an image that is installed on the first sector of the fdisk partition. You can optionally install stage1 on the master boot sector by specifying the -m option with the installgrub command. See the [installgrub](http://docs.sun.com/doc/816-5166/installgrub-1m?a=view)(1M) man page and ["Disk Management in the](http://docs.sun.com/doc/817-5093) GRUB Boot Environment" in *[System Administration Guide: Devices and File Systems](http://docs.sun.com/doc/817-5093)* for more information.
- stage2 Is an image that is installed in a reserved area in the fdisk partition. The stage2 image is the core image of GRUB.
- menu. lst file Is typically located in the /boot/grub directory on systems with a UFS root and in the /*pool-name*/boot/grub directory on systems with a ZFS root. This file is read by the GRUB stage2 file. For more information, see the section, ["x86: Modifying Boot](#page-219-0) [Behavior by Editing the](#page-219-0) menu. lst File" on page 220.

You cannot use the dd command to write stage1 and stage2 images to disk. The stage1 image must be able to receive information about the location of the stage2 image that is on the disk. Use the installgrub command, which is the supported method for installing GRUB boot blocks.

# **Naming Conventions That Are Used for Configuring GRUB**

GRUB uses device-naming conventions that are slightly different from previous Solaris releases. Understanding the GRUB device-naming conventions can assist you in correctly specifying drive and partition information when you configure GRUB on your system.

The following table describes the GRUB device-naming conventions for this Oracle Solaris release.

| <b>Device Name</b> | <b>Description</b>                                  |
|--------------------|-----------------------------------------------------|
| (fd0)              | First diskette                                      |
| (fd1)              | Second diskette                                     |
| (nd)               | Network device                                      |
| (hd0, 0)           | First fdisk partition on first hard disk            |
| (hd0, 1)           | Second fdisk partition on first hard disk           |
| (hd0, 0, a),       | Slice a on first fdisk partition on first hard disk |
| (hd0, 0, b)        | Slice b on first fdisk partition on first hard disk |

**TABLE 15–1** Conventions for GRUB Devices

**Note –** All GRUB device names must be enclosed in parentheses.

For more information about fdisk partitions, see ["Guidelines for Creating an fdisk Partition"](http://docs.sun.com/doc/817-5093) in *[System Administration Guide: Devices and File Systems](http://docs.sun.com/doc/817-5093)*.

### **Naming Conventions That Are Used by the findroot Command**

Starting with the Solaris 10 10/08 release, the findroot command replaces the root command that was previously used by GRUB. The findroot command provides enhanced capabilities for discovering a targeted disk, regardless of the boot device. The findroot command also supports booting from a ZFS root file system.

The following is a description of the device naming convention that is used by the findroot command for various GRUB implementations:

■ Oracle Solaris Live Upgrade:

findroot (BE\_*x*,0,a)

The *x* variable is the name of the boot environment.

■ Standard system upgrades and new installations for systems with ZFS support:

findroot(pool\_*p*,0,a)

The *p* variable is the name of the root pool.

■ Standard system upgrades and new installations for systems with UFS support:

findroot (rootfs*N*,0,a)

The *N* variable is an integer number that starts at 0.

# **How Multiple Operating Systems Are Supported by GRUB**

This section describes how multiple operating systems that are on the same disk are supported with GRUB. The following is an example of an x86 based system that has the Solaris 10 10/08 OS, the Solaris 9 OS, Linux, and Windows installed on the same disk.

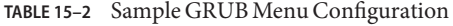

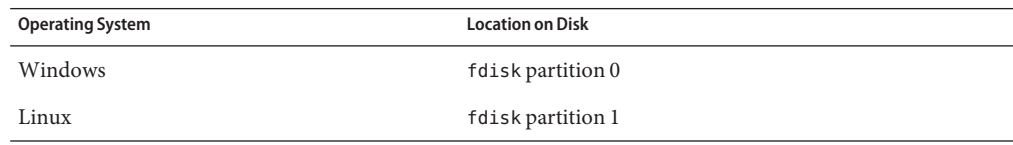

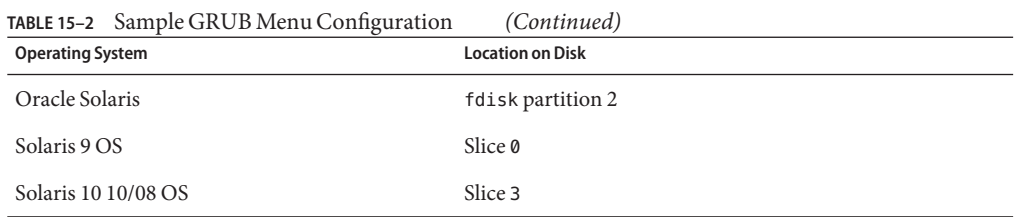

Based on the preceding information, the GRUB menu would look like the following:

```
title Oracle Solaris 10
            findroot (pool rpool, 0, a)
            kernel$ /platform/i86pc/multiboot -B $ZFS-BOOTFS
            module /platform/i86pc/boot_archive
title Solaris 9 OS (pre-GRUB)
            root (hd0, 2, a)chainloader +1
            makeactive
title Linux
            root (hd0,1)
            kernel <from Linux GRUB menu...>
            initrd <from Linux GRUB menu...>
title Windows
            root (hd0,0)
            chainloader +1
```
**Note –** The Oracle Solaris slice must be the active partition. Also, do not indicate makeactive under the Windows menu. Doing so causes the system to boot Windows every time. Note that if Linux has installed GRUB on the master boot block, you cannot access the Oracle Solaris boot option. The inability to access the Solaris boot option occurs whether or not you designate it as the active partition.

In this case, you can do one of the following:

Chain-load from the Linux GRUB by modifying the menu on Linux.

*Chain-loading* is a mechanism for loading unsupported operating systems by using another boot loader.

■ Replace the master boot block with the Solaris GRUB by running the installgrub command with the -m option:

```
# installgrub -m /boot/grub/stage1 /boot/grub/stage2 /dev/rdsk/root-slice
```
See the [installgrub](http://docs.sun.com/doc/816-5166/installgrub-1m?a=view)(1M) man page for more information.

For information about the Oracle Solaris Live Upgrade boot environment, see *[Oracle](http://docs.sun.com/doc/821-1910) [Solaris 10 9/10 Installation Guide: Solaris Live Upgrade and Upgrade Planning](http://docs.sun.com/doc/821-1910)*.

# **x86: Supported GRUB Versions**

In Oracle Solaris 10, GRUB uses multiboot. The contents of the menu.lst file vary, depending on the Oracle Solaris release you are running, the installation method that is used, and whether you are booting the system from an Oracle Solaris ZFS root or a UFS root.

### ■ **Oracle Solaris ZFS boot support for GRUB**

If you are running a supported Oracle Solaris release, you can choose to boot from an Oracle Solaris ZFS or a UFS file system. For a description of the menu. Lst file and an example, see "Description of the menu.lst File (ZFS Support)" on page 295.

### ■ **GRUB UFS boot support**

For a description of the menu. Lst file and an example, see ["Description of the](#page-295-0) menu. Lst File [\(UFS Support\)" on page 296.](#page-295-0)

# **Description of the menu.lst File (ZFS Support)**

The following are various examples of a menu.lst file for a boot environment that contains a ZFS boot loader:

**Note –** Because the miniroot is mounted as the real root file system, the entry for failsafe booting in the menu.lst file does *not* change to the ZFS bootfs property, even if the failsafe archive is read from a ZFS dataset. The ZFS dataset is not accessed after the boot loader reads the miniroot.

**EXAMPLE 15–1** Default menu.lst File (New Installation or Standard Upgrade)

```
title Solaris 10 5/08 s10x_nbu6wos_nightly X86
findroot (pool rpool, 0, a)
kernel$ /platform/i86pc/multiboot -B $ZFS-BOOTFS
module /platform/i86pc/boot_archive
title Solaris failsafe
findroot (pool_rpool,0,a)
kernel /boot/multiboot kernel/unix -s -B console=ttyb
module /boot/x86.miniroot-safe
EXAMPLE 15–2 Default menu.lst File (Oracle Solaris Live Upgrade)
title be1
findroot (BE_be1,0,a)
bootfs rpool/ROOT/szboot_0508
kernel$ /platform/i86pc/multiboot -B $ZFS-BOOTFS
module /platform/i86pc/boot_archive
title be1 failsafe
findroot (BE_be1,0,a)
kernel /boot/multiboot kernel/unix -s -B console=ttyb
module /boot/x86.miniroot-safe
```
### <span id="page-295-0"></span>**Description of the menu.lst File (UFS Support)**

The following are examples of a menu.lst file on a system that supports booting from UFS.

**EXAMPLE 15–3** Default GRUB menu.lst File (New Installation or Standard Upgrade)

```
title Solaris 10 5/08 s10x_nbu6wos_nightly X86
findroot (pool_rpool,0,a)
kernel /platform/i86pc/multiboot
module /platform/i86pc/boot_archive
```

```
title Solaris failsafe
findroot (rootfs0,0,a)
kernel /boot/multiboot kernel/unix -s -B console-ttyb
module /boot/x86.miniroot-safe
```
**EXAMPLE 15–4** Default GRUB menu.lst File (Oracle Solaris Live Upgrade)

```
title be1
findroot (BE_be1,0,a)
kernel /platform/i86pc/multiboot
module /platform/i86pc/boot_archive
```

```
title be1 failsafe
findroot (BE be1,0,a)
kernel /boot/multiboot kernel/unix -s -B console=ttyb
module /boot/x86.miniroot-safe
```
# CHAPTER 16

# x86: Booting a System That Does Not Implement GRUB (Tasks)

This chapter describes the procedures for booting an x86 based system in Oracle Solaris releases that do not implement GRUB.

**Note –** Starting with the Solaris 10 1/06 release, the open source GRand Unified Bootloader (GRUB) has been implemented on x86 based systems. GRUB is responsible for loading a boot archive, which contains the kernel modules and configuration files, into the system's memory. For more information about GRUB based booting, see ["Booting an x86 Based System by Using](#page-245-0) [GRUB \(Task Map\)" on page 246.](#page-245-0)

For overview information about the boot process, see [Chapter 9, "Shutting Down and Booting a](#page-184-0) [System \(Overview\)."](#page-184-0)

For step-by-step instructions on booting a SPARC based system, see [Chapter 12, "Booting an](#page-228-0) [Oracle Solaris System \(Tasks\)."](#page-228-0)

# **x86: Booting a System (Task Map)**

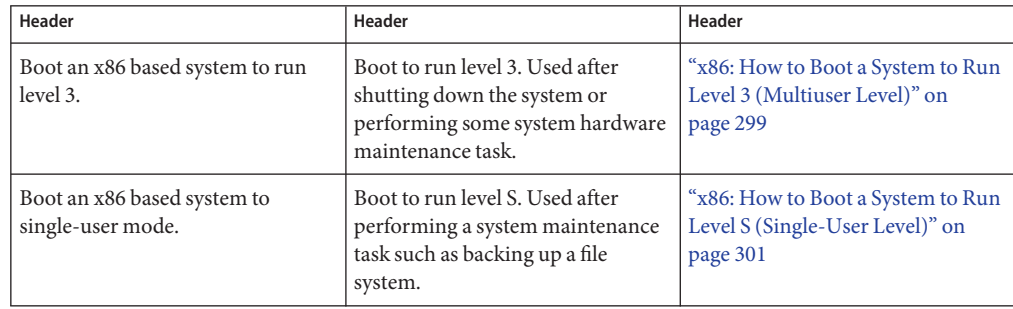

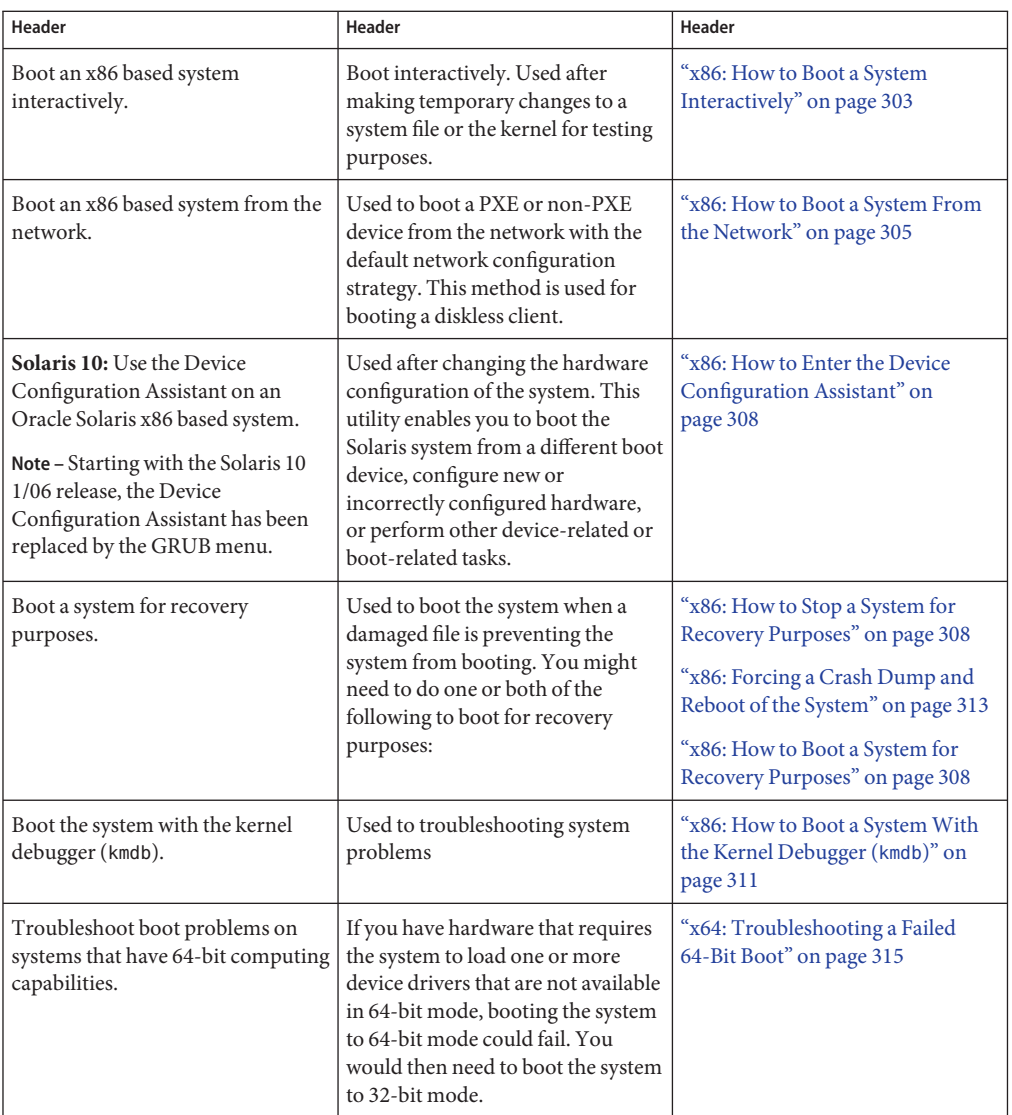

# **x86: Booting a System That Does Not Implement GRUB**

The following procedures use the reset button to restart the system. If your system does not have a reset button, use the power switch to restart the system. You might be able to press Ctrl-Alt-Del to interrupt system operation, depending upon the state of the system.

# <span id="page-298-0"></span>▼ **x86: How to Boot a System to Run Level 3 (Multiuser Level)**

Use this procedure to boot a system that is currently at run level 0 to run level 3.

**If the system displays the Press any key to reboot prompt, press any key to reboot the system. 1**

You can also use the Reset button at this prompt. If the system is shut down, turn the system on with the power switch.

The Current Boot Parameters menu is displayed after a few minutes.

**Type b to boot the system to run level 3, then ress Enter. 2**

If you do not make a selection within five seconds, the system is automatically booted to run level 3.

**Verify that the system has booted to run level 3. 3**

The login prompt is displayed when the boot process has finished successfully. *hostname* console login:

#### x86: Booting a System to Run Level 3 (Multiuser Level) **Example 16–1**

For new installations, typing b at the boot prompt automatically boots 64-bit capable x86 based systems to 64-bit mode. For upgrades, typing b at the boot prompt also boots 64-bit capable x86 based systems to 64-bit mode, unless the eeprom boot-file parameter was previously set to a value other than kernel/unix.

This example shows how to boot an x86 based system that has 64-bit computing capabilities to run level 3.

Press any key to reboot . . <<< Current Boot Parameters >>> Boot path: /pci@0,0/pci-ide@7,1/ide@0/cmdk@0,0:a Boot args: Type b [file-name] [boot-flags] <ENTER> to boot with options or i <ENTER> to enter boot interpreter<br>or <ENTER> to boot with defaults or <ENTER> to boot with defaults <<< timeout in 5 seconds >>> Select (b)oot or (i)nterpreter: **b** SunOS Release 5.10 Version amd64-gate-2004-09-27 64-bit Copyright 1983-2004 Sun Microsystems, Inc. All rights reserved. Use is subject to license terms. DEBUG enabled

Hostname: venus NIS domain name is example.com checking ufs filesystems /dev/rdsk/c1d0s7: is logging. venus console login:

### x64: Manually Booting a System That Has 64-Bit Computing Capabilities in 64-Bit Mode to Run Level 3 (Multiuser Level) **Example 16–2**

For new installations, typing b at the boot prompt automatically boots 64-bit capable x86 based systems to 64-bit mode. For upgrades, typing b at the boot prompt also boots 64-bit capable x86 based systems to 64-bit mode, unless the eeprom boot-file parameter was previously set to a value other than kernel/unix.

This example shows how to *manually* boot this type of system in 64-bit mode to run level 3.

```
# init 0
# svc.startd: The system is coming down. Please wait.
svc.startd: 68 system services are now being stopped.
umount: /etc/svc/volatile busy
svc.startd: The system is down.
syncing file systems... done
Press any key to reboot.
Initializing system
Please wait...
                    <<< Current Boot Parameters >>>
Boot path: /pci@0,0/pci-ide@7,1/ide@0/cmdk@0,0:a
Boot args:
Type b [file-name] [boot-flags] <ENTER> to boot with options
or i <ENTER> to enter boot interpreter<br>or <FNTER> to boot with defaults
or <ENTER> to boot with defaults
                 <<< timeout in 5 seconds >>>
Select (b)oot or (i)nterpreter: b kernel/amd64/unix
SunOS Release 5.10 Version amd64-gate-2004-09-27 64-bit
Copyright 1983-2004 Sun Microsystems, Inc. All rights reserved.
Use is subject to license terms.
DEBUG enabled
Hostname: venus
NIS domain name is example.com
checking ufs filesystems
/dev/rdsk/c1d0s7: is logging.
```
venus console login:

### <span id="page-300-0"></span>Manually Booting a System That Has 64-Bit Computing Capabilities in 32–Bit Mode to Run Level 3 (Multiuser Level) **Example 16–3**

For new installations, typing b at the boot prompt automatically boots 64-bit capable x86 based systems to 64-bit mode. For upgrades, typing b at the boot prompt also boots 64-bit capable x86 based systems to 64-bit mode, unless the eeprom boot-file parameter was previously set to a value other than kernel/unix.

This example shows how to *manually* boot this type of system in 32-bit mode to run level 3.

```
# init 0
# svc.startd: The system is coming down. Please wait.
svc.startd: 68 system services are now being stopped.
umount: /etc/svc/volatile busy
svc.startd: The system is down.
syncing file systems... done
Press any key to reboot.
Resetting...
If the system hardware has changed, or to boot from a different
device, interrupt the autoboot process by pressing ESC.
Initializing system
Please wait...
                   <<< Current Boot Parameters >>>
Boot path: /pci@0,0/pci-ide@7,1/ide@0/cmdk@0,0:a
Boot args:
Type b [file-name] [boot-flags] <ENTER> to boot with options
or i <ENTER> to enter boot interpreter
or <ENTER> to boot with defaults
                 <<< timeout in 5 seconds >>>
Select (b)oot or (i)nterpreter: b kernel/unix
SunOS Release 5.10 Version amd64-gate-2004-09-30 32-bit
Copyright 1983-2004 Sun Microsystems, Inc. All rights reserved.
Use is subject to license terms.
DEBUG enabled
Hostname: venus
NIS domain name is example.com
checking ufs filesystems
/dev/rdsk/c1d0s7: is logging.
venus console login:
```
# ▼ **x86: How to Boot a System to Run Level S (Single-User Level)**

Use this procedure to boot a system that is currently at run level 0 to run level S.

**If the system displays the Press any key to reboot prompt, press any key to reboot the system. 1**

You can also use the Reset button at this prompt. If the system is shut down, turn the system on with the power switch.

The Current Boot Parameters menu is displayed after a few minutes.

### **Type b -s to boot the system to run level S. Press Enter. 2**

If you do not make a selection within five seconds, the system is automatically booted to run level 3.

- **Type the superuser password, if prompted. 3**
- **Verify that the system is at run level S. 4**

```
# who -r
        run-level S Jul 19 14:37 S 0 3
```
- **Perform the maintenance task that required the run level change to S. 5**
- **After you complete the system maintenance task, type Control-D to bring the system to the 6 multiuser state.**

Example 16-4 x86: Booting a System to Run Level S (Single-User Level)

```
Press any key to reboot.
Resetting...
.
.
.
Initializing system
Please wait...
                    <<< Current Boot Parameters >>>
Boot path: /pci@0,0/pci-ide@7,1/ide@0/cmdk@0,0:a
Boot args:
Type b [file-name] [boot-flags] <ENTER> to boot with options
       i <ENTER> to enter boot interpreter<br>
<FNTFR> to boot with defaults
or <ENTER> to boot with defaults
                 <<< timeout in 5 seconds >>>
Select (b)oot or (i)nterpreter: b -s
SunOS Release 5.10 Version amd64-gate-2004-09-30 32-bit
Copyright 1983-2004 Sun Microsystems, Inc. All rights reserved.
Use is subject to license terms.
DEBUG enabled
Booting to milestone "milestone/single-user:default". Hostname: venus
NIS domain name is example.com
```

```
Requesting System Maintenance Mode
SINGLE USER MODE
Root password for system maintenance (control-d to bypass): xxxxxx
Entering System Maintenance Mode
.
.
.
# who -r
           . run-level S Jul 19 14:37 S 0 3
    (Perform some maintenance task)
# ^D
```
# **x86: How to Boot a System Interactively**

Use this procedure to boot a system when you need to specify an alternate kernel or the /etc/system file.

**If the system displays the Press any key to reboot prompt, press any key to reboot the 1 system.**

You can also use the reset button at this prompt. If the system is shut down, turn the system on with the power switch.

The Primary Boot Subsystem menu is displayed after a few minutes.

### **Select the Solaris partition (if not marked as active) from the list. Press Enter. 2**

If you do not make a selection within five seconds, the active boot partition is selected automatically.

The Current Boot Parameters menu is displayed after a few minutes.

#### **Type b -a to boot the system interactively. Press Enter. 3**

If you do not make a selection within five seconds, the system is automatically booted to run level 3.

#### **Answer the following system prompts: 4**

### **a. When prompted, enter the name of the kernel to use for booting.**

Press enter to use the default kernel file name. Otherwise, provide the name of an alternate kernel, press Enter.

### **b. When prompted, provide an alternate path for the module directories.**

Press enter to use the default module directories. Otherwise, provide the alternate paths to module directories, press Enter.

### **c. When prompted, provide the name of an alternate system file.**

Type /dev/null if your /etc/system file has been damaged.

### **d. When prompted, enter the root file system type.**

Press enter to select local disk booting with UFS, which is the default, or enter NFS for network booting.

### **e. When prompted, enter the physical name of root device.**

Provide an alternate device name or press return to use the default.

**If you are not prompted to answer these questions, verify that you typed the boot -a command correctly. 5**

#### x86: Booting a System Interactively **Example 16–5**

In the following example, the default choices (shown in square brackets []) are accepted.

```
Press any key to reboot.
Resetting...
.
.
.
Autobooting from bootpath: /pci@0,0/pci-ide@7,1/ide@0/cmdk@0,0:a
If the system hardware has changed, or to boot from a different
device, interrupt the autoboot process by pressing ESC.
Initializing system
Please wait...
                   <<< Current Boot Parameters >>>
Boot path: /pci@0,0/pci-ide@7,1/ide@0/cmdk@0,0:a
Boot args:
Type b [file-name] [boot-flags] <ENTER> to boot with options
or i <ENTER> to enter boot interpreter
or <ENTER> to boot with defaults
Running Configuration Assistant...
                <<< timeout in 5 seconds >>>
Select (b)oot or (i)nterpreter: b -a
Enter default directory for modules [/platform/i86pc/kernel /kernel /usr/kernel]:
   Press Enter
Name of system file [etc/system]: Press Enter
SunOS Release 5.10 Version amd64-gate-2004-09-30 32-bit
Copyright 1983-2004 Sun Microsystems, Inc. All rights reserved.
Use is subject to license terms.
DEBUG enabled
```

```
root filesystem type [ufs]: Press Enter
Enter physical name of root device[/pci@0,0/pci-ide@7,1/ide@0/cmdk@0,0:a]: Press
                                                                               Enter
Hostname: venus
NIS domain name is example.com
checking ufs filesystems
/dev/rdsk/c1d0s7: is logging.
venus console login:
```
# **x86: Booting From the Network**

Any system can boot from the network if a boot server is available. You might want to boot a stand-alone system from the network for recovery purposes if the system cannot boot from the local disk.

You can boot Solaris OS x86 based systems directly from a network without the Solaris boot diskette on x86 based systems that support the Preboot Execution Environment (PXE) network booting protocol. The PXE network boot is available only for devices that implement the Intel Preboot Execution Environment specification. If the system is capable of a PXE network boot, you might want to boot the system directly from the network without using either the Device Configuration Assistant boot diskette or the Solaris Software 1 CD or DVD.

**Note –** In this Oracle Solaris release, the software is delivered on DVD *only*.

# ▼ **x86: How to Boot a System From the Network**

This procedure includes instructions for booting an x86 based system from the network with the Solaris Device Configuration Assistant. Note that the behavior of the Device Configuration assistant changed, starting with the Oracle Solaris OS.

Starting with the Solaris 10 1/06 release, GRUB based booting has been implemented on x86 based systems that are running the Solaris OS. The GRUB menu replaces the Device Configuration Assistant. For information about booting an x86 based system from the Network with GRUB, see ["Booting an x86 Based System from the Network" on page 261.](#page-260-0)

There are two network configuration strategies, Reverse Address Resolution Protocol (RARP) or Dynamic Host Configuration Protocol (DHCP). The default network boot strategy for a PXE network boot is DHCP. The default network boot strategy for non-PXE devices is RARP. For non-PXE devices, you can use either strategy, depending on whether a RARP boot server or a DHCP boot server is available on your network.

**Note –** If you use a DHCP server for PXE network boots, additional DHCP configuration is required. For general information on DHCP configuration, see [Part III, "DHCP," in](http://docs.sun.com/doc/816-4554) *System [Administration Guide: IP Services](http://docs.sun.com/doc/816-4554)*. If you want to set up your DHCP server to support installation, see *[Oracle Solaris 10 9/10 Installation Guide: Network-Based Installations](http://docs.sun.com/doc/821-1909)*.

If you are performing a PXE network boot, or if you are booting the system from the Solaris Software media, the system boots automatically. The Device Configuration Assistant menu is no longer displayed by default. If you are booting a non-PXE device, you will need to follow the steps in this procedure that describe how to enter the Device Configuration Assistant menu to change the network configuration.

- **Insert the Device Configuration Assistant boot diskette or the Solaris Software media that you want to boot from. 1**
	- **Or, use the system or network adapter BIOS configuration program to enable the PXE network boot.**
		- If you are using the boot diskette, the first menu of the Device Configuration Assistant is displayed.
		- If you are using the Oracle Solaris Software 1 CD, DVD, or booting a PXE device from the network, the system boots automatically.

If you choose to change the network configuration and enter the Device Configuration Assistant menu, press ESC when the following message is displayed.

If the system hardware has changed, or to boot from a different device, interrupt the autoboot process by pressing ESC.

Press ESCape to interrupt autoboot in 5 seconds.

The Device Configuration Assistant screen is displayed.

#### **If the system displays the Press any key to reboot prompt, press any key to reboot the system. 2**

You can also use the reset button at this prompt. If the system is shut down, turn the system on with the power switch.

### **Press the F2 key (F2\_Continue) to scan for devices. 3**

Device identification is performed. Then, the Identified Devices screen is displayed.

#### **Press the F2 key (F2\_Continue) to load drivers. 4**

Bootable drivers are loaded. Then, the Boot Solaris menu is displayed.

- **Use the Device Configuration Assistant to change the network configuration. 5**
	- **a. Press the F4 key (F4\_BootTasks).**
	- **b. Select Set Network Configuration Strategy. Press the F2 key (F2\_Continue).**
	- **c. Select either RARP or DHCP and press the F2 key (F2\_Continue).**

**Note –** The previous step applies only if you are booting a non-PXE device from the network. For a PXE network boot, you must use DHCP, which is the default network boot strategy.

A message that confirms your new network boot strategy is displayed. Your network boot strategy selection is saved as the default network boot method for the next time the diskette is used for booting.

- **d. Press F3\_Back to return to the Boot Solaris menu.**
- **Select NET as the boot device. 6**
- **Press F2 to continue to boot the network device. 7**

The Solaris boot option screen is displayed.

# **x86: Using the Device Configuration Assistant**

**Note –** In this Solaris release the Device Configuration Assistant has been replaced by the GRUB menu. For more information about this feature, see ["Booting an x86 Based System by Using](#page-245-0) [GRUB \(Task Map\)" on page 246.](#page-245-0)

**Solaris 10:** The Device Configuration Assistant for the Oracle Solaris x86 based systems is a program that enables you to perform various hardware configuration and booting tasks.

You can access the Device Configuration Assistant menu from either of the following:

- Solaris boot diskette
- Oracle Solaris Software 1 CD or DVD
- PXE network boot
- Hard disk with Solaris OS installed

For the procedures in this chapter, you might be requested to insert the Device Configuration Assistant boot diskette to boot the Configuration Assistant. Alternately, if your system's BIOS supports booting from the CD or DVD, you can insert the Solaris Software 1 CD or DVD to boot the Device Configuration Assistant.

## <span id="page-307-0"></span>▼ **x86: How to Enter the Device Configuration Assistant**

**Solaris 10:** This procedure shows how to interrupt the boot process to enter the Device Configuration Assistant. In the current Solaris release, the GRUB menu replaces the Device Configuration Assistant.

#### **Boot the system. 1**

- If you are booting from the Device Configuration boot diskette, the first menu of the Device Configuration Assistant is displayed after a few minutes.
- If you are booting from the Oracle Solaris Software 1 CD, DVD, hard disk, or performing a PXE network boot, the following message is displayed:

If the system hardware has changed, or to boot from a different device, interrupt the autoboot process by pressing ESC.

Press ESCape to interrupt autoboot in 5 seconds.

If you choose to enter the Device Configuration Assistant menu, press ESC to interrupt the autoboot process.

The Device Configuration Assistant menu is displayed.

### **If the system displays the Press any key to reboot prompt, press any key to reboot the 2 system.**

You can also use the reset button at this prompt. If the system is shut down, turn the system on with the power switch.

# ▼ **x86: How to Stop a System for Recovery Purposes**

- **Stop the system by using one of the following commands, if possible: 1**
	- **If the system is running, become superuser and type init 0 to stop the system. After the Press any key to reboot prompt appears, press any key to reboot the system.**
	- If the system is running, become superuser and type init 6 to reboot the system.
- **If the system doesn't respond to any input from the mouse or keyboard, press the Reset key, if it 2 exists, to reboot the system. Or, you can use the power switch to reboot the system.**

# ▼ **x86: How to Boot a System for Recovery Purposes**

Follow these steps to boot the system to repair a critical system resource. The example shows you how to boot from an Oracle Solaris Software CD, DVD, or from the network, mount the root (/) file system on the disk, and repair the /etc/passwd file.

Substitute the device name of the file system to be repaired for the *device-name* variable. If you need help identifying a system's device names, refer to ["Displaying Device Configuration](http://docs.sun.com/doc/817-5093) Information" in *[System Administration Guide: Devices and File Systems](http://docs.sun.com/doc/817-5093)*.

**Stop the system by using the system's Stop key sequence. 1**

Use the Stop key sequence for your system if you don't know the root password, or if you can't log in to the system. For more information, see ["x86: How to Stop a System for Recovery](#page-307-0) [Purposes" on page 308.](#page-307-0)

- **Boot the system from the Oracle Solaris Software CD, DVD, or from the network, to single-user mode. 2**
	- **a. Insert the Device Configuration Assistant boot diskette or the Oracle Solaris Software CD or DVD that you want to boot from.**

**Note –** If you are using the boot diskette the Device Configuration Assistant menu is displayed. If you are using the Oracle Solaris Software CD or DVD, the system boots automatically. To enter the Device Configuration Assistant menu, press ESC to interrupt the boot process, when prompted by the system.

**b. If the system displays the Press any key to reboot prompt, press any key to reboot the system.**

You can also use the Reset button at this prompt. If the system is shut down, turn the system on with the power switch.

- **The Current Boot Parameters menu is displayed after a few minutes. 3**
- **Type b -s at the prompt. Press Enter. 4**

After a few minutes, the single-user mode # prompt is displayed.

- **Mount the root (/) file system that contains the invalid passwd file. 5**
- **Change to the newly mounted etc directory. 6**
- **Make the necessary change to the file by using an editor. 7**
- **Change to the root (/) directory. 8**
- **Unmount the /a directory. 9**
- **Reboot the system. Verify that the system has booted to run level 3. 10**

The login prompt is displayed when the boot process has finished successfully. *host-name* console login:

#### x86: Solaris 10: Booting a System for Recovery Purposes **Example 16–6**

The following example shows how to repair the /etc/passwd file after booting the system automatically from a local CD-ROM in Oracle Solaris 10. GRUB based booting was introduced in the Solaris 10 1/06 release. For information about booting a system for recovery purposes in a GRUB based boot environment, see ["How to Boot an x86 Based System in Failsafe Mode" on](#page-256-0) [page 257.](#page-256-0)

SunOS Secondary Boot version 3.00

Solaris Booting System

Running Configuration Assistant...

If the system hardware has changed, or to boot from a different device, interrupt the autoboot process by pressing ESC.

Press ESCape to interrupt autoboot in 5 seconds.

Initializing system Please wait...

<<< Current Boot Parameters >>> Boot path: /pci@0,0/pci-ide@7,1/ide@1/sd@0,0:a Boot args:

Select the type of installation you want to perform:

1 Solaris Interactive 2 Custom JumpStart 3 Solaris Interactive Text (Desktop session) 4 Solaris Interactive Text (Console session) Enter the number of your choice followed by the <ENTER> key. Alternatively, enter custom boot arguments directly.

If you wait for 30 seconds without typing anything, an interactive installation will be started.

Select type of installation: **b -s** .

. # **mount /dev/dsk/c0t0d0s0 /a**

.

```
.
. # cd /a/etc
# vi passwd
    (Remove invalid entry)
# cd /
# umount /a
# init 6
```
.

# ▼ **x86: How to Boot a SystemWith the Kernel Debugger (kmdb)**

This procedure shows the basics for loading the kernel debugger (kmdb) in Oracle Solaris 10. The savecore feature is enabled by default. For more detailed information about using the kernel debugger, see the *[Oracle Solaris Modular Debugger Guide](http://docs.sun.com/doc/816-5041)*.

For step-by-step instructions on booting a system with the kernel debugger in the current Solaris release, see ["x86: How to Boot a System With the Kernel Debugger in the GRUB Boot](#page-285-0) [Environment \(](#page-285-0)kmdb)" on page 286.

#### **Boot the system. 1**

**Type b -k at the Select (b)oot or (i)nterpreter prompt. Press Enter. 2**

### **Access the kernel debugger. 3**

The method used to enter the debugger is dependent upon the type of console that is used to access the system:

- If a locally attached keyboard is being used, press F1-A.
- If a serial console is being used, send a break by using the method appropriate to the type of serial console that is being used.

A welcome message is displayed when you access the kernel debugger for the first time.

#### x86: Booting a SystemWith the Kernel Debugger (kmdb) **Example 16–7**

Typing b -k at the Select (b) oot or (i) nterpreter boot prompt boots a system to its default mode and also loads kmdb. This example shows how to boot an x86 based system that has 32–bit computing capabilities to 32–bit mode and also load kmdb.

Press any key to reboot. . . . <<< Current Boot Parameters >>>

```
Boot path: /pci@0,0/pci-ide@7,1/ide@0/cmdk@0,0:a
Boot args:
Type b [file-name] [boot-flags] <ENTER> to boot with options
or i <ENTER> to enter boot interpreter
                                           to boot with defaults
Running Configuration Assistant...
                <<< timeout in 5 seconds >>>
Select (b)oot or (i)nterpreter: b -k
Loading kmdb...
SunOS Release 5.10 Version gate:2004-10-21 32-bit
Copyright 1983-2004 Sun Microsystems, Inc. All rights reserved.
Use is subject to license terms.
.
.
.
```
#### x64: Manually Booting a System That Has 64-Bit Computing Capabilities to 64-Bit ModeWith the Kernel Debugger (kmdb) **Example 16–8**

This example shows how to manually boot an x86 based system that has 64-bit computing capabilities to 64-bit mode with kmdb.

```
Press any key to reboot
      .
          . <<< Current Boot Parameters >>>
Boot path: /pci@0,0/pci-ide@7,1/ide@0/cmdk@0,0:a
Boot args:
Type b [file-name] [boot-flags] <ENTER> to boot with options
or i <ENTER> to enter boot interpreter
or <ENTER> to boot with defaults
          <<< timeout in 5 seconds >>>
Select (b)oot or (i)nterpreter: b kernel/amd64/unix -k
Loading kmdb...
```
32-bit x64: Manually Booting a System That Has 64-Bit Computing Capabilities to 32-Bit ModeWith the Kernel Debugger (kmdb) **Example 16–9**

> This example shows how to manually boot an x86 based system that has 64-bit computing capabilities to 32-bit mode with kmdb.

```
Press any key to reboot
        .
        .
        .
            <<< Current Boot Parameters >>>
Boot path: /pci@0,0/pci-ide@7,1/ide@0/cmdk@0,0:a
Boot args:
```

```
Type b [file-name] [boot-flags] <ENTER> to boot with options
or i <ENTER> to enter boot interpreter
or <ENTER> to boot with defaults
         <<< timeout in 5 seconds >>>
Select (b)oot or (i)nterpreter: b kernel/unix -k
Loading kmdb...
```
# **x86: Forcing a Crash Dump and Reboot of the System**

Forcing a crash dump and rebooting the system is sometimes necessary for troubleshooting purposes. The savecore feature is enabled by default.

For more information on system crash dumps, see [Chapter 17, "Managing System Crash](http://docs.sun.com/doc/817-0403/tscrashdumps-40145?a=view) Information (Tasks)," in *[System Administration Guide: Advanced Administration](http://docs.sun.com/doc/817-0403/tscrashdumps-40145?a=view)*.

### ▼ **x86: How to Force a Crash Dump and Reboot of the System**

If you cannot use the reboot -d or the halt -d command, you can use the kernel debugger, kmdb, to force a crash dump. The kernel debugger must have been loaded, either at boot, or with the mdb -k command, for the following procedure to work.

**Note –** You must be in text mode to enter the kernel debugger (kmdb). So, first exit any window system.

**If a locally-attached keyboard is being used as the system console, press F1-A on that keyboard. If the system is configured to use a remote (serial) console, use the mechanism that is appropriate to that console to send a break character. 1**

The kmdb prompt is displayed.

### **Use the systemdump macro to induce a crash. 2**

### [0]> \$<**systemdump**

Panic messages are displayed, the crash dump is saved, and the system reboots.

#### **Verify that the system has rebooted by logging in at the console login prompt. 3**

#### x86: Forcing a Crash Dump and Reboot of the System by Using halt -d **Example 16–10**

This example shows how to force a crash dump and reboot of the x86 based system neptune by using the halt -d and boot commands. Use this method to force a crash dump of the system. You will need to manually reboot the system after running the halt command with the -d option.

# **halt -d** Aug 11 12:51:27 neptune halt: halted by <user> panic[cpu45]/thread=d3971a00: forced crash dump initiated at user request d363ae58 genunix:kadmin+bd (5, 0, 0, d3fefac0) d363af88 genunix:uadmin+88 (5, 0, 0, 0, 0, d363afb4) syncing file systems... done dumping to /dev/dsk/c0t0d0s1, offset 107806720, content: kernel 100% done: 40223 pages dumped, compression ratio 4.11, dump succeeded Press any key to reboot. Resetting... . . . SunOS Secondary Boot version 3.00 Autobooting from bootpath: /pci@0,0/pci1028,10a@3/sd@0,0:a Running Configuration Assistant... If the system hardware has changed, or to boot from a different device, interrupt the autoboot process by pressing ESC. Initializing system Please wait... <<< Current Boot Parameters >>> Boot path: /pci@0,0/pci1028,10a@3/sd@0,0:a Boot args: Type b [file-name] [boot-flags] <ENTER> to boot with options<br>or i <ENTER> to enter boot intern or i <ENTER> to enter boot interpreter or <ENTER> to boot with defaults <<< timeout in 5 seconds >>> Select (b) oot or (i) nterpreter: Loading kmdb... SunOS Release 5.10 Version s10\_62 32-bit Copyright 1983-2004 Sun Microsystems, Inc. All rights reserved. Use is subject to license terms. configuring IPv4 interfaces: iprb0. add net default: gateway 172.20.26.248 Hostname: neptune The system is coming up. Please wait. checking ufs filesystems /dev/rdsk/c0t0d0s7: is logging. NIS domain name is example.com starting rpc services: rpcbind keyserv ypbind done. Setting netmask of iprb0 to 255.255.255.0 Setting default IPv4 interface for multicast: add net 224.0/4: gateway venus syslog service starting. System dump time: Wed Aug 11 12:51:29 2004 Aug 11 13:13:26 venus savecore: saving system crash dump in /var/crash/venus/\*.1 Constructing namelist /var/crash/venus/unix.1 Constructing corefile /var/crash/venus/vmcore.1 100% done: 42157 of 42157 pages saved volume management starting. The system is ready. .

# **x64: Troubleshooting a Failed 64-Bit Boot**

In some instances, an attempt to boot a 64-bit capable x86 based system to 64-bit mode might fail. This failure might produce an error similar to the following:

```
Select (b)oot or (i)nterpreter: b kernel/amd64/unix
.
.
.
pci: cannot load driver
Cannot load drivers for /pci@0,0/pci1022,7450@a/pci17c2,10@4/sd@0,0:a
(Can't load the root filesystem)
Press any key to reboot.
.
.
.
```
In the event such a failure occurs, boot the system to 32-bit mode by typing the following command at the Select (b)oot or (i)nterpreter boot prompt:

```
Select (b)oot or (i)nterpreter: b kernel/unix
```
For more information, see [Example 16–3.](#page-300-0)

# **x86: Boot Processes (Reference)**

<span id="page-314-0"></span>. .

> The following sections include reference information that pertains to booting a Solaris x86 based system that does *not* implement GRUB based booting.

**Note –** The GRUB menu has replaced the Solaris Device Configuration Assistant in this release. For more information about booting an x86 based system in this Oracle Solaris release, see ["Booting an x86 Based System by Using GRUB \(Task Map\)" on page 246.](#page-245-0)

# **x86: Boot Subsystems**

During the boot process, the boot subsystem menus allow you to customize boot choices. If the system receives no response during the timeout periods, it continues to boot automatically using the default selections. You can stop the boot process when each boot subsystem menu is displayed. Or, you can let the boot process continue automatically.

Chapter 16 • x86: Booting a System That Does Not Implement GRUB (Tasks) 315

At three points during the Solaris boot process, you can make the following choices about a booting system:

**Primary Boot Subsystem (Partition Boot Menu)** – This first menu appears if multiple operating systems exist on the disk. The menu enables you to boot any of the operating systems installed. By default, the operating system that is designed as *active* is booted.

Note that if you choose to boot a system other than the Oracle Solaris OS, you cannot reach the next two menus.

■ **Interrupt the Autoboot Process** – If the autoboot process is interrupted, you can access the Device Configuration Assistant menu.

The Solaris Device Configuration Assistant enables you to boot the Solaris system from a different boot device, configure new or misconfigured hardware, or perform other device-related or boot-related tasks.

- **Current Boot Parameters menu** Two forms of this menu exist, one menu for a normal Solaris boot and one menu for a Solaris installation boot:
	- The normal Current Boot Parameters menu enables you to boot the Solaris system with options, or enter the boot interpreter.
	- The install Current Boot Parameters menu enables you to select the type of installation to be performed or to customize the boot process.

The following table summarizes the purpose of the primary x86 based system boot interfaces. See the sections that follow for a detailed description and example of each boot interface.

| <b>Boot Subsystem</b>                                   | Purpose                                                                                                    |
|---------------------------------------------------------|----------------------------------------------------------------------------------------------------|
| Primary Boot Subsystem (Partition<br>Boot menu)         | This menu appears if the disk you are booting from contains multiple<br>operating systems, including the Oracle Solaris OS (Solaris OS).                                                                                                    |
| Secondary Boot Subsystem                                | This menu appears each time you boot the Oracle Solaris release. The<br>system is booted automatically, unless you choose to run the Solaris<br>Device Configuration Assistant by interrupting the autoboot process.                        |
| Solaris Device Configuration<br>Assistant/Boot Diskette | There are two ways to access the Device Configuration Assistant menus:<br>Use the Device Configuration Assistant boot diskette or the Oracle<br>Solaris Software CD (on systems that can boot from the CD-ROM<br>drive) to boot the system. |
|                                                         | Interrupt the autoboot process when you boot the Solaris software<br>ш<br>from an installed disk.                                                                                                    |
| Current Boot Parameters menu                            | This menu appears when you boot the Oracle Solaris release from the<br>software media, or the network. The menu presents a list of boot<br>options.                                                                                         |

**TABLE 16–1** x86: Boot Subsystems

**Note –** If you need to create the Solaris Device Configuration Assistant boot diskette, go to [http://www.sun.com/bigadmin/hcl/drivers/dca\\_diskettes/](http://www.sun.com/bigadmin/hcl/drivers/dca_diskettes/).

### **x86: Booting the Solaris Release**

In this release, if you are booting an x86 based system with the Oracle Solaris Software CD, DVD, or performing a PXE network boot, the system will boot automatically. To use the Device Configuration Assistant, you must interrupt the boot process by pressing ESC when prompted by the system.

During the device identification phase, the Device Configuration Assistant does the following:

- Scans for devices that are installed on the system
- Displays the identified devices
- Enables you to perform optional tasks such as selecting a keyboard type or editing devices and their resources

During the boot phase, the Device Configuration Assistant does the following:

- **•** Displays a list of devices from which to boot. The device marked with an asterisk  $(*)$  is the default boot device.
- Enables you to perform optional tasks, such as editing autoboot settings and property settings, and choosing the network configuration strategy.

The following section provides examples of menus that appear during the device identification phase. The device output varies based on your system configuration.

## **x86: Screens Displayed During the Device Identification Phase**

Several screens are displayed as the Device Configuration Assistant attempts to identify devices on the system.

This section provides examples of the following boot subsystem screens:

- Device Configuration Assistant screen
- Bus Enumeration screen
- Scanning Devices screen
- Identified Devices screen

### **x86: Device Configuration Assistant Screen**

**Note –** In this Oracle Solaris release, the Device Configuration Assistant Screen has been replaced with the GRUB menu on x86 based systems. For more information, see ["Booting an](#page-245-0) [x86 Based System by Using GRUB \(Task Map\)" on page 246.](#page-245-0)

In the Solaris 10 initial release, the autoboot process bypasses the Device Configuration Assistant menus, unless you press ESC when prompted by the system during the boot phase. If you choose to use the Device Configuration Assistant, the following screen is displayed.

```
Solaris Device Configuration Assistant
```

```
The Solaris(TM)Device Configuration Assistant
scans to identify system hardware, lists identified devices, and can
boot the Solaris software from a specified device. This program must be
used to install the Solaris operating environment, add a driver,
or change the hardware on the system.
> To perform a full scan to identify all system hardware, choose Continue.
> To diagnose possible full scan failures, choose Specific Scan.
> To add new or updated device drivers, choose Add Driver.
About navigation...
   - The mouse cannot be used.
    - If the keyboard does not have function keys or they do not respond,
     press ESC. The legend at the bottom of the screen will change to
     show the ESC keys to use for navigation.
    - The F2 key performs the default action.
F2_Continue F3_Specific Scan F4_Add Driver F6_Help
```
### **x86: Bus Enumeration Screen**

The Bus Enumeration screen appears briefly while the Device Configuration Assistant gathers hardware configuration data for devices that can be detected automatically.

Bus Enumeration

Determining bus types and gathering hardware configuration data ...

Please wait ...

### **x86: Scanning Devices Screen**

The Scanning Devices screen appears while the Device Configuration Assistant manually scans for devices that can only be detected with special drivers.

Scanning Devices

The system is being scanned to identify system hardware.

```
If the scanning stalls, press the system's reset button. When the
system reboots, choose Specific Scan or Help.
Scanning: Floppy disk controller
#######################
|| | | | |
0 20 40 60 80 100
Please wait ...
```
### **x86: Identified Devices Screen**

The Identified Devices screen displays which devices have been identified on the system. From here, you can continue to the Boot Solaris menu.

Or, you can perform the following optional device tasks:

- Setting a keyboard configuration
- Viewing and editing devices
- Setting up a serial console
- Saving and deleting configurations

Identified Devices

```
The following devices have been identified on this system. To identify
devices not on this list or to modify device characteristics, such as
keyboard configuration, choose Device Tasks. Platform types may be
included in this list.
```

```
ISA: Floppy disk controller
   ISA: Motherboard
   ISA: PnP bios: 16550-compatible serial controller
   ISA: PnP bios: 16550-compatible serial controller
   ISA: PnP bios: Mouse controller
   ISA: PnP bios: Parallel port
   ISA: System keyboard (US-English)
   PCI: Bus Mastering IDE controller
   PCI: Universal Serial Bus
   PCI: VGA compatible display adapter
F2 Continue F3 Back F4 Device Tasks F6 Help
```
### **x86: Menus Displayed During the Boot Phase**

**Note –** Starting with the Solaris 10 1/06 release the GRUB is displayed when the system is booted. For more information about GRUB based booting, see ["Booting an x86 Based System by Using](#page-245-0) [GRUB \(Task Map\)" on page 246.](#page-245-0)

During this phase, you can determine the way in which the system is booted.

The following menus are displayed during the boot phase:

- Boot Solaris menu
- Current Boot Parameters menu

### **x86: Boot Solaris Menu**

The Boot Solaris menu allows you to select the device from which to boot the Oracle Solaris release. You can also perform optional tasks, such as viewing and editing autoboot and property settings. Once you select a boot device and you choose Continue, the Solaris kernel begins to boot.

```
Boot Solaris
Select one of the identified devices to boot the Solaris kernel and
choose Continue.
To perform optional features, such as modifying the autoboot and property
settings, choose Boot Tasks.
An asterisk (*) indicates the current default boot device.
> To make a selection use the arrow keys, and press Enter to mark it [X].
[X] DISK: (*) Target 0:QUANTUM FIREBALL1280A
on Bus Mastering IDE controller on Board PCI at Dev 7, Func 1
[ ] DISK: Target 1:ST5660A
on Bus Mastering IDE controller on Board PCI at Dev 7, Func 1
[ ] DISK: Target 0:Maxtor 9 0680D4
    on Bus Mastering IDE controller on Board PCI at Dev 7, Func 1
[ ] CD : Target 1:TOSHIBA CD-ROM XM-5602B 1546
   on Bus Mastering IDE controller on Board PCI at Dev 7, Func 1
F2_Continue F3_Back F4_Boot Tasks F6_Help
```
### **x86: Current Boot Parameters Menu**

This menu appears each time you boot the Oracle Solaris release from the local disk. Let the five-second timeout elapse if you want to boot the default kernel. If you want to boot with different options, select an appropriate option before the timeout period elapses.

```
<<< Current Boot Parameters >>>
Boot path: /pci@0,0/pci-ide@7,1/ide@0/cmdk@0,0:a
Boot args:
Type b [file-name] [boot-flags] <ENTER> to boot with options
or i <ENTER> to enter boot interpreter
or <ENTER> to boot with defaults
```
<<< timeout in 5 seconds >>>

```
Select (b) oot or (i) nterpreter:
```
# **x86: Boot Process**

The following table describes the boot process on x86 based systems.

**TABLE 16–2** x86: Description of the Boot Process

| <b>Boot Phase</b>     | Description                                                                                                    |
|-----------------------|----------------------------------------------------------------------------------------------------|
| <b>BIOS</b>           | 1. When the system is turned on, the BIOS runs self-test diagnostics to verify the<br>system's hardware and memory. The system begins to boot automatically if no errors<br>are found. If errors are found, error messages are displayed that describe recovery<br>options.                                                                                   |
|                       | The BIOS of additional hardware devices are run at this time.                                                                                                    |
|                       | 2. The BIOS boot program tries to read the first disk sector from the boot device.<br>This first disk sector on the boot device contains the master boot record mboot,<br>which is loaded and executed. If no mboot file is found, an error message is displayed.                                                                                             |
| <b>Boot Programs</b>  | 3. The master boot record, mboot, contains disk information needed to find the<br>active partition and the location of the Solaris boot program, pboot, loads and<br>executes pboot, mboot.                                                                                                    |
|                       | 4. The Solaris boot program, pboot, loads bootblk, the primary boot program. The<br>purpose of bootblk is to load the secondary boot program, which is located in the<br>UFS file system.                                                                                                    |
|                       | 5. If there is more than one bootable partition, bootblk reads the fdisk table to<br>locate the default boot partition, and builds and displays a menu of available<br>partitions. You have a 30 seconds to select an alternate partition from which to boot.<br>This step occurs only if there is more than one bootable partition present on the<br>system. |
|                       | 6. bootblk finds and executes the secondary boot program, boot . bin or ufsboot, in<br>the root (/) file system. You have five seconds to interrupt the autoboot to start the<br>Solaris Device Configuration Assistant.                                                                                                    |
|                       | 7. The secondary boot program, boot . bin or ufsboot, starts a command interpreter<br>that executes the /etc/bootrc script. This script provides a menu of choices for<br>booting the system. The default action is to load and execute the kernel. You have a<br>5-second interval to specify a boot option or to start the boot interpreter.                |
| Kernel initialization | 8. The kernel initializes itself and begins loading modules by using the secondary<br>boot program (boot.bin or ufsboot) to read the files. When the kernel has loaded<br>enough modules to mount the root $($ $/$ $)$ file system, the kernel unmaps the secondary<br>boot program and continues, using its own resources.                                   |
|                       | 9. The kernel creates a user process and starts the /sbin/init process, which starts<br>other processes by reading the /etc/inittab file.                                                                                                    |

|                   | <b>TABLE 16-2</b> x86: Description of the Boot Process<br>'Continued)                                                                                                    |
|-------------------|----------------------------------------------------------------------------------------------------|
| <b>Boot Phase</b> | <b>Description</b>                                                                                                    |
| init              | 10. In this Oracle Solaris release, the /sbin/init process starts<br>/lib/svc/bin/svc.startd, which starts system services that do the following:<br>Check and mount file systems<br>ш<br>Configure network and devices<br>ш<br>Start various processes and perform system maintenance tasks<br>ш |
|                   | In addition, $\mathsf{svc}$ startd executes the run control ( $\mathsf{rc}$ ) scripts for compatibility.                                                                                                    |

**TABLE 16–2** x86: Description of the Boot Process *(Continued)*

# **x86: Boot Files**

In addition to the run control scripts and boot files, there are additional boot files that are associated with booting x86 based systems.

**TABLE 16–3** x86: Boot Files

| File                       | Description                                                                                                    |
|----------------------------|----------------------------------------------------------------------------------------------------|
| /etc/bootrc                | Contains menus and options for booting the Oracle Solaris<br>release.                                                            |
| /boot                      | Contains files and directories needed to boot the system.                                                                        |
| /boot/mdboot               | DOS executable that loads the first-level bootstrap program<br>(strap.com) into memory from disk.                                |
| /boot/mdbootbp             | DOS executable that loads the first-level bootstrap program<br>(strap.com) into memory from diskette.                            |
| /boot/rc.d                 | Directory that contains install scripts. Do not modify the<br>contents of this directory.                                        |
| /boot/solaris              | Directory that contains items for the boot subsystem.                                                                            |
| /boot/solaris/boot.bin     | Loads the Solaris kernel or stand-alone kmdb. In addition, this<br>executable provides some boot firmware services.              |
| /boot/solaris/boot.rc      | Prints the Oracle Solaris Operating OS on an x86 system and<br>runs the Device Configuration Assistant in DOS-emulation<br>mode. |
| /boot/solaris/bootconf.exe | DOS executable for the Device Configuration Assistant.                                                                           |
| /boot/solaris/bootconf.txt | Text file that contains internationalized messages for Device<br>Configuration Assistant (bootconf.exe).                         |
| /boot/solaris/booteny.rc   | Stores eeprom variables that are used to set up the boot<br>environment.                                                         |

| TABLE 16-3 X86: Boot Files<br>Continued) |                                                                                                    |  |
|------------------------------------------|----------------------------------------------------------------------------------------------------|--|
| File                                     | Description                                                                                                    |  |
| /boot/solaris/devicedb                   | Directory that contains the master file, a database of all possible<br>devices supported with realmode drivers. |  |
| /boot/solaris/drivers                    | Directory that contains realmode drivers.                                                                       |  |
| /boot/solaris/itup2.exe                  | DOS executable run during install time update (ITU) process.                                                    |  |
| /boot/solaris/machines                   | Obsolete directory.                                                                                             |  |
| /boot/solaris/nbp                        | File associated with network booting.                                                                           |  |
| /boot/solaris/strap.rc                   | File that contains instructions on what load module to load and<br>where in memory it should be loaded.         |  |
| /boot/strap.com                          | DOS executable that loads the second-level bootstrap program<br>into memory.                                    |  |

**TABLE 16–3** x86: Boot Files *(Continued)*
### 17**CHAPTER 17**

# WorkingWith the Oracle Solaris Auto Registration regadm Command (Tasks)

This chapter describes how to use the regadm command, which is part of the new Oracle Solaris Auto Registration feature as of Oracle Solaris 10 9/10.

Auto Registration is a built-in mechanism that enables configuration data about your system to be gathered and automatically registered with the Oracle Product Registration System for inventory and support purposes. The regadm command-line interface (CLI) can be used by a privileged system administrator to manage the Auto Registration feature and to explicitly register a system, independent of the installation or upgrade process.

**Note –** This chapter does *not* provide detailed information about auto registration processes that are part of an installation or upgrade. Nor does the chapter contain information about which installation methods and configurations support Auto Registration.

For overview information about Auto Registration and details about how the feature works with the installation process, see ["Oracle Solaris Auto Registration" in](http://docs.sun.com/doc/821-1907/autoreg?a=view) *Oracle Solaris 10 9/10 [Installation Guide: Planning for Installation and Upgrade](http://docs.sun.com/doc/821-1907/autoreg?a=view)*.

The following is a list of the information that is in this chapter:

- ["Oracle Solaris Auto Registration \(Overview\)" on page 326](#page-325-0)
- ["Getting Started With the](#page-329-0) regadm Command" on page 330
- ["Managing the Auto Registration SMF Service" on page 331](#page-330-0)
- ["Configuring the Auto Registration Feature by Using the](#page-332-0) regadm Command" on page 333
- ["Registering Your System by Using the](#page-340-0) regadm Command" on page 341
- ["Troubleshooting Auto Registration Issues" on page 345](#page-344-0)

# <span id="page-325-0"></span>**Oracle Solaris Auto Registration (Overview)**

Oracle Solaris Auto Registration is a mechanism that is built into Oracle Solaris 10 9/10. This mechanism enables basic asset information about your system, called a *service tag*, to be transmitted to the Oracle Product Registration System upon reboot after an installation or an upgrade, and again on subsequent reboots, if any system configuration changes have occurred. The Oracle Product Registration System consists of web services that are deployed on the public Internet. These services are responsible for implementing the registration of a system's assets. Oracle uses this information to improve its products and services. You can also retrieve and use this information to more effectively manage your inventory.

Auto Registration leverages the existing service tag technology that enables a system's assets to be discovered on a network and then registered in a local registry. Service tags contain information about the products that are installed on your system, for example, the OS version and the hardware configuration. Each service tag describes a different product. To enable the sending of service tags, use your My Oracle Support credentials. For more information, see "How Your Oracle Solaris 10 9/10 System Is Registered" on page 326.

For more information about how service tags work, go to [http://wikis.sun.com/display/](http://wikis.sun.com/display/ServiceTag/Download+OS+Service+Tag) [ServiceTag/Download+OS+Service+Tag](http://wikis.sun.com/display/ServiceTag/Download+OS+Service+Tag).

For general information about service tags, see the [stclient](http://docs.sun.com/doc/816-5166/stclient-1m?a=view)(1M) man page.

For answers to common questions and information about how to gain initial access to My Oracle Support, go to <http://www.oracle.com/us/support/044753.html#SS6>.

# **How Your Oracle Solaris 10 9/10 System Is Registered**

Oracle uses support credentials and network connectivity information that is collected before or during an installation or upgrade to associate product registration with a specific user account. Support credentials can also be provided after an installation by using the regadm auth command. See ["Authenticating a User by Specifying Named Support Credentials" on](#page-337-0) [page 338.](#page-337-0) If no support credentials or network connectivity information is specified, the Auto Registration process assumes a direct HTTP network connection (no proxy), and the registration is anonymous.

To register your system by specifying support credentials, you must have either a valid My Oracle Support account or a valid Sun Online account. Support credentials consist of a user name and password that enable you to authenticate to Oracle's support portal and the Oracle Product Registration System.

For information about obtaining a My Oracle Support account, go to [http://](http://www.oracle.com/support/premier/myoraclesupport.html) [www.oracle.com/support/premier/myoraclesupport.html](http://www.oracle.com/support/premier/myoraclesupport.html).

For information about obtaining a Sun Online account, go to [https://reg.sun.com/](https://reg.sun.com/register) [register](https://reg.sun.com/register).

If you are running Oracle Solaris 10 9/10, you can provide support credentials, as follows:

- **Before or during an installation or upgrade**
	- Before an automatic installation or upgrade (by using either a network installation or Oracle Solaris JumpStart), you can provide support credentials by adding the new auto reg keyword to your sysidcfg file. The same keyword can be used to set up an anonymous registration or to disable the Auto Registration feature. If you do not add the auto reg keyword to the sysidcfg file, you are prompted to provide your support credentials during the installation or upgrade process.
	- During an interactive installation or upgrade, you are prompted for your support credentials. Or, you can register anonymously. During an interactive installation or upgrade, you can also provide network configuration information, such as the proxy server and proxy port.
	- During an installation or upgrade, you can use the new Oracle Solaris Live Upgrade k command option to provide your support credentials and proxy information, or to register anonymously.

For more information about providing support credentials before or during an installation, see ["Oracle Solaris Auto Registration" in](http://docs.sun.com/doc/821-1907/autoreg?a=view) *Oracle Solaris 10 9/10 Installation [Guide: Planning for Installation and Upgrade](http://docs.sun.com/doc/821-1907/autoreg?a=view)*.

### ■ **After an installation or upgrade**

After an installation, you can use the regadm command to transition a system from being anonymously registered to fully-registered by providing named support credentials. You can also use the regadm command to provide network configuration information, such as proxy server and proxy port. For more information, see ["Authenticating a User by](#page-337-0) [Specifying Named Support Credentials" on page 338.](#page-337-0)

# **When and How Service Tag Data Is Transmitted**

Auto Registration is managed by the svc:/application/autoreg SMF service. This service runs once at boot time to check for changes in your system's configuration.

If any changes have occurred, the service tag data is automatically sent to the Oracle Product Registration System, as follows:

■ **During an initial reboot after an installation or upgrade**

When you reboot your system after an installation or upgrade, information about newly installed products is automatically sent to the Oracle Product Registration System.

■ **During subsequent reboots when system configuration changes have occurred**

After an installation or upgrade, if the product database has changed, information is automatically sent to the Oracle Product Registration System.

Explicitly, by using the regadm register command

Using the regadm register command to register your system is essentially the same as performing a reboot of the system. If any system configuration changes have occurred, product registration occurs immediately upon running the command. The configuration data is transmitted to the Oracle Product Registration System automatically, without needing to reboot your system. For more information about using the regadm command to register your system, see ["How to Register Your System by Using the](#page-341-0) regadm Command" on [page 342.](#page-341-0)

To obtain information about your registered products, go to [https://inventory.sun.com/](https://inventory.sun.com/inventory/data.jsp) [inventory/data.jsp](https://inventory.sun.com/inventory/data.jsp). For general information about service tags, go to <http://wikis.sun.com/display/ServiceTag/Download+OS+Service+Tag>.

# **Managing Auto Registration Configuration**

After an installation or upgrade, Auto Registration configuration can be managed by using the regadm command.

After an installation, a privileged system administrator can perform the following tasks by using the regadm command:

- Administer the SMF service that manages the Auto Registration process.
- Display the current Auto Registration configuration.
- Authenticate a specific user or account with My Oracle Support by specifying named support credentials.
- Configure or reconfigure Auto Registration properties.
- Clear Auto Registration properties.
- Explicitly register your system, independent of the installation process.

For more information, see the [regadm](http://docs.sun.com/doc/816-5166/regadm-1m?a=view)(1M) man page.

For task-related information, see ["Registering Your System by Using the](#page-340-0) regadm Command" on [page 341.](#page-340-0)

## **How the Auto Registration ProcessWorks**

During a system reboot, the Auto Registration SMF service checks your system's configuration against the information in the Service Tag Registry to determine whether any changes have occurred since the last reboot. If changes are discovered, a service tag for the newly installed product, for example, the Oracle Solaris 10 9/10 OS, is sent to the Oracle Product Registration System and registered with your recorded support credentials, or anonymously, if no support credentials were provided. The data is transmitted by using a Hypertext Transfer Protocol Secure (HTTPS) connection. If no changes are detected during a reboot, no registration is performed.

Although Auto Registration feature is enabled by default, you can optionally disable the feature. For information, see ["How to Disable the Auto Registration SMF Service" on page 332.](#page-331-0)

**Note –** The Auto Registration SMF service runs in global zones *only*.

In addition to the Auto Registration SMF service, the Auto Registration process consists of several other components that work together to affect auto registration of your system's assets. The following figure illustrates these components and their relationship to each other.

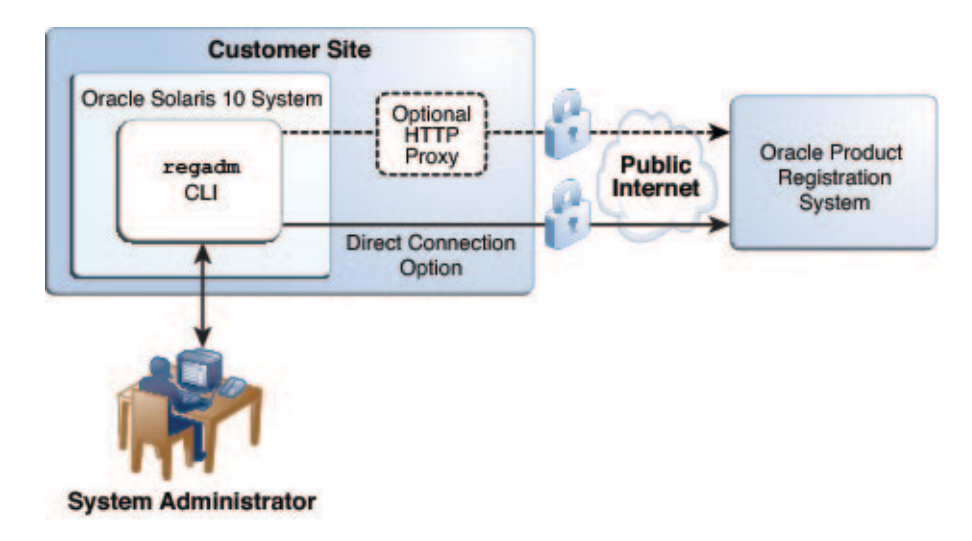

Auto Registration consists of the following components:

■ **Auto Registration command-line interface**

The Auto Registration CLI (/usr/sbin/regadm) enables a privileged system administrator Auto Registration on an Oracle Solaris system. Single commands can be executed from the command line or automated through the use of a script in large server environments. For more information, see the [regadm](http://docs.sun.com/doc/816-5166/regadm-1m?a=view) $(1M)$  man page and ["Registering Your System by Using](#page-340-0) the regadm [Command" on page 341.](#page-340-0)

■ **Oracle Product Registration System**

The Oracle Product Registration System consists of web services that are deployed on the public Internet. These services are responsible for implementing the registration of products.

**Secure transport mechanism** 

<span id="page-329-0"></span>Oracle uses a secure, one-way transport system for access to its registration system. Client-generated information is encrypted with a private key. Registered products are extracted from the Service Tag Registry and then uploaded to My Oracle Support through the use of a secure HTTPS connection (port 443). The use of an HTTPS connection creates a secure channel over an insecure network. If no HTTP proxy and port are specified during registration, a direct network connection is used. Communications are outbound and are initiated from a customer system only.

### ■ **Auto Registration data elements**

The data elements that comprise a registration are identical to the data elements that are used in the Service Tag schema. For more information about the data that is transmitted to the Oracle Product Registration System, go to <https://inventory.sun.com/inventory/>.

# **Getting StartedWith the regadm Command**

The following is information that will help you get started with administering Auto Registration by using the regadm command.

## **When to Use the regadm Command-Line Interface**

The following are situations in which you might need to use the regadm command:

■ **To enable the Auto Registration feature**

In this situation, you previously disabled Auto Registration, but you now want to use it. To do so, you must enable the Auto Registration SMF service by using the regadm enable command.

■ **To attach named support credentials to a registered system for support purposes**

You previously registered products anonymously, but for support purposes, you now need to attach named support credentials to these products.

■ **To explicitly register a system, independent of the installation or upgrade process**

You want to explicitly register your system, independent of the installation or upgrade process.

**Note –** When you use the regadm register command to register your system, the service tag data is transmitted to the Oracle Product Registration System immediately upon running the command. There is no need to reboot the system for a service tag to be sent.

## <span id="page-330-0"></span>**Requirements for Using the regadm Command**

The following are the requirements for using the regadm command:

■ You must become superuser or assume an equivalent role.

The regadm command is also assigned to the Software Installation rights profile.

■ The target system must have network connectivity.

If the target system is *not* connected to the network, and a registration is attempted, the registration fails silently. The Auto Registration process is attempted again during the next reboot.

# **Managing the Auto Registration SMF Service**

The Auto Registration feature is managed by an SMF service. This service is enabled by default. You can manually disable the service by using the regadm disable command. The following procedures describe how to manage the Auto Registration SMF service.

**Note –** The Auto Registration SMF service runs in a global zone *only*.

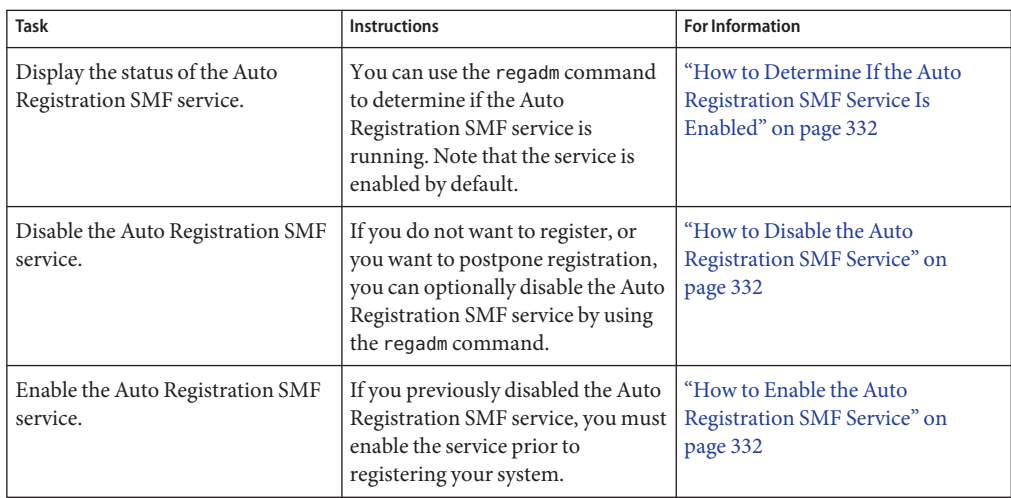

**TABLE 17–1** Managing the Auto Registration SMF Service (Task Map)

## <span id="page-331-0"></span>▼ **How to Determine If the Auto Registration SMF Service Is Enabled**

**Become superuser or assume an equivalent role. 1**

Roles contain authorizations and privileged commands. For more information about roles, see "Configuring RBAC (Task Map)" in *[System Administration Guide: Security Services](http://docs.sun.com/doc/816-4557/rbactask-15?a=view)*.

### **Display the current status of the Auto Registration service. 2**

```
# regadm status
Solaris Auto-Registration is currently enabled
```
# ▼ **How to Disable the Auto Registration SMF Service**

The Auto Registration feature enabled by default. You can manually disable the service by using the regadm disable command.

- **Become superuser or assume an equivalent role. 1**
- **Display the current status of the Auto Registration service. 2**

```
# regadm status
Solaris Auto-Registration is currently enabled
```
**Disable the Auto Registration service. 3**

### # **regadm disable**

### **Verify that the service has been disabled. 4**

```
# regadm status
Solaris Auto-Registration is currently disabled
```
### ▼ **How to Enable the Auto Registration SMF Service**

- **Become superuser or assume an equivalent role. 1**
- **Display the current status of the Auto Registration service. 2**

```
# regadm status
Solaris Auto-Registration is currently disabled
```
- **Enable the Auto Registration service. 3**
	- # **regadm enable**

<span id="page-332-0"></span>**Verify that the service has been enabled. 4**

```
# regadm status
Solaris Auto-Registration is currently enabled
```
# **Configuring the Auto Registration Feature by Using the regadm Command**

The regadm command can be used to configure Auto Registration, as well as view configuration details. Note that certain configuration tasks, for example, authentication, must be performed *prior*to registering your system. For more information, see ["Tasks That Are Required Prior to](#page-333-0) [Registration" on page 334.](#page-333-0)

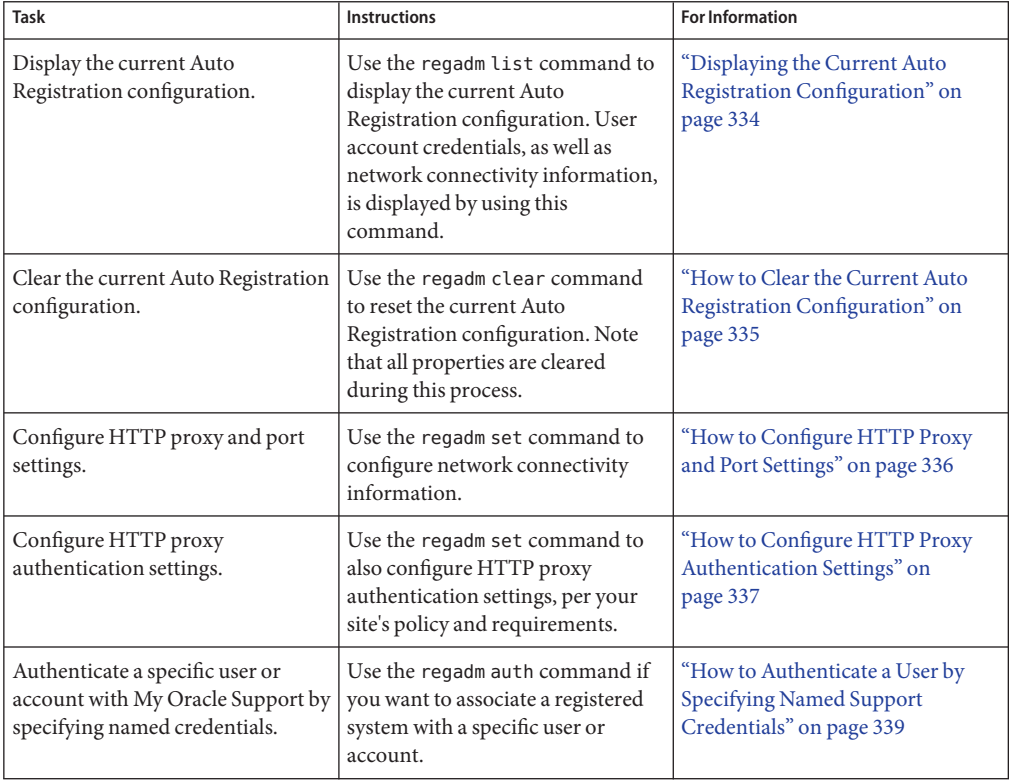

**TABLE 17–2** Configuring Auto Registration Properties (Task Map)

## <span id="page-333-0"></span>**Tasks That Are Required Prior to Registration**

The process of registering your system by using the regadm command includes gathering information and performing certain tasks *prior*to registration. The task flow is as follows:

- 1. Configure HTTP proxy information, per site policy, if required.
- 2. Configure HTTP proxy authentication information, per site policy, if required.

For information about how to configure HTTP proxy settings, see ["Configuring Auto](#page-335-0) [Registration Properties" on page 336.](#page-335-0)

3. Select a registration method.

You can register in one of two ways, by specifying named support credentials or anonymously:

- If you want to register by specifying My Oracle Support credentials or by using a Sun Online account, you must provide those support credentials *prior*to registration. For instructions, see ["How to Authenticate a User by Specifying Named Support](#page-338-0) [Credentials" on page 339.](#page-338-0)
- If you are registering anonymously, you can proceed with the registration. See ["How to](#page-341-0) [Register Your System by Using the](#page-341-0) regadm Command" on page 342.

# **Displaying the Current Auto Registration Configuration**

To display the currently authenticated user name and network connectivity information, use the regadm list command, as follows:

### # **regadm list**

If you need to reset all of the property settings for a configuration, use the regadm clear command. For information, see ["How to Clear the Current Auto Registration Configuration"](#page-334-0) [on page 335.](#page-334-0)

Following are a few examples of various types of Auto Registration configurations.

**EXAMPLE 17–1** Authenticated User (No Proxy)

```
# regadm list
       My Oracle Support username user@example.com
       HTTP Proxy \leqnot configured>
       HTTP proxy port <not configured>
       HTTP proxy user <not configured><br>HTTP proxy password <not configured>
       HTTP proxy password
```
<span id="page-334-0"></span>**EXAMPLE 17–2** Authenticated User (Open Proxy With No Authentication)

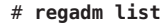

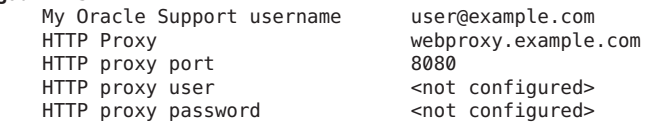

**EXAMPLE 17–3** Authenticated User (Proxy That Requires Authentication)

```
# regadm list
         My Oracle Support username user@example.com
         HTTP Proxy<br>
HTTP proxy port<br>
HTTP proxy port<br>
HTTP proxy port
         HTTP proxy port 8080<br>HTTP proxy user and the webuser
         HTTP proxy user webuse<br>
HTTP proxy password *******
         HTTP proxy password
```
### ▼ **How to Clear the Current Auto Registration Configuration**

Clearing the current configuration sets all of the Auto Registration properties to their default settings. This operation essentially has the same effect as a factory reset.

- **Become superuser or assume an equivalent role. 1**
- **List the current Auto Registration configuration. 2**

# **regadm list**

- **Clear the current Auto Registration configuration. 3**
	- # **regadm clear**
- **Verify that the current configuration was cleared. 4**

### # **regadm list**

The output now displays the default settings for all property values. The default property values are not configured.

#### Clearing the Current Auto Registration Configuration **Example 17–4**

In the following example, the regadm clear command is used to clear the property values of the current Auto Registration configuration.

```
# regadm list
```
My Oracle Support username user@example.com HTTP Proxy nort example.com<br>
HTTP proxy nort 8080 HTTP proxy port 8080<br>
HTTP proxy user and webuser HTTP proxy user

```
HTTP proxy password *******
# regadm clear
# regadm list
      My Oracle Support username <not configured>
      HTTP Proxy extended a series of configured >
      HTTP proxy port <not configured>
      HTTP proxy user \leftarrow and configured>
      HTTP proxy password <not configured>
```
## **Configuring Auto Registration Properties**

The following Auto Registration properties can be configured by using the regadm command:

■ My Oracle Support or Sun Online account user name and password (Optional)

The user name and password can be configured by using the regadm auth command. The command can be run in either interactive or non-interactive mode. For instructions, see ["How to Authenticate a User by Specifying Named Support Credentials" on page 339.](#page-338-0)

- HTTP proxy name (Optional)
- HTTP proxy port (Optional)

By default, a direct network connection is used during the registration process, unless you specify otherwise *prior*to registering. You can optionally configure HTTP proxy and port settings by using the regadm set command. For instructions, see "How to Configure HTTP Proxy and Port Settings" on page 336.

**Note –** To determine the HTTP proxy name and port information to use, check with your site administrator. To determine whether you need to specify HTTP proxy authentication information, check the policy that is implemented at your site.

■ HTTP proxy user name and password for authentication (Required *only* if HTTP proxy authentication is implemented at your site)

If your site's policy specifies that you must set an HTTP proxy user name and password, you can configure this property prior to registration by using the regadm set command. For instructions, see ["How to Configure HTTP Proxy Authentication Settings" on page 337.](#page-336-0)

Previously configured HTTP proxy and port settings can be changed or reset to a direct network connection by using the regadm clear command. For instructions, see ["How to Clear](#page-334-0) [the Current Auto Registration Configuration" on page 335.](#page-334-0)

### **How to Configure HTTP Proxy and Port Settings**

If you previously registered your system by using a direct network connection, or if you are performing a new registration, you might need to configure HTTP proxy and port settings prior to registering your system.

- <span id="page-336-0"></span>**Become superuser or assume an equivalent role. 1**
- **Set the HTTP proxy. 2**

```
# regadm set -n http_proxy -v webproxy-host
```
The web proxy might be an IP address, a non-fully-qualified host name, or a fully-qualified host name.

**Set the HTTP port. 3**

```
# regadm set -n http_port -v port-number
```
### **How to Configure HTTP Proxy Authentication Settings**

If your site implements HTTP proxy authentication, you must also configure HTTP proxy authentication settings (user name and password). The password must be specified as a single line in a text file and then passed to the regadm command. The following procedure describes how to protect the password file while it is in use. This file should be removed immediately after running the regadm command.

The regadm command accepts a password file in two cases:

- When you are setting a user name and password by using the regadm auth command.
- When you are setting the HTTP proxy user name and password by using the regadm set command.
- **Become superuser or assume an equivalent role. 1**
- **Set the HTTP proxy user name. 2**
	- # **regadm set -n http\_proxy\_user -v** *webuser*

where *webuser*is the site-supplied value to use for authenticating a user with the HTTP proxy server.

**Create a temporary password file. 3**

# **touch** *pwfile*

**Secure permissions on the file. 4**

# **chmod 600** *pwfile*

- **Using a text editor, edit the temporary password file to insert a one-line entry that contains your 5 password information.**
- **Set the HTTP password authentication information. 6**

```
# regadm set -n http_proxy_pw -v pwfile
```
where *pwfile* is the password file that you created in Step 3.

### <span id="page-337-0"></span>**Remove the password file. 7**

# **rm** *pwfile*

#### Configuring HTTP Proxy Authentication Settings **Example 17–5**

The following example shows how to configure the HTTP authentication properties for a site that requires an HTTP user name and password for authentication purposes.

```
# regadm set -n http_proxy_user -v webuser
# touch myhttppasswd
# chmod 600 myhttppasswd
# vi myhttppasswd
.
.
.
# regadm set -n http_proxy_pw -v myhttppasswd
# rm myhttppasswd
```
#### Switching From an HTTP Proxy Network Configuration to a Direct Connection **Example 17–6**

To switch network connectivity to a direct connection, you must set all of the HTTP proxy settings to a null value (not configured), as shown in the following example:

```
# regadm set -n http_proxy ""
# regadm set -n http_proxy_port ""
# regadm set -n http_proxy_user ""
# regadm set -n http_proxy_pw ""
# regadm list
       My Oracle Support username <not configured>
       HTTP Proxy<br>
HTTP proxy port<br>
\frac{1}{2} <not configured>
        HTTP proxy port \leqnot configured>
        HTTP proxy user \longleftarrow and configured>
       HTTP proxy password <not configured>
```
## **Authenticating a User by Specifying Named Support Credentials**

Before a system's products can be registered, the user or account must be authenticated by specifying valid My Oracle Support credentials or valid Sun Online account credentials. If no support credentials are provided, the system is registered with an anonymous My Oracle Support account. You can use the regadm command with the auth subcommand, either interactively or non-interactively, to authenticate yourself with the Oracle Product Registration System.

<span id="page-338-0"></span>**Note –** Authentication must take place *prior* to registering by using the regadm register command.

The regadm auth command is used with the -u and -p options, as follows:

# **regadm auth -u** *username* **-p** *pwfile*

The -u option specifies a valid user name. The -p option specifies a file that contains password information for the user account.

The password file is a single-line file that you create and then add the credentials that are to be passed to the regadm command. The contents of the password file are private. For security reasons, remove the file immediately after the information is passed to the regadm command and a successful authentication has occurred.

**Note –** A successful authentication persists across reboots and only needs to be provided one time. You can authenticate before or during an installation, or after an installation by using the regadm auth command. The password is never stored on the system. Only an opaque token is maintained after a successful authentication.

### **How to Authenticate a User by Specifying Named Support Credentials**

The regadm auth command can be used to authenticate a user with My Oracle Support, either interactively or non-interactively. The following procedure describes how to use the command non-interactively. The examples that follow show how to run the command in both modes.

- **Become superuser or assume an equivalent role. 1**
- **Create a temporary password file: 2**

# **touch** *pwfile*

**Secure permissions on the file: 3**

# **chmod 600** *pwfile*

- **Using a text editor, edit the temporary password file that you just created. Insert a one-line 4 entry that contains your password information.**
- **Authenticate with My Oracle Support by specifying your named support credentials: 5**

# **regadm auth -u** *user@example.com* **-p** *pwfile*

where *user@example.com* is either the My Oracle Support or Sun Online account user name, and *pwfile* is the password file that you created in Step 2.

A message indicating that the authentication succeeded or failed is displayed.

### **Proceed as follows: 6**

■ **If the authentication succeeds, you can proceed with the registration.** 

For instructions, see ["How to Register Your System by Using the](#page-341-0) regadm Command" on [page 342.](#page-341-0)

- **If the authentication fails, refer to ["Troubleshooting Auto Registration Issues"on page 345.](#page-344-0)**
- **Remove the temporary password file: 7**

# **rm** *pwfile*

Authenticating a UserWith Named Support Credentials (Non-Interactive) **Example 17–7**

```
# touch mospwfile
# chmod 600 mospwfile
# vi mospwfile
.
.
.
# regadm auth -u jdoe@mycompany.com -p mospwfile
Authenticating "jdoe@mycompany.com" with My Oracle Support
Authentication sucessful
You can now register this system with My Oracle Support
via "regadm register"
# rm mospwfile
```
### **Example 17-8** Authenticating a User With Named Support Credentials (Interactive)

# **regadm auth** Enter your My Oracle Support username: **jdoe@mycompany.com** Enter password: Enter password again: Authenticating "jdoe@mycompany.com" with My Oracle Support Authentication successful

You can now register this system with My Oracle Support via "regadm register"

# <span id="page-340-0"></span>**Registering Your System by Using the regadm Command**

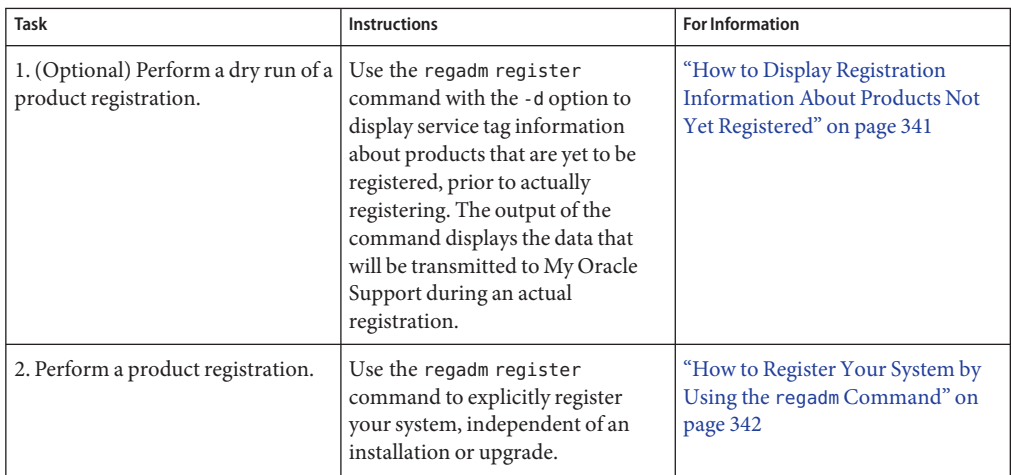

## ▼ **How to Display Registration Information About Products Not Yet Registered**

Using the dry run function of the regadm register command enables you to display service tag information about products that are not yet registered. This function can be useful for system administrators who want to know what information will be sent to My Oracle Support prior to actually registering. Service tags enable automatic discovery of the products that are installed on your system. When you use the register -d command option, the service tag data that is to be transmitted to the Oracle Product Registration System is merely displayed.

**Note –** To use the dry run command option you must be on a system that has network connectivity.

- **Become superuser or assume an equivalent role. 1**
- **Type the regadm register command with the dry run command option, as follows:** # **regadm register -d 2**

The output of the command is displayed in XML file format.

#### Displaying Registration Information About Products NotYet Registered **Example 17–9**

The following example shows the output from running the regadm register command with the -d option. For brevity, the command output has been truncated.

```
# regadm register -d
Registering with My Oracle Support using username user@example.com
<?xml version="1.0"?>
<st1:request>
    <agent>
    <agent_urn>urn:st:5eabd994-12d0-6c6c-bf6e-a2cca89a0287</agent_urn>
    <agent_version>1.1.5.</agent_version>
    <registry_version>1.1.5</registry_version>
    <system_info>
        <system>SunOS</system>
        <host>hs-t1000-1</host>
        <release>5.10</release>
        <architecture>sparc</architecture>
        <platform>SUNW,Sun-Fire-T1000::Generic_141444-09</platform>
        .
        .
        .
    <system_info>
   </agent>
</st1:request>
<?xml version="1.0"?>
<st1:request>
   <service_tag>
        <instance_urn>urn:st:fd96de223-e190-6501-ff8d-dd76f1b708f5</instance_urn>
        <product_name>Solaris 10 Operating System</product_name>
.
.
.
```
## ▼ **How to Register Your System by Using the regadm Command**

The regadm register command is used to register each product in the Service Tag Registry with My Oracle Support. Registration is accomplished by using the current authentication credentials. If no credentials are provided, the registration is performed anonymously by using an anonymous My Oracle Support account.

Be sure to check ["Tasks That Are Required Prior to Registration" on page 334](#page-333-0) for prerequisite instructions. **Before You Begin**

Consider also the following information:

- If you previously registered your system anonymously, and you now want to register by specifying named support credentials, you must authenticate those credentials by using the regadm auth command. The process of authentication is a separate task that must be performed *prior*to registration. For instructions, see ["How to Authenticate a User by](#page-338-0) [Specifying Named Support Credentials" on page 339.](#page-338-0)
- If you previously registered your system by specifying named support credentials, and you now want to register anonymously, you must clear the current Auto Registration configuration *prior*to registration. For instructions, see ["How to Clear the Current Auto](#page-334-0) [Registration Configuration" on page 335.](#page-334-0)

**Note –** The clear subcommand clears all configured properties, including any previously configured network connectivity information.

- If you previously registered your system by using a direct network connection, and you now want to specify HTTP proxy and port information, you must configure those properties by using the regadm set command *prior* to registration. For instructions, see ["How to](#page-335-0) [Configure HTTP Proxy and Port Settings" on page 336.](#page-335-0)
- **Become superuser or assume an equivalent role. 1**

#### **List the current Auto Registration configuration. 2**

### # **regadm list**

If the output of the regadm list command does not display any configured Auto Registration properties (user name), the registration will be anonymous. Otherwise, the registration is associated with the user name that is displayed. If you are registering your system anonymously, but you prefer to provide support credentials, see ["How to Authenticate a User by Specifying](#page-338-0) [Named Support Credentials" on page 339](#page-338-0) before proceeding.

If the output of the regadm list command does not display any HTTP proxy or port information, the registration will be performed by using a direct network connection. Otherwise, the existing HTTP property settings are used. If you need to reconfigure Auto Registration properties for network connectivity, see ["How to Configure HTTP Proxy and Port](#page-335-0) [Settings" on page 336](#page-335-0) before proceeding.

#### **Register your system. 3**

# **regadm register**

**Note –** The output of the regadm register command varies, depending on how the Auto Registration feature is configured on your system.

#### RegisteringYour System Anonymously **Example 17–10**

The following example shows an anonymous registration on a system where no named support credentials were configured prior to registration. The registration also uses a direct network connection.

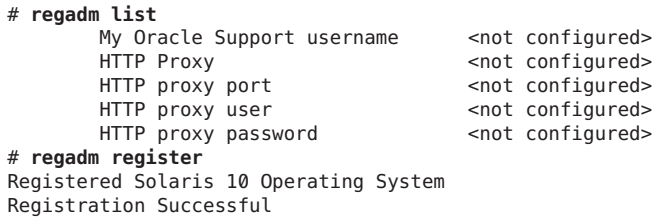

#### RegisteringYour System by Specifying Named Support Credentials **Example 17–11**

The following example shows a registration on a system where support credentials and HTTP proxy and port information were configured prior to registration.

```
# regadm list
       My Oracle Support username user@example.com
       HTTP Proxy webproxy.example.com
       HTTP proxy port 8080
       HTTP proxy user <not configured><br>HTTP proxy password <not configured>
       HTTP proxy password
# regadm register
Registering with My Oracle Support using username user@example.com
Registered Solaris 10 Operating System
Registration successful
```
# **Obtaining Information About Currently Registered Products**

To obtain service tag information for products that are currently registered with the Auto Registration feature, go to <https://inventory.sun.com/inventory/data.jsp>.

To access service tag information for your registered products, you must first log in with either your My Oracle Support account credentials or your Sun Online account credentials.

**Note –** Be aware that the inventory web site provides information about discovery and registration methods that are not associated with the new Auto Registration feature. These other registration methods are used on a voluntary basis and registration is not mandatory. If you have installed Oracle Solaris 10 9/10, Auto Registration occurs upon the first reboot after an installation or upgrade.

For general information about how your system's assets are managed with service tags, go to <http://wikis.sun.com/display/ServiceTag/Home>.

# <span id="page-344-0"></span>**Troubleshooting Auto Registration Issues**

The more common errors that you might encounter while attempting to authenticate or register your system can be resolved by following basic troubleshooting strategies. The following are issues that you might need to troubleshoot when using the regadm command:

# **Authentication Failed**

If you attempt to authenticate yourself with My Oracle Support by using the regadm auth command, and the authentication fails, the following message is displayed after you type your user name and password:

Authentication failed

To troubleshoot this issue, verify that you are using the correct account credentials (My Oracle Support user name and password, or Sun Online account user name and password). To verify your account settings, go to <https://reg.sun.com/accounthelp>.

For answers to common questions and information about how to gain initial access to My Oracle Support, go to <http://www.oracle.com/us/support/044753.html#SS6>.

# **Cannot Send HTTP Proxy Password**

For security reasons, the HTTP proxy password must be located in a file rather than specified on the command line. If the password has not been specified in a file, the regadm command cannot locate the password. Consequently, the following message is displayed when you attempt to set your password:

```
# regadm set -n http_proxy_pw -v secret1
Cannot find file 'secret1'
```
For instructions on setting the HTTP proxy password, see ["How to Configure HTTP Proxy](#page-336-0) [Authentication Settings" on page 337.](#page-336-0)

# **HTTP Communications Error**

If a problem exists with your HTTP configuration, the following error message might be displayed:

HTTP Communications error with Oracle Support Center

Please check your HTTP settings and retry your request.

There can be one or more reasons that this error message is displayed. To troubleshoot the problem, follow these steps:

- 1. Verify that your HTTP configuration is correct by typing the following command:
	- # **regadm list**
- 2. If your configuration is correct, check the following information:
	- Does your system have access to the public Internet, either directly or through an HTTP proxy? If not, you cannot use the regadm command to administer the Auto Registration feature.
	- Is an HTTP proxy required at your site? If so, ensure that the HTTP proxy host and port have been configured correctly. For instructions, see ["How to Configure HTTP Proxy](#page-335-0) [and Port Settings" on page 336.](#page-335-0)
	- Is authenticated proxy access required at your site? If so, verify that the proxy user name and password have been configured and typed correctly. For instructions, see ["How to](#page-336-0) [Configure HTTP Proxy Authentication Settings" on page 337.](#page-336-0)
- 3. Ensure that your HTTP proxy host setting can be resolved to a valid web proxy host that is up and running and has a name that is resolvable.

For example, if your configured HTTP proxy host is webproxy.example.com, it should be both resolvable and able to respond to a request from the ping utility, as follows:

```
# getent hosts webproxy.example.com
192.168.1.1 webproxy.example.com
# ping webproxy.example.com
webproxy.example.com is alive
```
For more information, see the [getent](http://docs.sun.com/doc/816-5166/getent-1m?a=view)  $(1M)$  and  $\text{ping}(1M)$  man pages.

4. If the previous troubleshooting steps do not work, verify your settings with your site administrator.

18**CHAPTER 18**

# Managing Services (Overview)

This chapter provides an overview of the Service Management Facility (SMF). In addition, information that is related to run levels is provided.

The following is a list of the information that is in this chapter:

- "Introduction to SMF" on page 347
- ["SMF Concepts" on page 349](#page-348-0)
- ["SMF Administrative and Programming Interfaces" on page 353](#page-352-0)
- ["SMF Components" on page 354](#page-353-0)
- ["SMF Compatibility" on page 356](#page-355-0)
- ["Run Levels" on page 356](#page-355-0)
- "/etc/inittab [File" on page 358](#page-357-0)

For information on the procedures associated with SMF, see ["Managing Services \(Task Map\)"](#page-360-0) [on page 361.](#page-360-0) For information on the procedures associated with run levels, see ["Using Run](#page-375-0) [Control Scripts \(Task Map\)" on page 376.](#page-375-0)

# **Introduction to SMF**

SMF provides an infrastructure that augments the traditional UNIX start-up scripts, init run levels, and configuration files. SMF provides the following functions:

- Automatically restarts failed services in dependency order, whether they failed as the result of administrator error, software bug, or were affected by an uncorrectable hardware error. The dependency order is defined by dependency statements.
- Makes services objects that can be viewed, with the new svcs command, and managed, with svcadm and svccfg commands. You can also view the relationships between services and processes using svcs -p, for both SMF services and legacy init.d scripts.
- Makes it easy to backup, restore, and undo changes to services by taking automatic snapshots of service configurations.
- Makes it easy to debug and ask questions about services by providing an explanation of why a service isn't running by using svcs -x. Also, this process is eased by individual and persistent log files for each service.
- Allows for services to be enabled and disabled using svcadm. These changes can persist through upgrades and reboots. If the -t option is used, the changes are temporary.
- Enhances the ability of administrators to securely delegate tasks to non-root users, including the ability to modify properties and enable, disable, or restart services on the system.
- Boots faster on large systems by starting services in parallel according to the dependencies of the services. The opposite process occurs during shutdown.
- Allows you to customize the boot console output to either be as quiet as possible, which is the default, or to be verbose by using boot -m verbose.
- Preserves compatibility with existing administrative practices wherever possible. For example, most customer and ISV-supplied rc scripts still work as usual.

*Dependency statements* define the relationships between services. These relationships can be used to provide precise fault containment by restarting only those services that are directly affected by a fault, rather than restarting all of the services. Another advantage of dependency statements is that the statements allow for scalable and reproducible initialization processes. In addition, by defining all of the dependencies, you can take advantage of modern, highly parallel machines, because all independent services can be started in parallel.

SMF defines a set of actions that can be invoked on a service by an administrator. These actions include enable, disable, refresh, restart, and maintain. Each service is managed by a service restarter which carries out the administrative actions. In general, the restarters carry out actions by executing methods for a service. Methods for each service are defined in the service configuration repository. These methods allow the restarter to move the service from one state to another state.

The service configuration repository provides a per-service snapshot at the time that each service is successfully started so that fallback is possible. In addition, the repository provides a consistent and persistent way to enable or disable a service, as well as a consistent view of service state. This capability helps you debug service configuration problems.

# **Changes in BehaviorWhen Using SMF**

Most of the features that are provided by SMF happen behind the scenes, so users are not aware of them. Other features are accessed by new commands. Here is a list of the behavior changes that are most visible.

■ The boot process creates many fewer messages now. Services do not display a message by default when they are started. All of the information that was provided by the boot messages can now be found in a log file for each service that is in /var/svc/log. You can use the svcs

<span id="page-348-0"></span>command to help diagnose boot problems. In addition, you can use the -v option to the boot command, which generates a message when each service is started during the boot process.

- Since services are automatically restarted if possible, it may seem that a process refuses to die. If the service is defective, the service will be placed in maintenance mode, but normally a service is restarted if the process for the service is killed. The svcadm command should be used to stop the processes of any SMF service that should not be running.
- Many of the scripts in /etc/init.d and /etc/rc<sup>\*</sup>.d have been removed. The scripts are no longer needed to enable or disable a service. Entries from /etc/inittab have also been removed, so that the services can be administered using SMF. Scripts and inittab entries that are provided by an ISV or are locally developed will continue to run. The services may not start at exactly the same point in the boot process, but they are not started before the SMF services, so that any service dependencies should be OK.

### **SMF Concepts**

This section presents terms and their definitions within the SMF framework. These terms are used throughout the documentation. To grasp SMF concepts, an understanding of these terms is essential.

## **SMF Service**

The fundamental unit of administration in the SMF framework is the *service instance*. Each SMF service has the potential to have multiple versions of it configured. As well, multiple instances of the same version can run on a single Oracle Solaris system. An *instance* is a specific configuration of a service. A web server is a service. A specific web server daemon that is configured to listen on port 80 is an instance. Each instance of the web server service could have different configuration requirements. The service has system-wide configuration requirements, but each instance can override specific requirements, as needed. Multiple instances of a single service are managed as child objects of the service object.

Services are not just the representation for standard long-running system services such as in.dhcpd or nfsd. Services also represent varied system entities that include ISV applications such as Oracle software. In addition, a service can include less traditional entities such as the following:

- A physical network device
- A configured IP address
- Kernel configuration information
- Milestones that correspond to system init state, such as the multiuser run level

Generically, a service is an entity that provides a list of capabilities to applications and other services, local and remote. A service is dependent on an implicitly declared list of local services.

A *milestone* is a special type of service. Milestone services represent high-level attributes of the system. For example, the services which constitute run levels S, 2, and 3 are each represented by milestone services.

### **Service Identifiers**

Each service instance is named with a Fault Management Resource Identifier or FMRI. The FMRI includes the service name and the instance name. For example, the FMRI for the rlogin service is svc:/network/login:rlogin, where network/login identifies the service and rlogin identifies the service instance.

Equivalent formats for an FMRI are as follows:

- svc://localhost/system/system-log:default
- svc:/system/system-log:default
- system/system-log:default

In addition, some SMF commands can use the following FMRI format:

svc:/system/system-log. Some commands infer what instance to use, when there is no ambiguity. See the SMF command man pages, such as  $svcadm(1M)$  $svcadm(1M)$  or  $svcs(1)$  $svcs(1)$ , for instructions about which FMRI formats are appropriate.

The service names usually include a general functional category. The categories include the following:

- application
- device
- milestone
- network
- platform
- site
- system

Legacy init.d scripts are also represented with FMRIs that start with lrc instead of svc, for example: lrc:/etc/rcS\_d/S35cacheos\_sh. The legacy services can be monitored using SMF. However, you cannot administer these services.

When booting a system for the first time with SMF, services listed in /etc/inetd.conf are automatically converted into SMF services. The FMRIs for these services are slightly different. The syntax for a converted inetd services is:

### network/*<service-name>*/*<protocol>*

In addition, the syntax for a converted service that uses the RPC protocol is:

```
network/rpc-<service-name>/rpc_<protocol>
```
Where *<service-name>* is the name defined in /etc/inetd.conf and *<protocol>* is the protocol for the service. For instance, the FMRI for the rpc.cmsd service is network/rpc-100068\_2-5/rpc\_udp.

### **Service States**

The svcs command displays the state, start time, and FMRI of service instances. The state of each service is one of the following:

- degraded The service instance is enabled, but is running at a limited capacity.
- disabled The service instance is not enabled and is not running.
- legacy run The legacy service is not managed by SMF, but the service can be observed. This state is only used by legacy services.
- maintenance The service instance has encountered an error that must be resolved by the administrator.
- offline The service instance is enabled, but the service is not yet running or available to run.
- online The service instance is enabled and has successfully started.
- uninitialized This state is the initial state for all services before their configuration has been read.

## **SMF Manifests**

An SMF *manifest* is an XML file that contains a complete set of properties that are associated with a service or a service instance. The files are stored in /var/svc/manifest. Manifests should not be used to modify the properties of a service. The service configuration repository is the authoritative source of configuration information. To incorporate information from the manifest into the repository, you must either run svccfg import or allow the service to import the information during a system boot.

See the service<sub>\_</sub>bundle(4) man page for a complete description of the contents of the SMF manifests. If you need to change the properties of a service, see the [svccfg](http://docs.sun.com/doc/816-5166/svccfg-1m?a=view)(1M) or [inetadm](http://docs.sun.com/doc/816-5166/inetadm-1m?a=view)(1M) man pages.

### **SMF Profiles**

An SMF *profile* is an XML file that lists a set of service instances and whether each should be enabled or disabled. Some profiles which are delivered with the Oracle Solaris release include:

- /var/svc/profile/generic\_open.xml This profile enables the standard services that have been started by default in earlier Solaris releases.
- /var/svc/profile/generic\_limited\_net.xml This profile disables many of the internet services that have be started by default in earlier Solaris releases. The network/ssh service is enabled to provide network connectivity.
- /var/svc/profile/ns\_\*.xml These profiles enable services associated with the name service that is configured to run on the system.
- /var/svc/profile/platform \*.xml These profiles enable services associated with particular hardware platforms.

During the first boot after a new installation or an upgrade to the Oracle Solaris OS, some Solaris profiles are automatically applied. To be specific, the /var/svc/profile/generic.xml profile is applied. This file is usually symbolically linked to generic\_open.xml or generic limited net.xml. Also, if a profile called site.xml is in /var/svc/profile during the first boot or is added between boots, the contents of this profile are applied. By using the site.xml profile, the initial set of enabled services may be customized by the administrator.

For more information about using profiles, see ["How to Apply an SMF Profile" on page 370.](#page-369-0)

## **Service Configuration Repository**

The *service configuration repository* stores persistent configuration information as well as SMF runtime data for services. The repository is distributed among local memory and local files. SMF is designed so that eventually, service data can be represented in the network directory service. The network directory service is not yet available. The data in the service configuration repository allows for the sharing of configuration information and administrative simplicity across many Solaris instances. The service configuration repository can only be manipulated or queried using SMF interfaces. For more information about manipulating and accessing the repository, see the [svccfg](http://docs.sun.com/doc/816-5166/svccfg-1m?a=view)(1M) and [svcprop](http://docs.sun.com/doc/816-5165/svcprop-1?a=view)(1) man pages. The service configuration repository daemon is covered in the [svc.configd](http://docs.sun.com/doc/816-5166/svc.configd-1m?a=view) $(1M)$  man page. The service configuration library is documented in the [libscf](http://docs.sun.com/doc/816-5173/libscf-3lib?a=view)(3LIB) man page.

## <span id="page-352-0"></span>**SMF Repository Backups**

SMF automatically takes the following backups of the repository:

- The boot backup is taken immediately before the first change to the repository is made during each system startup.
- The manifest import backup occurs after svc:/system/manifest-import:default completes, if it imported any new manifests or ran any upgrade scripts.

Four backups of each type are maintained by the system. The system deletes the oldest backup, when necessary. The backups are stored as

/etc/svc/repository-*type*-*YYYYMMDD\_HHMMSWS*, where *YYYYMMDD* (year, month, day) and *HHMMSS* (hour, minute, second), are the date and time when the backup was taken. Note that the hour format is based on a 24–hour clock.

You can restore the repository from these backups, if an error occurs. To do so, use the /lib/svc/bin/restore\_repository command. For more information, see ["How to Repair a](#page-378-0) [Corrupt Repository" on page 379.](#page-378-0)

# **SMF Snapshots**

The data in the service configuration repository includes*snapshots*, as well as a configuration that can be edited. Data about each service instance is stored in the snapshots. The standard snapshots are as follows:

- initial Taken on the first import of the manifest
- running Used when the service methods are executed
- start Taken at the last successful start

The SMF service always executes with the running snapshot. This snapshot is automatically created if it does not exist.

The svcadm refresh command, sometimes followed by the svcadm restart command, makes a snapshot active. The svccfg command is used to view or revert to instance configurations in a previous snapshot. See ["How to Revert to Another SMF Snapshot" on page 368](#page-367-0) for more information.

# **SMF Administrative and Programming Interfaces**

This section introduces the interfaces that are available when you use SMF.

## <span id="page-353-0"></span>**SMF Command-Line Administrative Utilities**

SMF provides a set of command-line utilities that interact with SMF and accomplish standard administrative tasks. The following utilities can be used to administer SMF.

**TABLE 18–1** Service Management Facility Utilities

| <b>Command Name</b> | <b>Function</b>                                                                                                    |
|---------------------|----------------------------------------------------------------------------------------------------|
| inetadm             | Provides the ability to observe or configure services controlled by inetd                                                        |
| svcadm              | Provides the ability to perform common service management tasks, such as<br>enabling, disabling, or restarting service instances |
| svccfq              | Provides the ability to display and manipulate the contents of the service<br>configuration repository                           |
| svcprop             | Retrieves property values from the service configuration repository with a<br>output format appropriate for use in shell scripts |
| <b>SVCS</b>         | Gives detailed views of the service state of all service instances in the service<br>configuration repository                    |

### **Service Management Configuration Library Interfaces**

SMF provides a set of programming interfaces that are used to interact with the service configuration repository through the svc.configd daemon. This daemon is the arbiter of all requests to the local repository datastores. A set of fundamental interfaces is defined as the lowest level of interaction possible with services in the service configuration repository. The interfaces provide access to all service configuration repository features such as transactions and snapshots.

Many developers only need a set of common tasks to interact with SMF. These tasks are implemented as convenience functions on top of the fundamental services to ease the implementation burden.

## **SMF Components**

SMF includes a master restarter daemon and delegated restarters.

### **SMF Master Restarter Daemon**

The svc.startd daemon is the master process starter and restarter for the Solaris OS. The daemon is responsible for managing service dependencies for the entire system. The daemon takes on the previous responsibility that init held of starting the appropriate /etc/rc\*.d

scripts at the appropriate run levels. First, svc.startd retrieves the information in the service configuration repository. Next, the daemon starts services when their dependencies are met. The daemon is also responsible for restarting services that have failed and for shutting down services whose dependencies are no longer satisfied. The daemon keeps track of service state through an operating system view of availability through events such as process death.

# **SMF Delegated Restarters**

Some services have a set of common behaviors on startup. To provide commonality among these services, a delegated restarter might take responsibility for these services. In addition, a delegated restarter can be used to provide more complex or application-specific restarting behavior. The delegated restarter can support a different set of methods, but exports the same service states as the master restarter. The restarter's name is stored with the service. A current example of a delegated restarter is inetd, which can start Internet services on demand, rather than having the services always running.

# **SMF and Booting**

SMF provides new methods for booting a system. For instance:

■ There is a additional system state which is associated with the all milestone. With the all milestone, all of the services with a defined dependency on the multi-user-server milestone are started, as well as any services that do not have a defined dependency. If you have added services, such as third party products, they may not be started automatically unless you use the following command:

### ok **boot -m milestone=all**

■ When booting a system, you can choose to use the verbose option to see more messages. By default, the system will not display these messages. To boot in the verbose mode, use the following command:

### ok **boot -mverbose**

There is a new system state which is associated with the none milestone. Only init, svc.startd and svc.configd are started if you boot a system using this milestone. This state can be very useful for debugging booting problems. In particular, debugging any problems with the configuration of SMF services is made simpler, because none of the services are started. See ["How to Boot Without Starting Any Services" on page 382](#page-381-0) for instructions on how to use the none milestone.

# <span id="page-355-0"></span>**SMF Compatibility**

While many standard Solaris services are now managed by SMF, the scripts placed in /etc/rc\*.d continue to be executed on run-level transitions. Most of the /etc/rc\*.d scripts that were included in previous Solaris releases have been removed as part of SMF. The ability to continue to run the remaining scripts allows for third-party applications to be added without having to convert the services to use SMF.

In addition, /etc/inittab and /etc/inetd.conf must be available for packages to amend with postinstall scripts. These are called legacy-run services. The inetconv command is run to add these legacy-run services to the service configuration repository. The status of these services can be viewed, but no other changes are supported through SMF. Applications that use this feature will not benefit from the precise fault containment provided by SMF.

Applications converted to utilize SMF should no longer make modifications to the /etc/inittab and /etc/inetd.conf files. The converted applications will not use the /etc/rc\*.d scripts. Also, the new version of inetd does not look for entries in /etc/inetd.conf.

# **Run Levels**

A system's*run level* (also known as an *init state*) defines what services and resources are available to users. A system can be in only one run level at a time.

The Solaris OS has eight run levels, which are described in the following table. The default run level is specified in the /etc/inittab file as run level 3.

| <b>Run Level</b> | <b>Init State</b>                            | <b>Type</b> | Purpose                                                                                                    |
|------------------|----------------------------------------------|-------------|----------------------------------------------------------------------------------------------------|
| $\Omega$         | Power-down state                             | Power-down  | To shut down the operating system so that it is<br>safe to turn off power to the system.                                                          |
| s or S           | Single-user state                            | Single-user | To run as a single user with some file systems<br>mounted and accessible.                                                                         |
|                  | Administrative state                         | Single-user | To access all available file systems. User logins are<br>disabled.                                                                                |
| $\overline{2}$   | Multiuser state                              | Multiuser   | For normal operations. Multiple users can access<br>the system and all file system. All daemons are<br>running except for the NFS server daemons. |
| 3                | Multiuser level with NFS resources<br>shared | Multiuser   | For normal operations with NFS resources<br>shared. This is the default run level for the Solaris<br>OS.                                          |

**TABLE 18–2** Solaris Run Levels

| <b>Run Level</b> | <b>Init State</b>           | Type       | Purpose                                                                                                    |
|------------------|-----------------------------|------------|----------------------------------------------------------------------------------------------------|
| 4                | Alternative multiuser state |            | Not configured by default, but available for<br>customer use.                                                                                                    |
|                  | Power-down state            | Power-down | To shut down the operating system so that it is<br>safe to turn off power to the system. If possible,<br>automatically turns off power on systems that<br>support this feature. |
| 6                | Reboot state                | Reboot     | To shut down the system to run level 0, and then<br>reboot to multiuser level with NFS resources<br>shared (or whatever level is the default in the<br>inittab file).           |

**TABLE 18–2** Solaris Run Levels *(Continued)*

In addition, the svcadm command can be used to change the run level of a system, by selecting a milestone at which to run. The following table shows which run level corresponds to each milestone.

**TABLE 18–3** Solaris Run Levels and SMF Milestones

| <b>Run Level</b> | <b>SMF Milestone FMRI</b>           |
|------------------|-------------------------------------|
|                  | milestone/single-user:default       |
|                  | milestone/multi-user:default        |
|                  | milestone/multi-user-server:default |

## **When to Use Run Levels or Milestones**

Under most circumstances, using the init command with a run level to change the system state is sufficient. Using milestones to change system state can be confusing and can lead to unexpected behavior. In addition, the init command allows for the system to be shutdown, so init is the best command for changing system state.

However, booting a system using the none milestone, can be very useful when debugging startup problems. There is no equivalent run level to the none milestone. See ["How to Boot](#page-381-0) [Without Starting Any Services" on page 382](#page-381-0) for specific instructions.

# **Determining a System's Run Level**

Display run level information by using the who -r command.

```
$ who -r
```
Use the who -r command to determine a system's current run level for any level.

<span id="page-357-0"></span>**EXAMPLE 18–1** Determining a System's Run Level

This example displays information about a system's current run level and previous run levels.

```
$ who -r
     . run-level 3 Dec 13 10:10 3 0 S
$
```
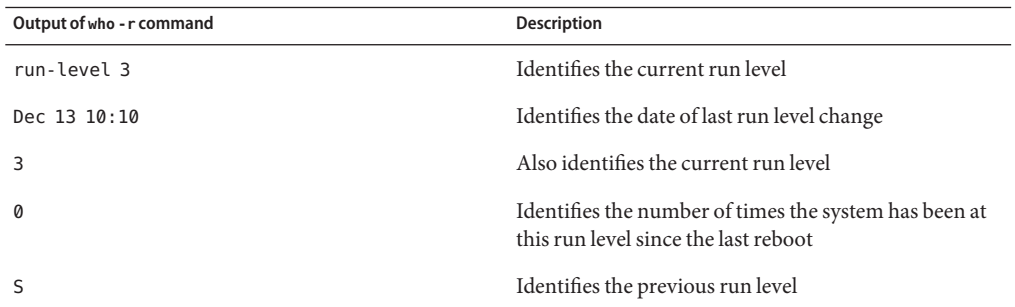

### **/etc/inittab File**

When you boot the system or change run levels with the init or shutdown command, the init daemon starts processes by reading information from the /etc/inittab file. This file defines these important items for the init process:

- That the init process will restart
- What processes to start, monitor, and restart if they terminate
- What actions to take when the system enters a new run level

Each entry in the /etc/inittab file has the following fields:

*id*:*rstate*:*action*:*process*

The following table describes the fields in an inittab entry.

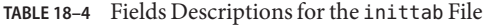

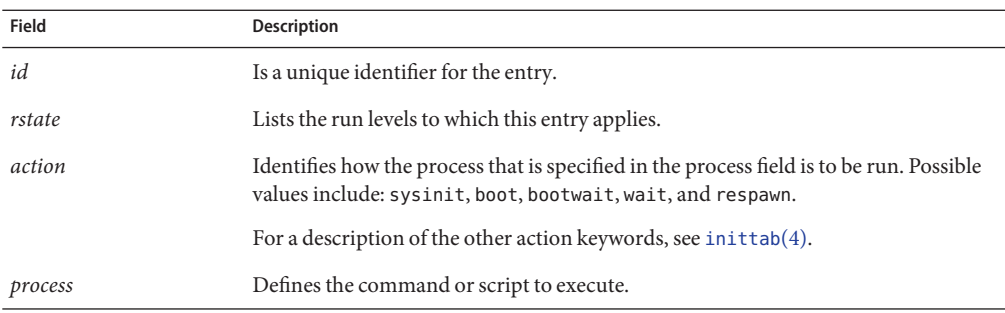

### **EXAMPLE 18–2** Default inittab File

The following example shows a default inittab file that is installed with the Solaris release. A description for each line of output in this example follows.

```
ap::sysinit:/sbin/autopush -f /etc/iu.ap (1)
sp::sysinit:/sbin/soconfig -f /etc/sock2path (2)
smf::sysinit:/lib/svc/bin/svc.startd >/dev/msglog 2<>/dev/msglog (3)
p3:s1234:powerfail:/usr/sbin/shutdown -y -i5 -g0 >/dev/msglog 2<>/dev/... (4)
```
- 1. Initializes STREAMS modules
- 2. Configures socket transport providers
- 3. Initializes the master restarter for SMF
- 4. Describes a power fail shutdown

# **What HappensWhen the System Is Brought to Run Level 3**

- 1. The init process is started and reads the /etc/default/init file to set any environment variables. By default, only the TIMEZONE variable is set.
- 2.

Then, init reads the inittab file and does the following:

- a. Executes any process entries that have sysinit in the action field so that any special initializations can take place before users login.
- b. Passes the startup activities to svc.startd.

For a detailed description of how the init process uses the inittab file, see init[\(1M\).](http://docs.sun.com/doc/816-5166/init-1m?a=view)
19**CHAPTER 19**

# Managing Services (Tasks)

This chapter covers the tasks required to manage and monitor the Service Management Facility (SMF). In addition, information that is related to managing run level scripts is provided. The following topics are covered:

- "Managing Services (Task Map)" on page 361
- ["Monitoring SMF Services" on page 362](#page-361-0)
- ["Managing SMF Services" on page 365](#page-364-0)
- ["Configuring SMF Services" on page 371](#page-370-0)
- ["Using Run Control Scripts" on page 376](#page-375-0)
- ["Troubleshooting the Service Management Facility" on page 379](#page-378-0)

# **Managing Services (Task Map)**

The following task map describes the procedures that are needed to use SMF.

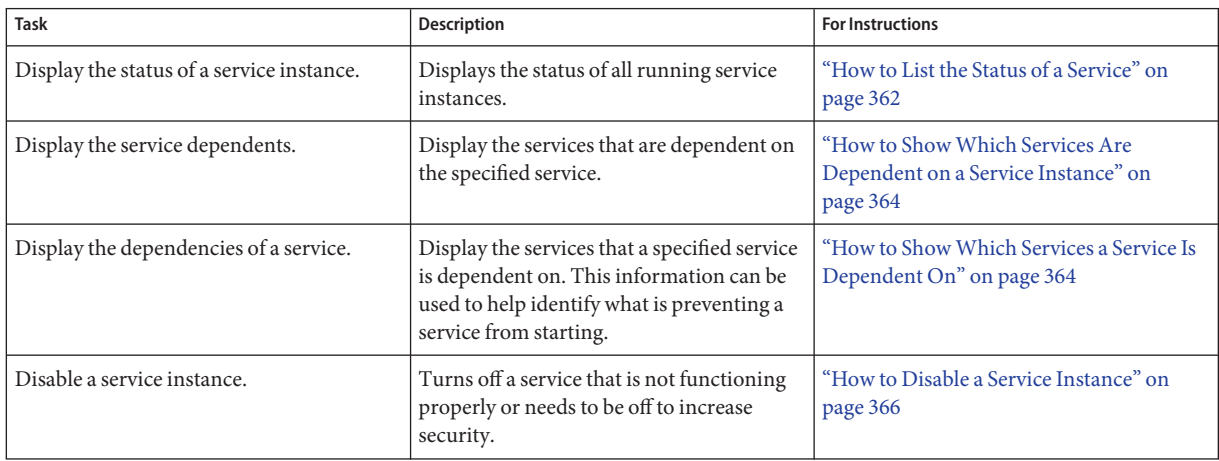

<span id="page-361-0"></span>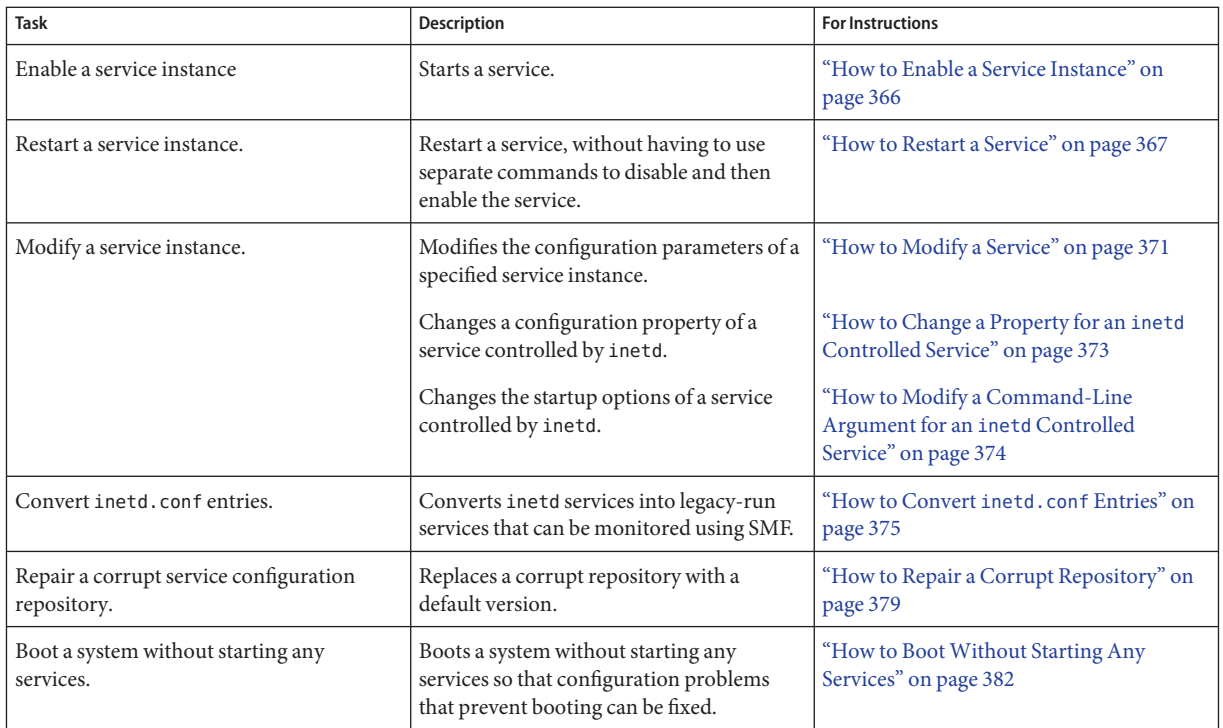

# **Monitoring SMF Services**

The following tasks show how to monitor SMF services.

## ▼ **How to List the Status of a Service**

This procedure can be used to show what services are running.

### **Run the svcs command.** ●

Running this command without any options displays a status report of the service specified by the FMRI.

% **svcs -l** *FMRI*

### Showing the Status of the rlogin Service **Example 19–1**

This example shows the status of a service that includes many contracts.

```
% svcs -l network/login:rlogin
fmri svc:/network/login:rlogin
enabled true
state online
next_state none
restarter svc:/network/inetd:/default
contract_id 42325 41441 40776 40348 40282 40197 39025 38381 38053\
33697 28625 24652 23689 15352 9889 7194 6576 6360 5387 1475 3015\
6545 6612 9302 9662 10484 16254 19850 22512 23394 25876 26113 27326\
34284 37939 38405 38972 39200 40503 40579 41129 41194
```
### Showing the Status of the sendmail Service **Example 19–2**

This example shows the status of a service that includes dependencies.

```
% svcs -l network/smtp:sendmail
fmri svc:/network/smtp:sendmail
enabled true
state online
next_state none
restarter svc:/system/svc/restarter:default
contract_id 29462
dependency require_all/refresh file://localhost/etc/nsswitch.conf (-)<br>dependency require all/refresh file://localhost/etc/mail/sendmail.cf
             require all/refresh file://localhost/etc/mail/sendmail.cf (-)
dependency optional_all/none svc:/system/system-log (online)
dependency require all/refresh svc:/system/identity:domain (online)
dependency require_all/refresh svc:/milestone/name-services (online)
dependency require all/none svc:/network/service (online)
dependency require all/none svc:/system/filesystem/local (online)
```
### Showing the Status of all Services **Example 19–3**

The following command lists all services that are installed on the system as well as the status of each service. The command displays those services that are disabled as well as those that are enabled.

% **svcs -a**

### Showing the Status of Services Controlled by inetd **Example 19–4**

The following command lists services that are controlled by inetd. Each service's FMRI is listed, along with the run state and whether the service is enabled or disabled.

% **inetadm**

## <span id="page-363-0"></span>▼ **How to ShowWhich Services Are Dependent on a Service Instance**

This procedure shows how to determine which service instances depend on the specified service.

**Display the service dependents.**  $\bullet$ 

% **svcs -D** *FMRI*

### Displaying the Service Instances That Are Dependent on the Multiuser Milestone **Example 19–5**

The following example shows how to determine which service instances are dependent on the multiuser milestone.

% **svcs -D milestone/multi-user** STATE STIME FMRI<br>
online Apr 08 svc: Apr 08 svc:/milestone/multi-user-server:default

## ▼ **How to ShowWhich Services a Service Is Dependent On**

This procedure shows how to determine which services a specified service instance is dependent on.

**Display the service dependencies.**  $\bullet$ 

% **svcs -d** *FMRI*

### Displaying the Service Instances That the Multiuser Milestone Is Dependent On **Example 19–6**

The following example shows the services instances that the multiuser milestone is dependent on.

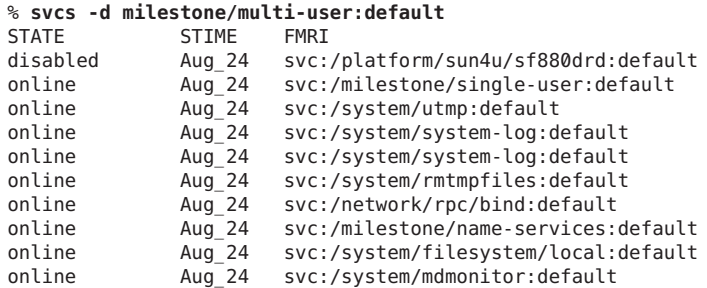

# <span id="page-364-0"></span>**Managing SMF Services (Task Map)**

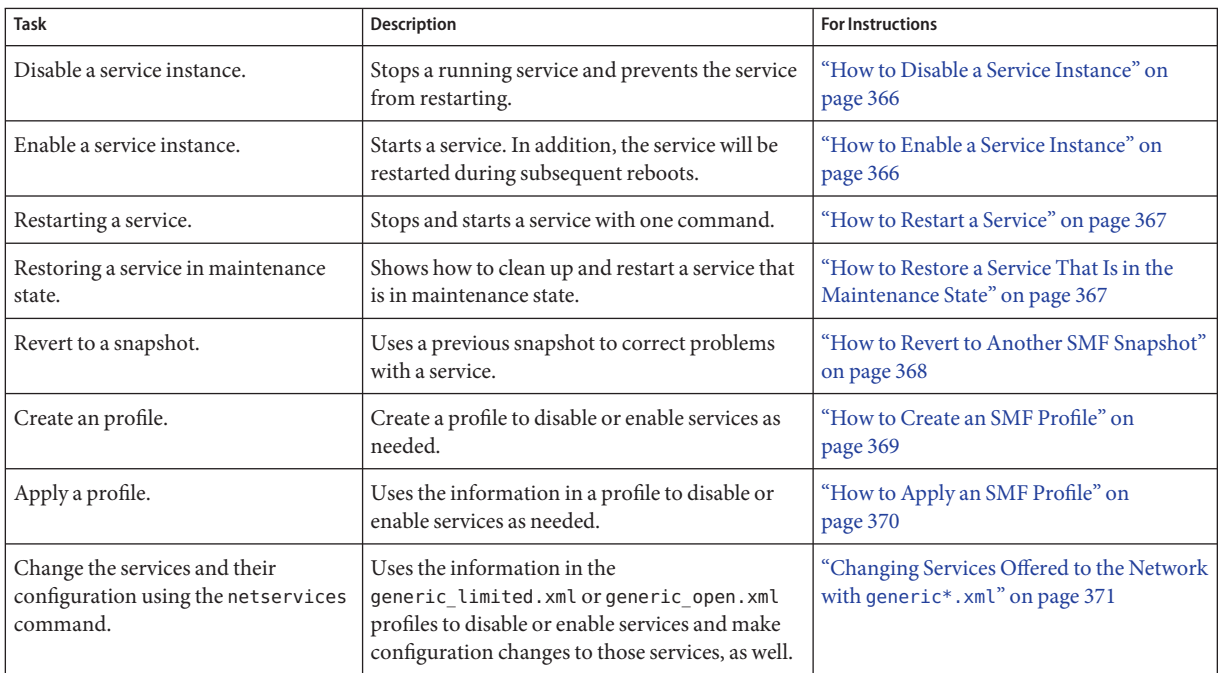

# **Managing SMF Services**

This section includes information on managing SMF services.

# **Using RBAC Rights ProfilesWith SMF**

You can use RBAC rights profiles to allow users to manage some of the SMF services, without having to give the user root access. The rights profiles define what commands the user can run. For SMF, the following profiles have been created:

- Service Management: User can add, delete or modify services.
- Service Operator: User can request state changes of any service instance, such as restart and refresh.

For specific information about the authorizations, see the [smf\\_security](http://docs.sun.com/doc/816-5175/smf-security-5?a=view)(5) man page. For instructions to assign a rights profile, see ["How to Change the RBAC Properties of a User" in](http://docs.sun.com/doc/816-4557/rbactask-25?a=view) *[System Administration Guide: Security Services](http://docs.sun.com/doc/816-4557/rbactask-25?a=view)*.

## <span id="page-365-0"></span>▼ **How to Disable a Service Instance**

Use the following procedure to disable a service. The service status change is recorded in the service configuration repository. Once the service is disabled, the disabled state will persist across reboots. The only way to get the service running again is to enable it.

#### **Become superuser or assume an equivalent role. 1**

Roles contain authorizations and privileged commands. For more information about roles, see "Configuring RBAC (Task Map)" in *[System Administration Guide: Security Services](http://docs.sun.com/doc/816-4557/rbactask-15?a=view)*.

### **Check the dependents of the service you want to disable. 2**

If this service has dependents that you need, then you cannot disable this service.

# **svcs -D FMRI**

- **Disable the service. 3**
	- # **svcadm disable** *FMRI*

### Disabling the rlogin Service **Example 19–7**

The output from the first command shows that the rlogin service has no dependents. The second command in this example disables the rlogin service. The third command shows that the state of the rlogin service instance is disabled.

```
# svcs -D network/login:rlogin
# svcadm disable network/login:rlogin
STATE
# svcs network/login:rlogin
STATE STIME FMRI
disabled 11:17:24 svc:/network/login:rlogin
```
## **How to Enable a Service Instance**

Use the following procedure to enable a service. The service status change is recorded in the service configuration repository. Once the service is enabled, the enabled state will persist across system reboots if the service dependencies are met.

#### **Become superuser or assume an equivalent role. 1**

Roles contain authorizations and privileged commands. For more information about roles, see "Configuring RBAC (Task Map)" in *[System Administration Guide: Security Services](http://docs.sun.com/doc/816-4557/rbactask-15?a=view)*.

#### **Determine whether service dependencies are satisfied. 2**

If the service is enabled, then the service dependencies are satisfied. If not, use svcadm enable -r FMRI to recursively enable all dependencies.

### # **svcs -l FMRI|grep enabled**

**Enable a service. 3**

# **svcadm enable** *FMRI*

### <span id="page-366-0"></span>Enabling the rlogin Service **Example 19–8**

The second command in this example enables the rlogin service. The third command shows that the state of the rlogin service instance is online.

```
# svcs -l network/login:rlogin|grep enabled
enabled false
# svcadm enable network/login:rlogin
# svcs network/login:rlogin
STATE STIME FMRI
online 12:09:16 svc:/network/login:rlogin
```
### Enabling a Service in Single-user Mode **Example 19–9**

The following command enables rpcbind. The -t option starts the service in temporary mode which does not change the service repository. The repository is not writable in single-user mode. The -r option recursively starts all the dependencies of the named service.

```
# svcadm enable -rt rpc/bind
```
## ▼ **How to Restart a Service**

If a service is currently running but needs to be restarted due to a configuration change or some other reason, the service can be restarted without you having to type separate commands to stop and start the service. The only reason to specifically disable and then enable a service is if changes need to be made before the service is enabled, and after the service is disabled.

**Become superuser or assume an equivalent role. 1**

Roles contain authorizations and privileged commands. For more information about roles, see "Configuring RBAC (Task Map)" in *[System Administration Guide: Security Services](http://docs.sun.com/doc/816-4557/rbactask-15?a=view)*.

**Restart a service. 2**

```
# svcadm restart FMRI
```
## **How to Restore a Service That Is in the Maintenance State**

**Become superuser or assume an equivalent role. 1**

Roles contain authorizations and privileged commands. For more information about roles, see "Configuring RBAC (Task Map)" in *[System Administration Guide: Security Services](http://docs.sun.com/doc/816-4557/rbactask-15?a=view)*.

#### <span id="page-367-0"></span>**Determine if any process that are dependent to the service have not stopped. 2**

Normally, when a service instance is in a maintenance state, all processes associated with that instance have stopped. However, you should make sure before you proceed. The following command lists all of the processes that are associated with a service instance as well as the PIDs for those processes.

# **svcs -p** *FMRI*

### **(Optional) Kill any remaining processes. 3**

Repeat this step for all processes that are displayed by the svcs command. # **pkill -9** *PID*

#### **If necessary, repair the service configuration. 4**

Consult the appropriate service log files in /var/svc/log for a list of errors.

#### **Restore the service. 5**

# **svcadm clear** *FMRI*

### **How to Revert to Another SMF Snapshot**

If the service configuration is wrong, the problem can be fixed by reverting to the last snapshot that started successfully. In this procedure, a previous snapshot of the console-login service is used.

#### **Become superuser or assume an equivalent role. 1**

Roles contain authorizations and privileged commands. For more information about roles, see "Configuring RBAC (Task Map)" in *[System Administration Guide: Security Services](http://docs.sun.com/doc/816-4557/rbactask-15?a=view)*.

#### **Run the svccfg command. 2**

# **svccfg** svc:>

### **a. Select the service instance that you want to fix.**

**Note –** You must use an FMRI that fully defines the instance. No shortcuts are allowed.

```
svc:> select system/console-login:default
svc:/system/console-login:default>
```
### **b. Generate a list of available snapshots.**

```
svc:/system/console-login:default> listsnap
initial
running
```

```
start
svc:/system/console-login:default>
```
### **c. Select to revert to the start snapshot.**

The start snapshot is the last snapshot in which the service successfully started.

svc:/system/console-login:default> **revert start** svc:/system/console-login:default>

**d. Quit svccfg.**

svc:/system/console-login:default> **quit** #

#### **Update the information in the service configuration repository. 3**

This step updates the repository with the configuration information from the start snapshot.

```
# svcadm refresh system/console-login
```
**Restart the service instance. 4**

```
# svcadm restart system/console-login
```
### ▼ **How to Create an SMF Profile**

A profile is an XML file which lists SMF services and whether each should be enabled or disabled. Profiles are used to enable or disable many services at once. Not all services need to be listed in a profile. Each profile only needs to include those services that need to be enabled or disabled to make the profile useful.

### **Create a profile. 1**

In this example, the svccfg command is used to create a profile which reflects which services are enabled or disabled on the current system. Alternately, you could make a copy of an existing profile to edit.

```
# svccfg extract> profile.xml
```
If you are using Oracle Solaris JumpStart, if you have large numbers of identical systems, or if you want to archive the system configuration for later restoration, you may want to use this procedure to create a unique version of a SMF profile.

#### **Edit the profile.xml file to make any required changes. 2**

**a. Change the name of the profile in the service\_bundle declaration.**

In this example the name is changed to profile.

```
# cat profile.xml
   ...
<service_bundle type='profile' name='profile' xmIns::xi='http://www.w3.org/2003/XInclude'
   ...
```
### <span id="page-369-0"></span>**b. Remove any services that should not be managed by this profile.**

For each service, remove the three lines that describe the service. Each service description starts with <service and ends with </service. This example shows the lines for the LDAP client service.

```
# cat profile.xml
 ...
 <service name='network/ldap/client' version='1' type='service'>
         <instance name='default' enabled='true'/>
 </service>
```
### **c. Add any services that should be managed by this profile.**

Each service needs to be defined using the three line syntax shown above.

### **d. If necessary, change the enabled flag for selected services.**

In this example, the sendmail service is disabled.

```
# cat profile.xml
```

```
...
<service name='network/smtp' version='1' type='service'>
 <instance name='sendmail' enabled='false'/>
</service>
...
```
#### **When necessary, apply the new profile. 3**

See "How to Apply an SMF Profile" on page 370 for instructions.

## **How to Apply an SMF Profile**

**Become superuser or assume an equivalent role. 1**

Roles contain authorizations and privileged commands. For more information about roles, see "Configuring RBAC (Task Map)" in *[System Administration Guide: Security Services](http://docs.sun.com/doc/816-4557/rbactask-15?a=view)*.

### **Apply an profile. 2**

In this example, the profile.xml profile is used.

```
# svccfg apply profile.xml
```
Note – For specific instructions for switching between the generic limited net.xml and generic\_open.xml and the properties that need to be applied when making this switch, please see ["Changing Services Offered to the Network with](#page-370-0) generic\*.xml" on page 371

# <span id="page-370-0"></span>**Changing Services Offered to the Network with generic\*.xml**

The netservices command switches system services between minimal network exposure and the traditional network exposure (as in previous Solaris releases). The switch is done with the generic\_limited.xml and generic\_open.xml profiles. In addition, some services properties are changed by the command to limit some services to a local-only mode or to the traditional mode, as appropriate.

### **Become superuser or assume an equivalent role. 1**

Roles contain authorizations and privileged commands. For more information about roles, see "Configuring RBAC (Task Map)" in *[System Administration Guide: Security Services](http://docs.sun.com/doc/816-4557/rbactask-15?a=view)*.

### **Run the netservices command. 2**

In this example, the open or traditional network exposure is selected.

# **/usr/sbin/netservices open**

### Limiting Network Service Exposure **Example 19–10**

This command changes properties to run some services in local mode, as well as restricts which services are enabled with the generic limited net profile. The command should only be used if the generic\_open.xml profile had been applied.

# **/usr/sbin/netservices limited**

## **Configuring SMF Services**

## **How to Modify a Service**

The following procedure shows how to change the configuration of a service that is not managed by the inetd service.

#### **Become superuser or assume an equivalent role. 1**

Roles contain authorizations and privileged commands. For more information about roles, see "Configuring RBAC (Task Map)" in *[System Administration Guide: Security Services](http://docs.sun.com/doc/816-4557/rbactask-15?a=view)*.

### **Make changes to the configuration files, as needed. 2**

Many of the services have one or more configuration files that are used to define the startup or other configuration information. These files can be changed while the service is running. The contents of the files is only checked when the service is started.

**Restart the service. 3**

# **svcadm restart** *FMRI*

#### Sharing an NFS File System **Example 19–11**

To share a file system using the NFS service, you must define the file system in the /etc/dfs/dfstab file and then restart the NFS service. This example shows you what the dfstab file could look like, as well as how to restart the service.

```
# cat /etc/dfs/dfstab
 .
```

```
.
share -F nfs -o rw /export/home
# svcadm restart svc:/network/nfs/server
```
## ▼ **How to Change an Environment Variable for a Service**

This procedure shows how to modify cron environment variables to help with debugging.

**Become superuser or assume an equivalent role. 1**

Roles contain authorizations and privileged commands. For more information about roles, see "Configuring RBAC (Task Map)" in *[System Administration Guide: Security Services](http://docs.sun.com/doc/816-4557/rbactask-15?a=view)*.

### **Verify that the service is running. 2**

# **svcs system/cron** STATE STIME FMRI<br>
online Dec 04 svc: svc:/system/cron:default

#### **Set environment variables. 3**

In this example the UMEM\_DEBUG and LD\_PRELOAD environment variables are set. For information about the setenv subcommand refer to the svccfq(1M) man page.

# **svccfg -s system/cron:default setenv UMEM\_DEBUG default** # **svccfg -s system/cron:default setenv LD\_PRELOAD libumem.so**

#### **Refresh and restart the service. 4**

```
# svcadm refresh system/cron
# svcadm restart system/cron
```
### **Verify that the change has been made. 5**

```
# pargs -e 'pgrep -f /usr/sbin/cron'
100657: /usr/sbin/cron
envp[0]: LOGNAME=root
envp[1]: LD PRELOAD=libumem.so
envp[2]: PATH=/usr/sbin:/usr/bin
envp[3]: SMF FMRI=svc:/system/cron:default
envp[4]: SMF METHOD=/lib/svc/method/svc-cron
```

```
envp[5]: SMF_RESTARTER=svc:/system/svc/restarter:default
envp[6]: TZ=GB
envp[7]: UMEM_DEBUG=default
#
```
## ▼ **How to Change a Property for an inetd Controlled Service**

#### **Become superuser or assume an equivalent role. 1**

Roles contain authorizations and privileged commands. For more information about roles, see "Configuring RBAC (Task Map)" in *[System Administration Guide: Security Services](http://docs.sun.com/doc/816-4557/rbactask-15?a=view)*.

#### **List the properties for the specific service. 2**

This command displays all of the properties for the service identified by the FMRI.

# **inetadm -l** *FMRI*

### **Change the property for the service. 3**

Each property for an inetd controlled service is defined by a property name and an assigned value. Supplying the property name without a specified value resets the property to the default value. Specific information about the properties for a service should be covered in the man page associated with the service.

# **inetadm -m** *FMRI property-name=value*

### **Verify that the property has changed. 4**

List the properties again to make sure that the appropriate change has occurred.

# **inetadm -l** *FMRI*

### **Confirm that the change has taken effect. 5**

Confirm the property change that the change has the desired effect.

### Changing the tcp\_trace Property for telnet **Example 19–12**

The following example shows how to set the tcp trace property for telnet to true. Checking the syslog output after running a telnet command shows that the change has taken effect.

```
# inetadm -l svc:/network/telnet:default
SCOPE NAME=VALUE name="telnet" .
 .
default inherit_env=TRUE
default tcp_trace=FALSE
default tcp_wrappers=FALSE
# inetadm -m svc:/network/telnet:default tcp_trace=TRUE
```

```
# inetadm -l svc:/network/telnet:default
SCOPE NAME=VALUE
         name="telnet"
 .
 .
default inherit_env=TRUE
         tcp_trace=TRUE
default tcp wrappers=FALSE
# telnet localhost
Trying 127.0.0.1...
Connected to localhost.
Escape character is '^]'.
login: root
Password:
Last login: Mon Jun 21 05:55:45 on console
Sun Microsystems Inc. SunOS 5.10 s10 57 May 2004
# ^D
Connection to localhost closed by foreign host.
# tail -1 /var/adm/messages
Jun 21 06:04:57 yellow-19 inetd[100308]: [ID 317013 daemon.notice] telnet[100625]
   from 127.0.0.1 32802
```
## ▼ **How to Modify a Command-Line Argument for an inetd Controlled Service**

#### **Become superuser or assume an equivalent role. 1**

Roles contain authorizations and privileged commands. For more information about roles, see "Configuring RBAC (Task Map)" in *[System Administration Guide: Security Services](http://docs.sun.com/doc/816-4557/rbactask-15?a=view)*.

**List the exec property for the specific service. 2**

This command displays all the properties for the service identified by the FMRI. Adding the grep command restricts the output to the exec property for the service.

# **inetadm -l** *FMRI***|grep exec**

**Change the exec property for the service. 3**

The *command-syntax* set with the exec property defines the command string that is run when the service is started.

```
# inetadm -m FMRI exec="command-syntax
"
```
### **Verify that the property has changed. 4**

List the properties again to make sure that the appropriate change has occurred.

# **inetadm -l** *FMRI*

### <span id="page-374-0"></span>Adding the Connection Logging (-1) Option to the ftp Command **Example 19–13**

In this example, the -l option is added to the ftp daemon when it is started. The effect of this change can be seen by reviewing the syslog output after a ftp login session has been completed.

```
# inetadm -l svc:/network/ftp:default | grep exec
        exec="/usr/sbin/in.ftpd -a"
# inetadm -m svc:/network/ftp:default exec="/usr/sbin/in.ftpd -a -l"
# inetadm -l svc:/network/ftp:default
SCOPE NAME=VALUE
         name="ftp"
         endpoint type="stream"
         proto="tcp6"
         isrpc=FALSE
         wait=FALSE
         exec="/usr/sbin/in.ftpd -a -l"
 .
 .
# ftp localhost
Connected to localhost.
220 yellow-19 FTP server ready.
Name (localhost:root): mylogin
331 Password required for mylogin.
Password:
230 User mylogin logged in.
Remote system type is UNIX.
Using binary mode to transfer files.
ftp> quit
221-You have transferred 0 bytes in 0 files.
221-Total traffic for this session was 236 bytes in 0 transfers.
221-Thank you for using the FTP service on yellow-19.
221 Goodbye.
# tail -2 /var/adm/messages
Jun 21 06:54:33 yellow-19 ftpd[100773]: [ID 124999 daemon.info] FTP LOGIN FROM localhost
     [127.0.0.1], mylogin
Jun 21 06:54:38 yellow-19 ftpd[100773]: [ID 528697 daemon.info] FTP session closed
```
## ▼ **How to Convert inetd.conf Entries**

The following procedure converts inetd.conf entries into SMF service manifests. This procedure needs to be run any time a third-party application that depends on inetd is added to a system. Also run this procedure, if you need to make configuration changes to the entry in /etc/inetd.conf.

#### **Become superuser or assume an equivalent role. 1**

Roles contain authorizations and privileged commands. For more information about roles, see "Configuring RBAC (Task Map)" in *[System Administration Guide: Security Services](http://docs.sun.com/doc/816-4557/rbactask-15?a=view)*.

### <span id="page-375-0"></span>**Convert the inetd.conf entries. 2**

The inetconv command converts each entry in the selected file into service manifests.

# **inetconv -i** *filename*

Converting /etc/inet/inetd.conf Entries into SMF Service Manifests **Example 19–14**

# **inetconv -i /etc/inet/inetd.conf**

# **Using Run Control Scripts (Task Map)**

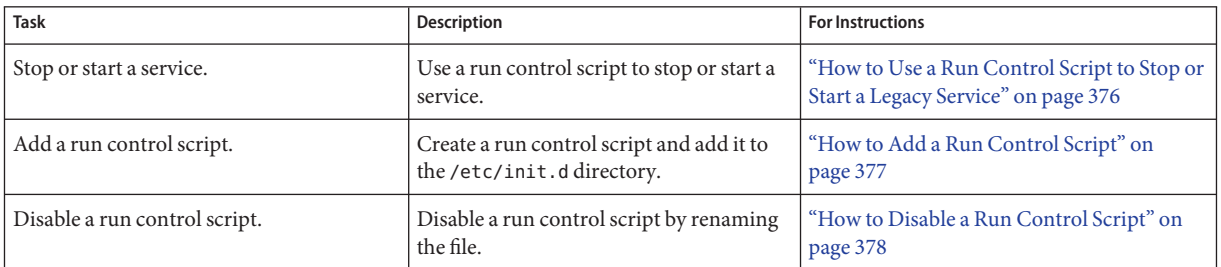

# **Using Run Control Scripts**

## **How to Use a Run Control Script to Stop or Start a Legacy Service**

One advantage of having individual scripts for each run level is that you can run scripts in the /etc/init.d directory individually to stop system services without changing a system's run level.

#### **Become superuser or assume an equivalent role. 1**

Roles contain authorizations and privileged commands. For more information about roles, see "Configuring RBAC (Task Map)" in *[System Administration Guide: Security Services](http://docs.sun.com/doc/816-4557/rbactask-15?a=view)*.

#### **Stop the system service. 2**

# **/etc/init.d/***filename* **stop**

### **Restart the system service. 3**

# **/etc/init.d/***filename* **start**

**Verify that the service has been stopped or started. 4**

# **pgrep -f** *service*

### <span id="page-376-0"></span>Using a Run Control Script to Stop or Start a Service **Example 19–15**

For example, you can stop the NFS server daemons by typing the following:

# **/etc/init.d/nfs.server stop** # **pgrep -f nfs**

Then, you can restart the NFS server daemons by typing the following:

```
# /etc/init.d/nfs.server start
# pgrep -f nfs
101773
101750
102053
101748
101793
102114
# pgrep -f nfs -d, | xargs ps -fp
    UID PID PPID C STIME TTY TIME CMD
 daemon 101748    1    0    Sep    01    ?    0    0:06    /usr/lib/nfs/nfsmap<br>daemon 101750    1    0    Sep    01    ?    26:27    /usr/lib/nfs/lockd
  daemon 101750 1 0 Sep 01 ? 26:27 /usr/lib/nfs/lockd
  daemon 101773 1 0 Sep 01 ? 5:27 /usr/lib/nfs/statd
    root 101793 1 0 Sep 01 ? 19:42 /usr/lib/nfs/mountd
  daemon 102053 1 0 Sep 01 ? 2270:37 /usr/lib/nfs/nfsd
  daemon 102114 1 0 Sep 01 ? 0:35 /usr/lib/nfs/nfs4cbd
```
## ▼ **How to Add a Run Control Script**

If you want to add a run control script to start and stop a service, copy the script into the /etc/init.d directory. Then, create links in the rc*n* .d directory where you want the service to start and stop.

See the README file in each /etc/rc *n*.d directory for more information on naming run control scripts. The following procedure describes how to add a run control script.

**Become superuser or assume an equivalent role. 1**

Roles contain authorizations and privileged commands. For more information about roles, see "Configuring RBAC (Task Map)" in *[System Administration Guide: Security Services](http://docs.sun.com/doc/816-4557/rbactask-15?a=view)*.

### **Add the script to the /etc/init.d directory. 2**

```
# cp filename/etc/init.d
```

```
# chmod 0744 /etc/init.d/filename
```
# **chown root:sys /etc/init.d/***filename*

### <span id="page-377-0"></span>**Create links to the appropriate rc** *n***.d directory. 3**

- # **cd /etc/init.d**
- # **ln** *filename* **/etc/rc2.d/***Snnfilename*
- # **ln** *filename* **/etc/rc***n***.d/***Knnfilename*

### **Verify that the script has links in the specified directories. 4**

# **ls /etc/init.d/\****filename* **/etc/rc2.d/\****filename* **/etc/rc***n***.d/\****filename*

#### Adding a Run Control Script **Example 19–16**

The following example shows how to add a run control script for the xyz service.

```
# cp xyz /etc/init.d
# chmod 0744 /etc/init.d/xyz
# chown root:sys /etc/init.d/xyz
# cd /etc/init.d
# ln xyz /etc/rc2.d/S99xyz
# ln xyz /etc/rc0.d/K99xyz
# ls /etc/init.d/*xyz /etc/rc2.d/*xyz /etc/rc0.d/*xyz
```
## **How to Disable a Run Control Script**

You can disable a run control script by renaming it with an underscore () at the beginning of the file name. Files that begin with an underscore or dot are not executed. If you copy a file by adding a suffix to it, both files will be run.

#### **Become superuser or assume an equivalent role. 1**

Roles contain authorizations and privileged commands. For more information about roles, see "Configuring RBAC (Task Map)" in *[System Administration Guide: Security Services](http://docs.sun.com/doc/816-4557/rbactask-15?a=view)*.

#### **Rename the script by adding an underscore (\_) to the beginning of the new file. 2**

# **cd /etc/rc***n***.d** # **mv** *filename\_filename*

### **Verify that the script has been renamed. 3**

# **ls \_\*** *\_filename*

#### Disabling a Run Control Script **Example 19–17**

The following example shows how to rename the S99datainit script.

# **cd /etc/rc2.d** # **mv S99datainit \_S99datainit** # **ls \_\*** \_S99datainit

# <span id="page-378-0"></span>**Troubleshooting the Service Management Facility**

## **Debugging a Service That Is Not Starting**

In this procedure, the print service is disabled.

**Become superuser or assume an equivalent role. 1**

Roles contain authorizations and privileged commands. For more information about roles, see "Configuring RBAC (Task Map)" in *[System Administration Guide: Security Services](http://docs.sun.com/doc/816-4557/rbactask-15?a=view)*.

**Request information about the hung service. 2**

```
# svcs -xv
svc:/application/print/server:default (LP Print Service)
State: disabled since Wed 13 Oct 2004 02:20:37 PM PDT
Reason: Disabled by an administrator.
  See: http://sun.com/msg/SMF-8000-05
  See: man -M /usr/share/man -s 1M lpsched
Impact: 2 services are not running:
        svc:/application/print/rfc1179:default
        svc:/application/print/ipp-listener:default
```
The -x option provides additional information about the service instances that are impacted.

**Enable the service. 3**

```
# svcadm enable application/print/server
```
## **How to Repair a Corrupt Repository**

This procedure shows how to replace a corrupt repository with a default copy of the repository. When the repository daemon, svc.configd, is started, it does an integrity check of the configuration repository. This repository is stored in /etc/svc/repository.db. The repository can become corrupted due to one of the following reasons:

- Disk failure
- Hardware bug
- Software bug
- Accidental overwrite of the file

If the integrity check fails, the svc.configd daemon writes a message to the console similar to the following:

svc.configd: smf(5) database integrity check of:

```
/etc/svc/repository.db
```
failed. The database might be damaged or a media error might have prevented it from being verified. Additional information useful to your service provider is in:

/etc/svc/volatile/db\_errors

The system will not be able to boot until you have restored a working database. svc.startd(1M) will provide a sulogin(1M) prompt for recovery purposes. The command:

/lib/svc/bin/restore\_repository

can be run to restore a backup version of your repository. See http://sun.com/msg/SMF-8000-MY for more information.

The svc. startd daemon then exits and starts sulogin to enable you to perform maintenance.

### **Enter the root password at the sulogin prompt. sulogin enables the root user to enter system maintenance mode to repair the system. 1**

### **Run the following command: 2**

### # **/lib/svc/bin/restore\_repository**

Running this command takes you through the necessary steps to restore a non-corrupt backup. SMF automatically takes backups of the repository at key system moments. For more information see ["SMF Repository Backups" on page 353.](#page-352-0)

When started, the /lib/svc/bin/restore repository command displays a message similar to the following:

```
Repository Restore utility
See http://sun.com/msg/SMF-8000-MY for more information on the use of
this script to restore backup copies of the smf(5) repository.
```
If there are any problems which need human intervention, this script will give instructions and then exit back to your shell.

Note that upon full completion of this script, the system will be rebooted using reboot(1M), which will interrupt any active services.

If the system that you are recovering is not a local zone, the script explains how to remount the / and /usr file systems with read and write permissions to recover the databases. The script exits after printing these instructions. Follow the instructions, paying special attention to any errors that might occur.

After the root  $\alpha$  ( $\beta$ ) file system is mounted with write permissions, or if the system is a local zone, you are prompted to select the repository backup to restore:

The following backups of /etc/svc/repository.db exists, from oldest to newest:

... *list of backups* ...

Backups are given names, based on type and the time the backup was taken. Backups beginning with boot are completed before the first change is made to the repository after system boot.

Backups beginning with manifest\_import are completed after

svc:/system/manifest-import:default finishes its process. The time of the backup is given in *YYYYMMDD\_HHMMSS* format.

#### **Enter the appropriate response. 3**

Typically, the most recent backup option is selected.

Please enter one of:

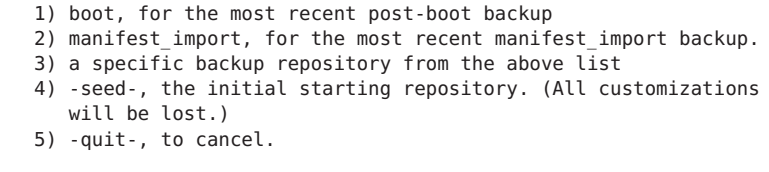

Enter response [boot]:

If you press Enter without specifying a backup to restore, the default response, enclosed in [] is selected. Selecting -quit- exits the restore\_repository script, returning you to your shell prompt.

**Note –** Selecting -seed- restores the seed repository. This repository is designed for use during initial installation and upgrades. Using the seed repository for recovery purposes should be a last resort.

After the backup to restore has been selected, it is validated and its integrity is checked. If there are any problems, the restore repository command prints error messages and prompts you for another selection. Once a valid backup is selected, the following information is printed, and you are prompted for final confirmation.

After confirmation, the following steps will be taken:

```
svc.startd(1M) and svc.configd(1M) will be quiesced, if running.
/etc/svc/repository.db
    -- renamed --> /etc/svc/repository.db_old_YYYYMMDD_HHMMSS
/etc/svc/volatile/db_errors
   -- copied --> /etc/svc/repository.db_old_YYYYMMDD_HHMMSS_errors
repository to restore
    -- copied --> /etc/svc/repository.db
and the system will be rebooted with reboot(1M).
Proceed [yes/no]?
```
#### **Type yes to remedy the fault. 4**

The system reboots after the restore repository command executes all of the listed actions.

## <span id="page-381-0"></span>**How to Boot Without Starting Any Services**

If problems with starting services occur, sometimes a system will hang during the boot. This procedure shows how to troubleshoot this problem.

**Boot without starting any services. 1**

> This command instructs the svc.startd daemon to temporarily disable all services and start sulogin on the console.

ok **boot -m milestone=none**

- **Log in to the system as root. 2**
- **Enable all services. 3**
	- # **svcadm milestone all**
- **Determine where the boot process is hanging. 4**

When the boot process hangs, determine which services are not running by running svcs -a. Look for error messages in the log files in /var/svc/log.

- **After fixing the problems, verify that all services have started. 5**
	- **a. Verify that all needed services are online.**

# **svcs -x**

**b. Verify that the console-login service dependencies are satisfied.**

This command verifies that the login process on the console will run.

# **svcs -l system/console-login:default**

**Continue the normal booting process. 6**

## **How to Force a** sulogin **Prompt** If the **system/filesystem/local:default Service Fails During Boot**

Local file systems that are not required to boot the Solaris OS are mounted by the svc:/system/filesystem/local:default service. When any of those file systems are unable to be mounted, the service enters a maintenance state. System startup continues, and any services which do not depend on filesystem/local are started. Services which require filesystem/local to be online before starting through dependencies are not started.

To change the configuration of the system so that a sulogin prompt appears immediately after the service fails instead of allowing system startup to continue, follow the procedure below.

**Modify the system/console-login service. 1**

# **svccfg -s svc:/system/console-login** svc:/system/console-login> **addpg site,filesystem-local dependency** svc:/system/console-login> **setprop site,filesystem-local/entities = fmri: svc:/system/filesystem/local** svc:/system/console-login> **setprop site,filesystem-local/grouping = astring: require\_all** svc:/system/console-login> **setprop site,filesystem-local/restart\_on = astring: none** svc:/system/console-login> **setprop site,filesystem-local/type = astring: service** svc:/system/console-login> **end**

### **Refresh the service. 2**

# **svcadm refresh console-login**

#### Forcing an sulogin Prompt Using Oracle Solaris JumpStart **Example 19–18**

Save the following commands into a script and save it as /etc/rcS.d/S01site-customfs.

```
#!/bin/sh
#
# This script adds a dependency from console-login -> filesystem/local
# This forces the system to stop the boot process and drop to an sulogin prompt
# if any file system in filesystem/local fails to mount.
PATH=/usr/sbin:/usr/bin
export PATH
    svccfg -s svc:/system/console-login << EOF
addpg site, filesystem-local dependency
setprop site,filesystem-local/entities = fmri: svc:/system/filesystem/local
setprop site,filesystem-local/grouping = astring: require_all
setprop site, filesystem-local/restart on = astring: none
setprop site,filesystem-local/type = astring: service
EOF
svcadm refresh svc:/system/console-login
[ -f /etc/rcS.d/S01site-customfs ] &&
    rm -f /etc/rcS.d/S01site-customfs
```
When a failure occurs with the system/filesystem/local:default service, the svcs -vx command should be used to identify the failure. After the failure has been fixed, the following command clears the error state and allows the system boot to continue: svcadm clear filesystem/local. **Troubleshooting**

### **CHAPTER 20** 20

# Managing Software (Overview)

Software management involves adding and removing software from stand-alone systems, servers, and their clients. This chapter describes the various tools that are available for installing and managing software.

This chapter does not describe installing the Oracle Solaris OS on a new system, nor does it describe installing or upgrading to a new version of the Oracle Solaris OS. For information about installing or upgrading the Oracle Solaris OS, see *[Oracle Solaris 10 9/10 Installation](http://docs.sun.com/doc/821-1908) [Guide: Basic Installations](http://docs.sun.com/doc/821-1908)*.

The following is a list of the information that in this chapter:

- ["What's New in Software Management in the Oracle Solaris Operating System?" on page 386](#page-385-0)
- ["Where to Find Software Management Tasks" on page 389](#page-388-0)
- ["Overview of Software Packages" on page 389](#page-388-0)
- ["Tools for Managing Software Packages" on page 391](#page-390-0)
- ["Adding or Removing a Software Package \(](#page-391-0)pkgadd)" on page 392
- ["Key Points for Adding Software Packages \(](#page-392-0)pkgadd)" on page 393
- ["Guidelines for Removing Packages \(](#page-392-0)pkgrm)" on page 393
- ["Restrictions on Adding and Removing Software Packages and Patches for Solaris Releases](#page-393-0) [That Are Not Zones Aware" on page 394](#page-393-0)
- ["Avoiding User Interaction When Adding Packages \(](#page-393-0)pkgadd)" on page 394

For step-by-step instructions on managing software, see [Chapter 21, "Managing Software With](#page-396-0) [Oracle Solaris System Administration Tools \(Tasks\),"](#page-396-0) and [Chapter 22, "Managing Software by](#page-418-0) [Using Oracle Solaris Package Commands \(Tasks\)."](#page-418-0)

For information about managing software on systems that have Oracle Solaris zones installed, see [Chapter 26, "Adding and Removing Packages and Patches on a Solaris System With Zones](http://docs.sun.com/doc/817-1592/z.pkginst.task-1?a=view) Installed (Tasks)," in *[System Administration Guide: Oracle Solaris Containers-Resource](http://docs.sun.com/doc/817-1592/z.pkginst.task-1?a=view) [Management and Oracle Solaris Zones](http://docs.sun.com/doc/817-1592/z.pkginst.task-1?a=view)*.

# <span id="page-385-0"></span>**What's New in Software Management in the Oracle Solaris Operating System?**

This section describes the new software management features in this Oracle Solaris release.

For a complete listing of new features and a description of Oracle Solaris releases, see the *[Oracle](http://docs.sun.com/doc/821-1840) [Solaris 10 9/10 What's New](http://docs.sun.com/doc/821-1840)*.

## **Oracle Solaris Auto Registration**

**Oracle Solaris 10 9/10:** Auto Registration is a built-in mechanism that enables configuration data about your system to be gathered and automatically registered with the Oracle Product Registration System for inventory and support purposes. The regadm command can be used by a privileged system administrator to manage the Auto Registration feature and to explicitly register a system, independent of the installation or upgrade process.

For more information, see [Chapter 17, "Working With the Oracle Solaris Auto Registration](#page-324-0) regadm [Command \(Tasks\)."](#page-324-0)

# **Package and Patching Tools Enhancements to Support Oracle Solaris Zones**

**Oracle Solaris 10 10/09:** Starting with this release, the following enhancements have been made to the package and patching tools to support systems that have multiple non-global zones installed:

### ■ **Parallel Patching of Zones**

The Parallel Patching of Zones feature introduces enhancements to the standard Oracle Solaris 10 patching tools to enable patching of non-global zones in parallel. This feature enhancement improves patching performance when multiple non-global zones are installed on a system by accelerating the time it takes to patch systems. Because zones are isolated environments, it is safe to patch multiple zones in parallel. This ability applies to both sparse zones and whole root zones.

These improvements primarily include changes to the patchadd and patchrm commands. A new configuration file, /etc/patch/pdo.conf, can be modified to specify a number that defines how many zones are patched in parallel.

**Note –** If you are not running at least the Solaris 10 10/09 release, the feature is implemented through patch 119254-66, or later revision (SPARC), and 119255-66, or later revision (x86). The global zone is still patched before the non-global zones are patched.

For more information, see the [patchadd](http://docs.sun.com/doc/816-5166/patchadd-1m?a=view)(1M) and the [patchrm](http://docs.sun.com/doc/816-5166/patchrm-1m?a=view)(1M) man pages.

■ **Turbo-Charging of SVr4 Packaging Commands**

This feature accelerates the time it takes to install the Solaris OS, use Solaris Live Upgrade, or install non-global zones by using SVr4 package commands. Note that this feature cannot be disabled.

For more details about these and other enhancements that support the use of package and patch tools in a zones environment, see the following documentation:

- [Chapter 26, "Adding and Removing Packages and Patches on a Solaris System With Zones](http://docs.sun.com/doc/817-1592/z.pkginst.task-1?a=view) Installed (Tasks)," in *[System Administration Guide: Oracle Solaris Containers-Resource](http://docs.sun.com/doc/817-1592/z.pkginst.task-1?a=view) [Management and Oracle Solaris Zones](http://docs.sun.com/doc/817-1592/z.pkginst.task-1?a=view)*
- [Chapter 23, "Moving and Migrating Non-Global Zones \(Tasks\)," in](http://docs.sun.com/doc/817-1592/gcgnc?a=view) *System Administration [Guide: Oracle Solaris Containers-Resource Management and Oracle Solaris Zones](http://docs.sun.com/doc/817-1592/gcgnc?a=view)*
- [Chapter 29, "Upgrading a Solaris 10 System That Has Installed Non-Global Zones," in](http://docs.sun.com/doc/817-1592/frjys?a=view) *[System Administration Guide: Oracle Solaris Containers-Resource Management and Oracle](http://docs.sun.com/doc/817-1592/frjys?a=view) [Solaris Zones](http://docs.sun.com/doc/817-1592/frjys?a=view)*

# **Deferred-Activation Patching**

Patching tools have changed to handle larger patches. Starting with patch 119254-42 and 119255-42, the patch installation commands, patchadd and patchrm, have been modified to change the way in which certain patches that deliver new features are handled. This modification affects the installation of these patches on any Oracle Solaris OS. These *deferred-activation* patches are better equipped to handle the large scope of changes that are delivered in feature patches.

For more details, see <http://www.sun.com/bigadmin/sundocs/articles/patch-wn.jsp>.

# **Common Agent Container Included in the Oracle Solaris OS**

The Common Agent Container is a stand-alone Java program that implements a container for Java management applications. This program provides a management infrastructure that is designed for Java Management Extensions (JMX) and Java Dynamic Management Kit (Java DMK) based management functionality. The software is installed by the SUNWcacaort package and resides in the /usr/lib/cacao directory.

Typically, the container is not visible.

However, there are two instances when you might need to interact with the container daemon:

- In the event that another application attempts to use a network port that is reserved for the Common Agent Container.
- In the event that a certificate store is compromised. If this conflict occurs, you might have to regenerate the Common Agent Container certificate keys.

For information about how to troubleshoot these problems, see ["Troubleshooting Common](http://docs.sun.com/doc/817-0403/gcbwx?a=view) [Agent Container Problems in the Oracle Solaris OS" in](http://docs.sun.com/doc/817-0403/gcbwx?a=view) *System Administration Guide: Advanced [Administration](http://docs.sun.com/doc/817-0403/gcbwx?a=view)*.

## **Improvements to How patchadd -M Command Handles Multiple Patches**

**Oracle Solaris 10:** Starting with this release, the functionality of the patchadd -M command is improved to more effectively and efficiently handle multiple patches and any dependencies between patches. As a result, you no longer have to specify patch IDs in numerical order when using the patchadd command.

Note that if you use the pat chadd -M command without specifying a patch ID or patch IDs, all the patches in the directory are automatically installed on the system. To install a specific patch, or patches, you must specify the patch ID when using the patchadd -M command.

For more information, see the pat chadd $(1M)$  man page.

## **Package and Patch Tool Enhancements**

**Oracle Solaris 10:** The package and patch tools were enhanced in Oracle Solaris 10 to provide improved performance and extended functionality.

As a part of these enhancements, the pkgchk command now provides a new option to assist you in mapping files to packages. To map files to packages, use the pkgchk -P option instead of grep *pattern*/var/sadm/install/contents. The -P option enables you to use a partial path. Use this option with the -l option to list the information about the files that contain the partial path. For more information see ["How to Check the Integrity of Installed Objects \(](#page-431-0) pkgchk -p, pkgchk -P[\)" on page 432](#page-431-0) and the [pkgchk](http://docs.sun.com/doc/816-5166/pkgchk-1m?a=view)(1M) man page.

# <span id="page-388-0"></span>**Where to Find Software Management Tasks**

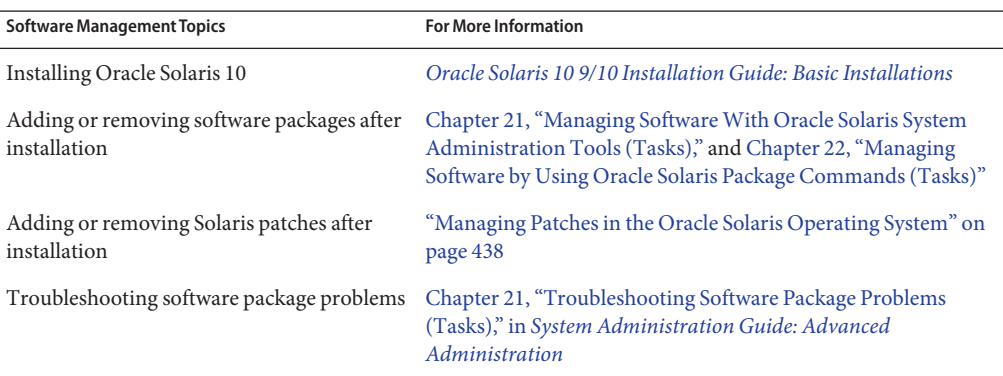

Use this table to find step-by-step instructions for managing software.

# **Overview of Software Packages**

Software management involves installing or removing software products. Sun and its third-party ISVs deliver software as a collection of one or more *packages*.

The term *packaging* generically refers to the method for distributing and installing software products to systems where the products will be used. A package is a collection of files and directories in a defined format. This format conforms to the application binary interface (ABI), which is a supplement to the System V Interface Definition. The Solaris OS provides a set of utilities that interpret this format and provide the means to install a package, to remove a package, or to verify a package installation.

A *patch* is an accumulation of fixes for a known or potential problem within the Solaris OS or other supported software. A patch can also provide a new feature or an enhancement to a particular software release. A patch consists of files and directories that replace or update existing files and directories. Most Solaris patches are delivered as a set of sparse packages.

A *sparse package* contains only those objects that have been altered since the packages were first delivered as part of the Solaris distribution. Sparse packages accommodate patches that are smaller than if they were redistributed as complete packages to provide software updates. Delivering sparse packages also minimizes the changes that are made to the customer's environment. For more information about patches, see ["Managing Patches in the Oracle Solaris](#page-437-0) [Operating System" on page 438.](#page-437-0)

## **Signed Packages, Patches, and Software Updates**

Packages can include a digital signature. A package with a valid digital signature ensures that the package has not been modified since the signature was applied to the package. Using signed packages is a secure method of downloading or adding packages because the digital signature can be verified before the package is added to your system.

The same holds true for signed patches. A patch with a valid digital signature ensures that the patch has not been modified since the signature was applied to the patch. Using signed patches is a secure method of downloading or applying patches because the digital signature can be verified before the patch is applied to your system.

For more information about *applying* signed patches to your system, see ["Managing Patches by](#page-439-0) Using the patchadd [Command \(Task Map\)" on page 440.](#page-439-0)

For information about*creating* signed packages, see *[Application Packaging Developer's Guide](http://docs.sun.com/doc/817-0406)*.

A signed package is identical to an unsigned package, except for the digital signature. The package can be installed, queried, or removed with existing Solaris packaging tools. A signed package is also binary-compatible with an unsigned package.

Before you can use pkgadd and patchadd to add a package or patch with a digital signature to your system, you must set up a package keystore with trusted certificates. These certificates are used to identify that the digital signature on the package or patch is valid.

Access to a package keystore is protected by a special password that you specify when you import the Oracle certificates into your system's package keystore.

For instructions on using certificates to verify signed packages and patches, go to [http://download.oracle.com/](http://download.oracle.com/docs/cd/E17476_01/javase/1.4.2/docs/tooldocs/solaris/keytool.html) [docs/cd/E17476\\_01/javase/1.4.2/docs/tooldocs/solaris/keytool.html](http://download.oracle.com/docs/cd/E17476_01/javase/1.4.2/docs/tooldocs/solaris/keytool.html).

The following describes the general terms associated with signed packages and patches.

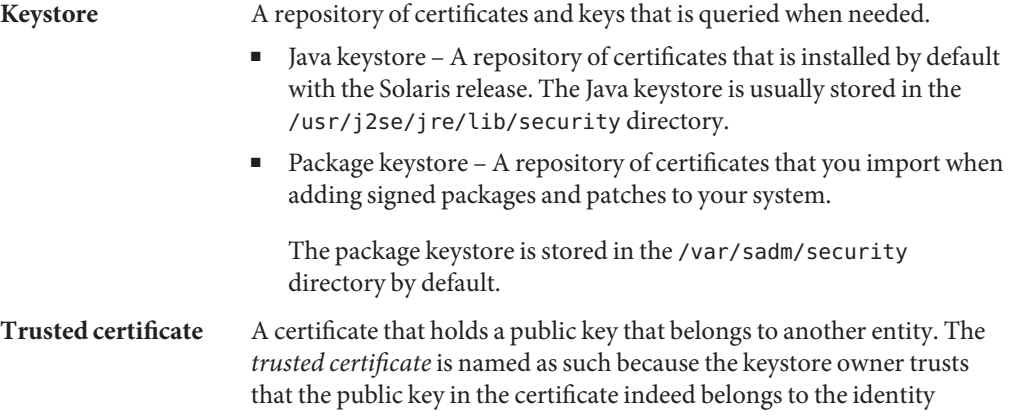

identified by the subject or owner of the certificate. The issuer of the certificate vouches for this trust by signing the certificate.

Trusted certificates are used when verifying signatures, and when initiating a connection to a secure (SSL) server.

<span id="page-390-0"></span>**User key** Holds sensitive cryptographic key information. This information is stored in a protected format to prevent unauthorized access. A user key consists of both the user's private key and the public key certificate that corresponds to the private key.

The process of using the pkgadd or patchadd command to add a signed package or patch to your system involves three basic steps:

- 1. Adding the certificates to your system's package keystore by using the pkgadm command.
- 2. (Optional) Listing the certificates by using the pkgadm command.
- 3. Adding the package with the pkgadd command or applying the patch by using the patchadd command.

For step-by-step instructions on applying signed patches to your system with the patchadd command, see "Managing Patches by Using the patchadd [Command \(Task Map\)" on page 440.](#page-439-0)

# **Tools for Managing Software Packages**

The following table describes the tools for adding and removing software packages from a system after Oracle Solaris is installed on a system.

| <b>Tool or Command</b> | <b>Description</b>                                                                                                    | Man Page      |
|------------------------|----------------------------------------------------------------------------------------------------|---------------|
| installer              | Launches an installer, such as the<br>Oracle Solaris installation GUI, to add<br>software from the Oracle Solaris<br>installation media. The installer must<br>be available either locally or remotely.                                                                                             | installer(1M) |
| prodreg (GUI)          | Launches an installer to add, remove,<br>or display software product<br>information. Use Oracle Solaris<br>Product Registry to remove or display<br>information about software products<br>that were originally installed by using<br>the Oracle Solaris installation GUI or<br>the pkgadd command. | prodreq(M)    |

**TABLE 20–1** Tools or Commands for Managing Software Packages

| IABLE 20-1<br><b>Tool or Command</b>                      | Tools or Commands for Managing Software Packages<br>Description                                                                                                    | (Continuea)<br><b>Man Page</b> |
|-----------------------------------------------------------|----------------------------------------------------------------------------------------------------|--------------------------------|
| Oracle Solaris Product<br>Registry prodreg Viewer<br>CLI) | Use the prodreg command to remove<br>or display information about software<br>products that were originally installed<br>by using the Oracle Solaris installation<br>GUI or the pkgadd command. | prodreg(1M)                    |
| pkgadd                                                    | Installs software package.                                                                                                    | $p$ kgadd $(1M)$               |
|                                                           |                                                                                                    |                                |
| pkgchk                                                    | Checks the installation of a software<br>package.                                                                                                    | pkqchk(1M)                     |
| pkginfo                                                   | Lists software package information.                                                                                                    | pkqinfo(1)                     |
| pkgparam                                                  | Displays software package parameter<br>values.                                                                                                    | $p$ kgparam $(1)$              |
| pkgrm                                                     | Removes a software package.                                                                                                    | pkgrm(1M)                      |
| pkgtrans                                                  | Translates an installable package from<br>one format to another format. The -q<br>option instructs the pkgtrans<br>command to generate and store a<br>signature in the resulting data stream.   | pkatrans(1)                    |

<span id="page-391-0"></span>**TABLE 20–1** Tools or Commands for Managing Software Packages *(Continued)*

For more information about these commands, see [Chapter 21, "Managing Software With](#page-396-0) [Oracle Solaris System Administration Tools \(Tasks\),"](#page-396-0) and [Chapter 22, "Managing Software by](#page-418-0) [Using Oracle Solaris Package Commands \(Tasks\)."](#page-418-0)

## **Adding or Removing a Software Package (pkgadd)**

All the software management tools that are listed in [Table 20–1](#page-390-0) are used to add, remove, or query information about installed software. The Solaris Product Registry prodreg viewer and the Solaris installation GUI both access install data that is stored in the Solaris Product Registry. The package tools, such as the pkgadd and pkgrm commands, also access or modify install data.

When you add a package, the pkgadd command uncompresses and copies files from the installation media to a local system's disk. When you remove a package, the pkgrm command deletes all files associated with that package, unless those files are also shared with other packages.

Package files are delivered in package format and are unusable as they are delivered. The pkgadd command interprets the software package's control files, and then uncompresses and installs the product files onto the system's local disk.

<span id="page-392-0"></span>Although the pkgadd and pkgrm commands do not log their output to a standard location, they do keep track of the package that is installed or removed. The pkgadd and pkgrm commands store information about a package that has been installed or removed in a software product database.

By updating this database, the pkgadd and pkgrm commands keep a record of all software products installed on the system.

# **Key Points for Adding Software Packages (pkgadd)**

Keep the following key points in mind before you install or remove packages on your system:

- **Package naming conventions** Sun packages always begin with the prefix SUNW, as in SUNWaccr, SUNWadmap, and SUNWcsu. Third-party packages usually begin with a prefix that corresponds to the company's stock symbol.
- **What software is already installed** You can use the Solaris installation GUI, Solaris Product Registry prodreg viewer (either GUI or CLI) or the pkginfo command to determine the software that is already installed on a system.
- **How servers and clients share software** Clients might have software that resides partially on a server and partially on the client. In such cases, adding software for the client requires that you add packages to both the server and the client.

# **Guidelines for Removing Packages (pkgrm)**

Even though you might be tempted to use the rm command to remove a package, you should use one of the tools that is listed in [Table 20–1](#page-390-0) instead. For example, you could use the rm command to remove a binary executable file. However, doing so is not the same as using the pkgrm command to remove the software package that includes that binary executable. Using the rm command to remove a package's files will corrupt the software products database. If you really only want to remove one file, you can use the removef command. This command will update the software product database correctly so that the file is no longer a part of the package. For more information, see the [removef](http://docs.sun.com/doc/816-5166/removef-1m?a=view)(1M) man page.

If you intend to keep multiple versions of a package, install new versions into a different directory than the already installed package by using the pkgadd command. For example, if you intended to keep multiple versions of a document processing application. The directory where a package is installed is referred to as the base directory. You can manipulate the base directory by setting the basedir keyword in a special file called an administration file. For more information on using an *administration file* and on setting the base directory, see ["Avoiding User Interaction](#page-393-0) [When Adding Packages \(](#page-393-0)pkgadd)" on page 394 and the [admin](http://docs.sun.com/doc/816-5174/admin-4?a=view)(4) man page.

<span id="page-393-0"></span>**Note –** If you use the upgrade option when installing Solaris software, the Solaris installation software checks the software product database to determine the products that are already installed on the system.

# **Restrictions on Adding and Removing Software Packages and Patches for Solaris Releases That Are Not Zones Aware**

On systems that are running an Oracle Solaris release that is not zones aware, using any command that accepts the -R option to specify an alternate root path for a global zone that has non-global zones installed, does not work.

These commands include:

- pkgadd
- pkgrm
- patchadd
- patchrm

See the [pkgadd](http://docs.sun.com/doc/816-5166/pkgadd-1m?a=view)(1M), [pkgrm](http://docs.sun.com/doc/816-5166/pkgrm-1m?a=view)(1M), [patchadd](http://docs.sun.com/doc/816-5166/patchadd-1m?a=view)(1M), and [patchrm](http://docs.sun.com/doc/816-5166/patchrm-1m?a=view)(1M) man pages.

For additional information, see ["Restrictions on Using](#page-440-0) patchadd -R to Create an Alternate root [Path" on page 441.](#page-440-0)

## **Avoiding User InteractionWhen Adding Packages (pkgadd)**

This section provides information about avoiding user interaction when adding packages with the pkgadd command.

### **Using an Administration File**

When you use the pkgadd -a command, the command consults a special administration file for information about how the installation should proceed. Normally, the pkgadd command performs several checks and prompts the user for confirmation before it actually adds the specified package. You can, however, create an administration file that indicates to the pkgadd command that it should bypass these checks and install the package without user confirmation.

The pkgadd command, by default, checks the current working directory for an administration file. If the pkgadd command doesn't find an administration file in the current working directory, it checks the /var/sadm/install/admin directory for the specified administration file. The pkgadd command also accepts an absolute path to the administration file.

**Note –** Use administration files judiciously. You should know where a package's files are installed and how a package's installation scripts run before using an administration file to avoid the checks and prompts that the pkgadd command normally provides.

The following example shows an administration file that prevents the pkgadd command from prompting the user for confirmation before installing the package.

```
mail=
instance=overwrite
partial=nocheck
runlevel=nocheck
idepend=nocheck
rdepend=nocheck
space=nocheck
setuid=nocheck
conflict=nocheck
action=nocheck
networktimeout=60
networkretries=3
authentication=quit
keystore=/var/sadm/security
proxy=
basedir=default
```
Besides using administration files to avoid user interaction when you add packages, you can use them in several other ways. For example, you can use an administration file to quit a package installation (without user interaction) if there's an error or to avoid interaction when you remove packages by using the pkgrm command.

You can also assign a special installation directory for a package, which you might do if you wanted to maintain multiple versions of a package on a system. To do so, set an alternate base directory in the administration file by using the basedir keyword. The keyword specifies where the package will be installed. For more information, see the [admin](http://docs.sun.com/doc/816-5174/admin-4?a=view)(4) man page.

## **Using a Response File (pkgadd)**

A response file contains your answers to specific questions that are asked by an *interactive package*. An interactive package includes a request script that asks you questions prior to package installation, such as whether optional pieces of the package should be installed.

If you know prior to installation that the package is an interactive package, and you want to store your answers to prevent user interaction during future installations, use the pkgask command to save your response. For more information on this command, see  $pkgas(k1M)$ .

Once you have stored your responses to the questions asked by the request script, you can use the pkgadd -r command to install the package without user interaction.
### **CHAPTER 21** 21

# Managing SoftwareWith Oracle Solaris System Administration Tools (Tasks)

This chapter describes how to add, verify, and remove software packages by using the Oracle Solaris installation graphical user interface (GUI) and the Oracle Solaris Product Registry.

For information about software management features that are new in this release, see ["What's](#page-385-0) [New in Software Management in the Oracle Solaris Operating System?" on page 386.](#page-385-0)

For information about the procedures that are associated with performing software management tasks, see:

- ["Adding Software With the Oracle Solaris Installation GUI" on page 398](#page-397-0)
- ["Managing Software With the Oracle Solaris Product Registry GUI \(Task Map\)" on page 399](#page-398-0)
- ["Managing Software With the Oracle Solaris Product Registry Command-Line Interface](#page-402-0) [\(Task Map\)" on page 403](#page-402-0)

## **Oracle Solaris Product Registry and Solaris GUI Installation Tools for Managing Software**

The following table lists the commands to use for adding, removing, and checking the installation of software packages the Oracle Solaris installation GUI and Oracle Solaris Product Registry tools.

| Tool      | <b>Description</b>                                                                                                 | Man Page      |
|-----------|----------------------------------------------------------------------------------------------------|---------------|
| installer | Installs or removes a software<br>package with an installer                                                        | installer(1M) |
| prodreg   | Enables you to browse, unregister, prodreg(1M)<br>and uninstall software in the<br>Oracle Solaris Product Registry |               |

**TABLE 21–1** System Administration Tools for Managing Software Packages

## <span id="page-397-0"></span>**Adding SoftwareWith the Oracle Solaris Installation GUI**

This section describes how to use the Oracle Solaris installation GUI to add software to a system on which you have installed the Oracle Solaris OS. The installation GUI installs only the components of the software groups that you skipped when you initially installed Oracle Solaris. You cannot upgrade to another software group after installing or upgrading the OS.

## **How to Install Software With the Oracle Solaris Installation GUI Program**

**Note –** This procedure assumes that the system is running volume management (vold). If your system is not running volume management, see [Chapter 3, "Accessing Removable Media](http://docs.sun.com/doc/817-5093) (Tasks)," in *[System Administration Guide: Devices and File Systems](http://docs.sun.com/doc/817-5093)*. This chapter provides information about accessing removable media without volume management.

**Become superuser or assume an equivalent role. 1**

Roles contain authorizations and privileged commands. For more information about roles, see "Configuring RBAC (Task Map)" in *[System Administration Guide: Security Services](http://docs.sun.com/doc/816-4557/rbactask-15?a=view)*.

- **Depending on whether you are installing the OS from a CD, DVD, or from the network, do one of 2 the following:**
	- If you are running a release that uses CDs, insert the CD into the CD-ROM drive.

If you insert the Solaris 10 Languages CD, the installation GUI starts automatically. Proceed to [Step 5.](#page-398-0)

**Note –** In this Oracle Solaris release, the software is delivered on DVD *only*.

- If you are installing from a DVD, insert the DVD into the DVD-ROM drive.
- If you are installing from the network, locate the net image of the software that you want to install.

#### **Change directories to find the Oracle Solaris installation GUI installer. 3**

Oracle Solaris installation GUI installers are located in various directories on the CDs and on the DVD.

- Oracle Solaris 10 Software CDs or DVD.
- Oracle Solaris 10 Documentation DVD.
- <span id="page-398-0"></span>■ Oracle Solaris 10 Languages CD. The Solaris installation GUI starts automatically when the CD is inserted.
- **Follow the instructions to install the software. 4**
	- From the command line, type the following command:
		- % **./installer** [*options*]
		- -nodisplay Runs the installer without a GUI.
		- -noconsole Runs without any interactive text console device. Use this option with the -nodisplay option when you include the installer command in a UNIX script for installing software.
	- From a file manager, double-click Installer or installer.

An Installer window is displayed, followed by the installation GUI dialog box.

- **Follow the directions on the screen to install the software. 5**
- **When you have finished adding software, click Exit.** The installation GUI exits. **6**

## **Managing SoftwareWith the Oracle Solaris Product Registry GUI (Task Map)**

The following task map describes the software management tasks that you can perform with the Oracle Solaris Product Registry.

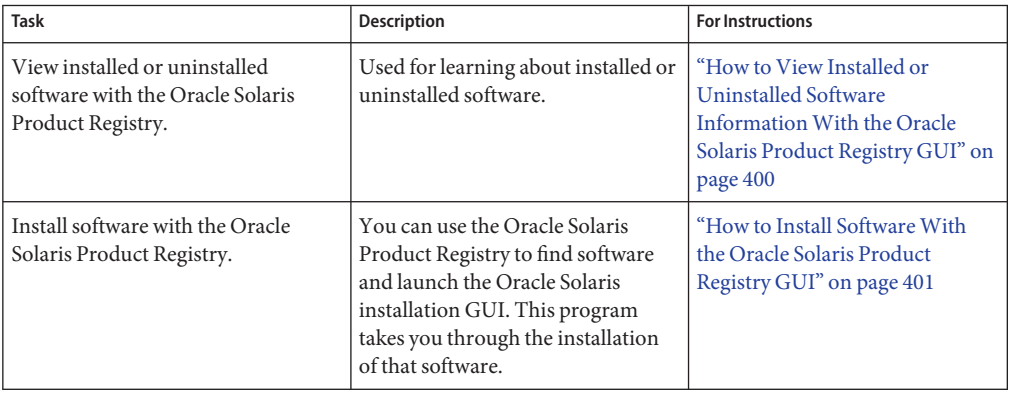

<span id="page-399-0"></span>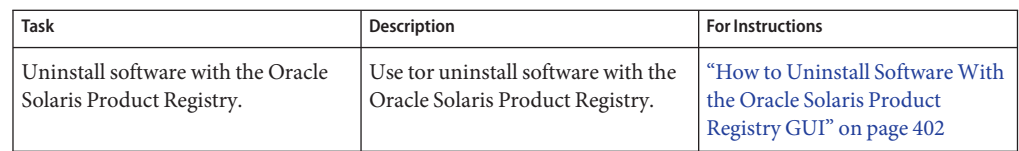

The Oracle Solaris Product Registry is a tool to help you manage installed software. After you have installed the software, Product Registry provides a list of all the installed software by using the Oracle Solaris installation GUI or the pkgadd command.

You can use the Oracle Solaris Product Registry in a GUI or with a command-line interface (CLI). For more information on how to use the Oracle Solaris Product Registry CLI, see ["Managing Software With the Oracle Solaris Product Registry Command-Line Interface \(Task](#page-402-0) [Map\)" on page 403.](#page-402-0)

The Oracle Solaris Product Registry GUI interface enables you to do the following:

- View a list of installed and registered software and some software attributes.
- View all Oracle Solaris system products that you installed in their localized version in the System Software Localizations directory.
- Find and launch an installer.
- Install additional software products.
- Uninstall software and individual software packages.

The Oracle Solaris Product Registry GUI main window consists of three panes of information:

- Installed, registered, and removed software
- Standard attributes of the currently selected software
- Attributes that are customized and attributes that are internal to the registered software

## ▼ **How to View Installed or Uninstalled Software InformationWith the Oracle Solaris Product Registry GUI**

#### **Become superuser or assume an equivalent role. 1**

Roles contain authorizations and privileged commands. For more information about roles, see "Configuring RBAC (Task Map)" in *[System Administration Guide: Security Services](http://docs.sun.com/doc/816-4557/rbactask-15?a=view)*.

### **Start the Oracle Solaris Product Registry tool. 2**

### # **prodreg &**

The Oracle Solaris Product Registry main window is displayed.

### <span id="page-400-0"></span>**Click the turner control that is located to the left of the System Registry directory in the 3 Registered Software box.**

The turner control changes directions, from pointing right, to pointing downward. You can expand or collapse any item in the registry, except an item that has a text file icon to its left.

The Software Installed in Registered Software box always contains the following components:

- The configuration software group that you chose when you installed the Oracle Solaris release. Software groups that can be displayed include Reduced Network Support, Core, End User System Support, Developer System Support, Entire Distribution, or Entire Distribution Plus OEM Support.
- Additional system software, which contains Oracle Solaris products that are not part of the software group you chose.
- Unclassified software that is not a Oracle Solaris product or part of the software group. This software includes any package that you installed by using the pkgadd command.
- **Select directories until you find a software application to view. 4**

The list expands as you open directories.

#### **To view the attributes, select a directory or file. 5**

The Product Registry displays attribute information in the System Registry box.

- For software products that were installed with the installation GUI, the Oracle Solaris Product Registry contains values for at least the following: Title, Version, Location, and Installed on. Items in an expanded list under a product or software group inherit the version information of the product.
- If all or part of the product was removed with the pkgrm command, a cautionary icon appears next to the software product's name.

## ▼ **How to Install SoftwareWith the Oracle Solaris Product Registry GUI**

You can use Oracle Solaris Product Registry to find software and launch the installation GUI program. This program takes you through the installation of that software.

#### **Become superuser or assume an equivalent role. 1**

Roles contain authorizations and privileged commands. For more information about roles, see "Configuring RBAC (Task Map)" in *[System Administration Guide: Security Services](http://docs.sun.com/doc/816-4557/rbactask-15?a=view)*.

### **Start the Oracle Solaris Product Registry tool. 2**

### # **prodreg**

The Oracle Solaris Product Registry main window is displayed.

- <span id="page-401-0"></span>**Depending on whether you are installing from a CD, a DVD, or from the network, do one of the following: 3**
	- If you running a release that uses CDs, insert the CD into the CD-ROM drive.
	- If you are installing from a DVD, insert the DVD into the DVD-ROM drive.
	- **If you are installing from the network, locate the net image of the software that you want to install.**

**Note –** In this Oracle Solaris release, the software is delivered on DVD *only*.

- **To view the list of installed and registered software, click the turner control. 4**
- **Click the New Install button at the bottom of the Oracle Solaris Product Registry window. 5**

The Select Installer dialog box is displayed. This box initially points to the /cdrom directory or the directory you are in.

**Select directories to find the Oracle Solaris installation GUI installer. 6**

Oracle Solaris installation GUI installers are located in various directories on the CDs and on the DVD.

- Solaris 10 Software CDs or DVD.
- Solaris 10 Documentation DVD.
- Solaris 10 Languages CD. The installation GUI automatically starts when the CD is inserted.
- **When you find the installer you want, select its name in the Files box. 7**
- **Click OK. 8**

The installer you selected is launched.

**Follow the directions that are displayed by the installer to install the software. 9**

## **How to Uninstall Software With the Oracle Solaris Product Registry GUI**

#### **Become superuser or assume an equivalent role. 1**

Roles contain authorizations and privileged commands. For more information about roles, see "Configuring RBAC (Task Map)" in *[System Administration Guide: Security Services](http://docs.sun.com/doc/816-4557/rbactask-15?a=view)*.

<span id="page-402-0"></span>**Start the Oracle Solaris Product Registry tool. 2**

### # **prodreg**

The Oracle Solaris Product Registry main window is displayed.

- **To view the list of installed and registered software, click the turner control. 3**
- **Select directories until you find the name of the software that you want to uninstall. 4**
- **Read the software attributes to make sure that this software is the software that you want to uninstall. 5**
- **Click the Uninstall***software-product-name* **button at the bottom of the Oracle Solaris Product Registry window. 6**

The software product you selected is uninstalled.

# **Managing SoftwareWith the Oracle Solaris Product Registry Command-Line Interface (Task Map)**

The following task map describes the software management tasks that you cab perform with the Oracle Solaris Product Registry command-line interface.

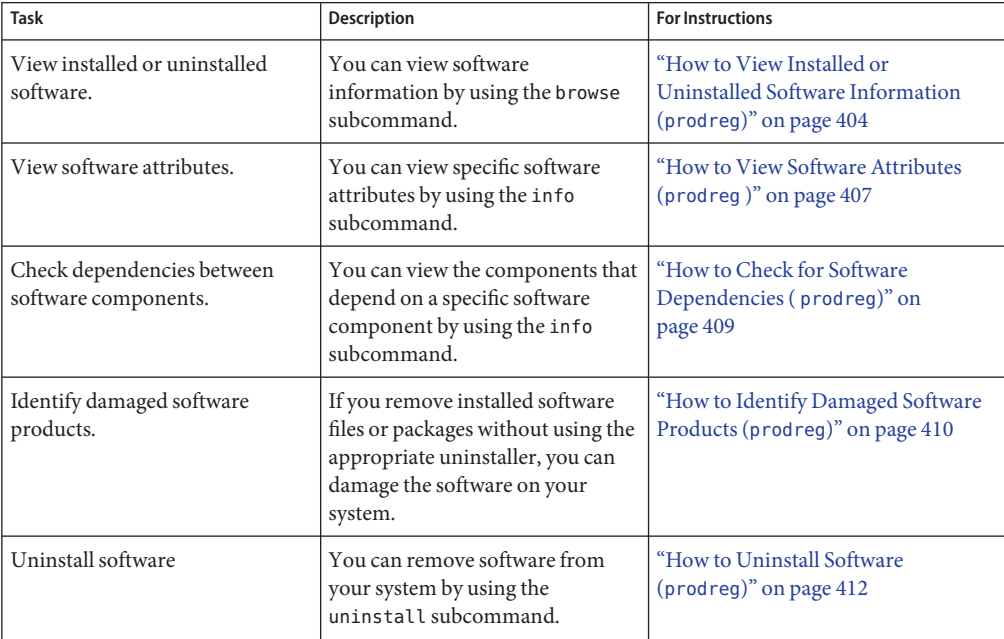

<span id="page-403-0"></span>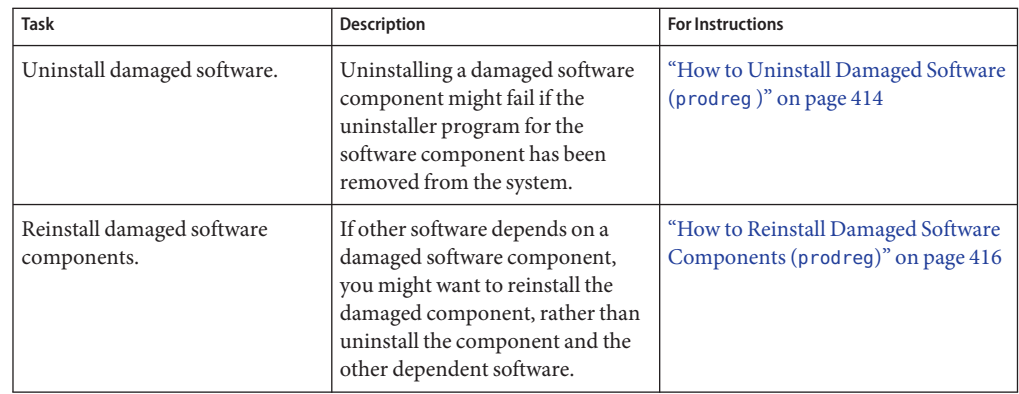

## **Managing SoftwareWith the Oracle Solaris Product Registry Command-Line Interface**

The prodreg command is the command-line interface (CLI) to the Oracle Solaris Product Registry. The prodreg command supports several subcommands that enable you to manage the software on your system.

You can use the prodreg command in a terminal window to perform the following tasks:

- View a list of installed and registered software and software attributes.
- View all Oracle Solaris system products that you installed in their localized version in the System Software Localizations directory.
- Identify damaged software.
- Remove software entries from the Oracle Solaris Product Registry.
- Uninstall software and individual software packages.

For more information on how to manage the Oracle Solaris Product Registry by using the command-line interface, see the [prodreg](http://docs.sun.com/doc/816-5166/prodreg-1m?a=view)(1M) man page.

## ▼ **How to View Installed or Uninstalled Software Information (prodreg)**

You can view information about software in the Oracle Solaris Product Registry in a terminal window by using the browse subcommand to the prodreg command.

### **1 Open a terminal window.**

#### **Browse the Oracle Solaris Product Registry. 2**

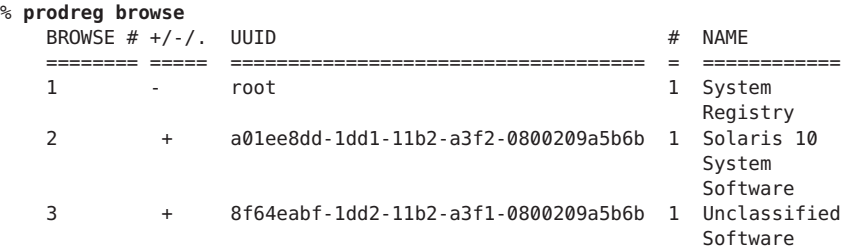

The browse subcommand to the prodreg command displays the following information about registered software.

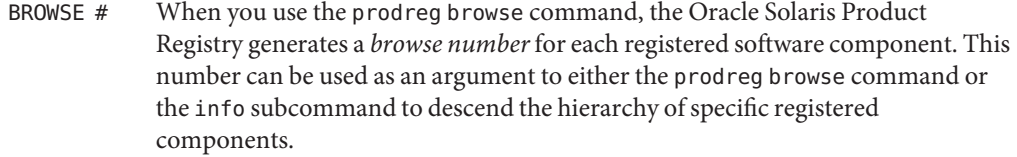

**Note –** Browse numbers might change when you reboot or reinstall your system. Do not store browse numbers in scripts or attempt to reuse them between separate login sessions.

+/-/. This field indicates if a software component has additional software component children registered in the Oracle Solaris Product Registry.

The following characters are displayed in this field:

- + indicates that the software component has additional children components that are not currently displayed.
- - indicates that the software component has additional children components that are currently displayed.
- . indicates that the software component does not have children components.
- UUID This field lists the software's unique identifier in the Oracle Solaris Product Registry.
- # This field indicates the *instance number* of the software component on the system. If the system contains multiple instances of a software component, the Oracle Solaris Product Registry assigns a separate instance number to each instance of the component.
- NAME This field lists the localized name of the software. The name of the Oracle Solaris OS in this sample output is the Oracle Solaris 10 system software.

**Browse the information for one of the software components that are listed in the Oracle Solaris 3 Product Registry.**

```
% prodreg browse -m "name"
```
The -m "*name*" command displays information on the software component with the name *name*.

**If the system contains multiple instances of** *name* **software, type the following command to 4 browse the Oracle Solaris Product Registry:**

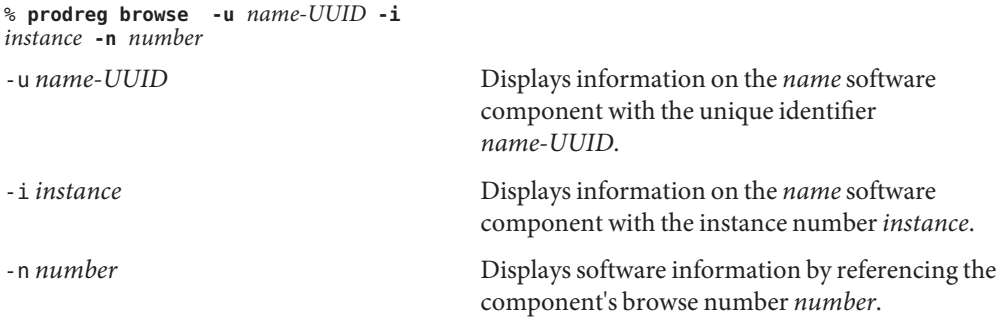

#### **Repeat Step 3 and Step 4 for each software component that you want to browse. 5**

#### Viewing Software Information by Component Name (prodreg) **Example 21–1**

The following example shows how to view software information by referencing the component's name.

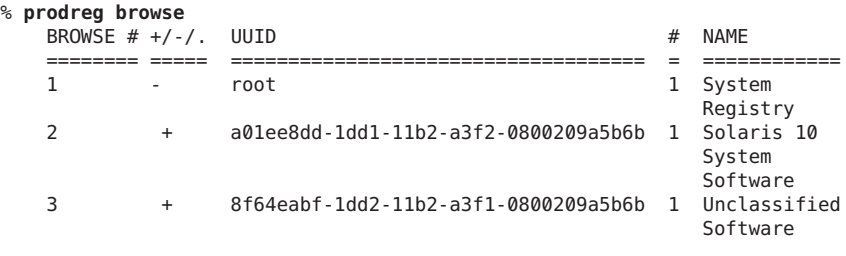

% **prodreg browse -m "Solaris 10 System Software"**

#### Viewing Software Information by Component Browse Number (prodreg) **Example 21–2**

The following example shows how to use the -n option with the prodreg browse command to view software information by referencing the component's browse number.

% **prodreg browse** BROWSE  $# +/-/-$  UUID  $#$  NAME

<span id="page-406-0"></span>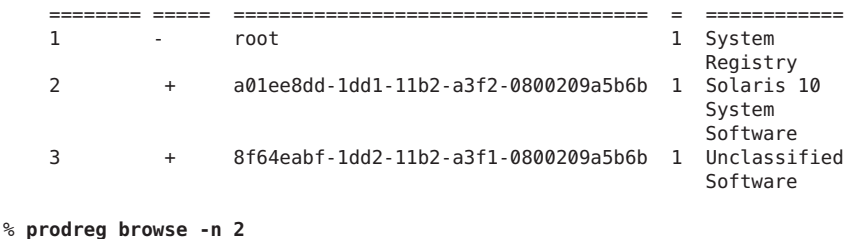

#### Viewing Software Information by Component UUID (prodreg) **Example 21–3**

The following example shows how to use the -u option with the prodreg browse command to view software information by referencing the component's UUID. The UUID is the software's unique identifier in the Oracle Solaris Product Registry.

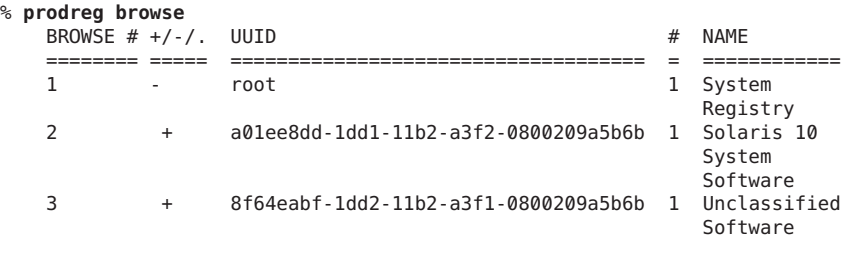

% **prodreg browse -u a01ee8dd-1dd1-11b2-a3f2-0800209a5b6b**

## **How to View Software Attributes (prodreg)**

You can view specific software attributes by using the info subcommand of the prodreg command.

The prodreg info command displays a variety of information about registered software, including the following items:

- Software component name
- Software component description
- Required components of the software
- Other components that require the software
- Base directory of the software
- Path to the software component

#### **Open a terminal window. 1**

#### **Browse the Oracle Solaris Product Registry. 2**

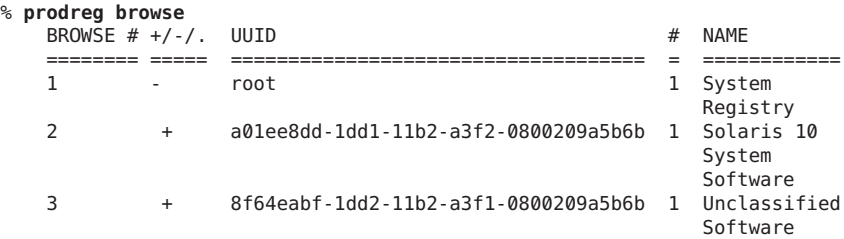

### **View the attributes for one of the listed software components. 3**

```
% prodreg info -m "name"
```
The -m "*name*" command displays the attributes of the software component with the name *name*.

**Repeat Step 3 for each software component you want to view. 4**

#### Viewing Software Attributes by Component Name (prodreg) **Example 21–4**

The following example shows how to view software attributes by referencing the component's name.

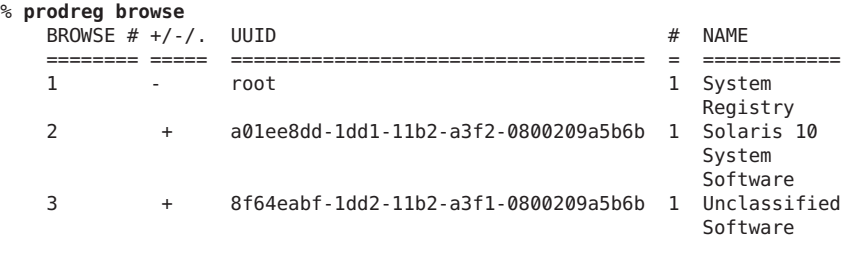

% **prodreg info -m "Solaris 10 System Software"**

#### Viewing Software Attributes by Component Browse Number (prodreg) **Example 21–5**

The following example shows how to use the -n option with the prodreg info command to view software attributes by referencing the component's browse number.

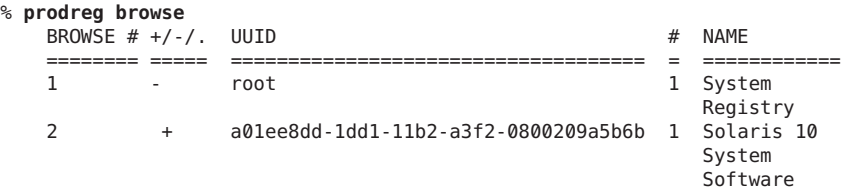

3 + 8f64eabf-1dd2-11b2-a3f1-0800209a5b6b 1 Unclassified Software

```
% prodreg info -n 2
```
#### <span id="page-408-0"></span>Viewing Software Attributes by Component UUID (prodreg) **Example 21–6**

The following example shows how to use the -u option with the prodreg info command to view software attributes by referencing the component's UUID. The UUID is the software's unique identifier in the Oracle Solaris Product Registry.

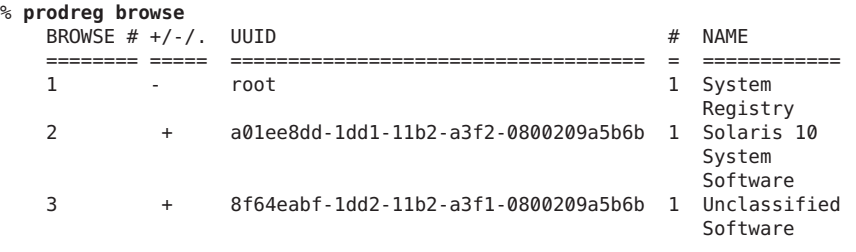

% **prodreg info -u a01ee8dd-1dd1-11b2-a3f2-0800209a5b6b**

## ▼ **How to Check for Software Dependencies ( prodreg)**

You can use the prodreg info command to view components that depend on a specific software component. You might want to check dependencies between software products before you uninstall specific components.

**Open a terminal window. 1**

#### **Browse the Oracle Solaris Product Registry. 2**

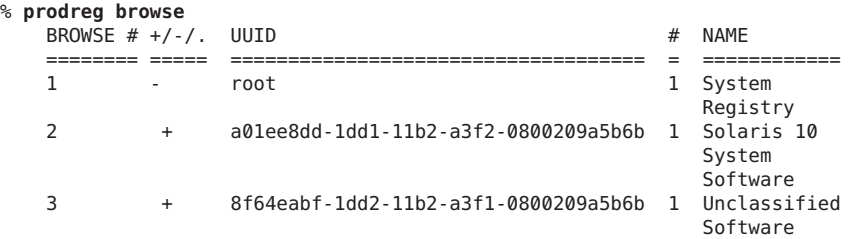

Repeat the prodreg browse command until the software component you want to check is displayed. See ["How to View Installed or Uninstalled Software Information \(](#page-403-0)prodreg)" on [page 404](#page-403-0) for more information on browsing the Oracle Solaris Product Registry by using the prodreg browse command.

<span id="page-409-0"></span>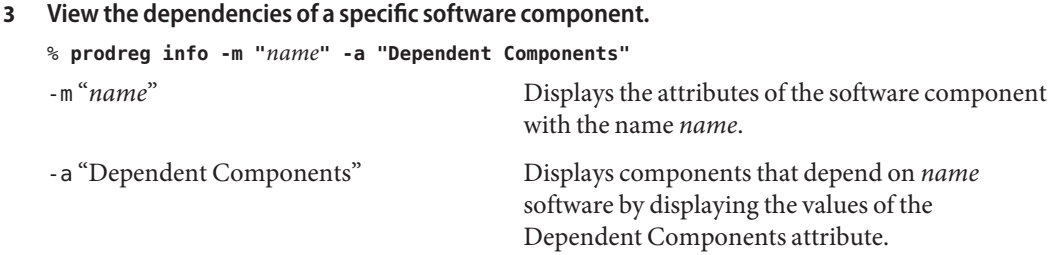

This command output lists the software components that depend on *name* software.

#### Viewing Components That Depend on Other Software Products (prodreg ) **Example 21–7**

The following example shows how to view the components that depend on the software product that is named ExampleSoft.

```
% prodreg -m "ExampleSoft" -a "Dependent Components"
Dependent Components:
Name UUID #
--------------------------- ------------------------------------ -
ExampleSoftA 7f49ecvb-1ii2-11b2-a3f1-0800119u7e8e 1
```
## ▼ **How to Identify Damaged Software Products (prodreg)**

If you remove installed software files or packages without using the appropriate uninstaller, you can damage the software on your system. If software is damaged, the software might not function properly. You can use the info subcommand of the prodreg command to help you determine if a software product is damaged.

- **View the Oracle Solaris Product Registry information on the software you want to check. 1** % **prodreg browse -m** *name*
- **Verify that the software component is damaged. 2**

```
% prodreg info -u name-UUID -i 1 -d
```
**Identify the packages that form the** *name-UUID* **software component. 3**

% **prodreg info -u** *name-UUID* **-i 1 -a PKGS**

The output of this command might list more than one package.

**Verify that the packages displayed in the previous step are installed on the system by running 4 the pkginfo command for each package.**

```
% pkginfo component-a-pkg
% pkginfo component-b-pkg
.
.
.
```
#### Identifying Damaged Software Components (prodreg) **Example 21–8**

The following example shows how to determine if the ExampleSoft software component is damaged.

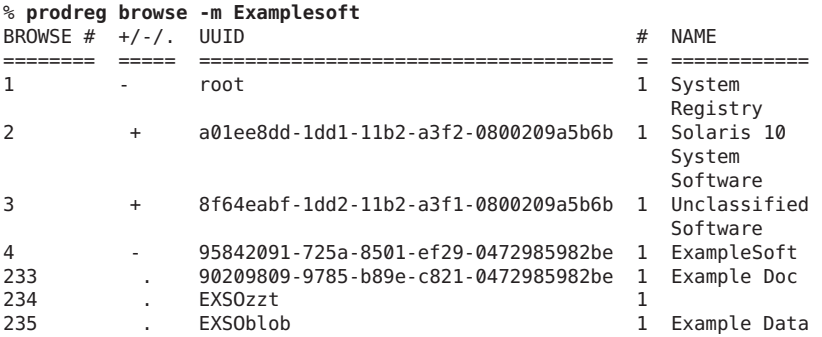

The ExampleSoft child component EXSOzzt does not have an entry in the NAME field. The ExampleSoft software might be damaged. You would use the prodreg info command with the -u, -i, and -d options to determine if the ExampleSoft software is damaged.

% **prodreg info -u 95842091-725a-8501-ef29-0472985982be -i 1 -d**

isDamaged=TRUE

The output isDamaged=TRUE indicates that the ExampleSoft software is damaged. You would use the -a PKGS option of the prodreg info command to identify the ExampleSoft software packages.

```
% prodreg info
     -u 95842091-725a-8501-ef29-0472985982be
     -i 1 -a PKGS
pkgs:
EXSOzzt EXSOblob
```
To verify that the EXSOzzt and EXSOblob packages are installed on the system, you would use the pkginfo command.

% **pkginfo EXSOzzt** ERROR: information for "EXSOzzt" was not found <span id="page-411-0"></span>% **pkginfo EXSOblob** application EXSOblob Example Data

The output of the pkginfo command indicates that the EXSOzzt package is not installed on the system. Thus, the ExampleSoft software is damaged.

## **How to Uninstall Software (prodreg)**

You can use the uninstall subcommand of the prodreg command to remove software from your system. When you uninstall software by using the prodreg uninstall command, you remove a specified software and all the child components associated with that software. Before you remove software, verify that other software does not depend on the software you want to uninstall. See ["How to Check for Software Dependencies \(](#page-408-0) prodreg)" on page 409.

After you uninstall software, you can remove that software and all the child components of that software from the Oracle Solaris Product Registry by using the prodreg unregister -r command.

**Become superuser or assume an equivalent role. 1**

Roles contain authorizations and privileged commands. For more information about roles, see "Configuring RBAC (Task Map)" in *[System Administration Guide: Security Services](http://docs.sun.com/doc/816-4557/rbactask-15?a=view)*.

**View the information on the software you want to uninstall. 2**

# **prodreg browse -u** *name-UUID*

**Uninstall the software. 3**

# **prodreg uninstall -u** *name-UUID*

**Check the dependencies for the software that you want to uninstall. 4**

# **prodreg info -u** *name-UUID*

Check the following information in the output of the prodreg info command.

- Child Components Lists the software components that are associated with the *name* software component. When you unregister the *name* software, you also unregister the child components of *name* software. If the output of the previous prodreg info command lists any child components, verify that you want to unregister these child components.
- Required Components Lists the software components that are required by the *name* software component. Software components might require other components that are not child components. When you uninstall and unregister a component, only child components are unregistered and uninstalled.

■ Dependent Components – Lists the components that require *name* software to run. When you unregister the *name* software, you also unregister the dependent components of *name* software. If the output of the prodreg info command lists any dependent components, verify that you want to unregister these dependent components.

In the previous sample output, *name* software does not have any dependent components.

### **Check the dependencies of** *name* **software's child components. 5**

# **prodreg info -u** *component-a-UUID* **-i l -a "Dependent Components"**

The sample output shows that no other software depends on the child components of *name* software.

### **Unregister the software and its child components. 6**

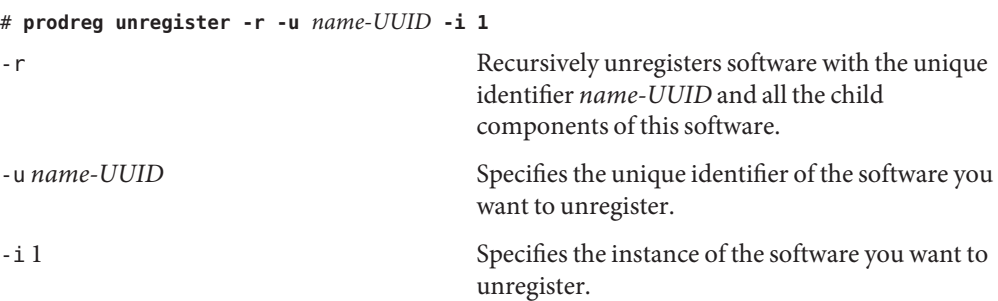

#### Uninstalling Software Components (prodreg) **Example 21–9**

The following example shows how to uninstall ExampleSoft software and all the child components of ExampleSoft software.

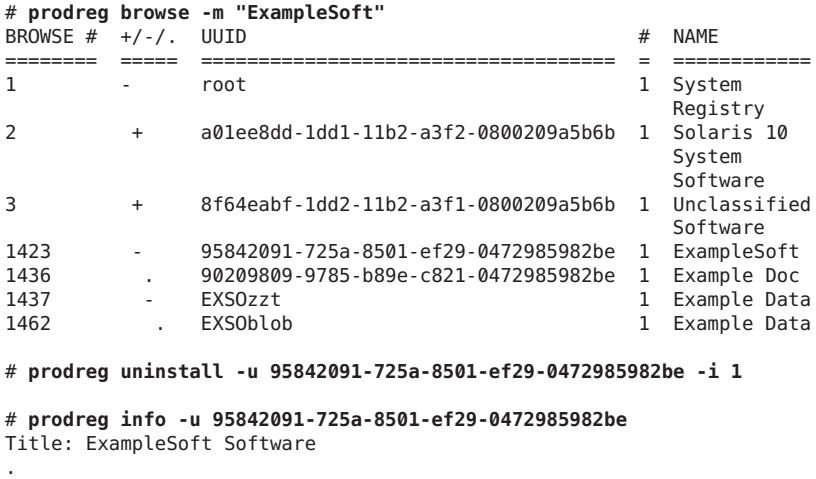

<span id="page-413-0"></span>.

```
.
Child Components:
Name UUID #
-------------------------- ------------------------------------ -
Example Doc 90209809-9785-b89e-c821-0472985982be 1
              EXS0zzt 1
Required Components:
Name UUID #
-------------------------- ------------------------------------ -
                   Example Doc 90209809-9785-b89e-c821-0472985982be 1
Example Data
# prodreg info -u 90209809-9785-b89e-c821-0472985982be -i 1
   -a "Dependent Components"
Dependent Components:
Name UUID #
--------------------------- ------------------------------------ -
                     ExampleSoft 95842091-725a-8501-ef29-0472985982be 1
# prodreg info -u EXSOzzt -i 1 -a "Dependent Components"
Dependent Components:
Name UUID #
--------------------------- ------------------------------------ -
ExampleSoft 95842091-725a-8501-ef29-0472985982be 1
# prodreg info -u EXSOblob -i 1 -a "Dependent Components"
Dependent Components:
Name UUID #
--------------------------- ------------------------------------ -
Example Data EXSOzzt
# prodreg unregister -r -u 95842091-725a-8501-ef29-0472985982be -i 1
```
## ▼ **How to Uninstall Damaged Software (prodreg )**

If you try to uninstall a damaged software component by using the prodreg uninstall command, the command might fail. This failure can occur if the uninstaller program for the software component has been removed from the system.

Follow these steps to uninstall a software component with no associated uninstaller program on the system.

**Become superuser or assume an equivalent role. 1**

Roles contain authorizations and privileged commands. For more information about roles, see "Configuring RBAC (Task Map)" in *[System Administration Guide: Security Services](http://docs.sun.com/doc/816-4557/rbactask-15?a=view)*.

**View the information on the software you want to uninstall. 2**

```
# prodreg browse -m "name"
```
- **Uninstall the software.** # **prodreg uninstall -u** *UUID* **-i 1 3**
- **Identify the uninstaller program for the software component. 4** # **prodreg info -m "***name***" -a uninstallprogram**
- **Determine if the uninstaller is in the registered location. 5**

# **ls** *uninstaller-location uninstaller-location*

- **Remove the software from the system in one of the following ways: 6**
	- **If you have a system backup available, follow these steps:**
		- **a. Load the uninstaller program from the backup.**
		- **b. Run the uninstaller program from a shell command-line interface such as a terminal window.**
	- **If you do not have access to the uninstaller program on a backup, follow these steps:**
		- **a. Unregister the software component.**
			- # **prodreg unregister -u** *UUID* **-i 1**
		- **b. Remove any remaining registered components that are required by the software you want to remove.**
			- # **pkgrm** *component-a-UUID*

#### Uninstalling Damaged Software (prodreg) **Example 21–10**

The following example shows how to uninstall the damaged ExampleSoft software. In this example, the uninstaller program is not readily available on a system backup.

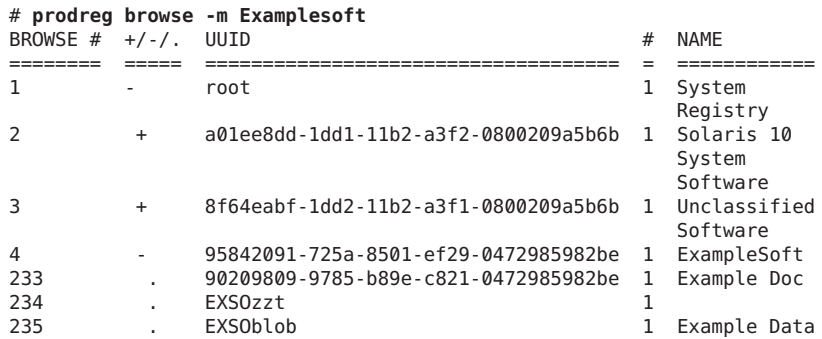

<span id="page-415-0"></span># **prodreg uninstall -u 95842091-725a-8501-ef29-0472985982be -i 1** The install program requested could not be found

# **prodreg info -m "ExampleSoft" -a uninstallprogram** uninstallprogram: /usr/bin/java -mx64m -classpath /var/sadm/prod/org.example.ExampleSoft/987573587 uninstall\_ExampleSoft

# **ls /var/sadm/prod/org.example.ExampleSoft/987573587** /var/sadm/prod/org.example.ExampleSoft/987573587: No such file or directory

```
# prodreg unregister -u 95842091-725a-8501-ef29-0472985982be -i 1
```
# **pkgrm EXSOblob**

## ▼ **How to Reinstall Damaged Software Components (prodreg)**

If other software depends on a damaged software component, you might want to reinstall the damaged component, rather than uninstall the component and the other dependent software. You can use the -f option with the prodreg unregister command to forcibly the unregister the damaged component. Then, you can reinstall the component.

#### **Become superuser or assume an equivalent role. 1**

Roles contain authorizations and privileged commands. For more information about roles, see "Configuring RBAC (Task Map)" in *[System Administration Guide: Security Services](http://docs.sun.com/doc/816-4557/rbactask-15?a=view)*.

**View the information on the software you want to reinstall. 2**

# **prodreg browse -m "***name***"**

**Identify the software that depends on the software you want to reinstall. 3**

# **prodreg info -m "***name***" -a "Dependent Components"**

**Unregister the software component you want to reinstall. 4**

# **prodreg unregister -f -u** *UUID*

- **Reinstall the software component. 5**
	- # **/usr/bin/java -cp /usr/installers/***installer* The *installer* option specifies the name of the installer program for *name* software.

#### Reinstalling Damaged Software Components (prodreg) **Example 21–11**

The following example shows how to reinstall the damaged software component ComponentSoft without unregistering or uninstalling the dependent component ExampleSoft.

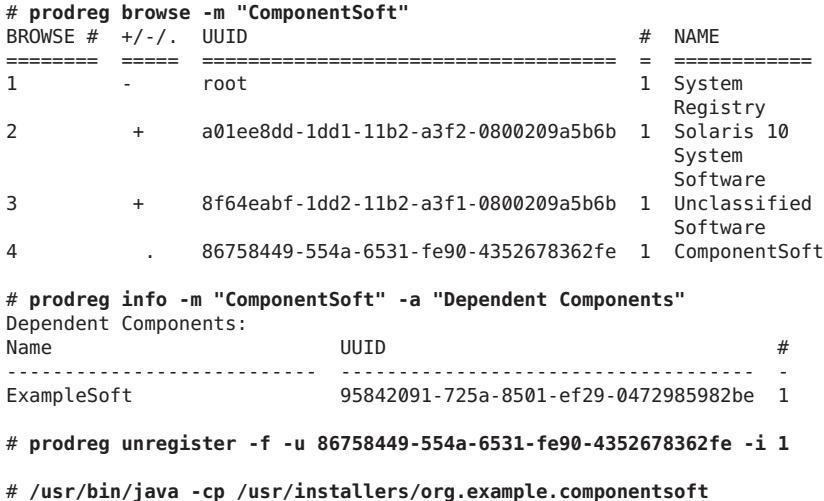

### **CHAPTER 22** 22

# Managing Software by Using Oracle Solaris Package Commands (Tasks)

This chapter describes how to add, verify, and remove software packages by using the Oracle Solaris package commands.

For information on the procedures associated with performing these tasks, see the following task maps:

- "Adding and Removing Signed Packages by Using the pkgadd Command (Task Map)" on page 419
- ["Managing Software Packages by Using Package Commands \(Task Map\)" on page 423](#page-422-0)

## **Adding and Removing Signed Packages by Using the pkgadd Command (Task Map)**

The following task map describes software management tasks that you can perform with signed package commands.

**Note –** The process of adding and removing signed packages by using the pkgadd command includes obtaining and applying a trusted certificate by using the keytool utility. Procedures that associated with using the keytool utility in this Oracle Solaris release are not described in detail in this chapter. For complete instructions on using the keytool utility to import and export trusted certificates, go to [http://download.oracle.com/](http://download.oracle.com/docs/cd/E17476_01/javase/1.4.2/docs/tooldocs/solaris/keytool.html) [docs/cd/E17476\\_01/javase/1.4.2/docs/tooldocs/solaris/keytool.html](http://download.oracle.com/docs/cd/E17476_01/javase/1.4.2/docs/tooldocs/solaris/keytool.html).

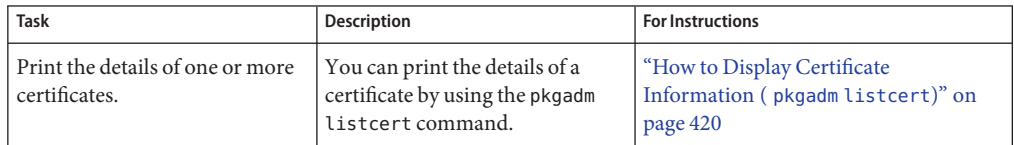

<span id="page-419-0"></span>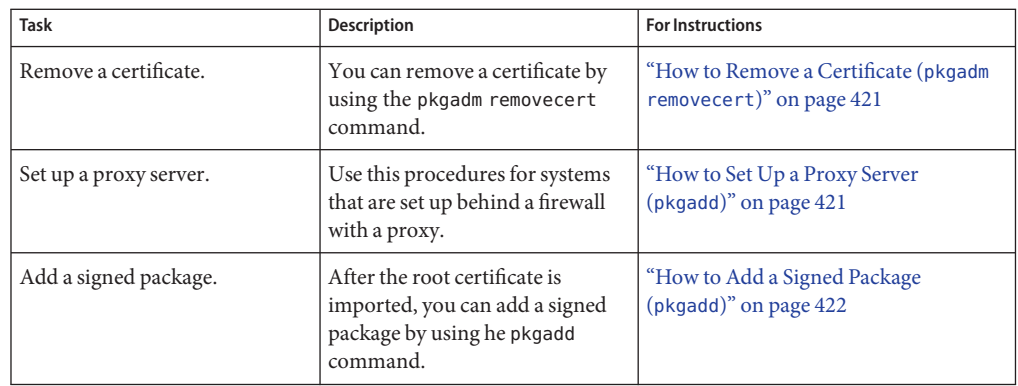

## **Adding and Removing Signed Packages by Using the pkgadd Command**

The following procedures explain how to add and remove signed packages by using the pkgadd command.

## ▼ **How to Display Certificate Information ( pkgadm listcert)**

**Become superuser or assume an equivalent role. 1**

Roles contain authorizations and privileged commands. For more information about roles, see "Configuring RBAC (Task Map)" in *[System Administration Guide: Security Services](http://docs.sun.com/doc/816-4557/rbactask-15?a=view)*.

### **Display the contents of the package keystore. 2**

# **pkgadm listcert -p** *passarg*

#### Displaying Certificate Information **Example 22–1**

The following example shows how to display the details of a locally stored certificate.

```
# pkgadm listcert -P pass:test123
Keystore Alias: /C=US/O=VeriSign, Inc./OU=Class 2 Public Primary Certification Authority - G2/O
```

```
Common Name: /C=US/O=VeriSign, Inc./OU=Class 2 Public Primary Certification Authority - G2/O
Certificate Type: Trusted Certificate
```

```
Issuer Common Name: /C=US/O=VeriSign, Inc./OU=Class 2 Public Primary Certification Authority - G2/O
Validity Dates: <May 18 00:00:00 1998 GMT> - <Aug 1 23:59:59 2028 GMT>
```

```
MD5 Fingerprint: 2D:BB:E5:25:D3:D1:65:82:3A:B7:0E:FA:E6:EB:E2:E1
```

```
SHA1 Fingerprint: B3:EA:C4:47:76:C9:C8:1C:EA:F2:9D:95:B6:CC:A0:08:1B:67:EC:9D
```
## <span id="page-420-0"></span>▼ **How to Remove a Certificate (pkgadm removecert)**

#### **Become superuser or assume an equivalent role. 1**

Roles contain authorizations and privileged commands. For more information about roles, see "Configuring RBAC (Task Map)" in *[System Administration Guide: Security Services](http://docs.sun.com/doc/816-4557/rbactask-15?a=view)*.

### **Remove the trusted certificate from the package keystore. 2**

```
# pkgadm removecert -n "certfile
"
```
The removecert -n "*certfile* " option specifies the alias of the user certificate/key pair or the alias of the trusted certificate.

**Note –** View the alias names for certificates by using the pkgadm listcert command.

#### Removing a Certificate **Example 22–2**

The following example shows how to remove a certificate.

### # **pkgadm listcert**

```
Keystore Alias: /C=US/O=VeriSign, Inc./OU=Class 2 Public Primary Certification Authority - G2/O
        Common Name: /C=US/O=VeriSign, Inc./OU=Class 2 Public Primary Certification Authority - G2/O
   Certificate Type: Trusted Certificate
Issuer Common Name: /C=US/O=VeriSign, Inc./OU=Class 2 Public Primary Certification Authority - G2/O
Validity Dates: <May 18 00:00:00 1998 GMT> - <Aug 1 23:59:59 2028 GMT>
MD5 Fingerprint: 2D:BB:E5:25:D3:D1:65:82:3A:B7:0E:FA:E6:EB:E2:E1
   SHA1 Fingerprint: B3:EA:C4:47:76:C9:C8:1C:EA:F2:9D:95:B6:CC:A0:08:1B:67:EC:9D
# pkgadm removecert -n "/C=US/O=VeriSign, Inc./OU=Class 2 Public Primary Certification Authority - G2/O"
Enter Keystore Password: storepass
Successfully removed Certificate(s) with alias \
</C=US/O=VeriSign, Inc./OU=Class 2 Public Primary Certification Authority - G2/O>
```
## **How to Set Up a Proxy Server (** $pkgadd$ )

If your system is behind a firewall with a proxy, you will need to set up a proxy server before you can add a package from an HTTP server by using the pkgadd command.

#### **Become superuser or assume an equivalent role. 1**

Roles contain authorizations and privileged commands. For more information about roles, see "Configuring RBAC (Task Map)" in *[System Administration Guide: Security Services](http://docs.sun.com/doc/816-4557/rbactask-15?a=view)*.

#### <span id="page-421-0"></span>**Select one of the following methods to specify a proxy server. 2**

**a. Specify the proxy server by using the http\_proxy, HTTPPROXY, or HTTPPROXYPORT environment variable.**

For example:

# **setenv http\_proxy http:***//mycache.domain:8080*

Or, specify one of the following:

# **setenv HTTPPROXY** *mycache.domain* # **setenv HTTPPROXYPORT** *8080*

### **b. Specify the proxy server on the pkgadd command line.**

For example:

# **pkgadd -x** *mycache.domain:8080* **-d http:***//myserver.com/pkg SUNWpkg*

**c. Create an administration file that includes proxy server information.**

For example:

```
# cat /tmp/admin
mail=
instance=unique
partial=ask
runlevel=ask
idepend=ask
rdepend=ask
space=ask
setuid=ask
conflict=ask
action=ask
networktimeout=60
networkretries=3
authentication=quit
keystore=/var/sadm/security
basedir=default
proxy=mycache.domain:8080
```
Then, identify the administration file by using the pkgadd -a command. For example:

# **pkgadd -a** */tmp/admin* **-d** *http://myserver.com/pkg SUNwpkg*

## **How to Add a Signed Package (** $pkg$ add)

This procedure assumes that you have imported Oracle's root CA certificate. For more information, go to [http://download.oracle.com/](http://download.oracle.com/docs/cd/E17476_01/javase/1.4.2/docs/tooldocs/solaris/keytool.html) [docs/cd/E17476\\_01/javase/1.4.2/docs/tooldocs/solaris/keytool.html](http://download.oracle.com/docs/cd/E17476_01/javase/1.4.2/docs/tooldocs/solaris/keytool.html).

#### <span id="page-422-0"></span>**Become superuser or assume an equivalent role. 1**

Roles contain authorizations and privileged commands. For more information about roles, see "Configuring RBAC (Task Map)" in *[System Administration Guide: Security Services](http://docs.sun.com/doc/816-4557/rbactask-15?a=view)*.

### **Add a signed package. 2**

# **pkgadd -d** */pathname/device-name*

The -d *device-name* option specifies the device from which the package is installed. The device can be a directory, tape, diskette, or removable disk. The device can also be a data stream created by the pkgtrans command.

#### Adding a Signed Package **Example 22–3**

.

The following example shows how to add a signed package that is stored on the system.

```
# # pkgadd -d /tmp/signed_pppd
The following packages are available:
  1 SUNWpppd Solaris PPP Device Drivers
                 (sparc) 11.10.0,REV=2003.05.08.12.24
Select package(s) you wish to process (or 'all' to process
all packages). (default: all) [?,??,q]: all
Enter keystore password:
## Verifying signature for signer <User Cert 0>
.
.
```
The following example shows how to install a signed package using an HTTP URL as the device name. The URL must point to a stream-formatted package.

```
# pkgadd -d http://install/signed-video.pkg
```

```
## Downloading...
..............25%..............50%..............75%..............100%
## Download Complete
.
.
.
```
## **Managing Software Packages by Using Package Commands (Task Map)**

The following task map describes the software management tasks that you can perform with the package commands for both signed and unsigned packages.

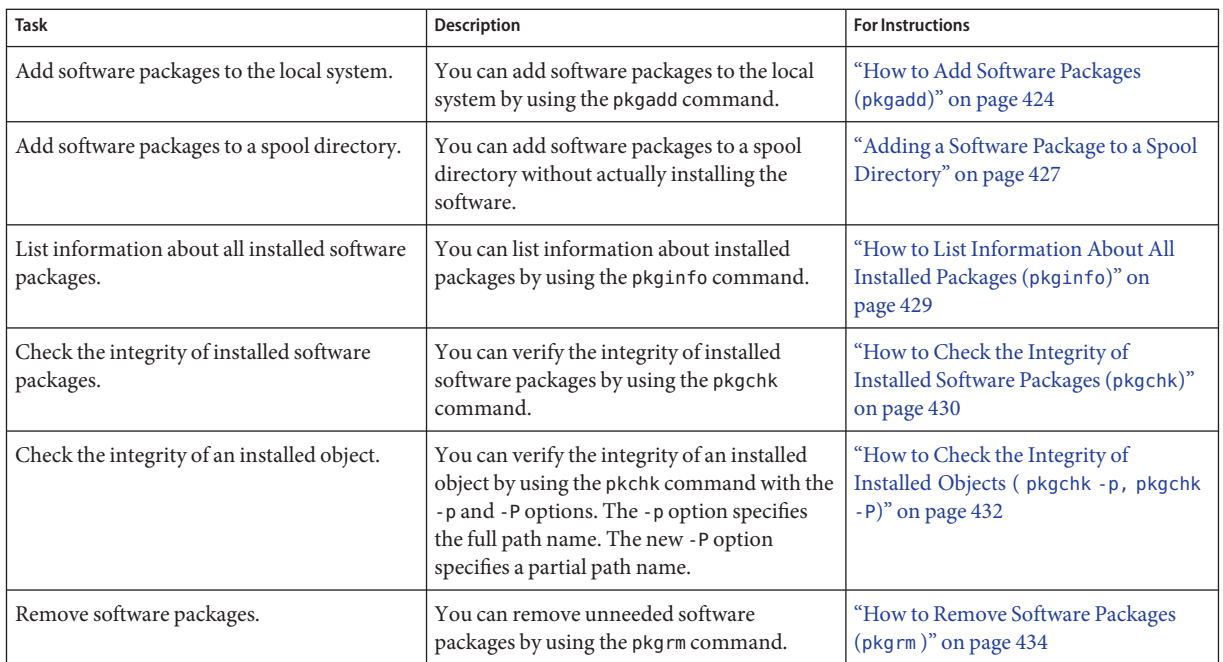

## **Using Package Commands to Manage Software Packages**

The following procedures explain how to manage software packages by using package commands.

## ▼ **How to Add Software Packages (pkgadd)**

#### **Become superuser or assume an equivalent role. 1**

Roles contain authorizations and privileged commands. For more information about roles, see "Configuring RBAC (Task Map)" in *[System Administration Guide: Security Services](http://docs.sun.com/doc/816-4557/rbactask-15?a=view)*.

#### **Remove any already installed packages with the same names as the packages you are adding. 2**

This step ensures that the system keeps a proper record of software that has been added and removed. Sometimes, you might want to maintain multiple versions of the same application on the system. For strategies on maintaining multiple software copies, see ["Guidelines for](#page-392-0) [Removing Packages \(](#page-392-0)pkgrm)" on page 393. For task information, see ["How to Remove Software](#page-433-0) Packages (pkgrm [\)" on page 434.](#page-433-0)

#### **Add a software package to the system. 3**

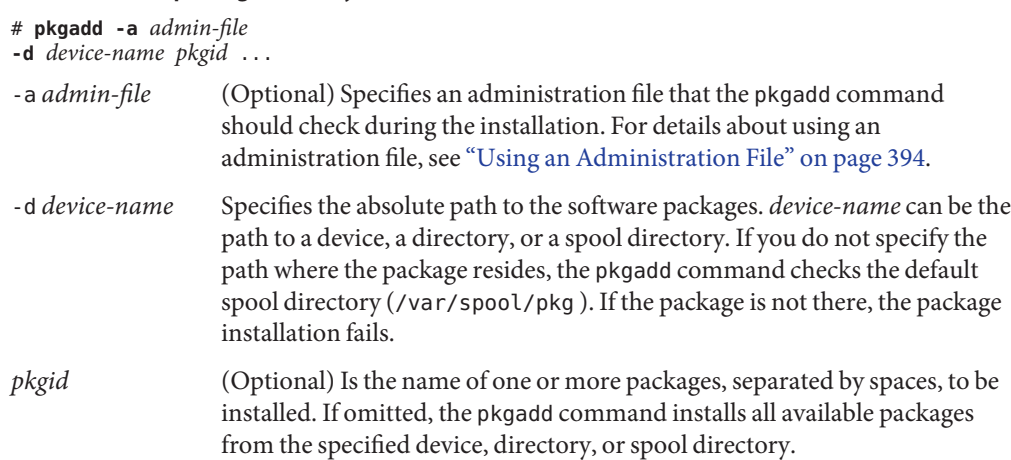

If the pkgadd command encounters a problem during installation of the package, it displays a message related to the problem, followed by this prompt:

Do you want to continue with this installation?

Respond with yes, no, or quit. If more than one package has been specified, type no to stop the installation of the package being installed. The pkgadd command continues to install the other packages. Type quit to stop the installation.

### **Verify that the package has been installed successfully. 4**

### # **pkgchk -v** *pkgid*

.

If no errors occur, a list of installed files is returned. Otherwise, the pkgchk command reports the error.

#### Adding Software Packages From a Mounted CD **Example 22–4**

The following example shows how install the SUNWpl5u package from a mounted Oracle Solaris 10 CD. The example also shows how to verify that the package files were installed properly.

### # **pkgadd -d /cdrom/cdrom0/Solaris\_10/Product SUNWpl5u**

```
.
    .
Installation of <SUNWpl5u> was successful.
# pkgchk -v SUNWpl5u
/usr
/usr/bin
/usr/bin/perl
/usr/perl5
/usr/perl5/5.8.4
```
. . .

.

This example shows the path to use if you are *not*running at least the Solaris 10 10/08 release.

# **pkgadd -d /cdrom/cdrom0/s0/Solaris\_10/Product SUNWpl5u**

```
.
    .
Installation of <SUNWpl5u> was successful.
# pkgchk -v SUNWpl5u
/usr
/usr/bin
/usr/bin/perl
/usr/perl5
/usr/perl5/5.8.4
.
.
.
```
#### Installing Software Packages From a Remote Package Server **Example 22–5**

If the packages you want to install are available from a remote system, you can manually mount the directory that contains the packages (in package format) and install packages on the local system.

The following example shows how to install software packages from a remote system. In this example, assume that the remote system named package-server has software packages in the /latest-packages directory. The mount command mounts the packages locally on /mnt. The pkgadd command installs the SUNWpl5u package.

```
# mount -F nfs -o ro package-server:/latest-packages /mnt
# pkgadd -d /mnt SUNWpl5u
    .
    .
    .
Installation of <SUNWpl5u> was successful.
```
If the automounter is running at your site, you do not need to mount the remote package server manually. Instead, use the automounter path, in this case, /net/package-server/latest-packages, as the argument to the -d option.

# **pkgadd -d /net/package-server/latest-packages SUNWpl5u**

. Installation of <SUNWpl5u> was successful.

. .

### <span id="page-426-0"></span>Installing Software Packages From a Remote Package Server by Specifying an Administration File **Example 22–6**

This example is similar to the previous example, except that it uses the -a option and specifies an administration file named noask-pkgadd, which is illustrated in ["Avoiding User Interaction](#page-393-0) [When Adding Packages \(](#page-393-0)pkgadd)" on page 394. In this example, assume that the noask-pkgadd administration file is in the default location, /var/sadm/install/admin.

# **pkgadd -a noask-pkgadd -d /net/package-server/latest-packages SUNWpl5u**

```
.
Installation of <SUNWpl5u> was successful.
```
#### Installing Software Packages From an HTTP URL **Example 22–7**

. .

The following example shows how to install a package using an HTTP URL as the device name. The URL must point to a stream-formatted package.

```
# pkgadd -d http://install/xf86-4.3.0-video.pkg
## Downloading...
..............25%..............50%..............75%..............100%
## Download Complete
The following packages are available:
  1 SUNWxf86r XFree86 Driver Porting Kit (Root)
                  (i386) 4.3.0,REV=0.2003.02.28
  2 SUNWxf86u XFree86 Driver Porting Kit (User)
                  (i386) 4.3.0,REV=0.2003.02.28
.
.
.
```
## **Adding a Software Package to a Spool Directory**

For convenience, you can copy frequently installed packages to a spool directory. If you copy packages to the default spool directory, /var/spool/pkg, you do not need to specify the source location of the package (-d *device-name* argument) when you use the pkgadd command. The pkgadd command, by default, checks the /var/spool/pkg directory for any packages that are specified on the command line. Note that copying packages to a spool directory is not the same as installing the packages on a system.

### **How to Add Software Packages to a Spool Directory (pkgadd)**

#### **Become superuser or assume an equivalent role. 1**

Roles contain authorizations and privileged commands. For more information about roles, see "Configuring RBAC (Task Map)" in *[System Administration Guide: Security Services](http://docs.sun.com/doc/816-4557/rbactask-15?a=view)*.

**Remove any already spooled packages with the same names as the packages you are adding. 2**

For information on removing spooled packages, see [Example 22–19.](#page-433-0)

#### **Add a software package to a spool directory. 3**

# **pkgadd -d** *device-name* **-s** *spooldir pkgid* ... -d *device-name* Specifies the absolute path to the software packages. *device-name* can be the path to a device, a directory, or a spool directory. -s *spooldir* Specifies the name of the spool directory where the package will be spooled. You must specify a *spooldir*. *pkgid* (Optional) Is the name of one or more packages, separated by spaces, to be added to the spool directory. If omitted, the pkgadd command copies all available packages.

### **Verify that the package has been copied successfully to the spool directory. 4**

\$ **pkginfo -d** *spooldir* **| grep** *pkgid*

If *pkgid* was copied correctly, the pkginfo command returns a line of information about the *pkgid*. Otherwise, the pkginfo command returns the system prompt.

#### Setting Up a Spool Directory From a Mounted CD **Example 22–8**

The following example shows how to transfer the SUNWman package from a mounted SPARC based Oracle Solaris 10 CD to the default spool directory (/var/spool/pkg).

### # **pkgadd -d /cdrom/cdrom0/Solaris\_10/Product -s /var/spool/pkg SUNWman**

Transferring <SUNWman> package instance

#### Setting Up a Spool Directory From a Remote Software Package Server **Example 22–9**

If packages you want to copy are available from a remote system, you can manually mount the directory that contains the packages, in package format, and copy them to a local spool directory.

<span id="page-428-0"></span>The following example shows the commands for this scenario. In this example, assume that the remote system named package-server has software packages in the /latest-packages directory. The mount command mounts the package directory locally on /mnt. The pkgadd command copies the SUNWpl5p package from /mnt to the default spool directory (/var/spool/pkg).

# **mount -F nfs -o ro package-server:/latest-packages /mnt** # **pkgadd -d /mnt -s /var/spool/pkg SUNWpl5p** Transferring <SUNWpl5p> package instance

If the automounter is running at your site, you do not have to mount the remote package server manually. Instead, use the automounter path, in this case, /net/package-server/latest-packages, as the argument to the -d option.

```
# pkgadd -d /net/package-server/latest-packages -s /var/spool/pkg SUNWpl5p
```
Transferring <SUNWpl5p> package instance

#### Installing Software Packages From the Default Spool Directory **Example 22–10**

The following example shows how to install the SUNWpl5p package from the default spool directory. When no options are used, the pkgadd command searches the /var/spool/pkg directory for the named packages.

### # **pkgadd SUNWpl5p** .

.

. Installation of <SUNWpl5p> was successful.

## **How to List Information About All Installed Packages (pkginfo)**

### **List information about installed packages by using the pkginfo command.** \$ **pkginfo** ●

#### Listing Installed Packages **Example 22–11**

This example shows how to list all packages installed on a local system, whether that system is a stand-alone system or a server. The output shows the primary category, package name, and the description of the package.

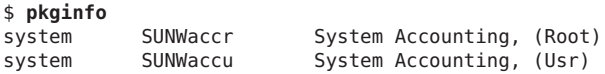

```
system SUNWadmap System administration applications
system SUNWadmc System administration core libraries
.
.
.
```
#### Displaying Detailed Information About Software Packages **Example 22–12**

This example shows how to list all packages installed on a system by specifying the long format, which includes all available information about the designated packages.

```
$ pkginfo -l SUNWcar
  PKGINST: SUNWcar
     NAME: Core Architecture, (Root)
 CATEGORY: system
     ARCH: sparc.sun4u
  VERSION: 11.9.0,REV=2002.04.06.15.27
  BASEDIR: /
   VENDOR: Sun Microsystems, Inc.
     DESC: core software for a specific hardware platform group
   PSTAMP: leo20031003183400
 INSTDATE: Feb 20 2004 16:57
  HOTLINE: Please contact your local service provider
   STATUS: completely installed
    FILES: 114 installed pathnames
                 36 shared pathnames
                40 directories
                 57 executables
              21469 blocks used (approx)
```
## ▼ **How to Check the Integrity of Installed Software Packages (pkgchk)**

#### **Become superuser or assume an equivalent role. 1**

Roles contain authorizations and privileged commands. For more information about roles, see "Configuring RBAC (Task Map)" in *[System Administration Guide: Security Services](http://docs.sun.com/doc/816-4557/rbactask-15?a=view)*.

### **Check the status of an installed package. 2**

■ To check the file attributes and contents, type the following:

```
# pkgchk -a| -c -v pkid ...
```
■ To specify the absolute path of the spool directory, type the following:

```
# pkgchk -d spooldir pkgid ...
```
-a Specifies to audit only the file attributes (the permissions), rather than the file attributes and the contents, which is the default.

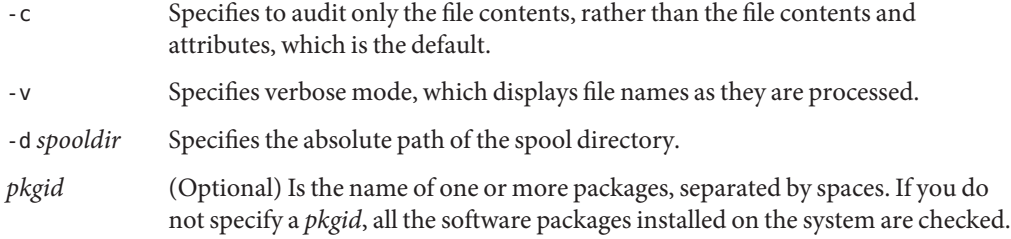

#### Checking the Contents of Installed Software Packages **Example 22–13**

The following example shows how to check the contents of a package.

### # **pkgchk -c SUNWbash**

If no errors occur, the system prompt is returned. Otherwise, the pkgck command reports the error.

#### Checking the File Attributes of Installed Software Packages **Example 22–14**

The following example shows how to check the file attributes of a package.

### # **pkgchk -a SUNWbash**

If no errors occur, the system prompt is returned. Otherwise, the pkgck command reports the error.

#### Checking Software Packages Installed in a Spool Directory **Example 22–15**

The following example shows how to check a software package that was copied to a spool directory (/export/install/packages).

# **pkgchk -d /export/install/packages** ## checking spooled package <SUNWadmap> ## checking spooled package <SUNWadmfw> ## checking spooled package <SUNWadmc> ## checking spooled package <SUNWsadml>

The checks made on a spooled package are limited because not all information can be audited until a package is installed.

## <span id="page-431-0"></span>**How to Check the Integrity of Installed Objects ( pkgchk -p, pkgchk -P)**

This procedure explains how to use the pkgchk command to check the integrity of installed objects. The new -P option enables you to specify a partial path. This option has been added to assist you in mapping files to packages. Use this option with the -l option to list the information about the files that contain the partial path. Use the -p option to check the integrity of installed objects by specifying the full path. For more information, see the  $pkgchk(1M)$  $pkgchk(1M)$  man page.

#### **Become superuser or assume an equivalent role. 1**

Roles contain authorizations and privileged commands. For more information about roles, see "Configuring RBAC (Task Map)" in *[System Administration Guide: Security Services](http://docs.sun.com/doc/816-4557/rbactask-15?a=view)*.

### **Check the integrity of an installed object. 2**

To verify the integrity of an installed object for a full path name or path names, type the following:

# **pkgchk -lp** *path-name*

■ To verify the integrity of an installed object for a partial-path name or path names, type the following:

### # **pkgchk -lP** *partial-path-name*

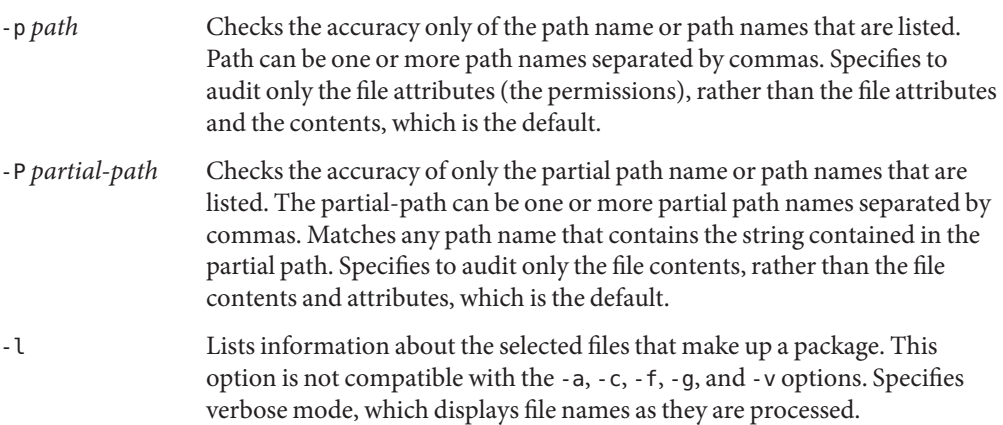

#### Checking the Integrity of an Installed Object by Specifying a Full Path Name **Example 22–16**

This example shows you how to use the pkgchk -lp command to check the contents/attributes of an object on a file system by a specifying the full path name. The -l option lists information on the selected files that make up a package.
```
# pkgchk -lp /usr/sbin/pkgadd
Pathname: /usr/sbin/pkgadd
Type: regular file
Expected mode: 0555
Expected owner: root
Expected group: sys
Expected file size (bytes): 867152
Expected sum(1) of contents: 45580
Expected last modification: Jul 02 02:20:34 2004
Referenced by the following packages:
        SUNWpkgcmdsu
Current status: installed
```
#### Checking the Integrity of an Installed Object by Specifying a Partial Path Name **Example 22–17**

This example shows you how to use the pkgchk -lP command to check the contents/attributes of an object on a file system by a specifying a partial path name, such as a file or directory name. The -l option lists information on the selected files that make up a package.

```
# pkgchk -lP /sbin/pkgadd
Pathname: /usr/sbin/pkgadd
Type: regular file
Expected mode: 0555
Expected owner: root
Expected group: sys
Expected file size (bytes): 867152
Expected sum(1) of contents: 45580
Expected last modification: Jul 02 02:20:34 2004
Referenced by the following packages:
       SUNWpkgcmdsu
Current status: installed
Pathname: /usr/sbin/pkgask
Type: linked file
```

```
Source of link: ../../usr/sbin/pkgadd
Referenced by the following packages:
       SUNWpkgcmdsu
Current status: installed
```
### **Removing Software Packages**

To remove or uninstall a software package, use the associated tool that you used to add or install a software package. For example, if you used the Oracle Solaris installation GUI to install software, use the Oracle Solaris installation GUI to uninstall software.

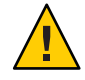

**Caution –** Do no use the rm command to remove software packages. Doing so will result in inaccuracies in the database that keeps track of all installed packages on the system.

### ▼ **How to Remove Software Packages (pkgrm )**

#### **Become superuser or assume an equivalent role. 1**

Roles contain authorizations and privileged commands. For more information about roles, see "Configuring RBAC (Task Map)" in *[System Administration Guide: Security Services](http://docs.sun.com/doc/816-4557/rbactask-15?a=view)*.

#### **Remove an installed package. 2**

# **pkgrm** *pkgid* ...

*pkgid* identifies the name of one or more packages, separated by spaces, to be removed. If omitted, the pkgrmcommand removes all available packages.

#### Removing Software Packages **Example 22–18**

This example shows how to remove a package.

```
# pkgrm SUNWctu
```

```
The following package is currently installed:
  SUNWctu Netra ct usr/platform links (64-bit)
                  (sparc.sun4u) 11.9.0,REV=2001.07.24.15.53
Do you want to remove this package? y
## Removing installed package instance <SUNWctu>
## Verifying package dependencies.
## Processing package information.
## Removing pathnames in class <none>
.
.
.
```
#### Removing a Spooled Software Package **Example 22–19**

This example shows how to remove a spooled package.

# **pkgrm -s /export/pkg SUNWaudh** The following package is currently spooled: SUNWaudh Audio Header Files (sparc) 11.10.0,REV=2003.08.08.00.03 Do you want to remove this package? **y** Removing spooled package instance <SUNWaudh>

### <span id="page-434-0"></span>**CHAPTER 23** 23

# Managing Patches by Using the patchadd Command (Tasks)

Patch management involves *applying* patches and software updates to a system. Patch management might also involve removing unwanted or faulty patches. Removing patches is also called *backing out* patches.

This chapter provides step-by-step instructions on how to manage patches by using the patchadd command. For additional information, see the [patchadd](http://docs.sun.com/doc/816-5166/patchadd-1m?a=view)(1M) man page.

The following is a list of the information that is in this chapter:

- "Types of Patches" on page 435
- ["Accessing Oracle Solaris Patches" on page 436](#page-435-0)
- ["Managing Patches in the Oracle Solaris Operating System" on page 438](#page-437-0)
- ["Patch Management Terms and Definitions" on page 439](#page-438-0)
- "Managing Patches by Using the patchadd [Command \(Task Map\)" on page 440](#page-439-0)

## **Types of Patches**

A *patch* is an accumulation of fixes for a known or potential problem within the Oracle Solaris OS or other supported software. A patch can also provide a new feature or an enhancement to a particular software release. A patch consists of files and directories that replace or update existing files and directories. Most patches are delivered as a set of sparse packages. For details about packages, see [Chapter 20, "Managing Software \(Overview\)."](#page-384-0)

A *software update* is a change that you apply to software that corrects an existing problem or introduces a feature. *To update* is also the process of applying software updates to a system.

You can manage patches on your Oracle Solaris system by using the patchadd command.

### <span id="page-435-0"></span>**Signed and Unsigned Patches**

A *[signed patch](#page-439-0)* is one that has a *[digital signature](#page-438-0)* applied to it. A patch that has its digital signature verified has not been modified since the signature was applied. The digital signature of a signed patch is verified after the patch is *[downloaded](#page-438-0)* to your system.

Patches for Oracle Solaris, starting with the 2.6 release, are available as signed patches and as *[unsigned patches](#page-439-0)*. Unsigned patches do not have a digital signature.

**Note –** The process of adding and removing signed patches by using the patchadd command includes obtaining and applying a trusted certificate by using the keytool utility. Procedures that associated with using the keytool utility in this Oracle Solaris release are not described in detail in this chapter. For complete instructions on using the keytool utility to import and export trusted certificates, go to [http://download.oracle.com/](http://download.oracle.com/docs/cd/E17476_01/javase/1.4.2/docs/tooldocs/solaris/keytool.html) [docs/cd/E17476\\_01/javase/1.4.2/docs/tooldocs/solaris/keytool.html](http://download.oracle.com/docs/cd/E17476_01/javase/1.4.2/docs/tooldocs/solaris/keytool.html).

For information about applying patches to your system by using the patchadd command, see "Managing Patches by Using the patchadd [Command \(Task Map\)" on page 440.](#page-439-0)

For additional overview information about signed patches, see ["Signed Packages, Patches, and](#page-389-0) [Software Updates" on page 390.](#page-389-0)

# **Accessing Oracle Solaris Patches**

You can obtain patches from the <http://sunsolve.sun.com> Website. To access patches from the SunSolve Patch Portal Website, your system must be connected to the Internet and be capable of running a web browser, such as the Mozilla web browser.

You can access individual patches or a set of patches from a patch cluster, or refer to patch reports.

Each patch is associated with a README file that has information about the patch.

# **Patch Numbering**

Patches are identified by unique *[patch IDs](#page-438-0)*. A patch ID is an alphanumeric string that is a patch base code and a number that represents the patch revision number joined with a hyphen. For example, patch 118833-10 is the patch ID for the SunOS 5.10 kernel update patch, 10th revision.

### <span id="page-436-0"></span>**Managing Oracle Solaris Patches**

This section describes how to manage Oracle Solaris patches with the patch tools that are available.

The patch tools do the following:

- Determine the Oracle Solaris version number of the managing host and the target host
- Update the patch package's pkginfo file with this information:
	- Patches that have been *[obsoleted](#page-439-0)* by the patch being applied
	- Other patches that are required by this patch
	- Patches that are *[incompatible](#page-438-0)* with this patch

While you apply patches, the patchadd command logs information in the /var/sadm/patch/*patch-id* /log file.

**Note –** Improvements have been made to the patchadd -M command. When you use this command to apply patches to your system, you are no longer required to specify patch IDs in numeric order. If you use the patchadd -M command without specifying a patch ID, all patches in the directory are installed on the system. For more information about these changes, see the [patchadd](http://docs.sun.com/doc/816-5166/patchadd-1m?a=view)(1M) man page.

The patchadd command cannot apply a patch or software update under the following conditions:

- The package is not fully installed on the system.
- The patch package's architecture differs from the system's architecture.
- The patch package's version does not match the installed package's version.
- A patch with the same base code and a higher revision number has already been applied.
- A patch that obsoletes this patch has already been applied.
- The patch is incompatible with a patch that has already been applied to the system. Each patch that has been applied keeps this information in its pkginfo file.
- The patch being applied depends on another patch that has not yet been applied.

# <span id="page-437-0"></span>**Managing Patches in the Oracle Solaris Operating System**

Use the following information to identify tasks for managing patches. Each task points to additional tasks.

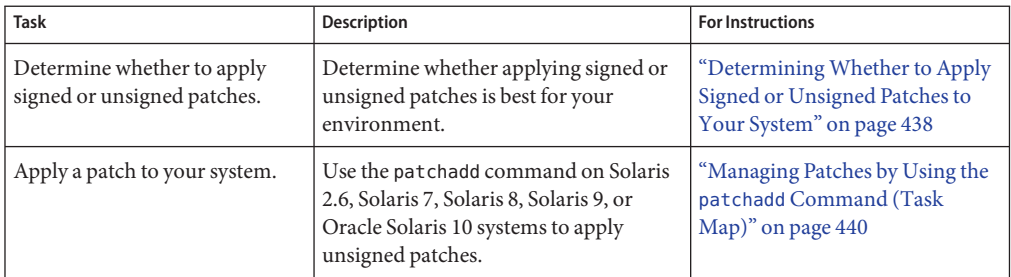

# **DeterminingWhether to Apply Signed or Unsigned Patches to Your System**

The key factor when determining whether to apply signed or unsigned patches to your system is whether you trust the source of patches.

If you trust the source of patches, for example, a patch CD from a known distributor or an HTTPS connection to a trusted Website, you can use unsigned patches. However, if you do not trust the source, use signed patches.

If you are unsure about whether to trust the source of patches, use signed patches.

# **Importing and Exporting Trusted Certificates to Your Package Keystore**

To apply *[signed patches](#page-439-0)* to your system by using the patchadd command, you must add Oracle's Root CA certificate, at the very least, to verify the signature of your signed patch. You can import this certificate from the Java *[keystore](#page-438-0)* to the package keystore.

For instructions on importing and exporting trusted certificates, go to [http://](http://download.oracle.com/docs/cd/E17476_01/javase/1.4.2/docs/tooldocs/solaris/keytool.html) [download.oracle.com/](http://download.oracle.com/docs/cd/E17476_01/javase/1.4.2/docs/tooldocs/solaris/keytool.html) [docs/cd/E17476\\_01/javase/1.4.2/docs/tooldocs/solaris/keytool.html](http://download.oracle.com/docs/cd/E17476_01/javase/1.4.2/docs/tooldocs/solaris/keytool.html).

# <span id="page-438-0"></span>**Patch Management Terms and Definitions**

The following terms are used throughout the patch management chapters.

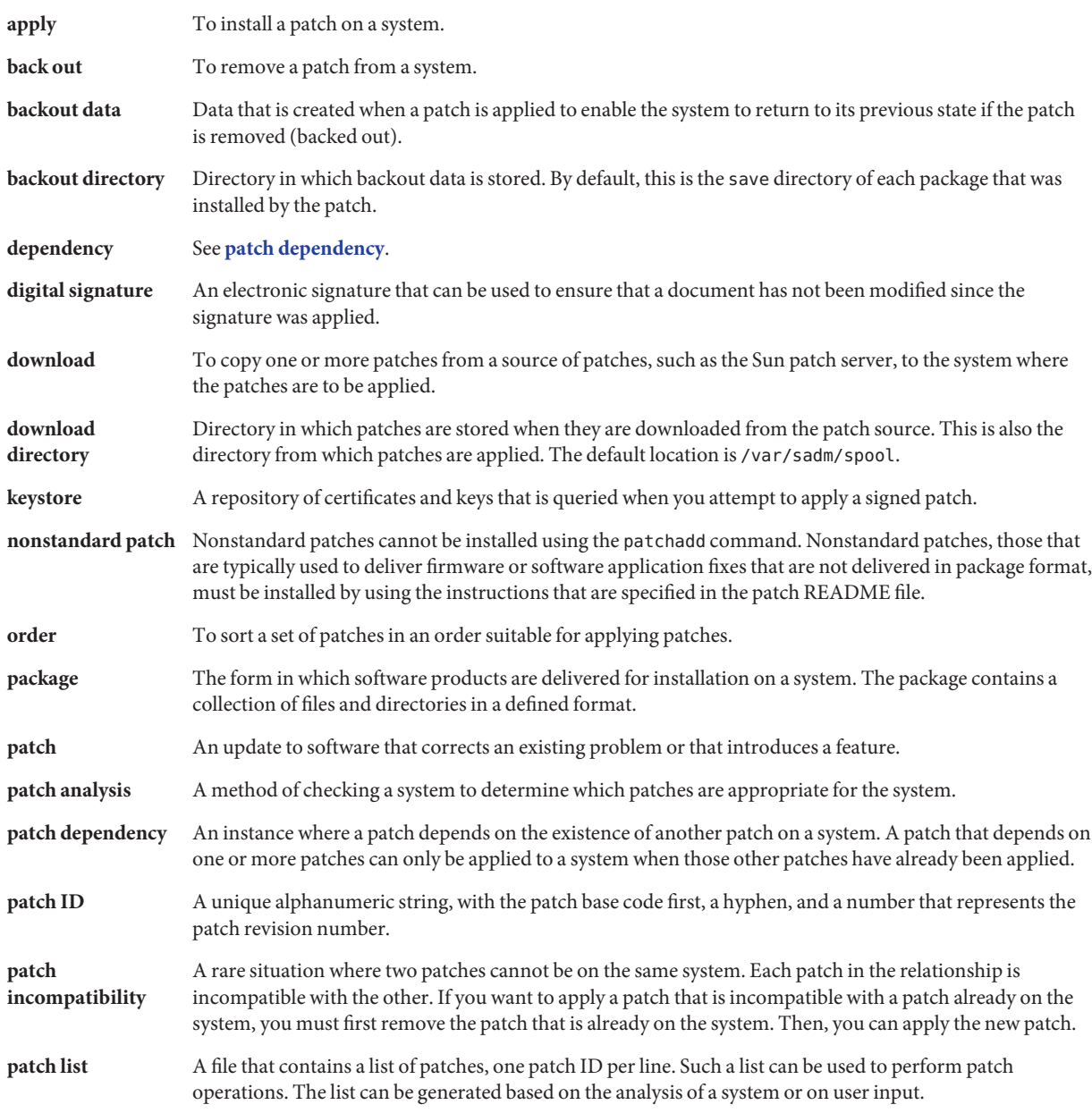

<span id="page-439-0"></span>![](_page_439_Picture_165.jpeg)

# **Managing Patches by Using the patchadd Command (Task Map)**

![](_page_439_Picture_166.jpeg)

<span id="page-440-0"></span>![](_page_440_Picture_237.jpeg)

# ▼ **How to Specify aWeb Proxy**

If your system is behind a firewall with a web proxy, you must specify the web proxy to use patchadd to *[apply](#page-438-0)* a patch.

- **Become superuser or assume an equivalent role. 1**
- **Use one of the following methods to specify a web proxy: 2**
	- Specify the web proxy by using the http\_proxy, HTTPPROXY, or HTTPPROXYPORT environment variable.

For example:

```
# setenv http_proxy http://mycache.domain:8080
```
Or, specify one of the following:

```
# setenv HTTPPROXY mycache.domain
# setenv HTTPPROXYPORT 8080
```
■ Specify the web proxy on the patchadd command line.

For example:

```
# patchadd -x mycache.domain:8080 \
-M http://www.sun.com/solaris/patches/latest 101223-02 102323-02
```
# **Restrictions on Using patchadd -R to Create an Alternate root Path**

On systems that are running an Oracle Solaris release that is not zones aware, using the patchadd command, or any command that accepts the -R option to specify an alternate root path for a global zone that has non-global zones installed, does not work.

You can use of the -R option to add and remove software packages and patches, if the alternate boot environment has configured non-global zones, but no installed non-global zones.

<span id="page-441-0"></span>To avoid a potential problem, restrict the use of the -R option for the creation of an alternate root path.

If you are running Oracle Solaris 10, you can alternately choose one of the following methods:

- Upgrade any systems that are not running at least the Solaris 10 1/06 OS.
- If you are running the Oracle Solaris 10 initial 3/05 release, you can install the following patch to enable the use of commands that accept the -R option for creation of an alternate root path.
	- **For SPARC based systems** Install at least revision 19 of patch 119254.
	- For x86 based systems Install at least revision 19 patch 119255.
- Boot an alternate root, for example the Oracle Solaris OS, as the active OS. You can then install and uninstall packages and patches without using the -R option.

For more information, see the [patchadd](http://docs.sun.com/doc/816-5166/patchadd-1m?a=view)(1M), [patchrm](http://docs.sun.com/doc/816-5166/patchrm-1m?a=view)(1M), [pkgadd](http://docs.sun.com/doc/816-5166/pkgadd-1m?a=view)(1M), and [pkgrm](http://docs.sun.com/doc/816-5166/pkgrm-1m?a=view)(1M) man pages.

# **How to Download and Apply a Patch**

Use this procedure to *[download](#page-438-0)* an *[unsigned Solaris patch](#page-439-0)* and then apply it to your system.

If you want to apply signed patches, you must first set up the package keystore. For more information, go to [http://download.oracle.com/](http://download.oracle.com/docs/cd/E17476_01/javase/1.4.2/docs/tooldocs/solaris/keytool.html) [docs/cd/E17476\\_01/javase/1.4.2/docs/tooldocs/solaris/keytool.html](http://download.oracle.com/docs/cd/E17476_01/javase/1.4.2/docs/tooldocs/solaris/keytool.html).

- **Gain access to the system in one of the following ways: 1**
	- Log in to the system where you want to apply the patch.
	- **Download the patch and use the ftp command to copy the patch to the target system.**
- **Start a web browser and go to the SunSolve Online Patch Portal at <http://sunsolve.Sun.COM>. 2**
- **Determine whether to download a specific patch or a patch cluster, then do one of the following: 3**
	- **Type the patch number (***patch-id***) in the Find Patch search field, then click Find Patch.** Entering *patch-id* downloads the latest patch revision.

If this patch is freely available, the patch README appears. If this patch is not freely available, an ACCESS DENIED message appears.

Note that patch numbers for SPARC based and x86 based systems are different. The *[patch](#page-438-0) [IDs](#page-438-0)* are listed in the patch README. Ensure that you apply the patch that matches your system architecture.

- <span id="page-442-0"></span>■ **Select the Recommended Patch Cluster that matches the Oracle Solaris release that is running on the system that you want to patch.**
- **Download the patch by following these instructions: 4**
	- **To download a copy of the signed patch, click the Download Signed Patch (***n* **bytes) button.**
	- **To download an unsigned patch, click the Download Patch (** $n$  bytes) button.

When the patch or patches are successfully downloaded, close the web browser.

- **Change to the directory that contains the downloaded patch. 5**
- **Become superuser or assume an equivalent role. 6**
- **(**Unsigned patch**) If you downloaded an unsigned patch, unzip the patch.** # **unzip** *patch-id* **7**
- **Apply the signed or unsigned patch. 8**

For example:

- # **patchadd /tmp/111879-01**
- If you downloaded a signed patch, apply it. For example:

# **patchadd /tmp/111879-01.jar**

■ If you downloaded an unsigned patch, apply it.

For example:

# **patchadd /tmp/111879-01**

**Verify that the patch has been successfully applied. 9**

For example:

```
# patchadd -p | grep 111879
Patch: 111879-01 Obsoletes: Requires: Incompatibles: Packages: SUNWwsr
```
## ▼ **How to Display Information About Patches**

Before applying patches, you might want to know more about patches that have been previously applied.

<span id="page-443-0"></span>The following commands provide useful information about patches that are already applied to a system.

■ patchadd -p or showrev -p

Shows all patches that have been applied to the system.

■ pkgparam *pkgid* PATCHLIST

Shows all patches that have been applied to the package identified by *pkgid*, for example, SUNWadmap.

■ patchadd -S *Oracle-Solaris-OS* -p

Shows all the /usr patches that have been applied to an OS server.

- **Use one of the following patchadd command lines to display information about patches that have been applied to your system.** ●
	- To obtain information about all patches that have been applied to your system, type:

\$ **patchadd -p**

- To verify whether a particular patch has been applied to your system, type, for example:
	- \$ **patchadd -p | grep 111879**

### ▼ **How to Remove a Patch by Using the patchrm Command**

- **Become superuser. 1**
- **Remove the patch. 2**

# **patchrm 111879-01** Checking installed patches...

Backing out patch 111879-01...

Patch 111879-01 has been backed out.

**Verify that the patch was removed. 3**

```
# patchadd -p | grep 111879
#
```
# $\bullet$   $\bullet$   $\bullet$ **APPENDIX A** A

# SMF Services

The following table lists some of the services that have been converted to use SMF. Each service includes the daemon or service name, the FMRIs for that service, the run script that is used to start the service, and whether the service is started by inetd.

#### **TABLE A–1** SMF Services

![](_page_444_Picture_116.jpeg)

| <b>Service Name</b> | <b>FMRI</b>                      | <b>Run Script</b> | inetd Service  |
|---------------------|----------------------------------|-------------------|----------------|
| imapd               | svc:/network/imap/tcp:default    | None              | Applicable     |
|                     | svc:/network/imapnew/tcp:default |                   |                |
| in.chargend         | svc:/network/chargen:dgram       | None              | Applicable     |
|                     | svc:/network/chargen:stream      |                   |                |
| in.comsat           | svc:/network/comsat:default      | None              | Applicable     |
| in.daytimed         | svc:/network/daytime:dgram       | None              | Applicable     |
|                     | svc:/network/daytime:stream      |                   |                |
| in.dhcpd            | svc:/network/dhcp-server:default | dhcp              | Not applicable |
| in.discardd         | svc:/network/discard:dgram       | None              | Applicable     |
|                     | svc:/network/discard:stream      |                   |                |
| in.echod            | svc:/network/echo:dgram          | None              | Applicable     |
|                     | svc:/network/echo:stream         |                   |                |
| in.fingerd          | svc:/network/finger:default      | None              | Applicable     |
| in.ftpd             | svc:/network/ftp:default         | None              | Applicable     |
| in.named            | svc:/network/dns/server:default  | inetsvc           | Not applicable |
| in.rarpd            | svc:/network/rarp:default        | boot.server       | Not applicable |
| in.rdisc            | svc:/network/initial:default     | inetinit          | Not applicable |
| in.rexecd           | svc:/network/rexec:default       | None              | Applicable     |
| in.rlogind          | svc:/network/login:rlogin        | None              | Applicable     |
|                     | svc:/network/login:eklogin       |                   |                |
|                     | svc:/network/login:klogin        |                   |                |
| in.routed           | svc:/network/initial:default     | inetinit          | Not applicable |
| in.rshd             | svc:/network/shell:default       | None              | Applicable     |
|                     | svc:/network/kshell              |                   |                |
| in.talkd            | svc:/network/talk:default        | None              | Applicable     |
| in.telnetd          | svc:/network/telnet:default      | None              | Applicable     |
| in.tftpd            | svc:/network/tftp/udp6:default   | None              | Applicable     |

**TABLE A–1** SMF Services *(Continued)*

![](_page_446_Picture_176.jpeg)

![](_page_447_Picture_169.jpeg)

![](_page_448_Picture_165.jpeg)

# Index

#### **Numbers and Symbols**

\$ZFS-BOOTFS, ZFS boot options, [194](#page-193-0)

### **A**

account information for My Oracle Support, how to obtain, [326](#page-325-0) account information for Sun Online account, how to obtain, [326](#page-325-0) active menu.lst file, location of, [221](#page-220-0) adding a package, example of, [426](#page-425-0) a package from a mounted CD (example of), [425](#page-424-0) diskless client OS services (how to), [153](#page-152-0) multiple versions of a package, [393](#page-392-0) packages (prerequisites), [393](#page-392-0) packages from a spool directory (example of), [429](#page-428-0) packages from remote package server (example of), [427](#page-426-0) packages to a spool directory (example of), [431](#page-430-0) packages with administration files, [394](#page-393-0) run control script (how to), [377](#page-376-0) user initialization files, [105](#page-104-0) adding and removing packages and patches restrictions on zones, [394](#page-393-0) adding GRUB menu entries, findroot command, [226–227](#page-225-0) adding missing ARCH=all packages (example of), [168–170](#page-167-0) administering GRUB, reference, [190–191](#page-189-0)

administration file, keyword, [393](#page-392-0) aging user passwords, [96,](#page-95-0) [128,](#page-127-0) [129](#page-128-0) aliases, user login names vs., [89](#page-88-0) appliances, definition, [139](#page-138-0) application access, Oracle Java Web Console, [81](#page-80-0) application access to remote systems, Oracle Java Web Console, [82](#page-81-0) application privileges, Oracle Java Web Console, [81](#page-80-0) applying patches, using patchadd, [442–443](#page-441-0) ARCH=all packages, how to add missing, diskless client troubleshooting, [166–173](#page-165-0) archive booting the failsafe archive GRUB, [257–259](#page-256-0) audit events, Oracle Java Web Console, [68](#page-67-0) auditing implementation, Oracle Java Web Console, [67](#page-66-0) authenticating by specifying named support credentials, Oracle Solaris Auto Registration, [338](#page-337-0) authenticating with My Oracle Support specifying named support credentials auto registration, [326](#page-325-0) authentication failed, troubleshooting issues with auto registration, [345](#page-344-0) authTypes tag, Oracle Java Web Console, [82](#page-81-0) auto registration clearing configuration information, [335](#page-334-0) configuration information, [334](#page-333-0) configuring properties, [336](#page-335-0) Auto Registration data transmittal service tags, [327](#page-326-0)

auto registration dry run function, [341](#page-340-0) enabling SMF services, [332](#page-331-0) how it works, [328](#page-327-0) how to obtain information, [344](#page-343-0) HTTP proxy and port configuring, [336](#page-335-0) HTTP proxy authentication, [337](#page-336-0) providing named support credentials, [338](#page-337-0) providing support credentials, [326](#page-325-0) regadm command, [330](#page-329-0) requirements, [331](#page-330-0) registering anonymously example, [344](#page-343-0) troubleshooting issues with, [345](#page-344-0) using the Oracle Solaris Auto Registration feature, [326](#page-325-0) auto registration CLI, regadm command, [342](#page-341-0) auto registration issues authentication failed error messages, [345](#page-344-0) automounting, user home directories, [95](#page-94-0)

#### **B**

banner command (PROM), [207](#page-206-0) base directory (basedir), [393,](#page-392-0) [395](#page-394-0) basedir keyword (administration files), [393](#page-392-0) bin group, [90](#page-89-0) BIOS system BIOS in GRUB boot environment, [289–290](#page-288-0) boot archive, how to rebuild a corrupt, [259–261](#page-258-0) boot archives managing, [267–276](#page-266-0) types of, [189–190](#page-188-0) boot archives, managing, [267–268](#page-266-0) boot behavior editing the GRUB menu. lst file how to, [221–224](#page-220-0) how to modify in GRUB menu, [219–220,](#page-218-0) [254–257](#page-253-0) managing, [205–227](#page-204-0) boot behavior, modifying on x86 based systems, [214–227](#page-213-0)

boot-file property, changing, [211–212](#page-210-0) boot options -L ZFS root file system, [236–240](#page-235-0) -Z ZFS root file system, [236–240](#page-235-0) boot process, x86, [321](#page-320-0) boot-time interactions, GRUB menu, [220–221](#page-219-0) bootadm command, using to manage boot archives, [269–270](#page-268-0) bootfs pool property, [193](#page-192-0) booting 64-bit x86 based system in 32-bit mode (example of), [312](#page-311-0) a diskless client (how to), [161](#page-160-0) a system, guidelines, [182](#page-181-0) interactively (how to) SPARC, [233](#page-232-0) the Solaris Device Configuration Assistant (how to) x86, [308](#page-307-0) to run level S SPARC, [232](#page-231-0) booting a system by using GRUB, overview, [295–296](#page-294-0) booting a system to run level S GRUB based booting how to, [248–251](#page-247-0) booting an x86 based system interactively with GRUB, [251–253](#page-250-0) booting from a ZFS root file system SPARC boot options, [193–194](#page-192-0) x86 boot options, [194](#page-193-0) booting from the network with GRUB, [261–265](#page-260-0) DHCP configuration, [262](#page-261-0) booting from ZFS root file system, SPARC platform, [236–240](#page-235-0) booting in failsafe mode GRUB based booting, [257–259](#page-256-0) SPARC based systems, [241–244](#page-240-0) booting the failsafe archive, to rebuild a corrupt boot archive, [259–261](#page-258-0) booting with GRUB, reference, [190–191](#page-189-0) Bourne shell *See also* user initialization files basic features, [106,](#page-105-0) [107](#page-106-0)

#### Break key, [278](#page-277-0)

### **C**

C shell basic features, [106,](#page-105-0) [107](#page-106-0) environment variables and, [107,](#page-106-0) [108,](#page-107-0) [111](#page-110-0) shell (local) variables and, [107,](#page-106-0) [108](#page-107-0) user initialization files and, [104,](#page-103-0) [113](#page-112-0) *See* user initialization files creating, [106](#page-105-0) cannot send HTTP proxy password auto registration troubleshooting error messages, [345](#page-344-0) CD-ROM devices adding software from mounted CD example of, [425](#page-424-0) CDPATH environment variable, [108](#page-107-0) certificate, trusted, definition, [390](#page-389-0) changing directory ownership for user accounts, [126](#page-125-0) file ownership for user accounts, [126](#page-125-0) Oracle Java Web Console properties session timeout period, [69](#page-68-0) user ID numbers, [125](#page-124-0) user login names, [125](#page-124-0) user passwords by user, [93](#page-92-0) frequency of, [93](#page-92-0) Users Tool, [128](#page-127-0) changing boot properties, [211–212](#page-210-0) changing Oracle Java Web Console properties, choosing an auditing implementation, [67](#page-66-0) checking, installed packages (example of), [431](#page-430-0) class macro, configuring DHCP, [263](#page-262-0) clean shutdown, [196](#page-195-0) clearing auto registration configuration, [335](#page-334-0) client macro, configuring DHCP, [263](#page-262-0) commands (SMF), list of, [354](#page-353-0) commands used to register your system regadm register auto registration, [342](#page-341-0) compatibility with other applications, Oracle Java Web Console, [59](#page-58-0)

components of GRUB, [292–293](#page-291-0) configuration repository (SMF), *See* repository configuring auto registration properties, [336](#page-335-0) configuring DHCP, booting from the network with GRUB, [263–264](#page-262-0) configuring Oracle Java Web Console, [66](#page-65-0) console access, Oracle Java Web Console, [81](#page-80-0) console session timeout, changing Oracle Java Web Console properties, [66](#page-65-0) controlling file and directory access, [112](#page-111-0) corrupt boot archive, how to rebuild, [259–261](#page-258-0) .cshrc file customizing, [106,](#page-105-0) [113](#page-112-0) description, [104](#page-103-0)

#### **D**

-d option regadm register obtain registration information in advance, [341](#page-340-0) daemon group, [90](#page-89-0) data transmittal, service tags, [327](#page-326-0) definitions of patch-related terms, [439–440](#page-438-0) delegated restarters (SMF), [355](#page-354-0) deleting diskless client OS services (example of), [162](#page-161-0) diskless client OS services (how to), [162](#page-161-0) user home directories, [126](#page-125-0) user mailboxes, [126](#page-125-0) dependency statements (SMF), description, [348](#page-347-0) determining, system's run level (how to), [357](#page-356-0) device naming conventions, in GRUB, [292–293](#page-291-0) dfstab file, user home directory sharing and, [123](#page-122-0) DHCP, configuring a GRUB based PXE boot, [262](#page-261-0) DHCP macros, using in GRUB, [263–264](#page-262-0) digital signature, of signed patches, [436](#page-435-0) directories base directory (basedir), [393](#page-392-0) changing ownership for user accounts, [126](#page-125-0) controlling access to, [112](#page-111-0) home, [94](#page-93-0) PATH environment variable and, [109,](#page-108-0) [110](#page-109-0) skeleton, [105](#page-104-0)

disabling run control script (how to), [378](#page-377-0) user accounts passwords and, [126](#page-125-0) Users tool, [126](#page-125-0) diskless client management commands smosservice add OS services, [143](#page-142-0) diskless client troubleshooting, how to add missing ARCH=all packages, [166–173](#page-165-0) diskless clients adding OS services for (how to), [153](#page-152-0) booting (how to), [161](#page-160-0) definition, [138](#page-137-0) deleting OS services (example of), [162](#page-161-0) deleting OS services (how to), [162](#page-161-0) displaying environment variables, [107](#page-106-0) installed software information, [429](#page-428-0) list of patches using patchadd, [443–444](#page-442-0) user mask, [112](#page-111-0) displaying a list of available BEs booting a ZFS root boot -L option, [193–194](#page-192-0) displaying auto registration configuration, [334](#page-333-0) downloading patches using patchadd, [442](#page-441-0) dry run option, regadm register -d, [341](#page-340-0)

### **E**

editing the menu. lst file, modifying boot behavior, [221–224](#page-220-0) eeprom command how to use to set boot parameters GRUB, [216](#page-215-0) modifying boot behavior, [215–216](#page-214-0) enabling auto registration, SMF services, [332](#page-331-0) encryption, [96](#page-95-0) env command, [107](#page-106-0) environment variables description, [107,](#page-106-0) [111](#page-110-0)

environment variables*(Continued)* LOGNAME, [109](#page-108-0) LPDEST, [109](#page-108-0) PATH, [109,](#page-108-0) [110](#page-109-0) SHELL, [109](#page-108-0) TZ, [109](#page-108-0) error messages authentication failed auto registration, [345](#page-344-0) troubleshooting issues with auto registration HTTP communications error, [345](#page-344-0) HTTP proxy password, [345](#page-344-0) /etc/dfs/dfstab file, user home directory sharing and, [123](#page-122-0) /etc files user account information and, [94](#page-93-0) /etc/init.d directory, [377](#page-376-0) /etc/inittab file entry description, [358](#page-357-0) example of default, [359](#page-358-0) /etc/passwd file description, [96](#page-95-0) fields in, [96](#page-95-0) user ID number assignment and, [90](#page-89-0) recovering SPARC, [281](#page-280-0) recovering (example of) x86, [261,](#page-260-0) [310](#page-309-0) deleting user accounts and, [126](#page-125-0) /etc/shadow file, description, [96](#page-95-0) /etc/vfstab file, [124](#page-123-0) /export/home file system, [94](#page-93-0)

### **F**

failsafe GRUB based booting recovery, [257–259](#page-256-0) failsafe archive booting, [267–268](#page-266-0) GRUB reference description, [189–190](#page-188-0) failsafe mode, booting on SPARC based systems, [241–244](#page-240-0)

fault management resource identifier, *See* FMRI files changing ownership for user accounts, [126](#page-125-0) controlling access to, [112](#page-111-0) verifying attributes for newly installed packages, [431](#page-430-0) findroot command adding GRUB menu entries, [226–227](#page-225-0) menu.lst entries, [225–226](#page-224-0) FMRI, description, [350–351](#page-349-0) forget root password, SPARC, [282](#page-281-0) functional components of GRUB, [292–293](#page-291-0)

### **G**

GIDs, [90](#page-89-0) assigning, [92](#page-91-0) definition, [92](#page-91-0) large, [90](#page-89-0) glossary of patch-related terms, [439–440](#page-438-0) group file deleting user accounts and, [126](#page-125-0) description, [96](#page-95-0) fields in, [98](#page-97-0) group ID numbers, [90,](#page-89-0) [92](#page-91-0) groups changing primary, [92](#page-91-0) default, [92](#page-91-0) description, [92](#page-91-0) description of names, [92](#page-91-0) displaying groups a user belongs to, [92](#page-91-0) guidelines for managing, [92,](#page-91-0) [93](#page-92-0) ID numbers, [90,](#page-89-0) [92](#page-91-0) name services and, [93](#page-92-0) names description, [92](#page-91-0) primary, [92](#page-91-0) secondary, [92](#page-91-0) storage of information for, [96,](#page-95-0) [98](#page-97-0) UNIX, [92](#page-91-0) groups command, [92](#page-91-0) GRUB modifying boot behavior editing the menu. Lst file, 221-224

GRUB *(Continued)* support for multiple operating systems, [293–294](#page-292-0) GRUB based booting about DHCP macros, [263–264](#page-262-0) booting a system interactively, [251–253](#page-250-0) booting in failsafe mode, [257–259](#page-256-0) how to boot a system run level S, [248–251](#page-247-0) how to rebuild a corrupt boot archive, [259–261](#page-258-0) modifying kernel Behavior in the GRUB menu at boot time, [216–217](#page-215-0) modifying the GRUB kernel behavior at boot time, [219–220,](#page-218-0) [254–257](#page-253-0) GRUB-based booting, reference, [190–191](#page-189-0) GRUB based network boot, [261–265](#page-260-0) GRUB device naming conventions, [292–293](#page-291-0) GRUB functional components, [292–293](#page-291-0) GRUB menu description of, [220–221](#page-219-0) modifying GRUB kernel behavior, [216–217](#page-215-0) GRUB terminology, [290–291](#page-289-0) GRUBClient, GRUB based network boot, [261–265](#page-260-0)

### **H**

halt command, [197](#page-196-0) history environment variable, [108](#page-107-0) HOME environment variable, [108](#page-107-0) /home file system, user home directories and, [94](#page-93-0) how auto registration works, Oracle Solaris Auto Registration, [328](#page-327-0) how products are registered, Oracle Solaris Auto Registration, [326](#page-325-0) how to use GRUB to boot a system to run level s, [248–251](#page-247-0) HTTP communications error, auto registration troubleshooting, [345](#page-344-0) HTTP proxy and port settings auto registration configuration configuring, [336](#page-335-0) HTTP proxy authentication, auto registration configuration, [337](#page-336-0) HTTP proxy password error messages troubleshooting auto registration, [345](#page-344-0)

### **I**

ID numbers group, [90,](#page-89-0) [92](#page-91-0) user, [90,](#page-89-0) [125](#page-124-0) inetadm command, description, [354](#page-353-0) init command description, [197](#page-196-0) shutting down a stand-alone system, [202](#page-201-0) init states, *See* run levels initialization files, system, [95](#page-94-0) interactive boot, booting an x86 based system with GRUB, [251–253](#page-250-0) inventory registering by using the Auto Registration feature, [326–330](#page-325-0) service tags, [344](#page-343-0) IP macro, configuring DHCP, [263](#page-262-0)

#### **K**

kernel behavior, modifying in GRUB menu, [216–217](#page-215-0) kernel initialization in the GRUB boot environment, [290](#page-289-0) key, user, *See* user key keystore, [390](#page-389-0) Korn shell basic features, [106](#page-105-0) user initialization files and, [104](#page-103-0)

### **L**

L1-A keys, [278](#page-277-0) -L boot option, booting a ZFS root file system on SPARC platform, [236–240](#page-235-0) -L option ZFS boot options displaying available BEs, [193–194](#page-192-0) LANG environment variable, [108,](#page-107-0) [111](#page-110-0) LC environment variables, [111](#page-110-0) legacy applications, Oracle Java Web Console, [76](#page-75-0) library interfaces, SMF, [354](#page-353-0) listing, package information (example of), [429](#page-428-0) \*LK\* password, [126](#page-125-0)

local.cshrc file, [105](#page-104-0) local.login file, [104](#page-103-0) local.profile file, [105](#page-104-0) locale environment variable, [108](#page-107-0) location of active menu. Lst file, [221](#page-220-0) .login file customizing, [106,](#page-105-0) [113](#page-112-0) description, [104](#page-103-0) login names (user) changing, [125](#page-124-0) description, [89](#page-88-0) LOGNAME environment variable, [109](#page-108-0) LPDEST environment variable, [109](#page-108-0)

### **M**

macros, DHCP, [263–264](#page-262-0) mail aliases, user login names vs., [89](#page-88-0) MAIL environment variable, [108,](#page-107-0) [109](#page-108-0) managing boot behavior, [205–227](#page-204-0) managing Oracle Java Web Console service, [64–66](#page-63-0) managing services, for auto registration, [331](#page-330-0) managing the boot-archive service, [269–270](#page-268-0) managing the boot archives, tasks, [267–276](#page-266-0) manifests (SMF), description, [351](#page-350-0) MANPATH environment variable, [109](#page-108-0) maximums secondary groups users can belong to, [92](#page-91-0) user ID number, [90](#page-89-0) user login name length, [95](#page-94-0) user password length, [93](#page-92-0) menu GRUB description of, [220–221](#page-219-0) menu.1st, GRUB component, [292–293](#page-291-0) menu.lst file adding entries that use the findroot command, [226–227](#page-225-0) and boot-time interactions description, [220–221](#page-219-0) location, [221](#page-220-0) modifying boot behavior, [221–224](#page-220-0) multiboot implementation, [296](#page-295-0)

minimums user login name length, [95](#page-94-0) user password length, [93](#page-92-0) modifying boot behavior editing the GRUB menu.lst file how to, [221–224](#page-220-0) in GRUB menu at boot time, [215–216](#page-214-0) modifying boot behavior (Task Map), [214–227](#page-213-0) modifying kernel usage in the GRUB menu, [219–220,](#page-218-0) [254–257](#page-253-0) mounting user home directories automounting, [95](#page-94-0) user home directories (how to), [124](#page-123-0) multiboot implementation, menu.lst file description, [296](#page-295-0) multiple operating systems in the GRUB boot environment, [293–294](#page-292-0) multiple versions of software packages, [393,](#page-392-0) [395](#page-394-0) multiuser level, *See* run level 3 My Oracle Support, account information, [326](#page-325-0)

### **N**

name services groups and, [93](#page-92-0) user accounts and, [94,](#page-93-0) [96](#page-95-0) names group description, [92](#page-91-0) software package naming conventions, [393](#page-392-0) SUNW prefix, [393](#page-392-0) user login changing, [125](#page-124-0) description, [89](#page-88-0) naming conventions for devices, in GRUB, [292–293](#page-291-0) Navigation pane of Solaris Management Console, nodes, [37](#page-36-0) network boot, with GRUB, [261–265](#page-260-0) network macro, configuring DHCP, [263](#page-262-0) new features, SMF, [347](#page-346-0) newgrp command, [92](#page-91-0) NIS user accounts and, [94,](#page-93-0) [96](#page-95-0)

NIS+, user accounts and, [126](#page-125-0) noaccess user/group, [90](#page-89-0) and Oracle Java Web Console, [70](#page-69-0) noask\_pkgadd administration file, [395,](#page-394-0) [427](#page-426-0) nobody user/group, [90](#page-89-0) nodes, Navigation pane of Solaris Management Console, [37](#page-36-0) normal archive in GRUB boot archive reference, [189–190](#page-188-0) notifying users of system down time, [197](#page-196-0)

### **O**

obtaining product registration information, how to, [344](#page-343-0) obtaining registration information in advance dry run function auto registration, [341](#page-340-0) Oracle Java Web Console, [57](#page-56-0) (Overview), [58](#page-57-0) access to applications, [81](#page-80-0) access to console, [81](#page-80-0) application access to remote systems, [82](#page-81-0) application privileges, [81](#page-80-0) authorizing users of applications, [82](#page-81-0) changing properties of auditing implementation, [67](#page-66-0) console session timeout, [66](#page-65-0) logging level, [66](#page-65-0) changing the user identity that runs the console, [70](#page-69-0) compatibility with other applications, [59](#page-58-0) configuring, [66](#page-65-0) configuring properties, [68–70](#page-67-0) differences between default logging and debug logging, [67](#page-66-0) disabling the console service, [65–66](#page-64-0) enabling the console service, [64–65](#page-63-0) internal passwords, [82](#page-81-0) legacy applications, [76](#page-75-0) listing deployed applications, [76–77](#page-75-0) managing the console service, [64–66](#page-63-0) noaccess user identity, [70](#page-69-0) properties, [73–75](#page-72-0)

Oracle Java Web Console *(Continued)* reference information, [80–85](#page-79-0) registering applications, [77–78,](#page-76-0) [79](#page-78-0) security considerations, [80](#page-79-0) starting applications from, [61](#page-60-0) starting the console service, [64](#page-63-0) status, [73–75](#page-72-0) stopping the console service, [65](#page-64-0) troubleshooting, [73](#page-72-0) unregistering applications, [78–79,](#page-77-0) [80](#page-79-0) using authTypes tag, [82](#page-81-0) Oracle Java Web Console commands smcwebserver, [60](#page-59-0) smreg, [60](#page-59-0) wcadmin, [60](#page-59-0) Oracle Product Registration System obtaining information, [344](#page-343-0) transmitting data, [327](#page-326-0) Oracle Solaris Auto Registration clearing configuration, [335](#page-334-0) configuring properties, [336](#page-335-0) displaying configuration, [334](#page-333-0) how it works, [328](#page-327-0) HTTP proxy and port settings configuring, [336](#page-335-0) HTTP proxy authentication configuring, [337](#page-336-0) managing settings, [328](#page-327-0) managing SMF services, [331](#page-330-0) overview, [326–330](#page-325-0) using the regadm register command, [342](#page-341-0) Oracle Solaris Auto Registration feature, troubleshooting, [345](#page-344-0) Oracle Solaris boot behavior, how to manage, [205–227](#page-204-0) OS server, description, [143](#page-142-0)

#### **P**

packages adding *See also* pkgadd command definition of, [389](#page-388-0) overview, [389](#page-388-0)

packages*(Continued)* signed *See* packages, signed packages, signed, overview, [390](#page-389-0) passwd file, [96](#page-95-0) deleting user accounts and, [126](#page-125-0) fields in, [96](#page-95-0) recovering SPARC, [281](#page-280-0) recovering (example of) x86, [261,](#page-260-0) [310](#page-309-0) user ID number assignment and, [90](#page-89-0) passwords (user) aging, [96,](#page-95-0) [128,](#page-127-0) [129](#page-128-0) changing frequency of, [93](#page-92-0) by user, [93](#page-92-0) Users Tool, [128](#page-127-0) choosing, [93](#page-92-0) description, [93,](#page-92-0) [129](#page-128-0) disabling/locking user accounts and, [126](#page-125-0) encryption, [96](#page-95-0) \*LK\* password, [126](#page-125-0) precautions, [93](#page-92-0) setting, [93,](#page-92-0) [128](#page-127-0) Users Tool, [128](#page-127-0) patch lists displaying using patchadd, [443–444](#page-442-0) patch management tools, road map, [438](#page-437-0) patchadd command, tasks using, [440–444](#page-439-0) patches accessing, [436–437](#page-435-0) definition of, [435](#page-434-0) displaying information about, [443–444](#page-442-0) downloading using patchadd, [442](#page-441-0) managing, [438](#page-437-0) numbering scheme, [436](#page-435-0) patch README files, [436](#page-435-0) signed, [436](#page-435-0) applying, [390](#page-389-0) terms used with, [439–440](#page-438-0) unsigned, [436](#page-435-0)

PATH environment variable description, [109,](#page-108-0) [110](#page-109-0) setting up, [110](#page-109-0) path shell variable, [107](#page-106-0) permissions, [112](#page-111-0) /pkg directory, [429](#page-428-0) pkgadd command -d option (device name), [424,](#page-423-0) [428](#page-427-0) -s option (spool directory), [428,](#page-427-0) [429](#page-428-0) adding packages (how to), [424](#page-423-0) using an HTTP URL, [427](#page-426-0) alternate base directory and, [395](#page-394-0) bypassing user interaction, [394,](#page-393-0) [395](#page-394-0) overview, [391](#page-390-0) -a option (administration file), [394,](#page-393-0) [395,](#page-394-0) [424,](#page-423-0) [427](#page-426-0) prerequisites for using, [393](#page-392-0) spool directories and, [428](#page-427-0) spool directories and (example of), [429](#page-428-0) pkgadm command, overview, [391](#page-390-0) pkgchk command overview, [391](#page-390-0) using (example of), [431](#page-430-0) pkginfo command displaying all packages installed (example of), [429](#page-428-0) how to use, [429](#page-428-0) overview, [391,](#page-390-0) [393](#page-392-0) pkgparam command, overview, [391](#page-390-0) pkgrm command caution, [393](#page-392-0) overview, [391](#page-390-0) prerequisites for using, [393](#page-392-0) rm command (compared), [393](#page-392-0) pkgtrans command, overview, [391](#page-390-0) poweroff command, [197](#page-196-0) primary administrator role creating (overview), [43](#page-42-0) granting rights, [43](#page-42-0) primary groups, [92](#page-91-0) processes, how auto registration works, [328](#page-327-0) prodreg command, overview, [391](#page-390-0) product registration by using the regadm register command, [342](#page-341-0) how it works auto registration, [328](#page-327-0)

product registration *(Continued)* service tag information, [327](#page-326-0) product registration information, how to obtain, [344](#page-343-0) .profile file customizing, [106,](#page-105-0) [113](#page-112-0) description, [104](#page-103-0) profiles (SMF), description, [352](#page-351-0) PROM, finding the PROM revision, [207](#page-206-0) prompt shell variable, [109](#page-108-0) properties auto registration configuration, [336](#page-335-0) changing the boot-file property, [211–212](#page-210-0) proxy and port settings auto registration configuration configuring, [336](#page-335-0) proxy authentication auto registration configuration configuring, [337](#page-336-0) PS1 environment variable, [109](#page-108-0) pseudo-ttys, [90](#page-89-0) pseudo user logins, [90](#page-89-0) PXEClient, GRUB based network boot, [261–265](#page-260-0)

### **R**

reboot command, [197](#page-196-0) rebuilding corrupt boot archive (how to), [259–261](#page-258-0) recover root password (how to), SPARC, [282](#page-281-0) recovering booting the failsafe archive GRUB based booting, [257–259](#page-256-0) reference, administering GRUB, [190–191](#page-189-0) regadm command configuring properties, [336](#page-335-0) requirements for using, [331](#page-330-0) when to use, [330](#page-329-0) regadm register, auto registration tasks, [342](#page-341-0) regadm register -d, obtaining registration information in advance, [341](#page-340-0) registered products, obtaining information about, [344](#page-343-0) registering anonymously (example), [344](#page-343-0) registering system assets, Oracle Solaris Auto Registration, [326–330](#page-325-0) registering with support credentials (example), [344](#page-343-0)

registering your system how auto registration works, [328](#page-327-0) using the Oracle Solaris Auto Registration feature, [326](#page-325-0) using the regadm register command, [342](#page-341-0) remote package server adding packages to a spool directory (example of), [429](#page-428-0) software installation from, [427](#page-426-0) software installation from (example of), [426](#page-425-0) removef command, [393](#page-392-0) removing packages with administration files and, [395](#page-394-0) patches using patchrm, [444](#page-443-0) software packages guidelines for, [393](#page-392-0) removing and adding packages and patches restrictions on zones, [394](#page-393-0) repairing the /etc/passwd file SPARC, [281](#page-280-0) x86, [261,](#page-260-0) [310](#page-309-0) repository (SMF) description, [348,](#page-347-0) [352](#page-351-0) requirements for using regadm command, auto registration, [331](#page-330-0) reset command, [211](#page-210-0) resetting, a SPARC based system, [211](#page-210-0) restarters (SMF), [355](#page-354-0) description, [348](#page-347-0) restrictions, on adding and removing packages and patches, [394](#page-393-0) root password, forget, SPARC, [282](#page-281-0) run control scripts adding (how to), [377](#page-376-0) disabling (how to), [378](#page-377-0) starting and stopping services, [377](#page-376-0) run level 0 (power-down level), [356](#page-355-0) 1 (single-user level), [356](#page-355-0) 2 (multiuser level), [356](#page-355-0) 3 (multiuser with NFS), [356](#page-355-0) booting to, [160,](#page-159-0) [231,](#page-230-0) [247,](#page-246-0) [299](#page-298-0)

run level, 3 (multiuser with NFS) *(Continued)* what happens when system is brought to, [359](#page-358-0) 6 (reboot level), [357](#page-356-0) default run level, [356](#page-355-0) definition, [356](#page-355-0) determining (how to), [357](#page-356-0) s or S (single-user level), [356](#page-355-0) booting to, [302](#page-301-0) s or S (single-user state) booting to, [232](#page-231-0)

#### **S**

secondary groups, [92](#page-91-0) security, user ID number reuse and, [90](#page-89-0) security considerations, Oracle Java Web Console, [80](#page-79-0) selecting a logging level, changing Oracle Java Web Console properties, [66](#page-65-0) servers, OS server, [143](#page-142-0) service (SMF), description, [349](#page-348-0) service configuration repository, *See* repository service management facility *See* SMF service states, description, [351](#page-350-0) service tags, product registration, [344](#page-343-0) session timeout period, changing Oracle Java Web Console properties, [69](#page-68-0) set command, [107](#page-106-0) setenv command, [107,](#page-106-0) [108](#page-107-0) setting Auto Registration properties, by using regadm command, [336](#page-335-0) Setting boot behavior by using eeprom command, GRUB based booting, [216](#page-215-0) settings auto registration configuration HTTP proxy and port, [336](#page-335-0) shadow file description, [96](#page-95-0) fields in, [98](#page-97-0) SHELL environment variable, [109](#page-108-0) shell variables, [108](#page-107-0) shells basic features, [106,](#page-105-0) [107](#page-106-0) environment of, [107](#page-106-0)

shells*(Continued)* environment variables and, [107,](#page-106-0) [108,](#page-107-0) [111](#page-110-0) local variables, [107,](#page-106-0) [108](#page-107-0) user initialization files and, [113](#page-112-0) shutdown command description, [197](#page-196-0) notifying users, [197](#page-196-0) shutting down a server, [181](#page-180-0) shutting down a server (how to), [198](#page-197-0) shutting down a system, guidelines, [181](#page-180-0) a system cleanly with shutdown and init commands, [196](#page-195-0) signed patches, [436](#page-435-0) *See also* patches when to use, [438](#page-437-0) single sign-on, secure https port, Java Web Console, [59](#page-58-0) single-user level, *See* run level s or S site initialization files, [105](#page-104-0) skeleton directories (/etc/skel), [105](#page-104-0) smcwebserver command, Oracle Java Web Console, [60](#page-59-0) SMF commands, [354](#page-353-0) delegated restarters, [355](#page-354-0) library interfaces, [354](#page-353-0) overview, [347](#page-346-0) SMF services for auto registration, svc:/application/autoreg, [331](#page-330-0) smreg command Oracle Java Web Console, [60,](#page-59-0) [78](#page-77-0) snapshots (SMF), description, [353](#page-352-0) software management naming conventions for packages, [393](#page-392-0) packages and, [389](#page-388-0) tools for, [391](#page-390-0) software packages installing, [429](#page-428-0) installing from a spool directory (example of), [428](#page-427-0) Solaris Device Configuration Assistant, overview, [307–308](#page-306-0) Solaris Management Console description, [33](#page-32-0)

Solaris Management Console *(Continued)* description of tools, [34](#page-33-0) reasons for using, [36](#page-35-0) starting (how to), [46](#page-45-0) using with RBAC, [42](#page-41-0) SPARC boot options, booting from an Oracle Solaris ZFS root file system, [193–194](#page-192-0) specifying named support credentials, Oracle Solaris Auto Registration, [338](#page-337-0) spool directories installing software packages to (example of), [429,](#page-428-0) [431](#page-430-0) installing software packages to (how to), [428](#page-427-0) staff group, [92](#page-91-0) stage2, GRUB component, [292–293](#page-291-0) stand-alone systems, definition, [138](#page-137-0) starting and stopping services, [377](#page-376-0) starting applications, Oracle Java Web Console launch page, [61](#page-60-0) Stop-A keys, [278](#page-277-0) stopping a system for recovery purposes SPARC, [278](#page-277-0) a system for recovery purposes (how to) x86, [284,](#page-283-0) [308](#page-307-0) stty command, [111](#page-110-0) Sun Online account, how to obtain, [326](#page-325-0) Sun software packages adding (example of), [425](#page-424-0) installing, [427](#page-426-0) SUNW prefix, [393](#page-392-0) superuser (root) password, forget, SPARC, [282](#page-281-0) support credentials Oracle Solaris Auto Registration providing, [338](#page-337-0) providing, [326](#page-325-0) registering by specifying example, [344](#page-343-0) when to provide, [327](#page-326-0) svc.startddaemon, description, [354–355](#page-353-0) svcadm command, description, [354](#page-353-0) svccfg command, description, [354](#page-353-0) svcprop command, description, [354](#page-353-0) svcs command, description, [354](#page-353-0)

sync command, [279](#page-278-0) synchronize file systems with sync command, [279](#page-278-0) system accounts, [90](#page-89-0) system BIOS in GRUB boot environment, [289–290](#page-288-0) system initialization files, [95](#page-94-0) system shutdown commands, [197](#page-196-0) system types appliance, [139](#page-138-0) diskless client, [138](#page-137-0) guidelines for choosing, [139](#page-138-0) overview, [137](#page-136-0) stand-alone system, [138](#page-137-0)

### **T**

TERM environment variable, [109](#page-108-0) TERMINFO environment variable, [109](#page-108-0) terminology, GRUB, [290–291](#page-289-0) time zone environment variable, [109](#page-108-0) transmitting data, service tags, [327](#page-326-0) troubleshooting a failed 64-bit boot, [315](#page-314-0) Oracle Java Web Console, [73](#page-72-0) troubleshooting auto registration issues HTTP communications error, [345](#page-344-0) HTTP proxy password error messages, [345](#page-344-0) troubleshooting diskless client installation problems, adding missing ARCH=all packages (how to), [166–173](#page-165-0) troubleshooting failed authentication, auto registration issues, [345](#page-344-0) troubleshooting issues with auto registration, [345](#page-344-0) ttys (pseudo), [90](#page-89-0) ttytype pseudo user logins, [90](#page-89-0) TZ environment variable, [109](#page-108-0)

#### **U**

UIDs, [125](#page-124-0) assigning, [90](#page-89-0) definition, [90](#page-89-0) large, [90](#page-89-0)

umask command, [112](#page-111-0) UNIX groups, [92](#page-91-0) unregistering an application from the Oracle Java Web Console, [78](#page-77-0) unsigned patches, [436](#page-435-0) when to use, [438](#page-437-0) user accounts, [88](#page-87-0) description, [88,](#page-87-0) [89](#page-88-0) disabling/locking passwords and, [126](#page-125-0) Users Tool, [126](#page-125-0) guidelines for, [95](#page-94-0) ID numbers, [90,](#page-89-0) [125](#page-124-0) login names, [89,](#page-88-0) [125](#page-124-0) name services and, [94,](#page-93-0) [96](#page-95-0) setting up information sheet, [116](#page-115-0) storage of information for, [94](#page-93-0) user home directories changing ownership of, [126](#page-125-0) customized initialization files in, [105](#page-104-0) deleting, [126](#page-125-0) description, [94](#page-93-0) mounting automounting, [95](#page-94-0) mounting (how to), [124](#page-123-0) nonlocal reference to (\$HOME), [94,](#page-93-0) [106](#page-105-0) user ID numbers, [90,](#page-89-0) [125](#page-124-0) user initialization files customizing, [104,](#page-103-0) [113](#page-112-0) adding customized files, [105](#page-104-0) avoiding local system references, [106](#page-105-0) environment variables, [108,](#page-107-0) [111](#page-110-0) overview, [105](#page-104-0) shell variables, [108,](#page-107-0) [109](#page-108-0) site initialization files, [105](#page-104-0) user mask setting, [112](#page-111-0) description, [94,](#page-93-0) [95](#page-94-0) examples, [113](#page-112-0) shells and, [106,](#page-105-0) [113](#page-112-0) user key, [390](#page-389-0) user login names changing, [125](#page-124-0) description, [89](#page-88-0)

user logins (pseudo), [90](#page-89-0) user mask, [112](#page-111-0) Users Tool disabling accounts, [126](#page-125-0) password administration, [128](#page-127-0) uucp group, [90](#page-89-0)

### **V**

/var/sadm/install/admin directory, [394](#page-393-0) /var/sadm/patch directory, [437](#page-436-0) /var/spool/pkg directory, [427,](#page-426-0) [429](#page-428-0) variables environment, [107,](#page-106-0) [111](#page-110-0) shell (local), [107](#page-106-0) verifying software installation (example of), [431](#page-430-0) software package installation pkginfo command, [428](#page-427-0) software package installation with pkginfo command, [428](#page-427-0) versions of GRUB in Oracle Solaris OS, [295–296](#page-294-0) viewing patch lists using patchadd, [443–444](#page-442-0)

#### **W**

wcadmin command, Oracle Java Web Console, [60](#page-59-0) web-based system management applications, Oracle Java Web Console, [58](#page-57-0) who command, [198,](#page-197-0) [357](#page-356-0)

### **X**

x86 boot options, booting from a ZFS root file system, [194](#page-193-0)

#### **Z**

-Z boot option, booting a ZFS root file system on SPARC platform, [236–240](#page-235-0) -Z option, ZFS boot options, [193–194](#page-192-0) ZFS booting on SPARC platform, boot options used, [236–240](#page-235-0) ZFS root file system, booting from on SPARC platform, [236–240](#page-235-0) zones, restrictions on adding and removing packages and patches, [394](#page-393-0)